User Manual

# Tektronix

**CSA7404B Communications Signal Analyzers,** TDS7704B, TDS7404B, TDS7254B & TDS7154B  $\overline{\text{D}^{\text{total}}}$  Phosphor Oscilloscopes  $\mathbf{B}$  be only one of  $\mathbf{I}$ 

071-1226-03<br>1226-0326

This document supports firmware version 4.0.3 and above.

www.tektronix.com

Copyright © Tektronix, Inc. All rights reserved. Licensed software products are owned by Tektronix or its suppliers and are protected by United States copyright laws and international treaty provisions.

Use, duplication, or disclosure by the Government is subject to restrictions as set forth in subparagraph  $(c)(1)(ii)$  of the Rights in Technical Data and Computer Software clause at DFARS 252.227-7013, or subparagraphs (c)(1) and (2) of the Commercial Computer Software - Restricted Rights clause at FAR 52.227-19, as applicable.

Tektronix products are covered by U.S. and foreign patents, issued and pending. Information in this publication supercedes that in all previously published material. Specifications and price change privileges reserved.

TEKTRONIX and TEK are registered trademarks of Tektronix, Inc.

TekConnect, MyScope, and VocalLink are registered trademarks of Tektronix, Inc.

TekVISA, FastFrame, and MultiView Zoom are trademarks of Tektronix, Inc.

#### Contacting Tektronix

Tektronix, Inc. 14200 SW Karl Braun Drive or P.O. Box 500 Beaverton, OR 97077 USA

For product information, sales, service, and technical support:

- -In North America, call 1-800-833-9200.
- -Worldwide, visit www.tektronix.com to find contacts in your area.

#### WARRANTY

Tektronix warrants that the products that it manufactures and sells will be free from defects in materials and workmanship for a period of one (1) year from the date of shipment. If this product proves defective during its warranty period, Tektronix, at its option, will either repair the defective product without charge for parts and labor, or provide a replacement in exchange for the defective product.

This warranty applies only to products returned to the designated Tektronix depot or the Tektronix authorized representative from which the product was originally purchased. For products returned to other locations, Customer will be assessed an applicable service charge. The preceding limitation shall not apply within the European Economic Area, where products may be returned for warranty service to the nearest designated service depot regardless of the place of purchase.

In order to obtain service under this warranty, Customer must provide the applicable office of Tektronix or its authorized representative with notice of the defect before the expiration of the warranty period and make suitable arrangements for the performance of service. Customer shall be responsible for packaging and shipping the defective product to the service center designated by Tektronix or its representative, with shipping charges prepaid. Tektronix or its representative shall pay for the return of the product to Customer. Customer shall be responsible for paying any associated taxes or duties.

This warranty shall not apply to any defect, failure or damage caused by improper use or improper or inadequate maintenance and care. Tektronix shall not be obligated to furnish service under this warranty:

- a) to repair damage resulting from attempts by personnel other than Tektronix representatives to install, repair or service the product;
- b) to repair damage resulting from improper use or connection to incompatible equipment;
- c) to repair any damage or malfunction caused by the use of non-Tektronix supplies or consumables;
- d) to repair a product that has been modified or integrated with other products when the effect of such modification or integration increases the time or difficulty of servicing the product; or
- e) to repair damage or malfunction resulting from failure to perform user maintenance and cleaning at the frequency and as prescribed in the user manual (if applicable).

THE ABOVE WARRANTIES ARE GIVEN BY TEKTRONIX WITH RESPECT TO THIS PRODUCT IN LIEU OF ANY OTHER WARRANTIES, EXPRESS OR IMPLIED. TEKTRONIX AND ITS VENDORS DISCLAIM ANY IMPLIED WARRANTIES OF MERCHANTABILITY OR FITNESS FOR A PARTICULAR PURPOSE. TEKTRONIX' RESPONSIBILITY TO REPAIR OR REPLACE DEFECTIVE PRODUCTS IS THE SOLE AND EXCLUSIVE REMEDY PROVIDED TO THE CUSTOMER FOR BREACH OF THIS WARRANTY. TEKTRONIX AND ITS VENDORS WILL NOT BE LIABLE FOR ANY INDIRECT, SPECIAL, INCIDENTAL, OR CONSEQUENTIAL DAMAGES IRRESPECTIVE OF WHETHER TEKTRONIX OR THE VENDOR HAS ADVANCE NOTICE OF THE POSSIBILITY OF SUCH DAMAGES.

## Table of Contents

Getting Started

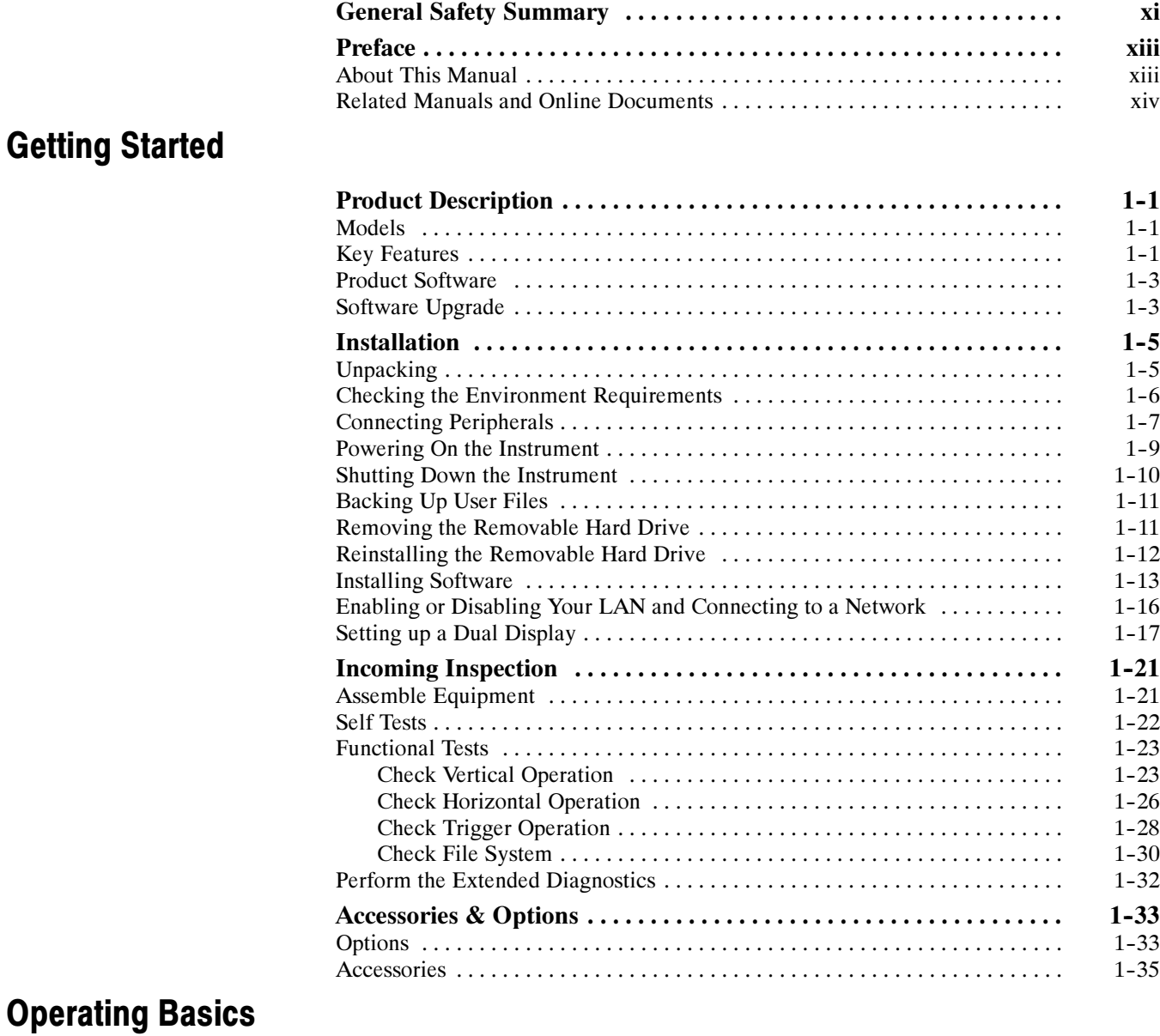

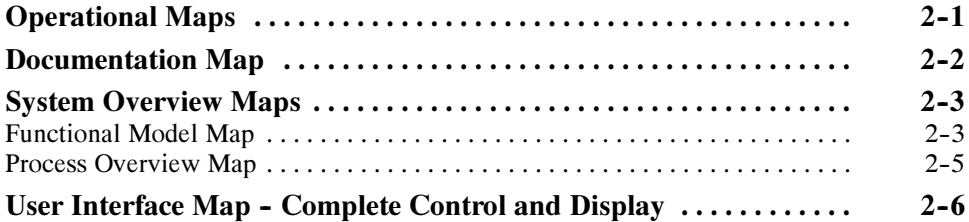

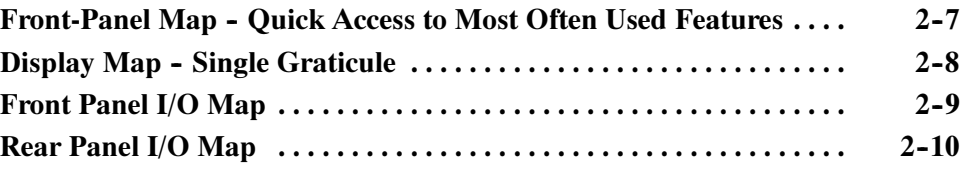

### Reference

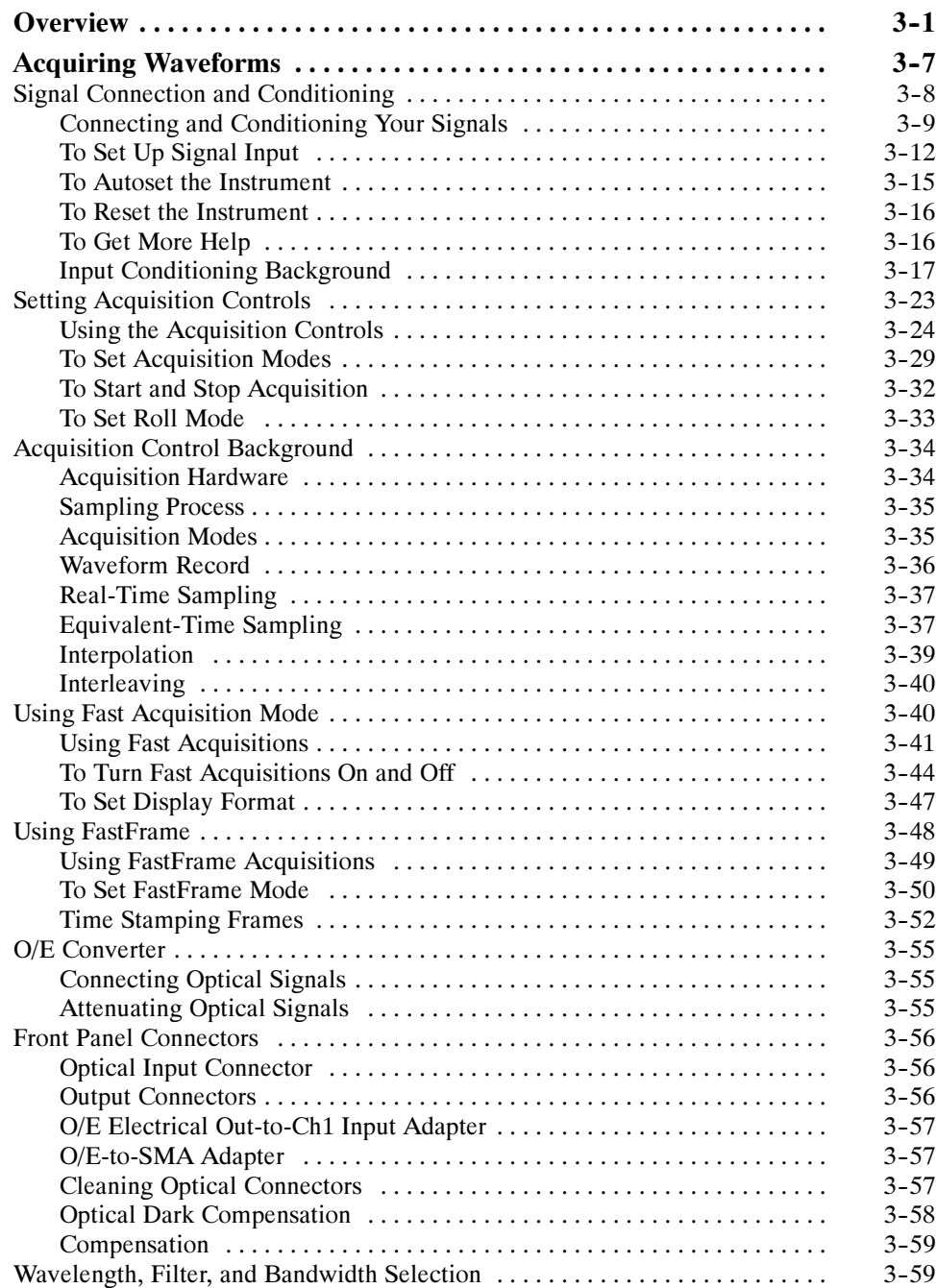

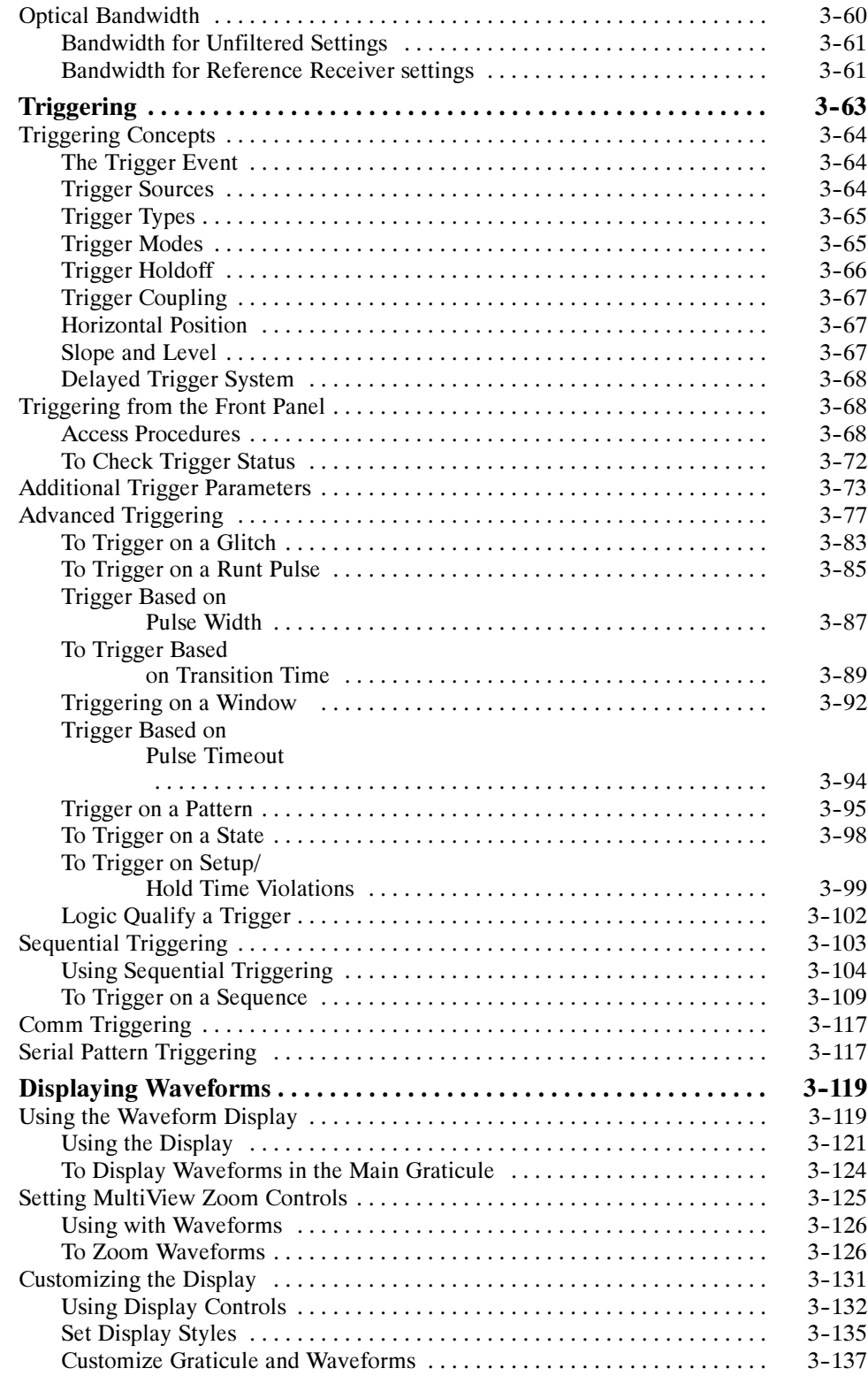

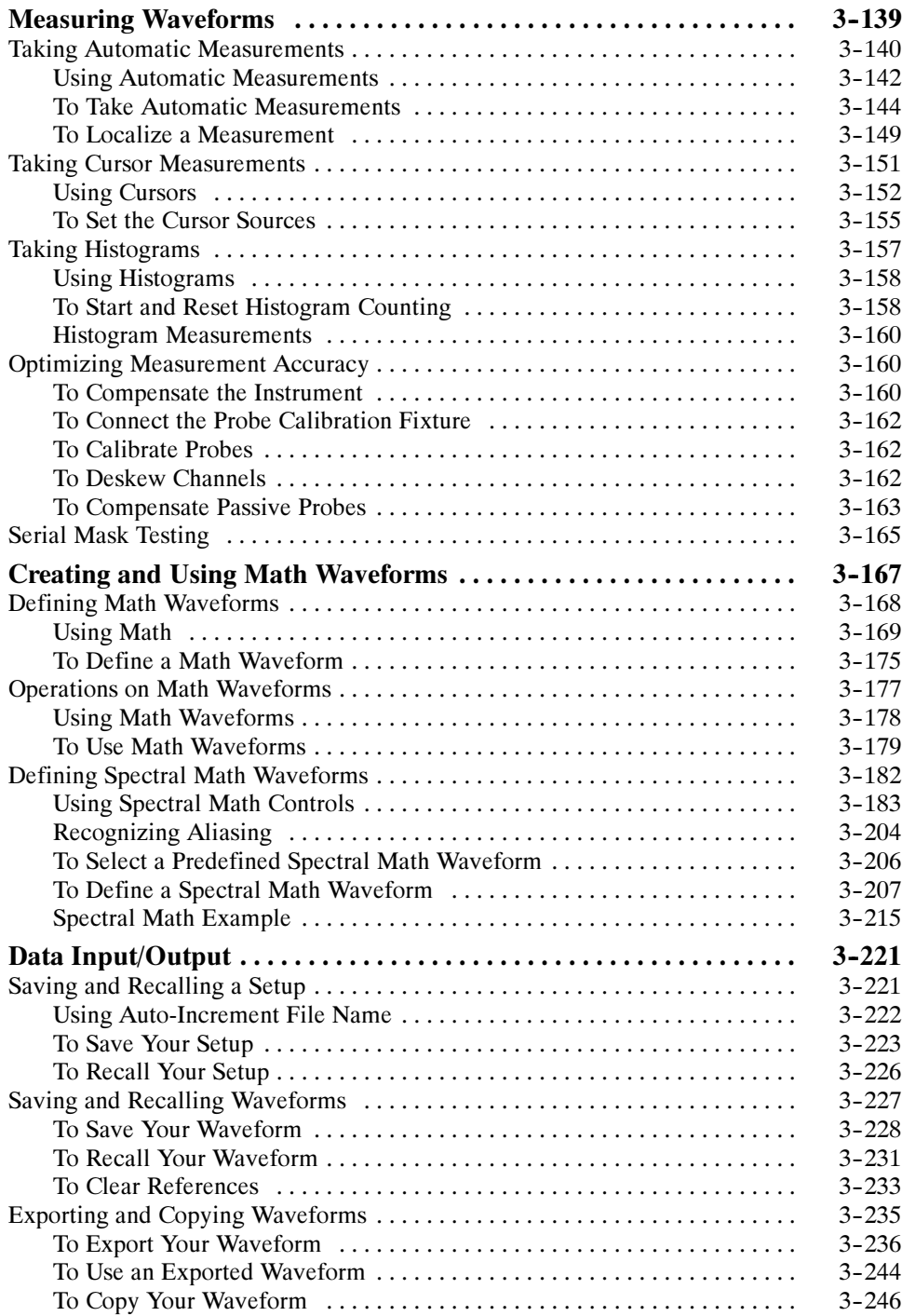

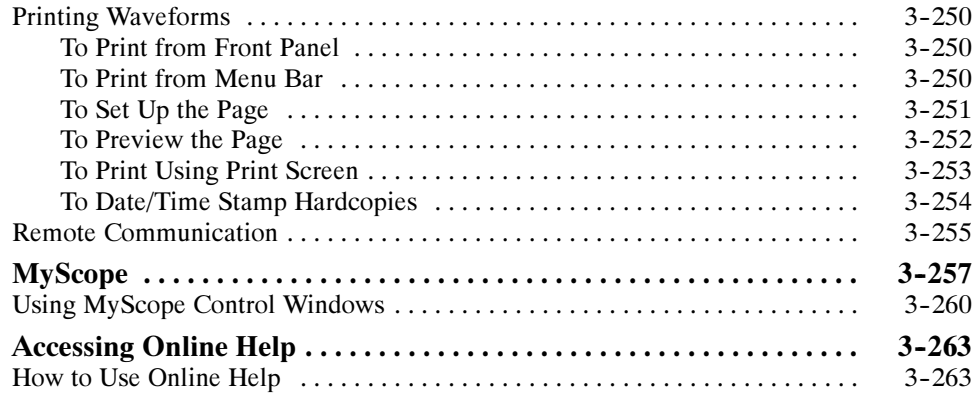

### Appendices

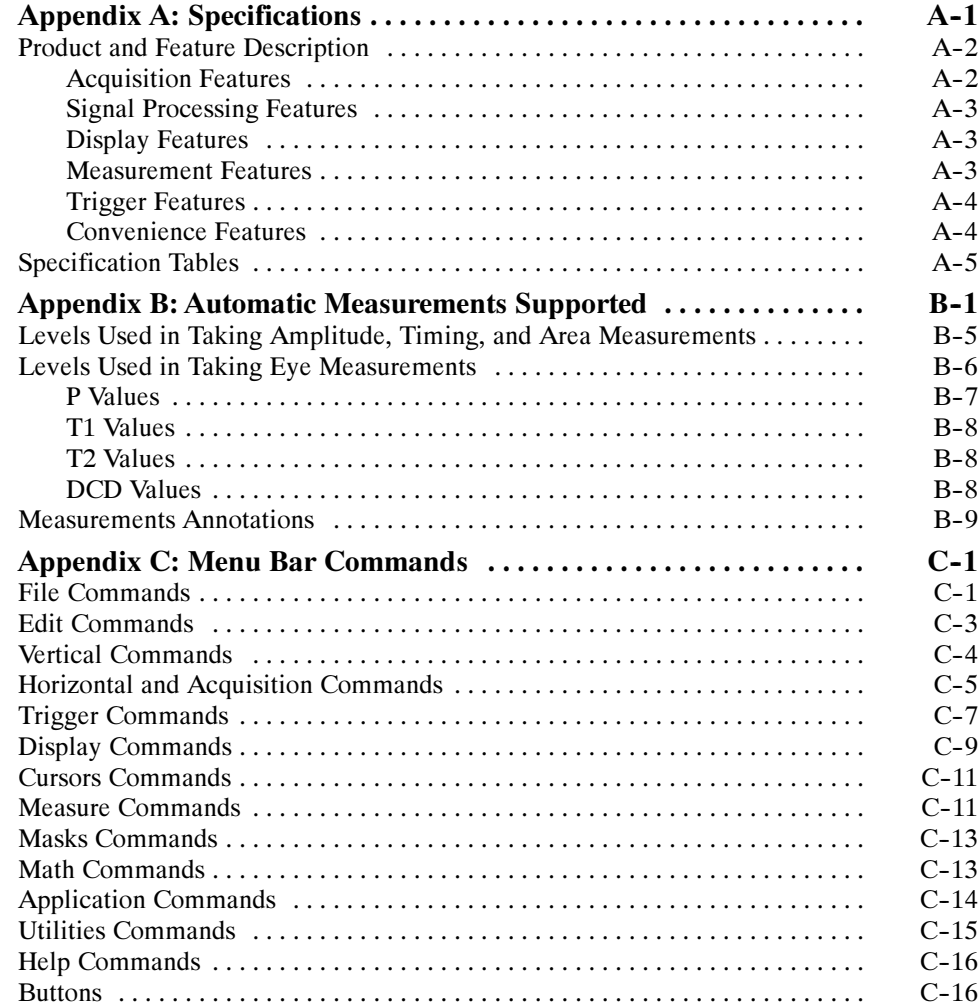

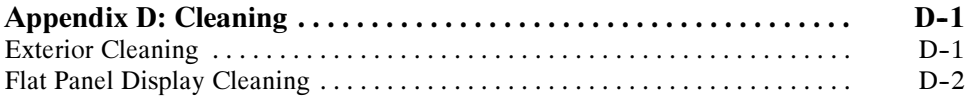

**Glossary** Index

# List of Figures

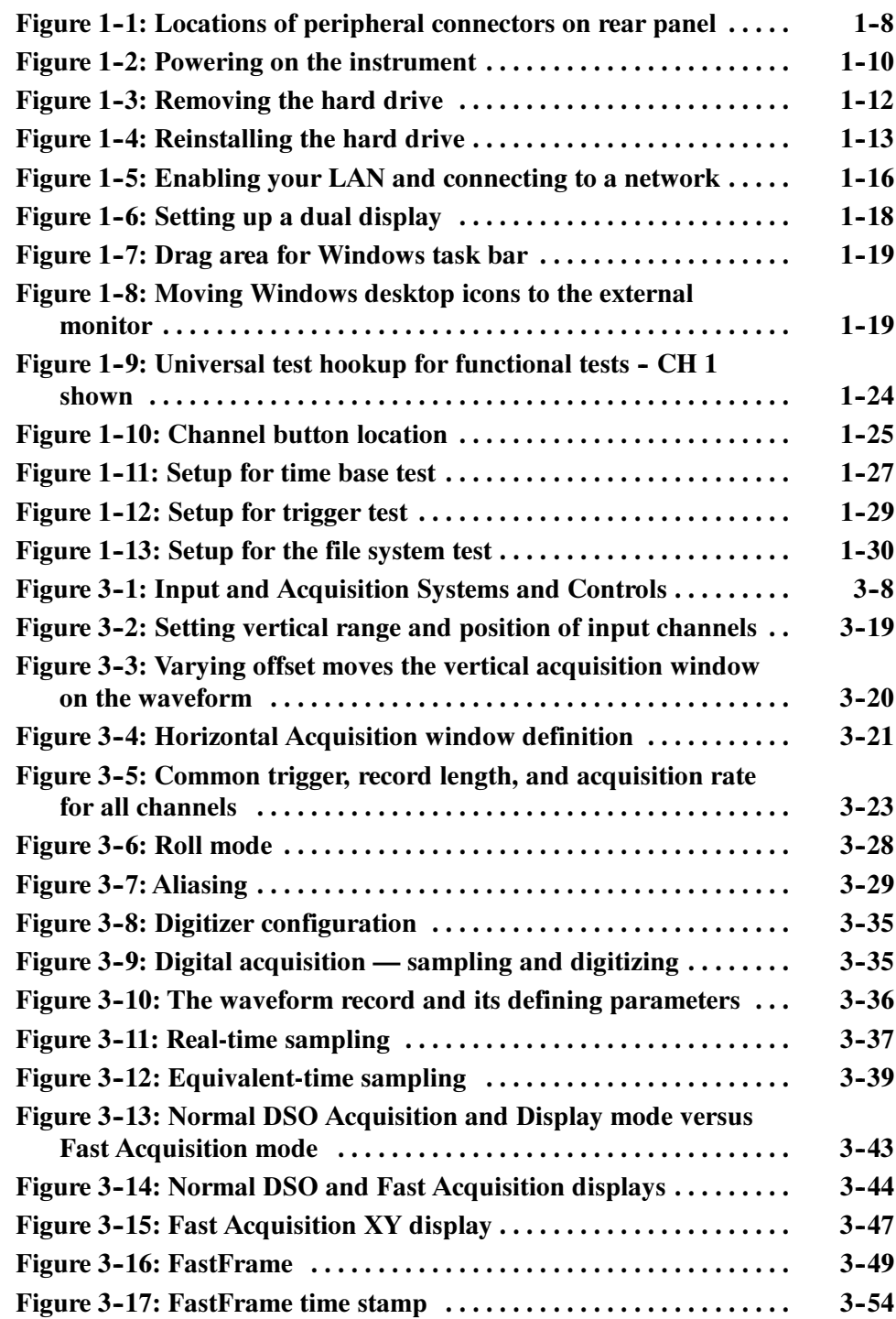

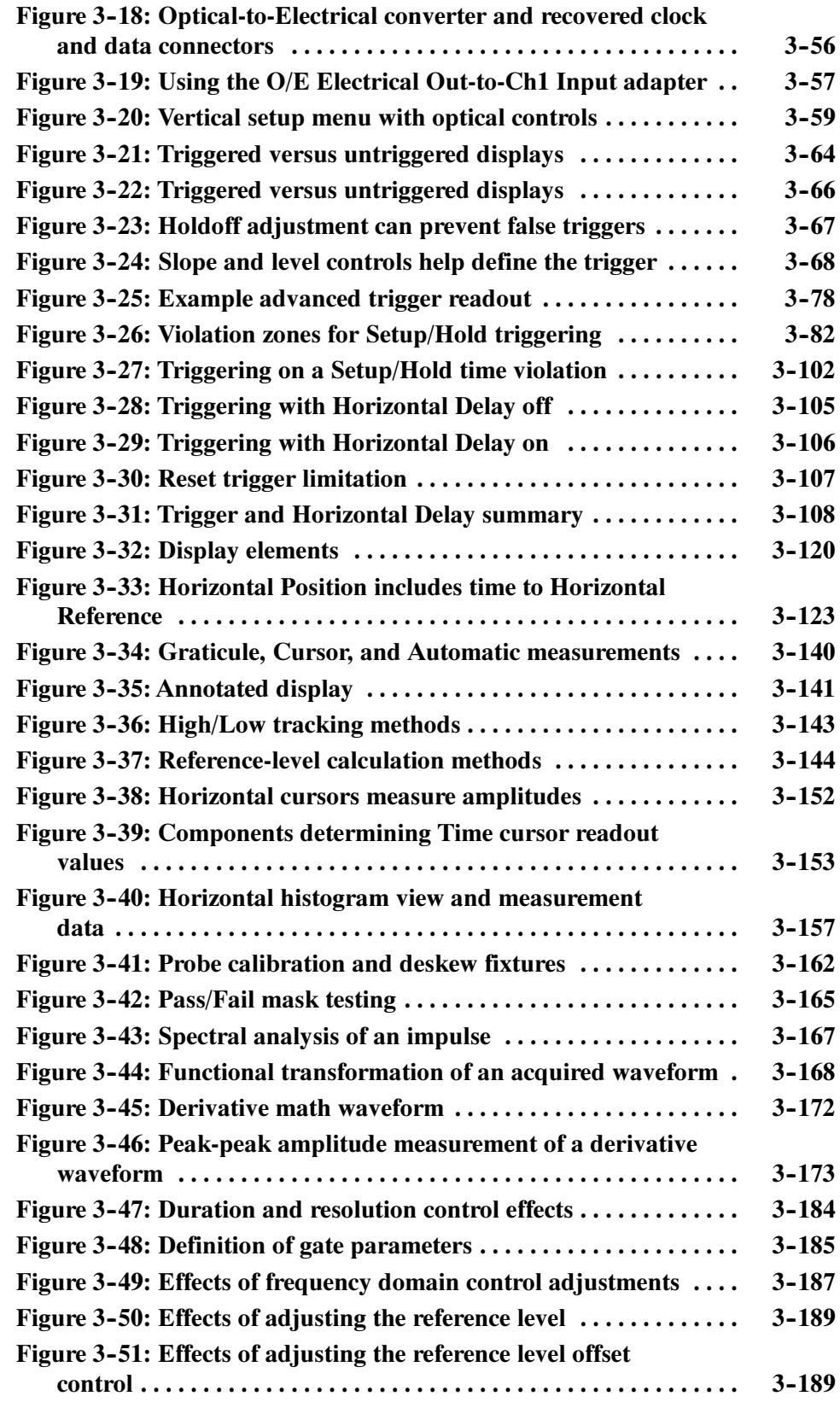

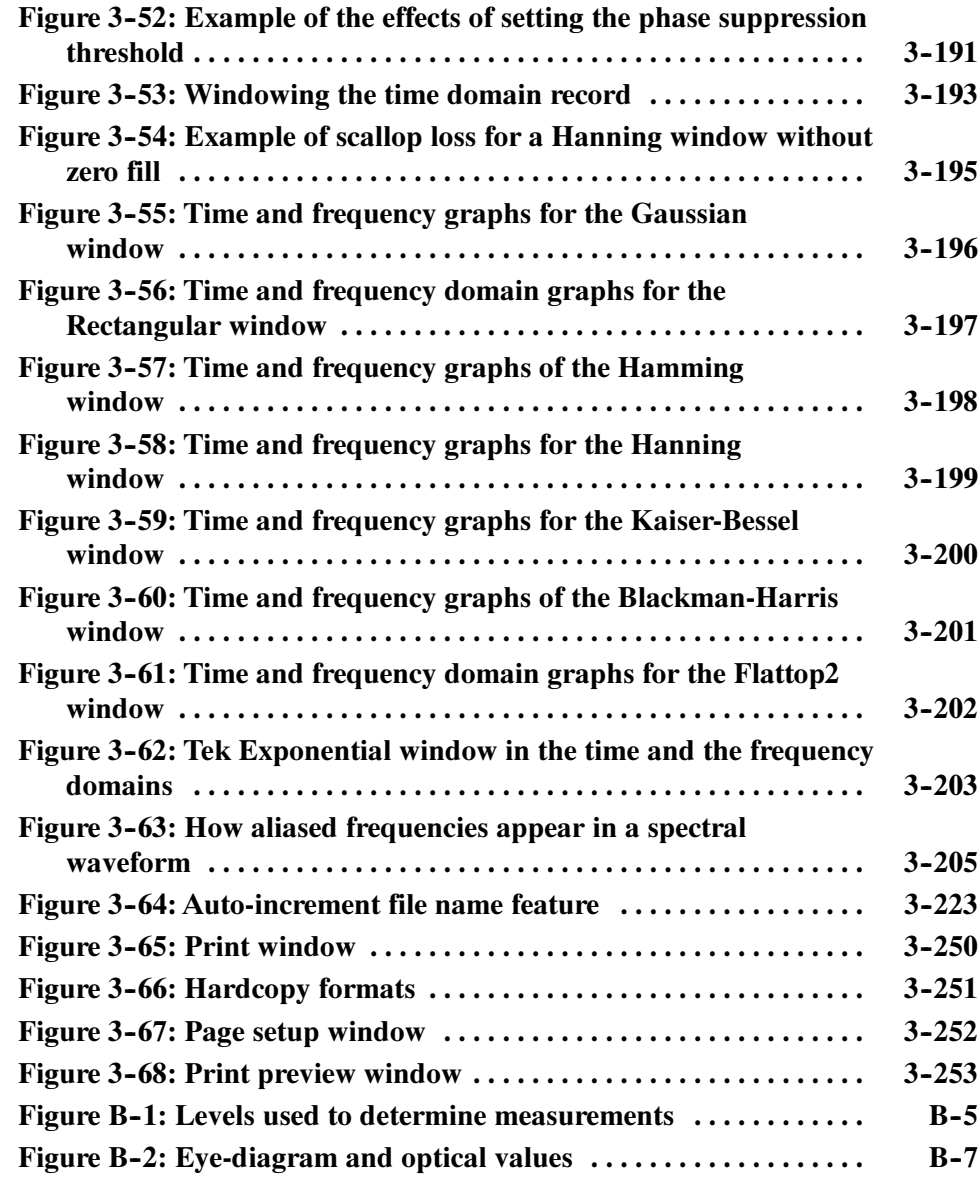

## List of Tables

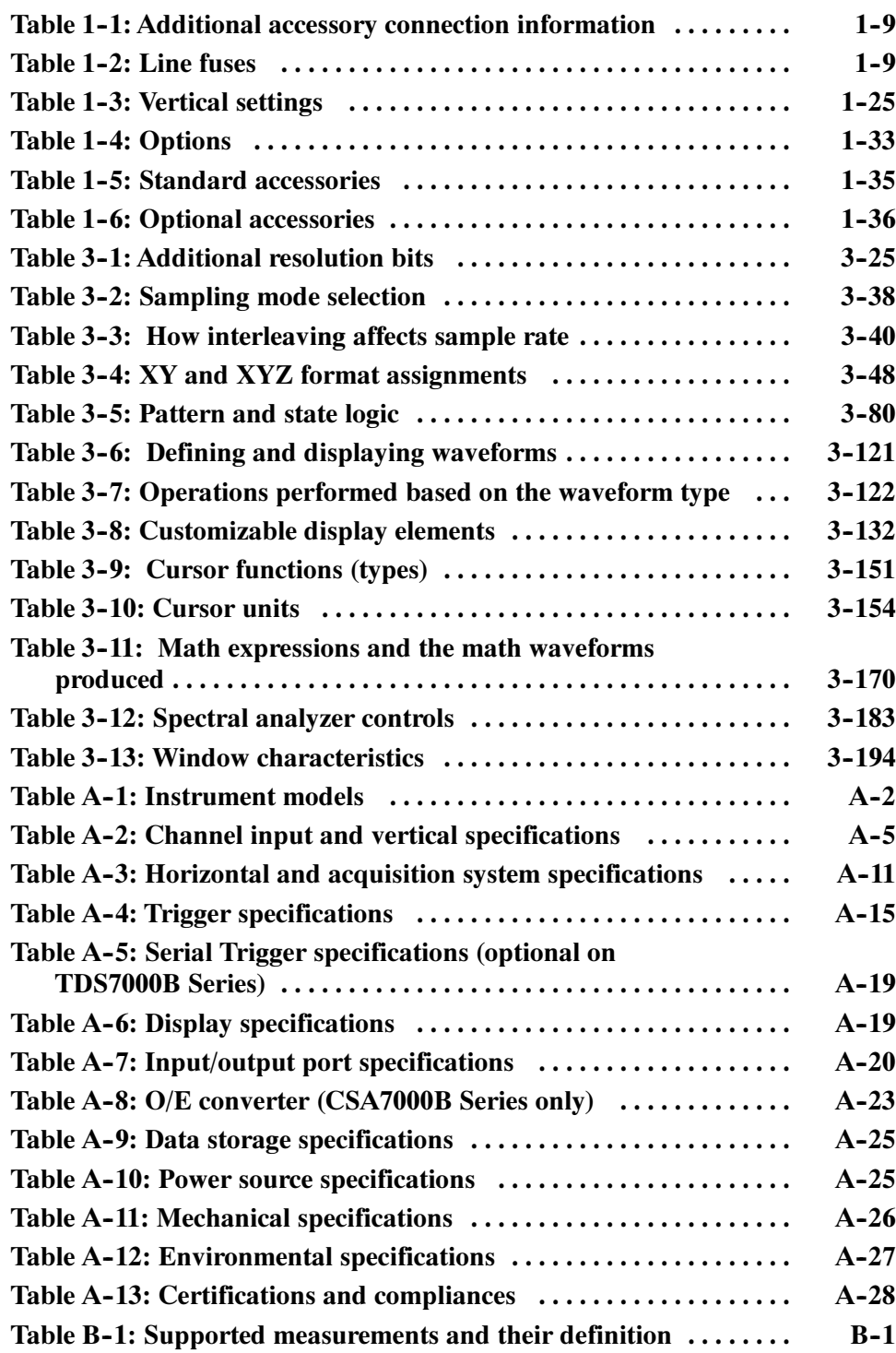

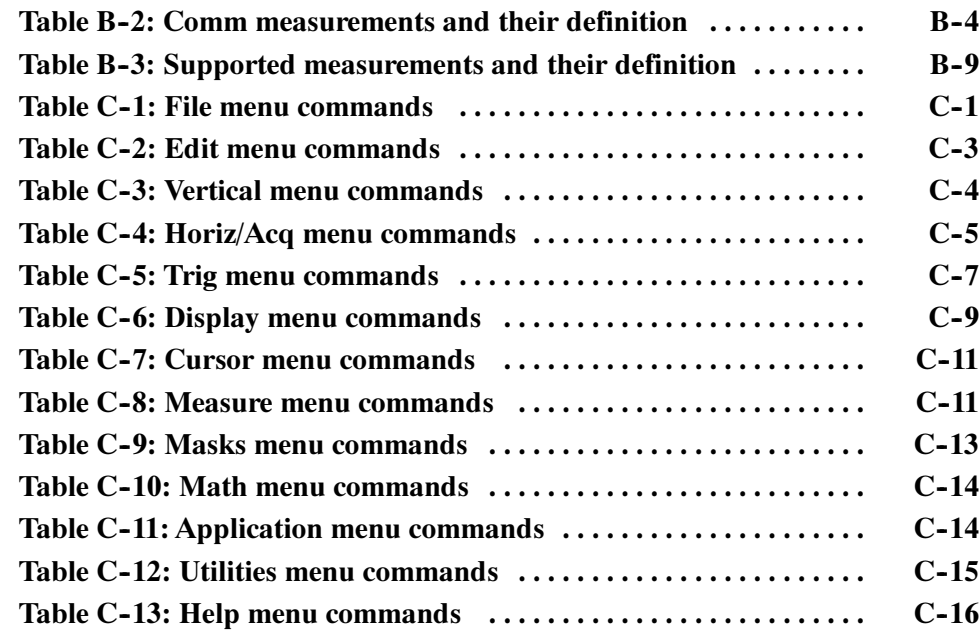

Table of Contents

# General Safety Summary

Review the following safety precautions to avoid injury and prevent damage to this product or any products connected to it. To avoid potential hazards, use this product only as specified.

Only qualified personnel should perform service procedures.

While using this product, you may need to access other parts of the system. Read the General Safety Summary in other system manuals for warnings and cautions related to operating the system.

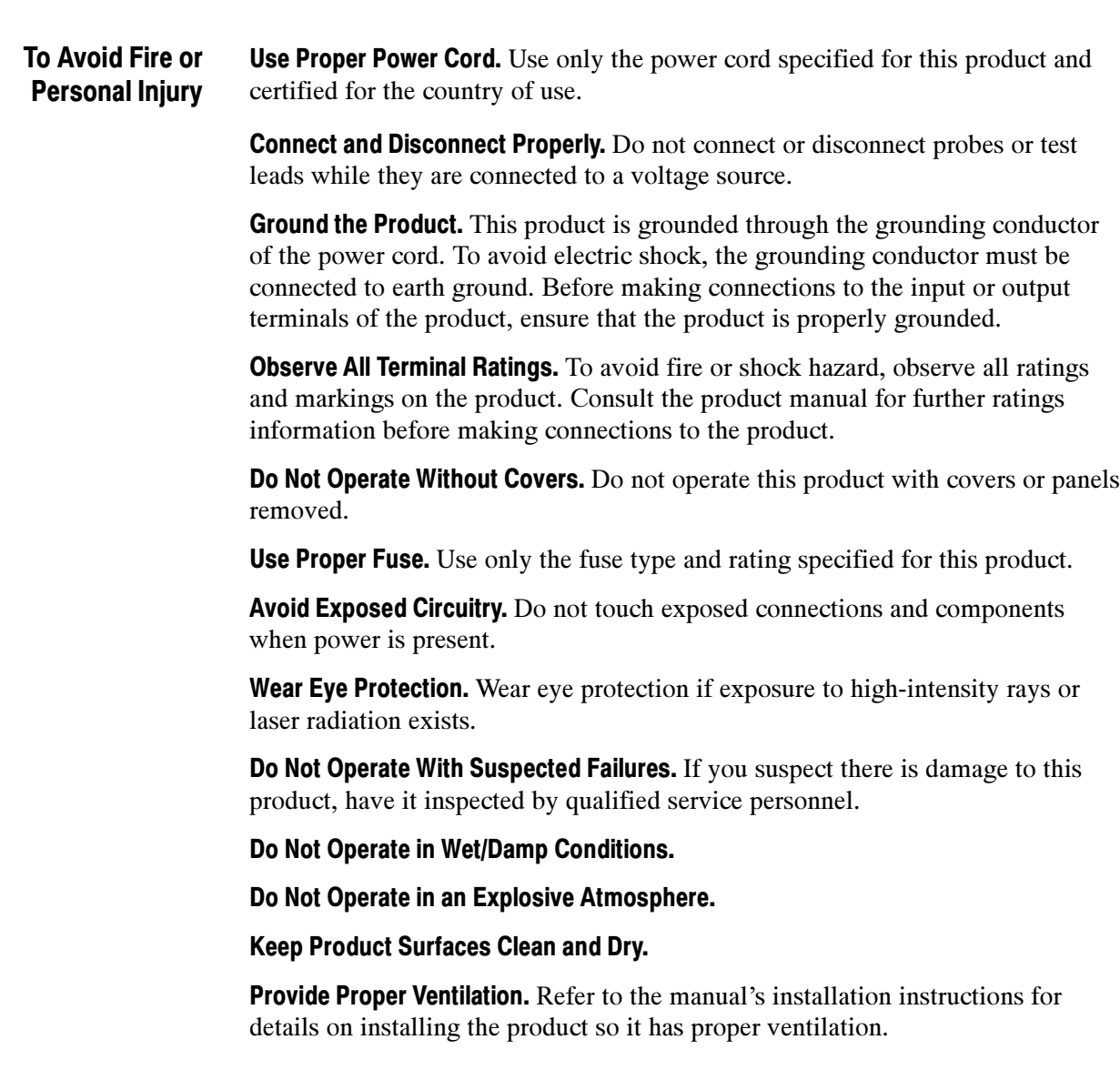

#### Symbols and Terms

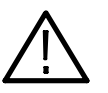

WARNING. Warning statements identify conditions or practices that could result in injury or loss of life.

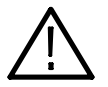

**CAUTION.** Caution statements identify conditions or practices that could result in damage to this product or other property.

Terms on the Product. These terms may appear on the product:

Terms in this Manual. These terms may appear in this manual:

DANGER indicates an injury hazard immediately accessible as you read the marking.

WARNING indicates an injury hazard not immediately accessible as you read the marking.

CAUTION indicates a hazard to property including the product.

Symbols on the Product. The following symbols may appear on the product:

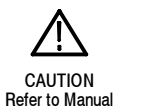

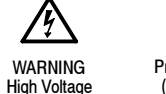

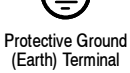

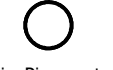

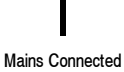

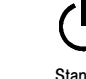

Mains Disconnected OFF (Power)

ains Connected Standby<br>
ON (Power)

xiv CSA7000B Series & TDS7000B Series Instruments User Manual

### Preface

This user manual covers the following information:

- **EXECUTE:** Describes the capabilities of the instrument, how to install it and how to reinstall its software
- Explains how to operate the instrument: how to control acquisition of, processing of, and input/output of information
- **In Lists specifications and accessories of the instrument**

#### About This Manual

This manual is composed of the following chapters:

- **EXECUTE:** Getting Started shows you how to configure and install your instrument and provides an incoming inspection procedure.
- **P** Operating Basics uses maps to describe the various interfaces for controlling the instrument, including the front panel and the software user interface. These maps provide overviews of the product and its functions from several viewpoints.
- Reference comprises an encyclopedia of topics (see Overview on page 3-1) that describe the instrument interface and features, and gives background and basic information on how to use them. (The online help onboard the instrument application describes the interface, features, and their usage; detailed descriptions of all programming commands are found in the Programmer Online Guide.)
- - Appendices provides additional information including the specifications, measurements, and cleaning information.

### Related Manuals and Online Documents

This manual is part of a document set of standard-accessory manuals and online documentation; this manual mainly focuses on installation, background, and user information needed to use the product features. See the following list for other documents supporting instrument operation and service. (Manual part numbers are listed in *Accessories* & *Options* on page 1-33.)

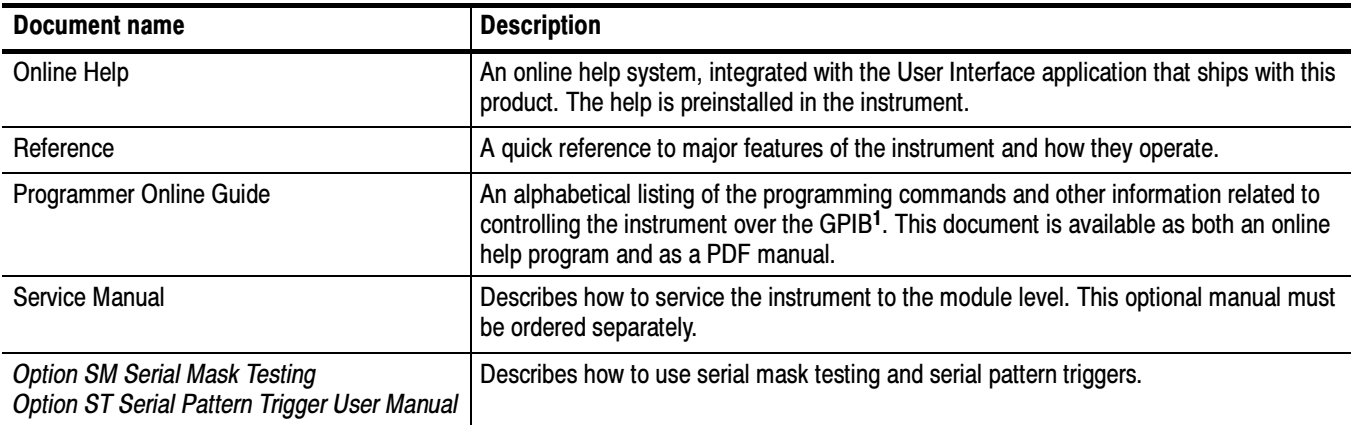

1 Located on the Product Software CD. See CD instructions for installation instructions.

For more information on how the product documentation relates to the instrument operating interfaces and features, see *Documentation Map* on page 2-2.

## Product Description

This chapter describes the CSA7000B Series Communications Signal Analyzers and the TDS7000B Series Digital Phosphor Oscilloscopes and their options. Following this description are three sections:

- Installation shows you how to configure and install the instrument, as well as how to reinstall the system software included with the product.
- **Incoming Inspection provides a procedure for verifying basic operation and** functionality.
- Accessories & Options lists the standard and optional accessories for this product.

#### Models

This manual supports the following instruments:

- -CSA7404B Communications Signal Analyzer
- -TDS7704B Digital Phosphor Oscilloscope
- -TDS7404B Digital Phosphor Oscilloscope
- -TDS7254B Digital Phosphor Oscilloscope
- -TDS7154B Digital Phosphor Oscilloscope

Differences between the instruments will be called out when necessary. Otherwise, the material applies to all instruments. The word "instrument" refers to all products.

### Key Features

CSA7000B Series and TDS7000B Series instruments are high performance solutions for verifying, debugging, and characterizing sophisticated electronic designs. The series features exceptional signal acquisition performance, operational simplicity, and open connectivity to the design environment. Classic analog-style controls, a large touch-sensitive display, and graphical menus provide intuitive control. Open access to the Windows operating system enables unprecedented customization and extensibility. Key features include:

- Up to 7 GHz bandwidth and 20 GS/s real time sampling rate, depending on the model

- Record lengths up to 64,000,000 samples, depending on model and option
- - Fast acquisition at up to 400,000 acquisitions per second for analog instrument emulation and isolation of data-dependent failures during conformance/performance testing and for examination of very low-level signals in pseudo-random bit streams
- CSA7000B Series: Communication signal analysis, serial mask testing, serial pattern triggering, and triggering on communications signals. Use of these features is described in the Option SM Serial Mask Testing and Option ST Serial Pattern Trigger User Manual
- CSA7000B Series: Optical-to-Electrical converter, optical reference receiver, and clock recovery provides single-connection convenience, protects integrity of system calibration, and increases versatility
- -Up to 2% DC vertical gain accuracy, depending on the model
- Four input channels (each with 8-bit resolution), CH 3 signal output, and auxiliary trigger input and output
- Sample, envelope, peak-detect, high-resolution, waveform database, and average acquisition modes
- Full programmability, with an extensive GPIB-command set and a messagebased interface
- - Trigger modes include edge, logic, pulse (may be logic qualified), serial (CSA7000B Series, optional on TDS7000B Series), communication (CSA7000B Series and optional on TDS7000B Series), and sequence at up to 4 GHz bandwidth, depending on the model. Window trigger mode triggers as the trigger source passes into or out of a defined window. Triggers can be logic qualified. Setup and hold trigger mode triggers when a logic input changes state inside of the setup and hold times relative to the clock. Trigger jitter is as low as 1 ps RMS. You can trigger on a glitch or runt of less than 250 ps
- Powerful built-in measurement capability, including histograms, automatic measurements, eye pattern measurements (CSA7000B Series and optional on TDS7000B Series), and measurement statistics
- A large 10.4 inch (264.2 mm) high resolution XGA color display that supports color grading of waveform data to show sample density
- - MultiView Zoom to view and compare up to four zoom areas at a time. Lock and manually or automatically scroll up to four zoom areas
- - An intuitive, graphical user interface (UI), with online help that is built in and available on screen
- Internal, removable disk storage

■ Wide array of probing solutions

#### Product Software

The instrument includes the following software:

- - System Software. Includes a specially configured version of Windows XP preinstalled on the instrument. Windows XP is the operating system on which the user-interface application of this product runs, and provides an open desktop for you to install other compatible applications. Do not attempt to substitute any version of Windows that is not specifically provided by Tektronix for use with your instrument.
- - Product Software. Comes preinstalled on the instrument. This software, running on Windows XP, is the instrument application. This software starts automatically when the instrument is powered on, and provides the user interface (UI) and all other instrument control functions. You can also minimize the instrument application.
- **EXECUTE:** Support Software. Not preinstalled on the instrument. The compact discs, included with the instrument, contain additional software and files that may be useful to you:
	- - Readme file. This file contains release notes and updates that could not be included in other product documentation.
	- **EXECTED** Programmer Online Help software. This software, in an online help format, contains the information that you need to program the instrument through its GPIB interface. A printable PDF file of this information is also available on the compact disc.
	- - Performance Verification Procedures. The compact disc contains instructions to perform a performance verification.

See the instructions for the compact discs for information about installing the support software.

Occasionally new versions of software for your instrument may become available at our web site. See Contacting Tektronix on the back of the title page.

#### Software Upgrade

Tektronix may offer software upgrade kits for the instrument. Contact your Tektronix service representative for more information (see Contacting Tektronix on the back of the title page).

### Installation

This chapter covers installation of the instrument, addressing the following topics:

- -Unpacking on page 1-5
- -Checking the Environment Requirements on page 1-6
- -Connecting Peripherals on page 1-7
- -Powering On the Instrument on page 1-9
- -Shutting Down the Instrument on page 1-10
- -Backing Up User Files on page 1-11
- -Installing Software on page 1-13
- - Enabling or Disabling Your LAN and Connecting to a Network on page 1-16
- Setting up a Dual Display on page 1-17

#### Unpacking

Verify that you have received all of the parts of your instrument. The graphical packing list shows the standard accessories that you should find in the shipping carton (probes depend on the option you ordered.) You should also verify that you have:

-The correct power cord for your geographical area. - The compact discs that include copies of the software installed on the instrument and additional support software that may be useful to you: the Operating System Restore, Product Software, and Optional Applications Software. Store the product software in a safe location where you can easily retrieve it.

NOTE. The certificate of authenticity (Microsoft Windows licence agreement) is attached to the rear of your instrument. This certificate proves your ownership of the Windows operating system in your instrument. Without this certificate, you might have to purchase a new Windows license if the hard disk in your instrument ever needs rebuilding or replacement.

-All the standard and optional accessories that you ordered.

Fill out and send in the customer registration card.

#### Checking the Environment Requirements

Read this section before attempting any installation procedures. This section describes site considerations, power requirements, and ground connections for your instrument.

The instrument is designed to operate on a bench or on a cart in the normal position (on the bottom feet). For proper cooling, at least three inches (7.62 cm) of clearance is required on both sides of the instrument, and the bottom requires the clearance provided by the instrument feet. Site Considerations

> If you operate the instrument while it is resting on the rear feet, make sure that you properly route any cables coming out of the rear of the instrument to avoid damaging them.

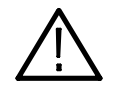

CAUTION. To prevent damage to the instrument, keep the bottom and sides of the instrument clear of obstructions for proper cooling.

The Specifications in Appendix A list the operating requirements for the instrument. Power source, temperature, humidity, and altitude are listed. Operating Requirements

#### Connecting Peripherals

The peripheral connections are the same as those you would make on a personal computer. The connection points are shown in Figure 1-1. See Table 1-1 on page 1-9 for additional connection information.

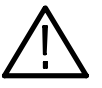

**CAUTION.** To avoid product damage, either power off the instrument or place the instrument in Standby power mode before installing any accessories except a USB mouse or keyboard to the instrument connectors. (You can connect and disconnect USB devices with the power on.) See Shutting Down the Instrument on page  $1-10$ .

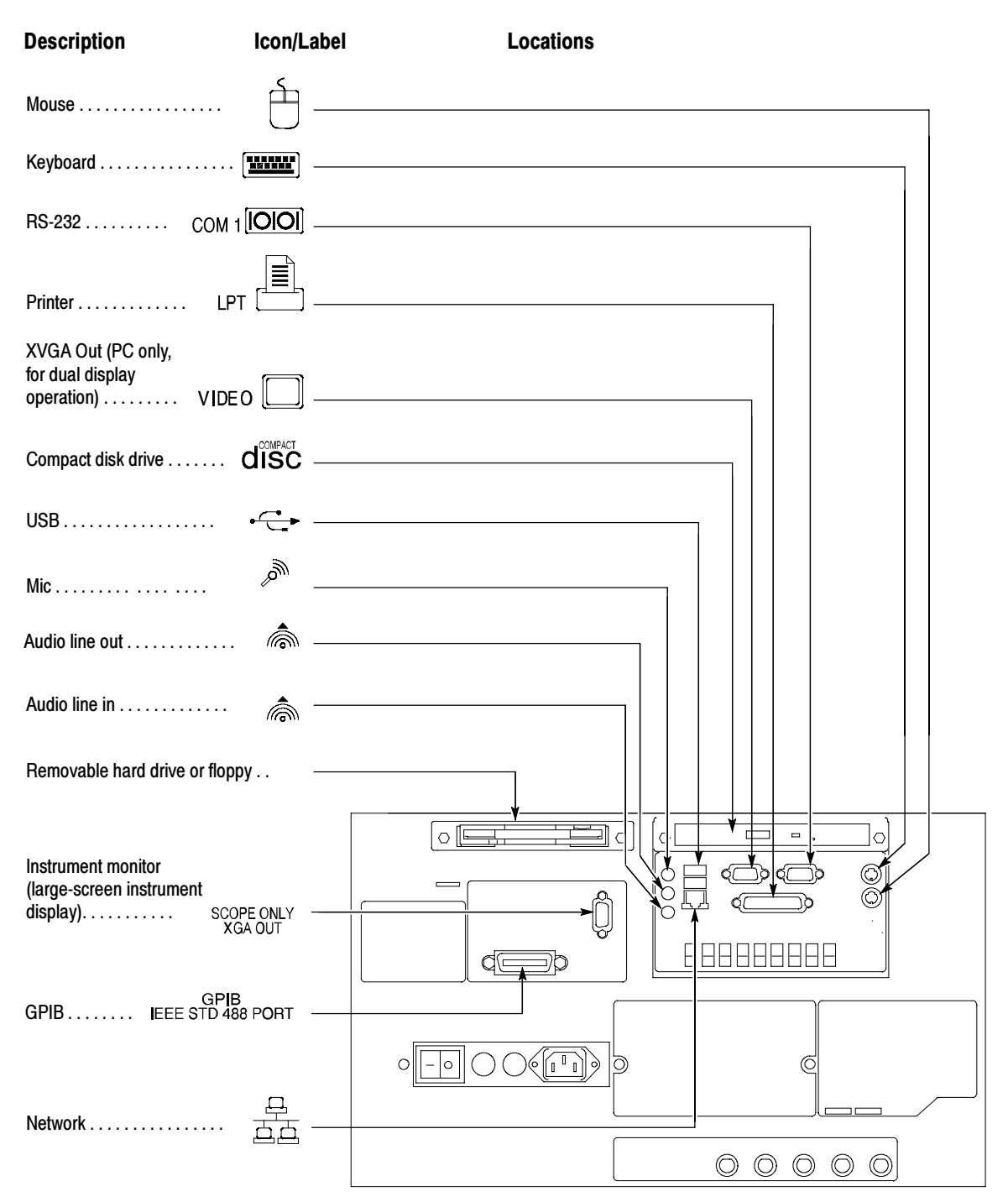

Figure 1- 1: Locations of peripheral connectors on rear panel

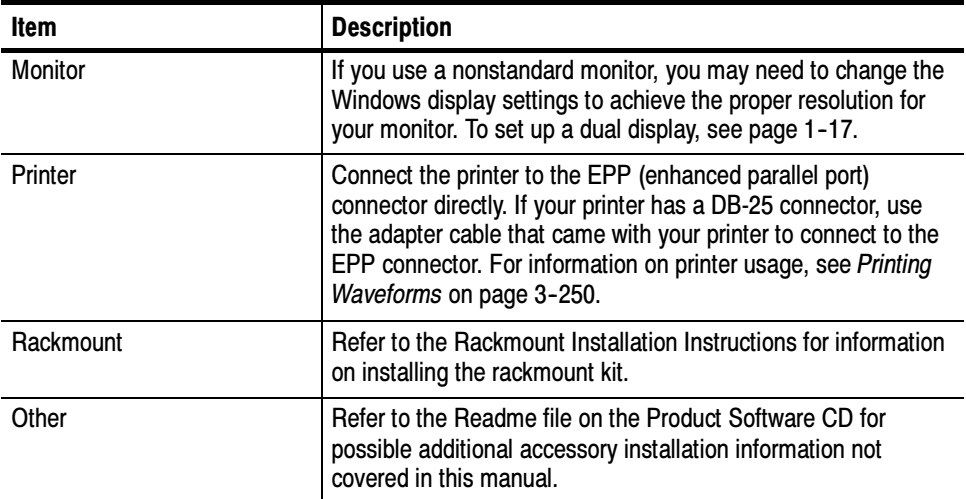

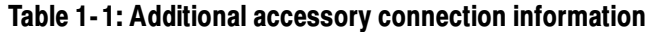

### Powering On the Instrument

Follow these steps to power on the instrument for the first time.

Either one of the following fuse sizes can be used, each size requires a different fuse cap. Both fuses must be the same type. See Table 1-2 and Figure 1-2.

#### Table 1-2: Line fuses

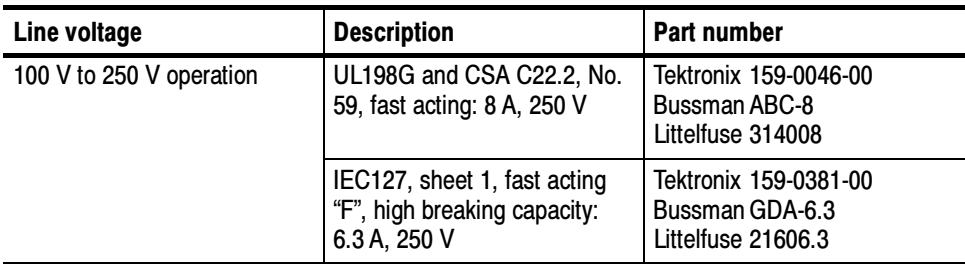

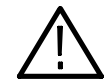

CAUTION. Connect the keyboard, mouse, and other accessories before applying power to the product.

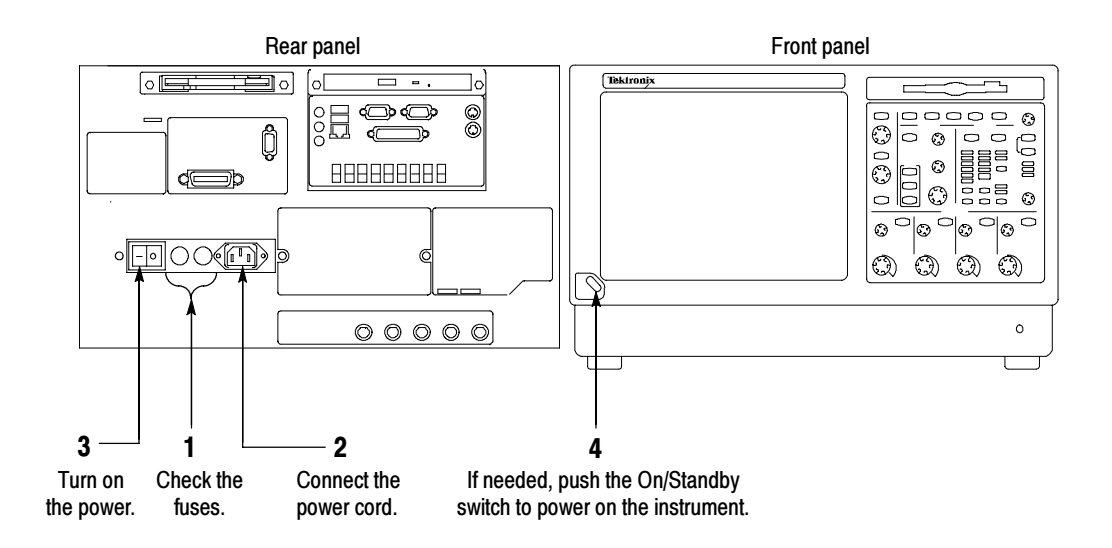

Figure 1- 2: Powering on the instrument

#### Shutting Down the Instrument

When you push the front-panel On/Standby switch, the instrument starts a shutdown process (including a Windows shutdown) to preserve settings and then removes power from most circuitry in the instrument. Avoid using the rear-panel power switch or disconnecting the line cord to power off the instrument.

**NOTE.** If you do not use the On/Standby switch to shut down the instrument before powering off the instrument, the instrument will be in the factory Default Setup when powered on the next time.

To completely remove power to the instrument, perform the shutdown just described, set the power switch on the rear panel to off, and then remove the power cord from the instrument.

#### Backing Up User Files

You should always back up your user files on a regular basis. Use the Back Up tool to back up files stored on the hard disk. The Back Up tool is located in the System Tools folder in the Accessories folder.

- 1. Minimize the instrument application by selecting Minimize in the File menu.
- 2. Touch the Windows Start button.
- 3. Select Programs, Accessories, System Tools, Backup in the Start menu.
- 4. Use the backup tool that displays to select your backup media and to select the files and folders that you want to back up. Use the Windows online help for information on using the Backup tool. You can back up to the floppy drive or to a third-party storage device over the printer port (rear panel).

#### Removing the Removable Hard Drive

The removable hard drive is preinstalled at the factory. You can secure data separate from the instrument with the removeable hard drive. To remove the hard drive follow these steps:

- 1. Verify that the instrument is powered off.
- 2. Set the instrument so its bottom is down on the work surface and its rear panel is facing you. See Figure 1-3 on page 1-12. Note, if you have option FHD installed on your instrument, the front panel should be facing you instead of the rear panel.
- 3. Loosen the thumb screws that secure the hard drive to the drive tray.
- 4. Grasp the hard disk drive assembly by the thumb screws and pull until the handle is exposed. Grasp the handle and pull the hard drive assembly straight out of the instrument.

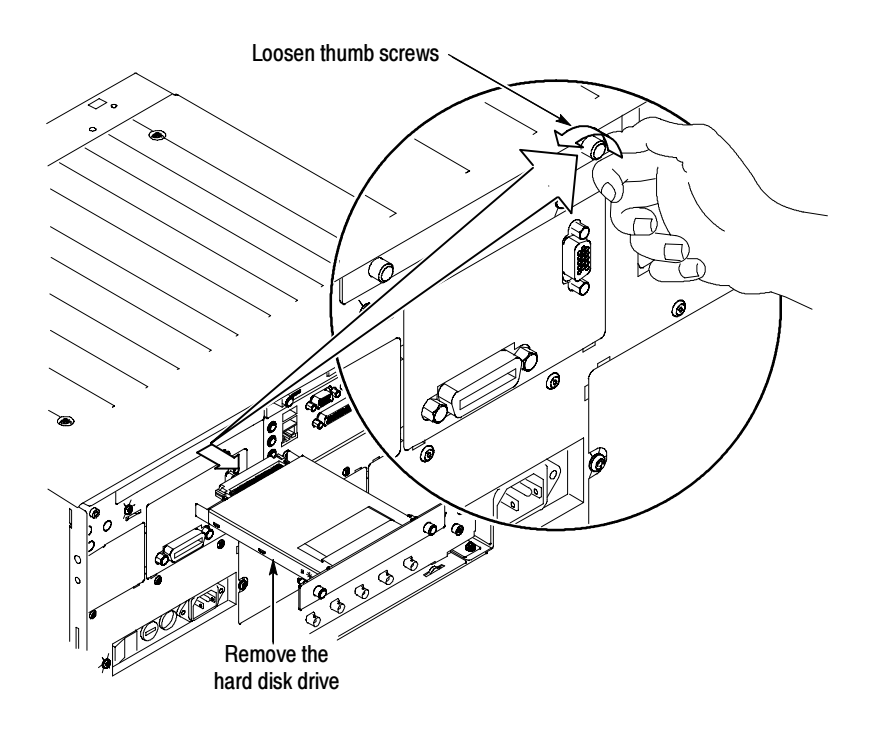

Figure 1- 3: Removing the hard drive

### Reinstalling the Removable Hard Drive

To reinstall the hard drive follow these steps. See Figure 1-4 on page 1-13:

- 1. Verify that the instrument is powered off.
- 2. Leaving the cover/handle extended, push the hard drive assembly into place until it stops, ensuring that it is straight. Push the hard drive assembly firmly to ensure that the connector is seated properly.
- 3. Slide the cover/handle in until it stops. It will be almost flush with the back panel.
- 4. Finger tighten the two thumb screws to ensure that the removeable hard drive is properly seated.

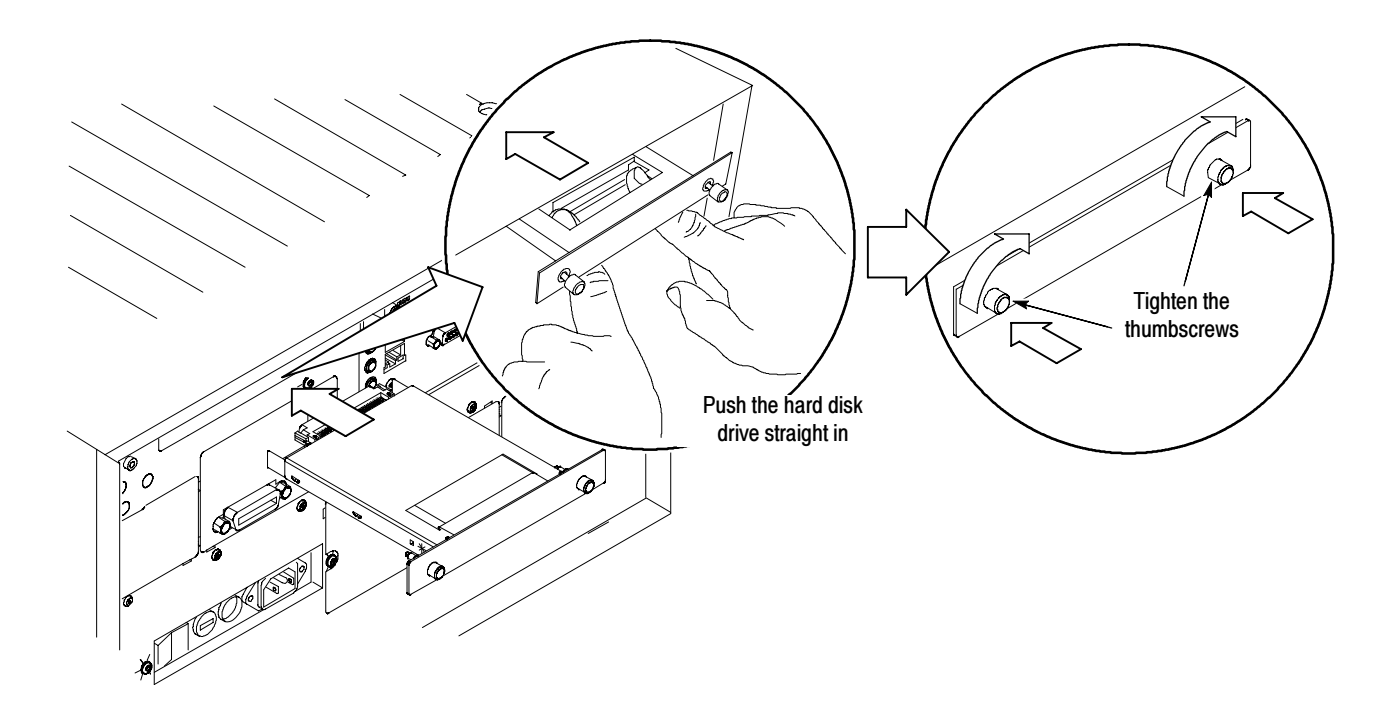

Figure 1- 4: Reinstalling the hard drive

### Installing Software

The instrument system and application software is preinstalled at the factory. If you have to reinstall the software for any reason, refer to the instructions that accompany the CDs that are shipped with the instrument. If you need to restore the operating system, you also need the Windows license information from the Certificate of Authenticity that is shipped with the instrument.

Read the software release notes README.TXT ASCII file on the product-software CD before performing installation procedures. This file contains additional installation and operation information that supercedes other product documentation. Software Release Notes

> To view the README.TXT file, open the Notepad Windows accessory. Then open the file on the Product Software CD.

#### The Product Software CD also contains accessory software and files that you can choose to install in the instrument or in another computer. Refer to the instructions that accompany the CD for installation information. Accessory Software

GPIB Programmer Online Help Software. You can install the GPIB Programmer online help on the instrument, but it may be more convenient to install it on the PC that is functioning as the GPIB system controller. From the system controller, you can copy and paste commands from the help directly into your test programs. The programmer information contains the following content:

- -GPIB configuration information for the instrument
- -Lists of the command groups and the commands they contain
- -Detailed command descriptions including syntax and examples
- -Status and error messages
- -Programming examples

The CD also contains a printable version of the programmer information in the form of a PDF file.

Manual Performance Verification Procedure. This is a printable PDF file that describes how to verify the instrument performance using generic test equipment.

User manual. This is a PDF file of this user manual.

**Serial Mask User Manual.** This is a PDF file that describes how to use the serial mask features of the instrument.

**Optional Accessory Software.** The *Optional Applications Software* CD contains programs that you can install and run five times per application. You can then purchase an upgrade from Tektronix if you decide that you want to continue to use the application. Refer to the instructions that accompany the CD for installation information.

#### You can install desktop application software on the instrument. The instrument has been tested with the following software products installed: Desktop Applications

- -Microsoft Office 2000 (including Word, Excel, Powerpoint, and Access)
- -MathCad
- -MATLAB

Other software products may be compatible but have not been tested by Tektronix. If the instrument malfunctions after you install software, you should uninstall the software, and then reinstall the instrument application to restore proper operation.

**Exiting the Instrument Application.** Before installing other desktop applications, you should exit the instrument application. Follow these steps to exit the instrument application:

**NOTE**. If you are not using a USB keyboard and mouse, you must power on the instrument after attaching your keyboard and mouse.

- 1. Connect a keyboard and mouse to the instrument.
- 2. While holding down the CTRL and ALT keys, press the DELETE key.
- 3. Select Task Manager.
- 4. In the Applications tab, select TekScope.exe, and then select End Process to stop the instrument application.

The instrument application will restart after you restart the entire system, following the installation of the desktop application software.

Some options contain software that must be installed and/or enabled. To do the installation, follow the specific instructions that come with the option. **Options** 

> Tektronix provides a key that you must enter (one time) to enable all the options that you have purchased for your instrument. To enter the key, select Option Installation in the Utilities menu, and then follow the on-screen instructions.

### Enabling or Disabling Your LAN and Connecting to a Network

You can connect the instrument to a network to enable printing, file sharing, internet access, and other communications functions. Before you make the connection, do the following steps to enable (the default) network access to the instrument:

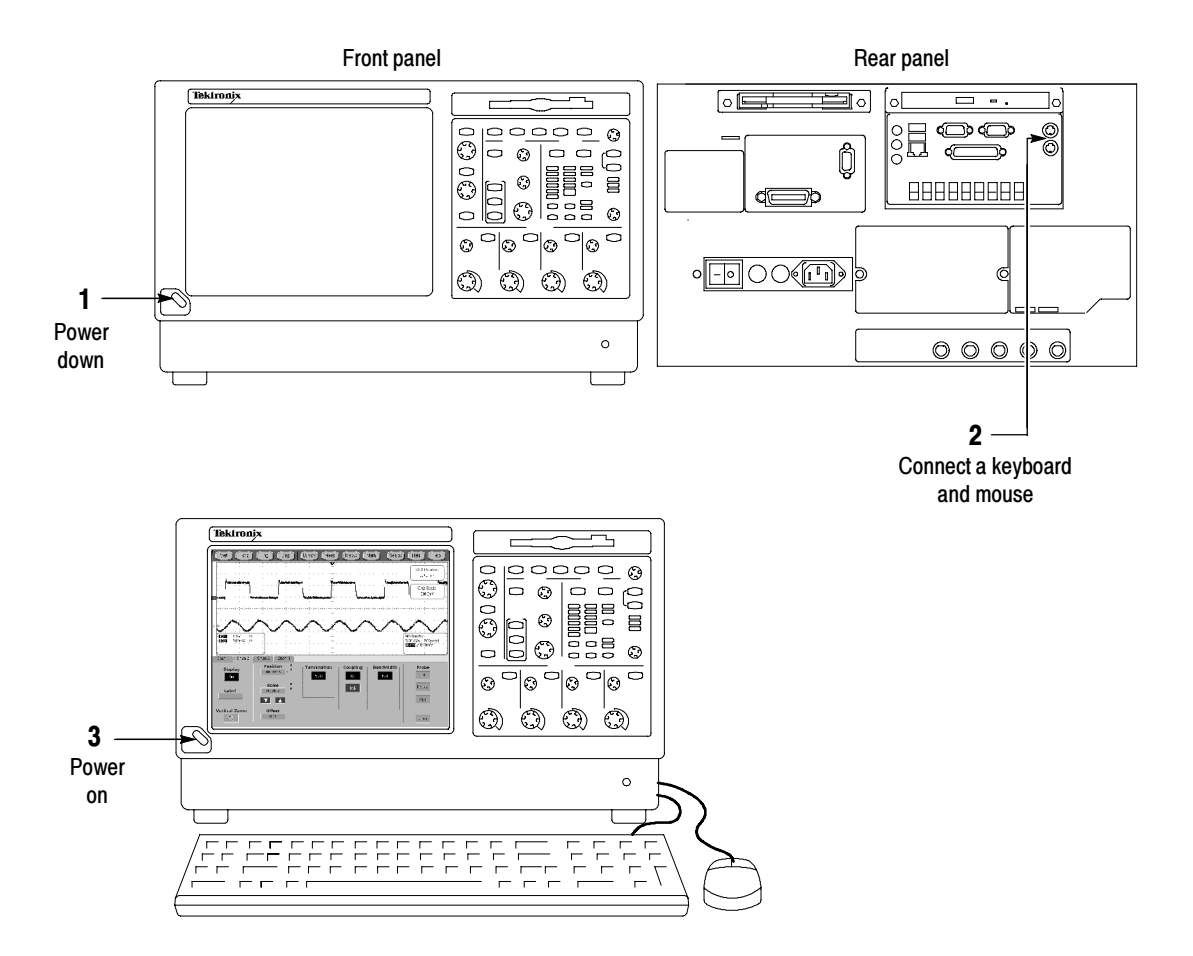

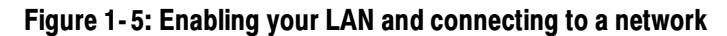

- 4. As the instrument begins to boot, press the F2 key on the keyboard repeatedly until the message "Entering SETUP" ("Loading SETUP" on some instruments) appears.
- 5. In the BIOS Setup Utility, use the right-arrow key on the keyboard to highlight the Advanced menu at the top of the screen.
- 6. Use the arrow down key to highlight Peripheral Configuration in the Advanced screen, and then press Enter.
- 7. Use the arrow down key to highlight Onboard LAN in the Peripheral Configuration screen, and then press Enter.
- 8. Use the arrow up or down key to highlight Enabled, and then press Enter.
- 9. Press the F10 key to save and exit. Confirm the Save of Configuration changes when you are prompted on screen.
- 10. Use the Windows network setup utility to define the instrument as a network client and configure it for your network. You can find the network setup utility in the Windows Start menu if you select Settings > Control Panel and then double-click Network. Consult your network administrator for specific instructions to make these settings.

**NOTE**. If you want to disable network access for the instrument, perform the above procedure except substitute Disabled for the command listed in step 8. The instrument will boot faster with network access disabled.

#### Setting up a Dual Display

Use the following steps to set up the instrument for dual display operation. You can operate the instrument while having full use of Windows and other applications on the external monitor.

1 Use the On/Standby switch to power down.

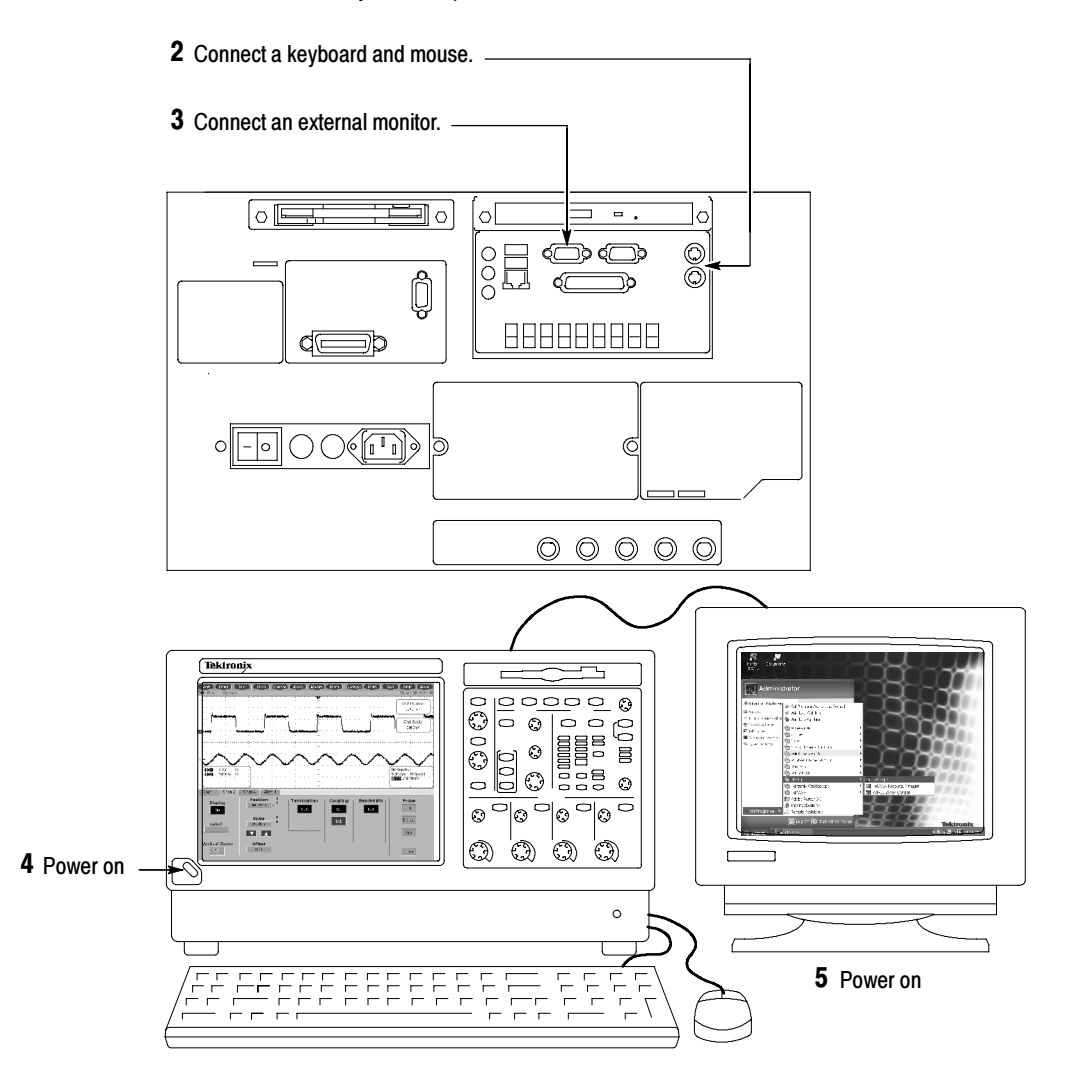

Figure 1- 6: Setting up a dual display

- 6. The instrument should detect that the new monitor was connected. Follow the instructions, if any, on the instrument display to install new drivers for the monitor.
- 7. Type a Control-M to minimize the instrument application.
- 8. In the Windows desktop, right-click the mouse, and then select Properties to display the Display Properties dialog box.
- 9. Select the Settings tab. Click on the grayed out external monitor (2) in the display box, and drag it to the left of monitor 1.
- 10. Select Yes when you are prompted to enable the new monitor.

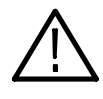

**CAUTION.** Do not change the resolution or color settings for the internal LCD monitor. The internal resolution must be  $1024 \times 768$  and the color setting must be True Color (24 bit).

11. Select OK to apply the settings. Select Yes to restart your instrument. After the instrument restarts, the new monitor will display additional desktop area.

To make the best use of the new display area, do these additional steps to move the Windows controls to the external monitor:

1. Click (and hold) on the Windows task bar in the area shown in Figure 1-7, and then drag it upwards and toward the external monitor. The task bar will first go to the side of the internal monitor, then to the side of the external monitor, and finally to the bottom of the external monitor.

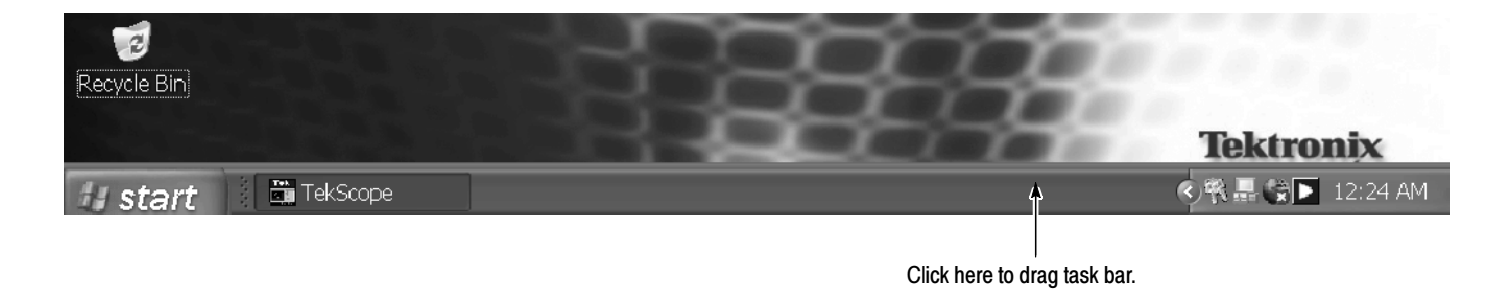

Figure 1- 7: Drag area for Windows task bar

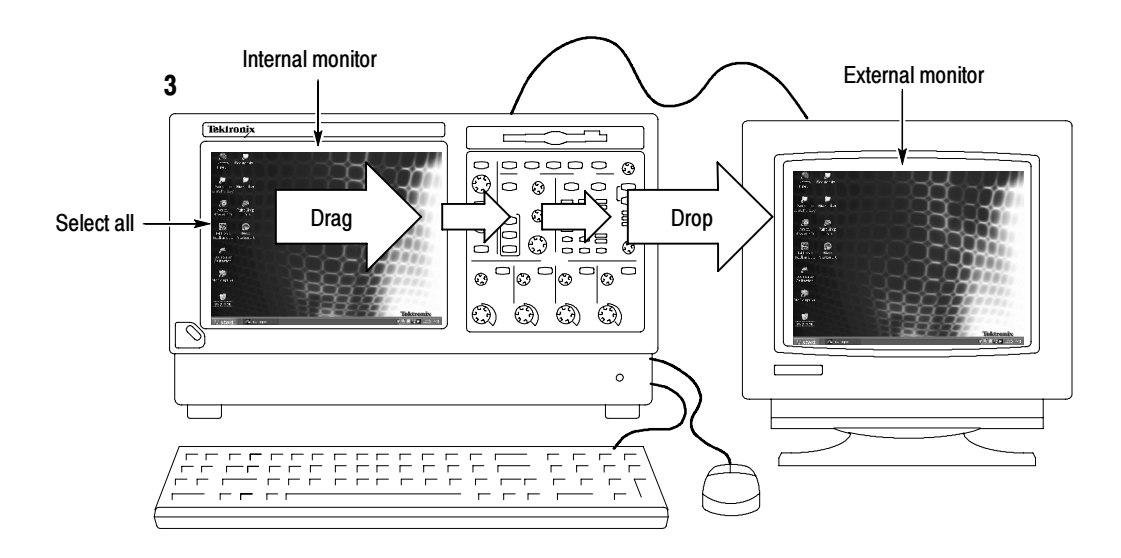

2. Release the mouse when the task bar is where you want it to be.

Figure 1- 8: Moving Windows desktop icons to the external monitor

- 4. If you use the instrument help system, you can drag the help windows to the external monitor so that you can read them while you operate the instrument.
- 5. When you open any Windows application, drag the windows from the application to the external monitor.

## Incoming Inspection

This chapter contains instructions for performing the Incoming Inspection Procedure. This procedure verifies that the instrument is operating correctly after shipment, but does not check product specifications. This procedure contains the following parts:

- Self Tests on page 1-22 provides instructions for performing the internal self tests.
- *Functional Tests* on page 1-23 measures the time- and amplitude-reference signals at the PROBE COMPENSATION connector.
- Perform the Extended Diagnostics on page 1-32 provides instructions for performing internal self calibration and the extended diagnostics.

If the instrument fails any test within this section, it may need service. To contact Tektronix for service, see Contacting Tektronix on the back of the title page.

Make sure you have put the instrument into service as detailed in Installation starting on page 1-5. Then assemble the following test equipment and proceed with the procedures that follow.

### Assemble Equipment

Self tests do not require any test equipment. The functional tests require the following test equipment:

- -One BNC cable, such as Tektronix part number 012-0076-xx
- -One 1.44 Mbyte, 3.5 inch formatted disk to check the file system
- -A P7240 probe (P7260 probe with TDS7704B)
- A probe calibration and deskew fixture, Tektronix part number 067-0405-xx (067-0848-xx for TDS7704B)
- One TCA-BNC TekConnect adapter, or one TCA-SMA TekConnect adapter and one SMA male-to-BNC female adapter, such as Tektronix part number 015-1018-xx

### Self Tests

This procedure uses internal routines to verify that the instrument functions and was adjusted properly. No test equipment or hookups are required.

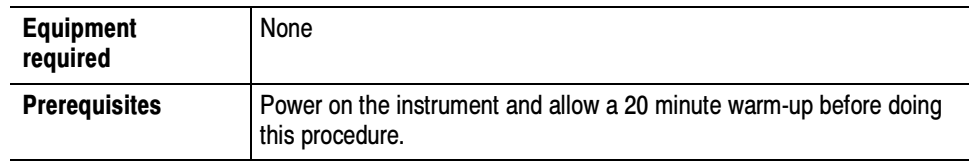

- 1. Verify that internal diagnostics pass: Do the following substeps to verify passing of internal diagnostics.
	- a. Display the System diagnostics menu:
		- - If the instrument is in toolbar mode, touch the MENU button to put the instrument into menu bar mode.
		- - From the Utilities menu, select Instrument Diagnostics . . . . This displays the diagnostics control window.
	- b. Run the System Diagnostics:
		- -First disconnect any input signals and probes from all four channels.
		- -Touch the Run button in the diagnostics control window.
	- c. Wait: The internal diagnostics do an exhaustive verification of proper instrument function. This verification will take several minutes. When the verification is finished, the resulting status will appear in the diagnostics control window.

NOTE. If diagnostic error message 512 is displayed, run signal-path compensation, and then rerun Instrument Diagnostics.

- d. Verify that no failures are found and reported on-screen. All tests should pass.
- e. Run the signal-path compensation routine:
	- **From the Utilities menu, select Instrument Calibration ....** This displays the Instrument Calibration control window.
	- -Touch the Calibrate button to start the routine.
- f. Wait: Signal-path compensation may take five to ten minutes to run.
- g. Confirm signal-path compensation returns passed status: Verify that the word Pass appears in the instrument calibration control window.
- 2. Return to regular service: Touch the Close button to exit the instrument calibration control window.

### Functional Tests

The purpose of these procedures is to confirm that the instrument functions properly. A list of required test equipment is shown on page 1-21.

**NOTE**. These procedures verify that the instrument features operate. They do not verify that they operate within limits.

Therefore, when the instructions in the functional tests that follow call for you to verify that a signal appears on-screen "that is about five divisions in amplitude" or "has a period of about six horizontal divisions," and so forth, do not interpret the quantities given as limits.

**NOTE.** Do not make changes to the front-panel settings that are not called out in the procedures. Each verification procedure will require you to set the instrument to certain default settings before verifying functions. If you make changes to these settings, other than those called out in the procedure, you may obtain invalid results. In this case, redo the procedure from step 1.

When you are instructed to press a front-panel button or screen button, the button may already be selected (its label will be highlighted). If this is the case, it is not necessary to push the button.

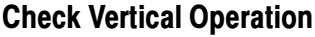

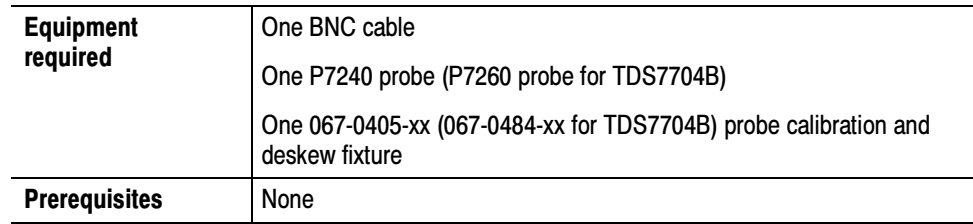

1. Initialize the instrument: Push the front-panel DEFAULT SETUP button.

2. Hook up the signal source: Connect the equipment as shown in Figure 1-9 to the channel input you want to test (beginning with CH 1).

**NOTE**. If a probe is not available, connect the probe compensation output to the channel input using a BNC cable and adapters.

- 3. Turn off all channels: If any of the front-panel channel buttons are lighted, push those buttons to turn off the displayed channels. See Figure 1-10.
- 4. Select the channel to test: Push the channel button for the channel you are currently testing. The button lights and the channel display comes on.

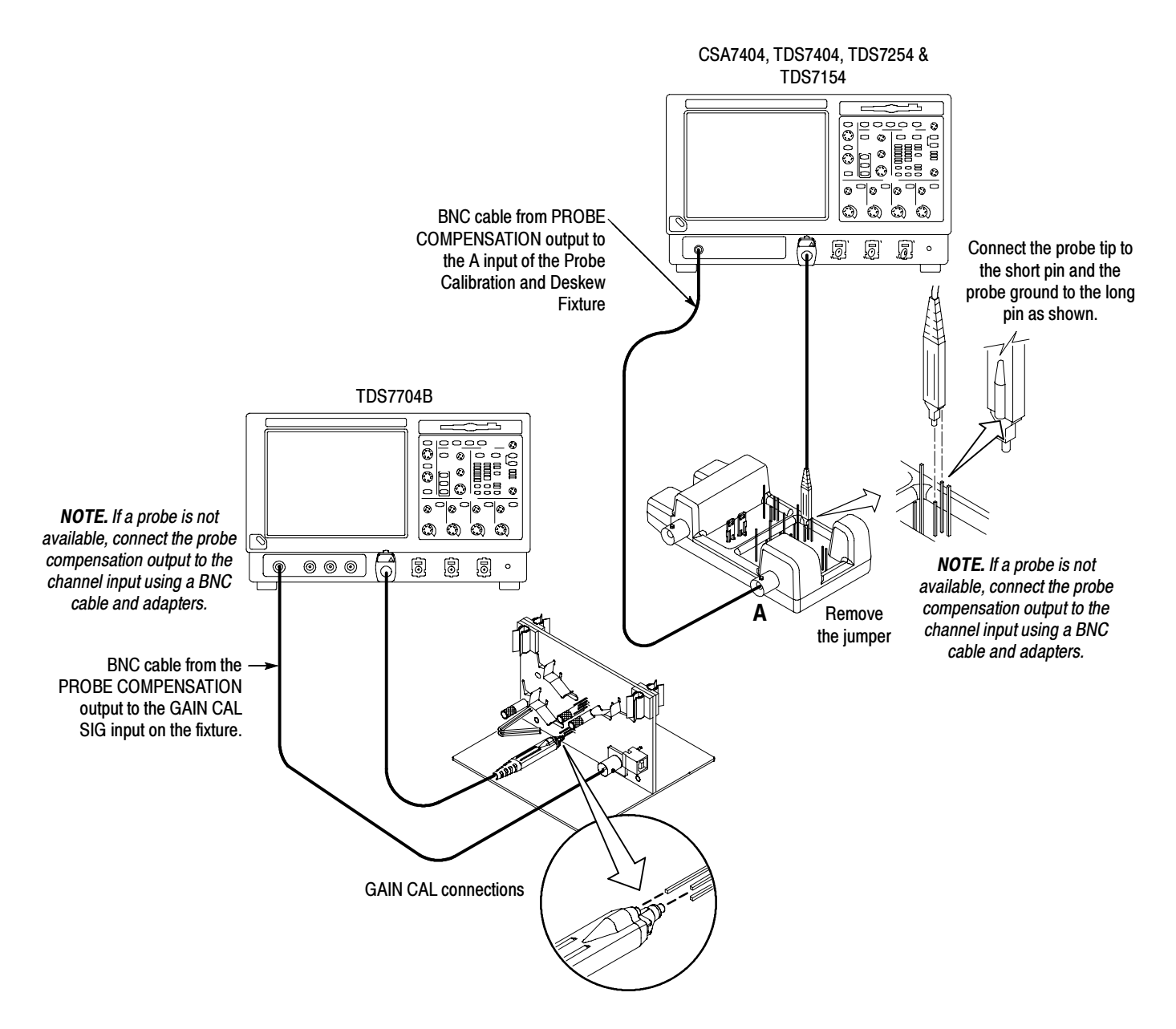

Figure 1- 9: Universal test hookup for functional tests - CH 1 shown

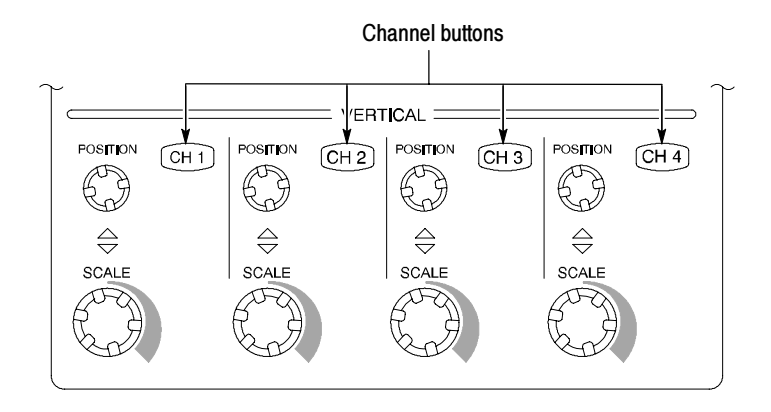

#### Figure 1- 10: Channel button location

- 5. Set up the instrument:
	- Push the front-panel AUTOSET button. This sets the horizontal and vertical scale and vertical offset for a usable display and sets the trigger source to the channel that you are testing.
	- Touch the Vert button and then touch Offset. Confirm that the Ch1 Offset is about  $-0.18$  to  $-0.54$  V (0.0 V if not using a probe).
- 6. Verify that the channel is operational: Confirm that the following statements are true.
	- - Verify that the vertical scale readout and the waveform amplitude for the channel under test are as shown in Table 1-3.

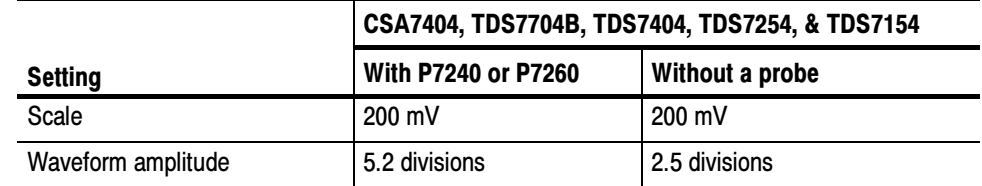

#### Table 1- 3: Vertical settings

- The front-panel vertical **POSITION** knob (for the channel you are testing) moves the signal up and down the screen when rotated.
- - Turning the vertical SCALE knob counterclockwise (for the channel you are testing) decreases the amplitude of the waveform on-screen, turning the knob clockwise increases the amplitude, and returning the knob to the original scale setting returns the amplitude to that shown in Table 1-3 for that scale setting.
- 7. Verify that the channel acquires in all acquisition modes: From the Horiz/Acq menu, select Horizontal/Acquisition Setup . . . . Touch the Acquisition tab in the control window that displays. Touch each of the acquisition modes and confirm that the following statements are true (see Using the Acquisition Controls on page 3-24 for more information):
	- - Sample mode displays an actively acquiring waveform on-screen. (Note that there is a small amount of noise present on the square wave).
	- - Peak Detect mode displays an actively acquiring waveform on-screen with the noise present in Sample mode "peak detected."
	- - Hi Res mode displays an actively acquiring waveform on-screen with the noise that was present in Sample mode reduced.
	- - Average mode displays an actively acquiring waveform on-screen with the noise reduced.
	- - Envelope mode displays an actively acquiring waveform on-screen with the noise displayed.
	- - Waveform Database mode displays an actively acquiring waveform on-screen that is the accumulation of several acquisitions.
- 8. Test all channels: Repeat steps 2 through 7 until all four input channels are verified.
- 9. Remove the test hookup: Disconnect the equipment from the channel input and the probe compensation output.

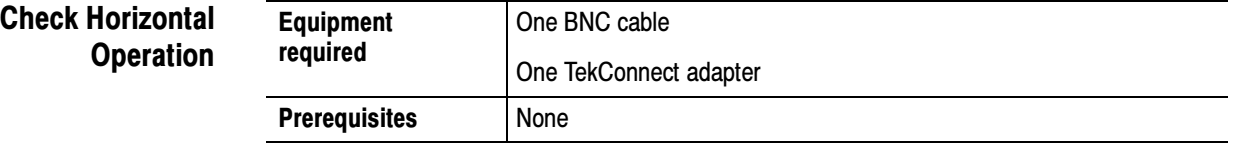

- 1. *Initialize the instrument:* Push the front-panel **DEFAULT SETUP** button.
- 2. Hook up the signal source: Connect the equipment to the CH 1 input as shown in Figure  $1-11$ .

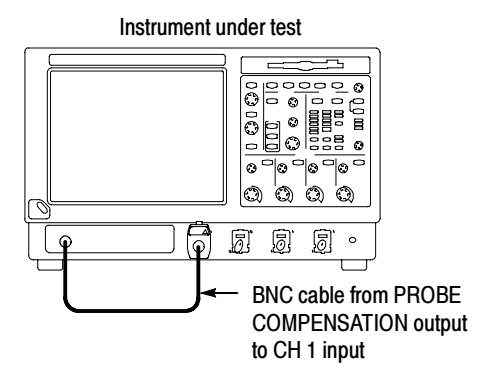

Figure 1- 11: Setup for time base test

- 3. Set up the instrument: Push the front-panel AUTOSET button.
- 4. Touch the Vert button and then touch Offset. Adjust the Ch1 Offset to -0.25 V using the multipurpose knob.
- 5. Set the Vertical SCALE to 100 mV per division.
- 6. Set the time base: Set the horizontal **SCALE** to **200**  $\mu$ **s/div**. The time-base readout is displayed at the bottom of the graticule.
- 7. Verify that the time base operates: Confirm the following statements.
	- - One period of the square-wave probe-compensation signal is about five horizontal divisions on-screen for the 200  $\mu$ s/div horizontal scale setting.
	- Rotating the horizontal SCALE knob clockwise expands the waveform on-screen (more horizontal divisions per waveform period), counterclockwise rotation contracts it, and returning the horizontal scale to 200 µs/div returns the period to about five divisions.
	- The horizontal **POSITION** knob positions the signal left and right on-screen when rotated.
- 8. Verify horizontal delay:
	- a. Center a rising edge on screen:
		- - Set the horizontal POSITION knob so that the rising edge where the waveform is triggered is lined up with the center horizontal graticule.
		- -• Change the horizontal **SCALE** to 20  $\mu$ s/div. The rising edge of the waveform should remain near the center graticule and the falling edge should be off screen.
	- **b.** Turn on and set horizontal delay:
- **From the Horiz/Acq menu, select Horizontal/Acquisition** Setup . . . .
- -Touch the Horizontal tab in the displayed control window.
- -Touch the Delay Mode button to turn delay on.
- - Double-touch the Horiz Delay control in the control window to display the pop-up keypad. Touch the keypad buttons to set the horizontal delay to 1 ms, and then touch the **ENTER** key.
- c. Verify the waveform: Verify that a rising edge of the waveform is within a few divisions of center screen.
- d. Adjust the horizontal delay: Rotate the upper multipurpose knob to change the horizontal delay setting. Verify that the rising edge shifts horizontally. Rotate the front-panel horizontal **POSITION** knob. Verify that this knob has the same effect (it also adjusts delay, but only when delay mode is on).
- e. Verify the delay toggle function:
	- - Rotate the front-panel horizontal POSITION knob to center the rising edge horizontally on the screen.
	- Change the horizontal SCALE to 40 ns/div. The rising edge of the waveform should remain near the center graticule.
	- Readjust the delay setting to position the rising edge 2 divisions to the right of the center graticule line.
	- - Push the front-panel DELAY button several times to toggle delay off and on and back off again. Verify that the display switches quickly between two different points in time (the rising edge shifts horizontally on the display).
- 9. Remove the test hookup: Disconnect the equipment from the channel input and the probe compensation output.

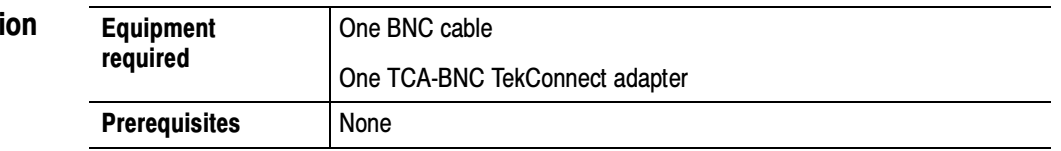

- 1. *Initialize the instrument:* Push the front-panel **DEFAULT SETUP** button.
	- 2. Hook up the signal source: Connect the equipment to the CH 1 input as shown in Figure  $1-12$ .
	- 3. Set up the instrument: Push the front-panel **AUTOSET** button.

#### **Check Trigger Operation**

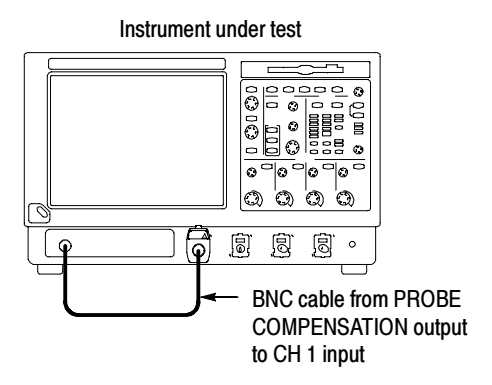

Figure 1- 12: Setup for trigger test

- 4. Touch the Vert button, and then touch Offset. Adjust the Ch1 Offset to  $-0.25$  V using the multipurpose knob.
- 5. Set the Vertical SCALE to 100 mV per division.
- 6. Verify that the main trigger system operates: Confirm that the following statements are true.
	- - The trigger level readout for the A (main) trigger system changes with the trigger-LEVEL knob.
	- - The trigger-LEVEL knob can trigger and untrigger the square-wave signal as you rotate it. (Leave the signal untriggered).
	- Pushing the front-panel trigger LEVEL knob sets the trigger level to the 50% amplitude point of the signal and triggers the signal that you just left untriggered. (Leave the signal triggered.)
- 7. Verify that the delayed trigger system operates:
	- a. Set up the delayed trigger:
		- -From the Trig menu, select  $A \rightarrow B$  Sequence . . . . This displays the <sup>A</sup>→B Sequence tab of the trigger setup control window.
		- -Touch the Trig After Time button under A Then B.
		- -Touch the B Trig Level control in the control window.
	- b. Confirm that the following statements are true:
		- - The trigger-level readout for the B trigger system changes as you turn the lower multipurpose knob.
		- - As you rotate the lower multipurpose knob, the square-wave probe-compensation signal can become triggered and untriggered. (Leave the signal triggered.)
- c. Verify the delayed trigger counter:
	- -Touch the TRIGGER MODE button to set the mode to NORM.
	- - Double-touch the Trig Delay control to pop up a numeric keypad for that control.
	- - Touch the keypad to enter a trigger delay time of 1 second, and then touch Enter.
	- **EXECUTE:** Verify that the trigger **READY** indicator on the front panel flashes about once every second as the waveform is updated on-screen.
- 8. Remove the test hookup: Disconnect the equipment from the channel input and the Probe Compensation output.

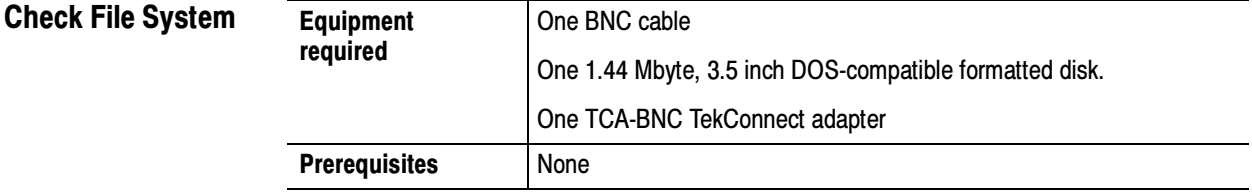

- 1. *Initialize the instrument:* Push the front-panel **DEFAULT SETUP** button.
- 2. Hook up the signal source: Connect the equipment to the CH 1 input as shown in Figure 1-13.

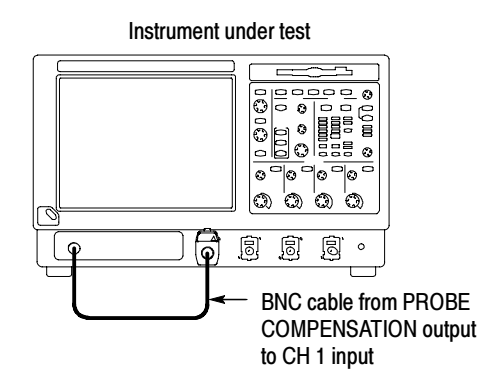

#### Figure 1- 13: Setup for the file system test

- 3. Insert the test disk: Insert the floppy disk in the floppy disk drive.
- 4. Set up the instrument: Push the front-panel AUTOSET button.
- 5. Touch the Vert button, and then touch Offset. Adjust the Ch1 Offset to  $-0.25$  V using the multipurpose knob.
- 6. Set the Vertical SCALE to 100 mV per division.
- 7. Set the time base: Set the horizontal SCALE to 1 ms/div. The time-base readout is displayed at the bottom of the graticule.
- 8. Save the settings:
	- a. Pull down the File menu to select Instrument Setup . . . . This displays the instrument setups control window.
	- b. Touch the Save button under Save settings to file in the control window. This displays a familiar Windows dialog box for choosing a destination directory naming the file.
	- c. In the Save Instrument Setup As dialog box, select the  $3<sup>1</sup>/2$  Floppy (A:) icon in the Save in: drop-down list to set the save destination to the floppy disk.
	- d. Note the default file name, and then touch the Save button to save the setup to the default file name.
- **9.** *Change the settings again:* Set the horizontal **SCALE** to  $200 \mu s/div$ .
- 10. Verify the file system works:
	- a. Touch the Recall Setups tab in the control window.
	- b. Touch the Recall button under Recall settings from file in the control window. This displays a familiar Windows dialog box for locating the settings file that you want to recall.
	- c. In the Recall Instrument Setup dialog box, select the  $3<sup>1</sup>/2$  Floppy (A:) icon in the Look in: drop-down list.
	- d. Locate and double-touch in the dialog box on the setup file that you previously stored.
	- e. Verify that the instrument retrieved the saved setup from the disk. Do this by noticing the horizontal SCALE is again 1 ms and the waveform shows ten cycles just as it did when you saved the setup.
- 11. Remove the test hookup:
	- a. Disconnect the equipment from the channel input and the probe compensation output.
	- b. Remove the floppy disk from the floppy disk drive.

### Perform the Extended Diagnostics

Extended diagnostics and self calibration perform a more detailed functionality check than the incoming inspection and Power-on diagnostics.

**NOTE.** Allow a 20-minute warm-up before running the self calibration.

Disconnect any attached probes from the instrument. Then select the Utilities menu. Run the self calibration followed by the extended diagnostics by first selecting the Instrument Calibration (see page 3-160 for additional information on signal path compensation) and then the Instrument Diagnostics tabs. Results of the tests display on their property pages.

#### Checking the Underlying System (Optional)

To check the hardware and Windows software underlying the instrument UI (user interface), run the CheckIt Utilities from the Windows Start menu:

- 1. Minimize the instrument application before running the external diagnostics. From the File menu select Minimize.
- 2. Touch Start, then touch Programs in the Start Menu. Finally, touch CheckIt Utilities.
- 3. From the Go To menu, select and run the tests you want to perform.
- 4. Check test results. All tests except the Modem and CD-ROM tests should pass. The CD-ROM test requires data from the CheckIt Utilities CD.
- 5. Dismiss the CheckIt Utilities: Select Exit in the File menu.
- 6. Restart your instrument UI software: On the Quick Launch bar, touch TekScope.

## Accessories & Options

This section lists the standard and optional accessories available for the instrument, as well as the product options.

## **Options**

The following options can be ordered for the instrument:

#### Table 1- 4: Options

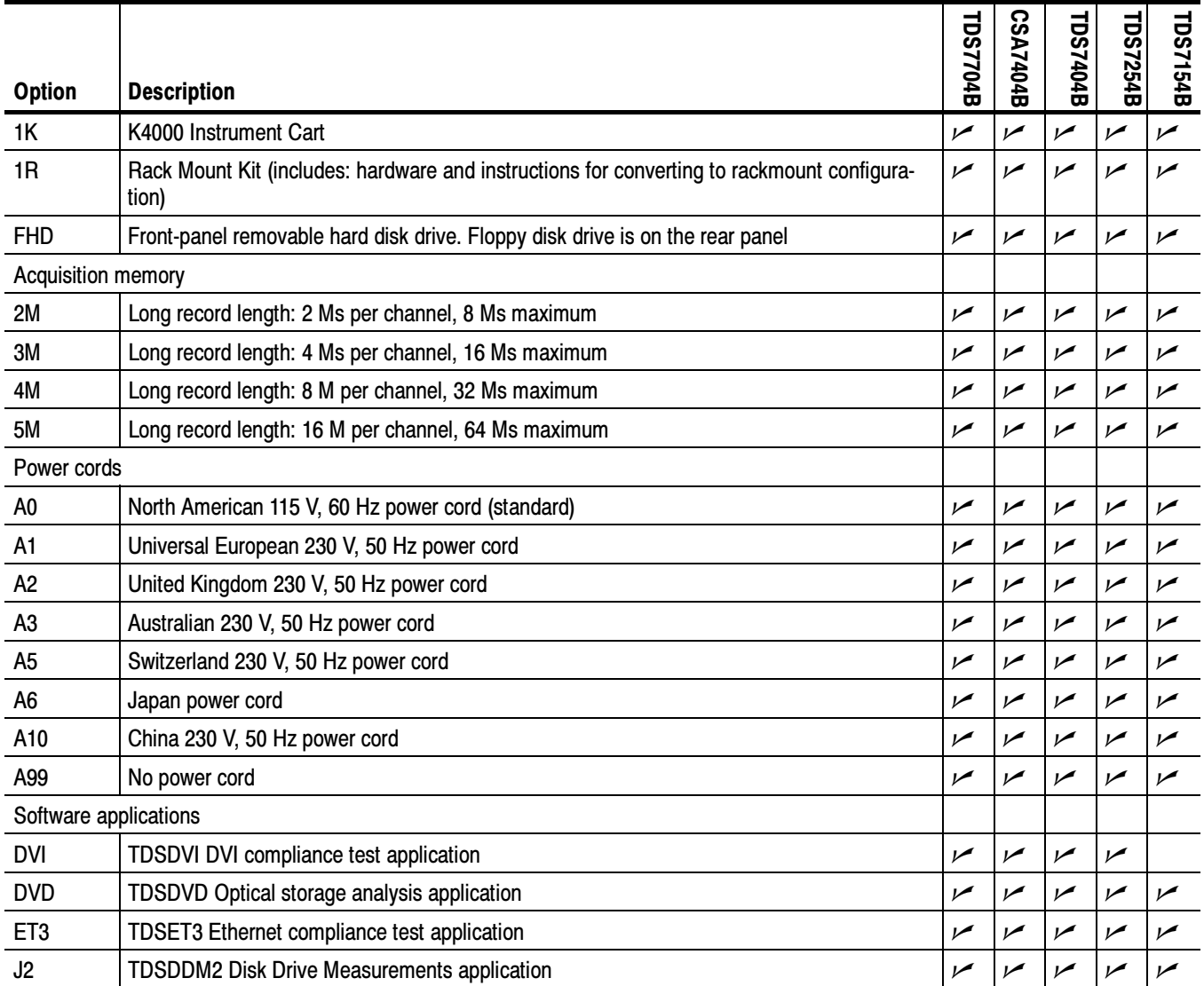

#### Table 1- 4: Options (Cont.)

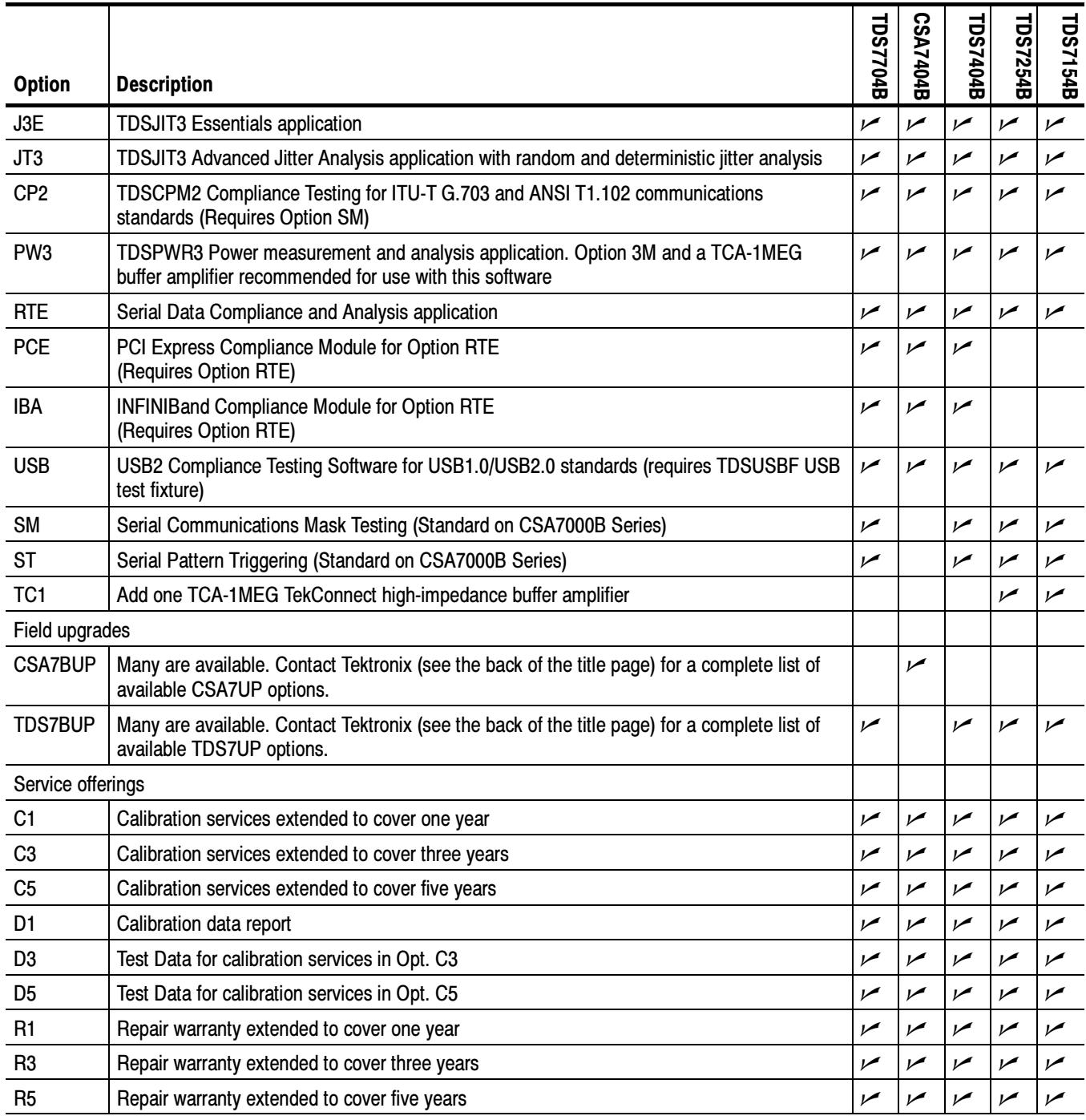

### Accessories

This section lists the standard and optional accessories available for this instrument.

The following accessories are shipped with the instrument: **Standard** 

#### Table 1- 5: Standard accessories

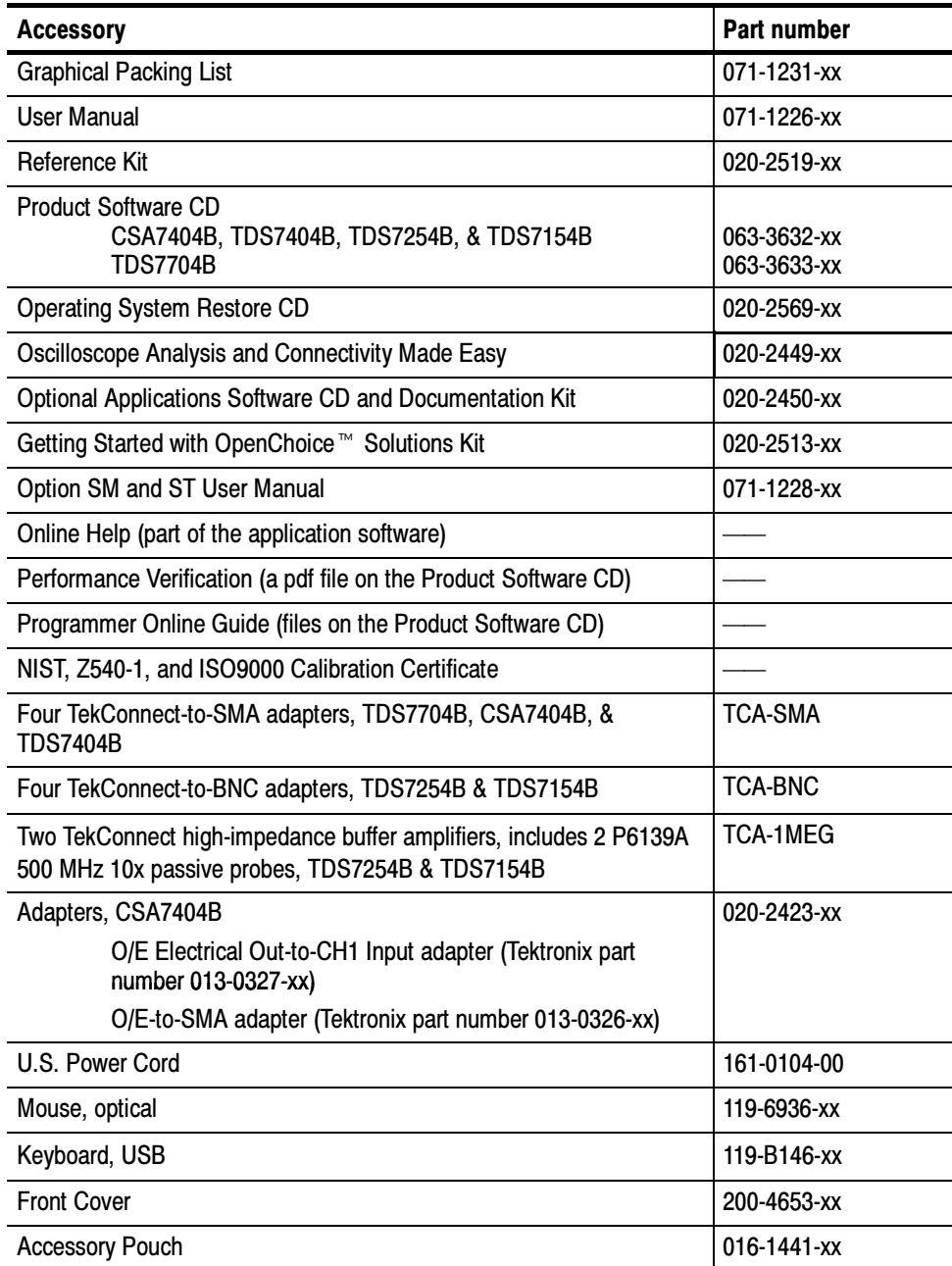

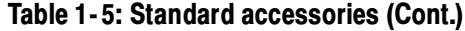

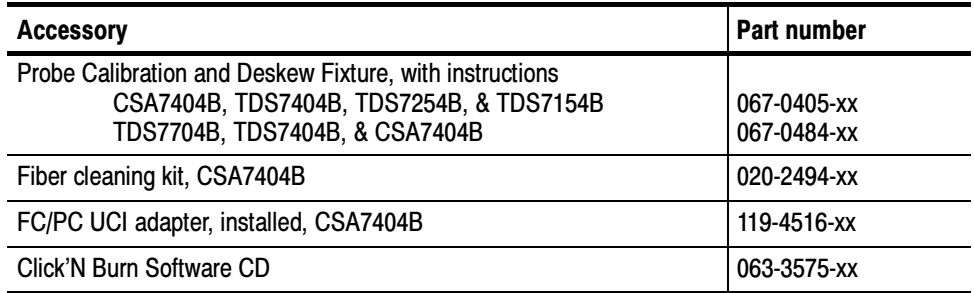

**Optional** 

The accessories in Table 1-6 are orderable for use with the instrument at the time this manual was originally published. Consult a current Tektronix catalog for additions, changes, and details.

#### Table 1- 6: Optional accessories

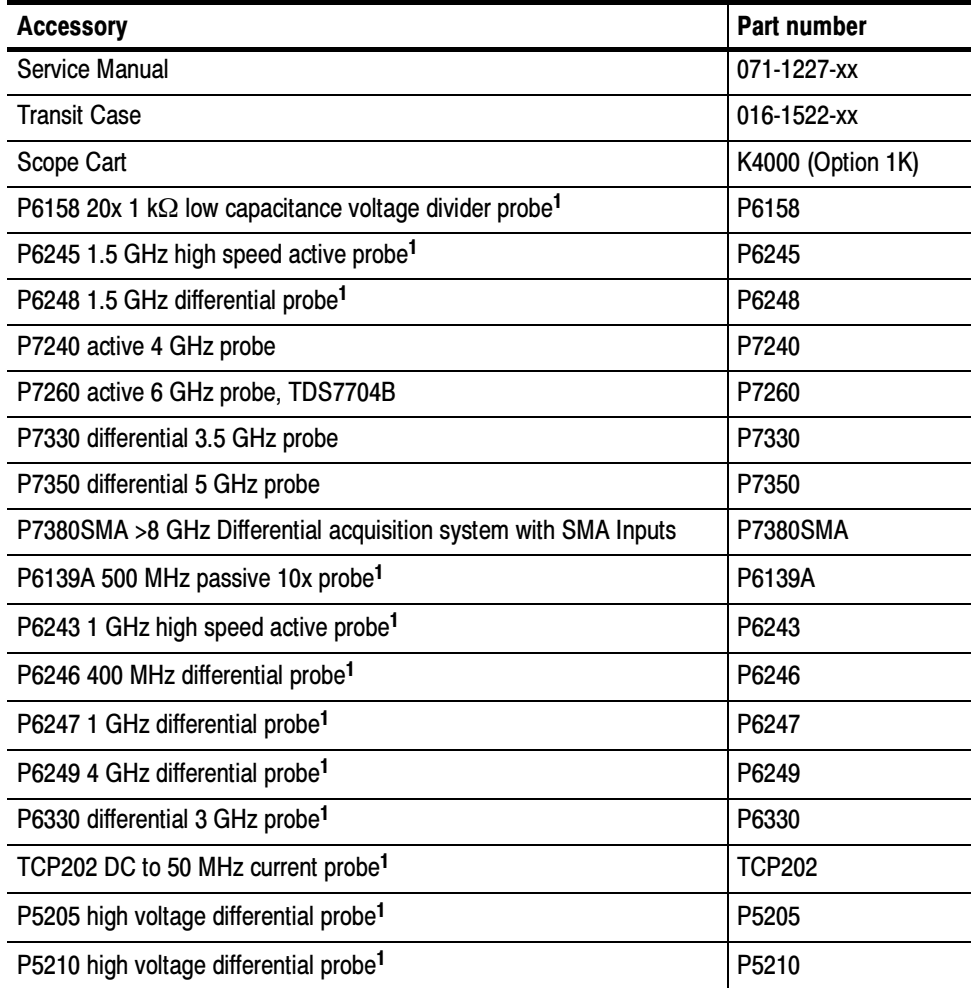

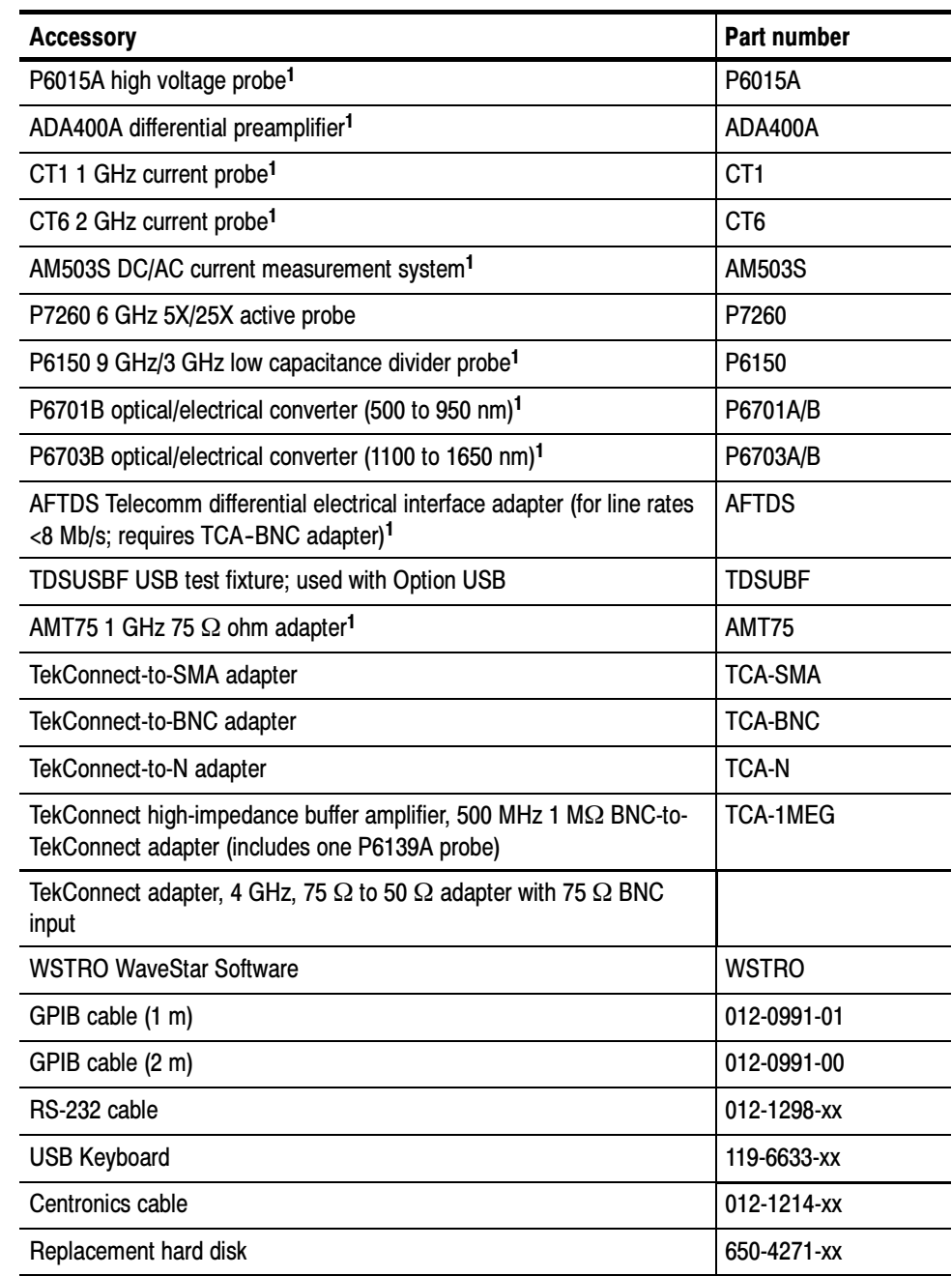

#### Table 1- 6: Optional accessories (Cont.)

| <b>Accessory</b>                     | <b>Part number</b> |
|--------------------------------------|--------------------|
| Optical Connector Adapters, CSA7404B |                    |
| FC/PC                                | 119-5115-00        |
| SC/PC                                | 119-5116-00        |
| ST/PC                                | 119-4513-00        |
| <b>DIN/PC 47256</b>                  | 119-4546-00        |
| Diamond 2.5                          | 119-4556-00        |
| Diamond 3.5                          | 119-4558-00        |
| <b>SMA 2.5</b>                       | 119-4517-00        |
| <b>SMA</b>                           | 119-4557-00        |
| Dust cap, optical, CSA7404B          | 200-4104-00        |

Table 1- 6: Optional accessories (Cont.)

<sup>1</sup> Requires TCA-BNC TekConnect BNC adapter

NOTE. The P6339A probe is not supported by this instrument.

## Operational Maps

This chapter acquaints you with how the instrument functions and operates. It consists of several maps that describe the system, its operation, and its documentation:

- Documentation Map, on page 2-2, lists the documentation that supports the instrument.
- System Overview Maps on page 2-3, describe the high-level operating blocks and operating cycle of the instrument.
- User-Interface Map, on page 2-6, describes the elements of the User Interface (UI) application, which provides complete control of the instrument.
- Front-Panel Map, on page 2-7, describes the elements of the instrument front panel and cross references information relevant to each element.
- Display Map, on page 2-8, describes elements and operation of single-graticule and multiple-graticule displays.
- Front Panel I/O Map, on page 2-9, describes inputs, outputs, and peripherals.
- Rear Panel I/O Map, on page 2-10, describes input/output ports and peripherals.

Tutorial (How to?) procedures are available online, as part of the online help.

For information on configuring and installing your instrument, refer to Chapter 1, Getting Started.

# Documentation Map

This instrument ships with documents individually tailored to address different aspects or parts of the product features and interface. The table below cross references each document to the instrument features and interfaces it supports.

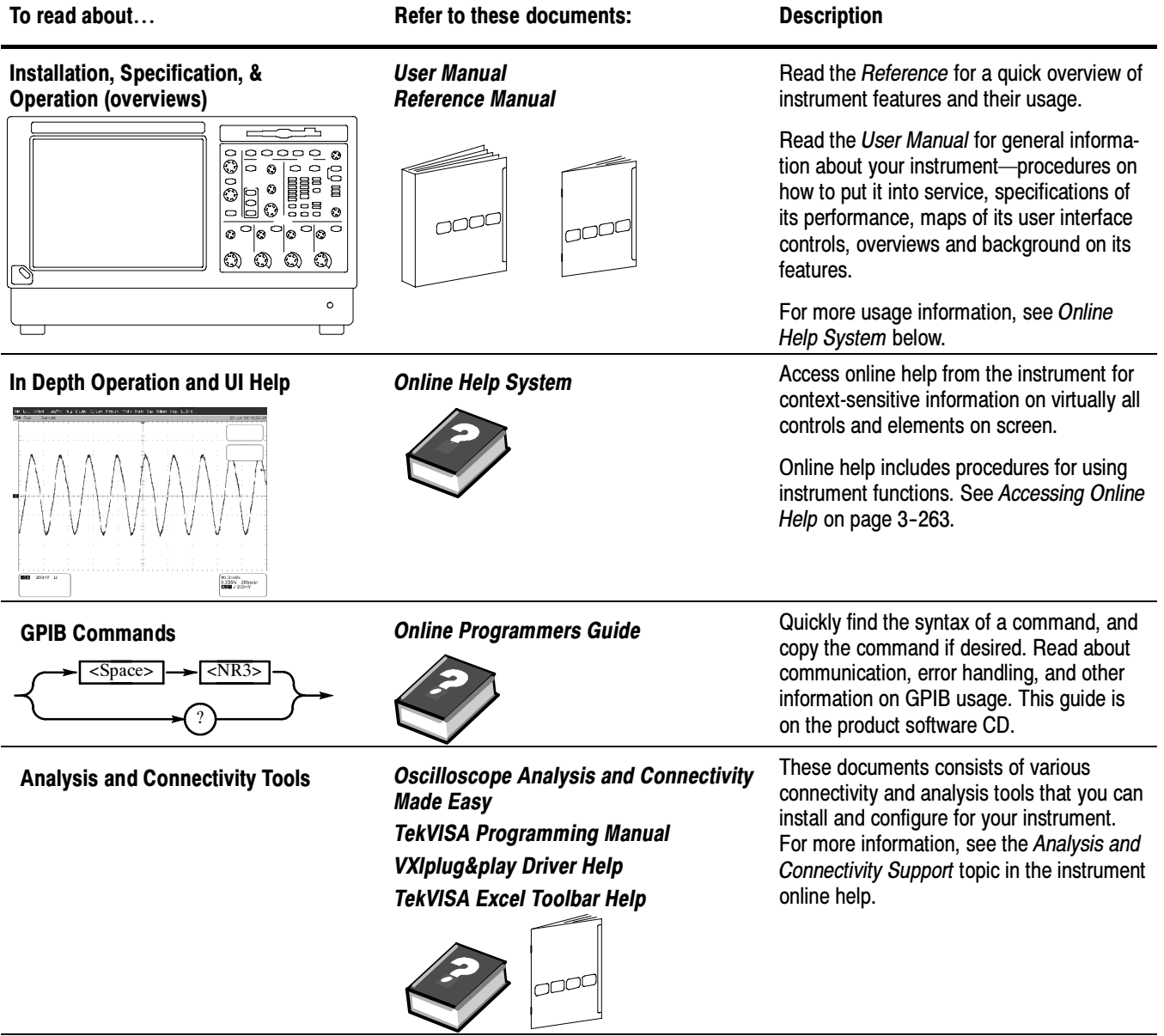

An optional service manual is available for this product if you self-service or performance test this instrument. See Accessories & Options on page 1-33.

## System Overview Maps

The instrument is a highly capable waveform acquisition, test, and measurement system. The following model provides background information on its operation, which, in turn, may provide you insight on how the instrument can be used.

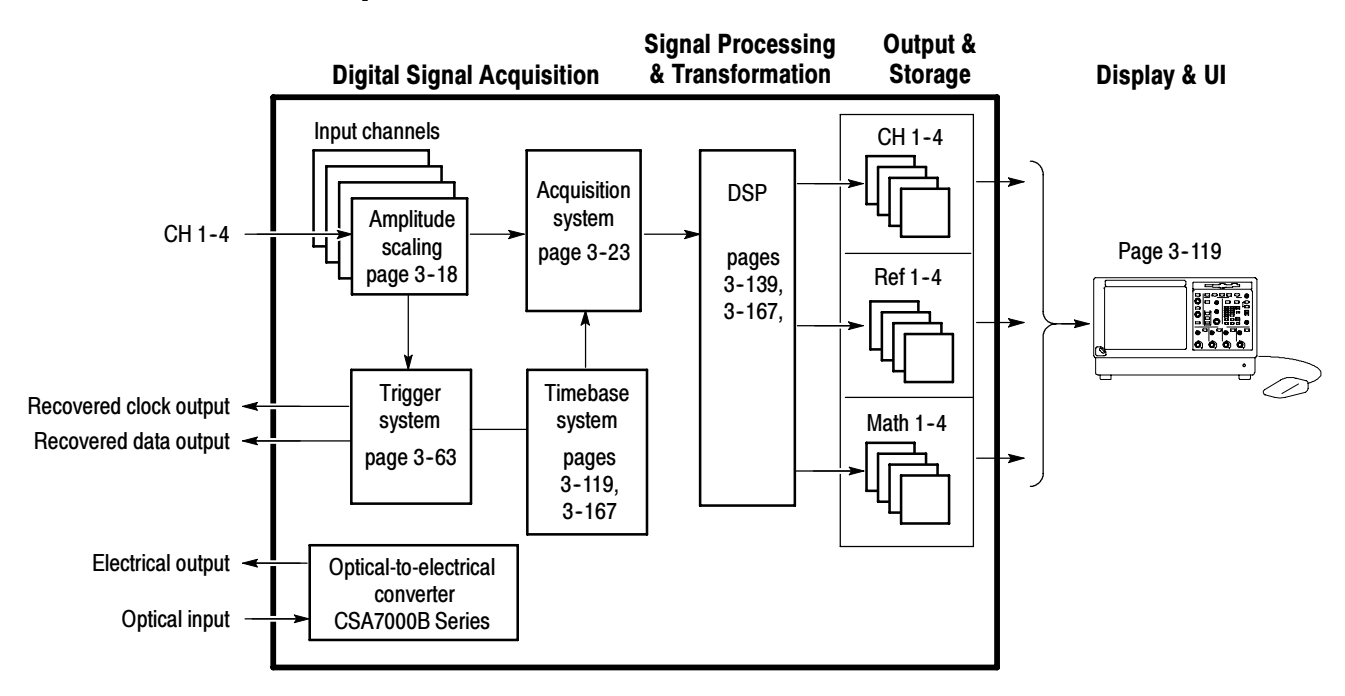

### Functional Model Map

The model comprises four high-level subsystems or processes (embodying a variety of hardware and software functions) and the data that connects them:

- - Digital Signal Acquisition System. Acquires a waveform record from each signal that you input to each channel using the following subsystems:
	- - Input Channels. Conditions the input signal, primarily through the use of analog hardware, before the signal is converted to digital form.
	- - Trigger System. Recognizes a specific event of interest on the input trigger signal and informs the Timebase of the occurrence of the event. Also provides recovered clock and data signals (optional on TDS7000B Series instruments).
- - Timebase System. Tells the Acquisition system to start an acquisition cycle (that is, to convert from analog to digital). In more general terms, synchronizes the capturing of digital samples in the Acquisition system to the trigger events generated from the Trigger system.
- - Acquisition System. Performs the actual A/D conversion and storing of digital samples.
- **Dependical-to-Electrical Converter.** CSA7000B Series: Converts optical signals to electrical signals.
- - DSP Transformation System. Performs a variety of transformations or operations, beginning with the most fundamental data element(s) in the system, the Channel Waveform(s). Waveform math operations, automatic measurements, spectral waveforms, and histogram generation are examples.
- - Input/Output Systems. Provides output (and sometimes input) of instrument-data elements in a form suitable to the user and also provides user input control.

The process overview that follows describes each step in the top-level cycle of instrument operation.

### Process Overview Map

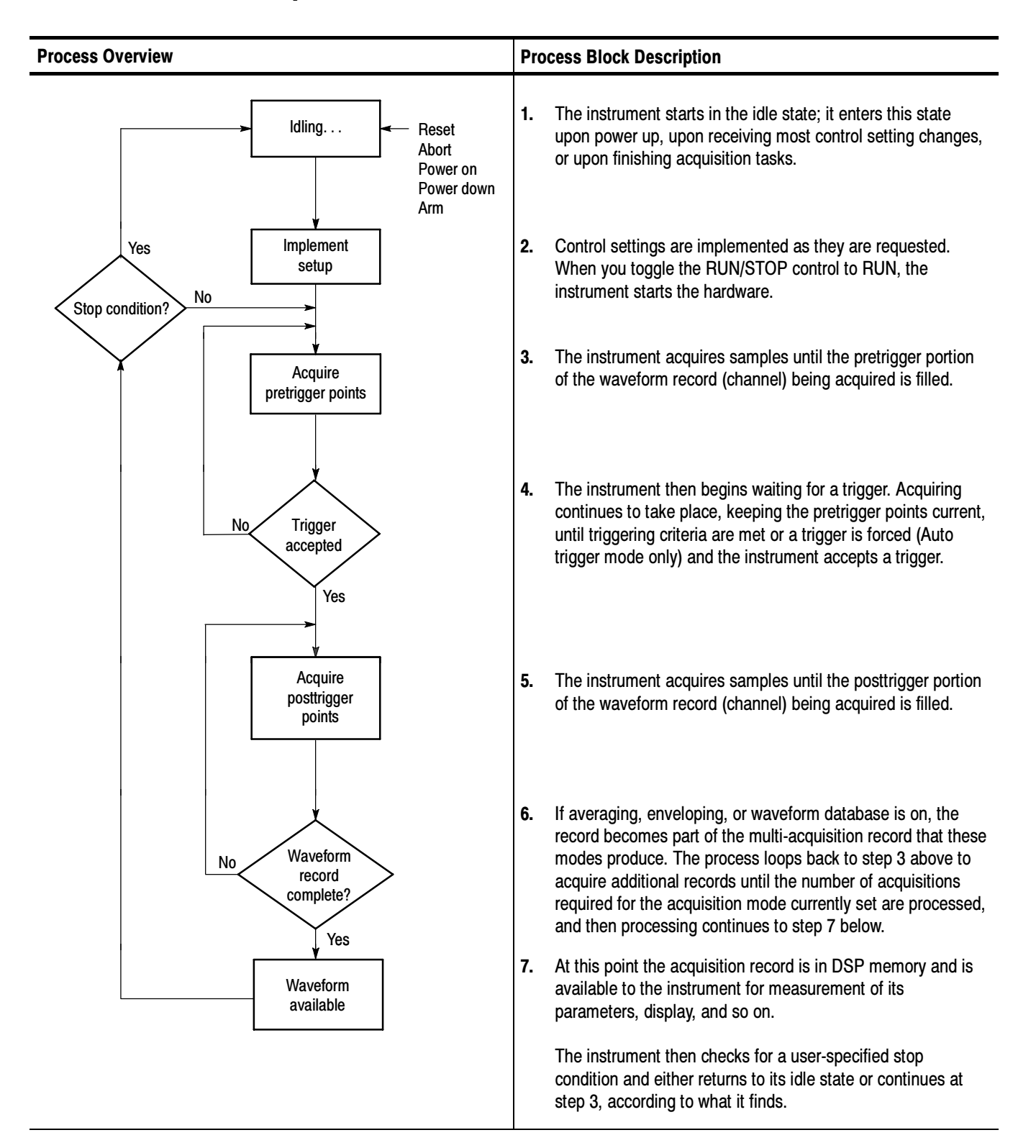

## User Interface Map - Complete Control and Display

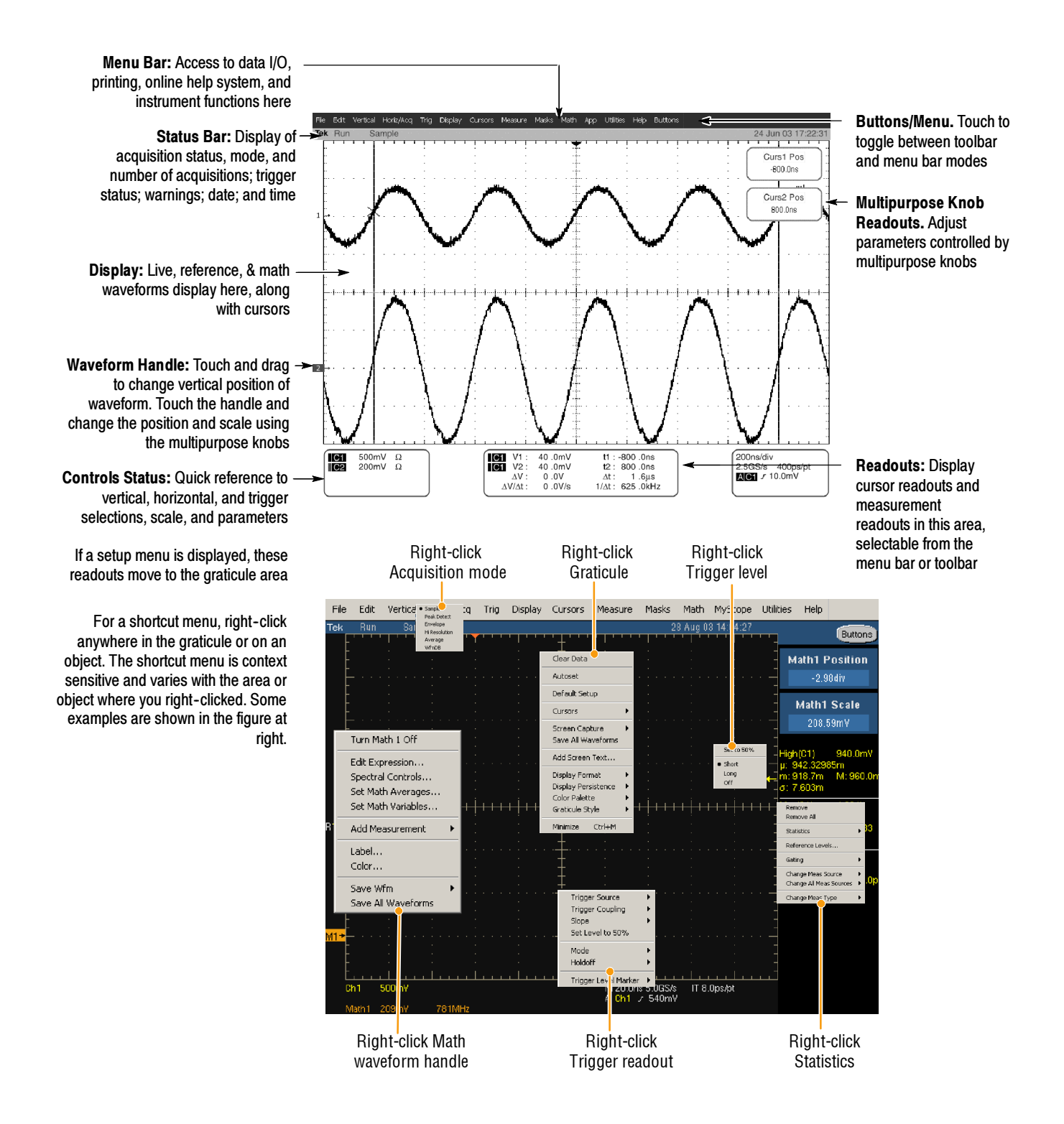

## Front-Panel Map - Quick Access to Most Often Used Features

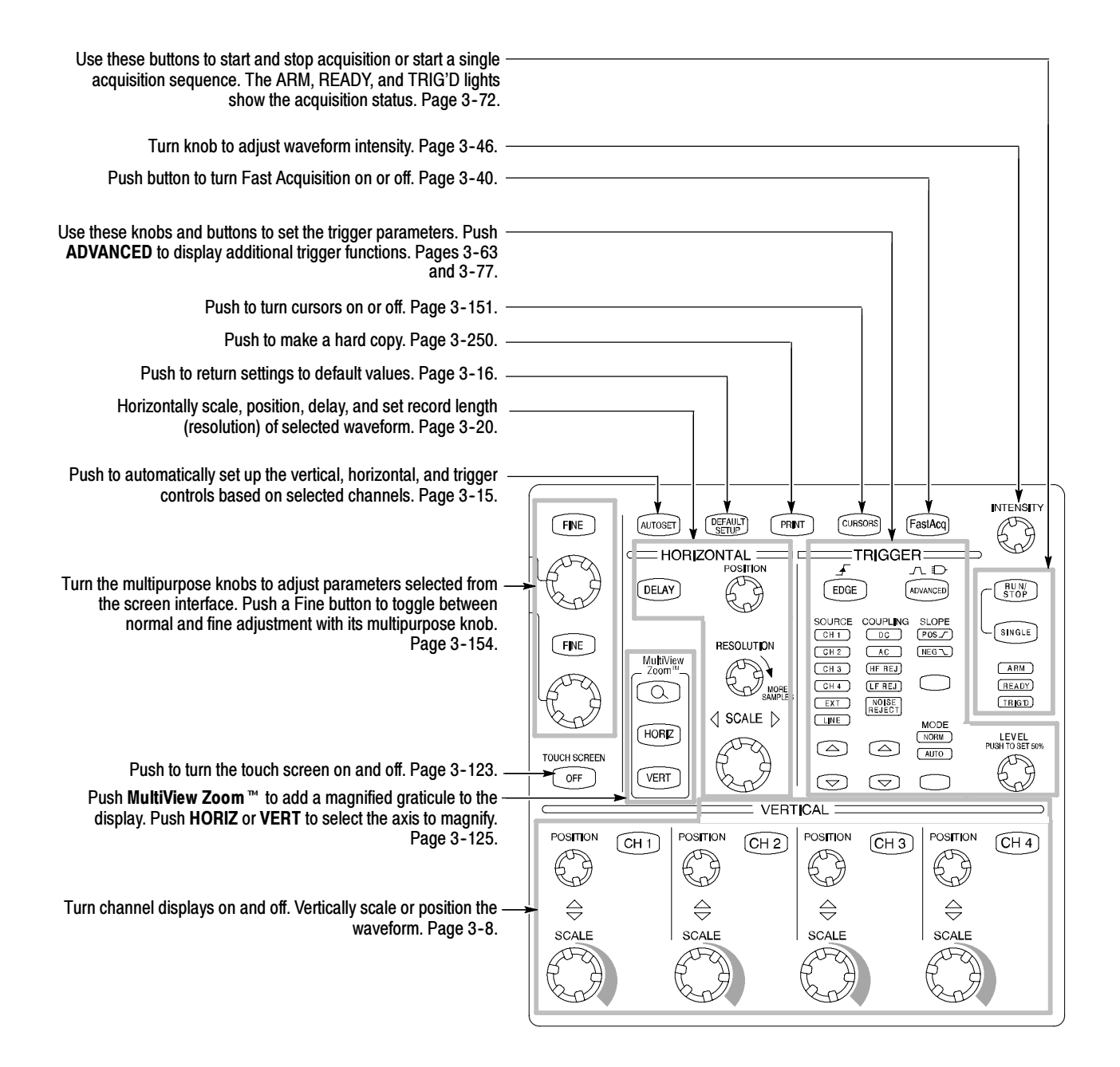

# Display Map - Single Graticule

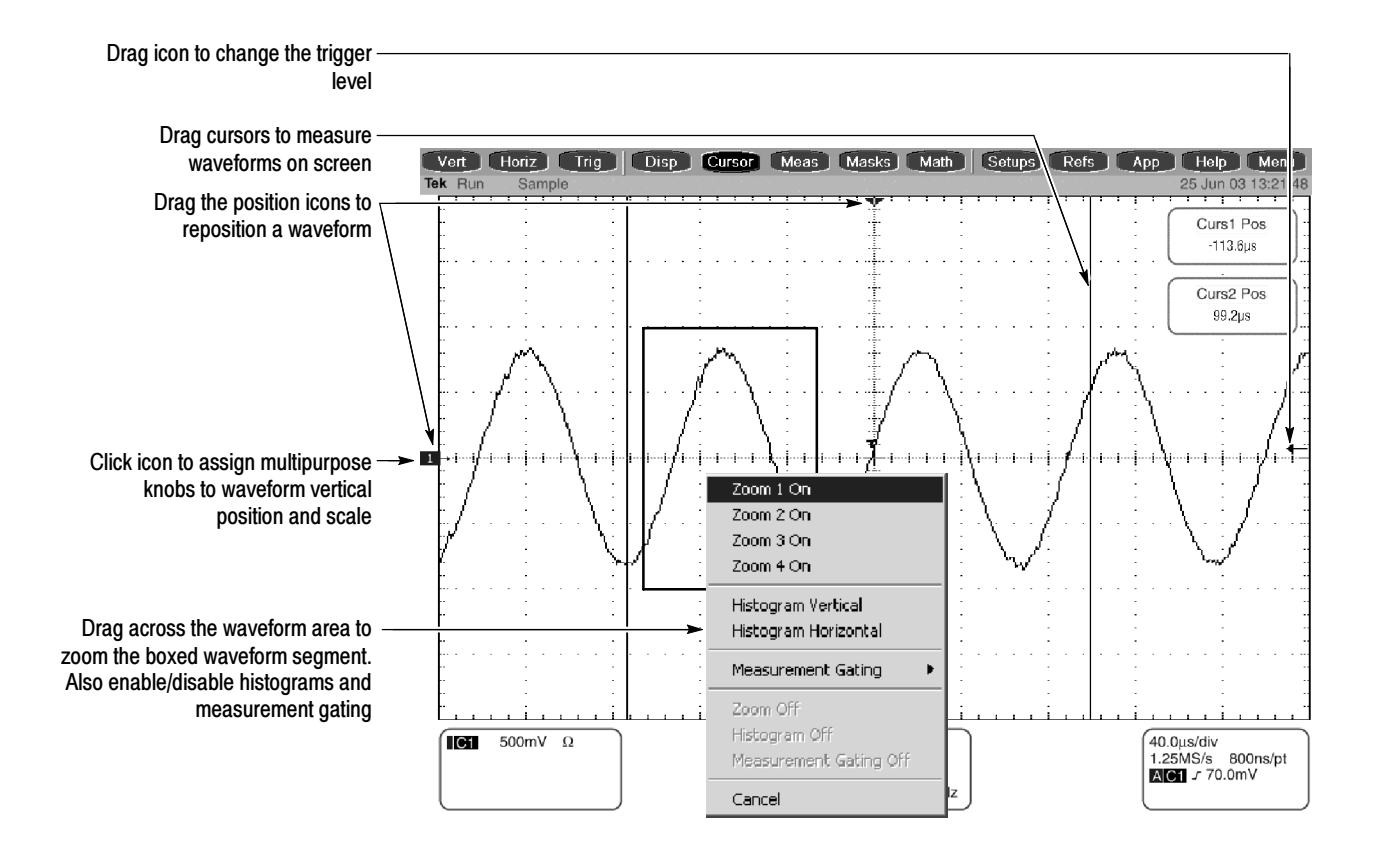

# Front Panel I/O Map

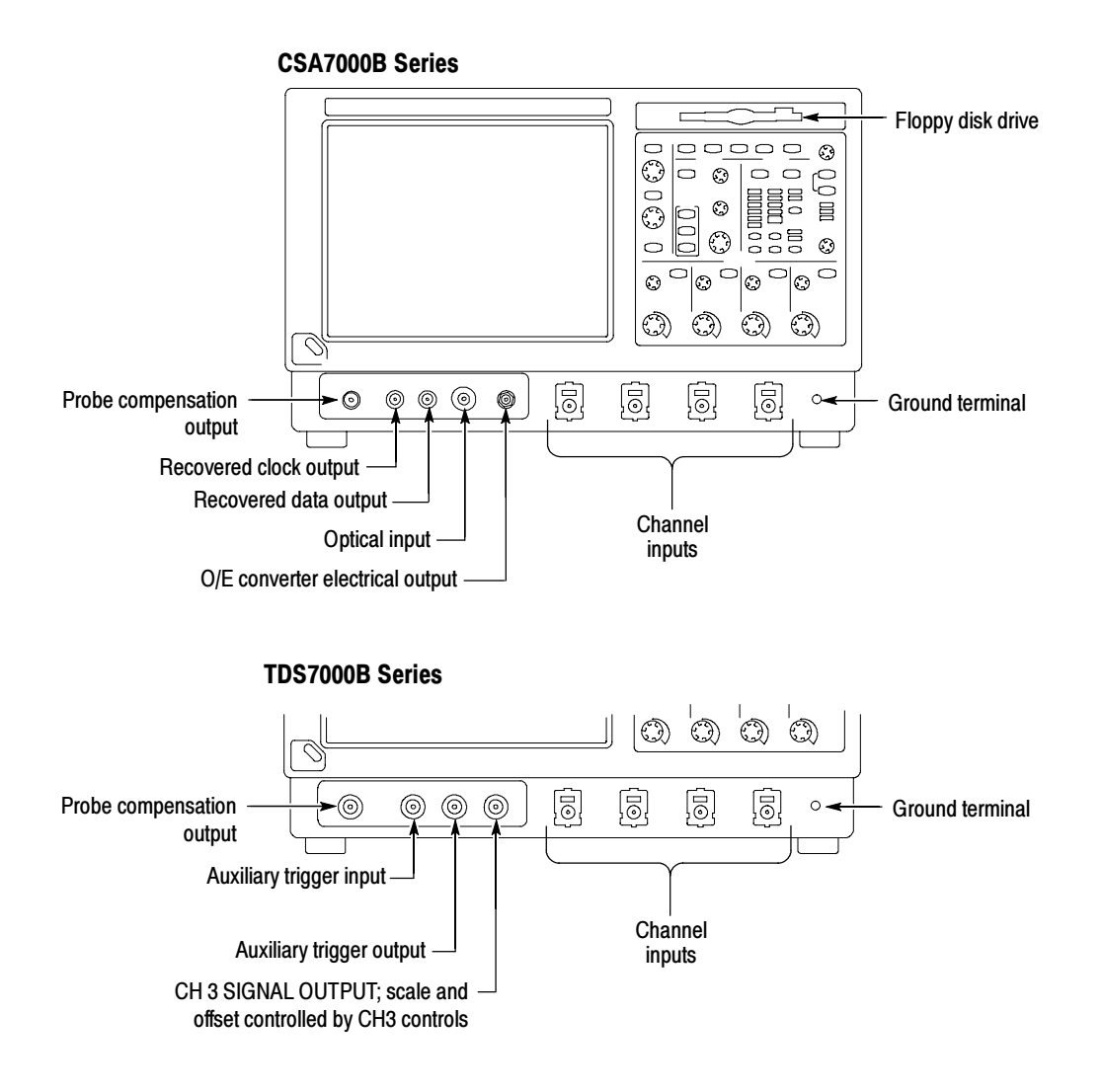

# Rear Panel I/O Map

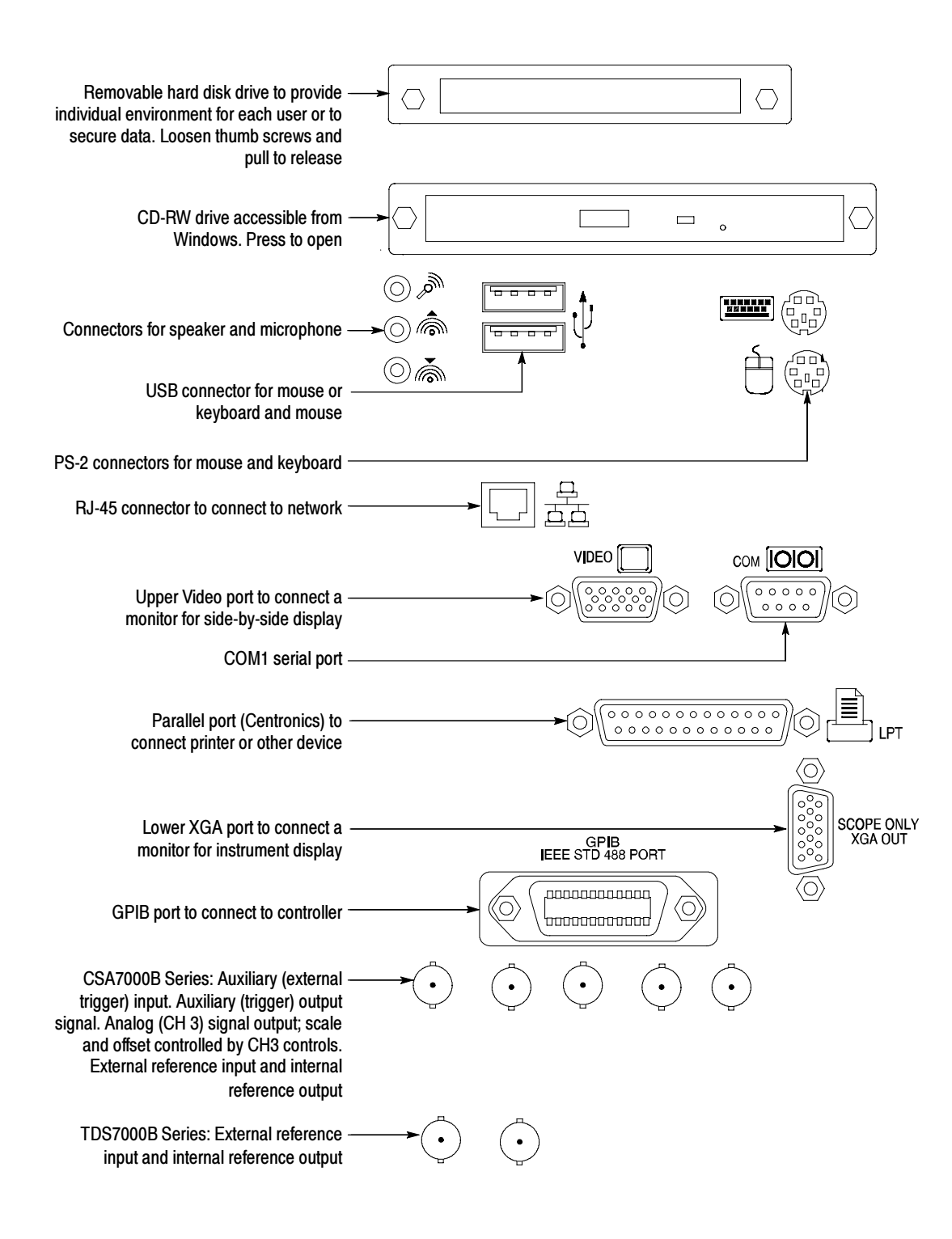

## **Overview**

This chapter describes in depth how the many features of the instrument operate. Please note the following points on using this chapter:

- Each section in this chapter provides background information needed to operate your instrument effectively as well as the higher-level procedures for accessing and using the features. These procedures emphasize using the front panel when possible.
- -Lower-level, detailed usage procedures are in the online help system.

The table that follows on page 3-2 lists operating tasks and the sections in this chapter that document those tasks.

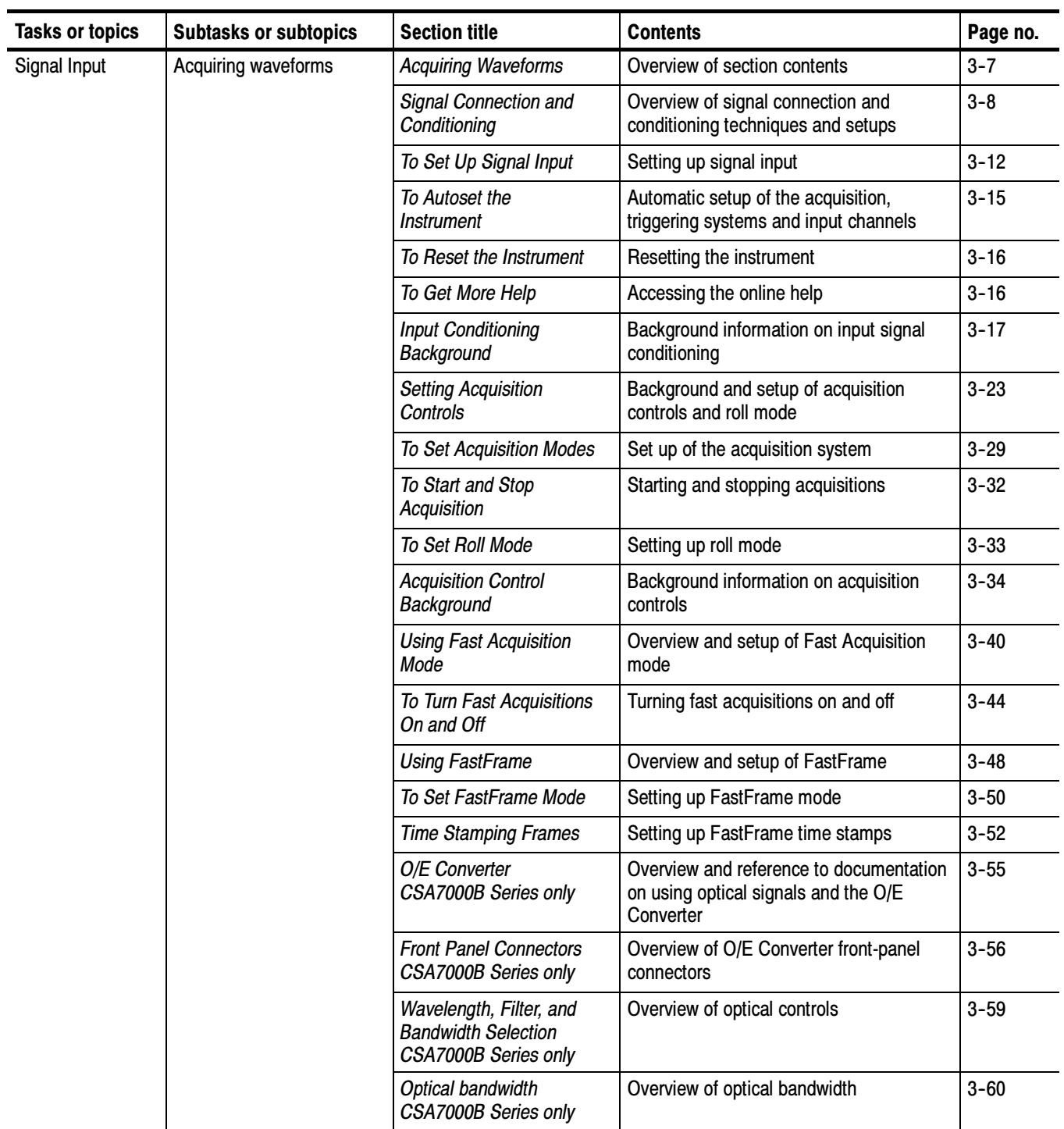

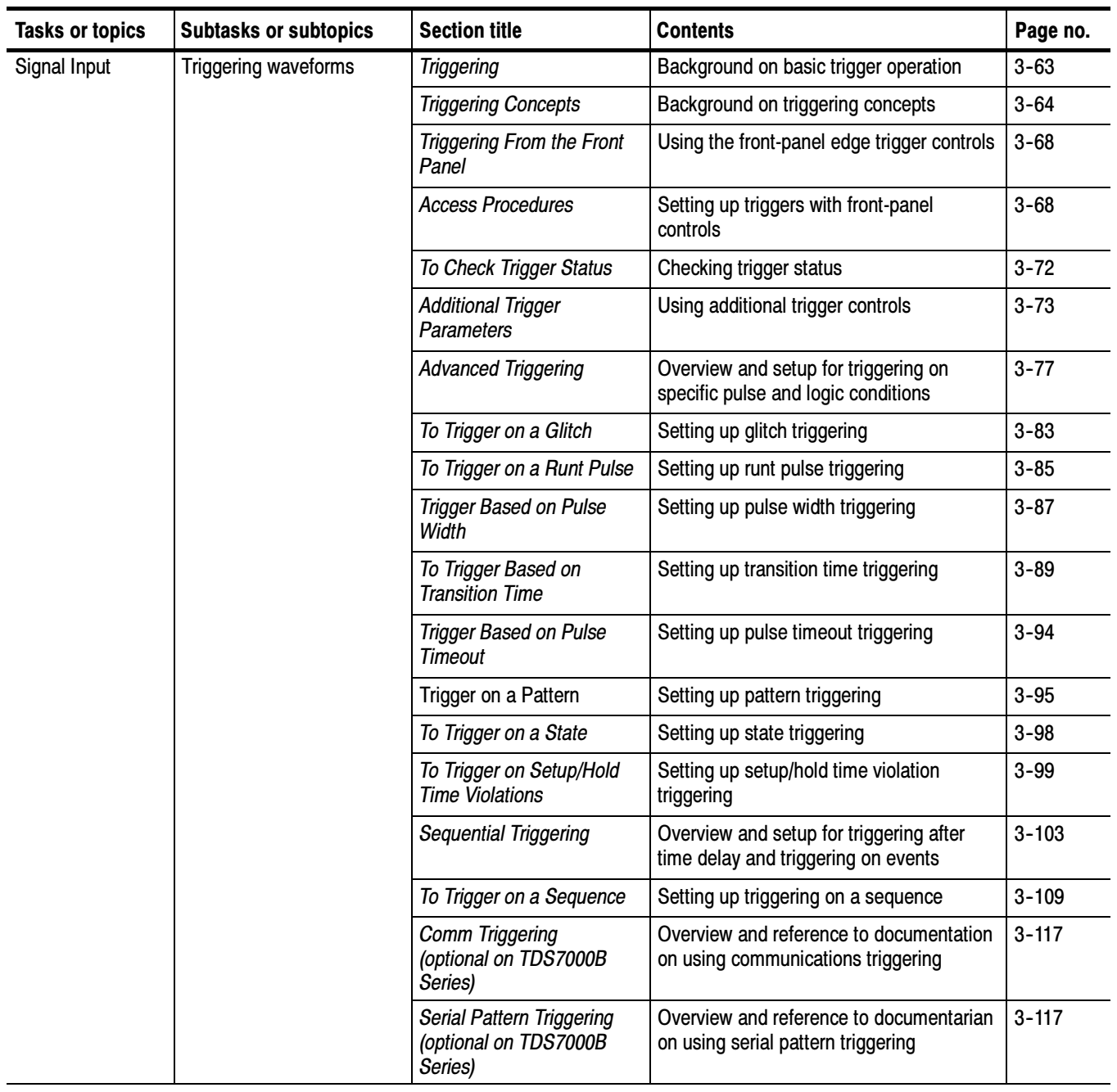

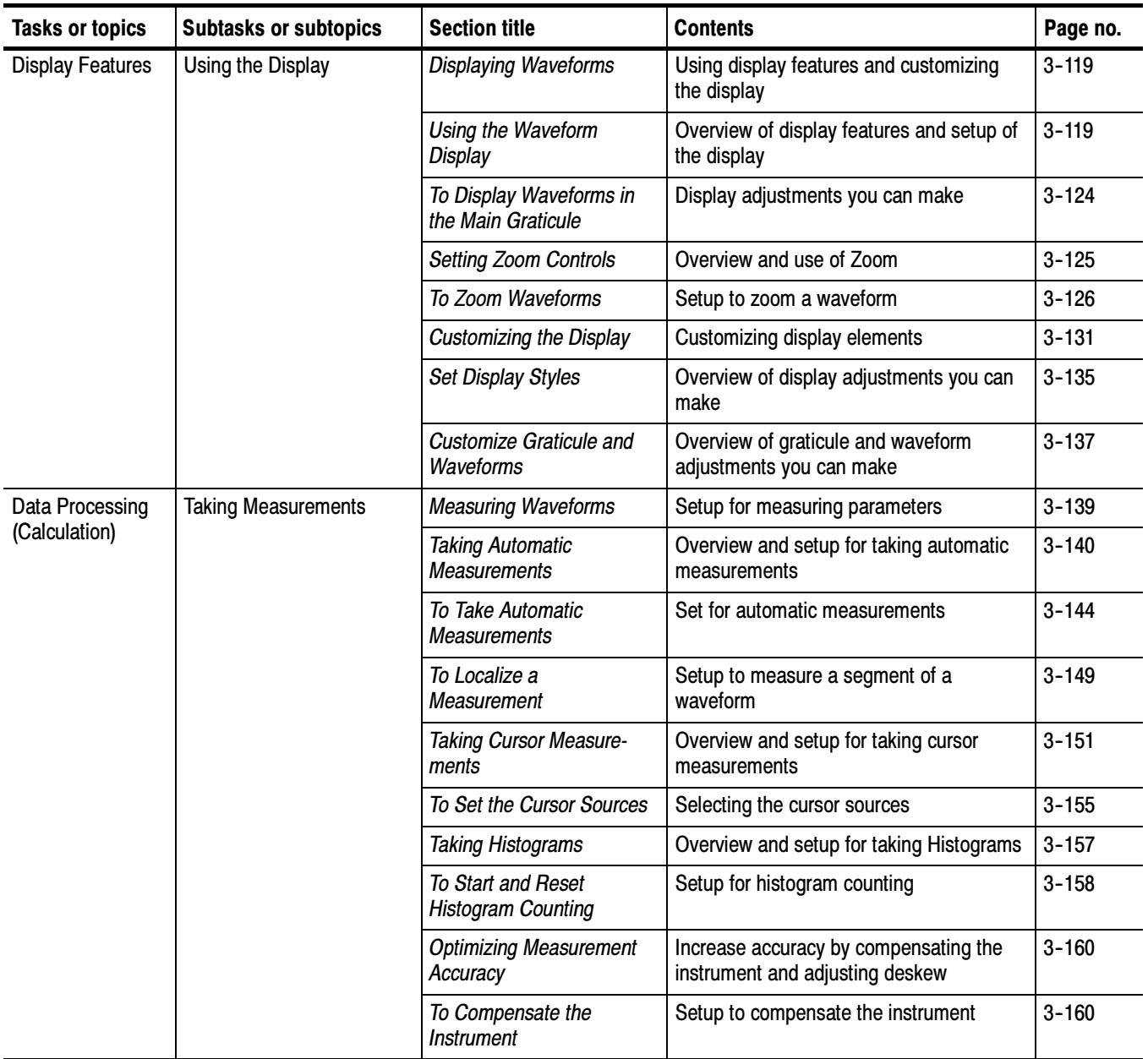
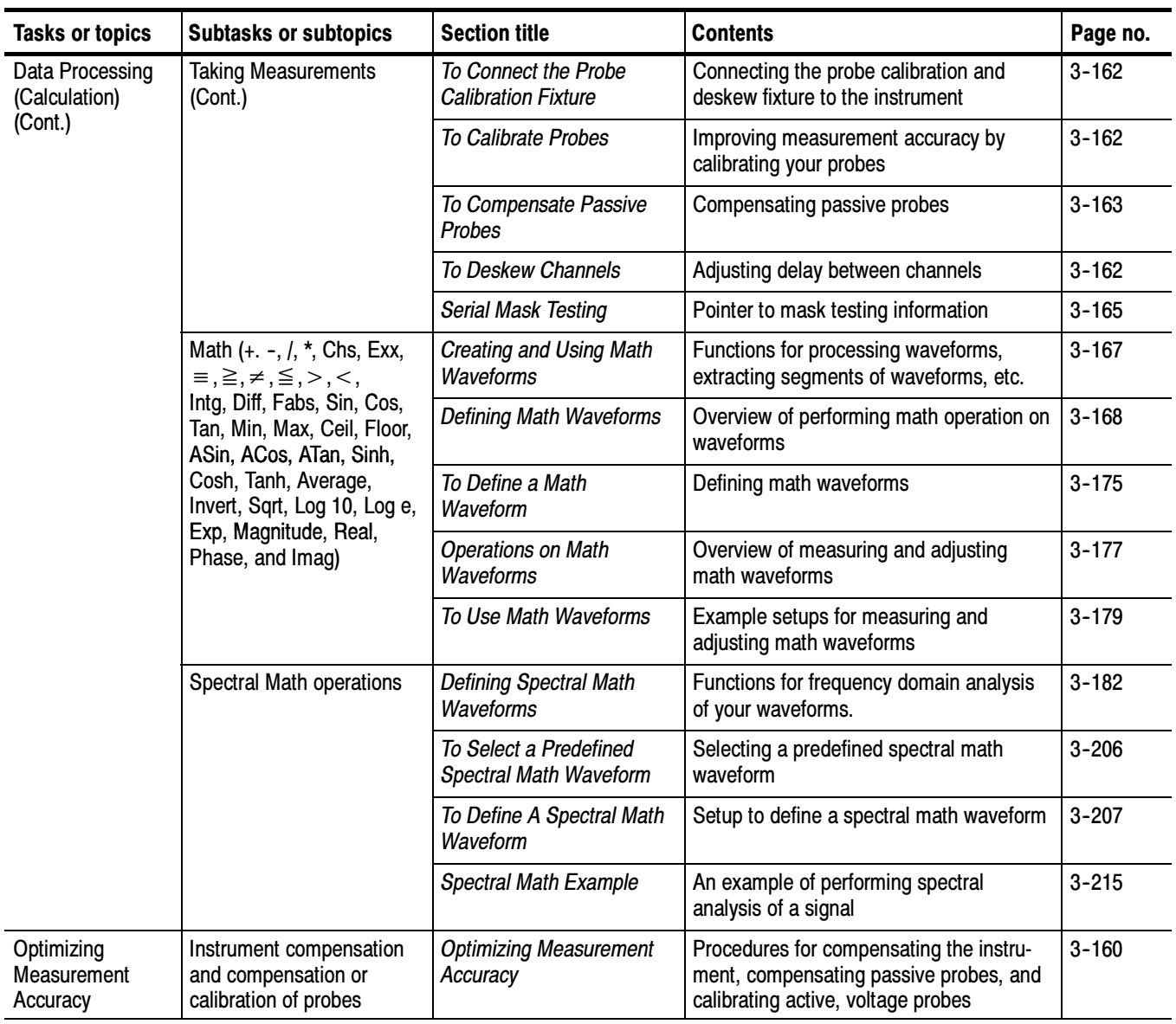

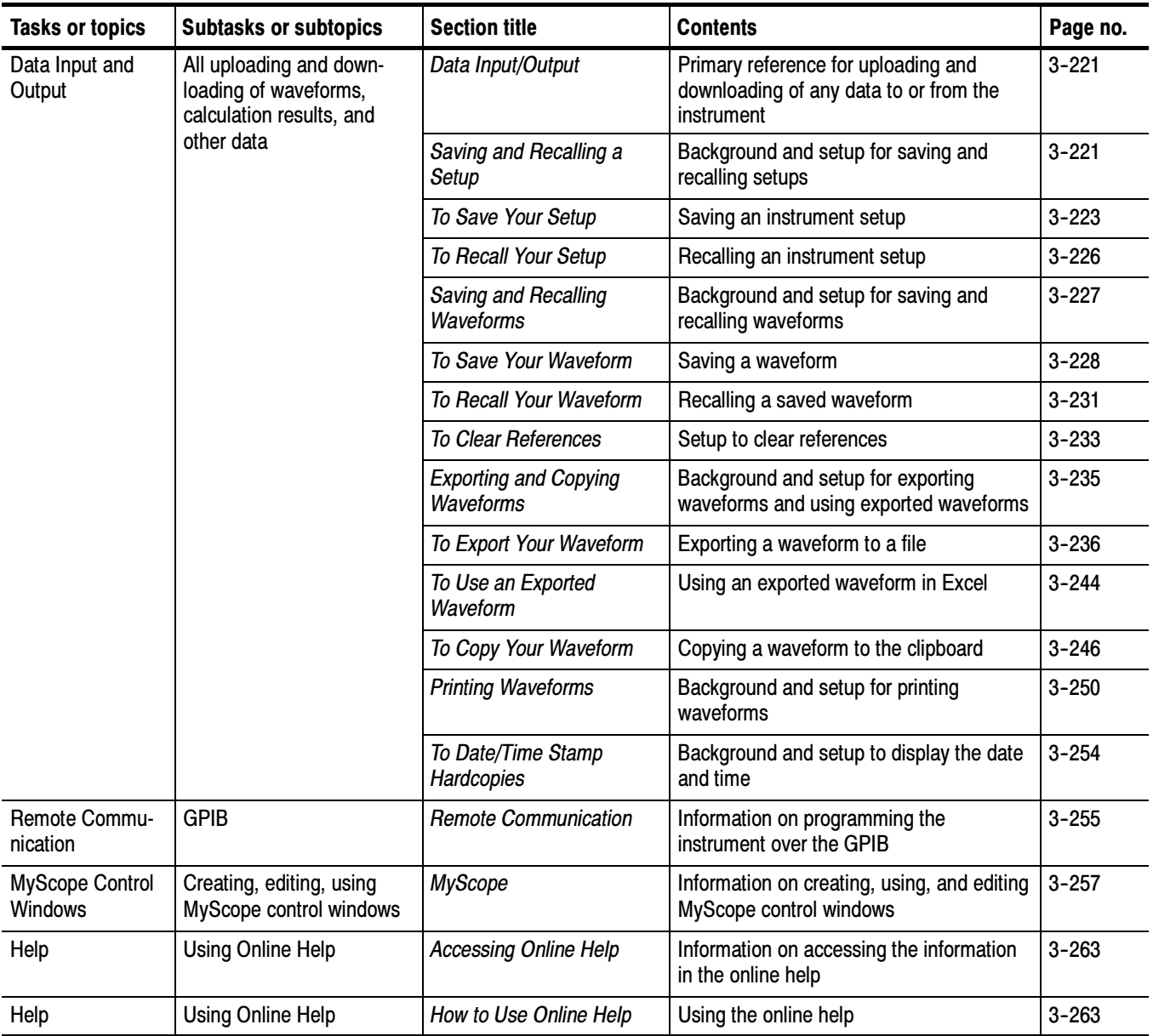

# Acquiring Waveforms

Before you can do anything (display, print, measure, analyze, or otherwise process) to a waveform, you must acquire the signal. This instrument comes equipped with the features that you need for capturing your waveforms before further processing them according to your requirements. The following topics cover capturing signals and digitizing them into waveform records:

- - Signal Connection and Conditioning: How to connect waveforms to the instrument channels; how to scale and position the channels and timebase for acquiring waveforms.
- **Example 3 Setting Acquisition Controls:** How to choose the appropriate acquisition mode for acquiring your waveforms; how to start and stop acquisition.
- **Acquisition Control Background: Background information on the data** sampling and acquisition process.
- *Using Fast Acquisition Mode:* Using Fast Acquisition mode to capture and display transient events, such as glitches or runt pulses, often missed during longer dead times that accompany normal DSO operation.
- Using FastFrame: Using FastFrame to capture many records in a larger record, and then view and measure each record individually.
- *O/E Converter (CSA7000B Series)*: Using the Optical-to-Electrical Converter to test optical signals.

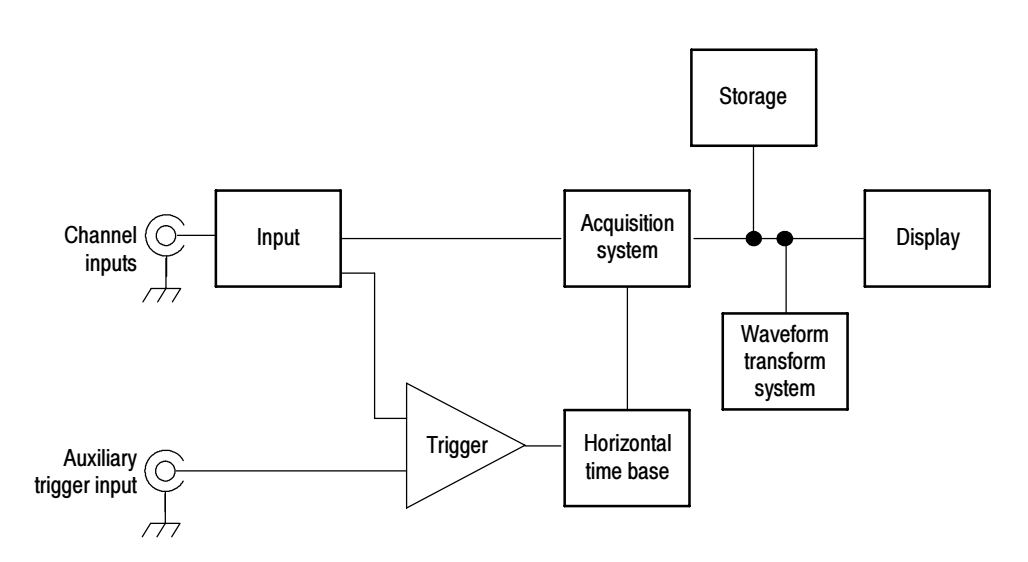

NOTE. This section describes how the vertical and horizontal controls define the acquisition of live waveforms. These controls also define how all waveforms are displayed, both live and derived waveforms (math waveforms, reference waveforms, and so on). The sections that follow cover display-related usage:

- -Displaying Waveforms on page 3-119.
- -Creating and Using Math Waveforms *on page 3-167*.

# Signal Connection and Conditioning

This section presents overviews of the instrument features related to setting up the input signal for digitizing and acquisition. It addresses the following topics:

- -How to turn on channels and adjust vertical scale, position, and offset
- - How to set horizontal scale, position, and access record-length and triggerposition controls
- -How to get a basic trigger on your waveform

**NOTE**. Terminology: This manual uses the terms vertical acquisition window and horizontal acquisition window throughout this section and elsewhere. These terms refer to the vertical and horizontal range of the segment of the input signal that the acquisition system acquires. The terms do not refer to any windows or display windows on screen.

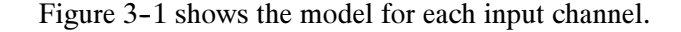

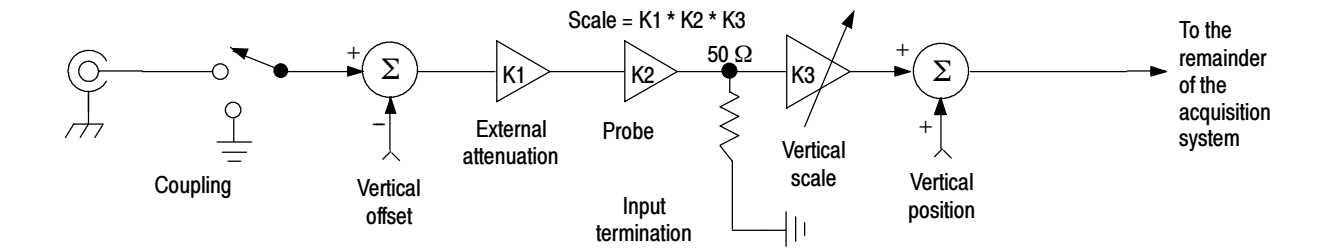

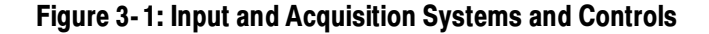

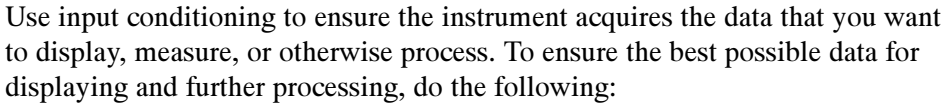

- **EXECUTE:** Set the vertical scale to control the size of the vertical acquisition window for each channel to capture part or all of the vertical amplitude of the input signal. When vertical scaling is set to capture only a fraction of the input signal range (for increased detail), the vertical offset control may be used to determine which portion of the input signal is captured by the vertical acquisition window.
- **EXECUTE:** Set horizontal scale to control the size of the horizontal acquisition window to capture as much as you want of the input signal(s). Set the horizontal position to delay the window relative to a trigger and to control where in the input signal (data stream) that the horizontal acquisition window acquires.

For more background on acquisition window concepts, see Input Conditioning Background on page 3-17.

The instrument can automatically obtain and display a stable waveform of usable size. Pushing the Autoset button automatically sets up the instrument controls based on the characteristics of the input signal. Autoset is much faster and easier than a manual control-by-control setup.

The instrument can also be reset to its factory default settings.

Usage of some input conditioning controls or features may be limited when other control settings are in effect. Voltage offset is incompatible with reference waveforms because offset is an acquisition control.

#### Read the following topics related to waveform acquisition; they provide details that can make it easier to set up and acquire your waveforms. Connecting and Conditioning Your Signals

**Probes and Signal Connection.** Select the probe or cable that brings the signal into the instrument. Choose the probe or cable that best fits your acquisition task, whether it is connecting an active probe to test a digital circuit, or connecting to a test fixture through SMA cables to characterize a device. The connection to the instrument depends on your application.

Tektronix provides a variety of probes and cables for this product. For a list of probes available for use, see *Accessories and Options* on page 1-33. You can also check your Tektronix catalog for connection accessories that may support your application. More information about your probes can be found in the user manual for your probes.

Four acquisition channels are available. Each channel can be displayed as a waveform or can contribute waveform data to other waveforms (math and reference waveforms for example).

Coupling. All instruments and probes specify a maximum signal level. (See Specifications in your user manuals for exact limits.)

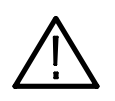

**CAUTION.** Exceeding the maximum limit, even momentarily, may damage the input channel. Use external attenuators, if necessary, to prevent exceeding the limits.

Coupling determines whether an input signal is directly connected to the input channel or not connected at all. These choices are referred to as DC coupling, and GND coupling.

The input resistance of each input channel is 50  $\Omega$ . To properly terminate signals in other impedance environments, use an adapter.

All probes expect a specific coupling and input termination. Both coupling and input termination resistance are displayed on screen.

Scaling and Positioning. These key controls determine the portion of the input signal presented to the acquisition system:

- Set vertical scaling, positioning, and DC offsets to display the features of interest on your waveform and avoid clipping. (See *Note* that follows.) Vertical Acquisition Window Considerations on page 3-18 describes the vertical acquisition window.

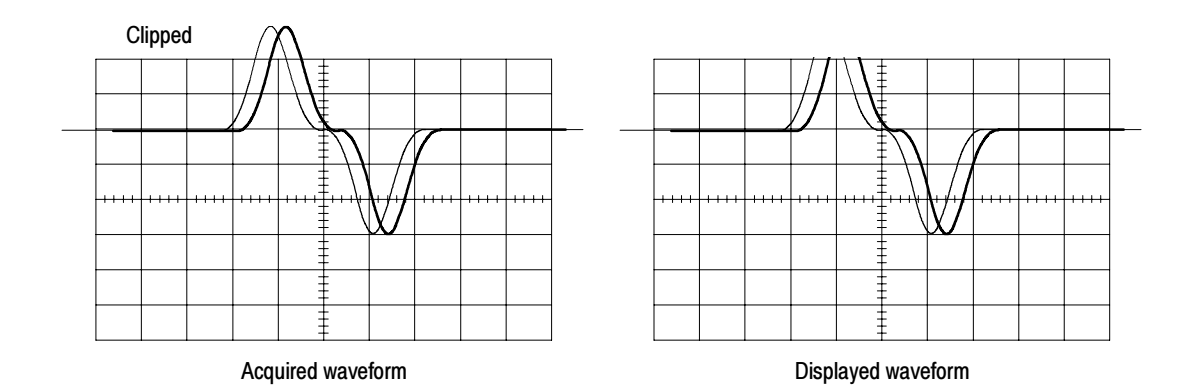

■ Set horizontal scale, position, and resolution (record length) so that the acquired waveform record includes the waveform attributes of interest with good sampling density on the waveform. The settings that you make define the horizontal acquisition window (see Horizontal Acquisition Window Considerations on page 3-20).

**NOTE**. Waveform data outside the vertical acquisition window is clipped; that is, the data is limited to the minimum or maximum boundaries of the vertical acquisition window. This limiting causes inaccuracies in amplitude-related measurements. Note that the acquisition window also includes 1 division above and below the displayed graticule area. See Vertical Acquisition Window Considerations on page 3-18.

**Trigger and Display.** Set basic trigger controls to gate waveform acquisition, and use the display to interactively scale, position, and offset waveforms. See the sections *Triggering* on page 3-63 and *Displaying Waveforms* on page 3-119.

Flexible Control Access. This manual focuses on basic setup through the front panel, and then through use of the User Interface (UI) Application displayed on screen. The online help system also documents the UI.

#### Use the procedure that follows when setting up the instrument to scale and position input signals for acquisition. For more information, display online help while performing the procedure. To Set Up Signal Input

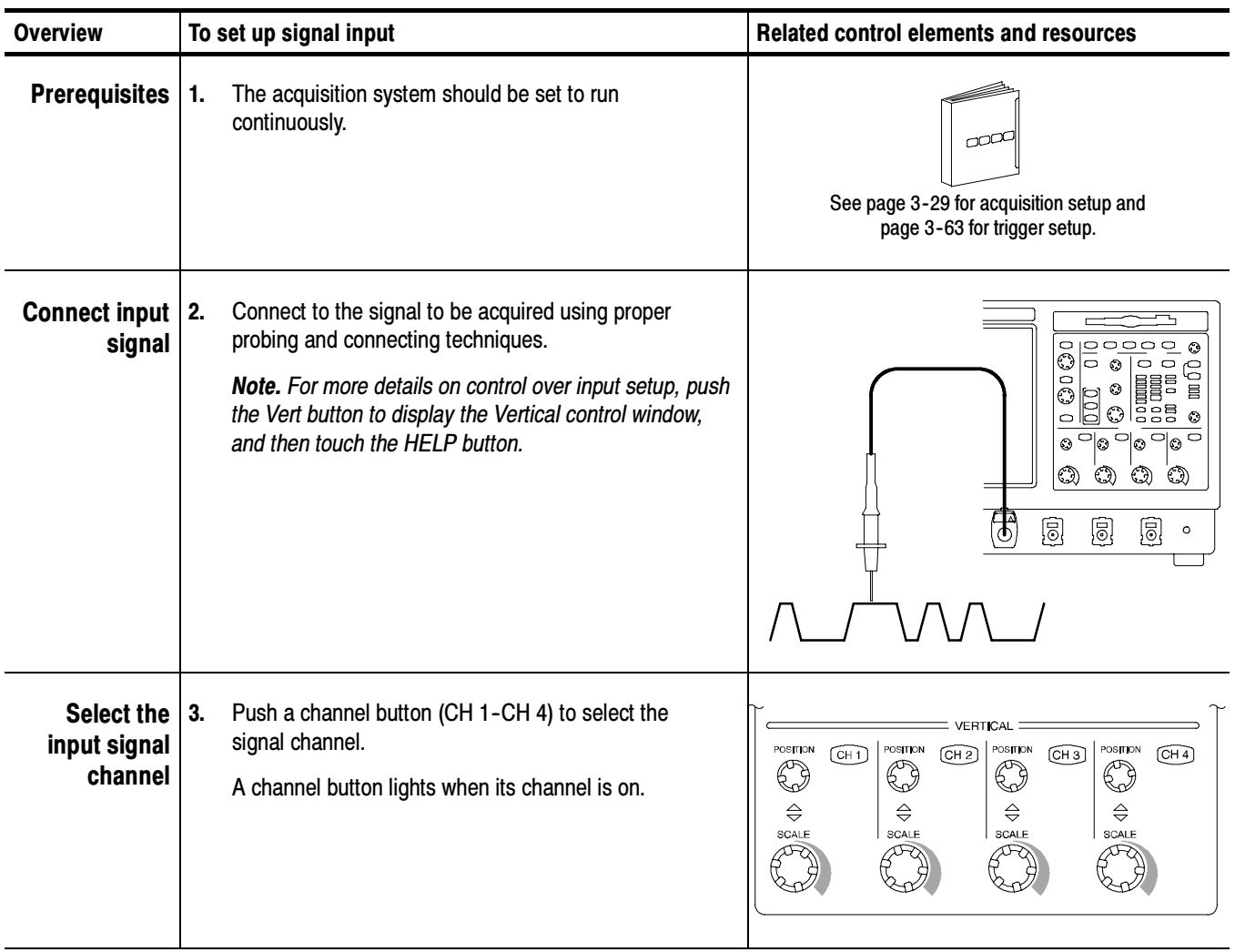

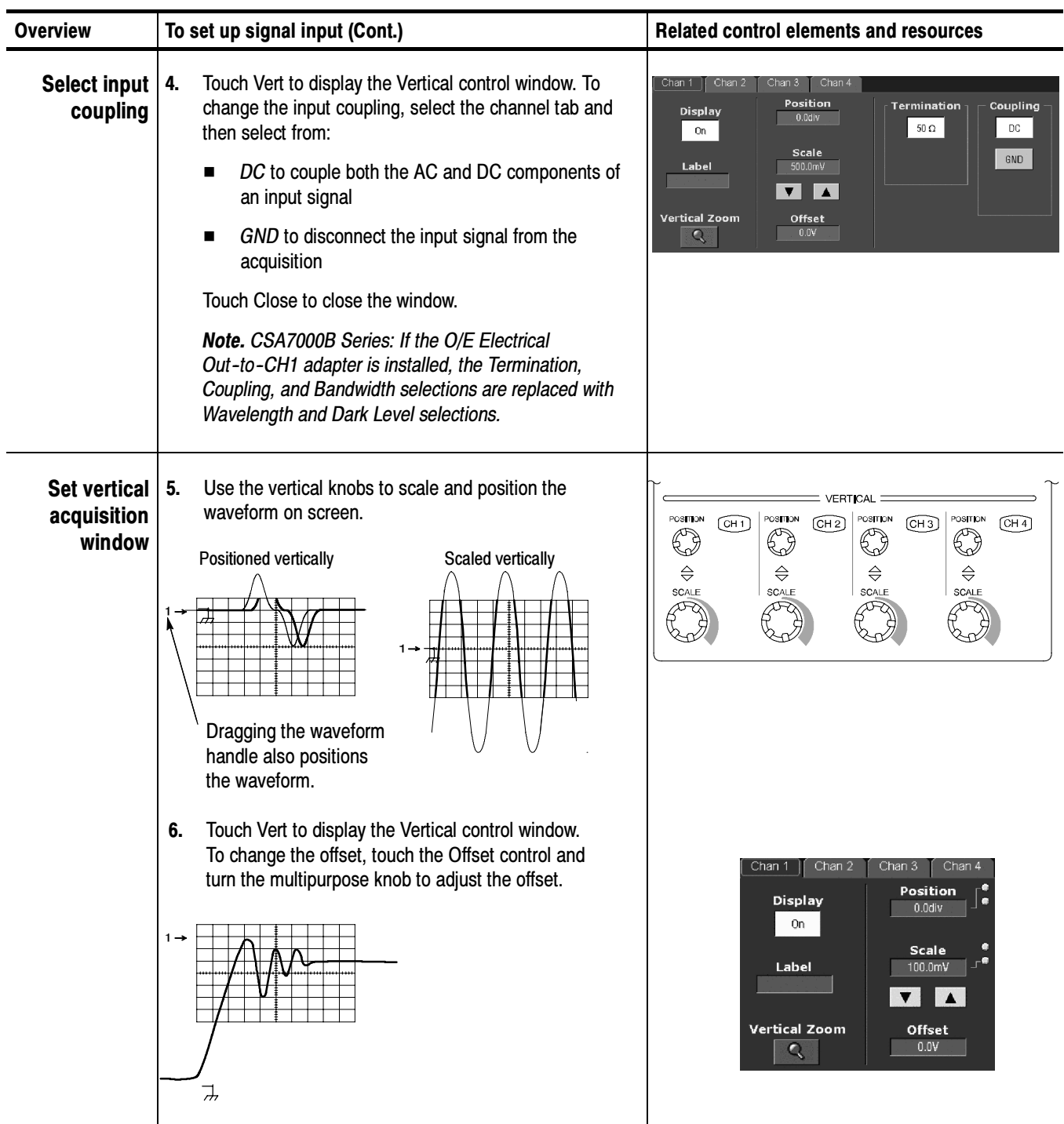

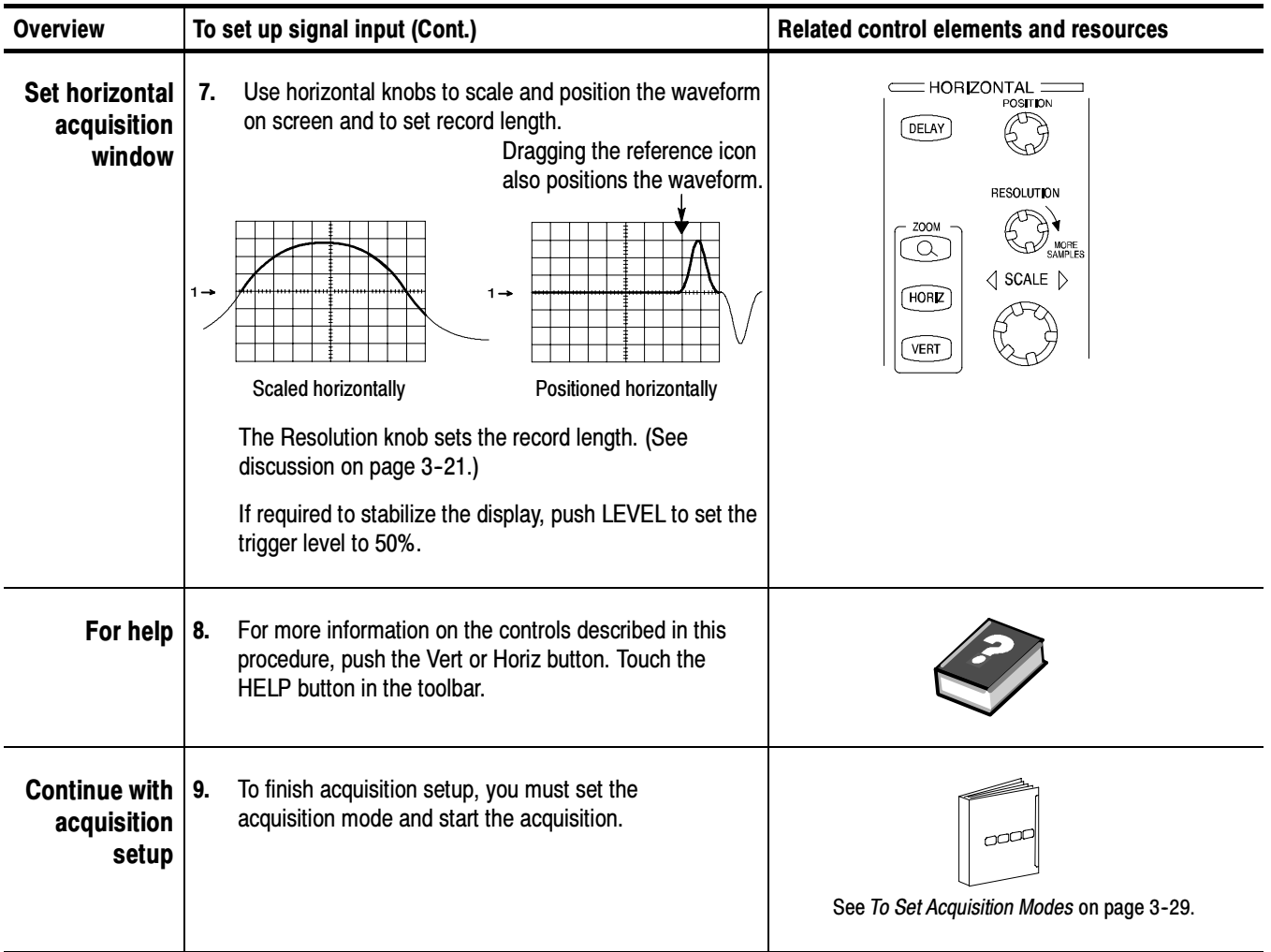

# To Autoset the Instrument

Autoset automatically sets up the instrument controls (acquisition, display, horizontal, trigger, and vertical) based on the characteristics of the input signal. Autoset is much faster and easier than a manual control-by-control setup. When the input signal is connected, do an autoset to automatically set up the instrument:

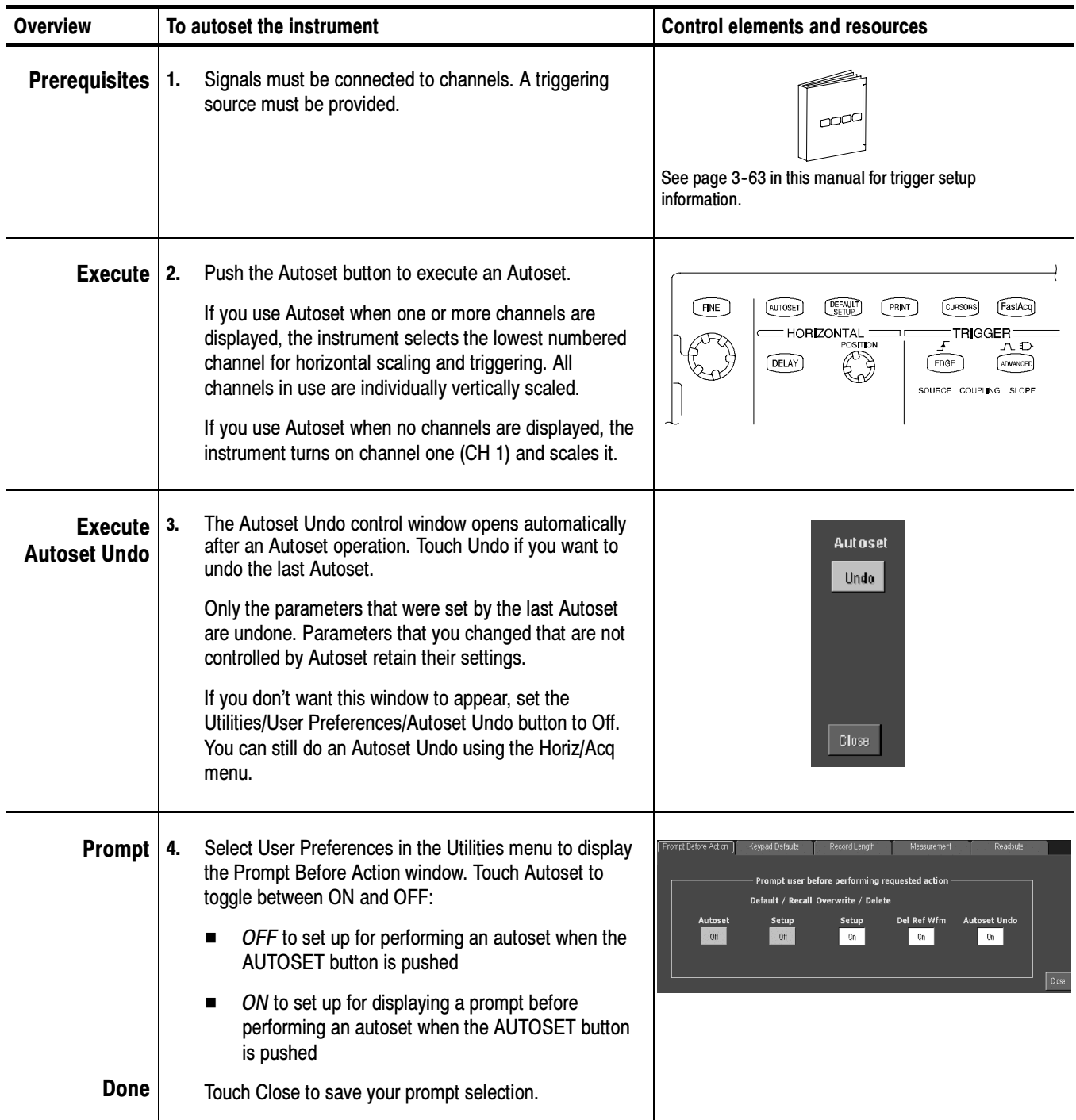

NOTE. Autoset may change the vertical position to position the waveform appropriately. It sets vertical offset to 0 V unless an offsetable probe is attached. If you are not using an offsetable probe and your signal contains offset (such as the probe compensation signal), you may need to adjust the Vertical Offset and SCALE to display the signal.

#### You may want to revert to the factory default setup; if so, reset the instrument: To Reset the Instrument

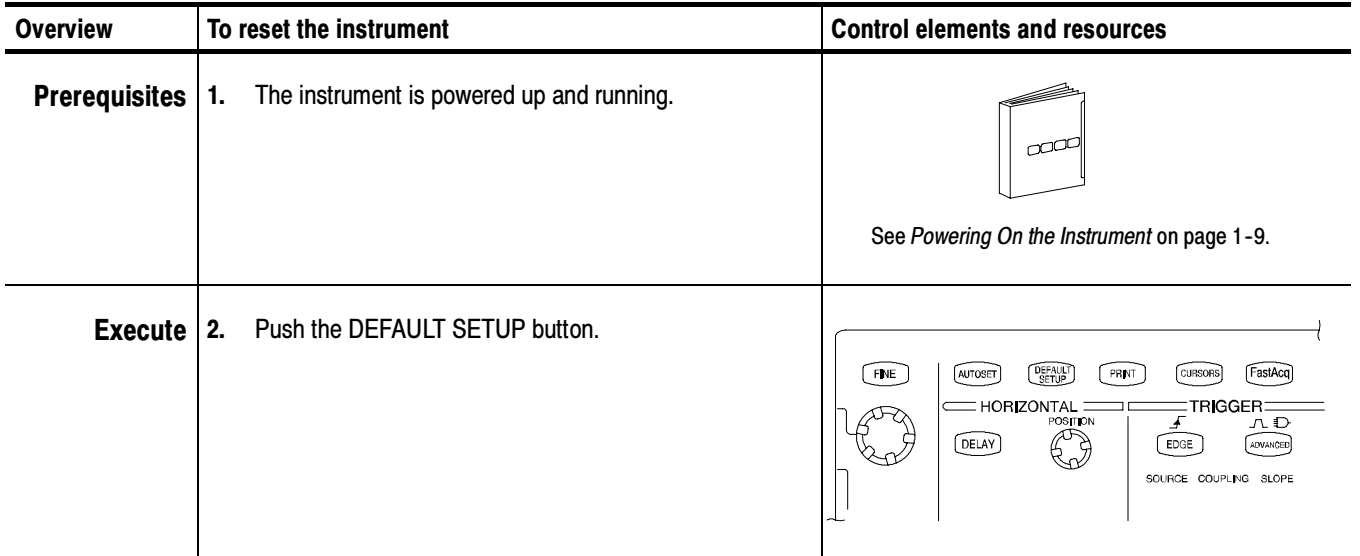

## To Get More Help

You can get help on the vertical and acquisition controls by accessing online help:

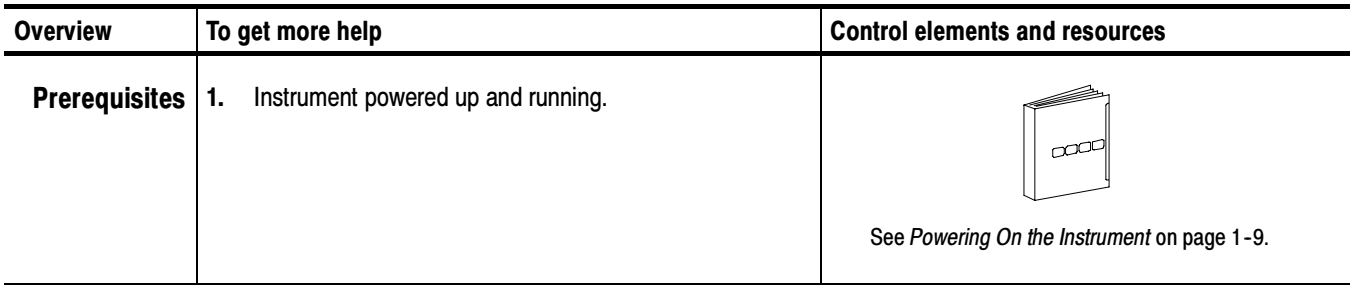

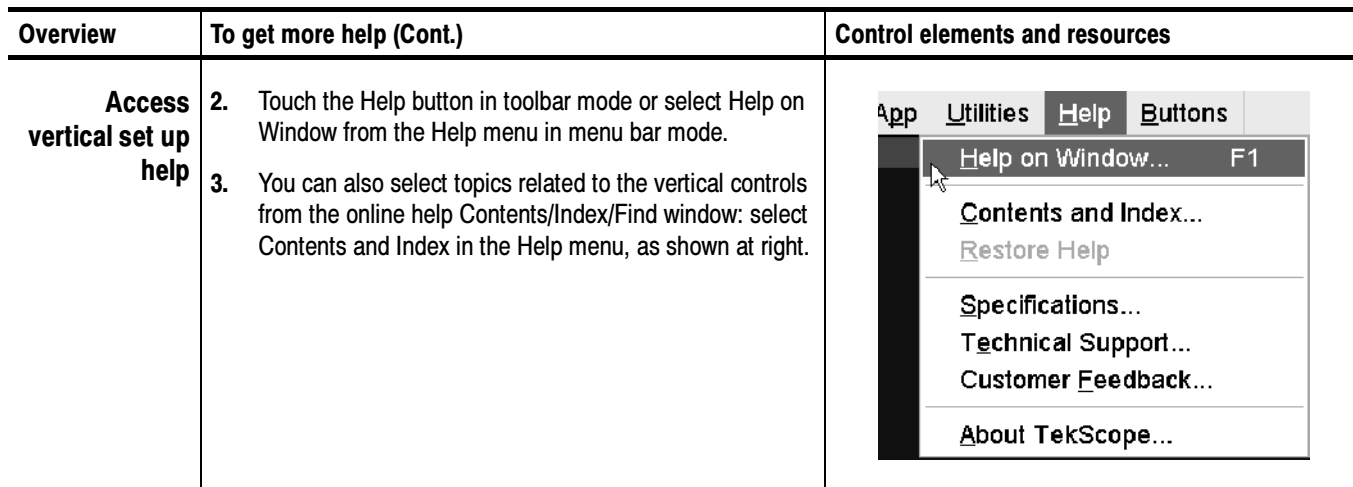

### Input Conditioning **Background**

This section contains background information that can help you more effectively set up the acquisition window of each channel.

Input. This instrument samples in real-time or random equivalent-time; both sampling systems provide pretrigger information by using the trigger to stop an already running acquisition. Both sampling systems also sample the input after it is scaled, providing improved input protection and dynamic range.

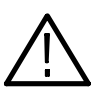

**CAUTION.** To prevent damage to the acquisition system, do not overdrive the inputs and observe static-safe procedures.

Autoset Considerations. Autoset acquires samples from the input signal and attempts to take the following actions based on the input data:

- - Evaluate the amplitude range of the input signals and set the size and vertical offset of the vertical acquisition window to acquire the signal with good resolution, but without clipping.
- - Set the trigger to the approximate midlevel of the signal being autoset and switches to edge trigger mode.
- Evaluate the signal transitions and set the horizontal scale to produce a waveform display of 2 or 3 cycles of the input signal.

Sometimes Autoset cannot produce a correct display due to the nature of the input signal; if so, you may have to adjust the scale, trigger, and acquisition controls manually. Some conditions that can cause Autoset to fail are:

- -No signal present
- -Signals with extreme or variable duty cycles
- -Signals with multiple or unstable signal periods
- -Signals with too low amplitude
- -No recognizable trigger signal
- -Signals with a frequency  $>50$  Hz
- -Signals with a frequency above the bandwidth of the instrument
- -Signals with high offset and low peak-to-peak variations

Vertical Acquisition Window Considerations. You can set the vertical size, position, and offset of each channel independently of other channels. Vertical scale and offset specify the vertical acquisition window for each channel. Parts of the signal amplitude that fall within the vertical window are acquired; parts outside (if any) are not.

The offset control subtracts a constant DC level from the input signal before the vertical scale factor is applied, and the vertical position control adds a constant number of divisions of signal after the scale factor is applied to the resulting difference.

The vertical scale and position controls have the following effects on the vertical acquisition window and the displayed waveform:

- The vertical volts per division that you set determines the vertical size of the acquisition window, allowing you to scale it to contain all of a waveform amplitude or only part. Figure 3-2 on page 3-19 shows two vertical acquisition windows that contain the entire waveform, but only one window contains the entire waveform in the graticule on screen.

NOTE. Amplitude-related automatic measurements (for example, peak-to-peak and RMS) will be accurate for vertical windows like those shown in Figure 3--2a and b because neither waveform is clipped (that is, both waveforms are acquired). But if signal amplitude were to extend outside the vertical acquisition window, the data acquired is clipped. Clipped data causes inaccurate results if used in amplitude-related automatic measurements. Clipping also causes inaccurate amplitude values in waveforms that are stored or exported for use in other programs.

If the scale of a math waveform is changed so that the math waveform is clipped, it will not affect amplitude measurements on that math waveform.

- The vertical position adjusts the acquisition, and therefore the display, of the acquired waveform relative to the vertical acquisition window. Figure 3-2b shows how vertical position moves the acquired waveform vertically in the acquisition window to place the acquired waveform in the graticule display.

- As you vary the vertical position, the vertical acquisition window moves up and down ( $\pm$  5 divisions) on the waveform. With input signals that are smaller than the window, it appears the waveform moves in the window. Actually, the position moves the vertical acquisition window up and down on the input signal.

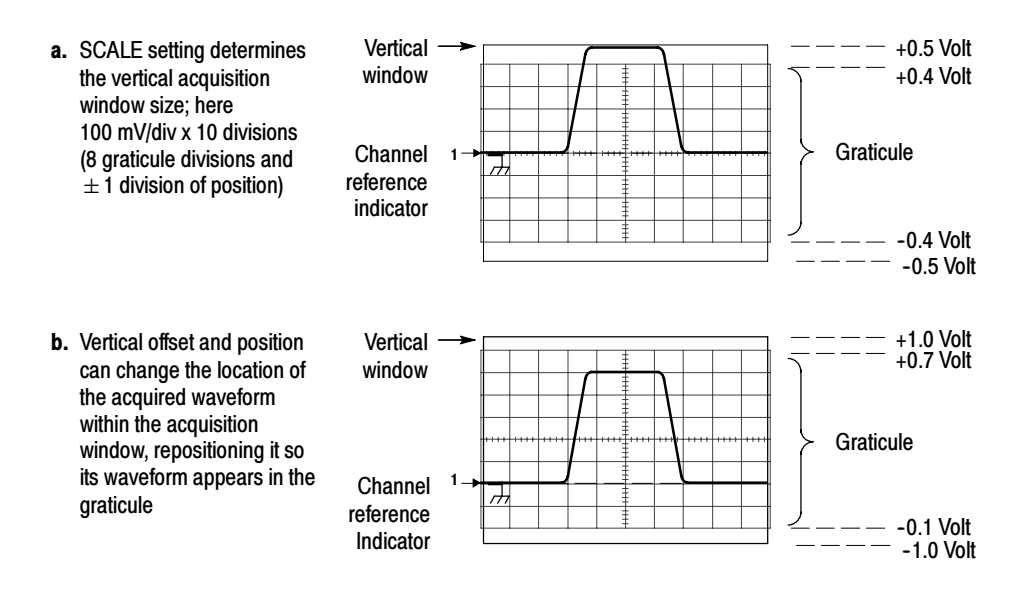

### Figure 3- 2: Setting vertical range and position of input channels

The vertical offset control affects the vertical acquisition window and the displayed waveform as follows:

- - The vertical range (window) is always centered around the offset value. It is the voltage level at the middle of the vertical acquisition window. With no (zero) offset, as shown in Figure 3-2 a and b, that voltage level is zero (ground).
- As you vary vertical offset, the middle voltage level moves relative to zero. This moves the vertical acquisition window up and down on the waveform. With input signals that are smaller than the window, it appears the waveform moves in the window. Actually, a larger signal shows what really happens: the offset moves the middle of the vertical acquisition window up and down on the input signal. Figure 3-3 shows how offset moves the acquisition window to control the portion of the waveform amplitude the window captures.

- Applying a negative offset moves the vertical range down relative to the DC level of the input signal. Likewise, applying a positive offset moves the vertical range up. See Figure 3-3.

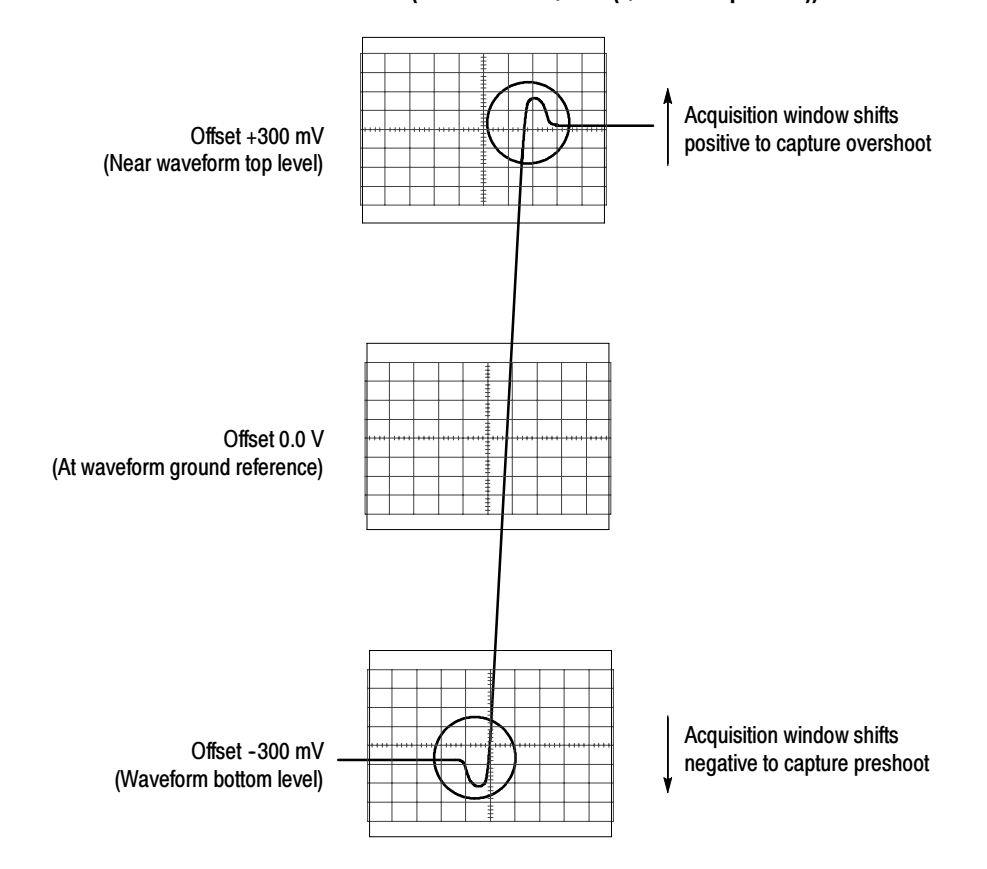

Vertical Window = 100 mV (8 divs X 10 mV /div +  $(+/-1$  divs of position))

#### Figure 3- 3: Varying offset moves the vertical acquisition window on the waveform

Horizontal Acquisition Window Considerations. The instrument lets you define the horizontal acquisition window, that is, set several parameters that determine the segment of an incoming signal that becomes the waveform record when acquired. (For background, read Waveform Record on page 3-36.) These common parameters specify a horizontal acquisition window that is applied to all channels in parallel. (See *Independent vs. Shared Window* on page 3-23.) These parameters are:

- **The trigger condition that you set up determines the point on the waveform** that triggers the instrument.
- - Horizontal position also determines the number of pretrigger and posttrigger samples; samples before the reference point are pretrigger samples and those after the reference are posttrigger samples.
- - The Horizontal Delay that you set determines the time from the trigger point to the Horizontal Reference.
- - The horizontal scale and waveform record length (number of samples) that you set determines the horizontal size of the window relative to any waveform, allowing you to scale it to contain a waveform edge, a cycle, or several cycles.

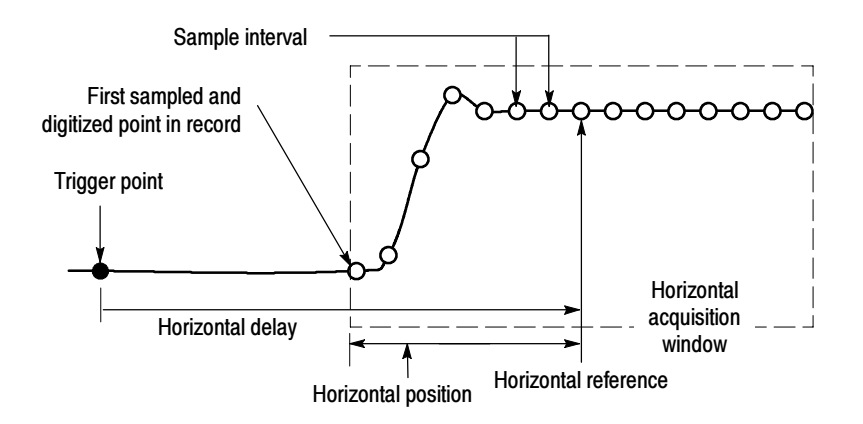

Figure 3- 4: Horizontal Acquisition window definition

#### Horizontal Scale Versus Record Length Versus Sample Interval Versus Resolution.

These parameters all relate to each other and specify the horizontal acquisition window. Because the horizontal acquisition window must fit in the 10 horizontal division display, for most cases, you just set the duration of the horizontal acquisition window (10 divs x the scale setting) as described in (1) below. By also setting a record length in samples, you indirectly set the resolution/sample interval/sample rate for the horizontal acquisition window (waveform record). The relationships between these horizontal elements for 10 division waveforms follow:

**1.** Time Duration (seconds) = 10 divs (window size) x Horizontal scale (sec/div)

2. Time Duration (seconds) = Sample Interval (seconds/sample) x Record Length (samples),

where:

Time Duration is the horizontal acquisition window time duration

and: Sample Interval (sec/sample) = Resolution (sec/sample) = 1/Sample Rate (samples/sec)

In (2) above, note that it is Sample Interval that varies to accommodate the window time duration (and its scale setting) and the Record Length setting as these latter two elements can be set by you. These elements behave as follows:

- - If Record Length or Time Duration vary, Sample Interval varies to accommodate, up to highest sample rate/lowest sample interval/highest resolution.
- - If Sample Interval reaches its lower limit, Record Length must decrease if Time Duration decreases (you set faster scale settings), or Time Duration must increase (forcing slower scale settings) if Record Length increases (you set longer record lengths). The equation becomes:

Maximum Record Length = Time Duration  $\div$  Min Sample Interval

For example, at 200 ps/div and 10 divisions, the record length must be 500 points:

Max Rec Length = (10 divs x 200 ps/div)  $\div$  4 ps/sample

Max Rec Length = 500 samples

**NOTE.** As implied from the operation just described, resolution and the equivalent elements, sample interval and sample rate (see equation 2 above), cannot be set directly, but are derived. You can, however, check the resolution at anytime in the resolution readout. Also note, that the Resolution control actually adjusts the record length to increase sample density.

The above discussion also assumes that horizontal scale is held constant. You can, however, choose to hold the sample rate constant instead, by selecting Hold Sample Rate Constant in the Utilities, User Preferences menu.

Independent vs. Shared Window. The instrument applies the same horizontal acquisition window to all channels from which it acquires data. Unlike the vertical acquisition window that you size and offset independently for each channel, the same time/div, resolution (record length), and horizontal position (from the same trigger point) apply to all channels simultaneously. One trigger, from a single trigger source, will locate a common horizontal acquisition window for all active channels, which you can shift in parallel by setting the horizontal position control.

The horizontal acquisition window determines the waveform records extracted from all signals present at all active channels. You can think of the horizontal acquisition window as cutting across any input signals present in the input channels to extract the same slice of time into waveform records. See Figure 3-5.

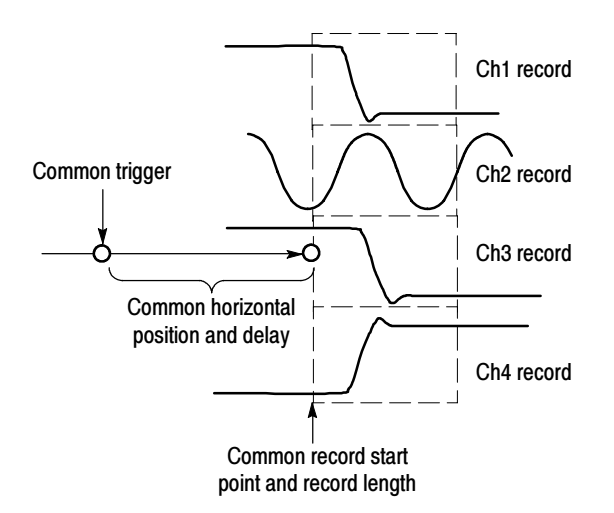

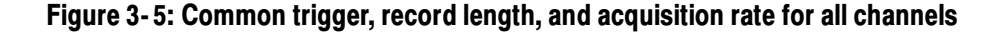

# Setting Acquisition Controls

This section presents overviews of the instrument acquisition features—those that start and stop acquisitions and those that control how the instrument processes the data as it is acquired (just sampled, or averaged or enveloped). Special features, keys to using, and operation controls are covered.

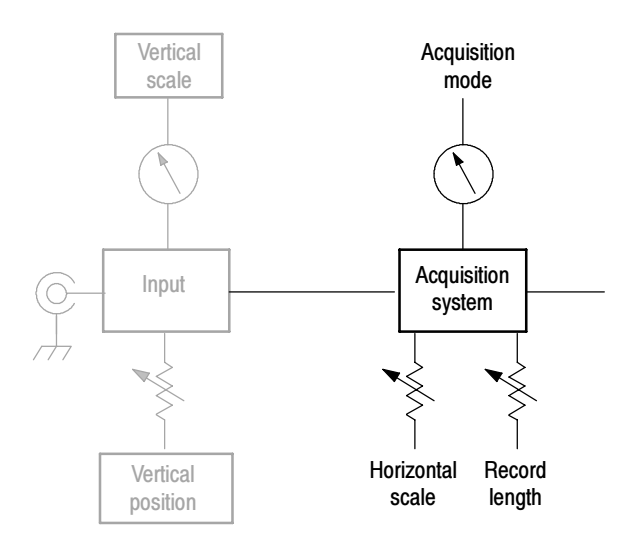

Roll mode gives a strip chart recorder-like display for low frequency signals. Roll mode lets you see acquired data points without waiting for the acquisition of a complete waveform record. For example, in normal acquisition mode, when the Horizontal Scale is 1 second per division, 10 seconds are required to fill the waveform record. Without roll mode you must wait 10 seconds to see that the position control is set wrong. With roll mode you can start seeing results almost immediately.

The following table indicates which acquisition features and modes are incompatible with other features or modes:

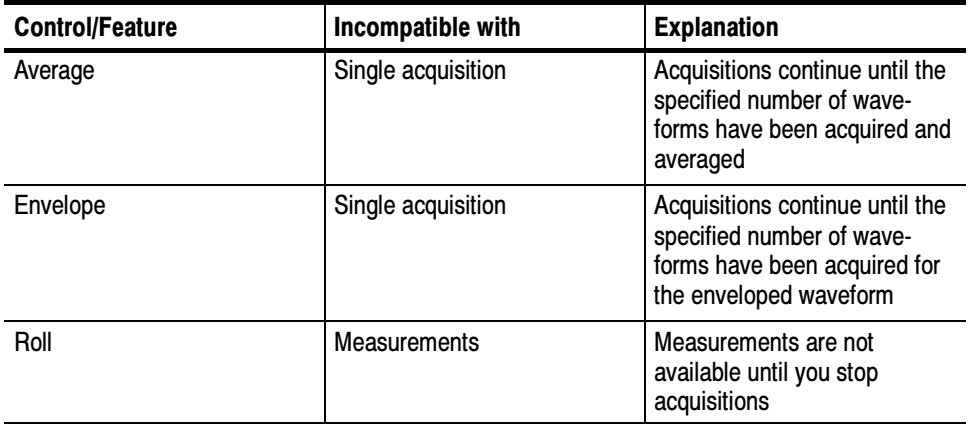

### Using the Acquisition **Controls**

Consider the mode that you want to use to acquire data:

- Sample. The instrument does no postprocessing of acquired samples. The instrument saves the first sample (of perhaps many) during each acquisition interval (an acquisition interval is the time covered by the waveform record divided by the record length.) Sample mode is the default mode.

- **Peak Detect. The instrument alternates between saving the lowest sample in** one acquisition interval and the highest sample in the next acquisition interval. This mode only works with real-time, noninterpolated sampling.
- - Hi Res. The instrument creates a record point by averaging all samples taken during an acquisition interval. Hi Res results in a higher-resolution, lower-bandwidth waveform. This mode only works with real-time, noninterpolated sampling.

A key advantage of Hi Res is its potential for increasing vertical resolution regardless of the input signal. Table 3-1 indicates that you can obtain up to 13 significant bits with Hi res mode. The instrument uses 16-bit memory. This is allocated as 15 bits + 1 sign bit. Round-off errors and internal noise limit the effective bits for Hi Res mode and signal averaging to about 13 bits. You can calculate the theoretical number of bits of enhancement using the following formula, where Nd is the number of points acquired during a sample interval:

Bits of enhancement =  $0.5 \log_2 * Nd$ 

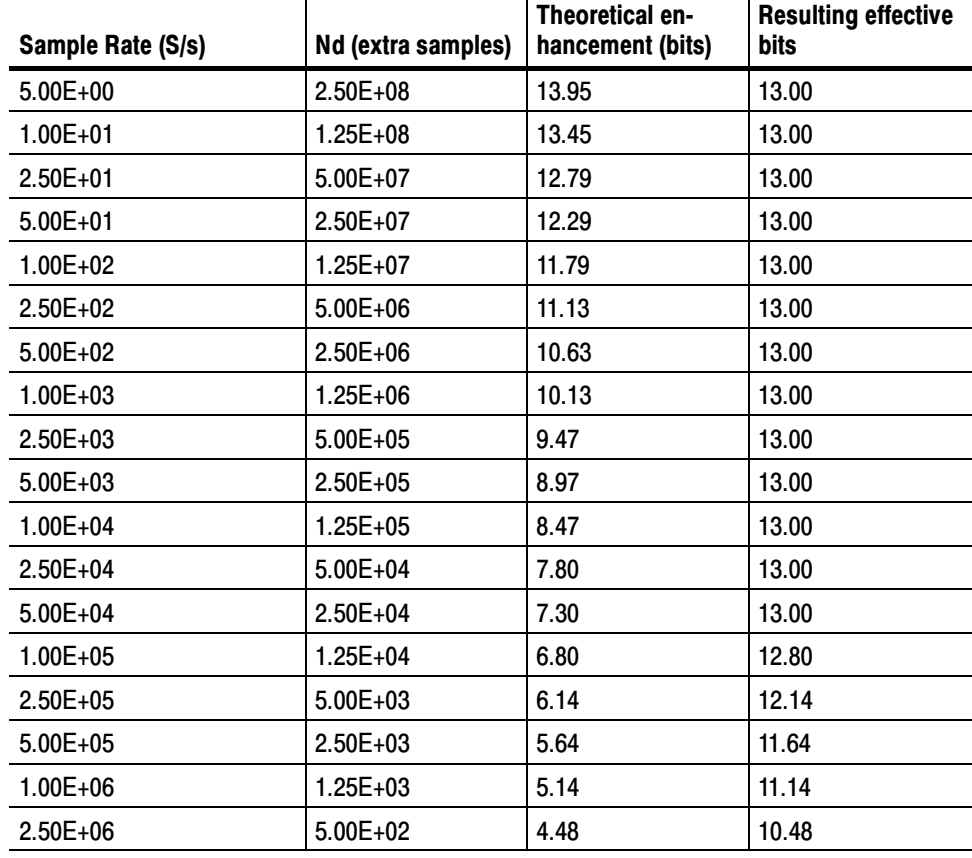

#### Table 3- 1: Additional resolution bits

| Sample Rate (S/s) | Nd (extra samples) | Theoretical en-<br>hancement (bits) | <b>Resulting effective</b><br><b>bits</b> |
|-------------------|--------------------|-------------------------------------|-------------------------------------------|
| $5.00E + 06$      | $2.50E+02$         | 3.98                                | 9.98                                      |
| $1.00E + 07$      | $1.25E + 02$       | 3.48                                | 9.48                                      |
| $2.50E+07$        | $5.00E + 01$       | 2.82                                | 8.82                                      |
| $5.00E+07$        | $2.50E + 01$       | 2.32                                | 8.32                                      |
| $1.00E + 08$      | $1.25E + 01$       | 1.82                                | 7.82                                      |
| $2.50E+08$        | 5.00E+00           | 1.16                                | 7.16                                      |
| $5.00E + 08$      | $2.50E+00$         | 0.66                                | 6.66                                      |
| $1.25E + 09$      | $1.00E + 00$       | 0.00                                | 6.00                                      |

Table 3- 1: Additional resolution bits (Cont.)

- - Envelope. Continuously, as subsequent waveforms are acquired, the instrument retains the running minimum (Min) and maximum (Max) values in adjacent sample intervals, creating an envelope of the number of waveforms that you specify. Once the specified number of waveforms is reached, the data is cleared and the process starts over. This is similar to the Peak Detect mode, but Envelope mode, unlike Peak Detect, gathers peaks over many trigger events.
- - Average. The instrument processes the number of waveforms that you specify into the acquired waveform, creating a running average of the input signal. This mode reduces random noise.

Acquiring and displaying a noisy square wave signal illustrates the difference between the modes. Note how Average reduces the noise while Envelope captures its extremes:

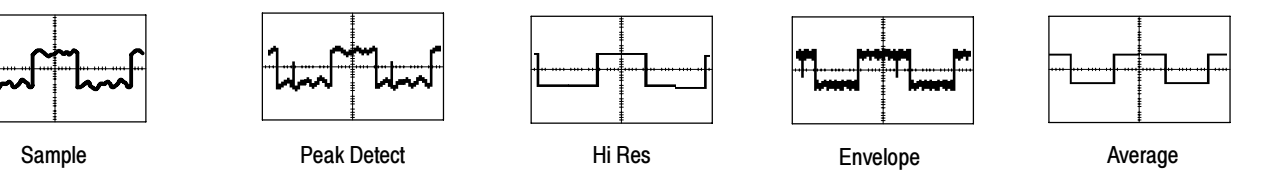

- Waveform Database. Using waveform database technology, the instrument processes a much larger sample of data. The waveform database is a three-dimensional accumulation of source waveform data over several acquisitions. In addition to amplitude and timing information, the database includes a count of the number of times a specific waveform point (time and amplitude) has been acquired. The database is 200 lines by 500 columns with a 64 bit counter for each pixel location. You can use color-graded displays based on counts to highlight waveform activity. Parametric

measurements derived from the database use statistical techniques to produce more stable, accurate results.

If you select Infinite Persistence, the counts accumulate continuously.

Samples sets the minimum number of samples required to complete a single acquisition sequence and the minimum number of samples required to complete a mask test. If not using display persistence, samples sets the minimum number of samples that is required to release the waveform to the display. Similar to FastFrame, selecting RunStop, will cause the waveform to be displayed with what has been acquired so far.

The actual number of samples acquired is determined by the Samples setting, the selected Record Length, and if in equivalent time acquisitions, the actual number of samples acquired in an acquisition. For example, in real-time acquisition mode with the entire trace displayed, if the Record Length is set to 5000 points and Samples is set to 5001 points, then two acquisitions are required and 10000 points are acquired. If Samples is set to 5000 points, one acquisition is required and 5000 points are acquired. If Samples is set to 4999 points, one acquisition is required and 5000 points are acquired.

For Single Sequence and Mask Pass/Fail Testing, a sample is only counted if the sample would be displayed in the graticule area. In Single Sequence, all eligible samples in an acquisition are counted. In Mask Test, with infinite persistence on, all acquisitions acquired in a batch are counted. In nondisplay persistence, the minimum number of samples for the waveform may include multiple batches of acquisitions.

In ET mode, fewer samples are acquired per acquisition, but more acquisitions may be acquired in a batch. Samples divided by the Record Length roughly indicates the number of waveforms in a batch of acquisitions.

Batch processing minimizes the overhead of displaying and processing other features, such as measurements and histograms. The higher the number of samples, the greater the acquisition throughput and the potential for less frequent display updates.

Also, consider how you want to control acquisition; you have two main options, settable from the Run/Stop control window (select Run/Stop from the Horiz/Acq menu):

- Run/Stop Button Only. Sets the instrument to start and stop the acquisition only when you push the Run/Stop button, available on the front panel, or in the Run/Stop control window. If toggled to Run, acquisition will start if a valid trigger occurs. If toggled to Stop, acquisition stops immediately.

- Single Sequence. In addition to the Run/Stop Button, which can always stop an acquisition, the SINGLE button (or Single Sequence control) will automatically stop acquisition when one complete acquisition sequence is completed. See step 4, Set the stop mode, on page 3-30, or access the online help from the Run/Stop control window for more information.

Untriggered Roll. Untriggered roll mode displays newly acquired data points at the right edge of the waveform record while moving older waveform data points to the left. To stop acquiring data push **RUN/STOP** (see Figure 3-6).

Use untriggered roll to continuously observe a slow process, knowing that you can always see the most recent view of that process. Math and measurements work after you push STOP.

Untriggered Roll with Single Sequence. Untriggered roll mode with single sequence displays newly acquired data points at the right edge of the waveform record while moving older waveform data points to the left. Acquisitions automatically stop after a complete waveform record is acquired (see Figure 3-6). Use untriggered roll with single sequence to observe data for later viewing.

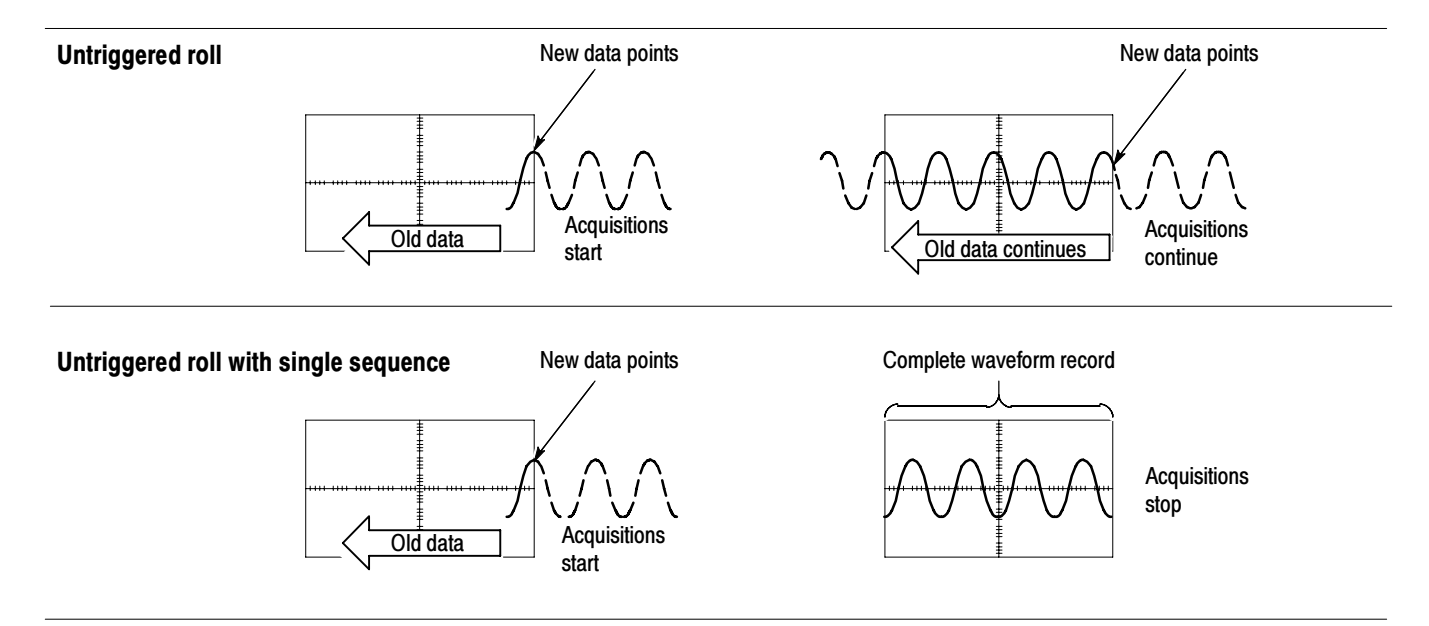

### Figure 3- 6: Roll mode

Global Controls. Like the horizontal controls, the acquisition controls apply to all active channels; for example, channel 1 cannot acquire in Sample mode while channel 2 acquires in Envelope mode. You cannot stop channel 4 from acquiring (if turned on) while other channels continue to acquire.

Preventing Aliasing. Under certain conditions, a waveform may be aliased on screen. Read the following description about aliasing and the suggestions for preventing it.

When a waveform aliases, it appears on screen with a frequency lower than the actual waveform being input or it appears unstable even though the TRIG'D light is lighted. Aliasing occurs because the instrument is not sampling the signal fast enough to construct an accurate waveform record. (See Figure 3-7.)

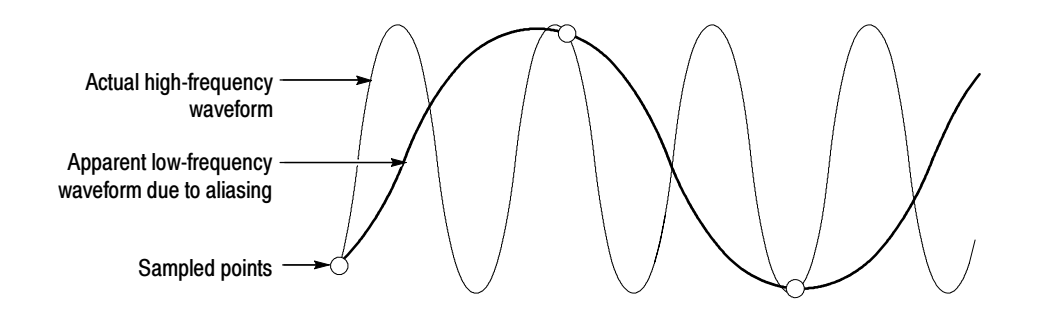

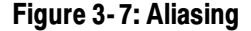

Methods to Check and Eliminate Aliasing. To quickly check for aliasing, slowly increase the horizontal scale (time per division setting). If the shape of the displayed waveform changes drastically or becomes stable at a faster time base setting, your waveform was probably aliased.

To avoid aliasing, be sure to sample the input signal at a rate more than twice as fast as the highest frequency component. For example, a signal with frequency components of 500 MHz would need to be sampled at a rate faster than 1 Gigasamples/second to represent it accurately and to avoid aliasing. The following tips may help you eliminate aliasing on a signal:

- -Turn on Fast Acquisition mode to maximize the waveform capture rate.
- -Turn on Waveform Database mode to capture more data.
- -Try adjusting the horizontal scale for proper waveform display.
- -Try pushing the AUTOSET button.
- **Try switching the acquisition to Envelope mode. Envelope searches for** samples with the highest and lowest values over multiple acquisitions and can detect faster signal components over time.
- **Turn on PeakDetect acquisition mode. If the waveform becomes an** envelope, aliasing was occurring.

**To Set Acquisition Modes** Use the procedure that follows to set the data acquisition mode and specify

acquisition start/stop methods. For more information, display online help when performing the procedure.

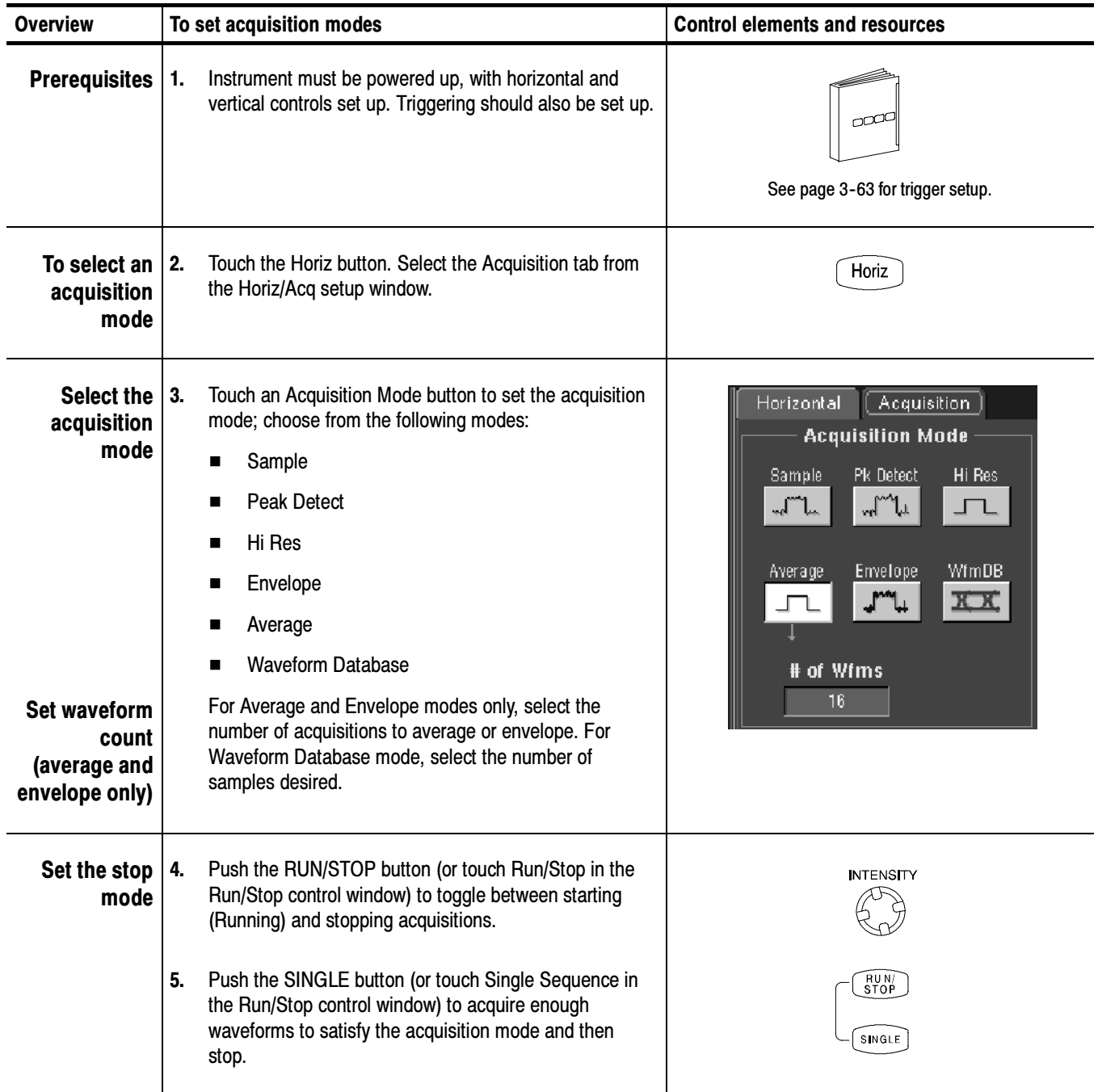

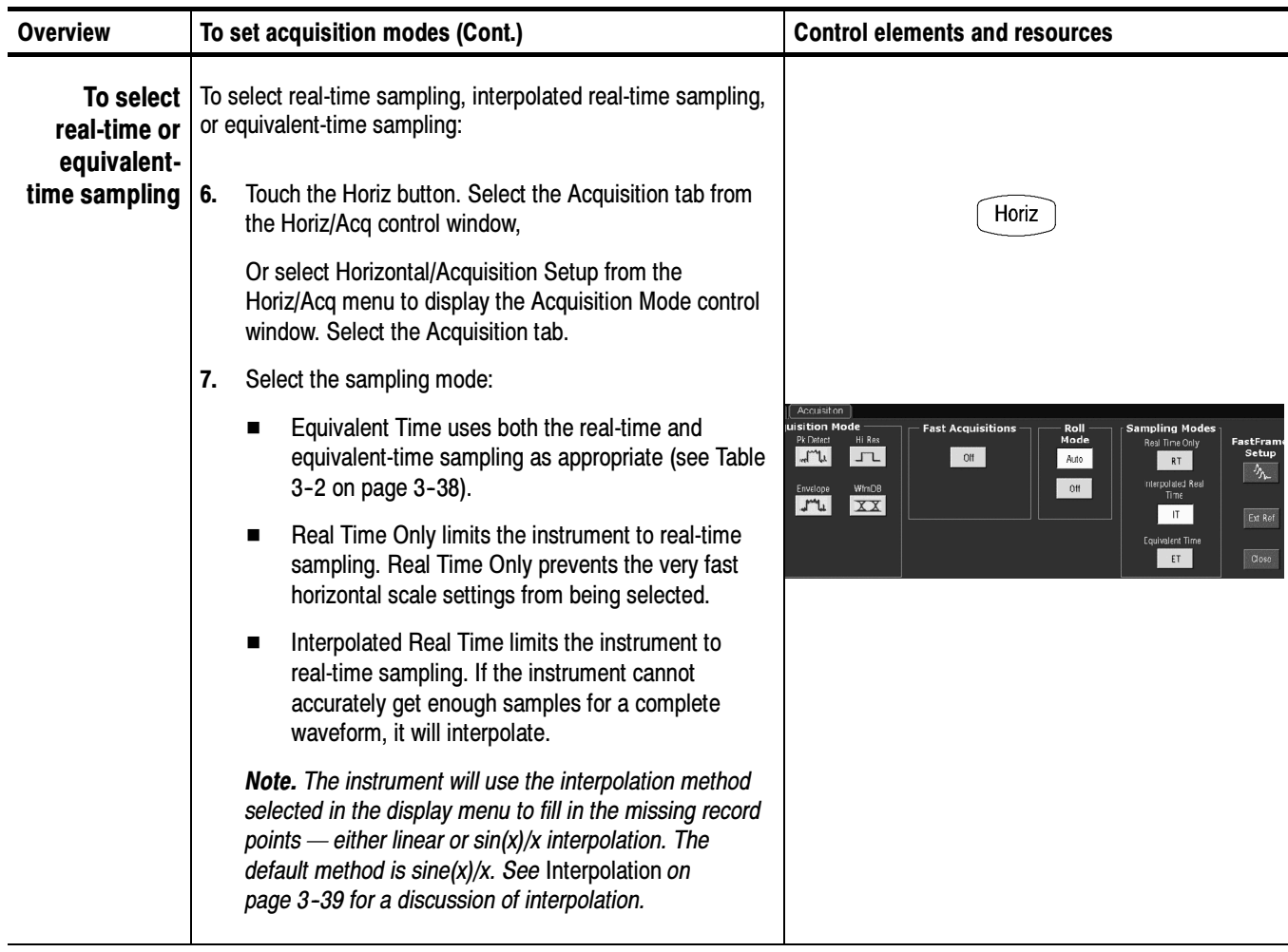

#### Use the procedure that follows to start and stop acquisition. To Start and Stop **Acquisition**

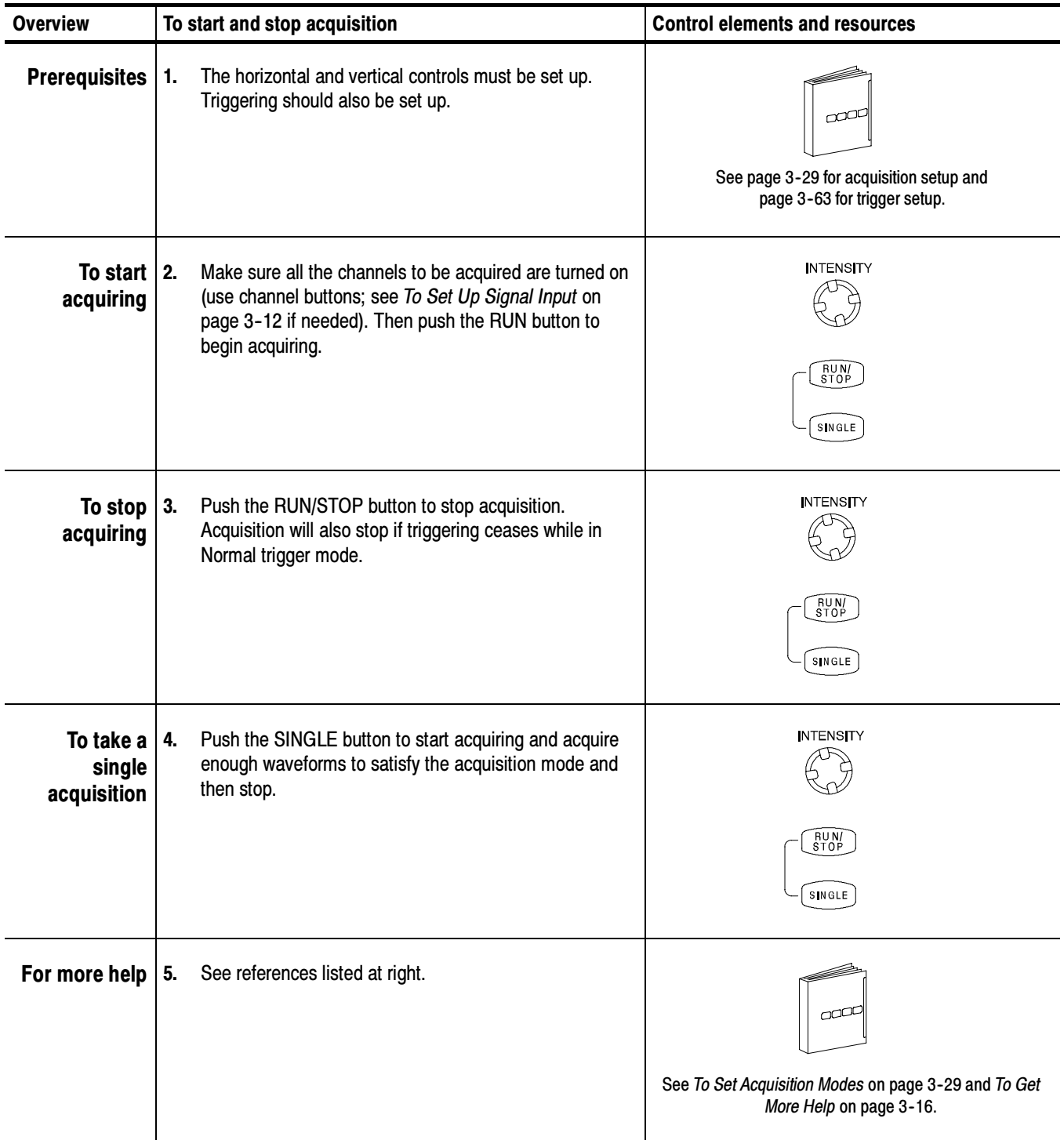

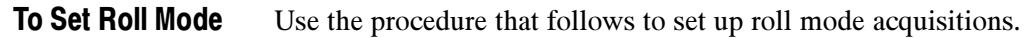

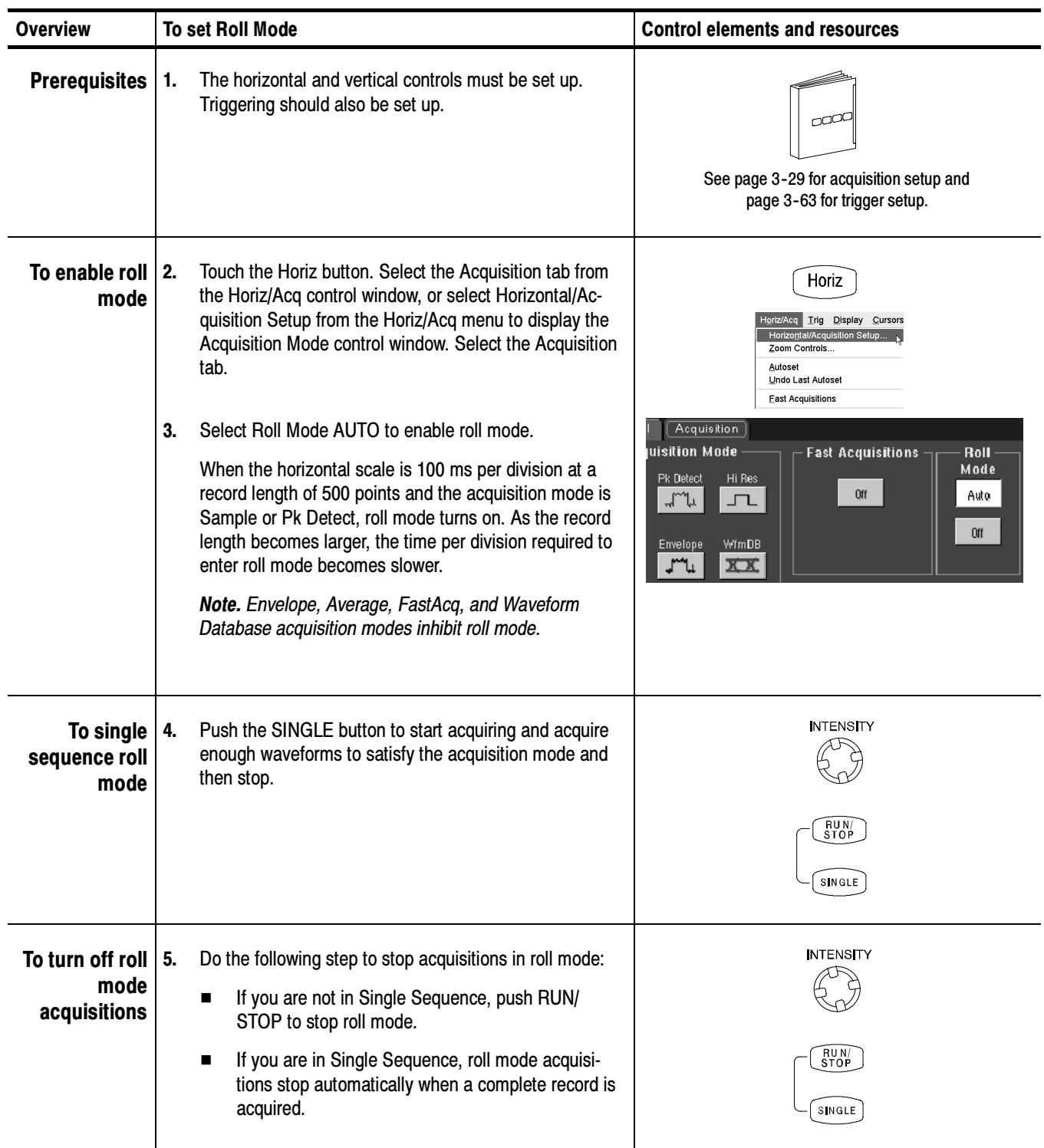

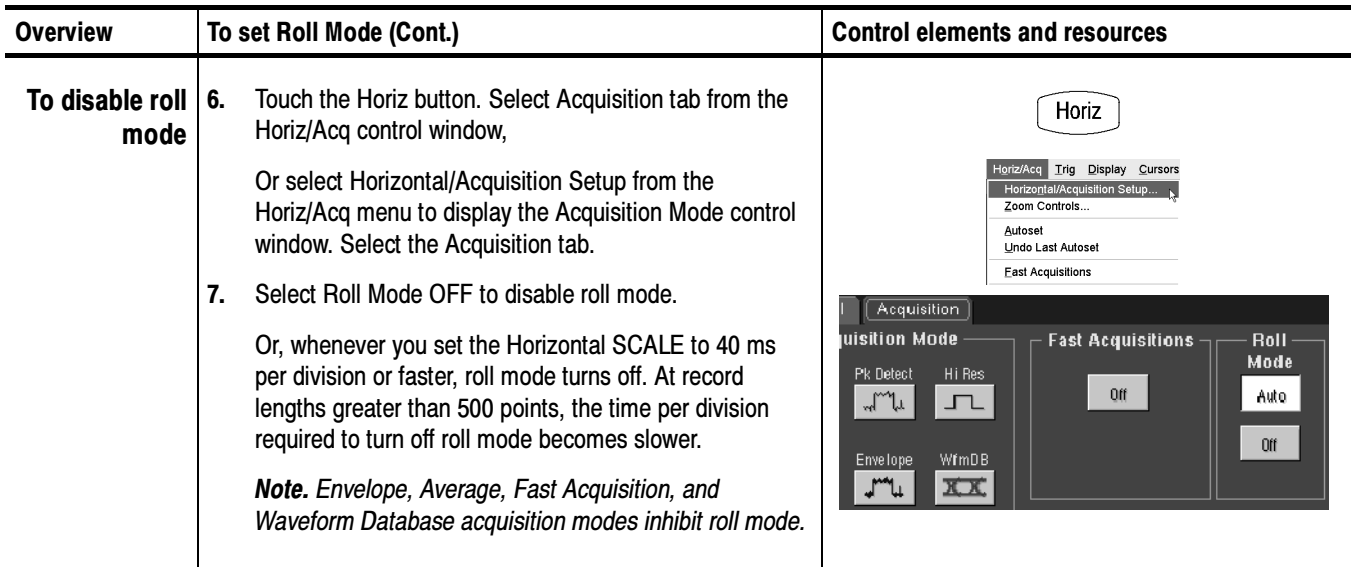

# Acquisition Control Background

This section contains background information on the data sampling and acquisition process that can help you more effectively set up the acquisition window of each channel. This section describes the following:

- -The acquisition hardware
- -The sampling process, sampling modes, and the waveform record
- -Both the normal and Fast Acquisitions acquisition cycles

#### Before a signal can be acquired, it must pass through the input channel where it is scaled and digitized. Each channel has a dedicated input amplifier and digitizer as shown in Figure 3-8; each channel can produce a stream of digital data from which waveform records can be extracted. See Signal Connection and Conditioning on page 3-8 for further description of scaling, positioning, and DC offsetting of channels. Acquisition Hardware

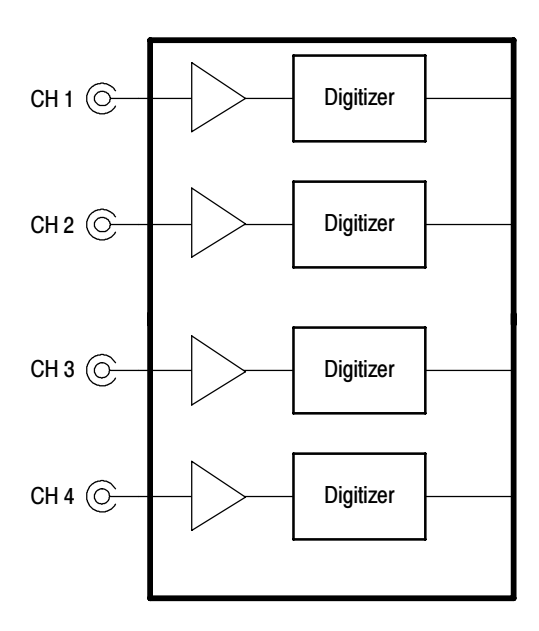

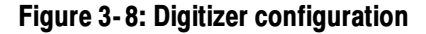

Acquisition is the process of sampling the analog input signal of an input channel, converting it into digital data, and assembling it into a waveform record, which is then stored in acquisition memory. Sampling, then, is the process that provides a waveform record per trigger event (see Figure 3--10 on page 3--36). The signal parts within the vertical range of the amplifier are digitized. See Figure 3-9. Sampling Process

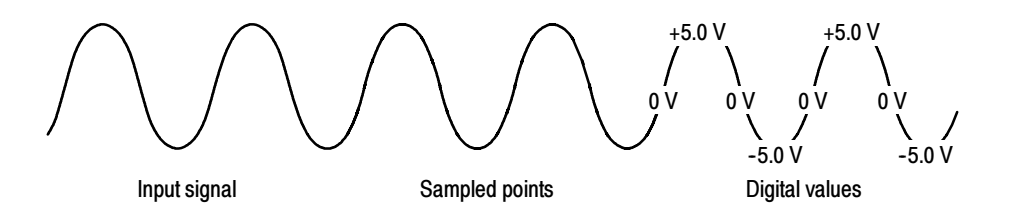

Figure 3- 9: Digital acquisition — sampling and digitizing

The instrument acquisition system can process the data as it is acquired, averaging or enveloping the waveform data to produce enhanced waveform records. Once the waveform record exists (enhanced or not), you can use the postprocessing capabilities of the instrument to further process that record: perform measurements, waveform math, and so on. Refer to Using the Acquisition Controls on page 3-24 for a description of the acquisition modes. Acquisition Modes

While sampling on the input signal provides the data that makes up the waveform record for any given channel, the instrument builds the waveform record through use of some common parameters (common means that they affect the waveforms in all channels). Waveform Record

> Figure 3-10 shows how these common parameters define the waveform record; as shown in the figure, they define where in the data stream and how much data is taken. Locate the following parameters in the figure:

- -Sample Interval. The time between sample points taken during acquisition.
- -Record Length. The number of samples required to fill a waveform record.
- - Trigger Point. The trigger point marks the time zero in a waveform record. All waveform samples are located in time with respect to the trigger point.
- - Horizontal Position. If horizontal delay is off, the time lapse from the first sample taken (first point in the waveform record) to the trigger point (in percent of samples before the trigger). When horizontal delay is off, the trigger point and the horizontal reference are at the same point in the waveform record.

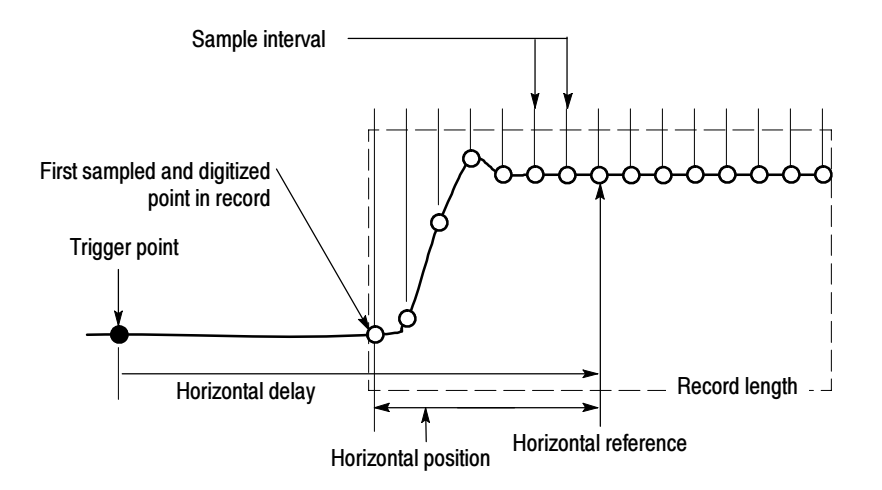

#### Figure 3- 10: The waveform record and its defining parameters

As Figure 3-10 shows, the instrument acquires points in order from left to right.

When all the points in the waveform record have been sampled and digitized, the waveform record is in acquisition memory and becomes available for display (or use in math waveforms, storage, and so on).

For a control-oriented discussion of the waveform record, see Horizontal Acquisition Window Considerations on page 3-20 and Horizontal Scale vs. Record Length vs. Sample Interval vs. Resolution on page 3-21.

### Real-Time Sampling

The two general methods of sampling are real-time and equivalent-time. This instrument uses both real- and equivalent-time sampling.

In real-time sampling, the instrument digitizes all the points it acquires after one trigger event (see Figure 3--11). Always use real-time sampling to capture single-shot or transient events.

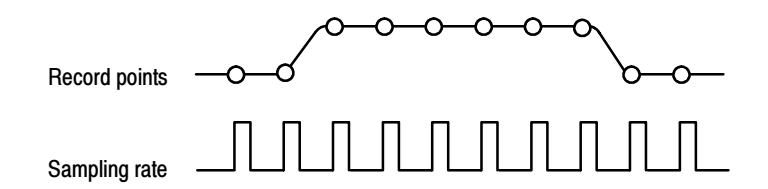

#### Figure 3- 11: Real-time sampling

The instrument uses equivalent time sampling to extend its sample rate beyond its real-time maximum sampling rate, but only under two conditions: Equivalent-Time Sampling

- - You must have selected Equivalent Time in the Acquisition Setup control window.
- You must have set the instrument to a sampling rate that is too fast to allow it to get enough samples with which to create a waveform record using real-time sampling.

If both conditions are met, the instrument takes a few samples with each trigger event and eventually obtains enough samples to construct a waveform record. The instrument makes multiple acquisitions of a repetitive waveform to obtain the sample density required for a waveform record. (See Figure 3--12.) Equivalent-time sampling should only be used on repetitive signals.

The sampling speeds and the number of channels that you choose affect the mode the instrument uses to sample waveforms:

- - The instrument always real-time samples at slower time base settings; faster time settings force the instrument to switch from real-time sampling to equivalent-time sampling or interpolation, depending on whether Equivalent Time or Interpolated Real Time is selected.
- $\blacksquare$  The instrument extends the limit at which it must switch from real-time sampling by using the digitizers of channels that are turned off to sample the channel or channels that are turned on.

Check Table 3-2 below to determine the time base setting(s) at which the switch from real-time sampling (RT) to equivalent time sampling or interpolation (ETI) occurs for your instrument.

Table 3- 2: Sampling mode selection

|                        | Channels on <sup>1</sup>     |                                                    |                                                    | 3 or 4                                             |
|------------------------|------------------------------|----------------------------------------------------|----------------------------------------------------|----------------------------------------------------|
| Time base <sup>2</sup> |                              |                                                    |                                                    |                                                    |
|                        | $\geq$ 10 ns<br>$\geq$ 20 ns | Real-time sampling                                 | Real-time sampling                                 | Real-time sampling                                 |
|                        | 5 <sub>ns</sub>              | Real-time sampling                                 | Real-time sampling                                 | Equivalent-Time or<br><b>Interpolated Sampling</b> |
|                        | $2.5$ ns                     | Real-time sampling                                 | Equivalent-Time or<br>Interpolated Sampling        | Equivalent-Time or<br><b>Interpolated Sampling</b> |
|                        | $\leq$ 1.25 ns               | Equivalent-Time or<br><b>Interpolated Sampling</b> | Equivalent-Time or<br><b>Interpolated Sampling</b> | Equivalent-Time or<br><b>Interpolated Sampling</b> |

<sup>1</sup> This table assumes a 500 point record length. Longer record lengths cause the switch to equivalent time to occur at slower time per division settings.

 $2 \t ">$  " means "slower than"; "  $<$  " means "faster than."

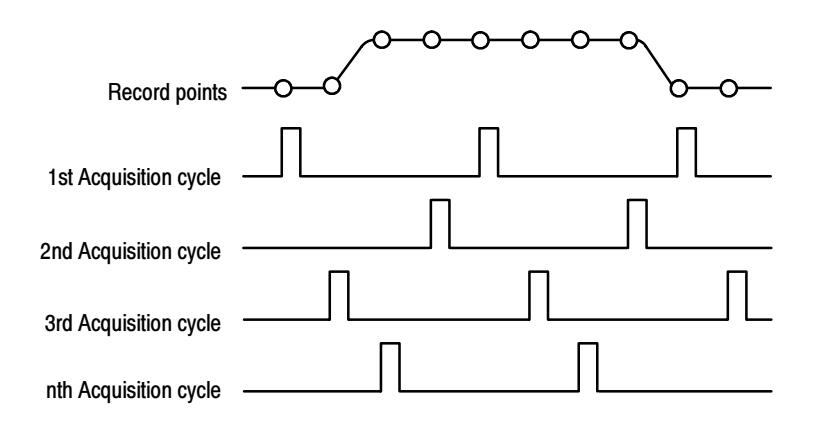

Figure 3- 12: Equivalent-time sampling

The type of equivalent-time sampling the instrument uses is called random equivalent-time sampling. Although it takes the samples sequentially in time, it takes them randomly with respect to the trigger. Random sampling occurs because the instrument sample clock runs asynchronously with respect to the input signal and the signal trigger. The instrument takes samples independently of the trigger position and displays them based on the time difference between the sample and the trigger.

Your instrument can interpolate between the samples it acquires. In equivalenttime sampling, it interpolates only when it does not have all the *real* samples it needs to fill its displayed waveform. When setting ZOOM to progressively larger amounts of expansion, the instrument then interpolates to create the intervening points in the displayed waveform. If the time per division is set fast enough to require equivalent time but equivalent time is disabled, the instrument interpolates points. There are two options for interpolation: linear or  $sin(x)/x$ . (The instrument can also equivalent-time sample to acquire more samples; see Equivalent-Time Sampling on page 3-37.) Interpolation

> Linear interpolation. Linear interpolation computes record points between actual acquired samples by using a straight line fit. It assumes all the interpolated points fall in their appropriate point in time on that straight line. Linear interpolation is useful for many waveforms such as pulse trains.

 $\sin(x)/x$  interpolation.  $\sin(x)/x$  interpolation computes record points using a curve fit between the actual values acquired. It assumes all the interpolated points fall along that curve.  $Sin(x)/x$  is particularly useful when acquiring more rounded waveforms such as sine waves. Actually, it is appropriate for general use, although it may introduce some overshoot or undershoot in signals with fast rise times, especially if you use zoom and the waveform edges are undersampled.

**NOTE.** When using either type of interpolation, you may want to set the display style so that the real samples are displayed intensified and interpolated samples are dimmed. The instructions under Select the Display Style on page 3-135 explain how to turn on intensified samples.

The instrument can interleave its channels to attain higher digitizing rates without equivalent-time sampling. The instrument applies the digitizing resources of unused channels (that is, channels that are turned off) to sample those that are in use (turned on). Table 3-3 lists how interleaving more than one digitizer to sample a channel extends the maximum digitizing rate. Interleaving

> Once you set horizontal scale to exceed the maximum digitizing rate for the number of channels in use (see Table  $3-3$ ), the instrument will not be able to get enough samples to create a waveform record. At that point, the instrument will switch from real to equivalent time sampling to obtain additional samples. (See Equivalent-Time Sampling on page 3-37.)

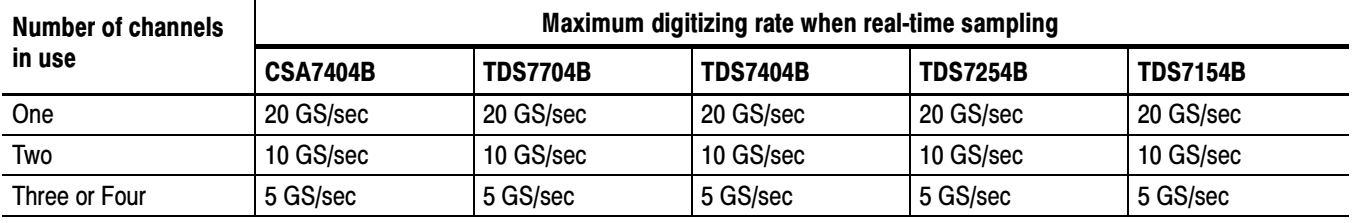

#### Table 3- 3: How interleaving affects sample rate

# Using Fast Acquisition Mode

This section describes how to use Fast Acquisition mode and how it differs from normal acquisition mode.

Fast acquisition mode reduces the dead time between waveform acquisitions that normally occur when digitizing storage instruments (DSOs) acquire waveforms. This dead-time reduction enables Fast Acquisition mode to capture and display transient events, such as glitches or runt pulses, often missed during longer dead times that accompany normal DSO operation. Fast Acquisition mode can also display waveform phenomena at an intensity that reflects their rate-of-occurrence.

Fast acquisition XY and XYZ modes also provide intensity information by accepting continuous, non-triggered data from the input channels.
Measurements and histograms are done directly on the two dimensional array of display pixels. In infinite persistence mode, the array accumulates more information and measurements are more accurate.

Some modes/features are incompatible with Fast Acquisitions mode and if you select them they will inhibit Fast Acquisitions:

- -FastFrame and Zoom modes
- - Envelope, Average, Waveform Database, Hi Res, and Single Acquisition Sequence acquisition modes
- **Interpolation (equivalent time sampling is used instead)**
- **EXECT** Vectors when in equivalent time mode (waveforms are displayed using Dots). To determine under what conditions the instrument normally interpolates or uses equivalent time, see Equivalent-Time Sampling on page 3-37.
- Math waveforms
- -Measurements on channels when in Fast XY or XYZ
- -Mask testing (optional on TDS7000B Series instruments)

If you select any of these modes before or while Fast Acquisitions is on, they will inhibit, temporarily turn off, Fast Acquisitions mode.

Consider the mode that you want to use to acquire data: Using Fast Acquisitions

> Automatic Selection. Fast Acquisitions automatically selects record length and sample rate to optimize the displayed image by optimizing live time and minimizing dead time. Fast Acquisitions selects the sample rates and record lengths and compresses them to 500 pixels to produce the maximum display content.

Waveform Capture Rate. Figures 3-13 and 3-14 illustrate how Fast Acquisitions mode differs from the normal acquisition mode used by digital storage instruments. Note that normal mode follows a capture waveform-digitize waveformupdate waveform memory-display waveform cycle. Normal mode misses short term events occurring during the long dead times. Typical waveform capture rates are 50 waveforms per second.

Fast Acquisitions mode increases the waveform capture rate to up to 400,000 waveforms per second, updating the waveform array many times between displays. This very fast capture rate greatly increases the probability that runts, glitches, and other infrequent events will accumulate in waveform memory. The instrument then displays the waveform at the normal display rate. You can

control the waveform intensity using adjustable or automatic brightness (see To adjust the intensity on page 3-46 for more information).

Fast Acquisitions mode adds intensity or gray scale information, like an analog instrument, to each point in the waveform array. The waveform array is a three dimensional array, two dimensions of display pixels and a third dimension of pixel values. Display pixel values are incremented each time they are written by a waveform acquisition.

## Normal DSO mode

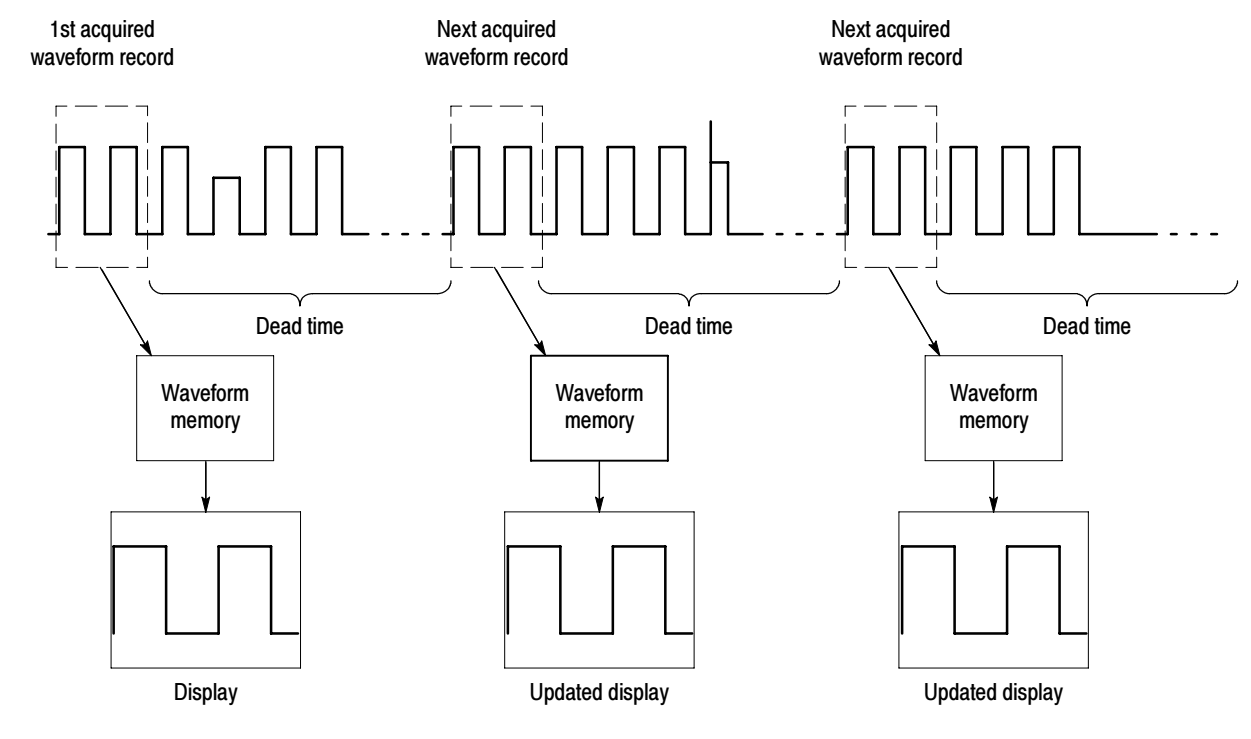

## Fast Acquisition mode

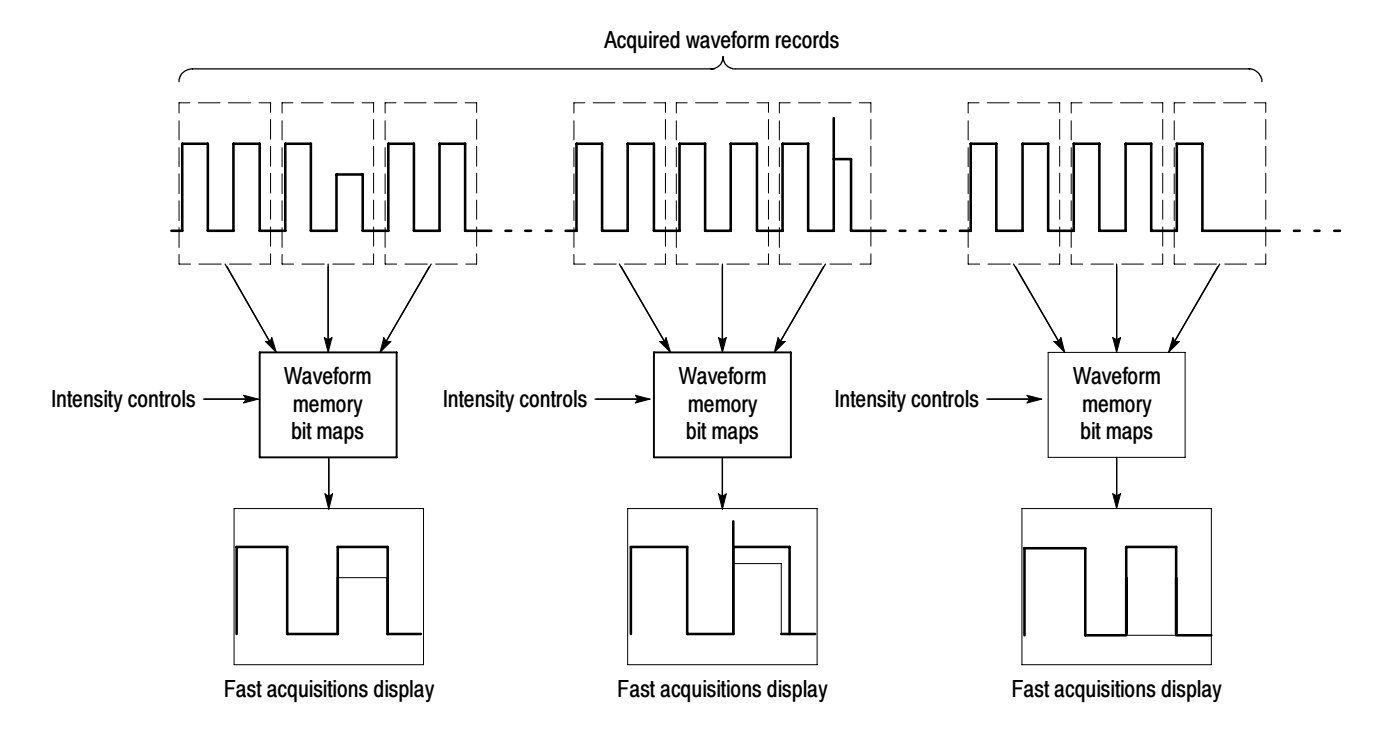

## Figure 3- 13: Normal DSO Acquisition and Display mode versus Fast Acquisition mode

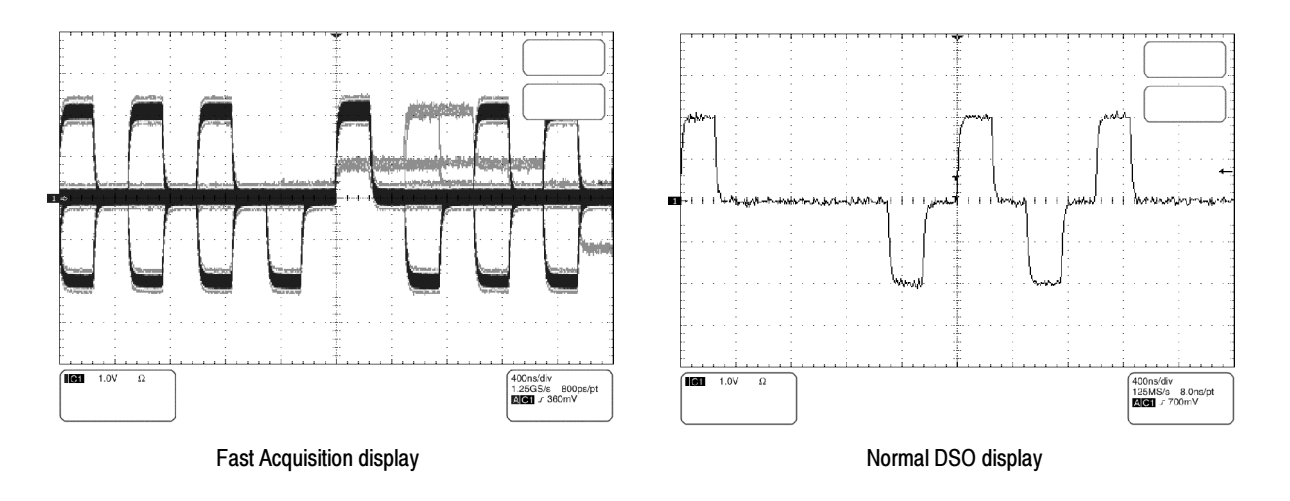

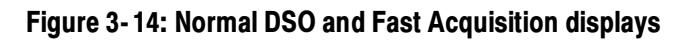

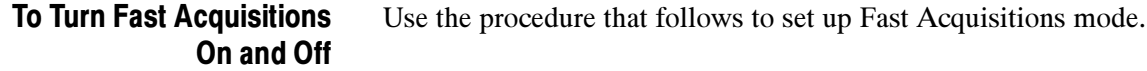

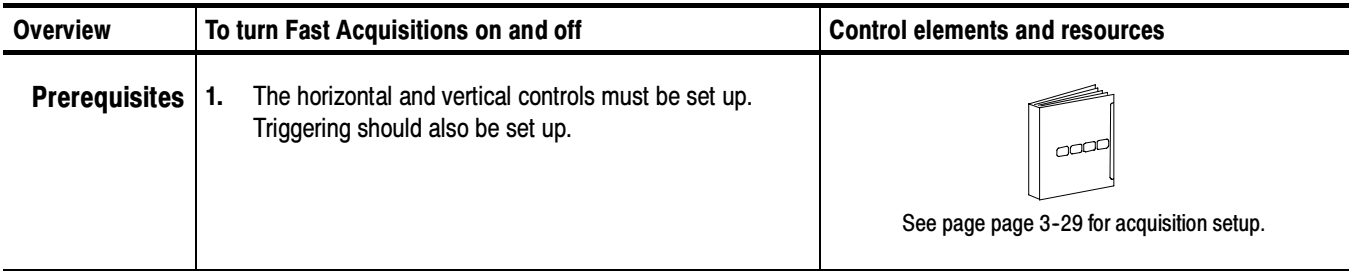

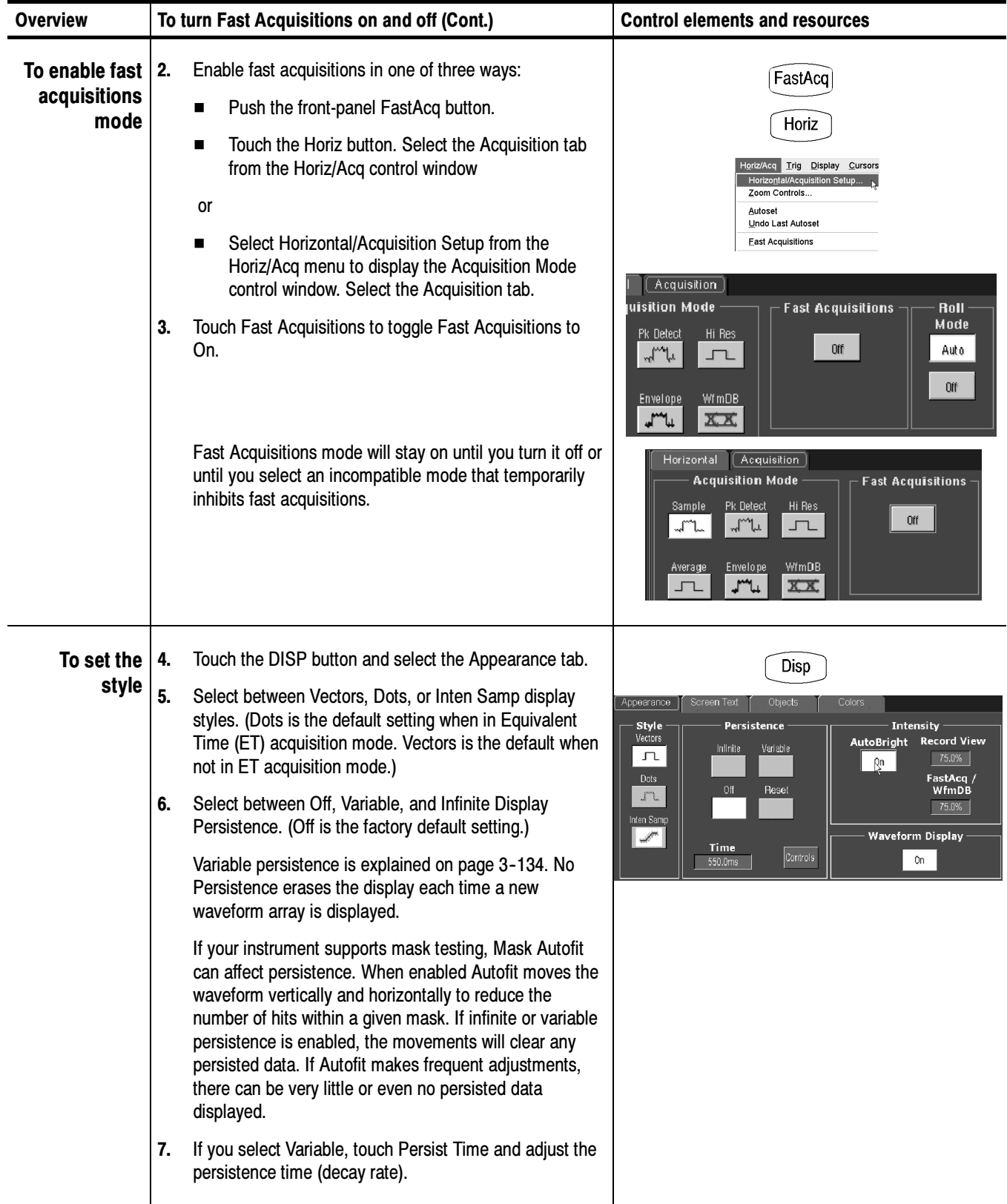

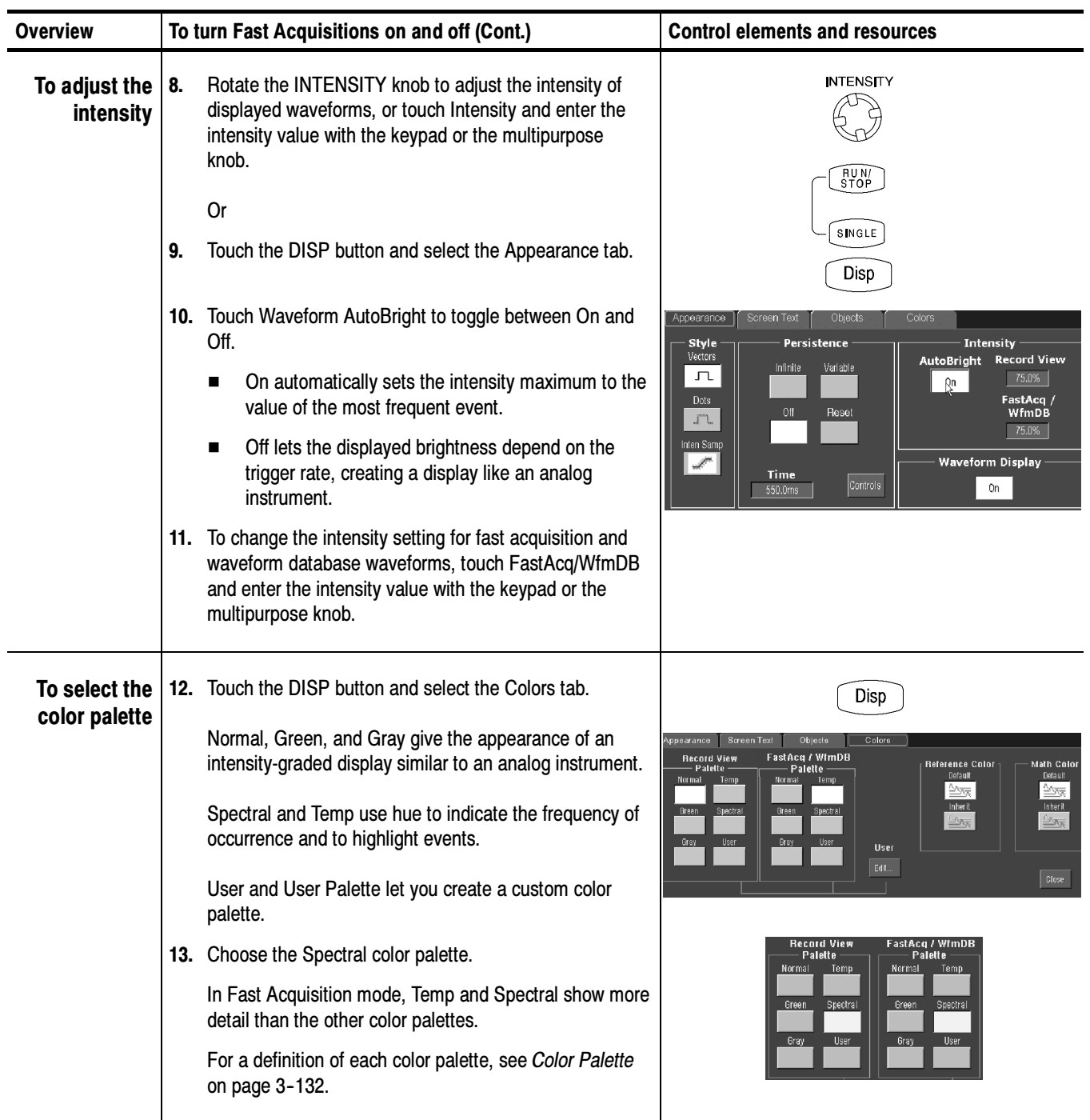

## To Set Display Format

The instrument displays waveforms in one of three formats: YT, XY, or XYZ. Use the procedure that follows to set the display format.

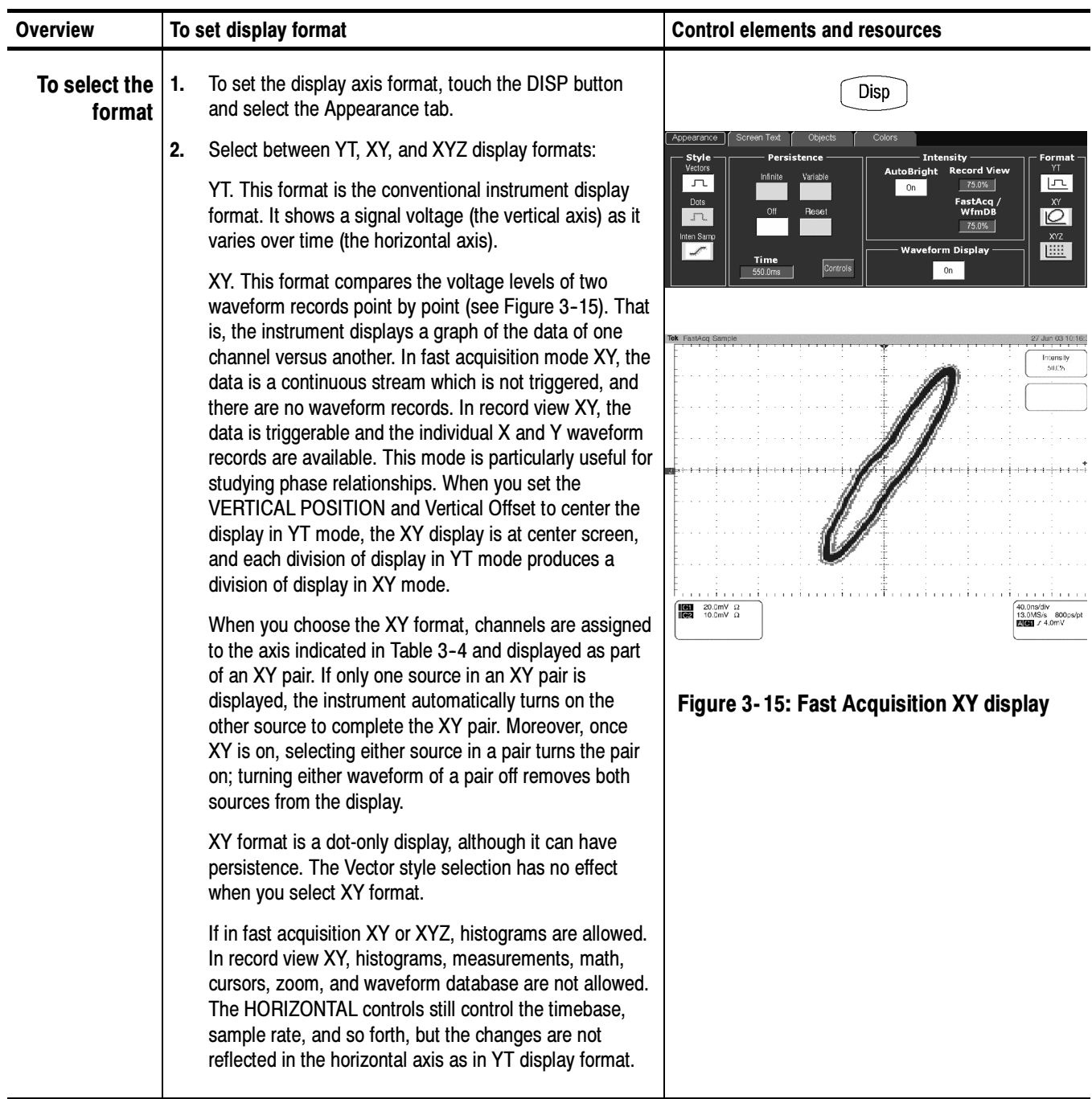

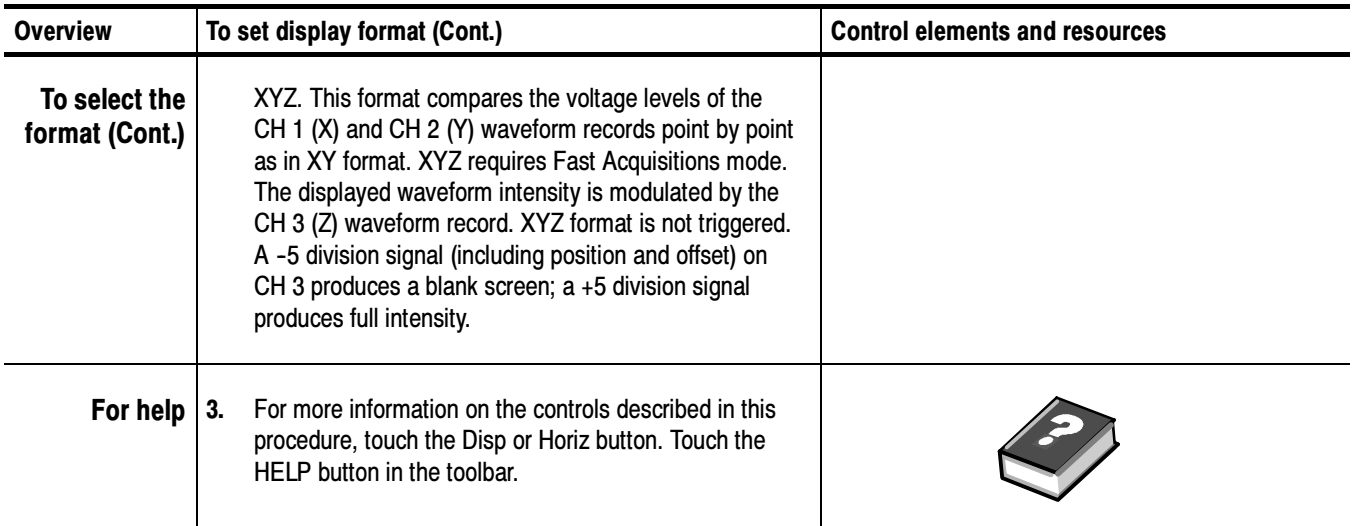

## Table 3- 4: XY and XYZ format assignments

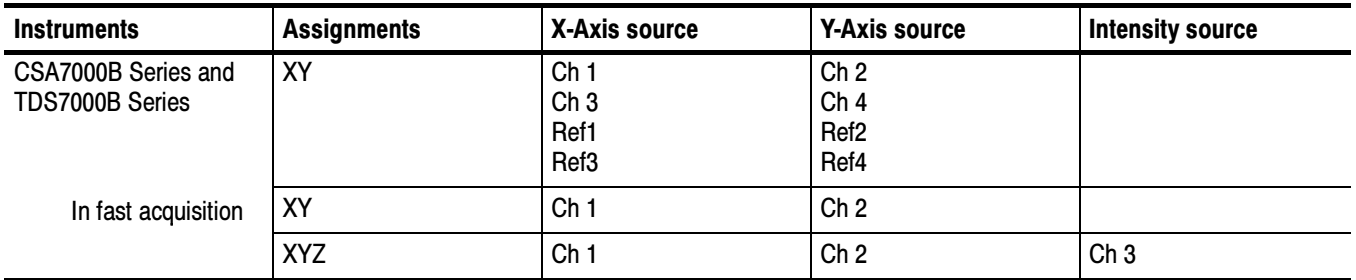

# Using FastFrame

FastFrame is an acquisition mode that lets you capture many records in a larger record, and then view and measure each record individually.

FastFrame lets you quickly capture multiple acquisitions in the acquisition memory of a single channel. Figure 3-16 shows how FastFrame combines the desired captured frames into one larger waveform. For example, FastFrame would let you store 4000 frames (depending on the record length option installed) of 500 samples each into one waveform.

FastFrame mode lets you jump to and view the frame that you select. Time Stamps can display the absolute trigger time for a specific frame and the relative time between triggers of two specified frames. FastFrame lets you compare different waveforms. Math is available on each frame.

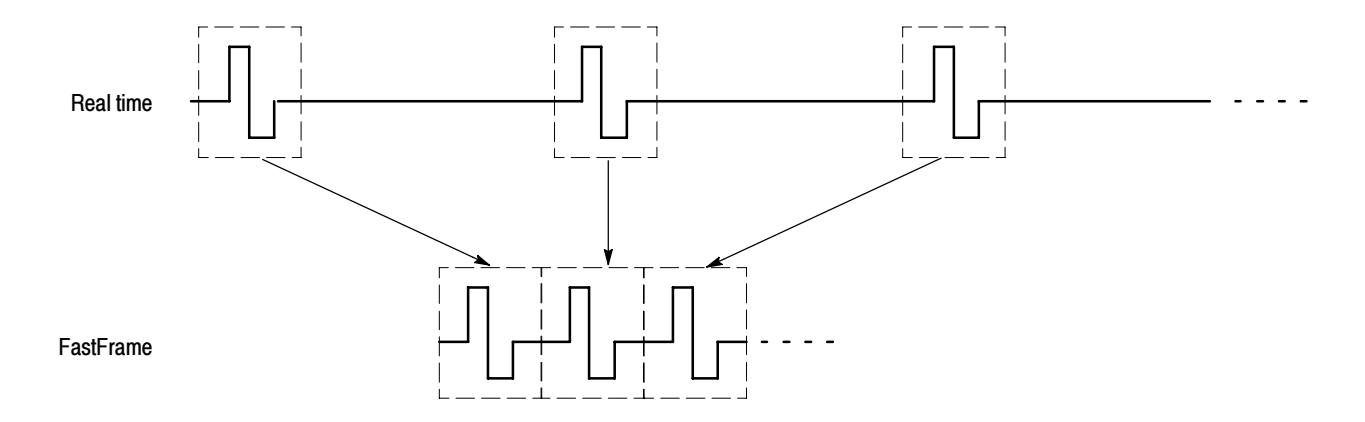

### Figure 3- 16: FastFrame

FastFrame is not compatible with these features or modes:

- -Equivalent Time
- -Histograms
- -Fast Acquisitions
- -Average
- -Envelope
- -Waveform Database

## Using FastFrame **Acquisitions**

Consider the following operating characteristics when using FastFrame:

- - You can push RUN/STOP to terminate a FastFrame sequence. If any frames were acquired, they are displayed. If no frames were acquired, the previous FastFrame waveform is displayed.
- **EXECUTE:** Because FastFrame introduces additional processing time into the operation cycle of acquire, process, and display, it is best to use Single Sequence Acquisition (see Acquire menu, Stop After menu). With Single Sequence selected, you will see the current acquisition sequence; otherwise, the display lags the current sequence by one sequence. You can also see the current sequence by pushing the RUN/STOP button to stop the acquisition.

■ FastFrame reduces the time required before the trigger is rearmed, while preserving the individual subrecords, a detail lost in Fast Acquisitions, which writes all acquired records to a single pixel map.

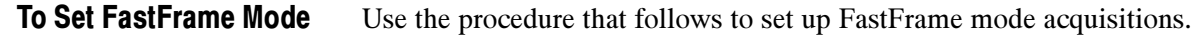

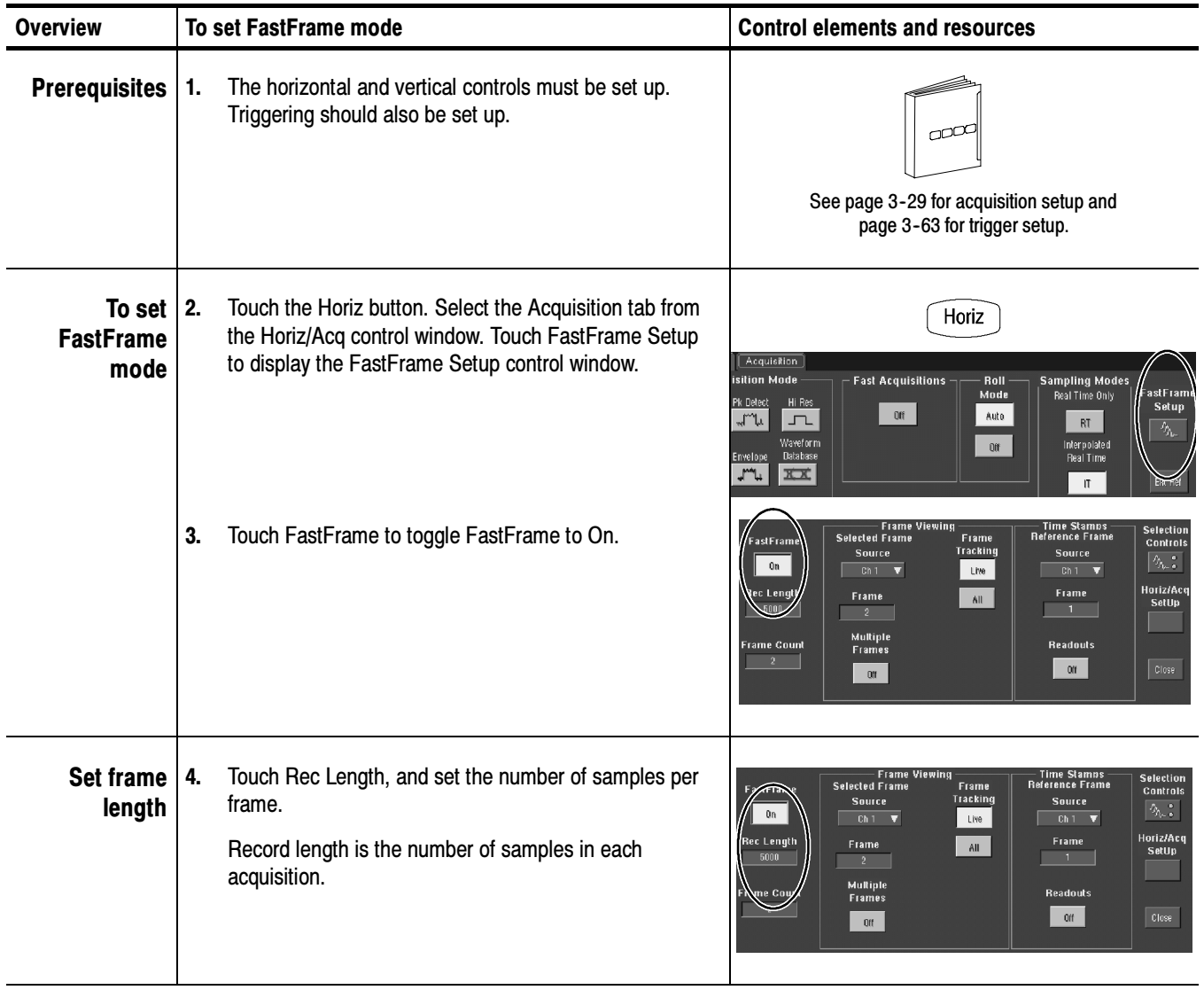

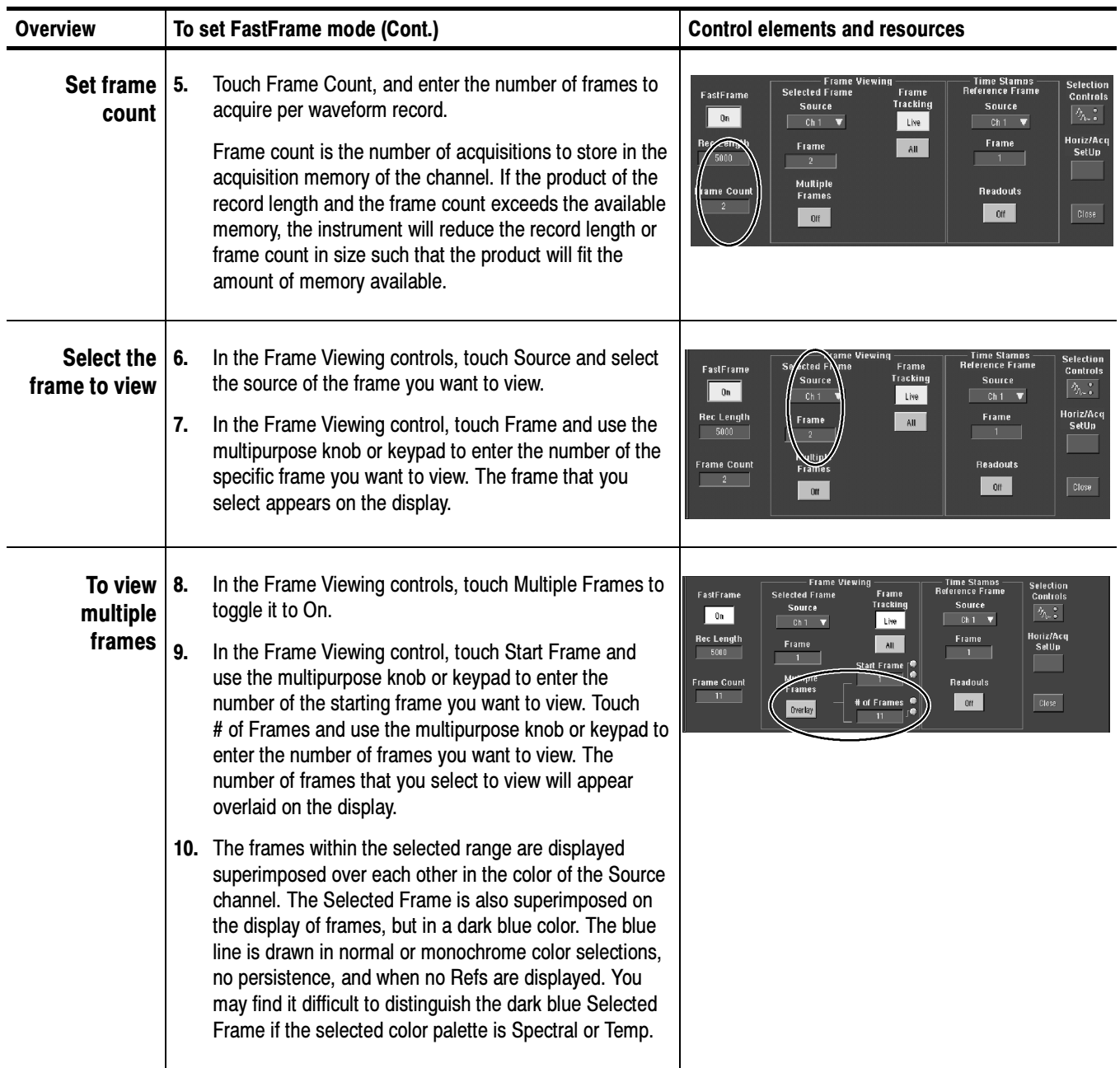

#### Use Time Stamps to display the absolute trigger time for a specific frame and the relative time between triggers of two specified frames. To start FastFrame Time Stamps, do the following steps: Time Stamping Frames

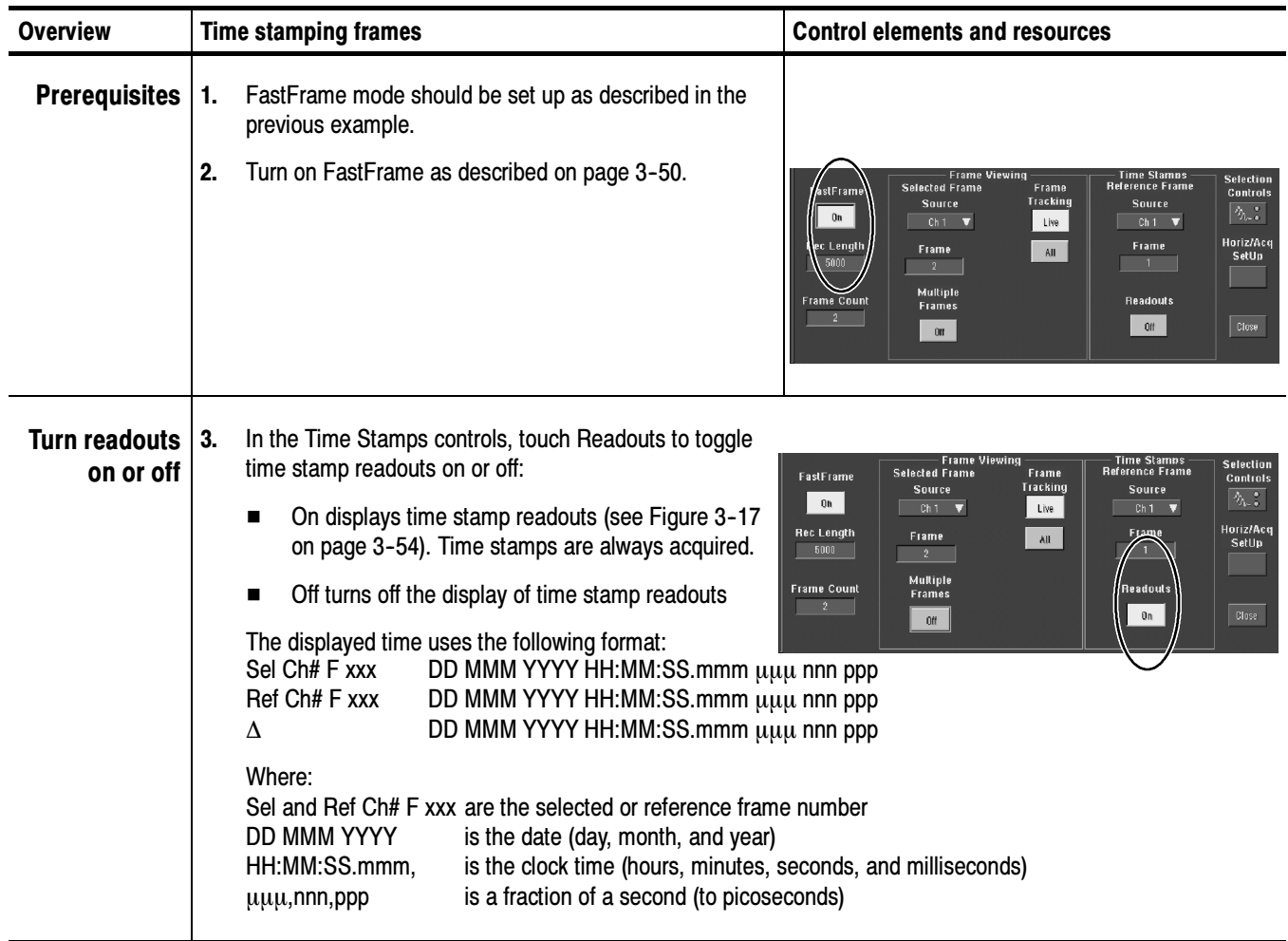

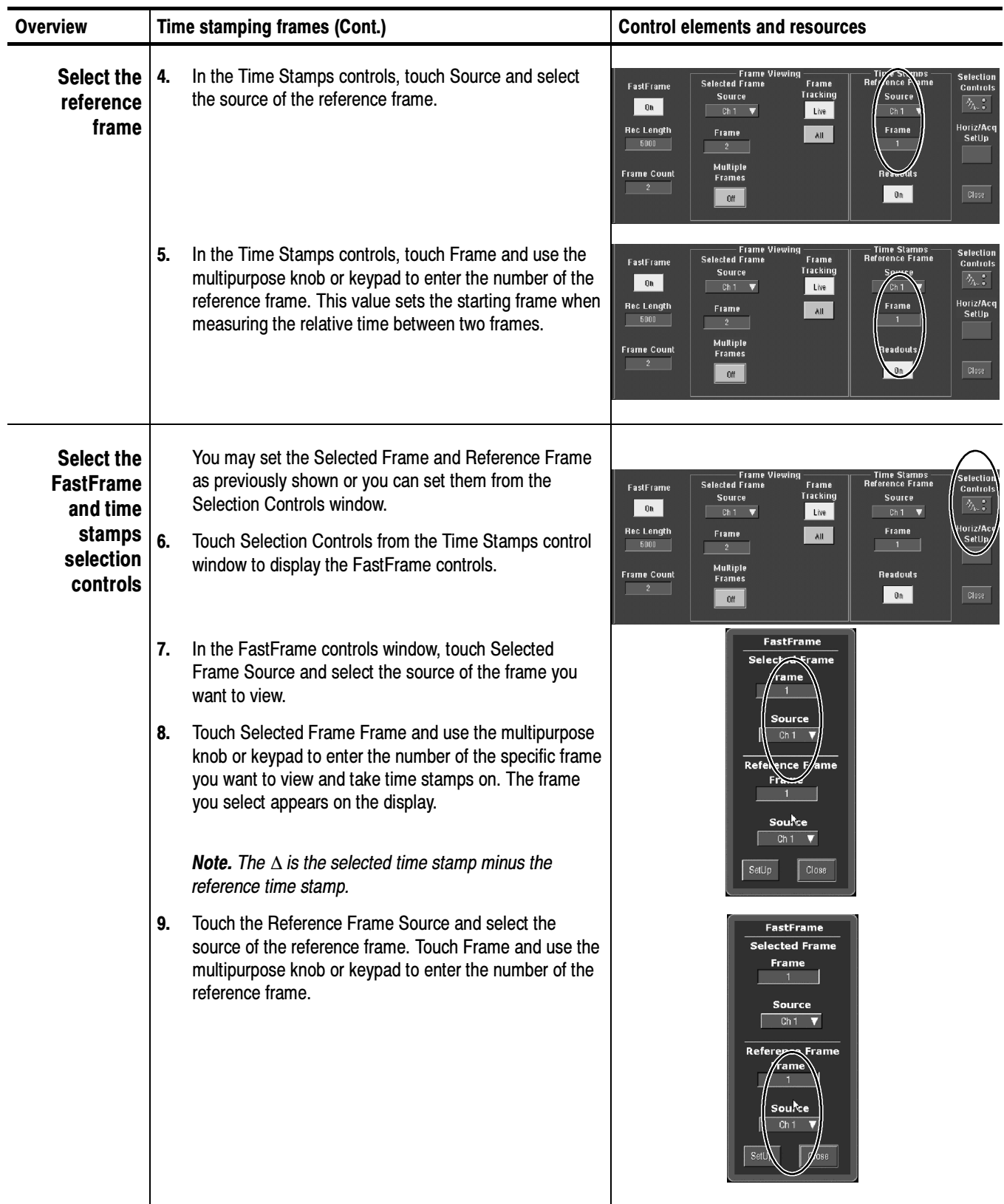

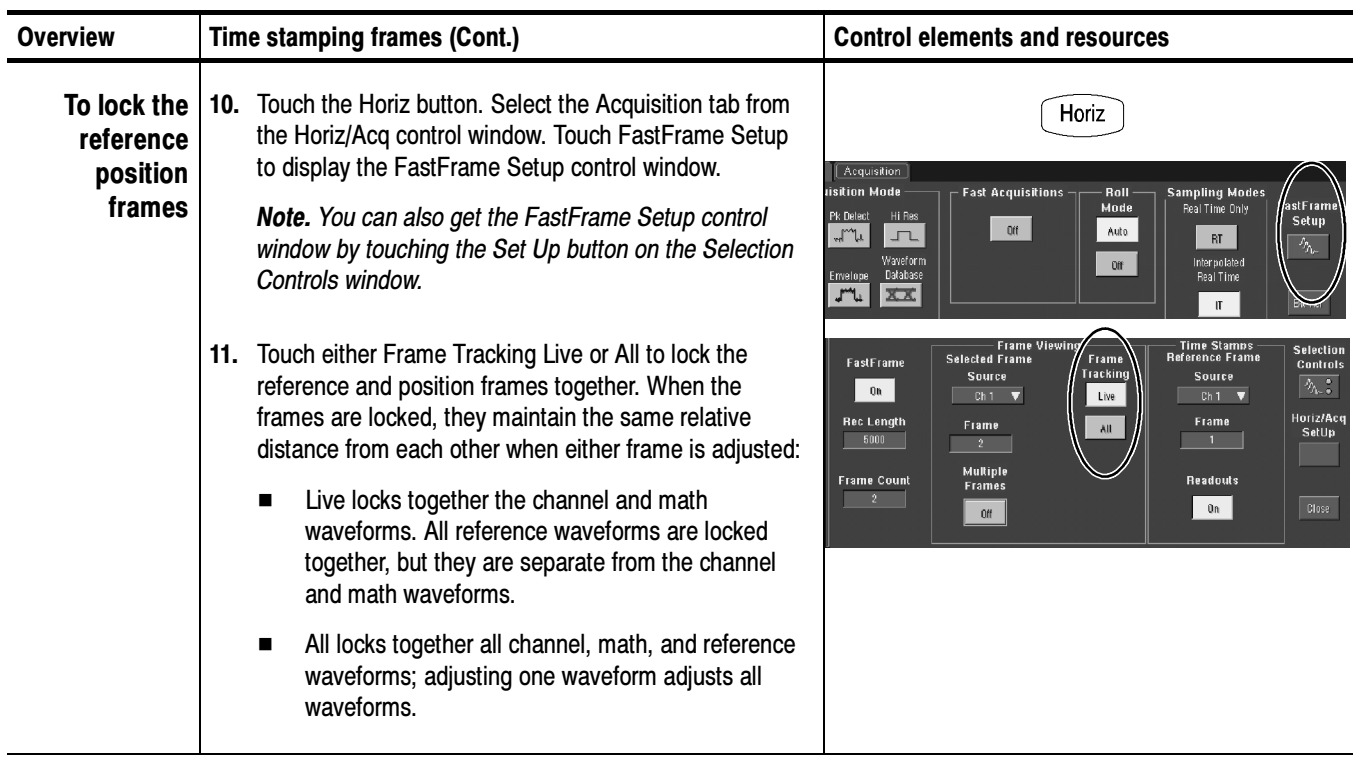

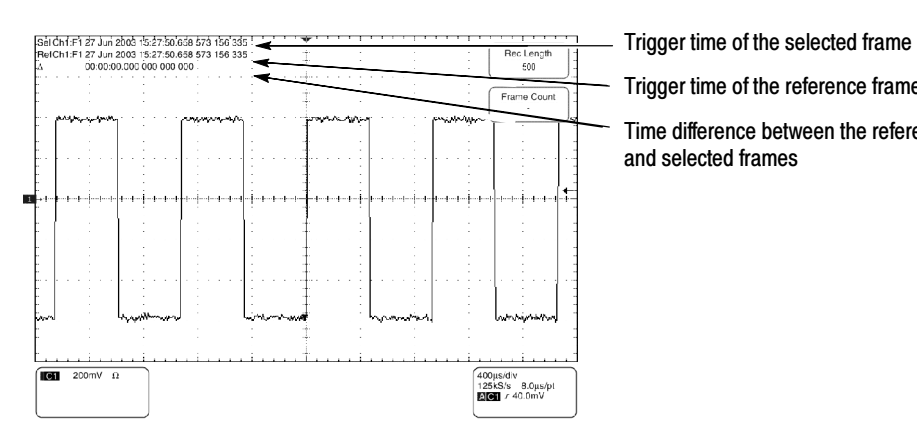

Time difference between the reference and selected frames Trigger time of the reference frame

Figure 3- 17: FastFrame time stamp

# O/E Converter

CSA7000B Series: The O/E converter converts the optical signal to an electrical signal for use in the instrument. Figure 3-18 on page 3-56 shows the input and output connectors.

This section describes the front panel, connecting to the circuit under test, how to select the optical wavelength, and explains optical bandwidth.

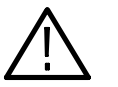

**CAUTION.** To avoid damaging your instrument, replace the protective cap on the input connector when the Optical Input is not in use.

To prevent loss of optical power or damage to the optical connectors, keep the connectors clean at all times. Also ensure that all connectors and jumpers attached to the inputs are clean prior to insertion. See Cleaning Optical Connectors *on page 3-57*.

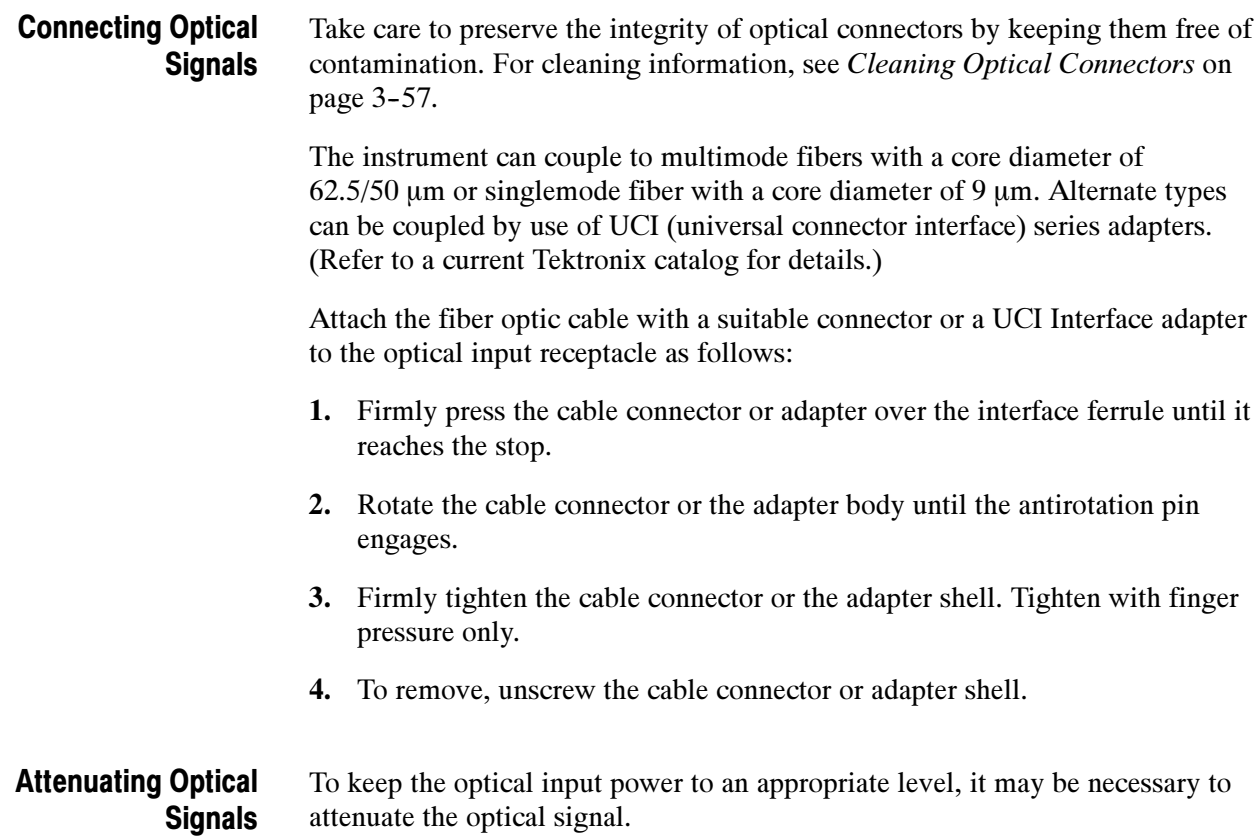

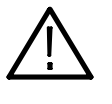

**CAUTION.** To avoid damaging the optical input, to maintain the levels within performance range, and to avoid clipping; attenuate optical signals to less than that listed in Absolute maximum nondestructive optical input on page  $A-23$  and Maximum nonsaturating linear response to transient input on page A-23.

# Front Panel Connectors

CSA7000B Series: The O/E converter connectors are shown in Figure 3-18.

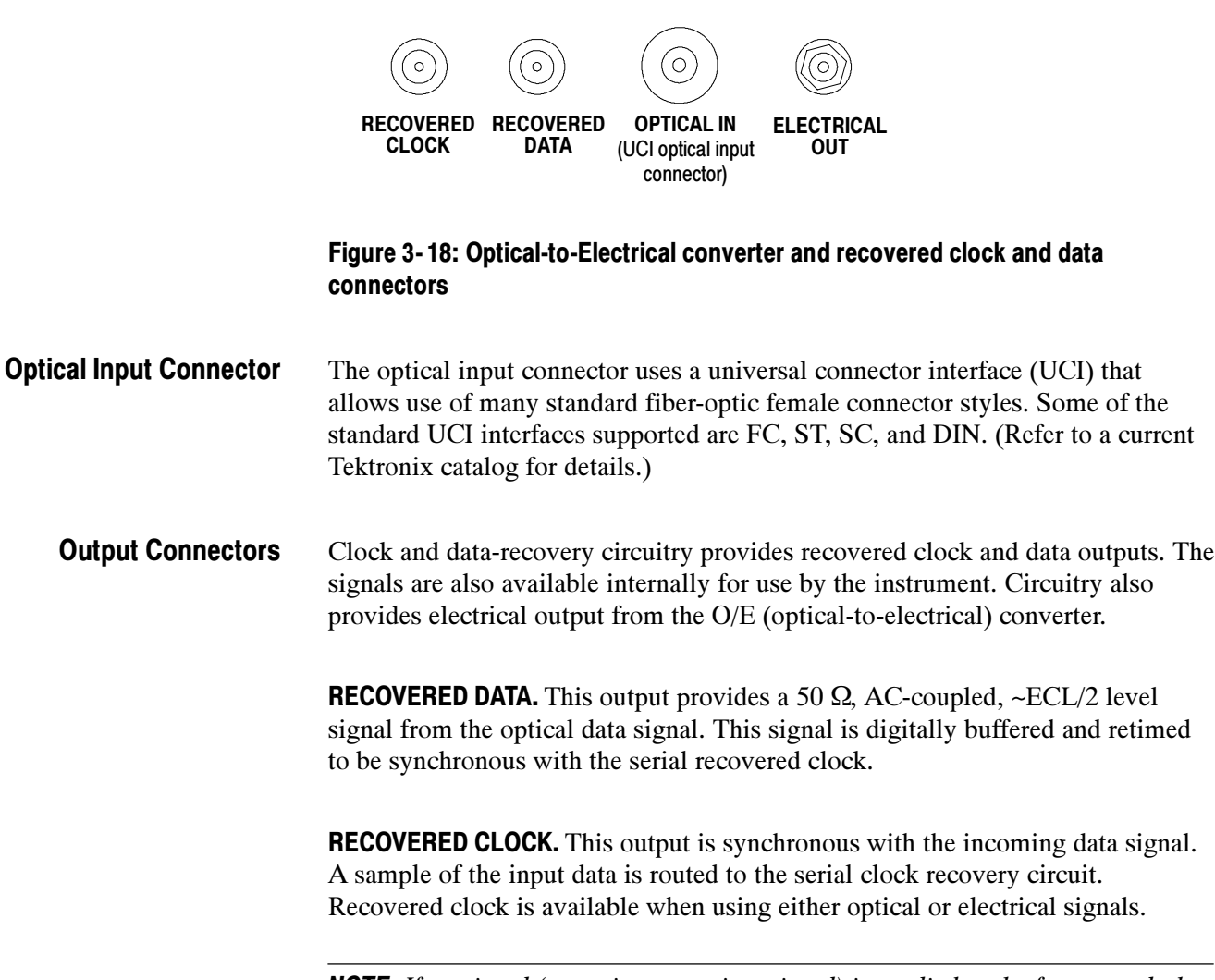

**NOTE**. If no signal (or an inappropriate signal) is applied to the front panel, the recovered clock and data will oscillate.

ELECTRICAL OUT. This output is the electrical output from the O/E converter. Use the supplied adapters to connect to the Ch1 input or other equipment.

## O/E Electrical Out-to-Ch1 Input Adapter

Use the O/E Electrical Out-to-Ch1 Input adapter to connect the Electrical Out of the optical-to-electrical converter to the CH1 input of the instrument. This connection allows you to use the instrument as a calibrated reference receiver. Adapters are interchangeable between CSA7000B Series instruments while still allowing calibrated reference receiver mode.

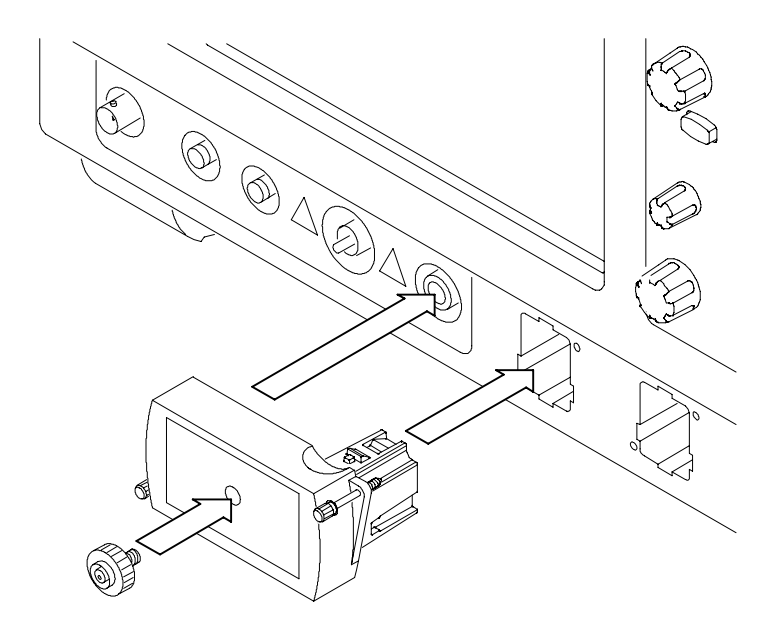

Figure 3- 19: Using the O/E Electrical Out-to-Ch1 Input adapter

Use the O/E-to-SMA adapter if you need to connect the Electrical Out of the optical-to-electrical converter to input channels other than CH1, or if you need to connect the output to other equipment. Store the O/E-to-SMA adapter on the front of the O/E Electrical Out-to-Ch1 Input adapter. O/E-to-SMA Adapter

#### Small dust particles and oils can easily contaminate optical connectors and reduce or block the signal. Take care to preserve the integrity of the connectors by keeping them free of contamination. Cleaning Optical **Connectors**

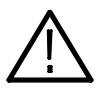

**CAUTION.** To prevent loss of optical power or damage to the optical connectors, keep the connectors clean at all times.

When cleaning the connectors with a swab, use gentle circular motions. Use only high quality cleaning supplies that are non-abrasive and leave no residue.

To reduce the need for cleaning, immediately replace protective caps on the optical connectors when not in use.

Use the following items to clean optical connectors:

- -Clean, dust-free compressed air
- -Fiber-optic cleaning swabs
- -Pure, electronics-grade isopropyl alcohol

**NOTE**. If isopropyl alcohol is used, care must be taken to have a truly clean, pure, electronics-grade isopropyl alcohol source. Bottles of isopropyl alcohol can become contaminated after several uses; the alcohol can then leave a residue on optical connectors after drying.

Cleaning kits for optical connectors (such as the Tektronix Optical Connector Cleaner kit number 020-2357-00) are available from a number of suppliers.

To clean optical connectors, follow these steps:

- 1. Remove the UCI adapter.
- 2. Hold the can of compressed air upright, and spray the can into the air to purge any propellant.
- 3. Spray the clean compressed air on the connectors to remove any loose particles or moisture.
- 4. Moisten a clean optical swab with isopropyl alcohol, and then lightly swab the surfaces of the connectors.
- 5. Spray the clean compressed air on the connectors again to remove any loose particles or isopropyl alcohol.
- 6. Blow clean compressed air through the UCI adapter before replacing it.

## Optical Dark Compensation

The Vertical Setup menu lets you access the optical wavelength and the Dark Level compensation procedure. This menu is shown in Figure 3-20 on page 3-59. Wavelength and Dark Level menus are not available unless the O/E Electrical Out-to-CH1 Input adapter is installed.

Select the Optical Wavelength appropriate for the signals with which you are working. Optical conversion gain is set appropriately for the wavelength you select.

Before performing dark level calibration, remove your optical signal from the input and cover the optical input. Select Dark Level Calibration to start the dark level compensation. Follow the displayed instructions to complete the compensation. For more information, consult the instrument online help.

Execute a signal path compensation of the instrument as soon as the instrument has reached operation equilibrium (that is, after a 20 minute warm-up). Initiate compensation from the Utilities menu Instrument Calibration command. For more information, see *Optimizing Measurement Accuracy* on page 3-160. Compensation of the instrument also performs an optical dark level compensation. Compensation

# Wavelength, Filter, and Bandwidth Selection

CSA7000B Series: To select the optical wavelength, use the Vertical Setup menu. This menu is shown in Figure 3--20 on page 3--59. Wavelength and Dark Level menus are not available unless the O/E Electrical Out-to-CH1 Input adapter is installed.

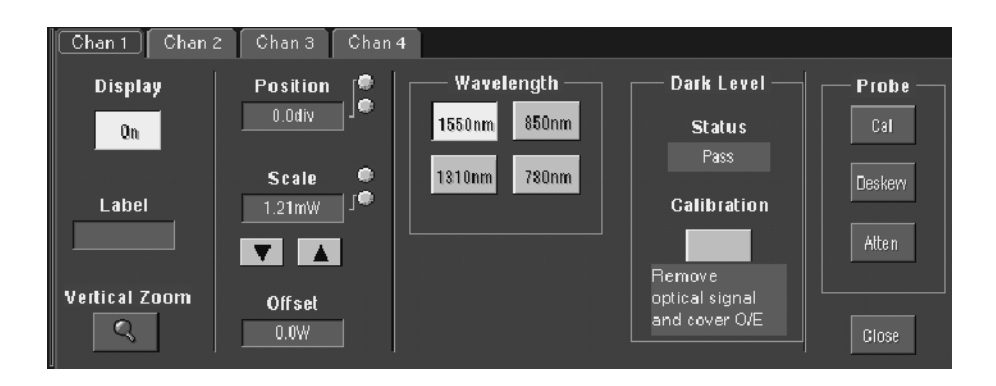

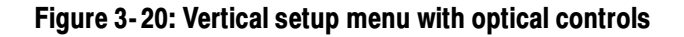

First select Ch1 in the Waveform section of the menu. Then touch the Wavelength button that matches your system.

You select the mask, bandwidth, and Bessel-Thompson filter appropriate for your optical standard using the Masks menus. If the Bessel-Thompson filter is on, the instrument is a reference receiver. For detailed information on using masks, see the CSA7000B & TDS7000B Series Option SM Serial Mask Testing and Option ST Serial Triggering User Manual.

# Optical Bandwidth

CSA7000B Series: Traditionally bandwidth is defined as the frequency at which the power out is one half the power out at a frequency near DC. In the voltage domain the power dissipated into a resistive load (such as a 50  $\Omega$  termination of an input) is the  $V<sub>RMS</sub><sup>2</sup>/R$  where  $V<sub>RMS</sub>$  is the RMS of the voltage swing seen at the resistive load, and R is the resistance value. A logarithmic scale using decibels is typically used to describe the frequency dependent response. A value expressed in terms of a decibel relative to a reference is defined as:

$$
dB = 10 \log \left( \frac{value}{reference} \right)
$$

For electrical bandwidths the reference of a system is commonly the response of the system to a sinusoidal frequency at or near DC. The point at which the system response is one half would therefore be:

$$
dB = 10 \log \left( \frac{0.5}{response \ at \ DC} \right) = -3dB
$$

In terms of frequency, voltage, and resistance the bandwidth is expressed as:

$$
-3dB = 10 \log \left( \frac{V(f)^2}{R} \div \frac{V(DC)^2}{R} \right)
$$

where  $V(f)$  is the RMS of the voltage swing response at the bandwidth frequency and V(DC) is the RMS voltage swing response at a frequency approaching DC. Further math yields  $V(f) = 0.707 \times V(DC)$ .

The expression is simplified by cancelling the R and moving the squared term inside the log expression to a multiple outside the log expression:

$$
10 \log \left( \frac{V(f)^2}{R} \div \frac{V(DC)^2}{R} \right) = 2 \times 10 \log \left( \frac{V(f)}{V(DC)} \right) = 20 \log \left( \frac{V(f)}{V(DC)} \right)
$$

In CSA7000B Series instruments, the vertical units displayed for an optical module are not in voltage, but watts; this is a unit of power. The optical-to-electrical converter inside the instrument outputs a voltage whose amplitude is linearly dependent on the incoming optical power; in this condition the voltage applied at the electrical input already represents optical power in its linear form (as opposed to having to square the voltage and divide by R). For the optical input then, the bandwidth where the displayed optical power is one half that approaching DC is:

$$
dB = 10 \log \left( \frac{0.5}{response \ at \ DC} \right) = -3dB
$$

The  $V(f)$  is the frequency at which the vertical swing is one half (0.5) the  $V(DC)$ not 0.707. The optical bandwidth therefore corresponds to the traditional electrical bandwidth of -6 dB. During testing of optical systems by impulse testing, the resulting impulse waveform is converted to frequency by Fourier transform and the bandwidth is defined as  $-3$  dB = 10 log (vertical swing at frequency / vertical swing at DC). During reference receiver curve calculation, however, the definition is changed to match the industry standard definition which assumes electrical bandwidths are  $-3$  dB =  $20 \times \log$  (vertical swing at frequency / vertical swing at DC).

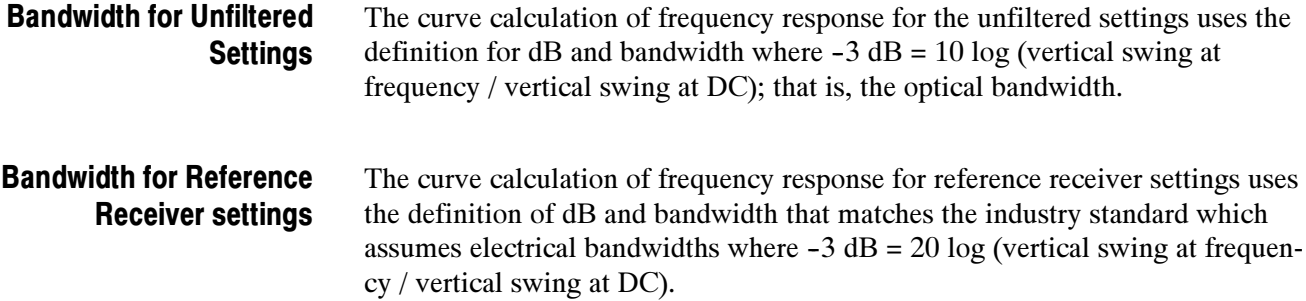

# **Triggering**

To properly acquire data, that is, to use the instrument to sample a signal and digitize it into a waveform record that you want to measure or otherwise process, you need to set up the trigger conditions. This section provides background on, and the procedures for using, the basic elements of triggering: source, holdoff, mode, and so on. This section covers the following topics:

- - Triggering Concepts which describes some basic principles of triggering and the following trigger elements: type, source, coupling, holdoff, mode, and so on
- -Triggering from the Front Panel which describes how to use the front-panel triggering controls each of which is common to most of the trigger types the instrument provides
- *Additional Trigger Parameters* which describes how to access common trigger functions in the Trigger control window
- -Advanced Triggering which describes trigger types that you can use to isolate specific signal phenomena
- Sequential Triggering which describes how to combine the A (Main) and B (Delayed) trigger systems to capture unique events
- *Comm Triggering* (optional on TDS7000B Series) which describes triggering on communications signals
- Serial Pattern Triggering (optional on TDS7000B Series) which describes triggering on serial data patterns

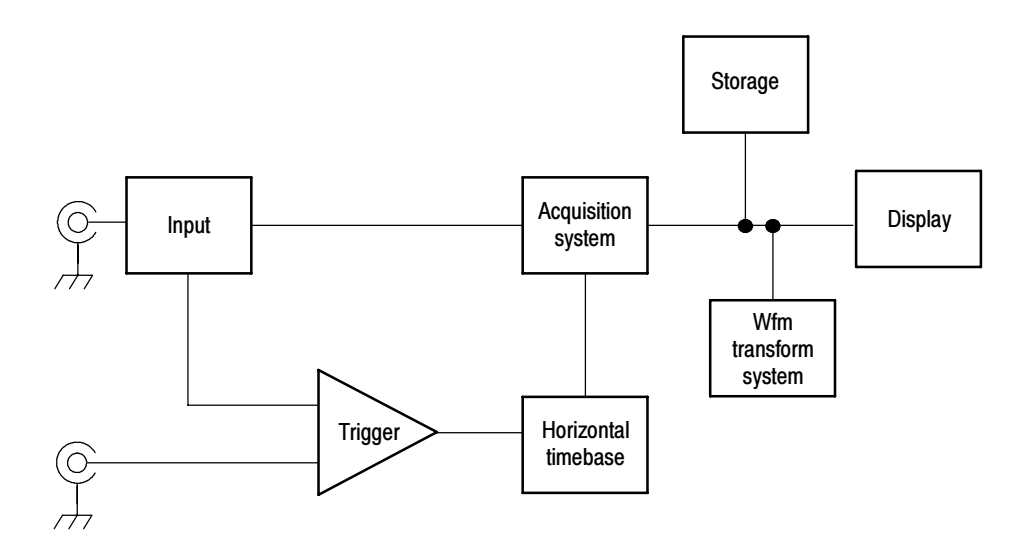

# Triggering Concepts

Triggers determine when the instrument stops acquiring and displays a waveform. They help create meaningful waveforms from unstable jumbles or blank screens. (See Figure 3-21.) The instrument has simple edge triggers as well as a variety of advanced triggers you can use.

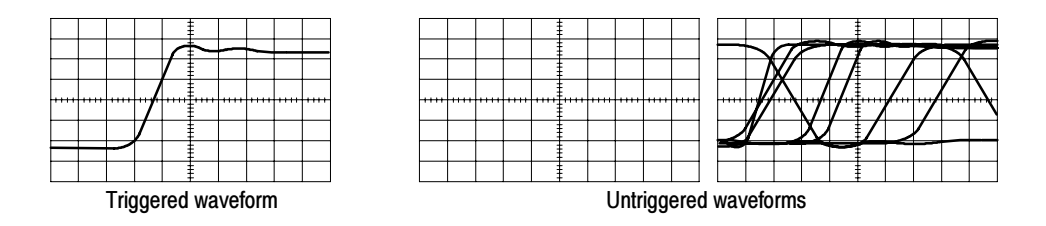

Figure 3- 21: Triggered versus untriggered displays

- The trigger event establishes the time-zero point in the waveform record. All points in the record are located in time with respect to that point. The instrument continuously acquires and retains enough sample points to fill the pretrigger portion of the waveform record (that part of the waveform that is displayed before, or to the left of, the triggering event on screen). When a trigger event occurs, the instrument starts acquiring samples to build the posttrigger portion of the waveform record (displayed after, or to the right of, the trigger event). Once a trigger is recognized, the instrument will not accept another trigger until the acquisition is complete and the holdoff time has expired. The Trigger Event
	- The trigger source provides the signal that triggers acquisition. Use a trigger source that is synchronized with the signal you are acquiring and displaying. You can derive your trigger from the following sources: Trigger Sources
		- - Input channels are the most commonly used trigger sources. You can select any one of the four input channels. The channel that you select as a trigger source will function whether it is displayed or not.
		- - AC Line Voltage is a convenient trigger source when you are looking at signals related to the power line frequency. Examples include devices such as lighting equipment and power supplies. Because the instrument generates the trigger from the power line, you do not have to use a channel input.
		- - Auxiliary Trigger (AUX IN) provides a fifth source that you can use as a trigger input when you need to use the four input channels for other signals. For example, you might want to trigger on a clock while displaying four other logic signals. To use the auxiliary trigger, connect the signal to the Auxiliary Trigger input connector. The Auxiliary Trigger input is not compatible with most probes, nor can you display the auxiliary trigger signal.

The instrument provides the following categories of trigger types: Trigger Types

- - Edge is the simplest and most commonly used trigger type. You can use it with analog or digital signals. An edge trigger event occurs when the trigger source (the signal the trigger circuit is monitoring) passes through a specified voltage level in the specified direction (the trigger slope).
- Advanced triggers are a collection of trigger types that are primarily used with digital signals to detect specific conditions. The glitch, runt, width, transition, and timeout types trigger on unique properties of pulses that you can specify. The pattern and state types trigger on logic combinations of several signals. The setup/hold type triggers on the relative timing between two signals.
- Comm (optional on TDS7000B Series) is a special trigger used on communication signals. You can use Comm triggers to test communications signals, and Mask testing automatically uses Comm triggers to set up signals for mask testing. You can trigger on the clock recovered from optical (CSA7000B Series only) or electrical communication signals.
- Serial (optional on TDS7000B Series) is a special trigger used on signals with serial data patterns. You can trigger on the clock recovered from optical (CSA7000B Series only) or electrical communication signals.
- The trigger mode determines how the instrument behaves in the absence of a trigger event: Trigger Modes
	- - Normal trigger mode enables the instrument to acquire a waveform only when it is triggered. If no trigger occurs, the instrument will not acquire a waveform, rather the last waveform record acquired remains "frozen" on the display. If no last waveform exists, none is displayed. See the Normal trigger mode part of Figure 3-22. (You can push FORCE TRIGGER, in the Trigger control window, to force the instrument to make a single acquisition.)
	- - Auto trigger mode (automatic mode) enables the instrument to acquire a waveform even if a trigger does not occur. Auto mode uses a timer that starts after a trigger event occurs. If another trigger event is not detected before the timer times out, the instrument forces a trigger. The length of time it waits for a trigger event depends on the time base setting.

Be aware that auto mode, when forcing triggers in the absence of valid triggering events, does not synchronize the waveform on the display. See the Automatic trigger mode part of Figure 3–22. Successive acquisitions will not be triggered at the same point on the waveform; therefore, the waveform will appear to roll across the screen. Of course, if valid triggers occur the display will become stable on screen.

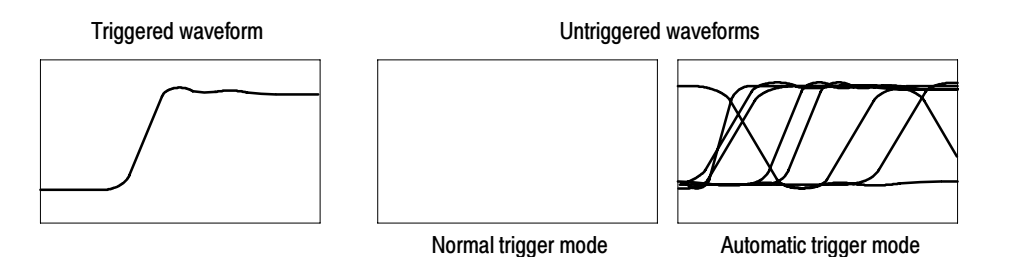

Figure 3- 22: Triggered versus untriggered displays

Trigger holdoff can help stabilize triggering. When the instrument recognizes a trigger event, it disables the trigger system until acquisition is complete. In addition, the trigger system remains disabled during the holdoff period that follows each acquisition. You adjust holdoff to obtain stable triggering when the instrument is triggering on undesired trigger events as shown in Figure 3-23. Trigger Holdoff

> A digital pulse train is a good example of a complex waveform. (See Figure 3-23.) Each pulse looks like any other, so many possible trigger points exist. Not all of these will result in the same display. The holdoff period allows the instrument to trigger on the correct edge, resulting in a stable display.

Holdoff is adjustable from 250 ns (minimum holdoff available) to 12 seconds (maximum holdoff available). To see how to set holdoff, see To set holdoff on page 3-74.

You can also set an auto holdoff. Auto holdoff varies with the horizontal scale and is equal to 5 divisions times the current time/division setting.

Random holdoff selects a new random holdoff time for each acquisition cycle. Rather than helping the instrument synchronize on a particular feature of a pulse train, random holdoff prevents synchronization, helping to reveal features of some pulse trains.

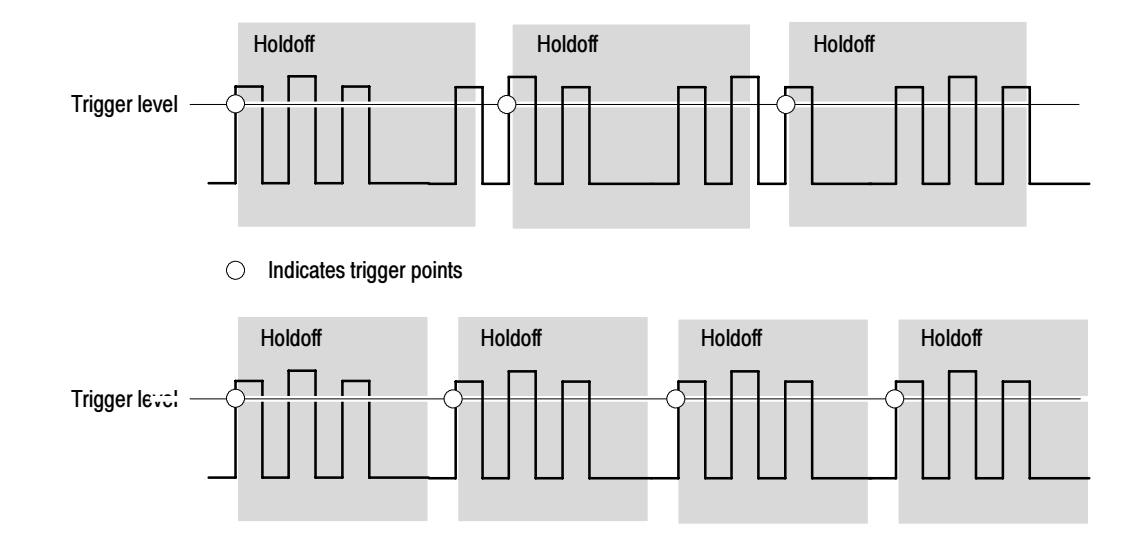

At the longer holdoff time for the top waveform, unstable triggering occurs. With a shorter holdoff set for the bottom waveform, triggers all occur on the first pulse in the burst to remedy the unstable trigger.

## Figure 3- 23: Holdoff adjustment can prevent false triggers

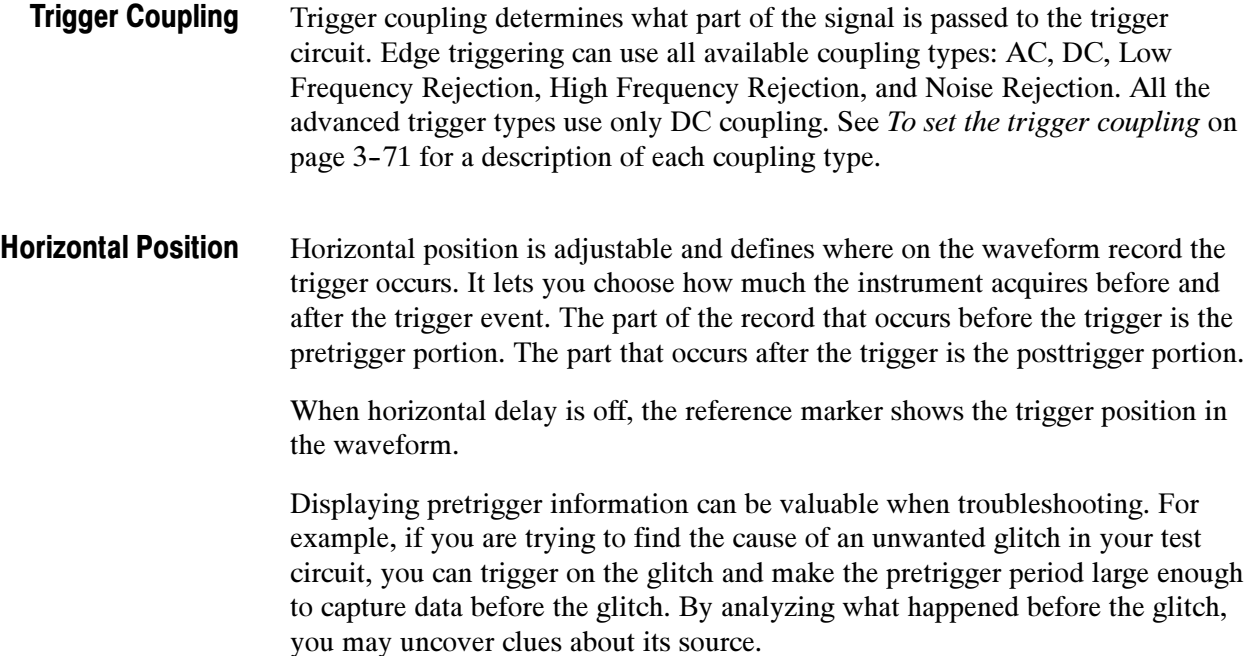

The slope control determines whether the instrument finds the trigger point on the rising or the falling edge of a signal. (See Figure 3-24.) Slope and Level

You set trigger slope by pushing the SLOPE button on the front panel to toggle between the positive-going and negative-going edge.

The level control determines where on that edge the trigger point occurs. (See Figure 3-24.) You can set the trigger level with the LEVEL knob on the front panel. Push the LEVEL knob to automatically set the trigger level to the 50% amplitude point of the signal.

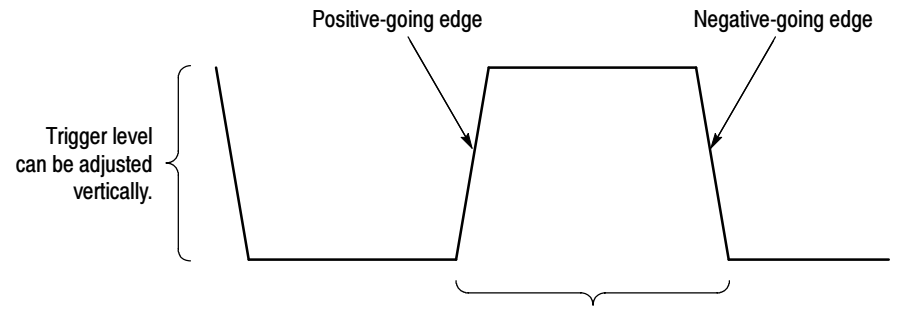

Trigger slope can be positive or negative.

Figure 3- 24: Slope and level controls help define the trigger

You can trigger with the A (Main) trigger system alone or you can combine the A (Main) trigger with the B (Delayed) trigger to trigger on sequential events. When using sequential triggering, the A trigger event arms the trigger system and then the B trigger event triggers the instrument when the B trigger conditions are met. A and B triggers can (and typically do) have separate sources. The B trigger condition can be based on a time delay or a specified number of counted events. See *Sequential Triggering* on page 3–103 to learn how to use the delayed trigger system. Delayed Trigger System

## Triggering from the Front Panel

The front panel provides quick access to the most frequently used trigger controls. The trigger readout shows you the state of the trigger system.

The slope, coupling, and source controls only work for edge triggering. To access the advanced trigger controls, display the Trigger Control window by pushing the ADVANCED button (See Advanced Triggering on page 3-77 for more information).

Use the procedure that follows when setting up the instrument to trigger using the front-panel controls. Access Procedures

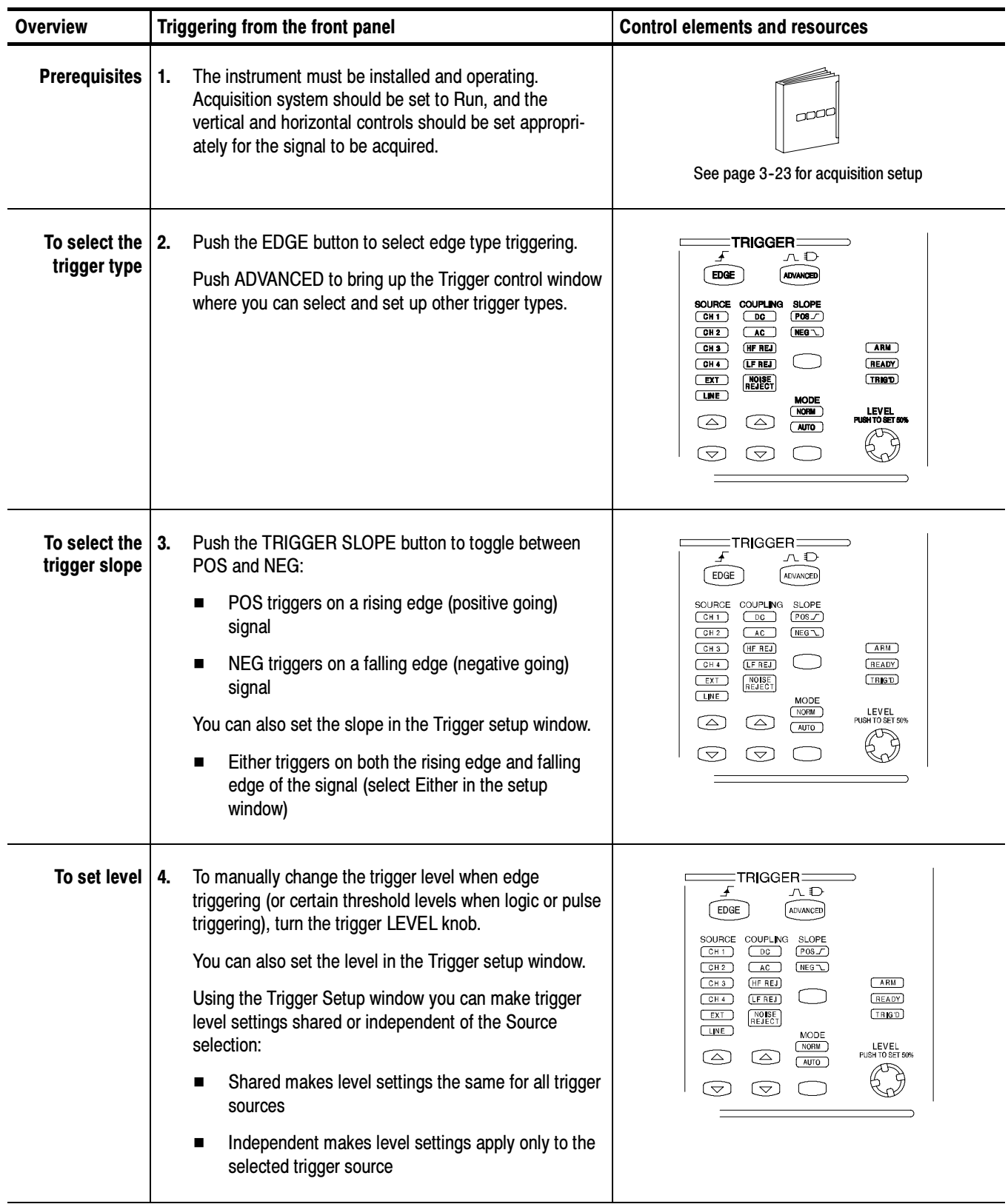

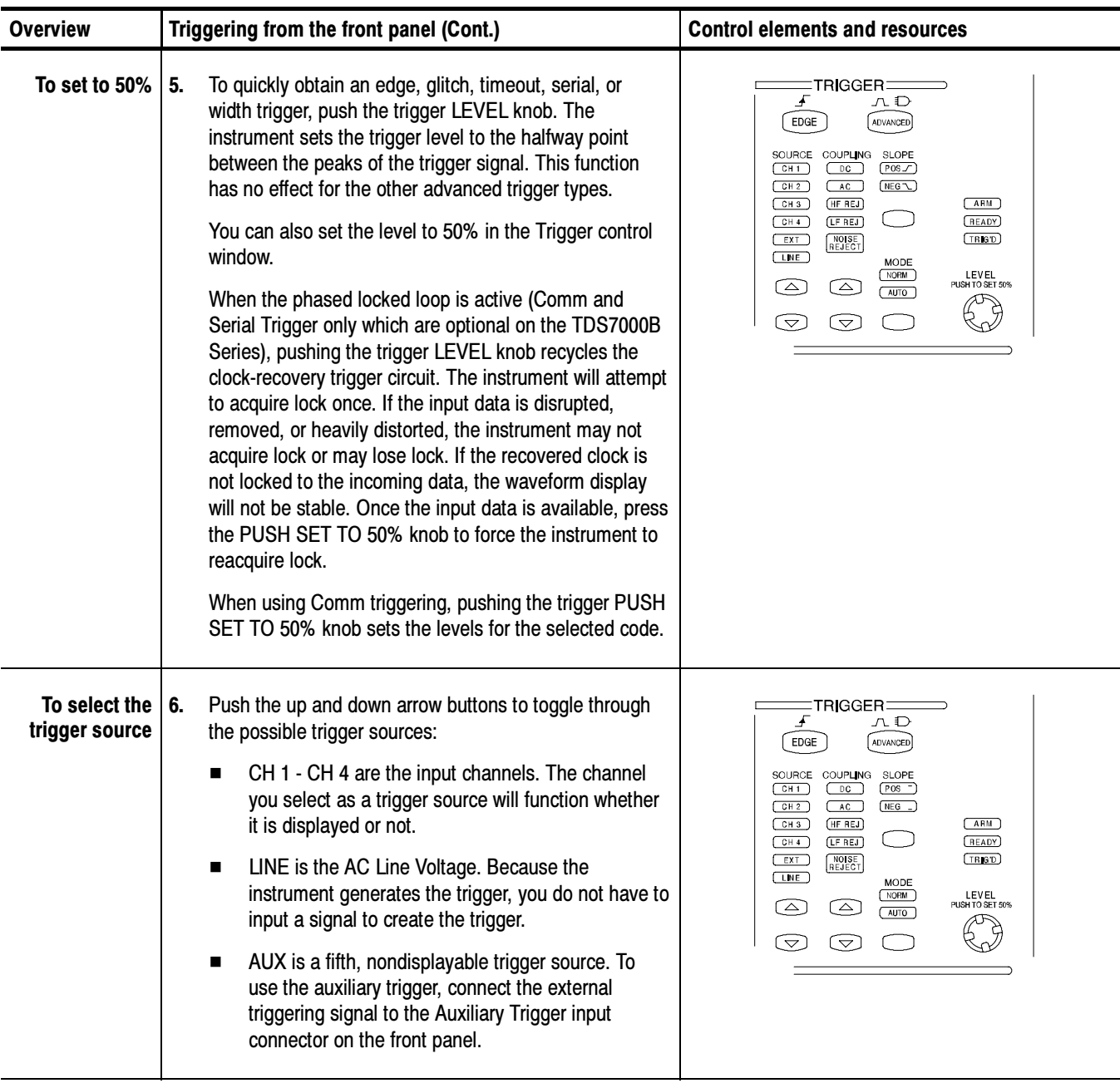

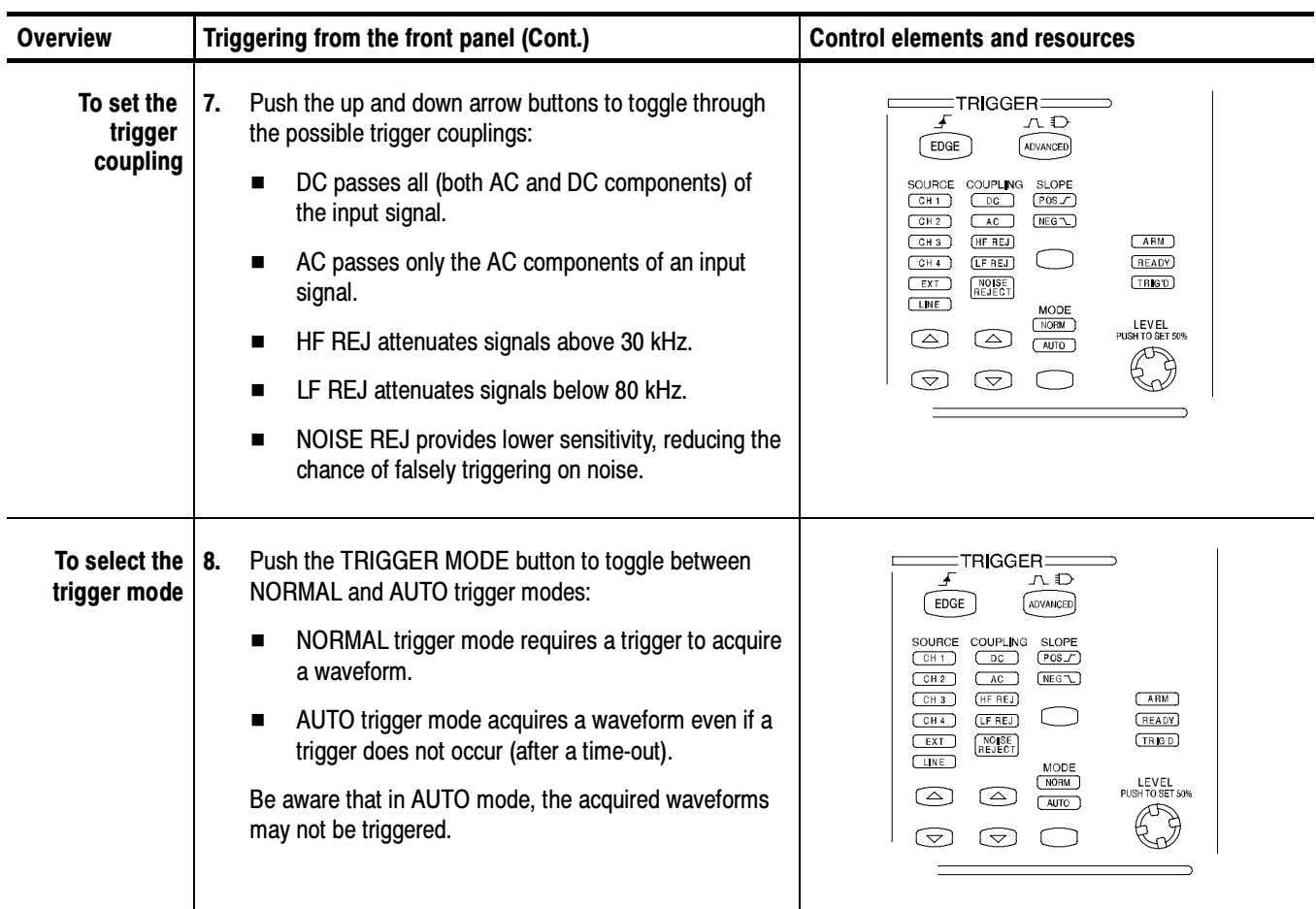

# To Check Trigger Status

To see the state and setup of the triggering circuit, use the trigger status lights, readout, and screen.

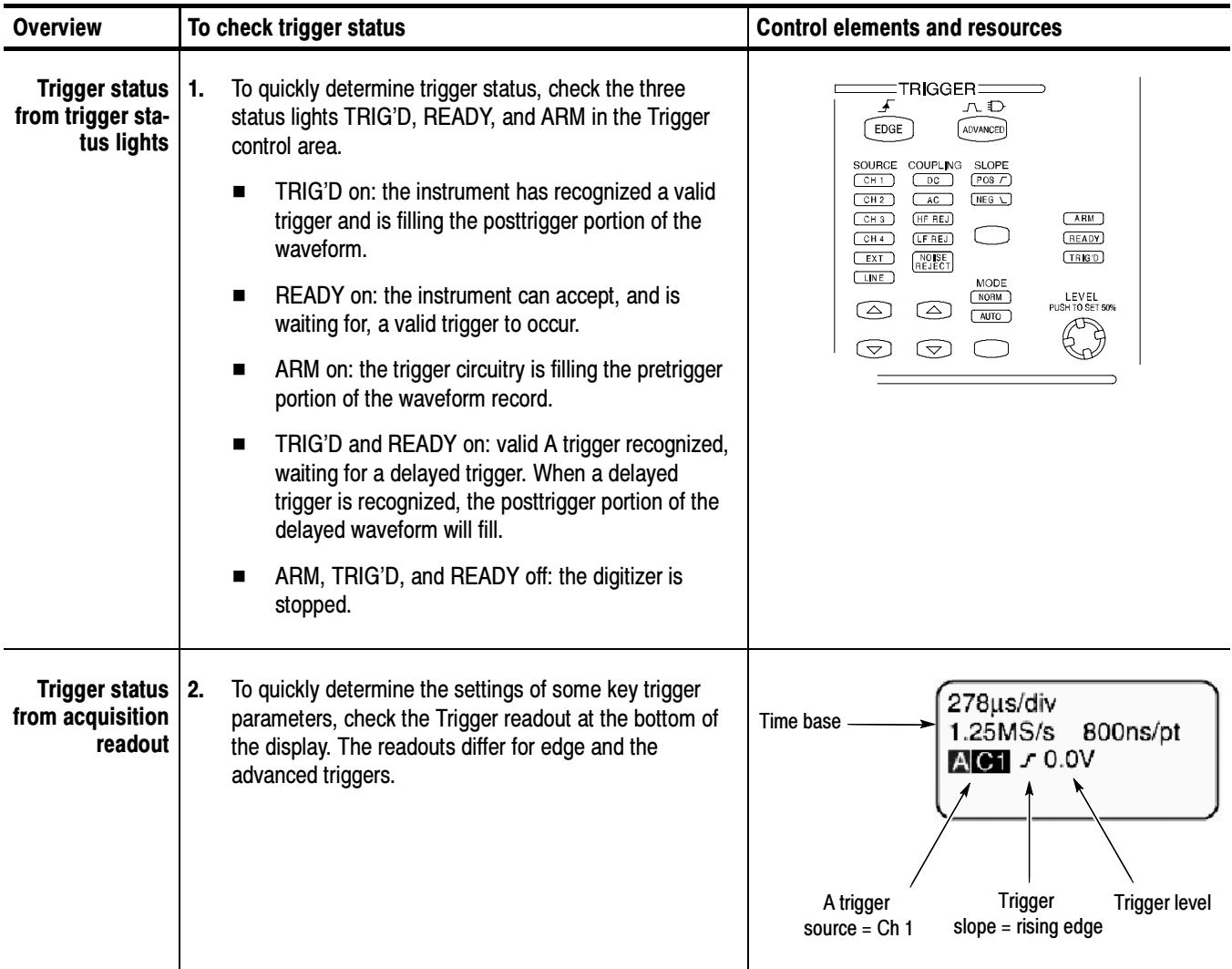

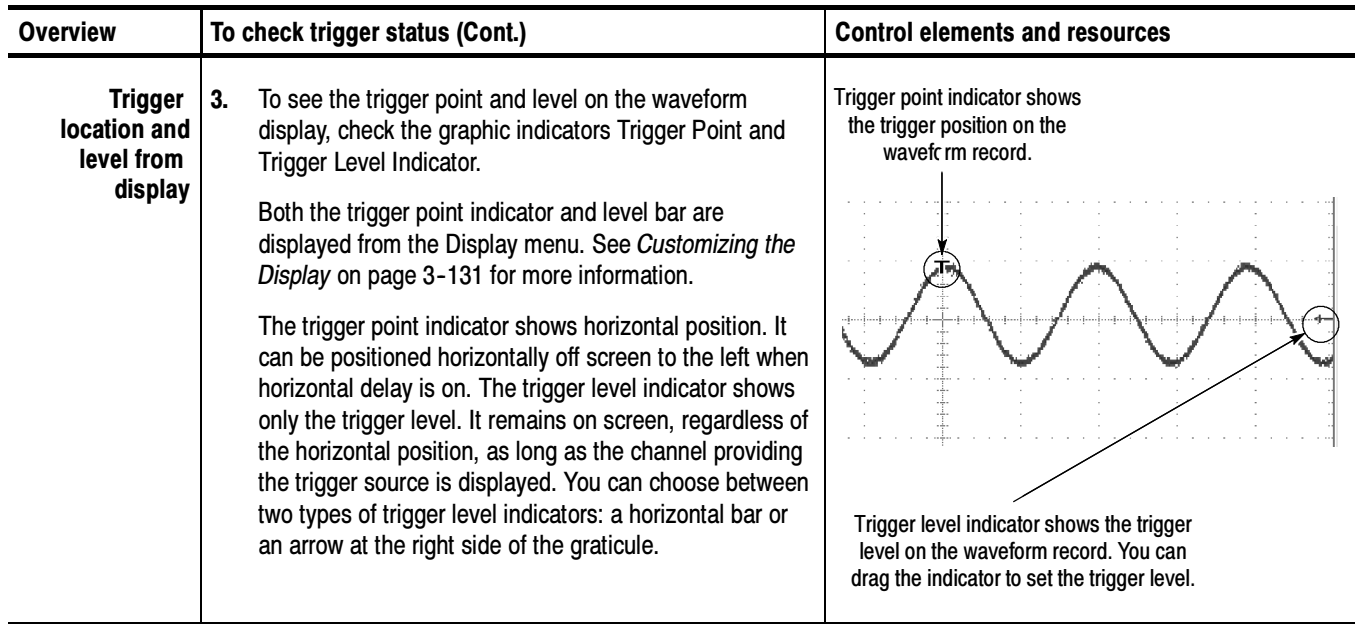

# Additional Trigger Parameters

Some additional trigger parameters are accessible only through the Trigger control window:

- -Holdoff
- -Trigger level presets
- -Force trigger
- -Single sequence

Use the procedures that follow to set up these additional trigger parameters. For more information, display online help while performing the procedure.

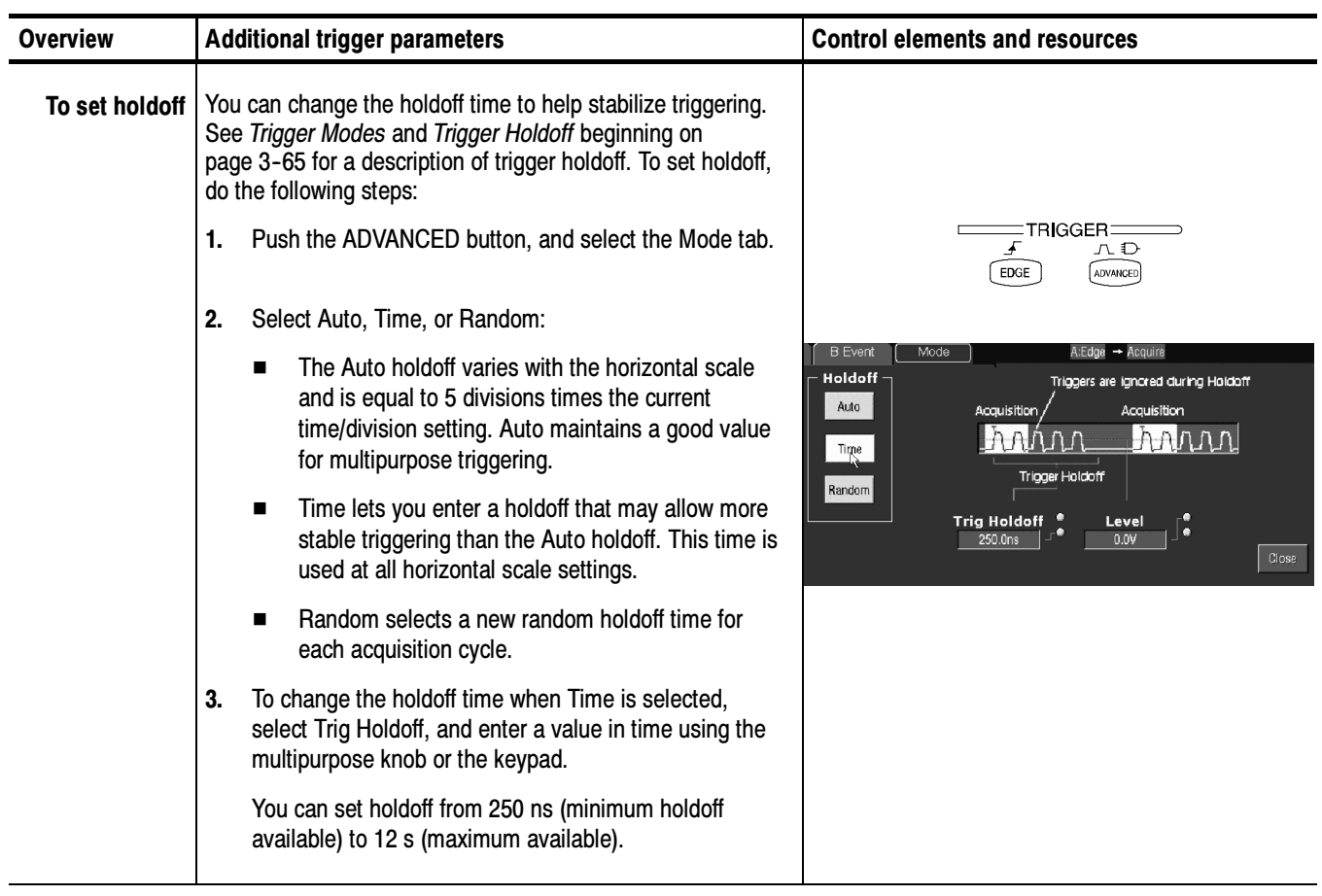

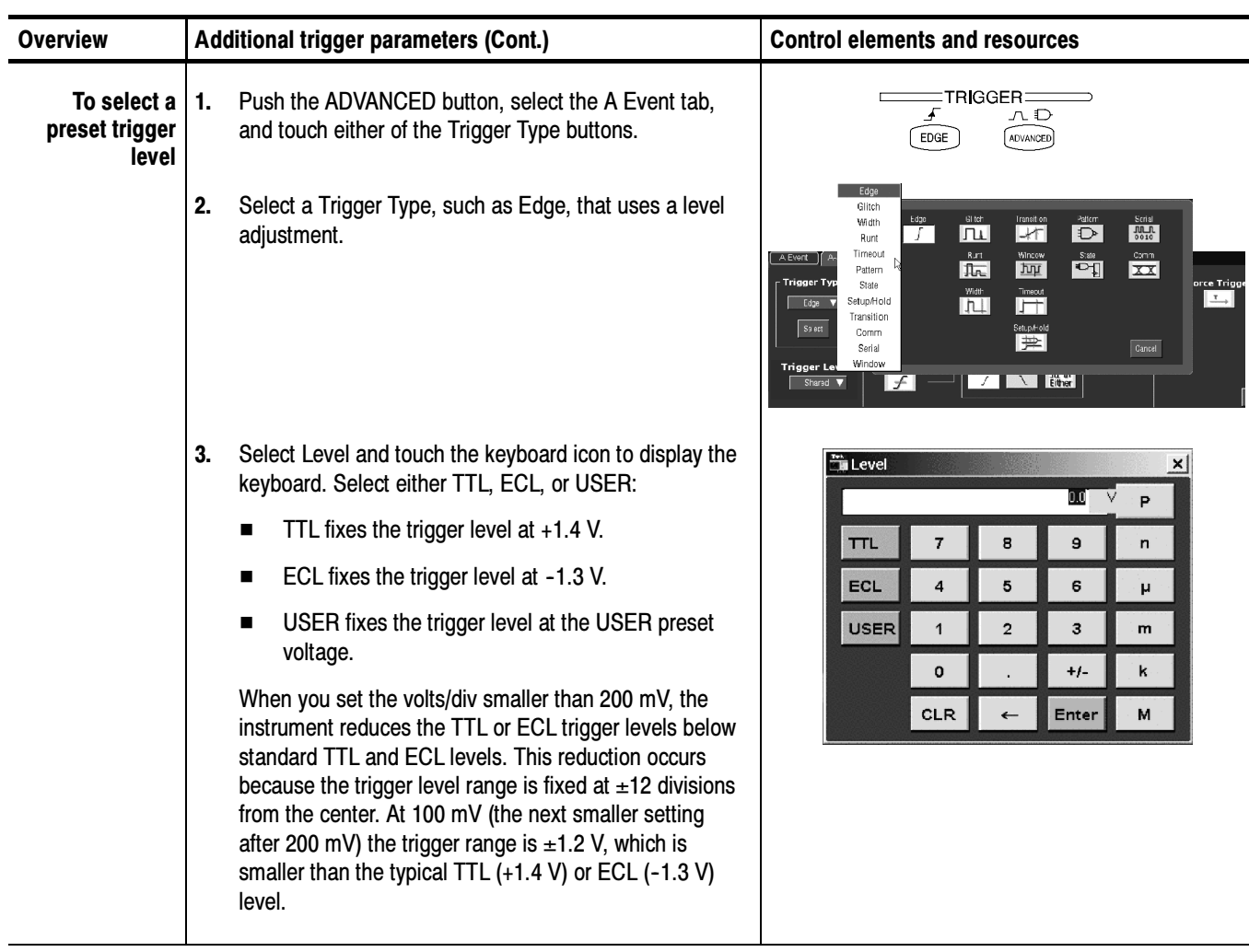

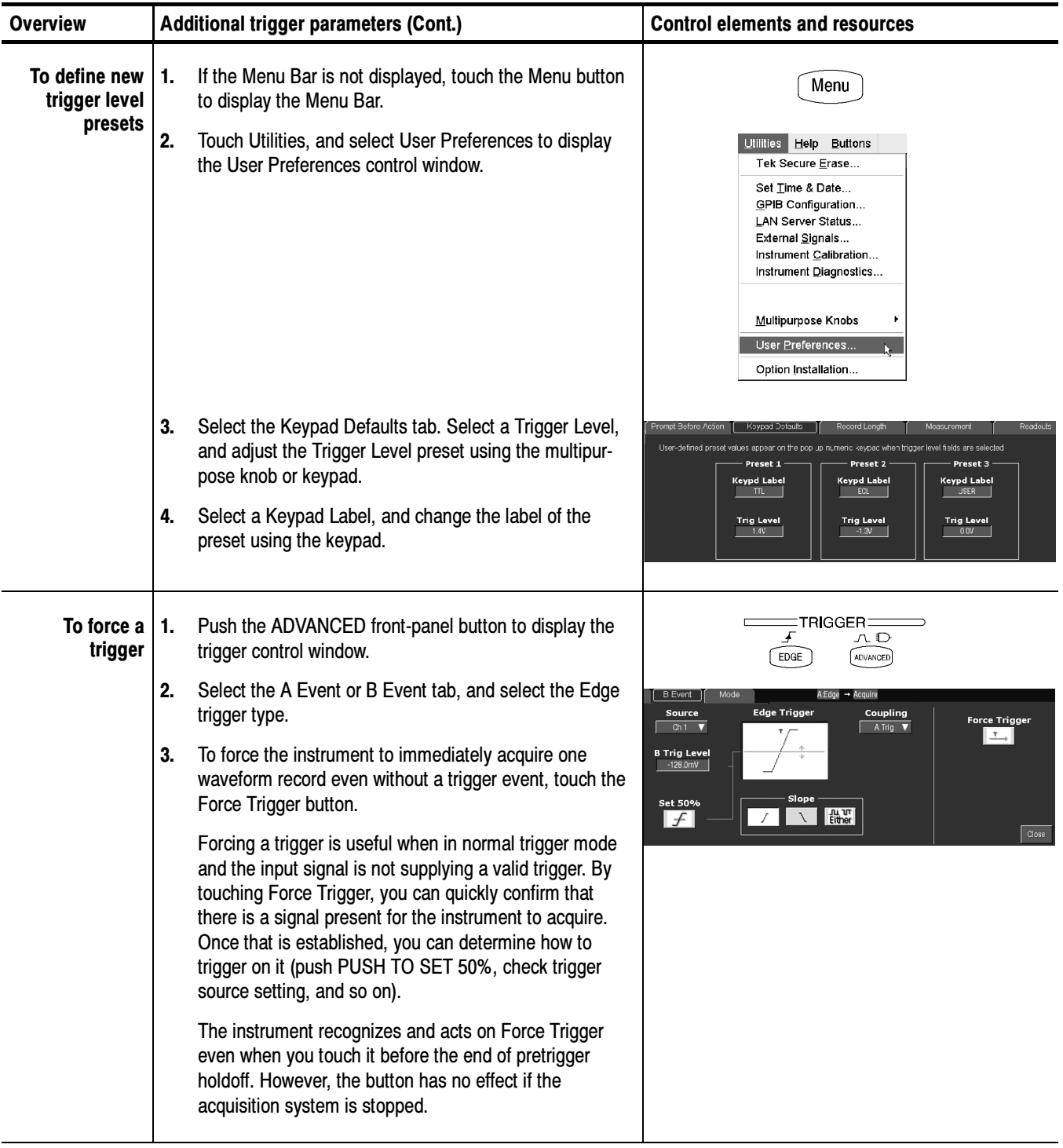
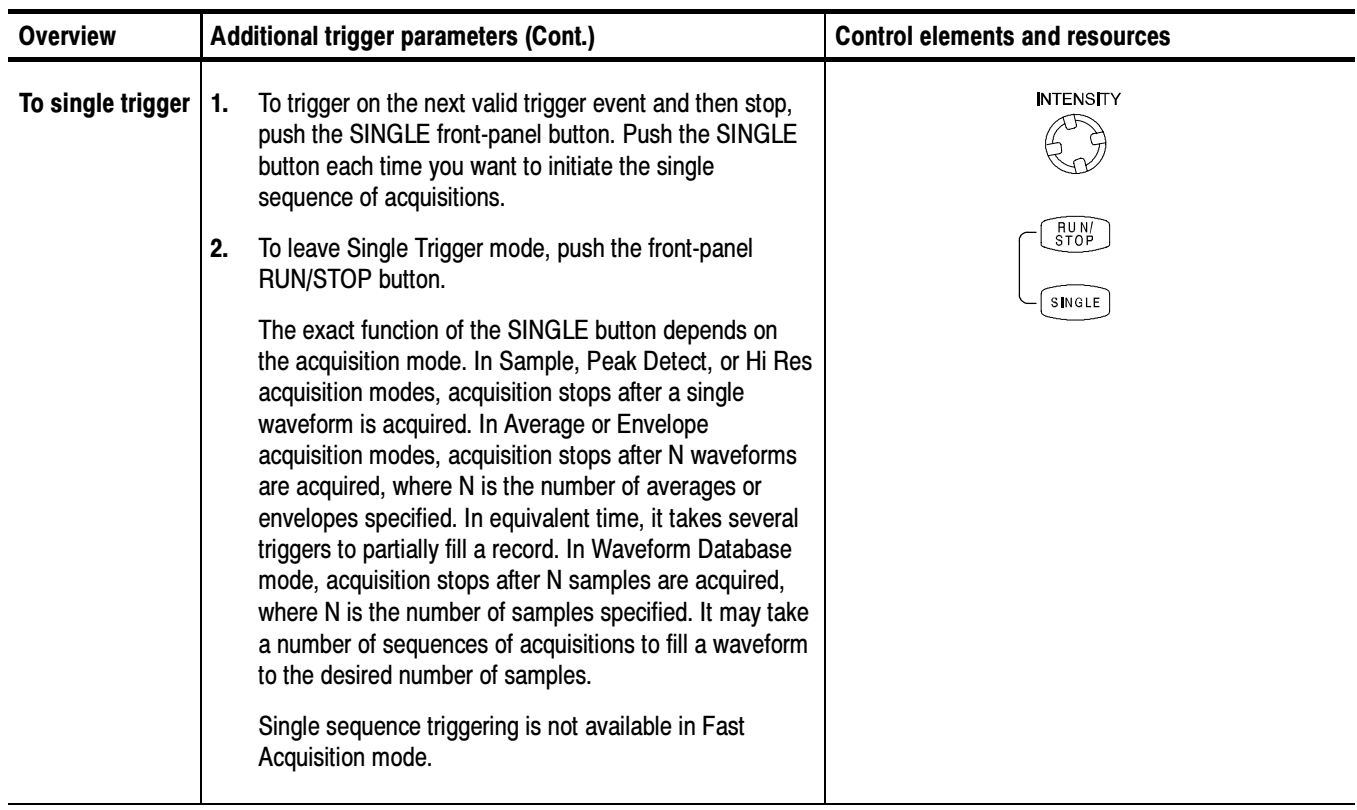

# Advanced Triggering

The instrument can trigger on glitch or runt pulses, or it can trigger based on the width, slew rate, or timeout period of a pulse. These capabilities make the instrument suitable for such tasks as unattended monitoring for, and capturing of, a power supply glitch or GO/NO GO slew rate testing of operational amplifiers. This subsection describes how to use advanced triggers: glitch, runt, width, transition (slew rate), window, and timeout triggering. Edge, runt, glitch, width, transition, timeout, setup/hold, and window triggers can be logic qualified.

The instrument can also trigger on a logic or binary pattern and on the state of a logic pattern at the time it is clocked. The instrument can trigger on data that violates setup and hold times relative to a clock. This subsection also describes how to use the advanced triggers: pattern, state, and setup/hold.

These trigger types are available for both A and B triggering, allowing you extensive latitude in defining both trigger events in the sequence, to capture complex signals. See Sequential Triggering on page 3-103 for more information.

Runt, glitch, width, transition, timeout, and window pulses are not recognized until the instrument sees the trailing edge of the pulse. The instrument then triggers or, if the trigger is logic qualified, checks the logic status of the other

channels. If the logic qualifying signals are present, a trigger is generated. Due to this timing, there is a chance that the pulse and the logic qualifying signals were present at the same time, but not when the instrument checks for them.

You can check the advanced trigger status in the readout. The readout indicates the trigger type and then shows sources, levels, or any other parameters that are important for the particular trigger type. Figure 3-25 shows an example readout for the state trigger type.

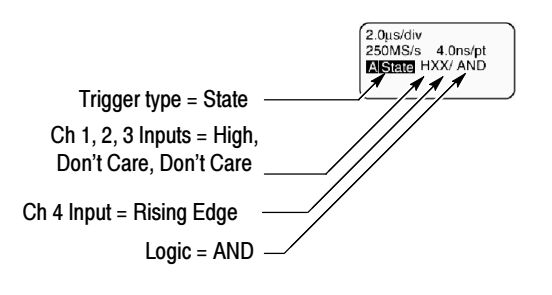

#### Figure 3- 25: Example advanced trigger readout

Read the following topics; they provide details that can help prevent false steps in setting up to trigger on your waveforms.

**Glitch Trigger.** A glitch trigger occurs when the trigger source detects a pulse narrower (or wider) than some specified time. It can trigger on glitches of either polarity. Or you can set the glitch trigger to reject glitches of either polarity.

**Runt Trigger.** A runt trigger occurs when the trigger source detects a short pulse that crosses one threshold but fails to cross a second threshold before recrossing the first. You can set the instrument to detect any positive or negative runt pulse, or only those wider than a specified minimum width.

**Width Trigger.** A width trigger occurs when the trigger source detects a pulse that is inside or, optionally, outside some specified time range (defined by the upper limit and lower limit). The instrument can trigger on positive or negative width pulses.

**Transition Trigger.** A transition (slew rate) trigger occurs when the trigger source detects a pulse edge that transitions (slews) between two amplitude levels at a rate faster or slower than you specify. The instrument can trigger on positive or negative transitions. You can also think of transition triggering as triggering based on the slope (change in voltage/change in time) of a pulse edge.

Window Trigger. A window trigger occurs when the trigger source passes into or out of a window defined by two thresholds. The trigger can be time or logic qualified.

**Timeout Trigger.** A timeout trigger occurs when the trigger source does not detect an expected pulse transition. If the pulse transition occurs prior to a specified timeout time (the expected case), then no trigger results.

**Pattern Trigger.** A pattern trigger occurs when the logic inputs to the logic function that you select cause the function to become TRUE (or at your option FALSE). When you use a pattern trigger, you define:

- The precondition for each logic input logic high, low, or do not care (the logic inputs are channels 1, 2, 3, and 4)
- The Boolean logic function select from AND, NAND, OR, and NOR
- - The condition for triggering — whether the trigger occurs when the Boolean function becomes TRUE (logic high) or FALSE (logic low), and whether the TRUE condition is time qualified

The pattern (and state) logic choices are summarized in Table 3-5.

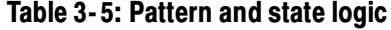

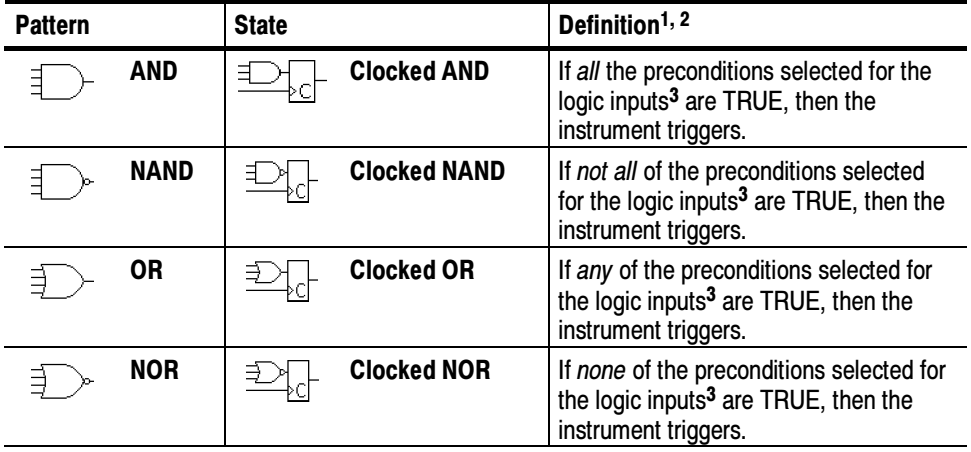

 $1$  For state triggers, the definition must be met at the time the clock input changes state.

- <sup>2</sup> The definitions given here are correct for the Goes TRUE setting in the Trigger When menu. If that menu is set to Goes False, swap the definition for AND with that for NAND and for OR with NOR for both pattern and state types.
- <sup>3</sup> The logic inputs are channels 1, 2, 3, and 4 when using Pattern triggers. For State triggers, channel 4 becomes the clock input, leaving the remaining channels as logic inputs.

**State Trigger.** A state trigger occurs when the logic inputs to the logic function cause the function to be TRUE (or at your option FALSE) at the time the clock input changes state. When you use a state trigger, you define:

- -The precondition for each logic input, channels 1, 2, and 3
- -The direction of the state change for the clock input, channel 4
- - The Boolean logic function — select from clocked AND, NAND, OR, and NOR
- - The condition for triggering — whether the trigger occurs when the Boolean function becomes TRUE (logic high) or FALSE (logic low)

The state (and pattern) logic choices are summarized in Table 3-5.

**Setup/Hold Trigger.** A setup/hold trigger occurs when a logic input changes state inside of the setup and hold times relative to the clock. When you use setup/hold triggering, you define:

- The channel containing the logic input (the data source) and the channel containing the clock (the clock source)

- $\blacksquare$  The direction of the clock edge to use
- $\blacksquare$  The clocking level and data level that the instrument uses to determine if a clock or data transition has occurred
- -The setup and hold times that together define a time range relative to the clock

Data that changes state within the setup/hold violation zone triggers the instrument. Figure 3-26 shows how the setup and hold times that you choose positions this zone relative to the clock.

Setup/hold triggering uses the setup/hold violation zone to detect when data is unstable too near the time it is clocked. Each time trigger holdoff ends, the instrument monitors the data and clock sources. When a clock edge occurs, the instrument checks the data stream it is processing (from the data source) for transitions occurring within the setup/hold violation zone. If any occur, the instrument triggers with the trigger point located at the clock edge.

Positive settings for both setup and hold times (the most common application) locate the setup/hold violation zone so it spans the clocking edge. (See the top waveform in Figure 3-26.) The instrument detects and triggers on data that does not become stable long enough before the clock (setup time violation) or that does not stay stable long enough after the clock (hold time violation).

Negative settings for setup or hold times skew the setup/hold violation zone to locate it before or after the clocking edge. (See the bottom and center waveforms of Figure 3--26.) The instrument can then detect and trigger on violations of a time range that occurs before or one that occurs after the clock.

NOTE. Keep the hold-time setting to no more than 1.5 ns less than one-half the clock period (hold time  $\leq$  (period/2) - 1.5 ns) or the instrument cannot trigger (this assumes a 50% duty cycle clock).

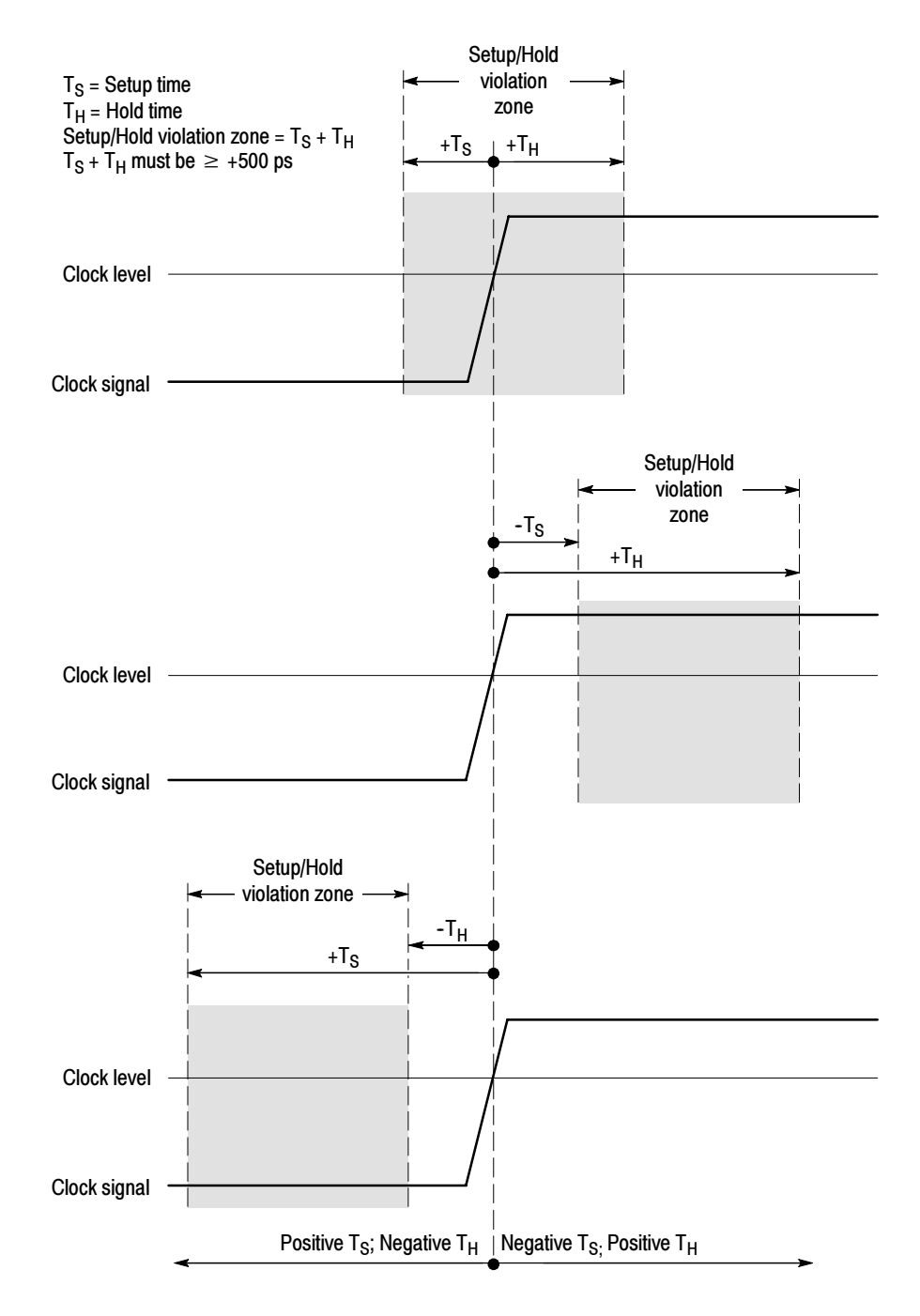

Figure 3- 26: Violation zones for Setup/Hold triggering

# To Trigger on a Glitch

When you select the type Glitch, the instrument will trigger on a pulse narrower (or wider) in width than some specified time. To set up for glitch triggering, do the following procedures.

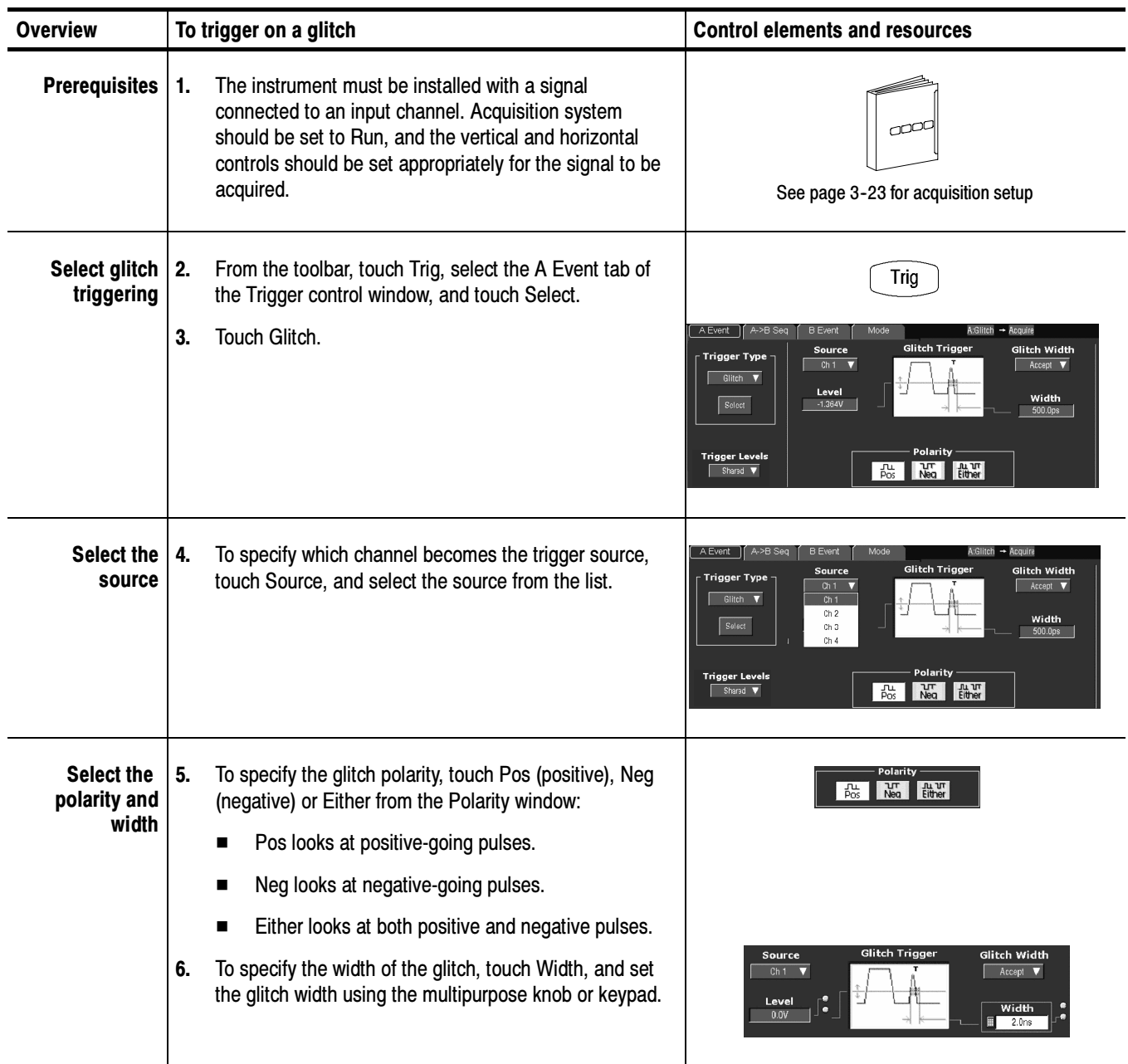

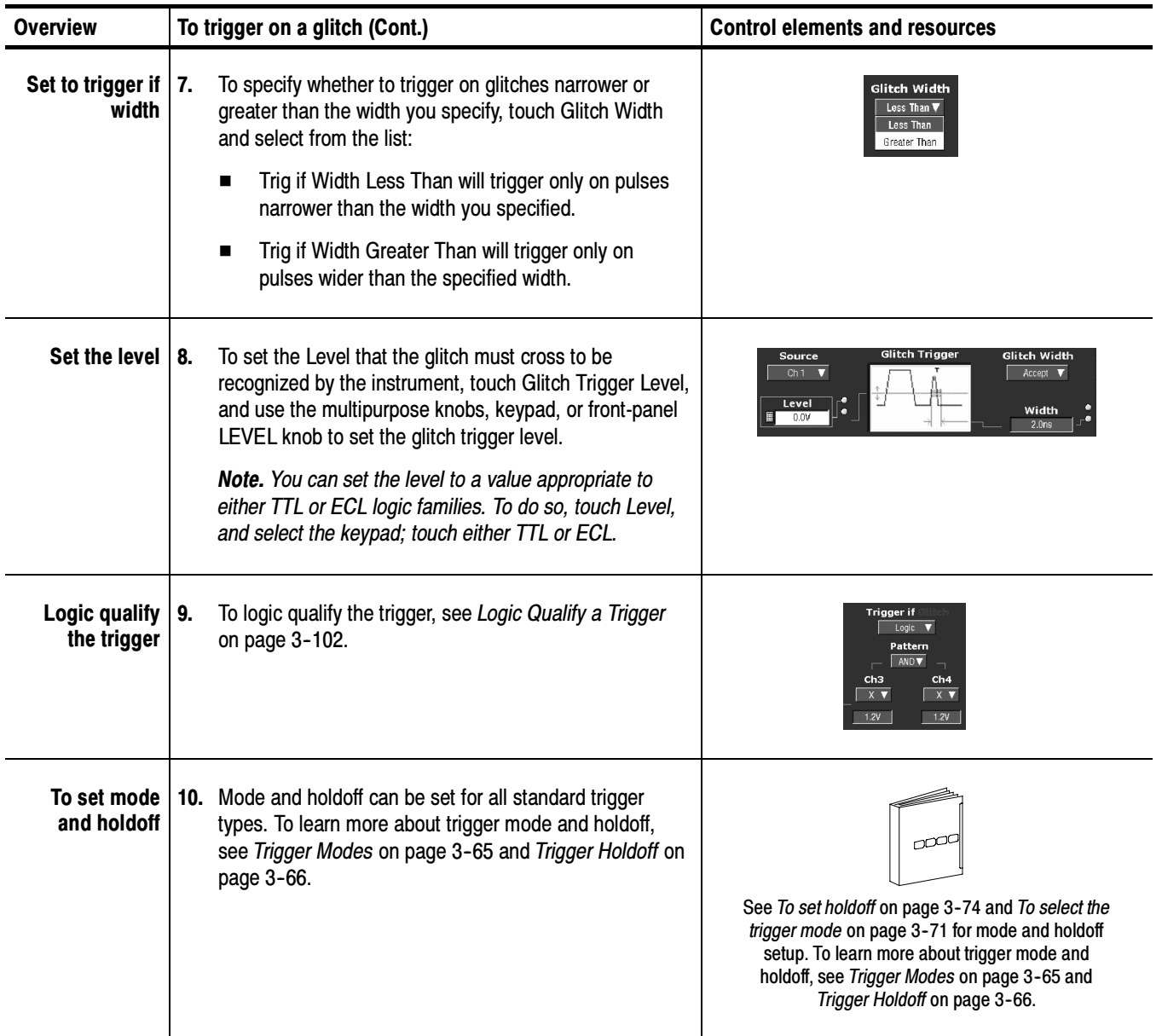

#### To Trigger on a Runt Pulse

When you select the type Runt, the instrument will trigger on a short pulse that crosses one threshold but fails to cross a second threshold before recrossing the first. To set up for runt triggering, do the following procedures.

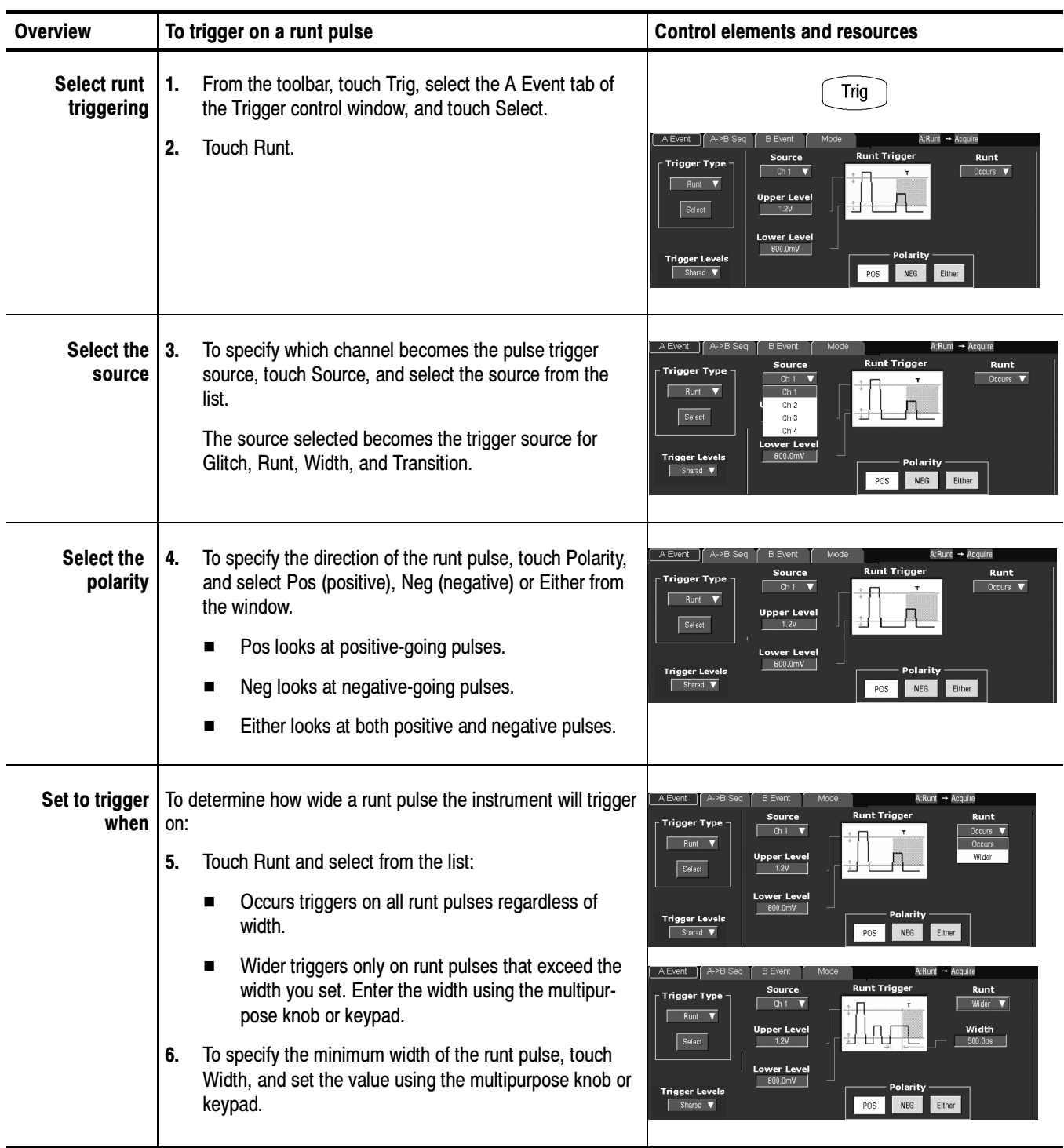

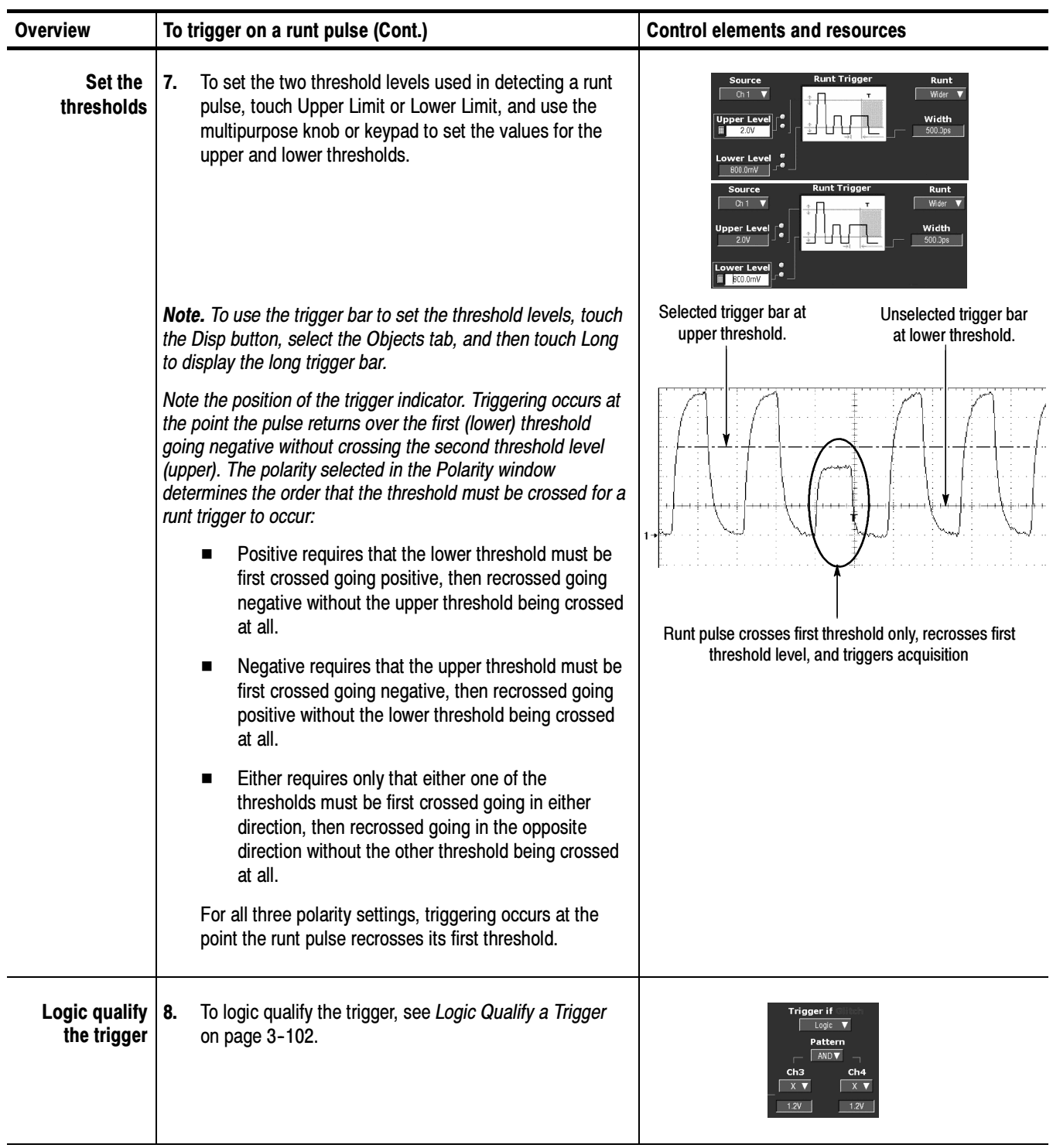

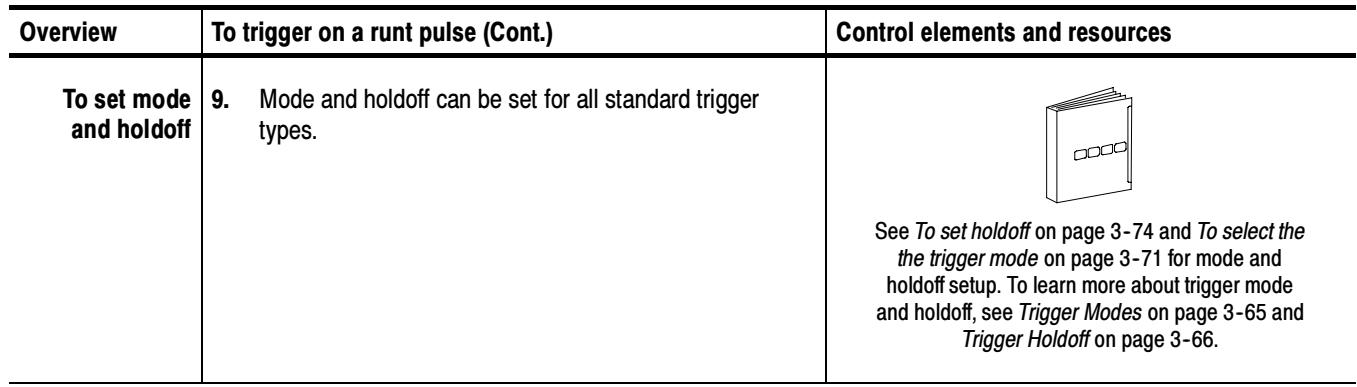

# Trigger Based on Pulse Width

When you select the type Width, the instrument will trigger on a pulse narrower (or wider) than some specified range of time (defined by the upper limit and lower limit). To set up for width triggering, do the following procedures.

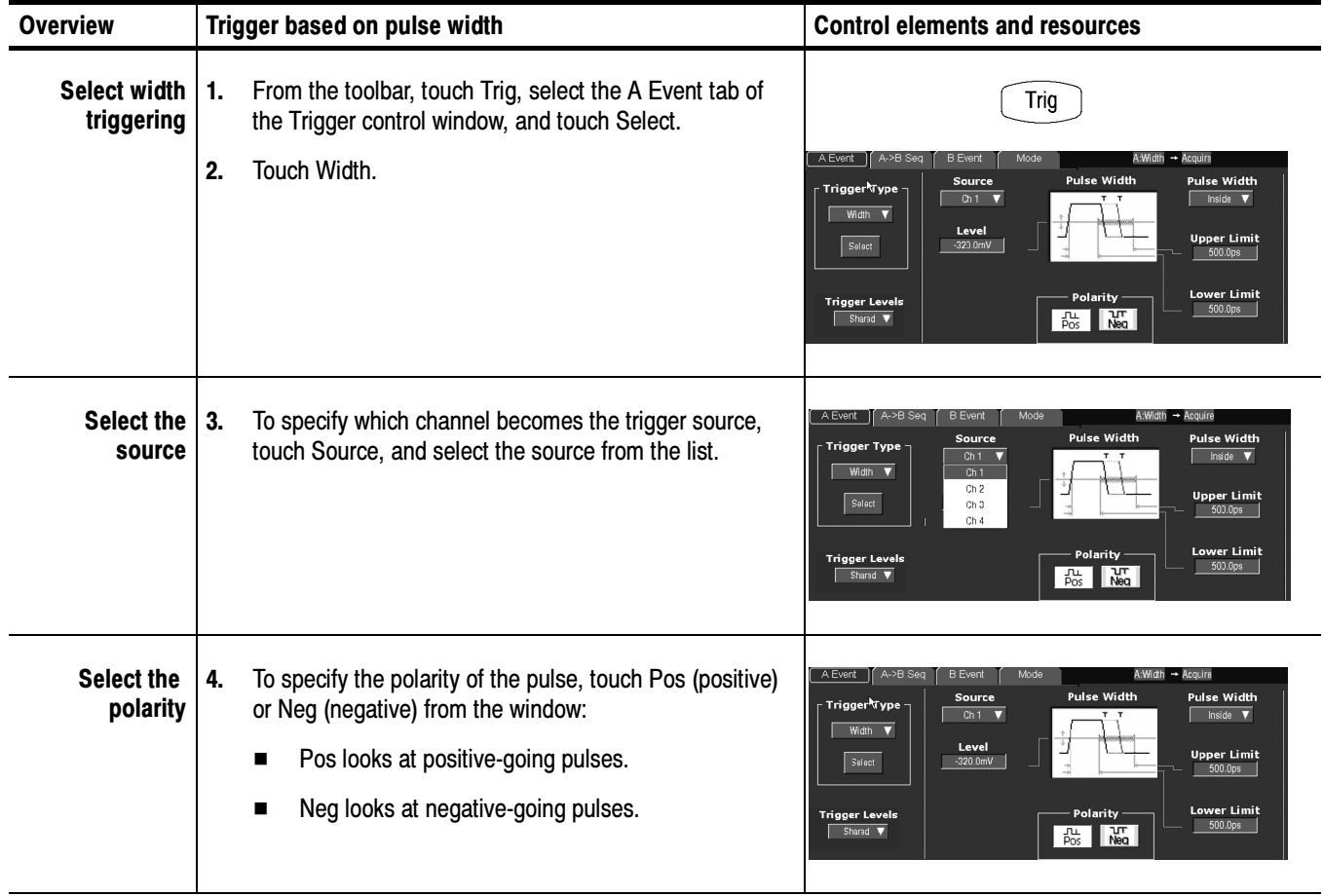

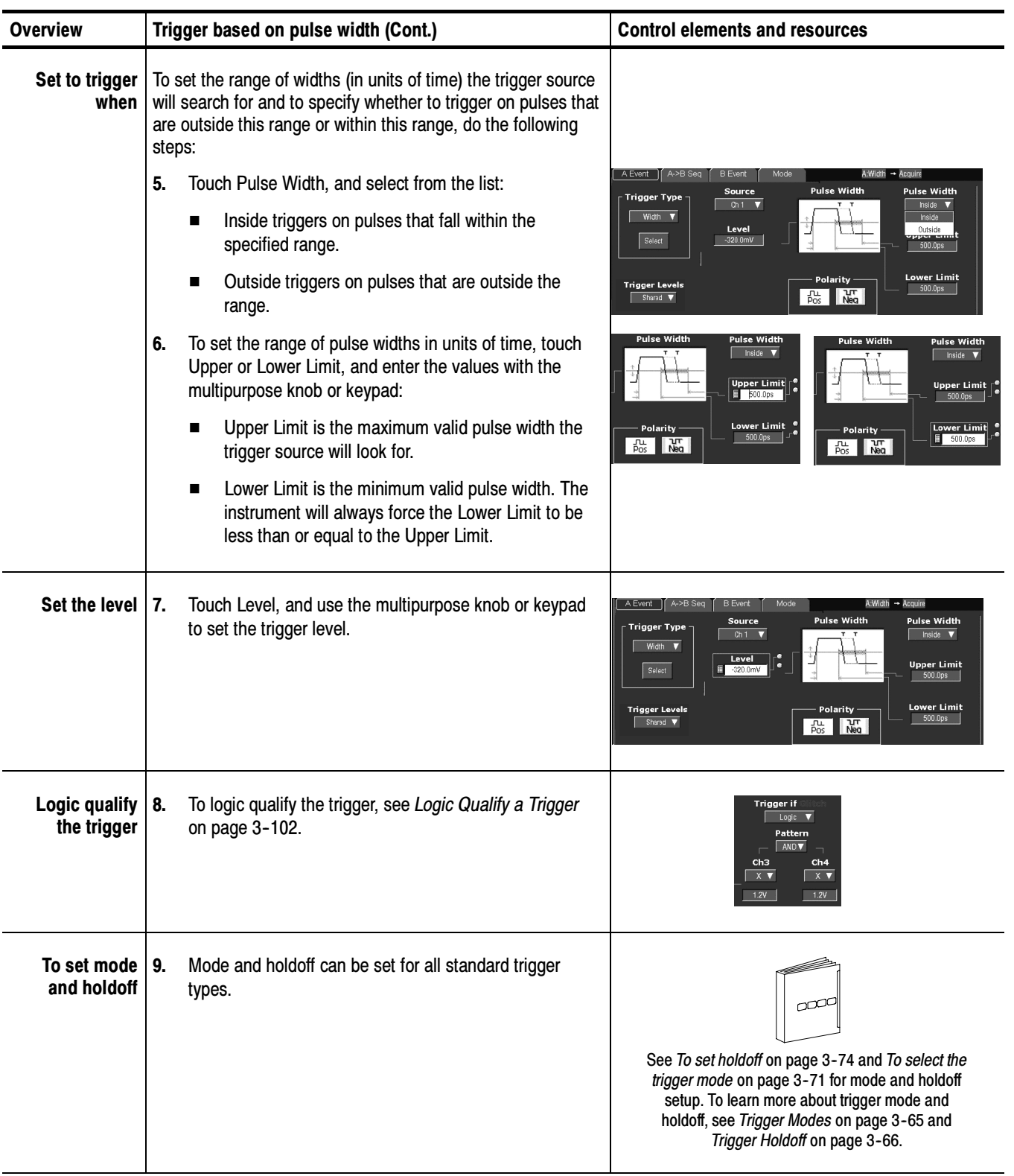

## To Trigger Based on Transition Time

When you select the type Transition Time (slew rate), the instrument will trigger on a pulse edge that traverses between an upper and lower threshold faster or slower than a transition time you specify. To set up for transition time triggering, do the following procedures.

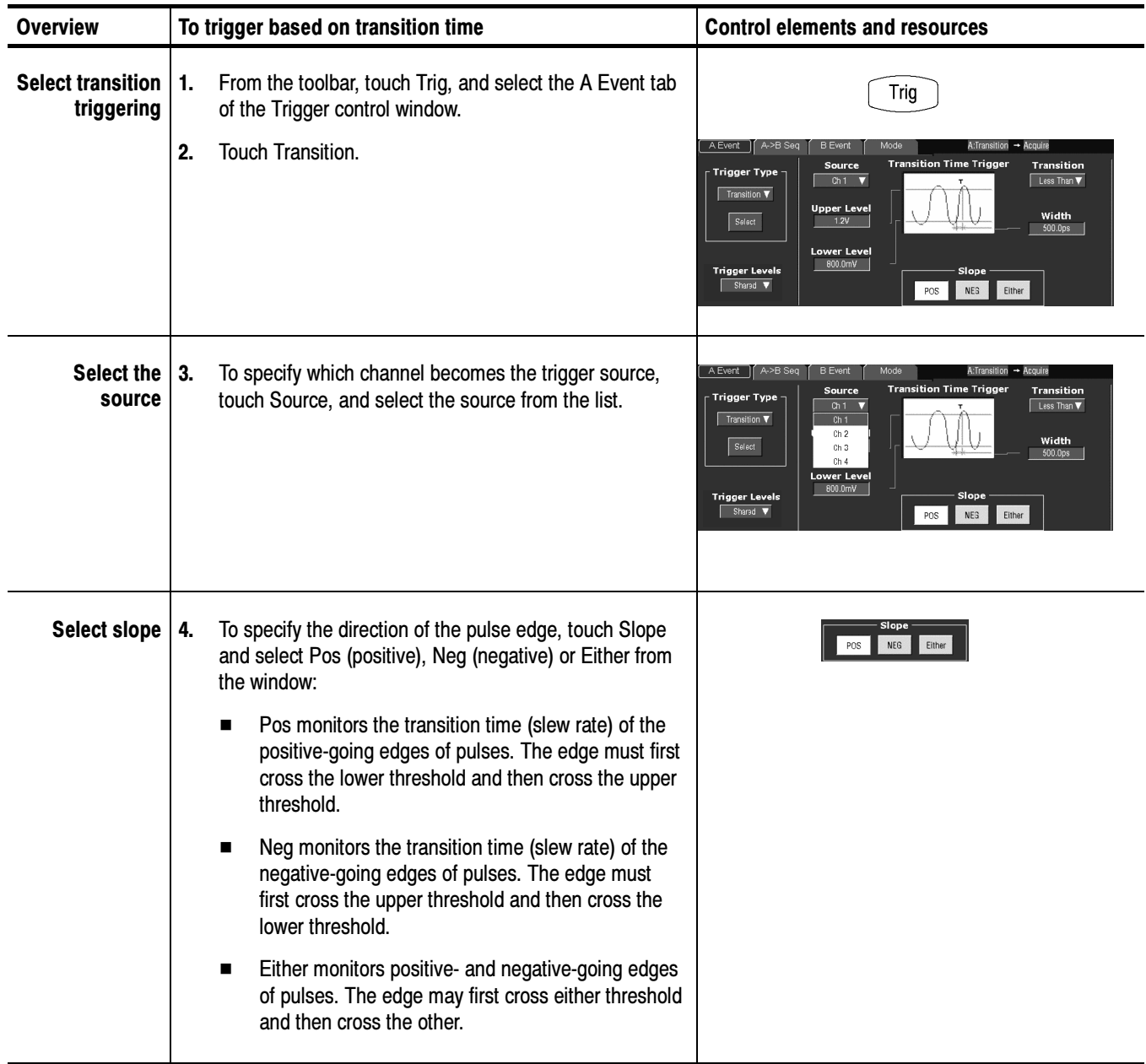

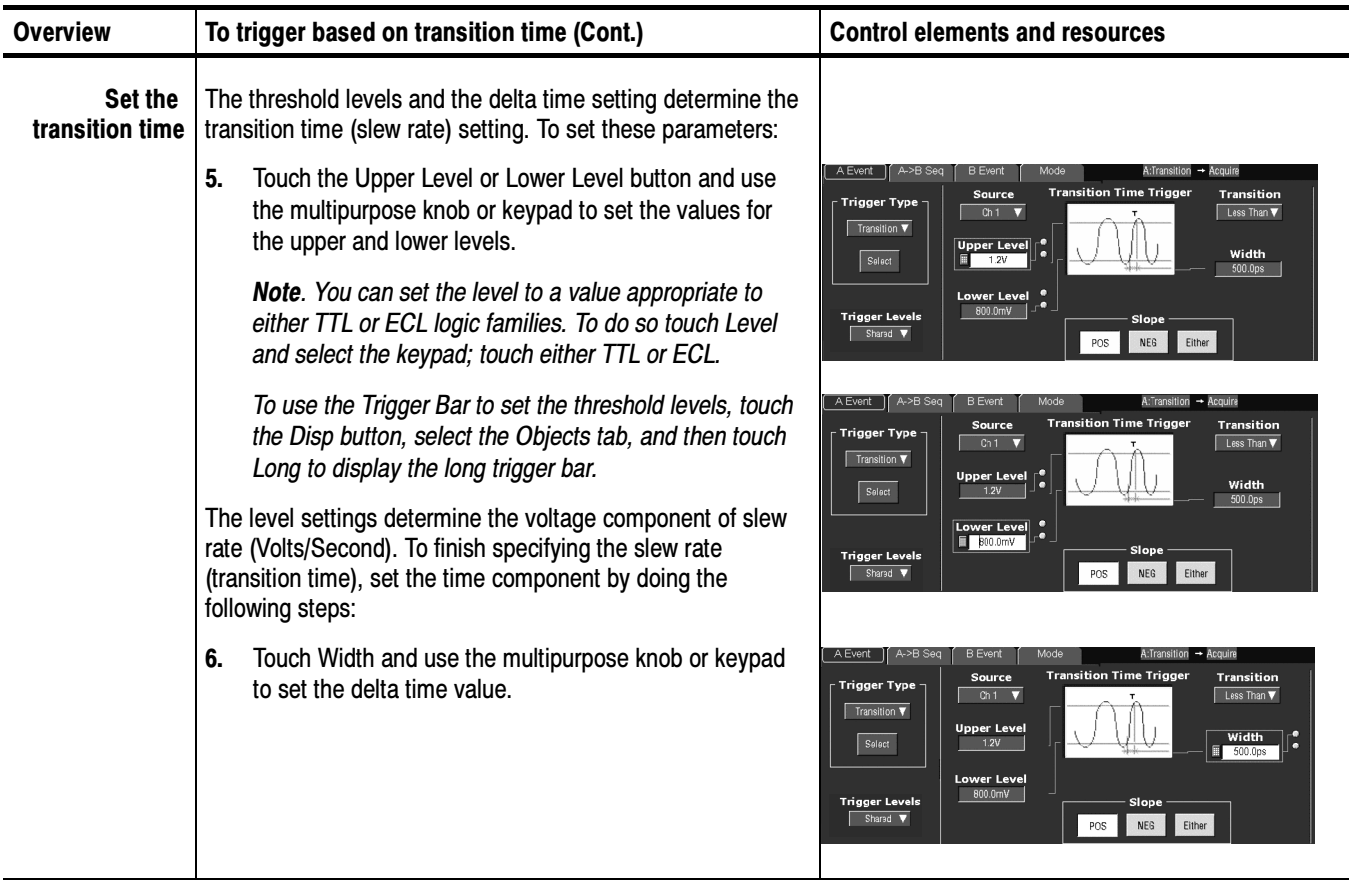

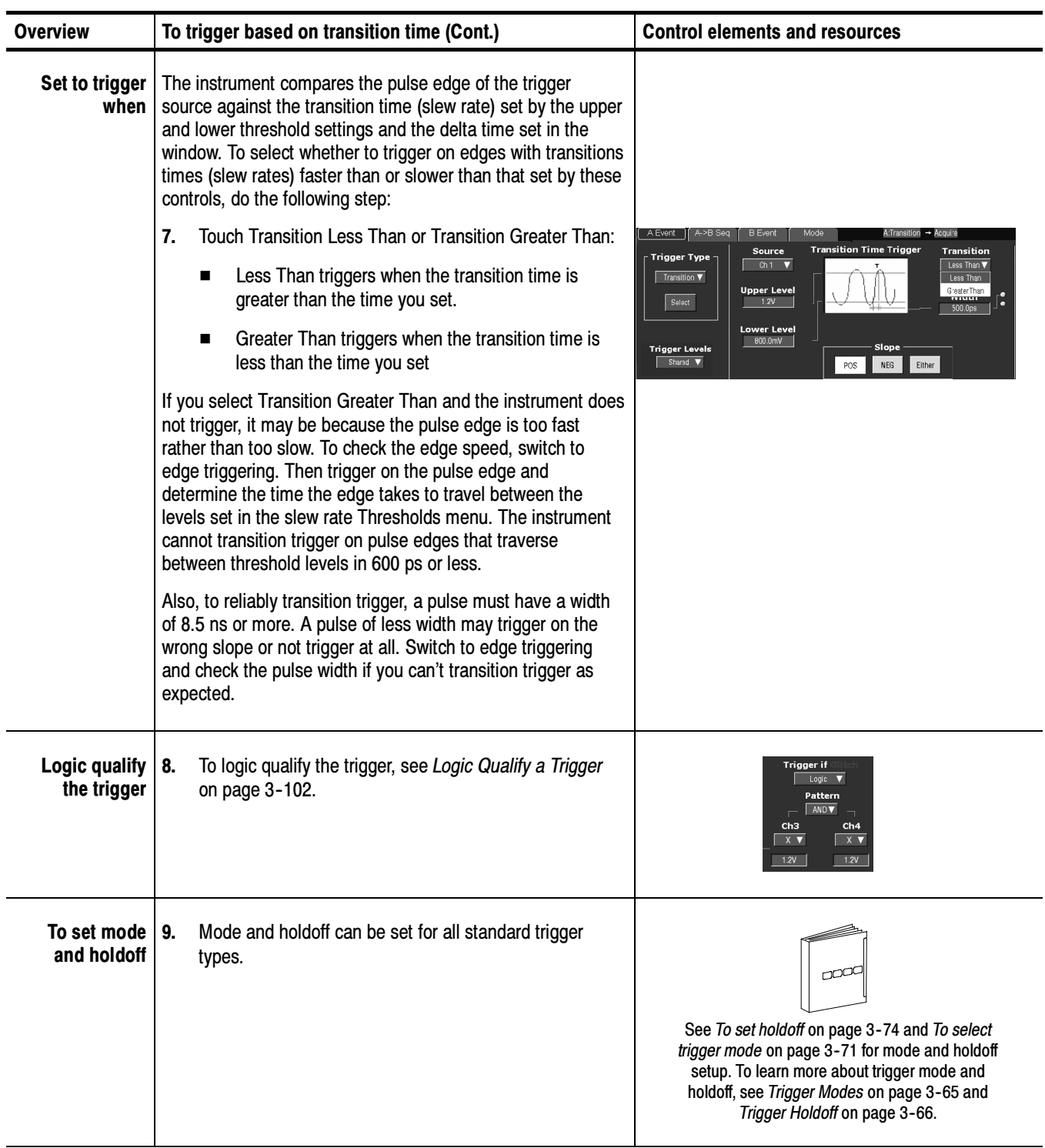

## Triggering on a Window

Use this procedure to trigger the instrument when the input signal enters or leaves a window set by an upper or lower threshold level.

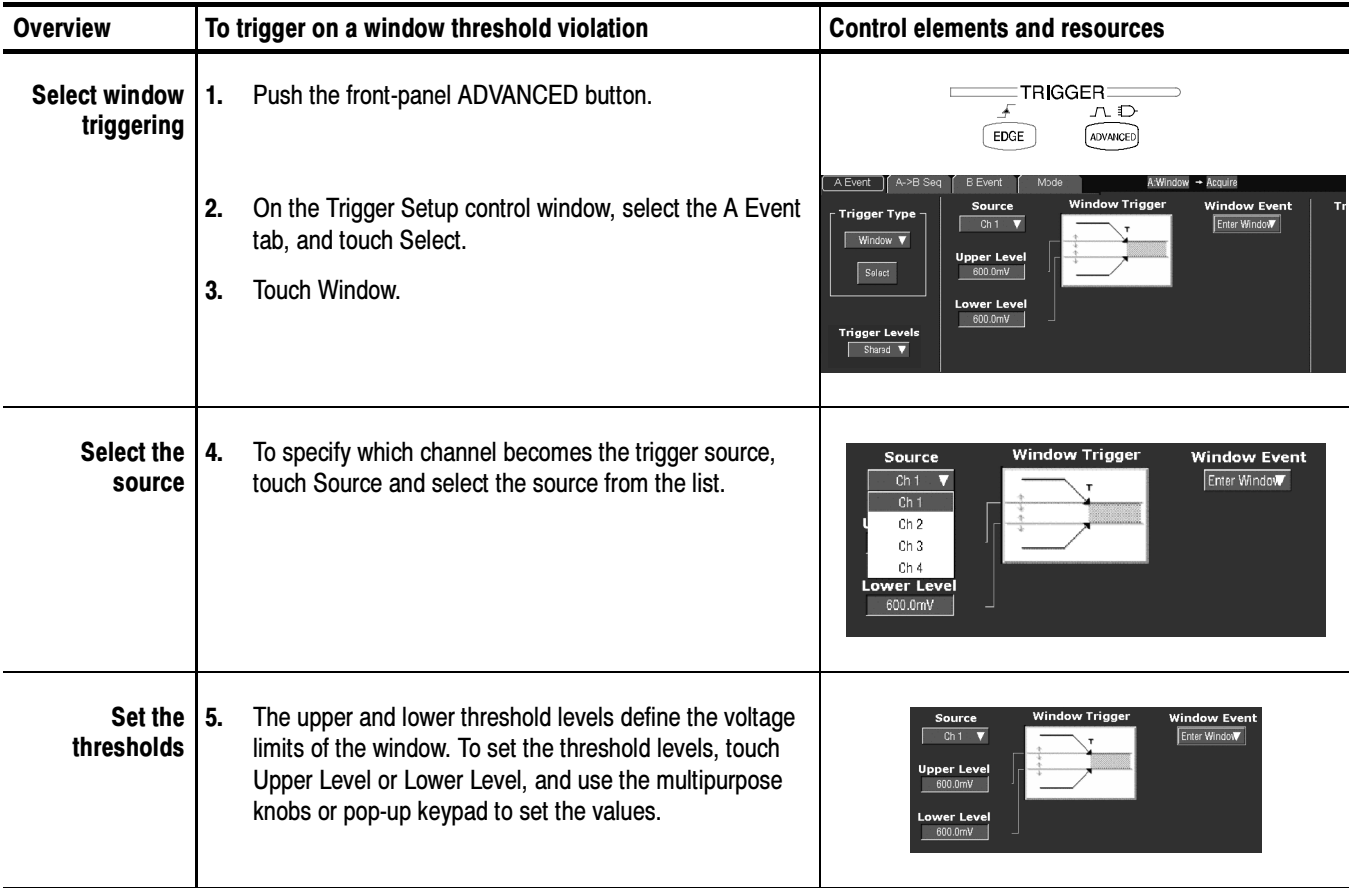

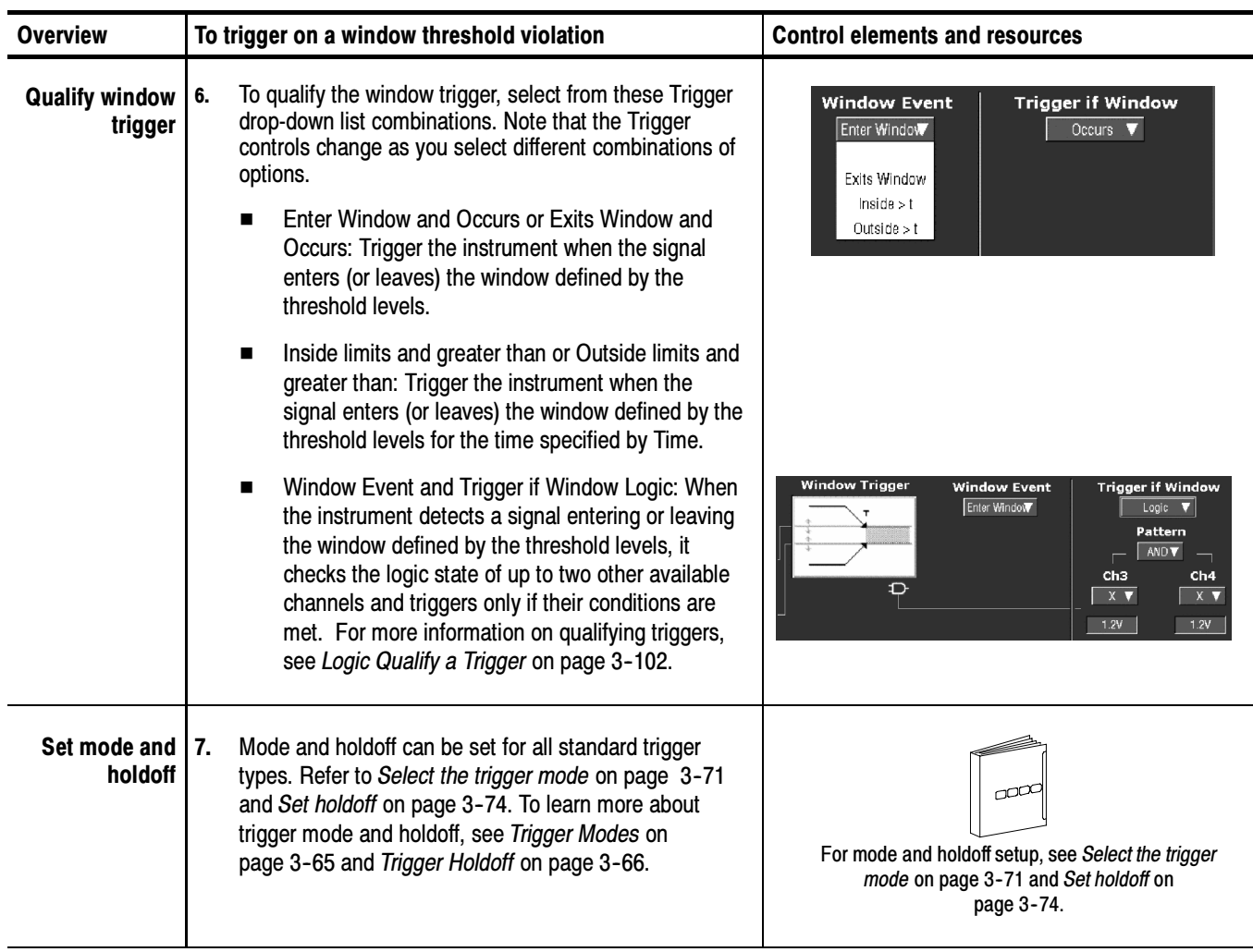

#### Trigger Based on Pulse Timeout

When you select the type Timeout, the instrument will trigger if a pulse transition does not occur within a specified time limit. That is, the trigger will occur when, depending on the polarity that you select, the signal stays higher or stays lower than the trigger level for the timeout value. To set up for timeout triggering, do the following procedures.

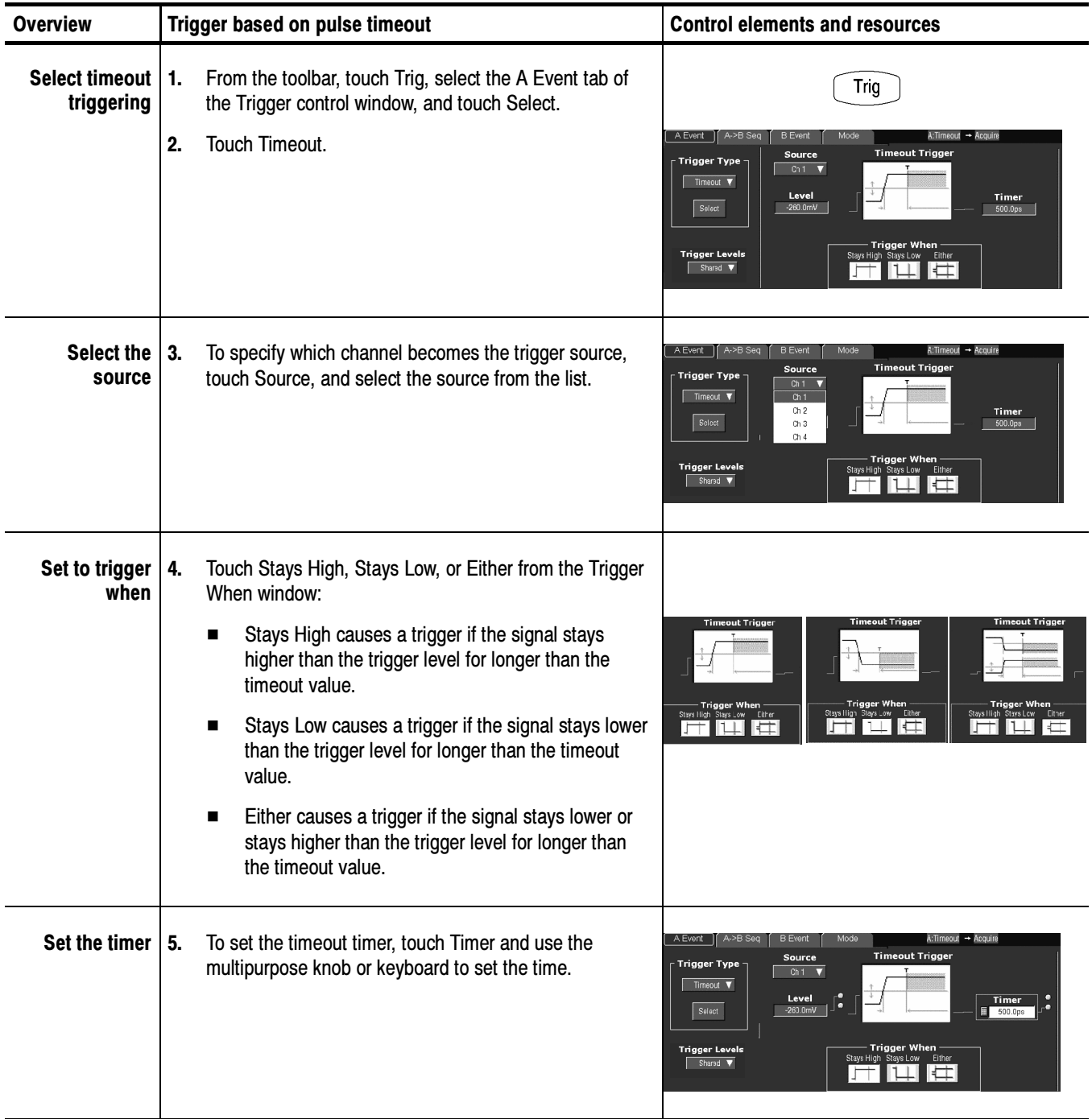

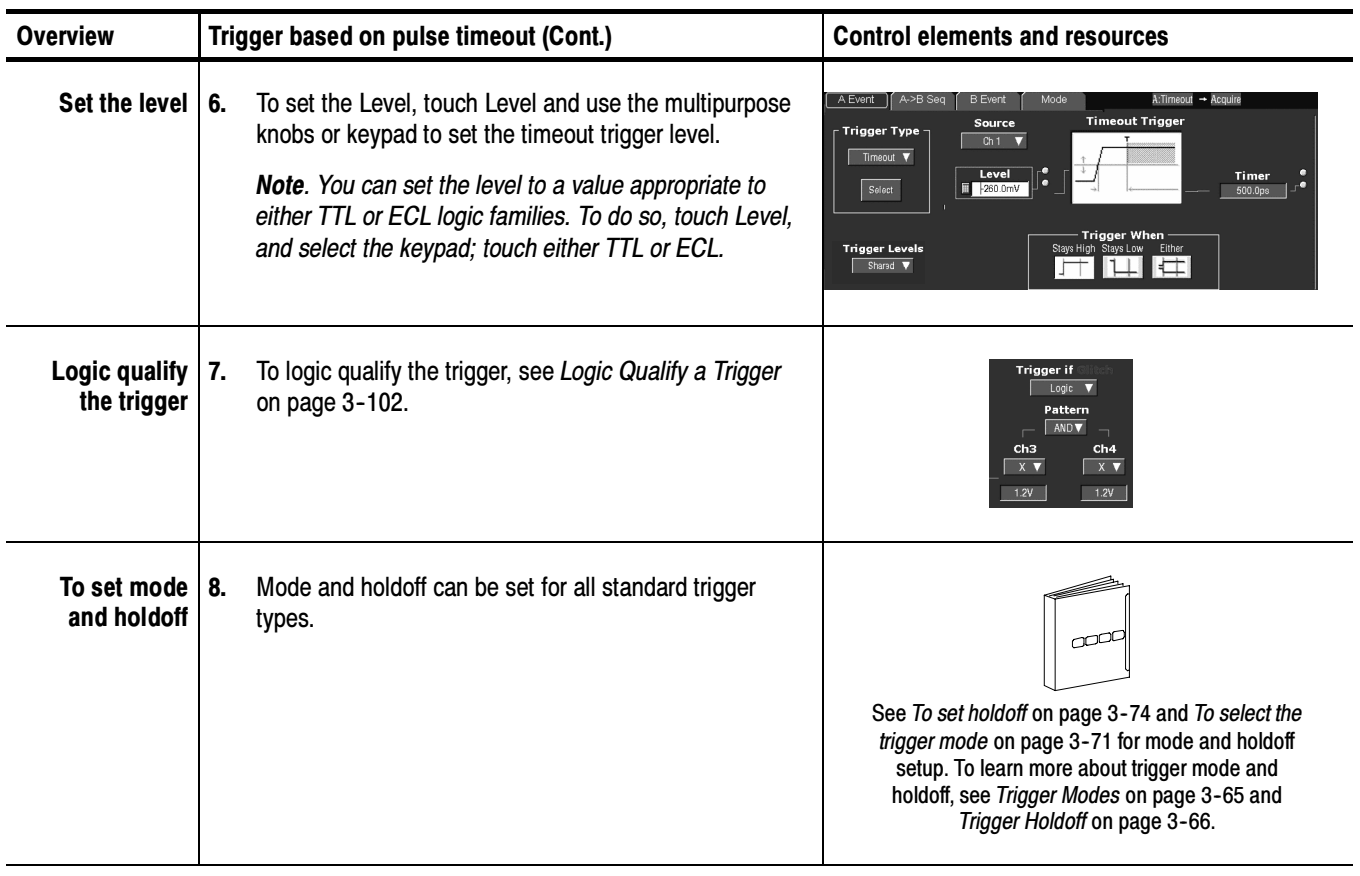

When you select the type Pattern, the instrument will trigger when the inputs to the logic function that you select cause the function to become TRUE (or at your option FALSE). To setup pattern trigger, do the following procedures. Trigger on a Pattern

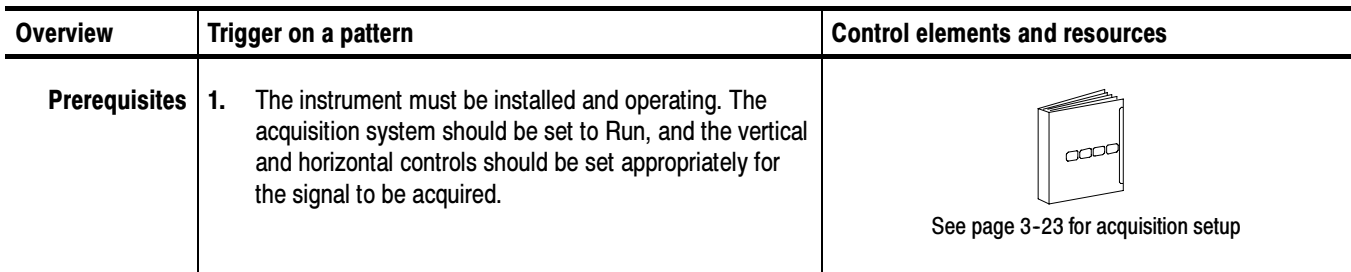

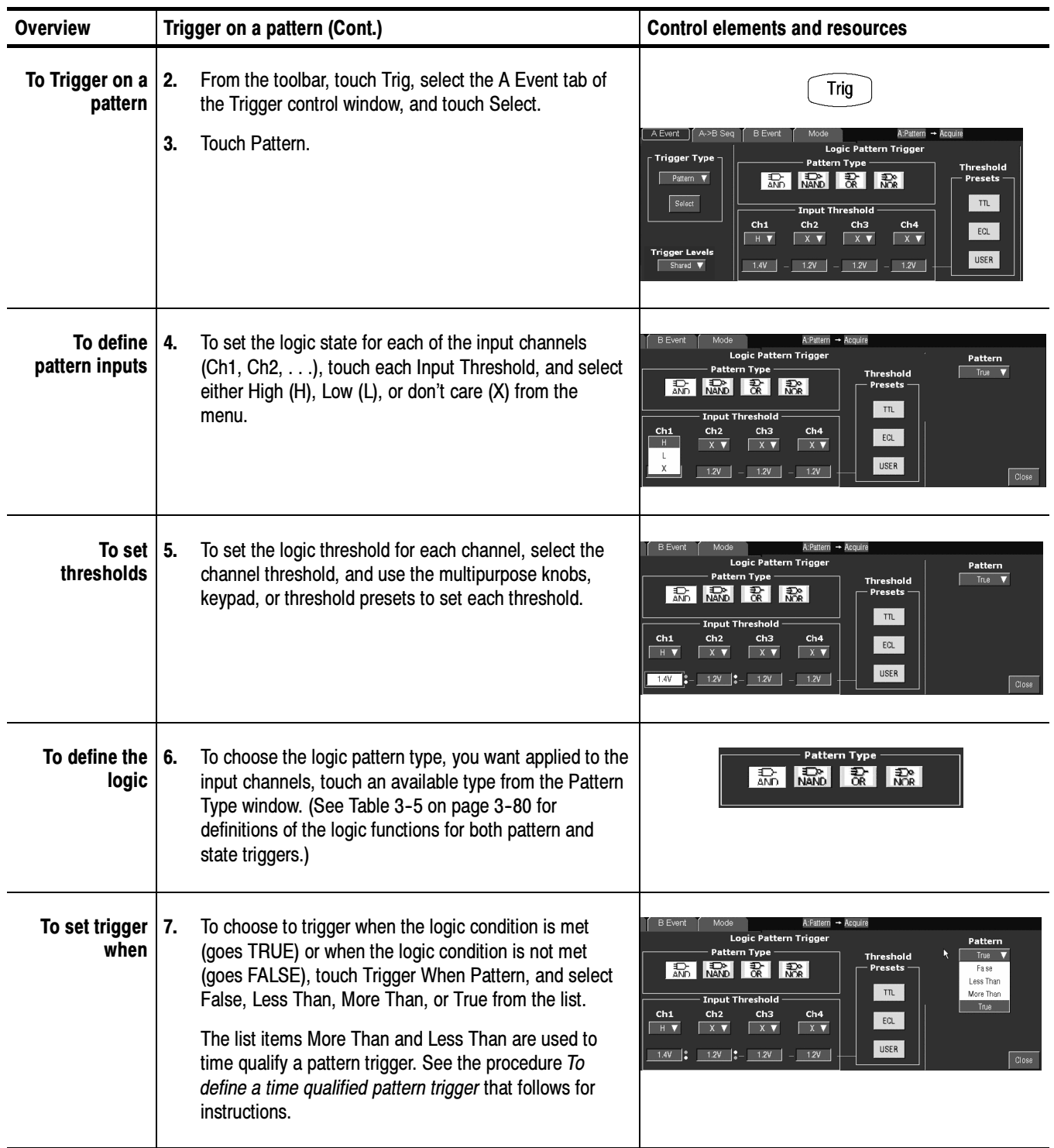

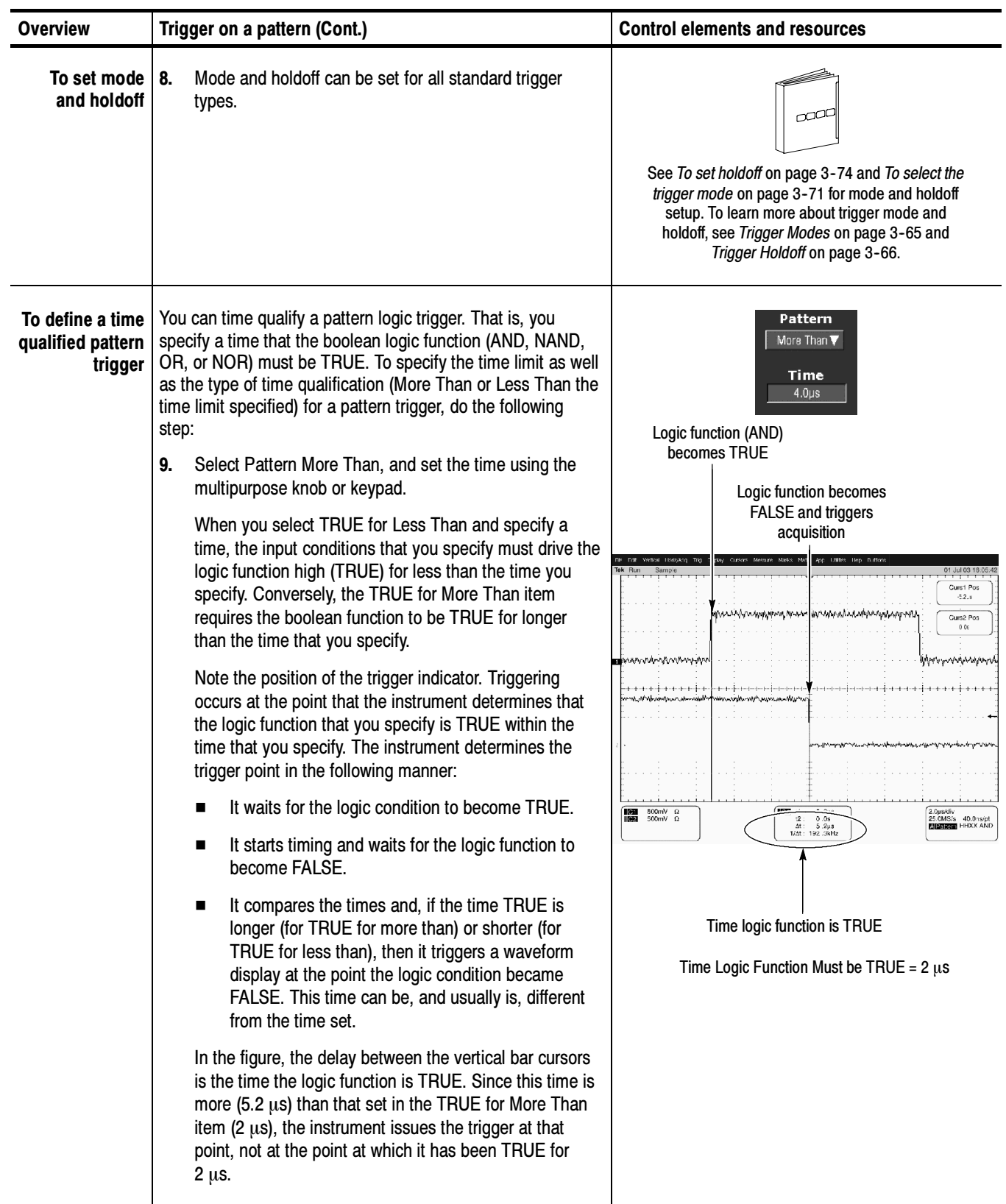

#### When you select the type State, the instrument uses channel 4 as a clock and triggers on a logic circuit made from the rest of the channels (page 3-80 describes how state triggers work). To use state triggering, do the following procedures. To Trigger on a State

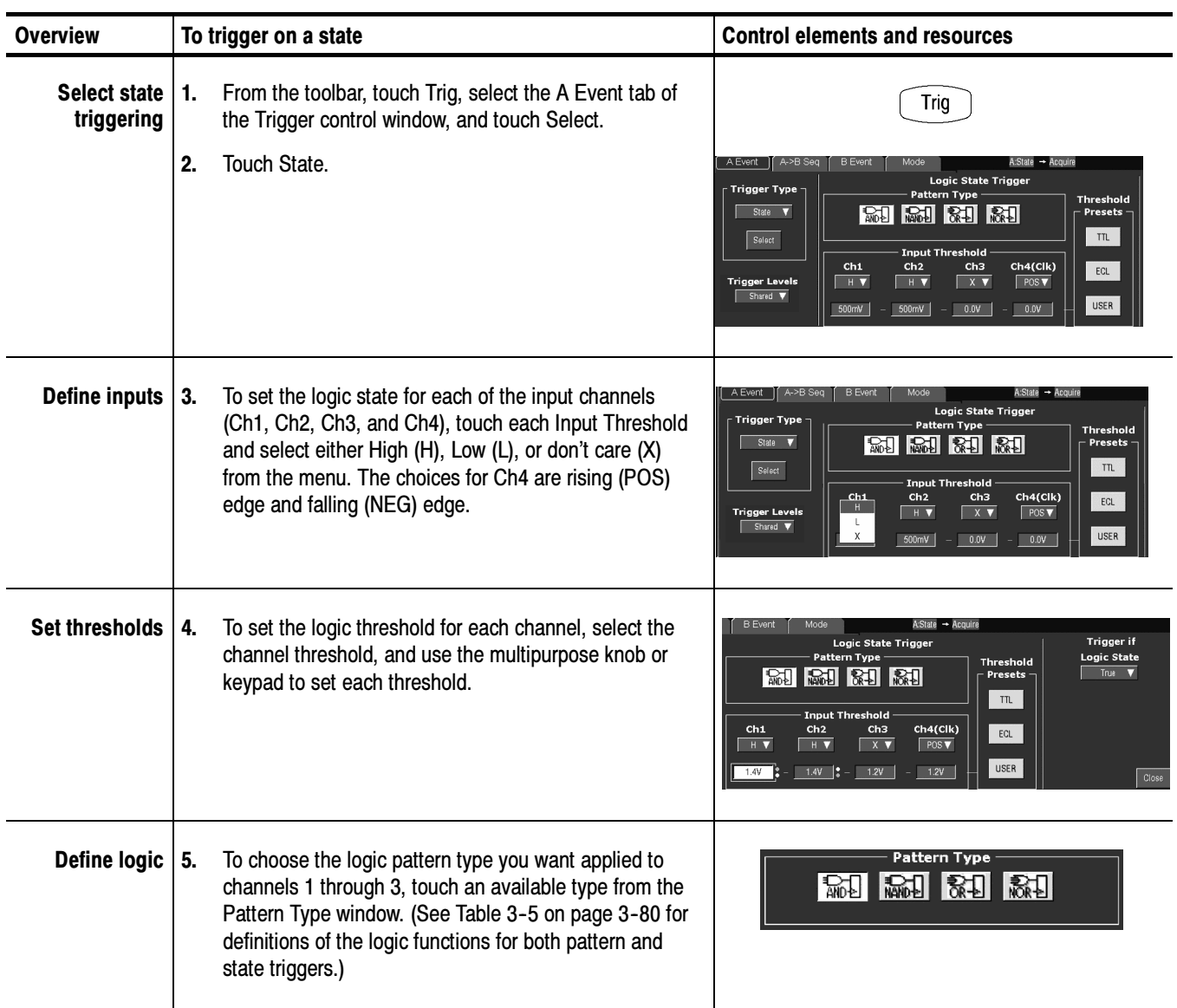

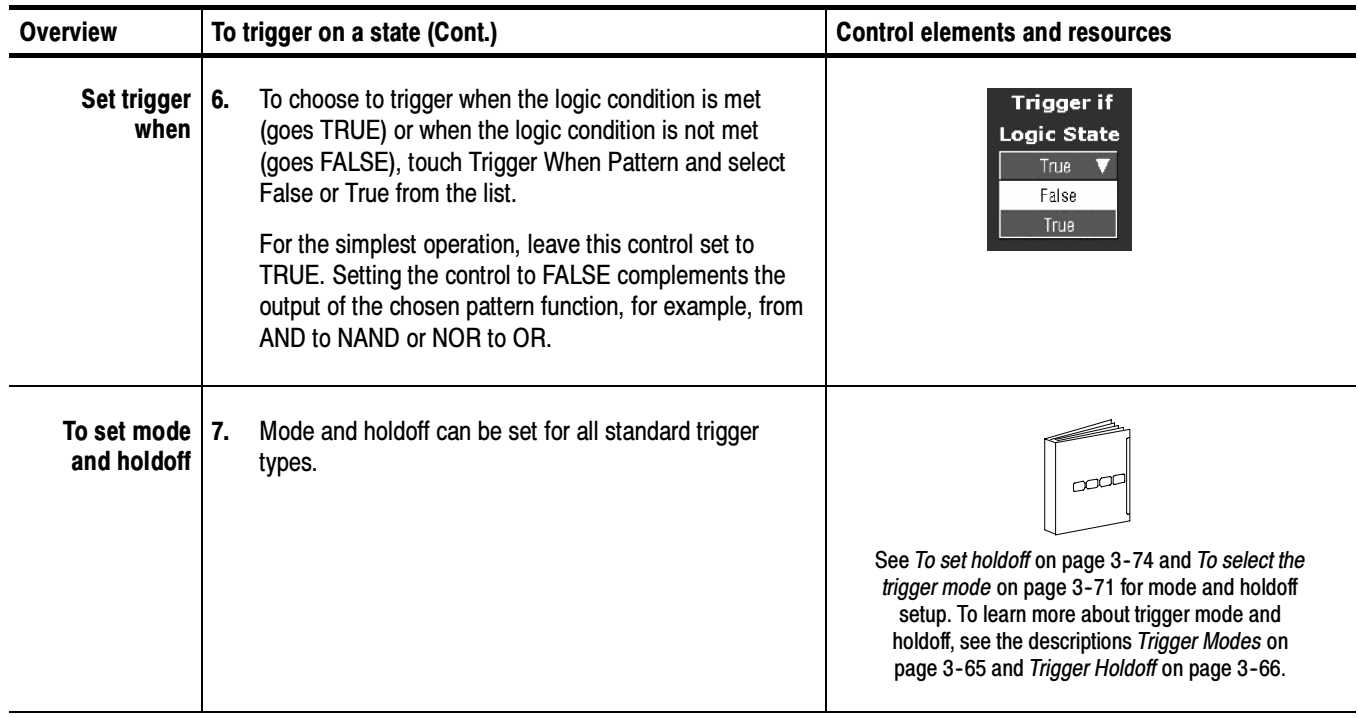

### To Trigger on Setup/ Hold Time Violations

When you select the type Setup/Hold, the instrument uses one channel as a data channel (the factory default setting is Ch1), another channel as a clock channel (default is Ch2), and triggers if the data transitions within the setup or hold time of the clock. (Setup/Hold Trigger on page 3-80 describes how setup/hold triggers work.) To use setup and hold triggering, do the following procedures.

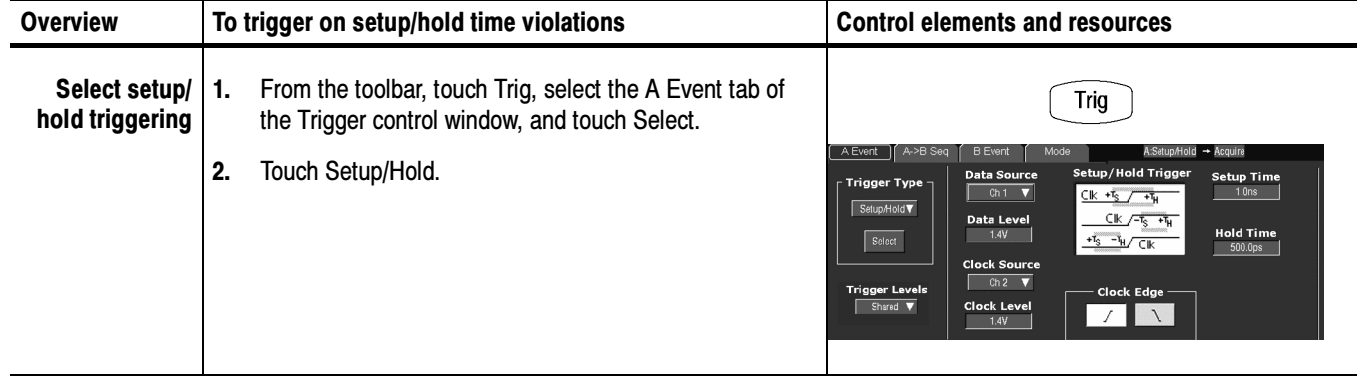

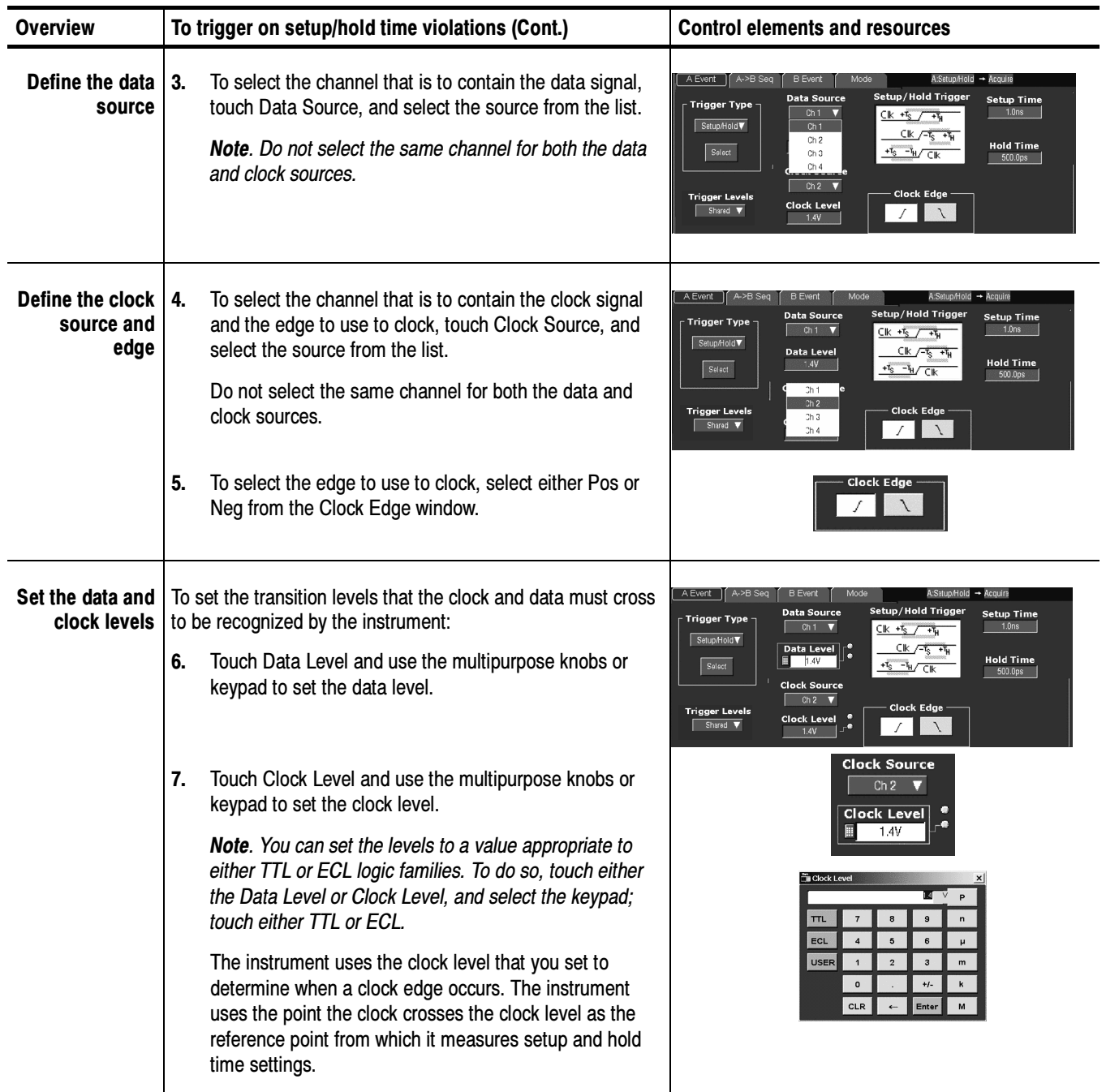

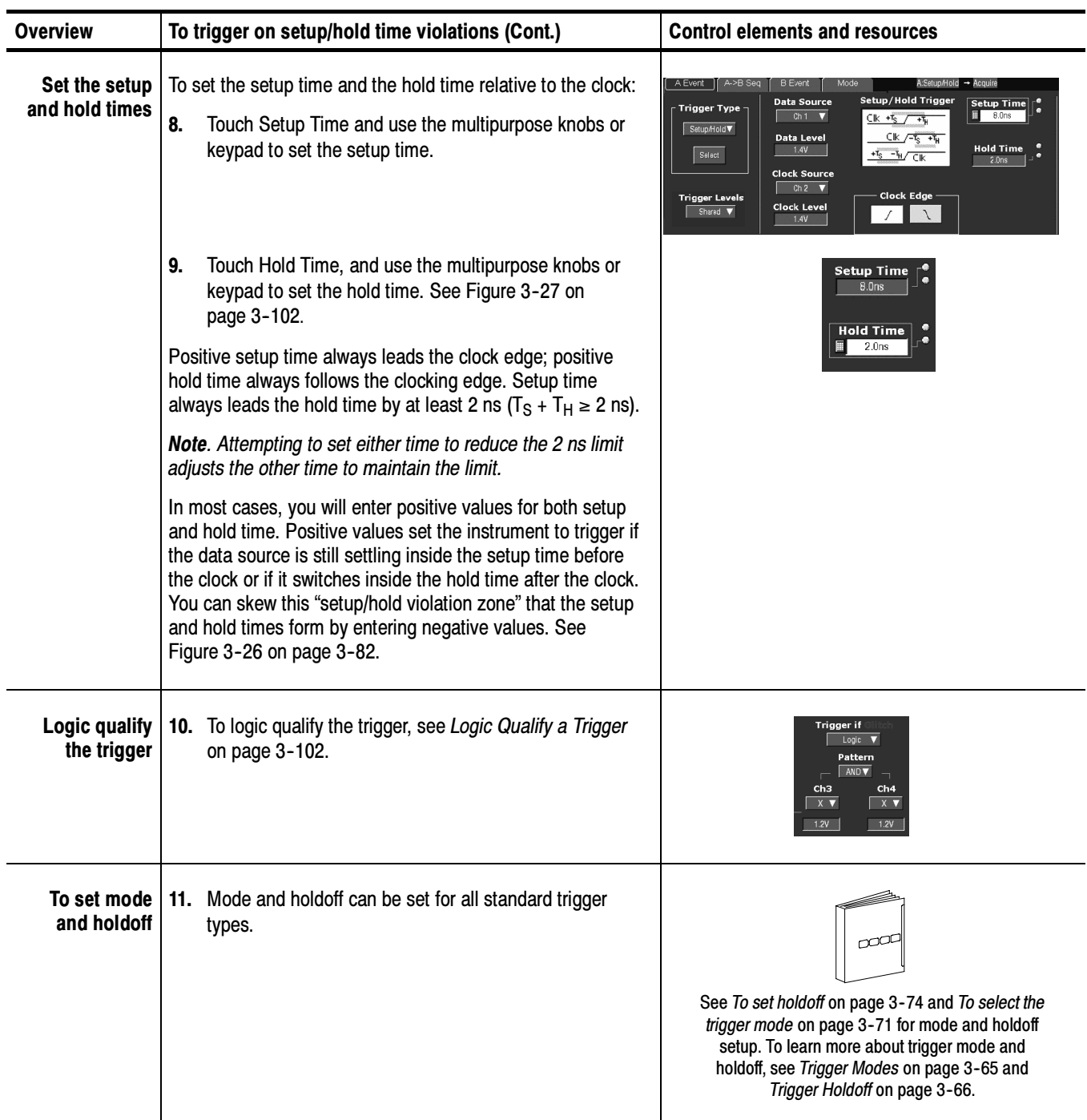

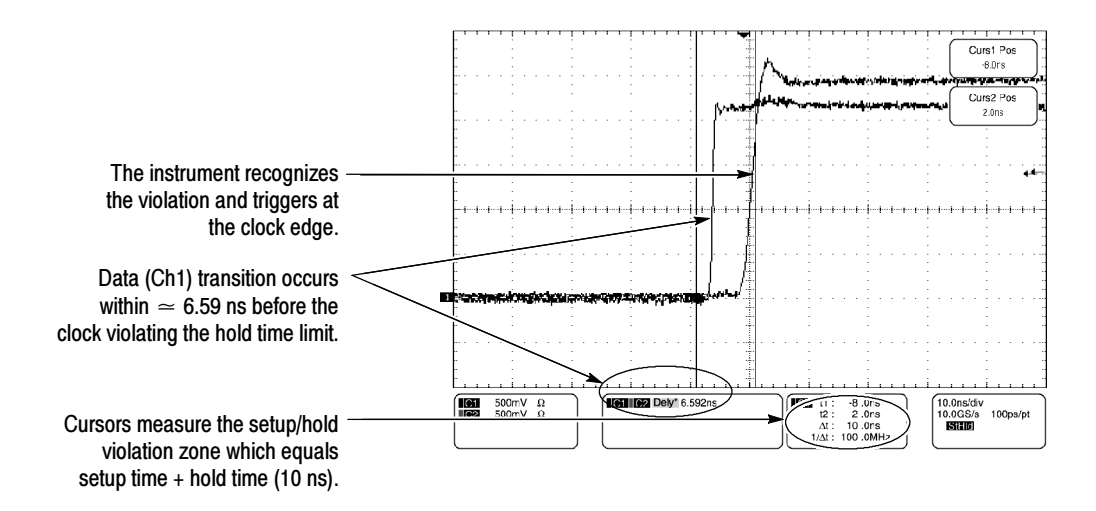

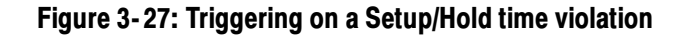

#### Logic Qualify a Trigger

When you logic qualify a trigger type, the instrument will trigger when the inputs to the logic function that you select cause the function to become TRUE (or at your option FALSE). To logic qualify a trigger, do the following procedures.

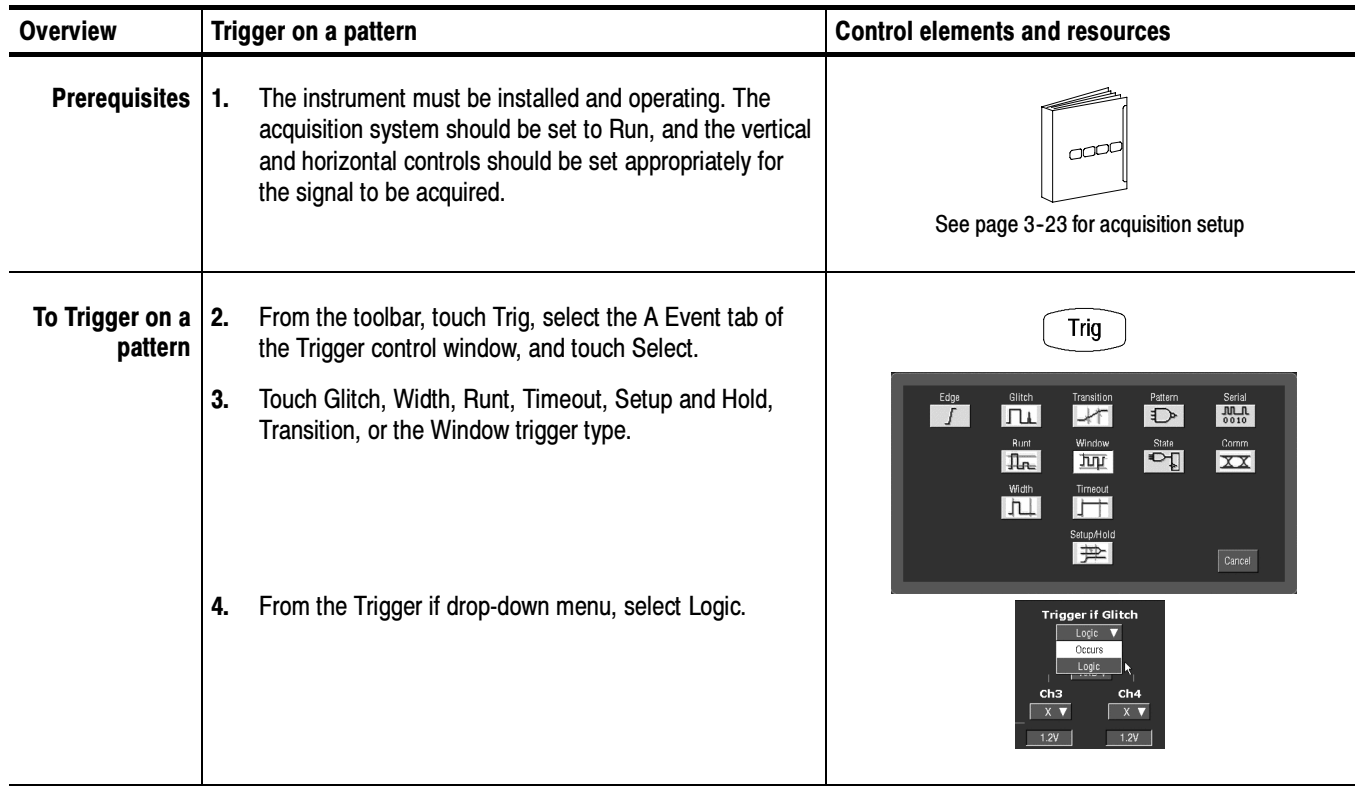

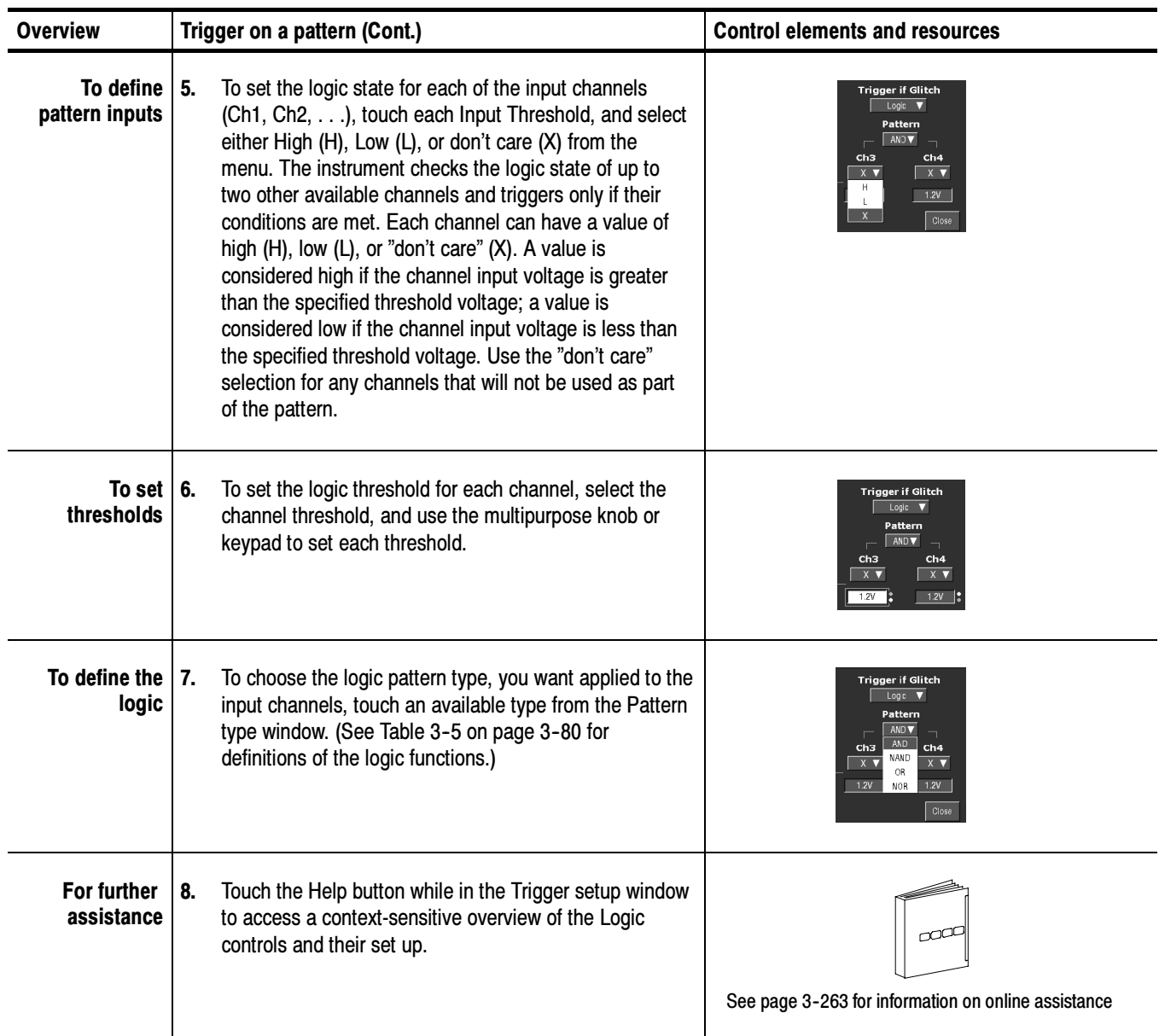

# Sequential Triggering

In applications that involve two or more signals, you may be able to use sequential triggering to capture more complex events. Sequential triggering uses the A (Main) trigger to arm the trigger system, and then uses the B (Delayed) trigger to trigger the instrument if a specific condition is met. You can choose one of two trigger conditions:

- Trig After Time: After the A trigger arms the trigger system, the instrument triggers on the next B-trigger event that occurs after the Trigger Delay Time.

You can set the trigger delay time with the keypad or the multipurpose knobs.

-Trigger on n<sup>th</sup> Event: After the A trigger arms the trigger system, the instrument triggers on the  $n<sup>th</sup>$  B event. You can set the number of B events with the keypad or the multipurpose knobs.

**NOTE**. The traditional delayed trigger mode called "Runs After" is served by Horizontal Delay. You can use horizontal delay to delay acquisition from any trigger event, whether from the A (Main) trigger alone or from a sequential trigger that uses both the A (Main) and B (Delayed) triggers. See Triggering with Horizontal Delay On on page 3-106 for more information.

#### Using Sequential **Triggering**

Read the following topics; they provide details that can help prevent false steps in setting up to trigger on your waveforms.

Trigger Sources. In most cases, it makes sense to set separate trigger sources for the A (Main) and B (Delayed) triggers. Line is not available as a source for the B trigger.

**Trigger Types.** When using sequential triggering, both the A trigger and B trigger systems can be set independently to any one the following types: Edge, Glitch, Width, Timeout, Runt, Transition, Window, Setup/Hold, Pattern, or State. Except for Pattern and State, all of these types can be logic qualified. Comm and Serial trigger cannot be logic qualified, nor are they available with B triggers.

**Triggering with Horizontal Delay Off.** Figure 3-28 compares the sequential trigger choices A-Only, Trig After Time, and Trig on n<sup>th</sup> Event when horizontal delay is off. Each illustration shows where pretrigger and posttrigger data is acquired relative to the trigger event.

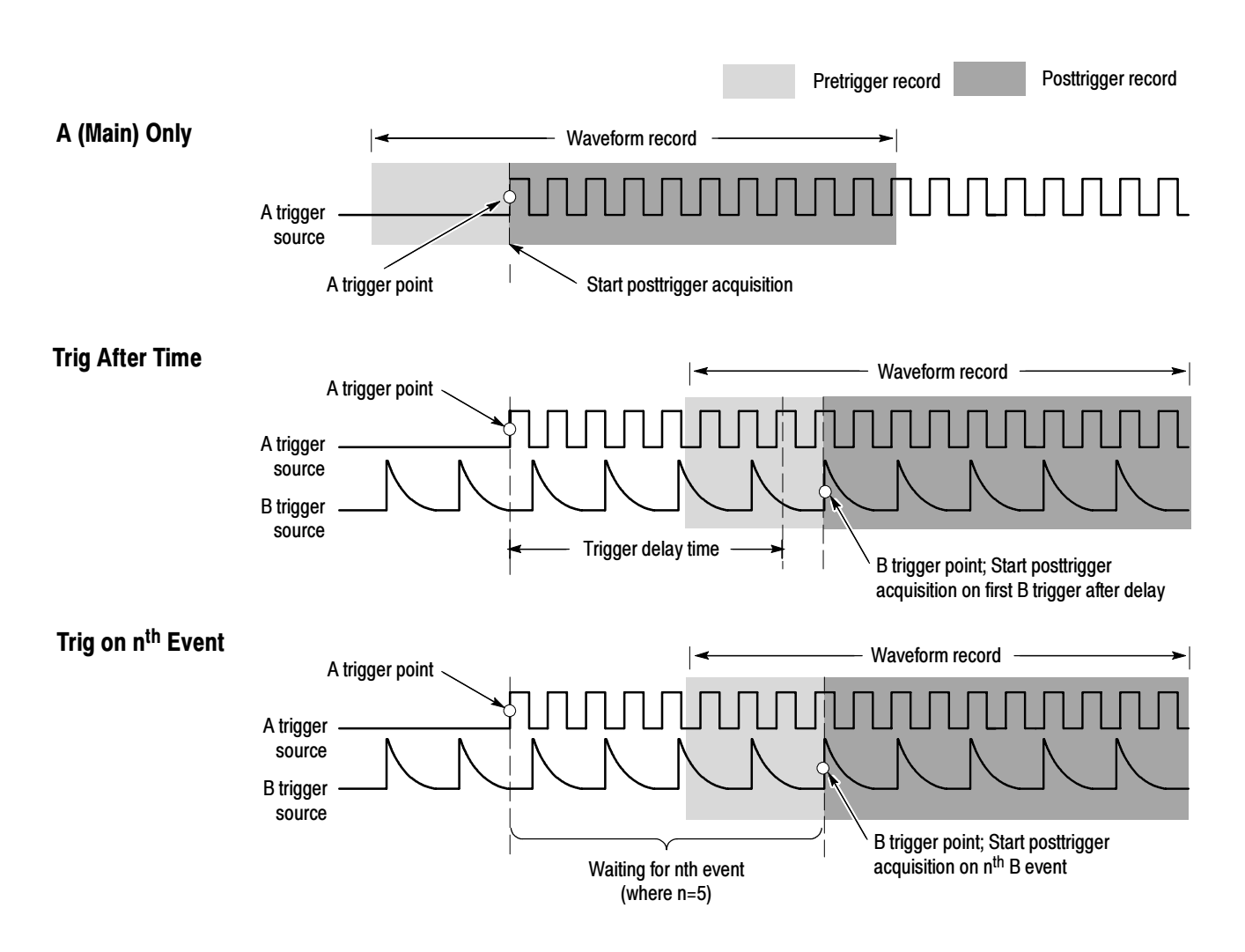

Figure 3- 28: Triggering with Horizontal Delay off

**Triggering with Horizontal Delay On.** You can use horizontal delay when you want to acquire a waveform record that is separated from the trigger event by a significant interval of time. The horizontal delay function can be used with any trigger setup. You can turn horizontal delay on and off from the front panel, the Horizontal/Acquisition control window, and many of the Trigger control windows. Figure 3-29 compares the sequential trigger choices A-Only, Trig After Time, and Trig on n<sup>th</sup> Event when horizontal delay is on. Each illustration shows where pretrigger and posttrigger data is acquired relative to the trigger event.

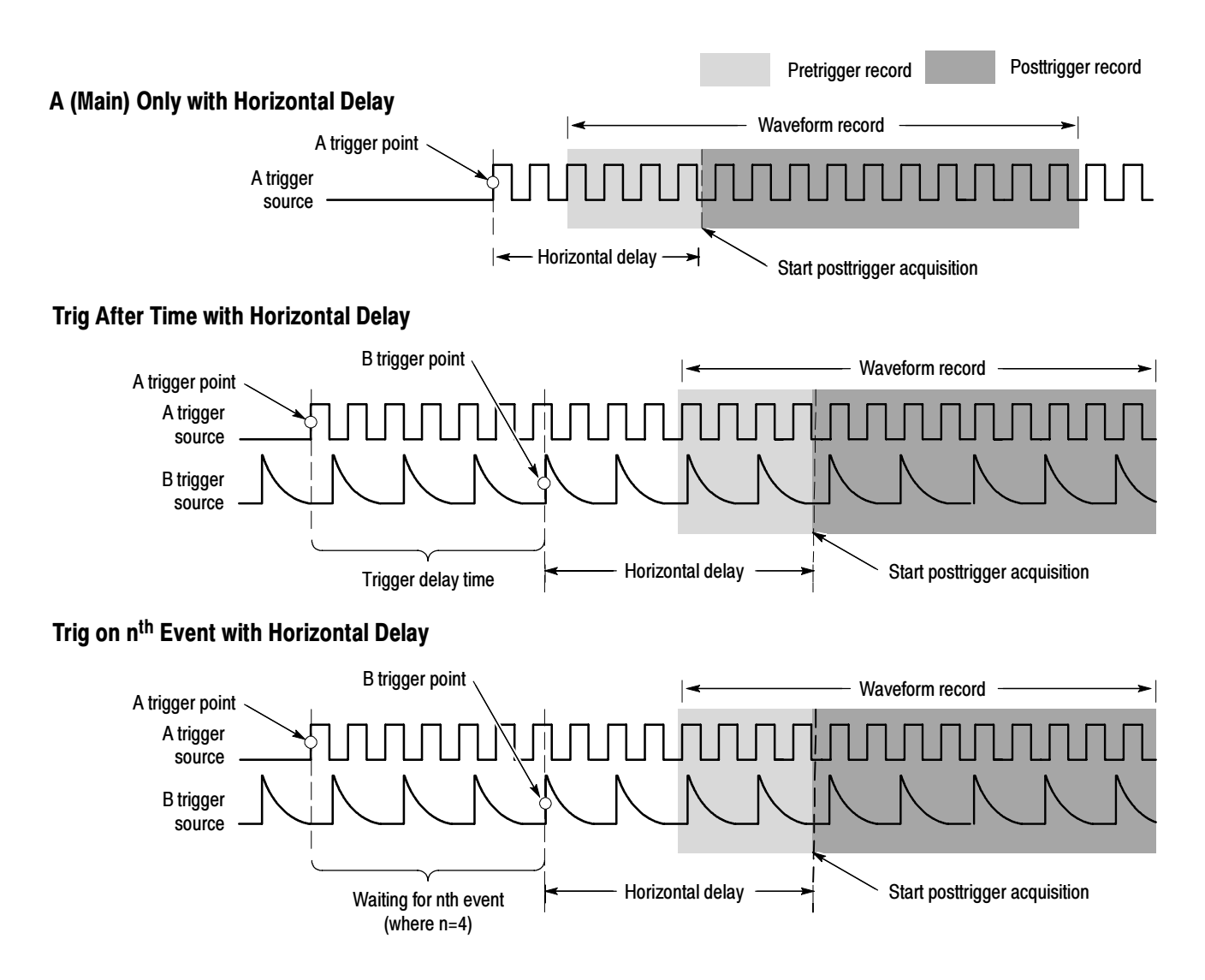

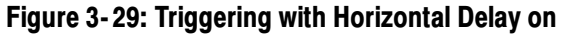

Triggering with Reset. You can specify a condition that, if it occurs before the B trigger event, resets the trigger system. When the reset event occurs, the trigger system stops waiting for the B event, and returns to waiting for an A event. You can specify a Reset when the B trigger event does not occur:

- before a timeout that you specify
- before an input signal that you specify enters a state that you specify
- before an input signal that you specify transitions in a direction that you specify

**NOTE.** A minimum of 100 ns must exist between the B Event that triggers the oscilloscope and any B-Event occurring after Reset becomes TRUE. Since any number of intervening B-Events may occur, the 100 ns limit is usually not a problem, except when the B-Event that triggers the oscilloscope immediately precedes the Reset Event.

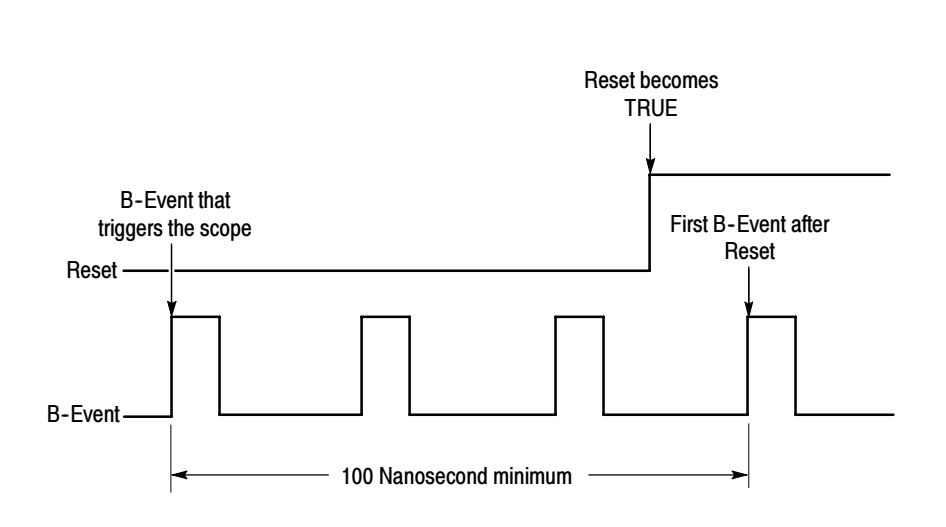

Figure 3- 30: Reset trigger limitation

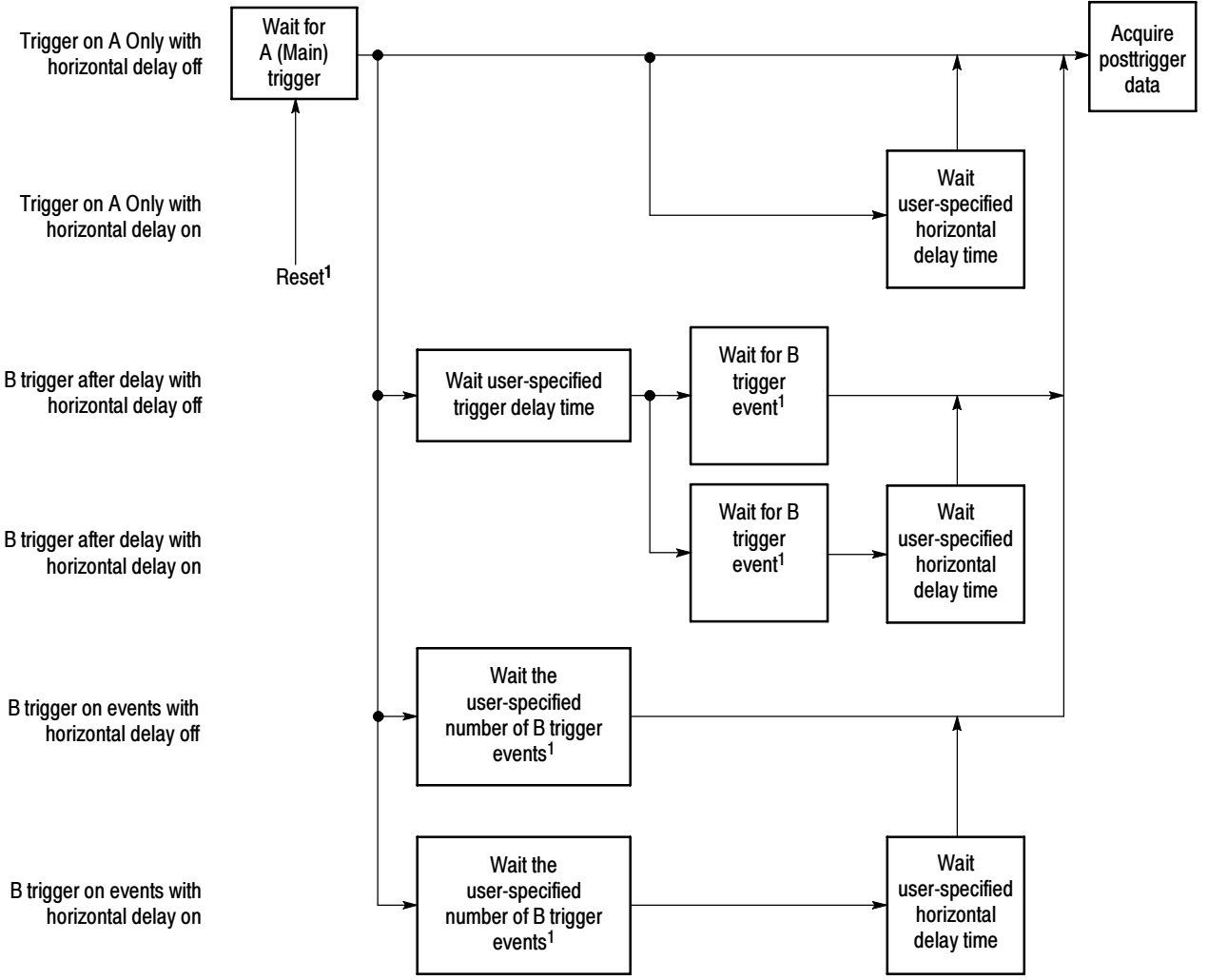

The flow diagram in Figure 3-31 summarizes all combinations of triggering and horizontal delay.

<sup>1</sup>If Reset is set, waiting on B event(s) only occurs until Reset condition you specify is satisfied. At that point, the Trigger system resets, and the sequence restarts with waiting for the A Event.

#### Figure 3- 31: Trigger and Horizontal Delay summary

Sequential Trigger Reset. You can choose three methods to reset sequential triggers:

- None does not reset sequential triggers. Triggers function as previously explained
- **Timeout** resets sequential triggers if the time you set expires before the B trigger event occurs
- **Transition** resets sequential triggers if a signal transition you select occurs before the B trigger event occurs
- **State** resets sequential triggers if a signal state you select occurs before the B trigger event occurs

Use the procedure that follows when setting up the instrument to trigger on a sequence. For more information, display online help while performing the procedure. To Trigger on a Sequence

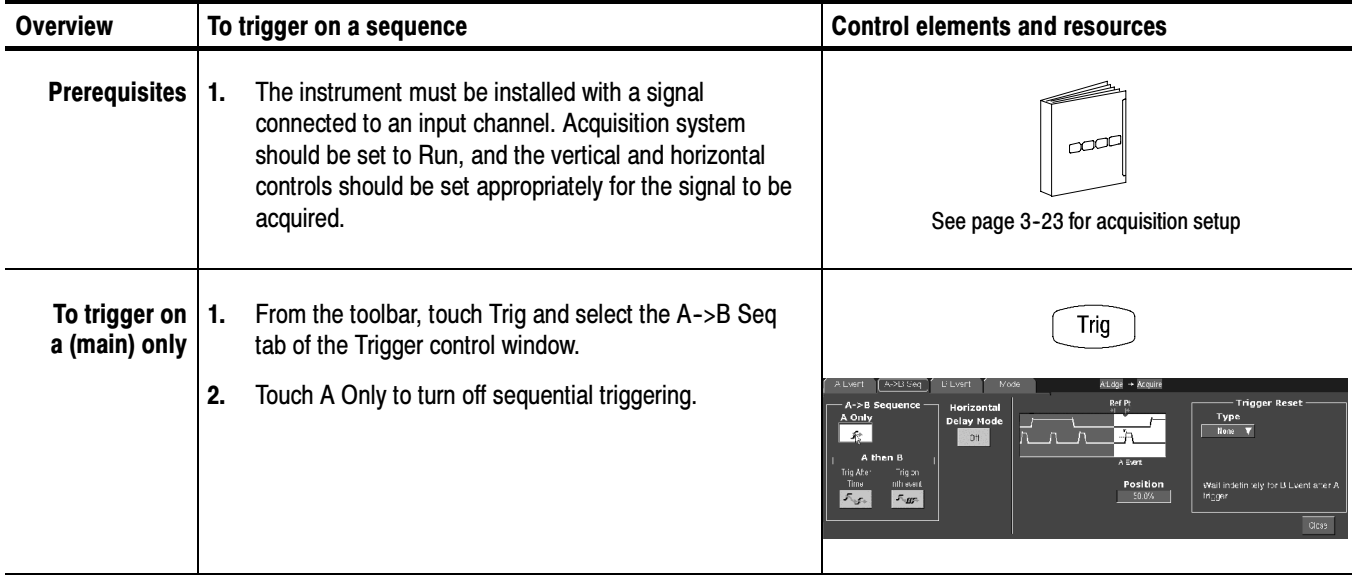

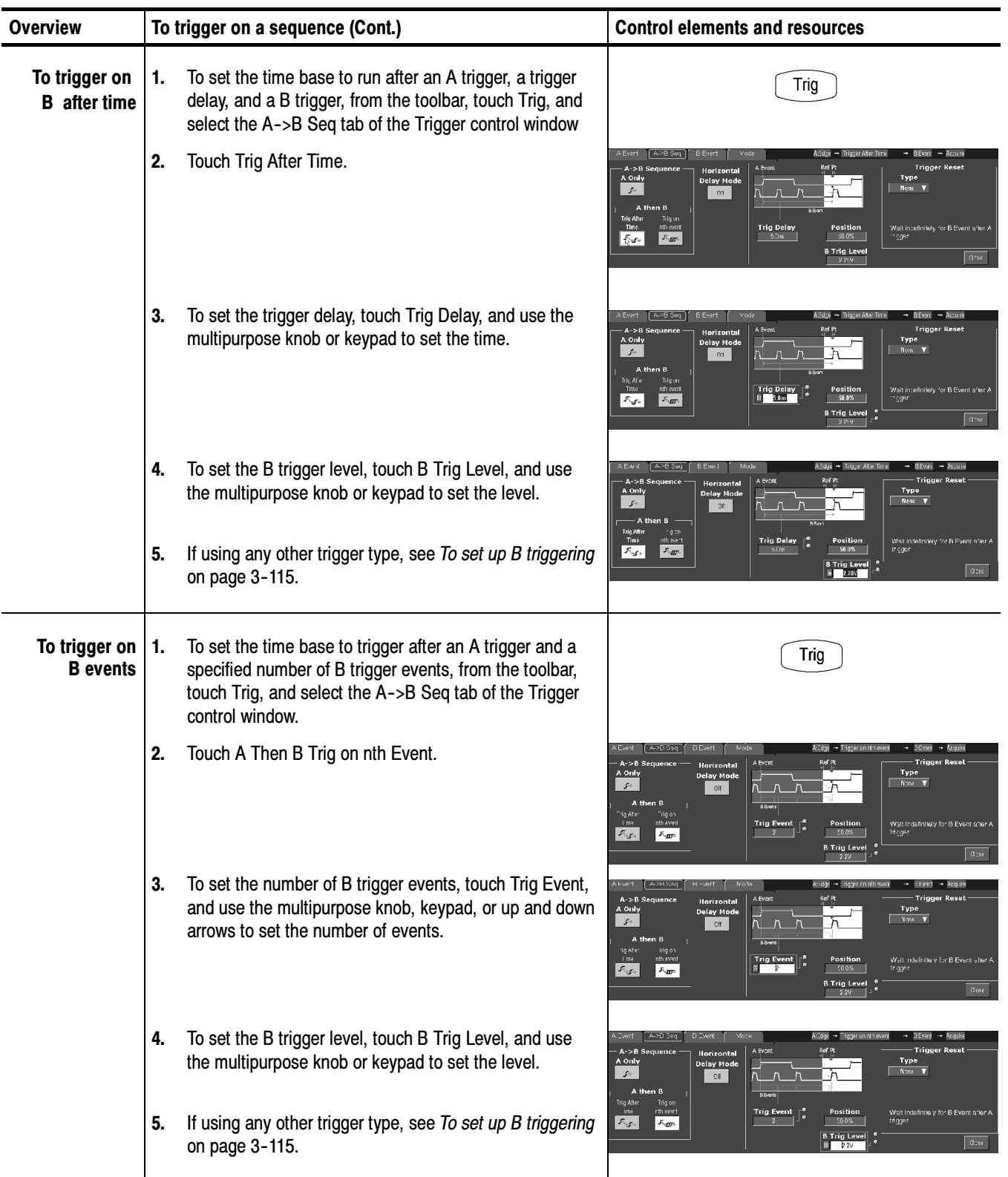

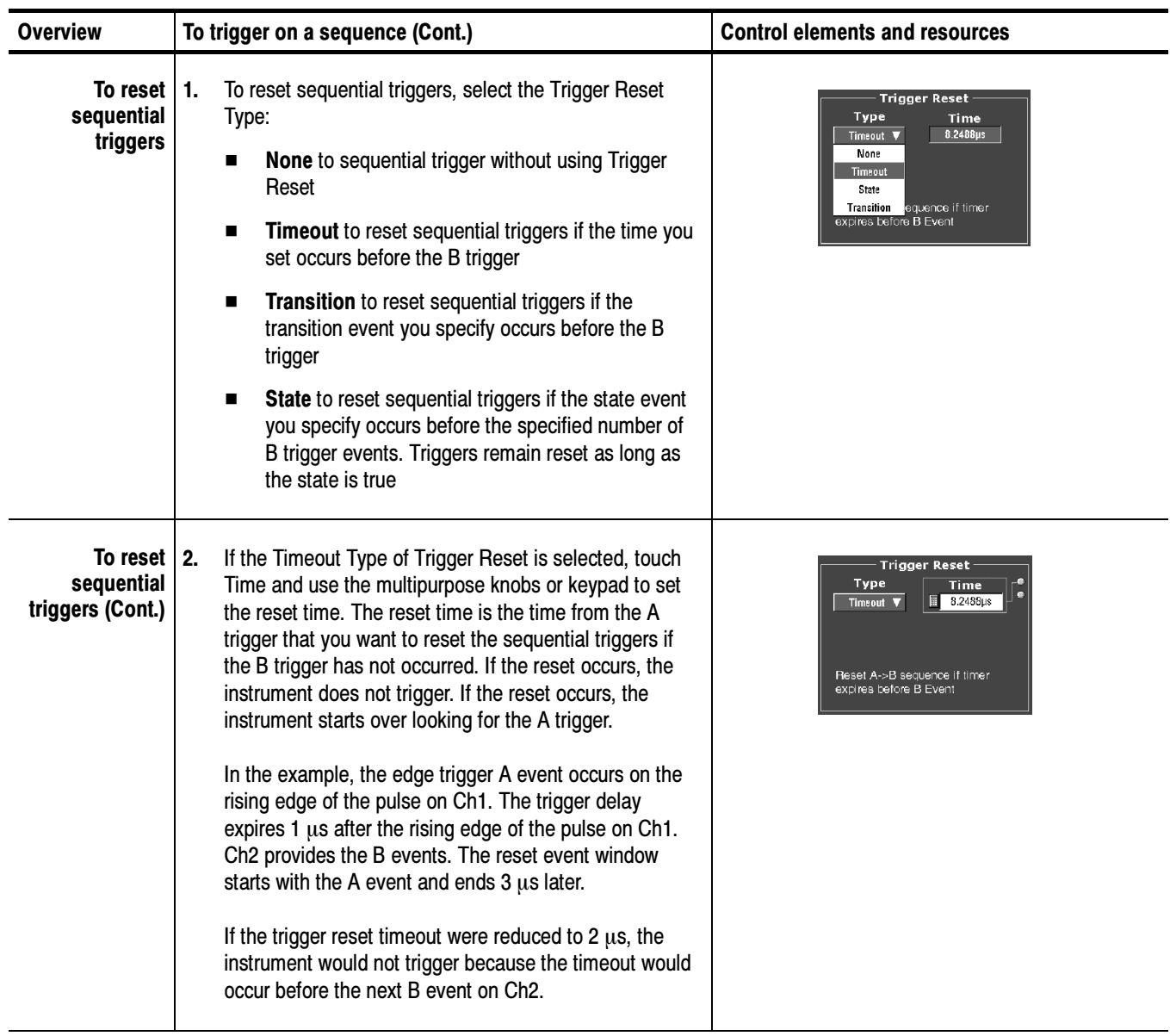

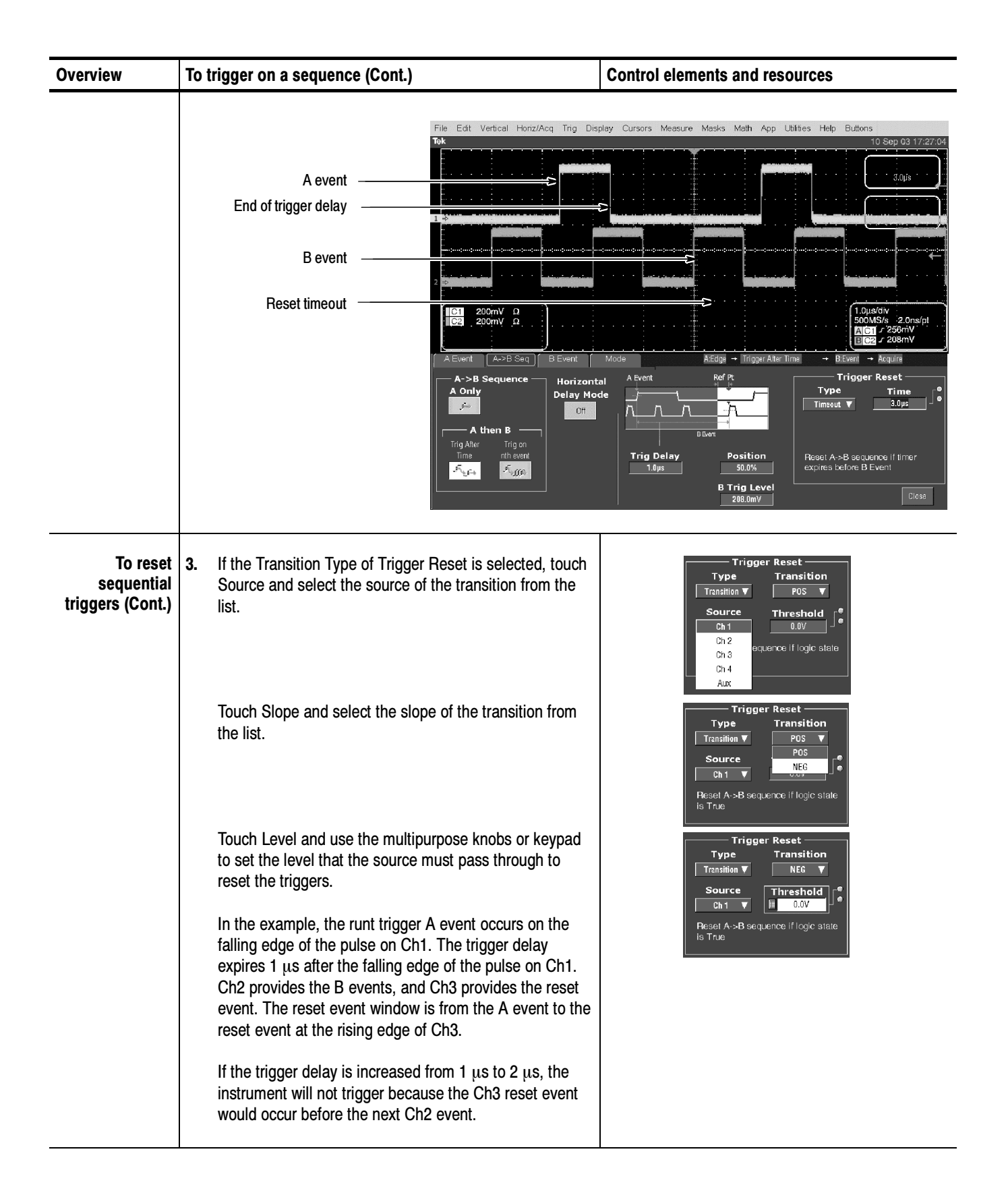
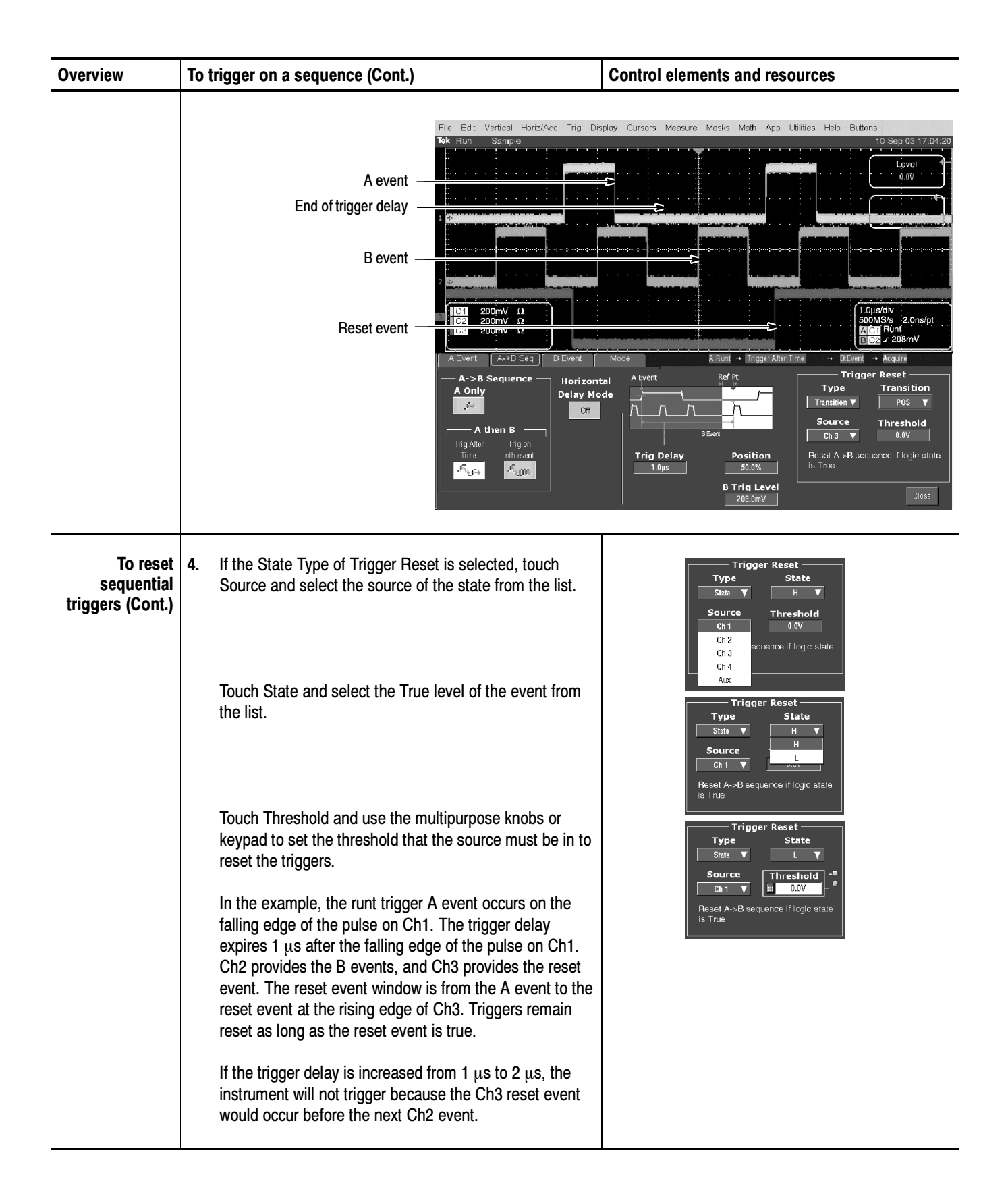

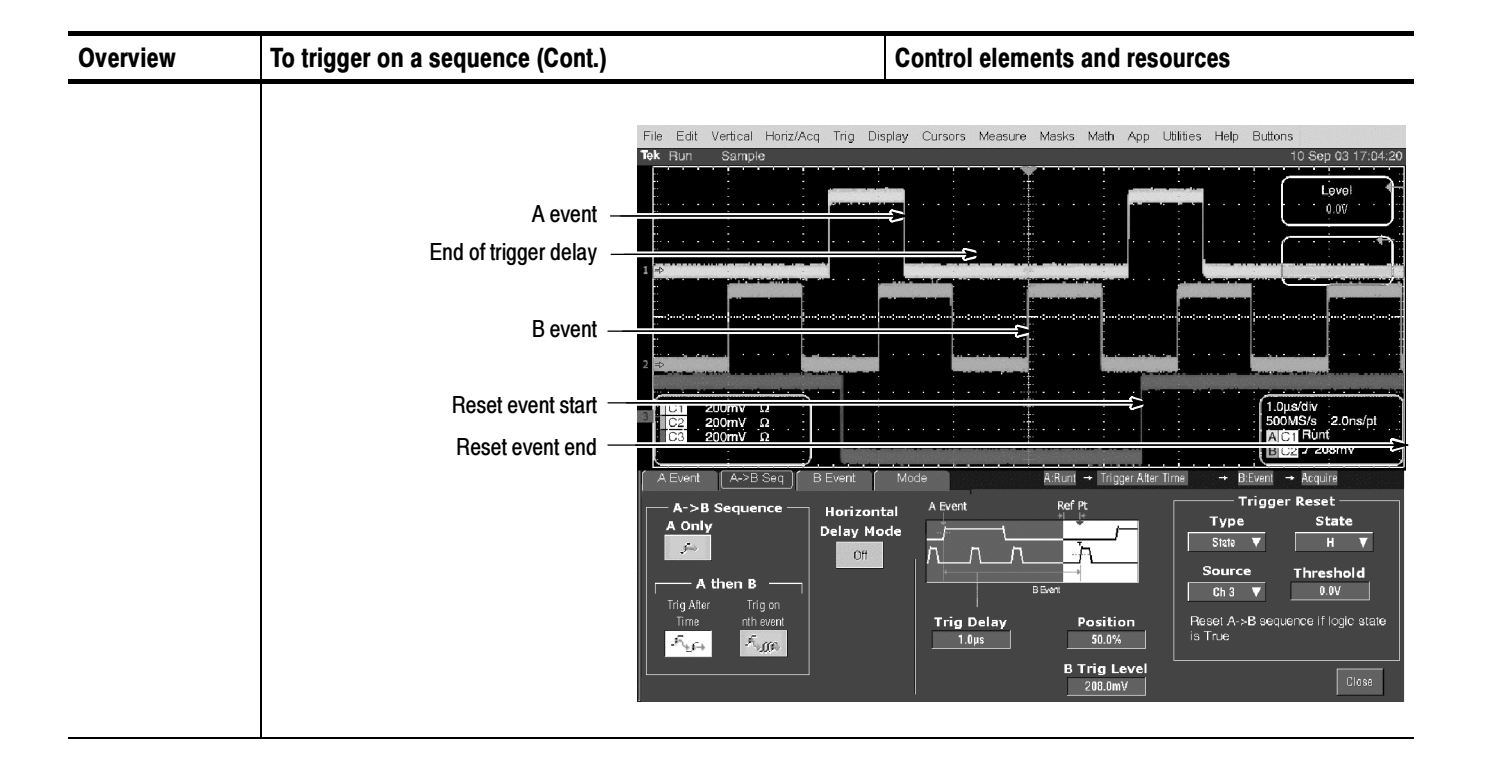

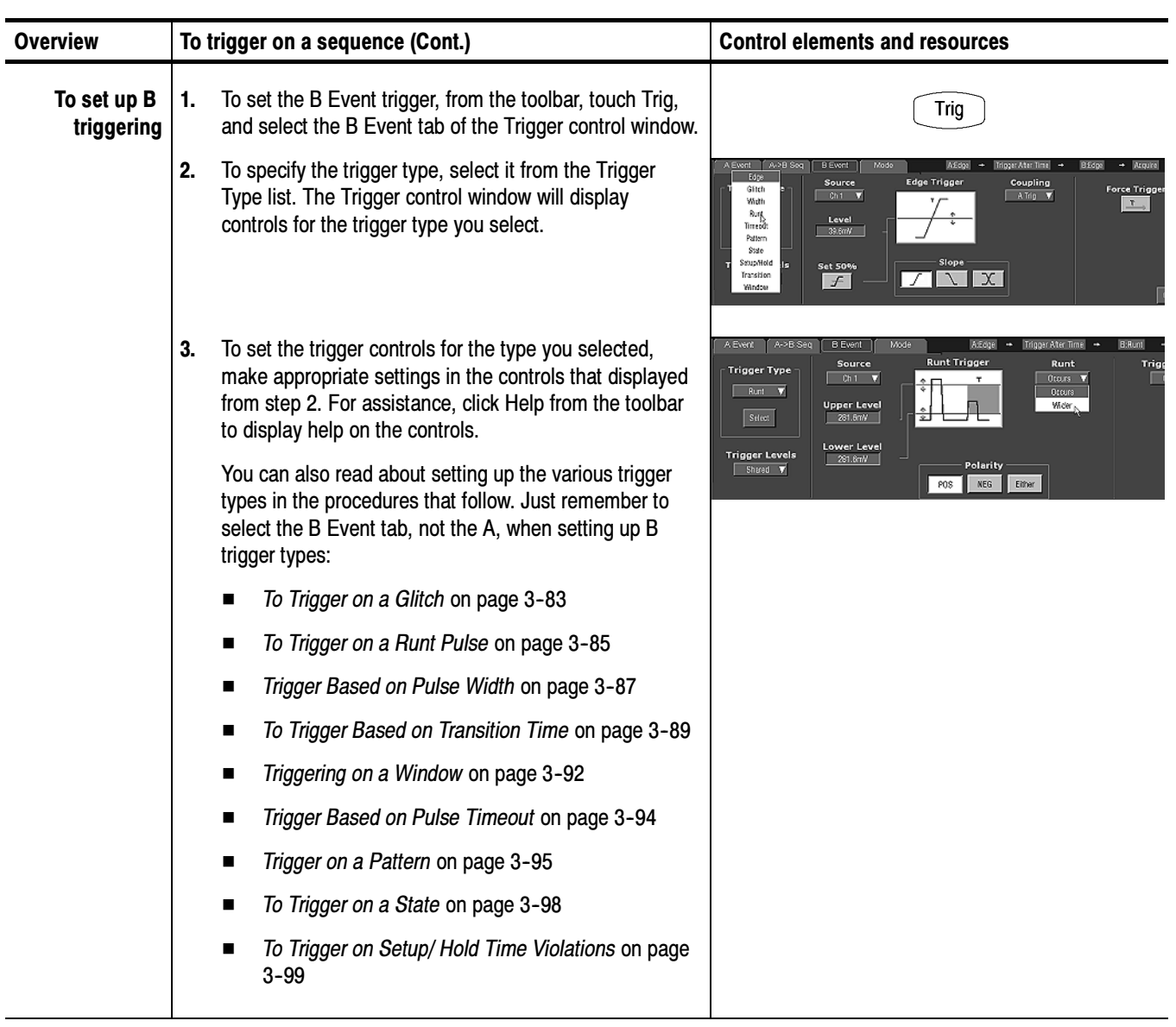

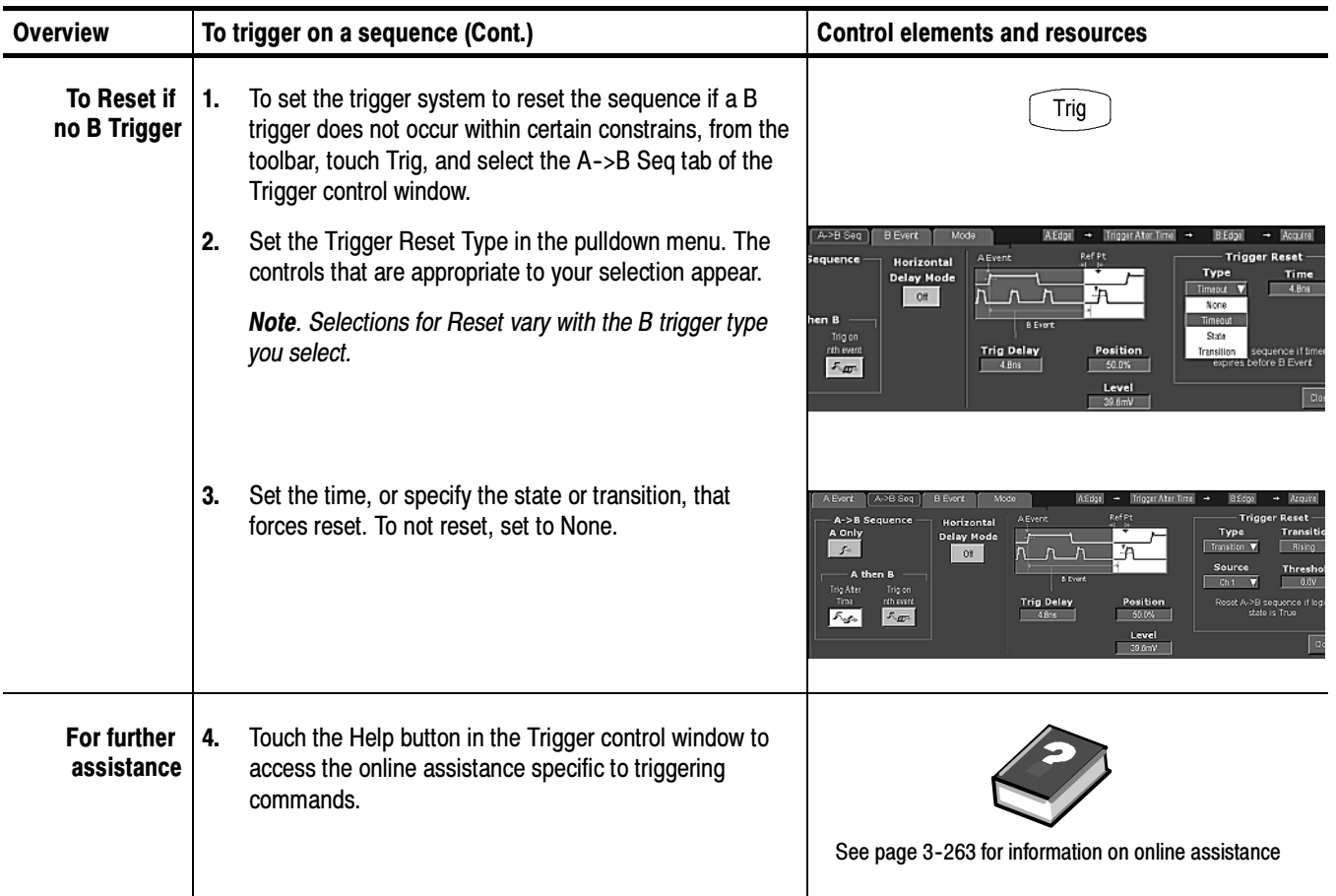

### Comm Triggering

The instrument can trigger on communication signals (optional on TDS7000B Series). For detailed information on using comm triggering to trigger on your communications signals, see the CSA7000B & TDS7000B Series Options SM Serial Mask Testing and Option ST Serial Triggering User Manual.

## Serial Pattern Triggering

In applications that involve signals with serial data patterns, you may be able to use serial pattern triggering (optional on TDS7000B Series) to capture more complex events. Serial trigger provides a direct means to analyze pattern dependent issues, even on a single-shot basis. Acquisition of low power signals can be enhanced by combining serial trigger and signal averaging to reduce random noise. You can specify patterns with up to 64 bits, including don't-care bits. The serial trigger system can be clocked from an external source or from internal clock recovery. Serial pattern trigger operates on NRZ-encoded signals at data rates up to 1.25 Gb/s.

For detailed information on using serial pattern triggering to trigger on your serial pattern data signals see the CSA7000B & TDS7000B Series Options SM Serial Mask Testing and Option ST Serial Triggering User Manual.

**NOTE**. The instrument will attempt to acquire lock once. If the input data is disrupted, removed, or heavily distorted, the instrument may not acquire lock or may lose lock. If the recovered clock is not locked to the incoming data, the waveform display will not be stable. Once the input data is available, press the PUSH SET TO 50% knob to force the instrument to reacquire lock.

Triggering

# Displaying Waveforms

This instrument includes a flexible, customizable display that you can control to display the waveforms that you acquire. This section presents the following topics:

- -Using the Waveform Display
- -Setting MultiView Zoom Controls
- -Customizing the Display

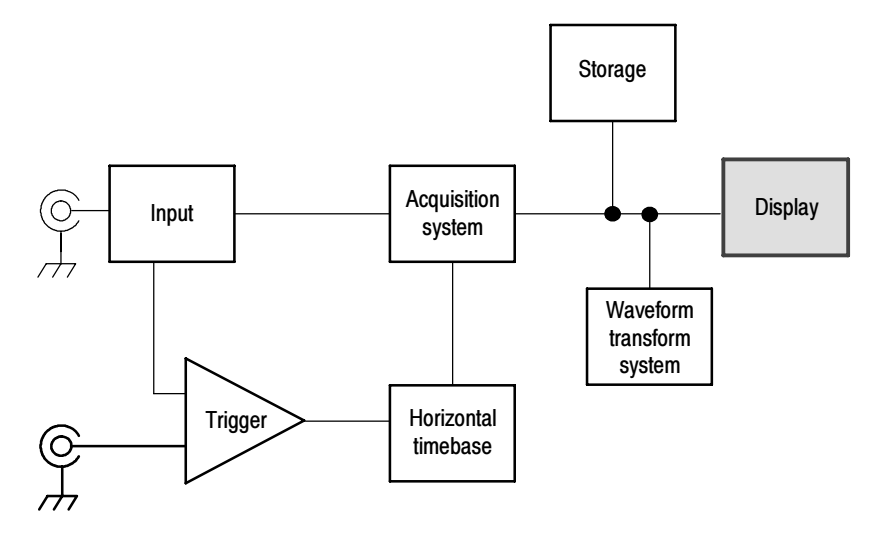

### Using the Waveform Display

The waveform shown below is displayed as part of the User Interface (UI) application. The UI application takes up the entire screen of the instrument, and the graticule takes up most of the UI application. Some terms that are useful in discussing the display follow.

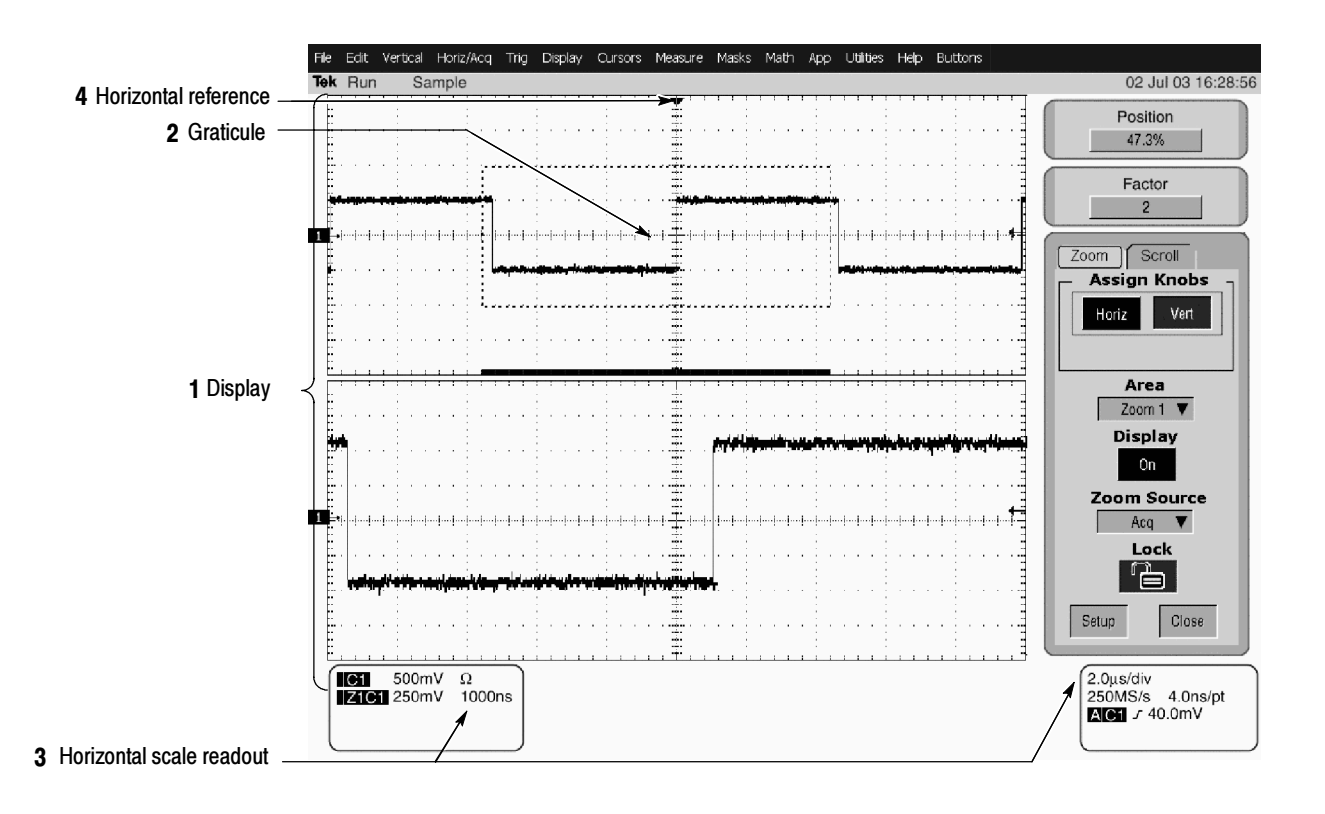

Figure 3- 32: Display elements

(1) Display area. The area where the waveforms appear. The display comprises the timebase and graticules, the waveforms, histograms, and some readouts.

(2) Graticule. A grid marking the display area. When MultiView Zoom is on, the upper graticule displays unmagnified waveforms, and the lower graticule displays magnified waveforms.

(3) Horizontal-scale readout. Displays the scale or magnified and unmagnified waveforms.

(4) Horizontal reference. A control that you can position to set the point around which channel waveforms expand and contract horizontally on screen as you change the Horizontal Scale control or push the MultiView Zoom button. The reference is also the trigger point when the horizontal delay is 0%.

Touch Screen (not shown). A feature that lets you touch on-screen controls or touch and drag screen objects to operate the instrument.

Some features of the display follow:

- Flexible Display Control. Front-panel knobs and buttons support quick access to the most often used adjustments — those that display, position, and scale waveforms. Mouse, keyboard, and touch-screen interfaces support

complete setup of all the display parameters. Anything you can do with the mouse, you can do with the touch screen.

- - Fast Access to MultiView Zoom. Waveform inspection has never been easier. Just touch and drag a box around the feature of interest and select zoom from the choices offered, and the feature of interest displays zoomed in the magnified graticule. Both vertical and horizontal zoom functions are available. Zoomed waveforms can be aligned, locked, and automatically scrolled.
- **E** Acquisition Preview. When the next acquisition is delayed due to slow triggers or long acquisition duration, acquisition preview attempts to show what the next acquisition will look like. Acquisition preview does not recalculate math waveforms or represent changes in trigger levels, trigger modes, or different acquisition modes. Acquisition preview waveforms cannot be saved as data.
- Read the following topics; they provide the details that can help you set up the instrument display so that it best supports your data-analysis tasks. Using the Display

Waveform Display. In general, the method of displaying a waveform is to define the waveform, if necessary (math and reference waveforms), and then turn it on. Table 3-6 summarizes this process as it applies to the different waveforms.

| Waveform                | To define:                                                                                                    | To turn on:                                                                                                 |
|-------------------------|----------------------------------------------------------------------------------------------------|----------------------------------------------------------------------------------------------------|
| $Ch1 - Ch4$<br>Channel: | Channels are predefined                                                                                                    | Push the Vertical CH button to toggle the channel on<br>or off.                                             |
| Reference: Ref1 - Ref4  | Define an active reference waveform by:<br>Saving a channel, reference, or math waveform<br>to one of locations Ref1 - Ref4.<br>Recalling a waveform previously saved to a file<br>into one of locations Ref1 - Ref4.<br>Both of these operations can be performed from the<br>File menu. | From the Refs setup control window, touch Display<br>to toggle display of the selected reference on or off. |
| Math:<br>Math1 - Math4  | Define a math waveform by creating a math<br>waveform using existing sources (channel, math,<br>and reference waveforms, and measurements).<br>This operation can be performed by touching the<br>Math button and then selecting Define/Edit<br>Expression.                               | When defining a math waveform, you turn it on in<br>the Math setup control window.                          |

Table 3- 6: Defining and displaying waveforms

Operations on Waveforms. In general, the method of adjusting (vertically scaling, offsetting, positioning, and so on) is from the front panel: adjust a waveform using its Vertical Scale and Position knobs.

Table 3--7 summarizes operations you can perform for the three waveform types.

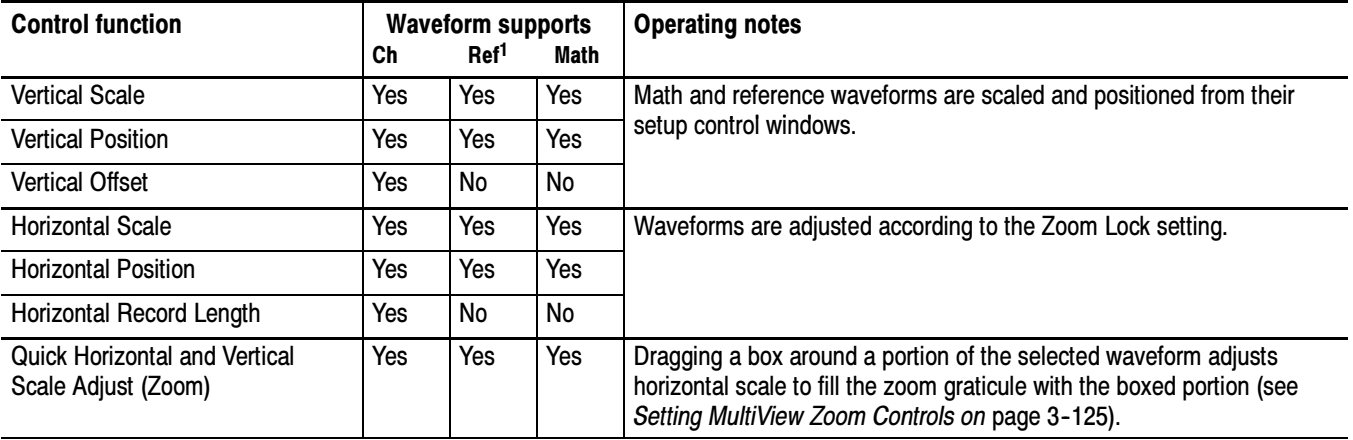

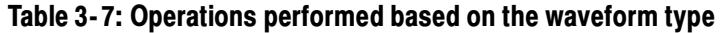

<sup>1</sup> Pixel-map reference waveforms, those saved while in fast acquisitions mode or waveform database mode, cannot be repositioned or rescaled.

> Graticules. Select a graticule size from the Graticule Size drop-down list in the Zoom Setup window to change the size of the acquisition waveform and zoomed waveform windows. The 50-50 selection allocates half of the available display for the zoomed graticule and half of the available display for the acquisition window. The 80-20 selection allocates 80% of the available display for the zoomed graticule and 20% for the acquisition window. Touch 100 to use the entire display for the zoomed graticule.

Figure 3-32 on page 3-120 shows the elements of the graticules; the elements are the same for each graticule displayed.

**Operations on the Timebase.** In general, the method of adjusting (horizontally scaling, setting resolution/record length, positioning, and so on) is from the front panel: adjust the timebase using the Horizontal Scale, Resolution, and Position knobs. Only channel waveforms can be set directly.

Table 3--7 shows how horizontal operations relate to the waveform types; the key points follow:

 $\blacksquare$  The instrument displays a reference waveform with horizontal settings in effect at the time it was saved. You cannot adjust these settings. See Saving and Recalling Waveforms on page 3-227 for more information on reference waveforms.

- $\blacksquare$  The instrument displays a math waveform with the horizontal settings derived from the math expression that creates it. You cannot change these directly. See *Creating and Using Math Waveforms* on page 3-167 for more information on math waveforms.
- In All waveforms are displayed fit-to-screen; that is, within the horizontal divisions that the graticule provides. However, some waveforms may be wider or narrower than the full graticule due to acquisition rate/time scale combinations and acquisition preview.

**Display and Acquisition Controls.** For channel waveforms, the vertical and horizontal controls that you set also adjust the instrument acquisition parameters. See the following descriptions for more information:

- -Vertical Acquisition Window Considerations on page 3-18
- -Horizontal Acquisition Window Considerations on page 3-20

Horizontal Position and the Horizontal Reference. The time values that you set for horizontal position are from the trigger point to the horizontal reference point. This is not the time from the trigger point to the start of the waveform record unless you set the horizontal reference to  $0\%$ . See Figure 3-33.

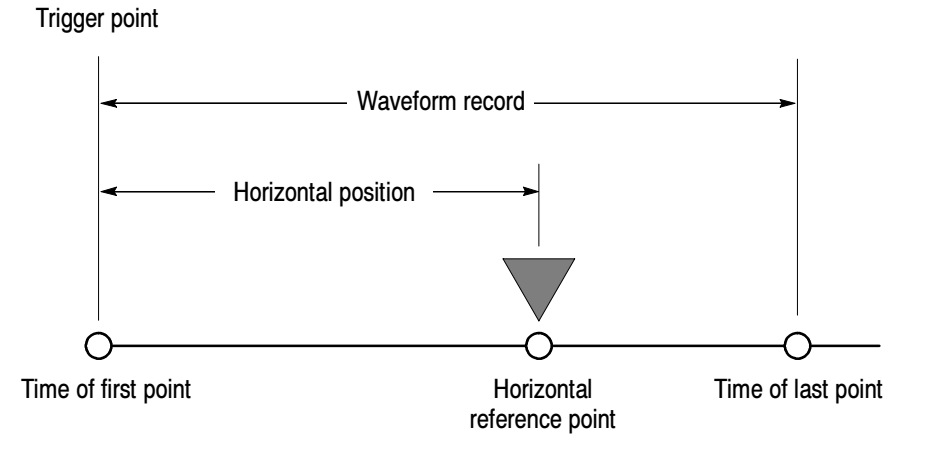

Figure 3- 33: Horizontal Position includes time to Horizontal Reference

**Mouse and Touch Screen Operation.** In general, anything that you can do with the mouse, you can do by touching the screen, if the touch screen is on. You can select or change all menus and buttons that are displayed on screen by mouse clicks or touching the on-screen control while the touch screen is on.

#### To Display Waveforms in the Main Graticule

Use the procedure that follows to become familiar with the display adjustments you can make.

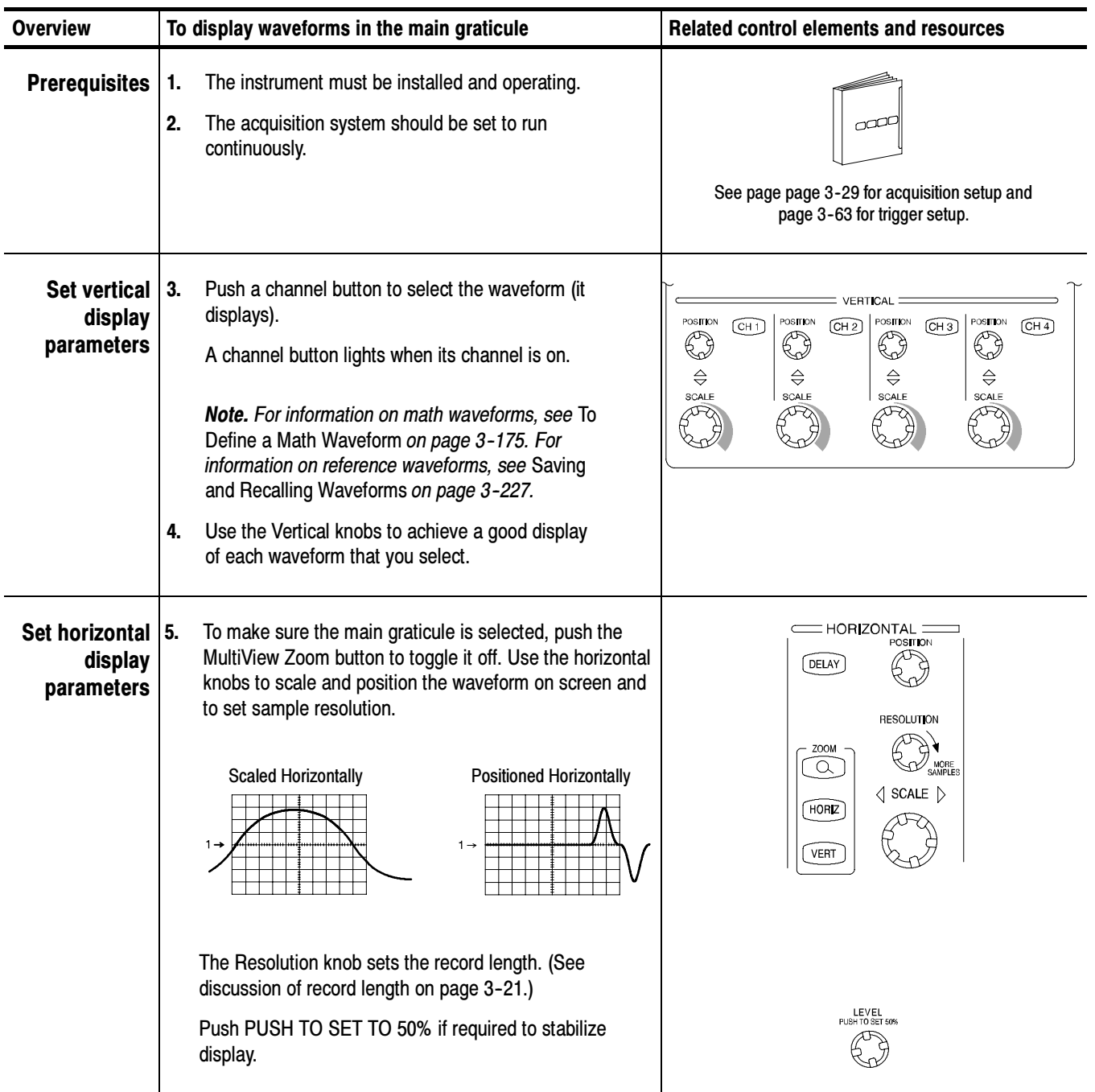

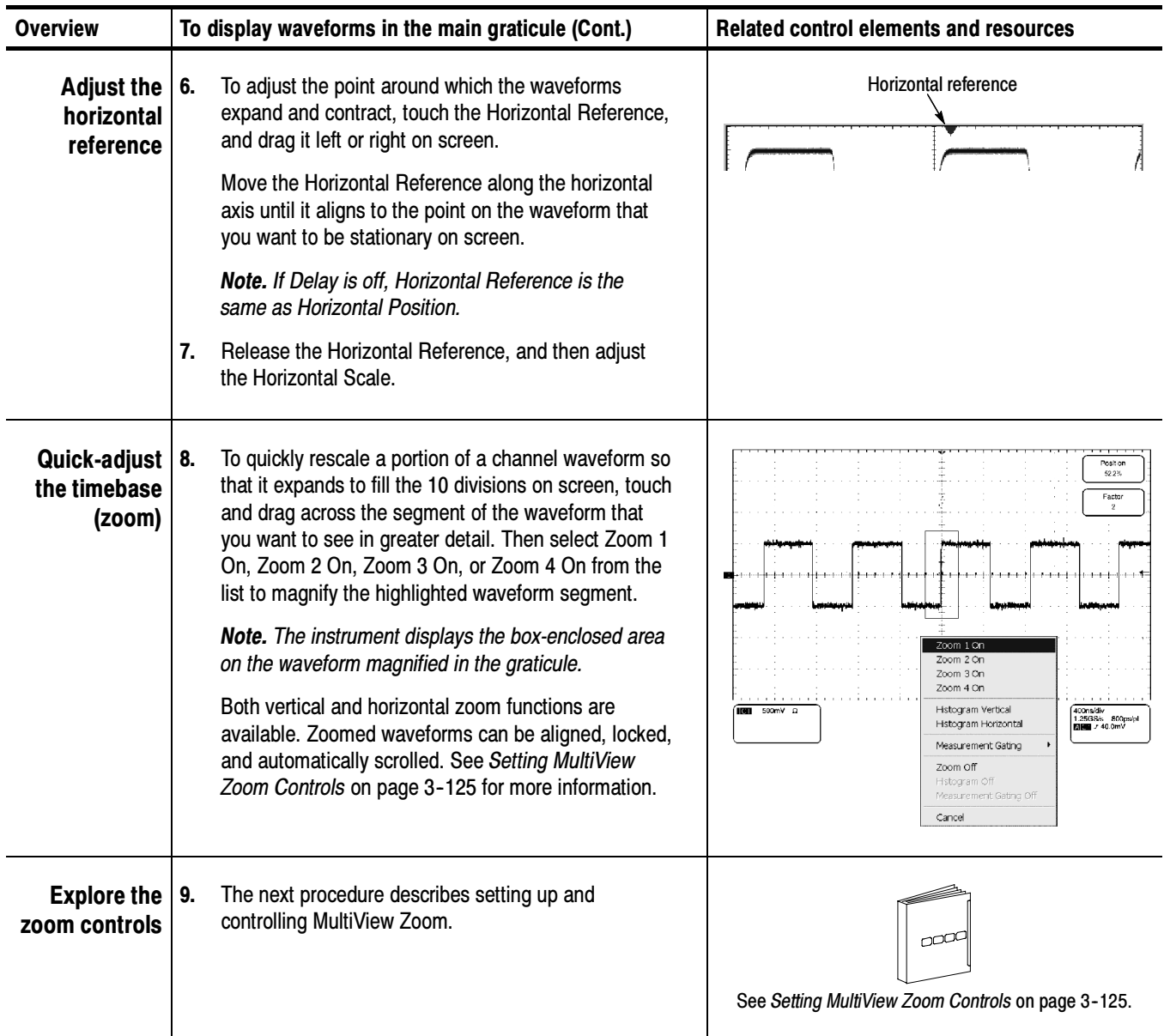

# Setting MultiView Zoom Controls

The instrument can expand or compress (zoom in or out) on a waveform without changing the acquisition parameters (sample rate, record length, and so on). This section describes how to use MultiView Zoom and how it interacts with the selected waveform.

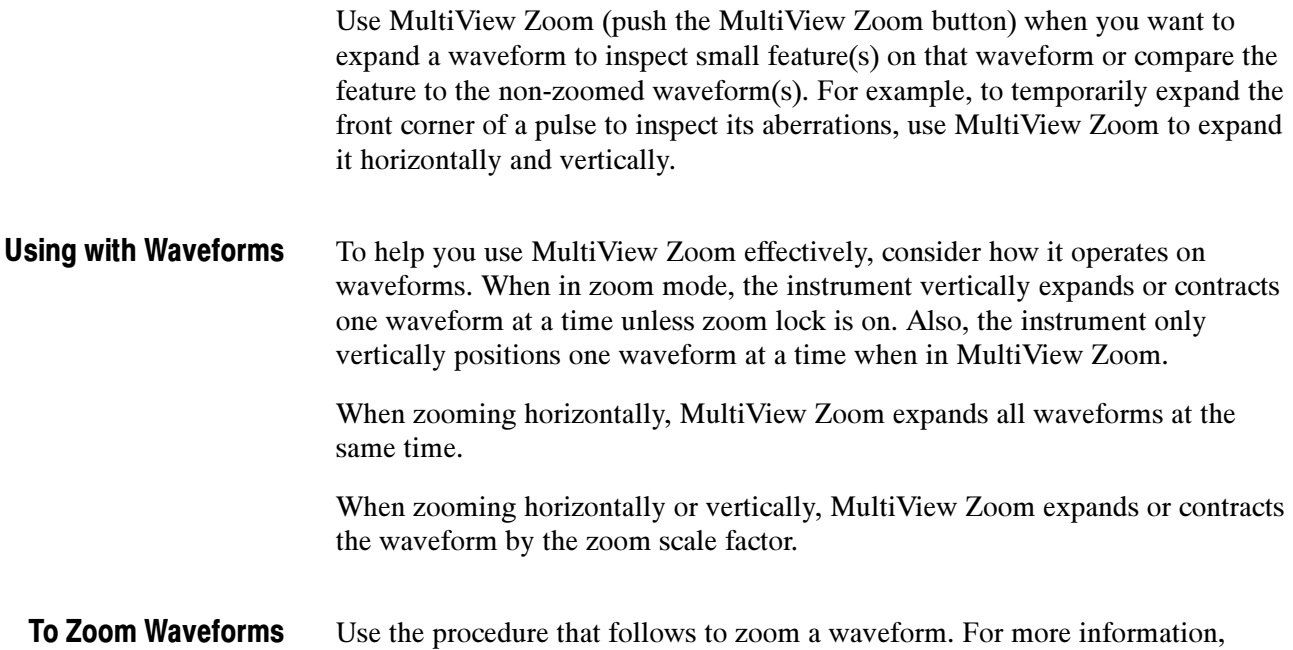

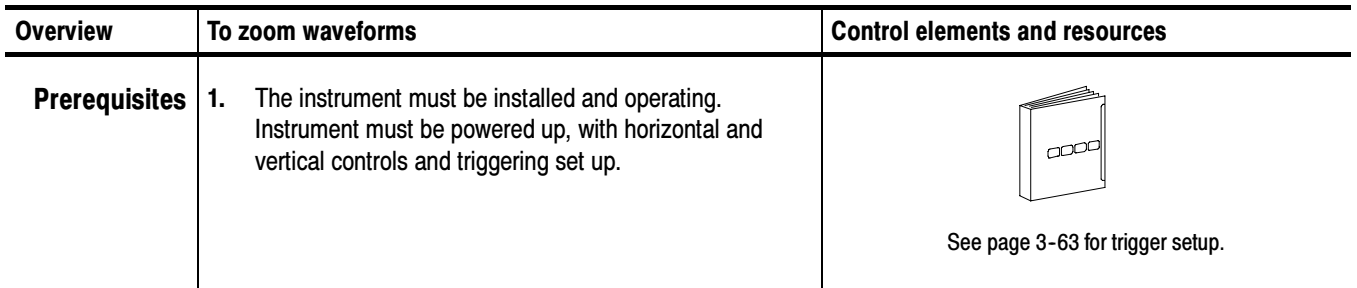

display online help when performing the procedure.

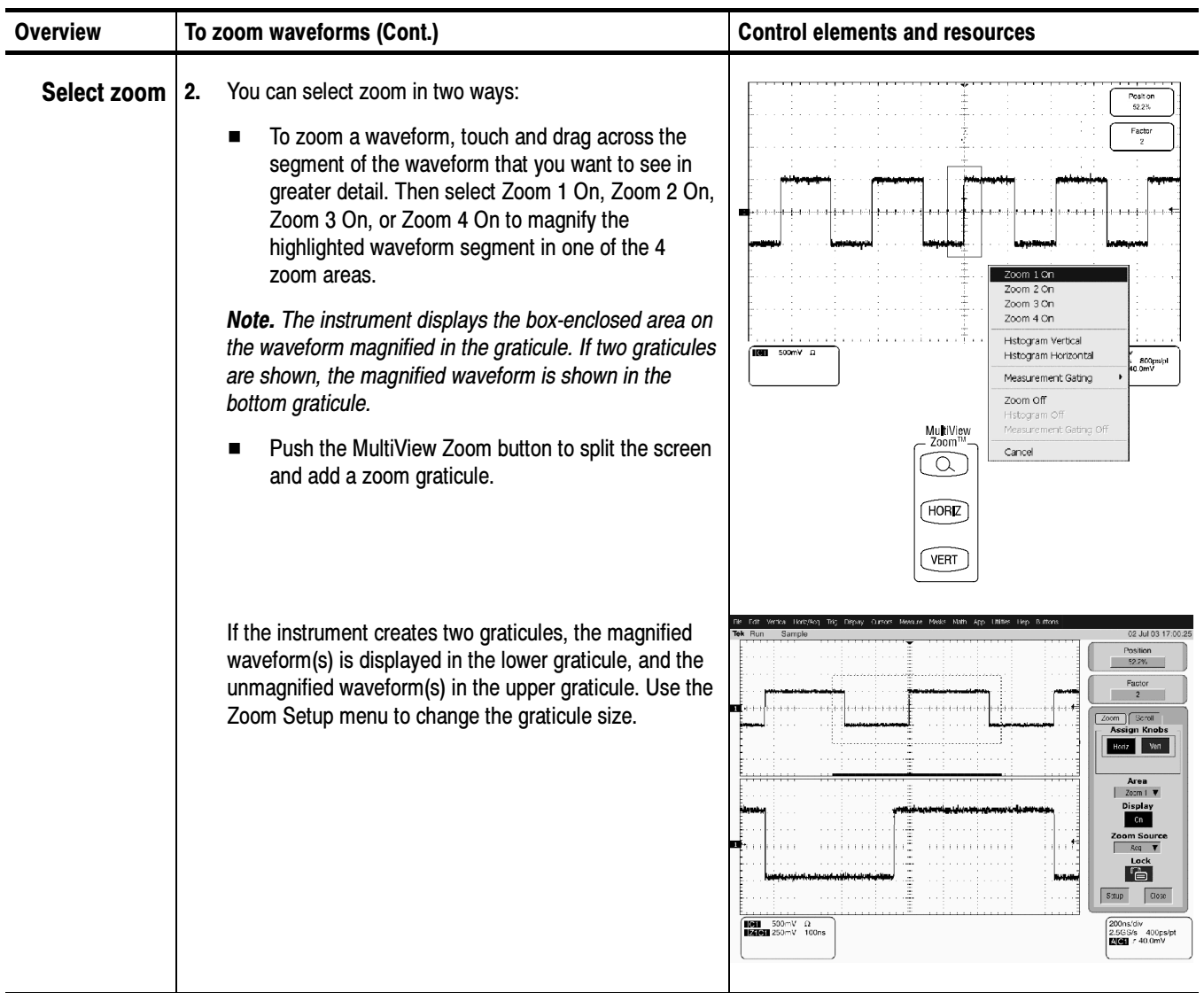

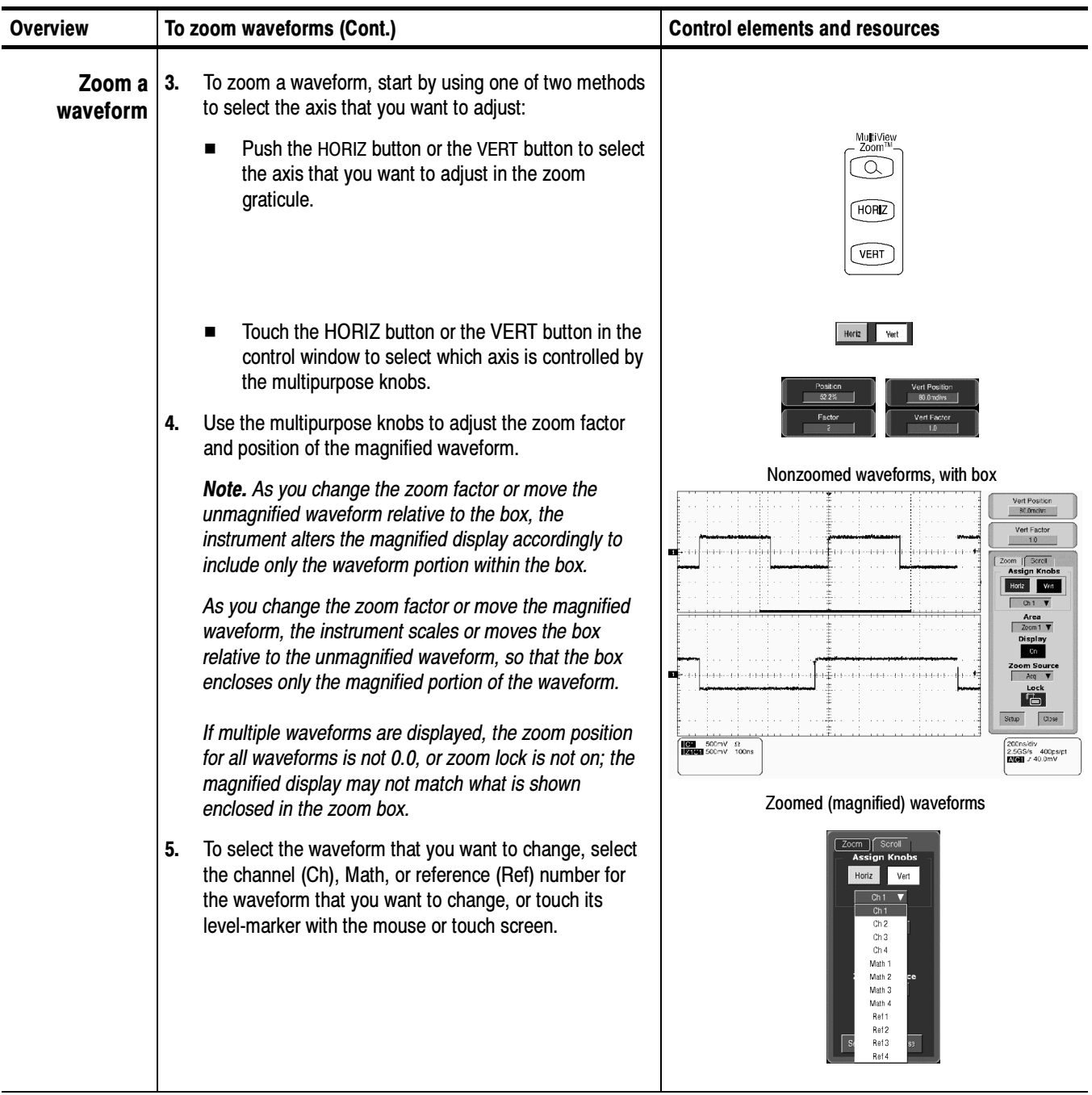

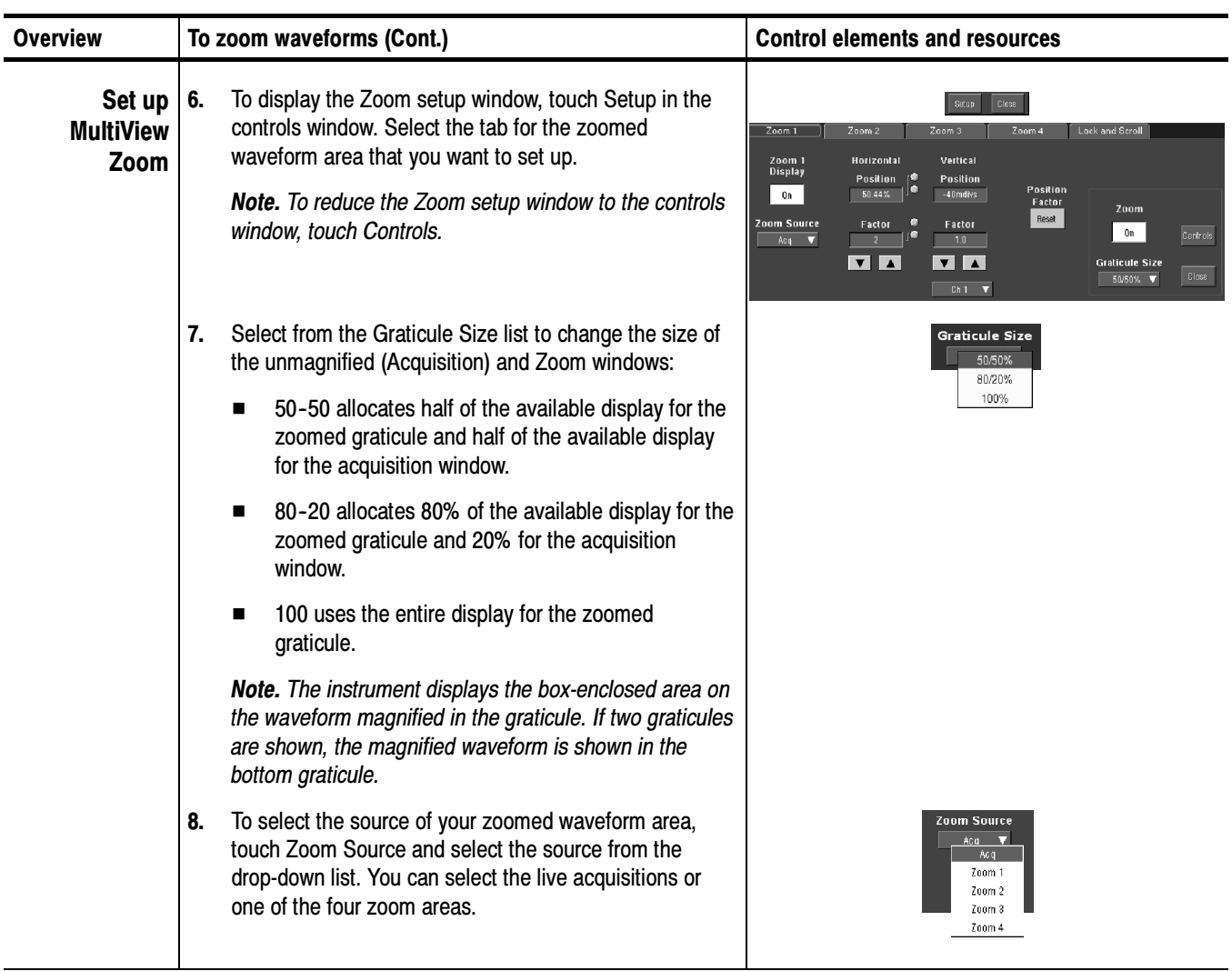

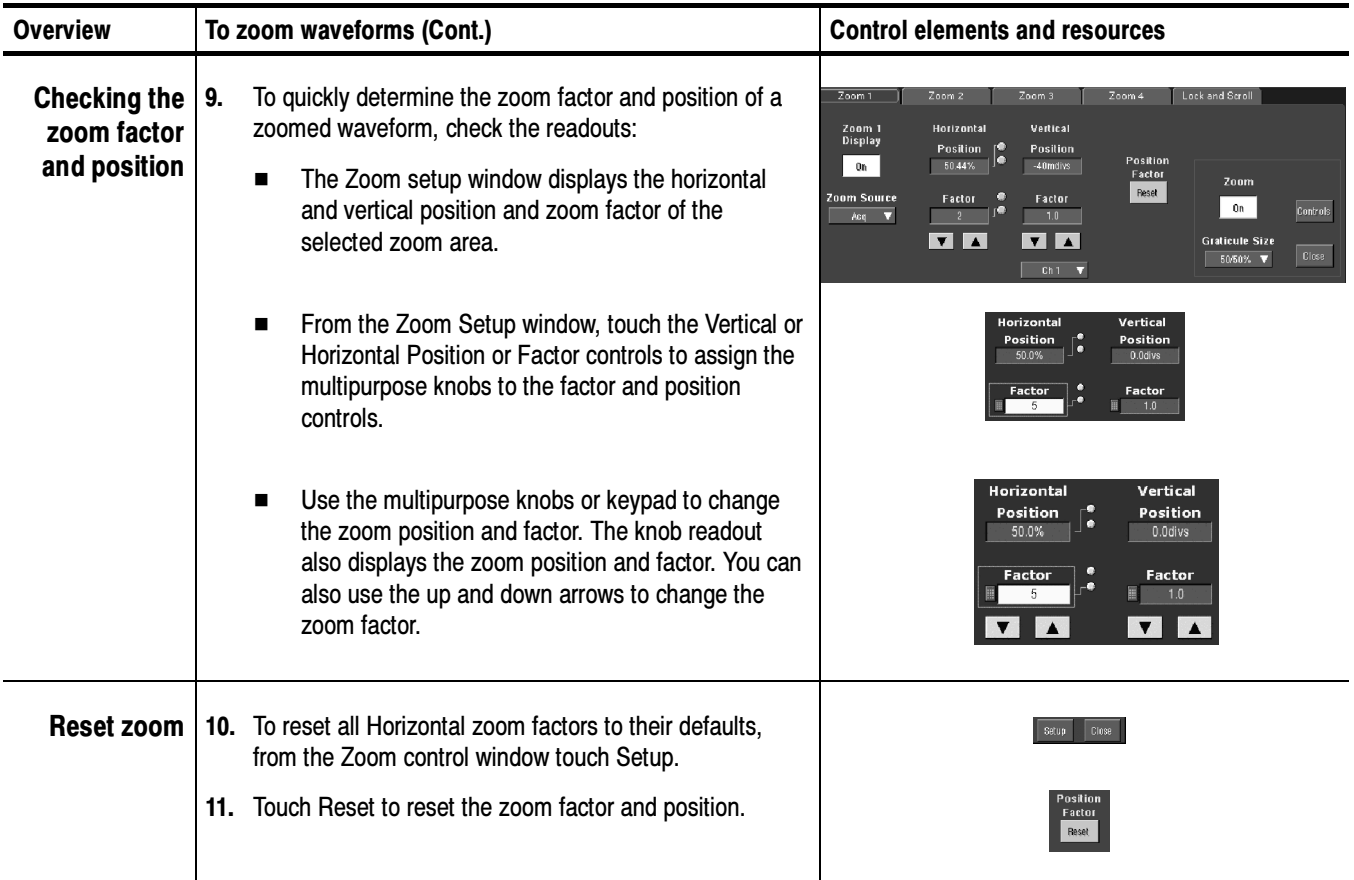

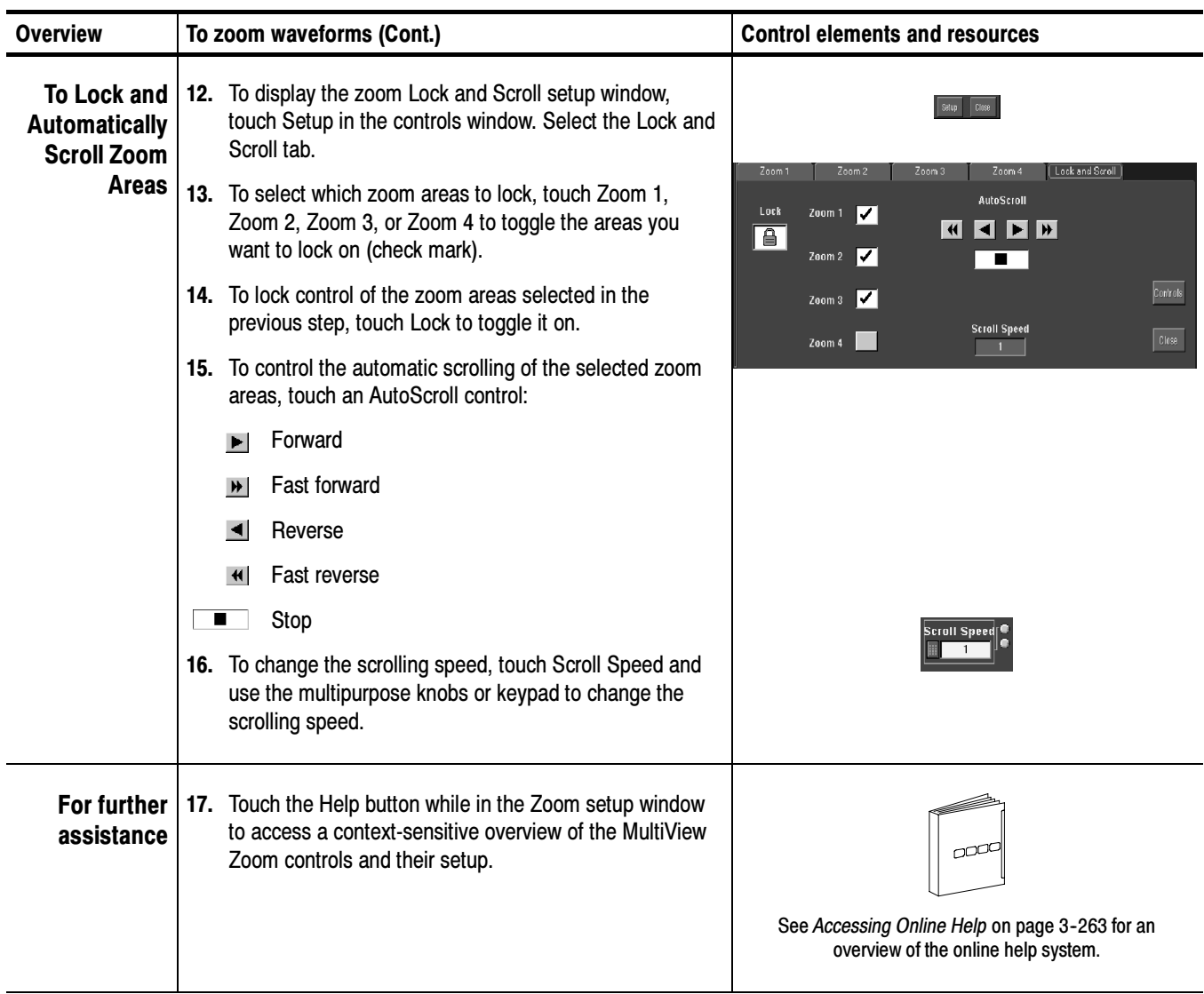

## Customizing the Display

Use the display customizing features this instrument provides to present the display elements — color, graticule style, waveform representation, and so on according to your preferences.

From the Color Palette, you can select temperature, spectral, or gray scale color grading of a waveform so that its data color or intensity reflects the sample density of the data in that area of the waveform.

#### Read the following topics; they provide the details that can help you set up the the display system so that it displays waveforms and other display elements as you prefer. Using Display Controls

Display Settings. Table 3-8 lists display attributes that you can set and where they are accessed.

#### Table 3- 8: Customizable display elements

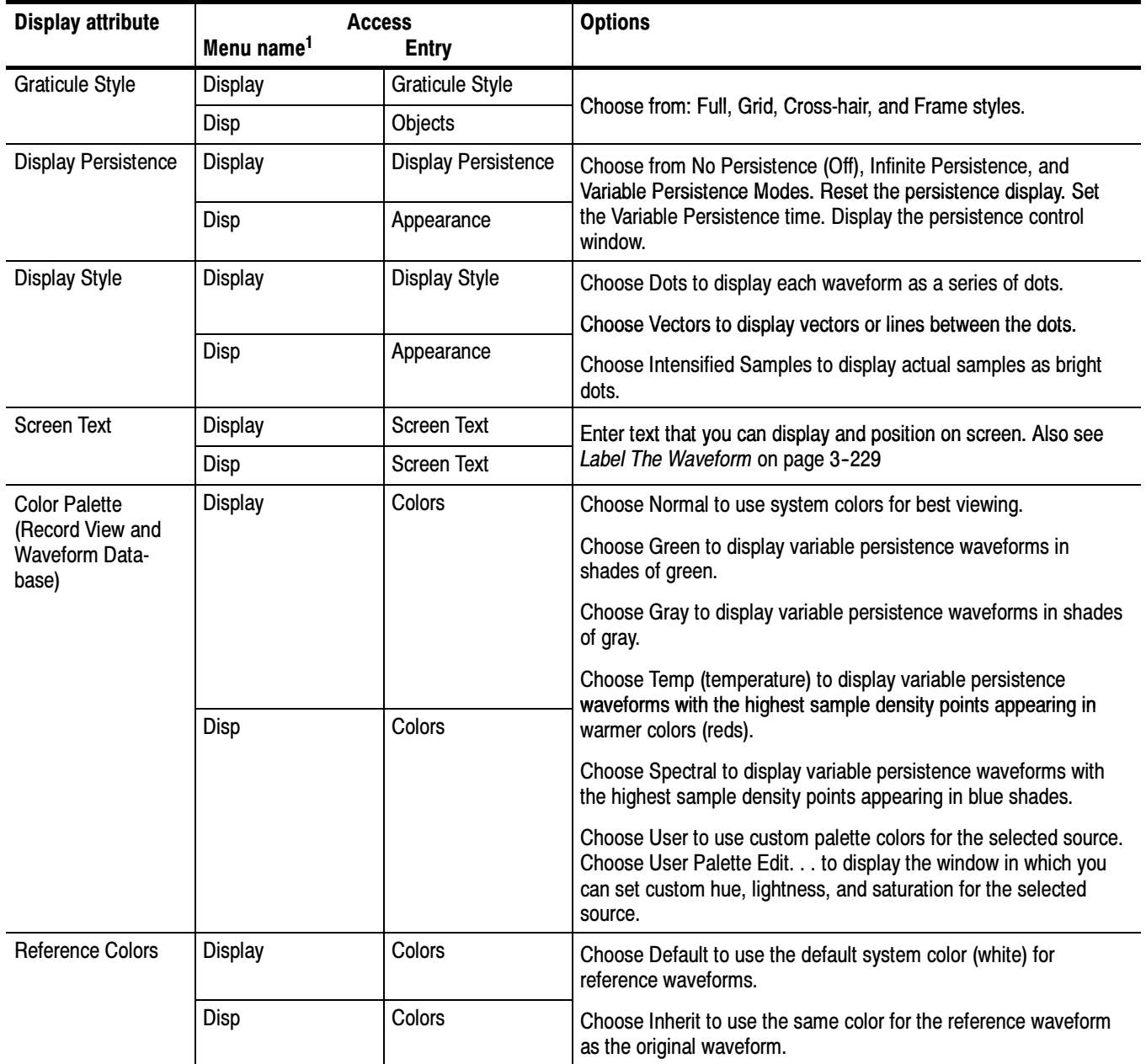

| <b>Display attribute</b>    | Menu name <sup>1</sup> | <b>Access</b><br><b>Entry</b> | <b>Options</b>                                                                                                    |
|-----------------------------|------------------------|-------------------------------|----------------------------------------------------------------------------------------------------|
| <b>Math Colors</b>          | <b>Display</b>         | Colors                        | Choose Default to use the default system color (red) for math<br>waveforms.                                                                               |
|                             | Disp                   | Colors                        | Choose Inherit to use the same color for the math waveform as<br>the waveform the math function is based on.                                              |
| Waveform<br>Interpolation   | Display                | Appearance                    | Choose from Sin(x)/x or Linear interpolation.                                                                                                    |
|                             | Disp                   | Appearance                    |                                                                                                    |
| Waveform Intensity          | <b>Display</b>         | Appearance                    | Toggle AutoBright On to set the brightness maximum to the value<br>of the most frequent event.                                                            |
|                             | Disp                   | Appearance                    | Toggle AutoBright Off to let the brightness depend on the trigger<br>rate, creating a display like an analog instrument.                                  |
|                             |                        |                               | Touch Record View or FastAcq/WfmDB, and use the keypad or<br>multipurpose knobs to adjust the intensity of waveforms.                                     |
| Display format              | Display                | Appearance                    | Choose YT, XY, or XYZ display formats. For additional information<br>see To Set Display Format on page 3-47.                                              |
| Display format              | Display                | Appearance                    | Choose YT, XY, or XYZ display formats. For additional information<br>see To Set Display Format on page 3-47.                                              |
| <b>Waveform Display</b>     | Disp                   | Appearance                    | Toggle the waveform display on and off. Some processes are<br>faster if waveforms are not displayed.                                                      |
| <b>Trigger Level Marker</b> | Disp                   | Objects                       | Choose a Short level marker at the right side of the graticule, a<br>Long level marker the width of the graticule, or Off for no trigger<br>level marker. |
| <b>Trigger T</b>            | <b>Display</b>         | Display Trigger T             | Toggle on and off the display of a T at the trigger point.                                                                                                |
|                             | Disp                   | Objects                       |                                                                                                    |
| Date and Time               | <b>Display</b>         | Display Date and<br>Time      | Toggle on and off the display of the system date and time.                                                                                                |
|                             | Disp                   | Objects                       |                                                                                                    |
| Set Date and Time           | <b>Utilities</b>       | Set Date and Time             | Set the date and time using the Set Time and Date setup window<br>that is displayed.                                                                      |
| Data Clear                  |                        |                               | Right click in the graticule area and click the Data Clear button to<br>reset histograms, statistics, persistence, and mask count data.                   |

Table 3- 8: Customizable display elements (Cont.)

<sup>1</sup> The Menu Names refer to the menus found in the menu bar or toolbar at the top of the instrument screen.

Normal and Persistence Displays. Use the display persistence to control how waveform data ages:

- **Off style displays waveforms without persistence: each new waveform** record replaces the previously acquired record for a channel. You can choose to display normal waveforms as vectors, which displays lines between the record points or dots (vectors off) which displays the record points only. You can also choose an interpolation mode. See Interpolation on page 3--134.
- **EXECUTE:** Variable Persistence style accumulates the waveform-record points on screen and displays them only for a specific time interval. Previous waveform data continuously fades from the display as new waveform records acquire.
- - Infinite Persistence style accumulates the data record points until you change some control (such as scale factor) causing the display to be erased. Waveform data builds up as new data records acquire.

Persistence style is only available for live waveforms (waveforms with data that is being updated); reference waveforms are static and do not use persistence. Math waveforms use persistence if their sources are live waveforms.

Interpolation. When, due to preview, zoom, or Real Time mode with limited samples, the available sample density falls to less than 1 sample per display column, the instrument calculates intermediate points by either the linear or sine algorithms, and uses them to produce points. There are two options for interpolation:

- - $\sin(x)/x$  interpolation computes record points using a curve-fit between the actual values acquired. The curve-fit assumes all the interpolated points fall along that curve.  $Sin(x)x$  interpolation is particularly useful when acquiring more rounded waveforms such as sine waves. It is also appropriate for general use, although it may introduce some overshoot or undershoot in signals with fast rise times.
- - Linear interpolation computes record points between actual acquired samples by using a straight-line-fit. The straight-line-fit assumes all the interpolated points fall in their appropriate point in time on that straight line. Linear interpolation is useful for many waveforms such as pulse trains.

Interpolation is used whenever the displayed sample density falls below 1 sample per column. If the acquired record length is 500 points, zoom of 2x requires interpolation. If instead, the record length of the acquisition is 100K, horizontal zoom of 200x produces 1 sample per column  $(100,000/500 = 200)$ ; therefore, you will see interpolated samples starting at the next scale setting.

### Set Display Styles

Use the procedure that follows to become familiar with the display adjustments that you can make.

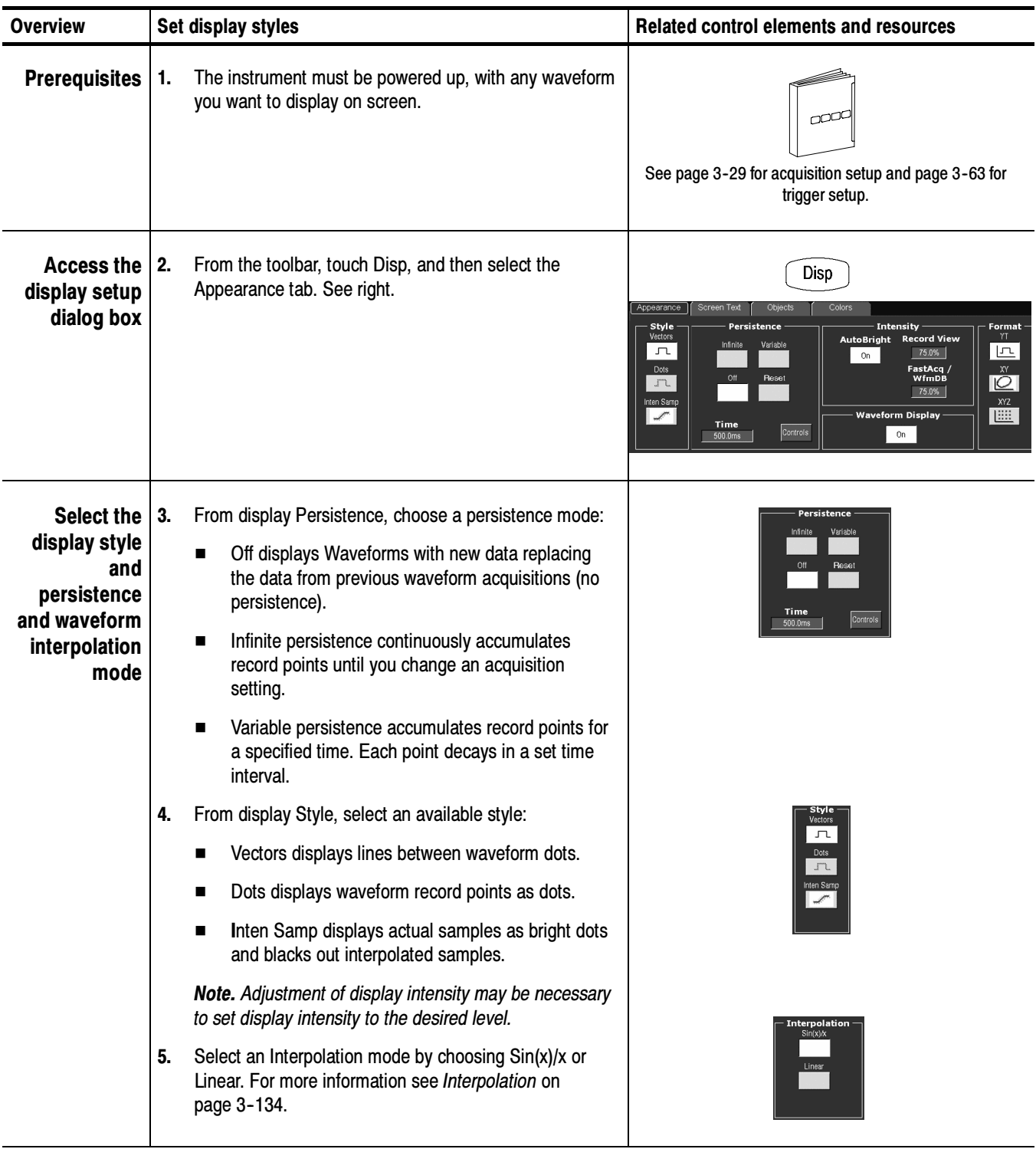

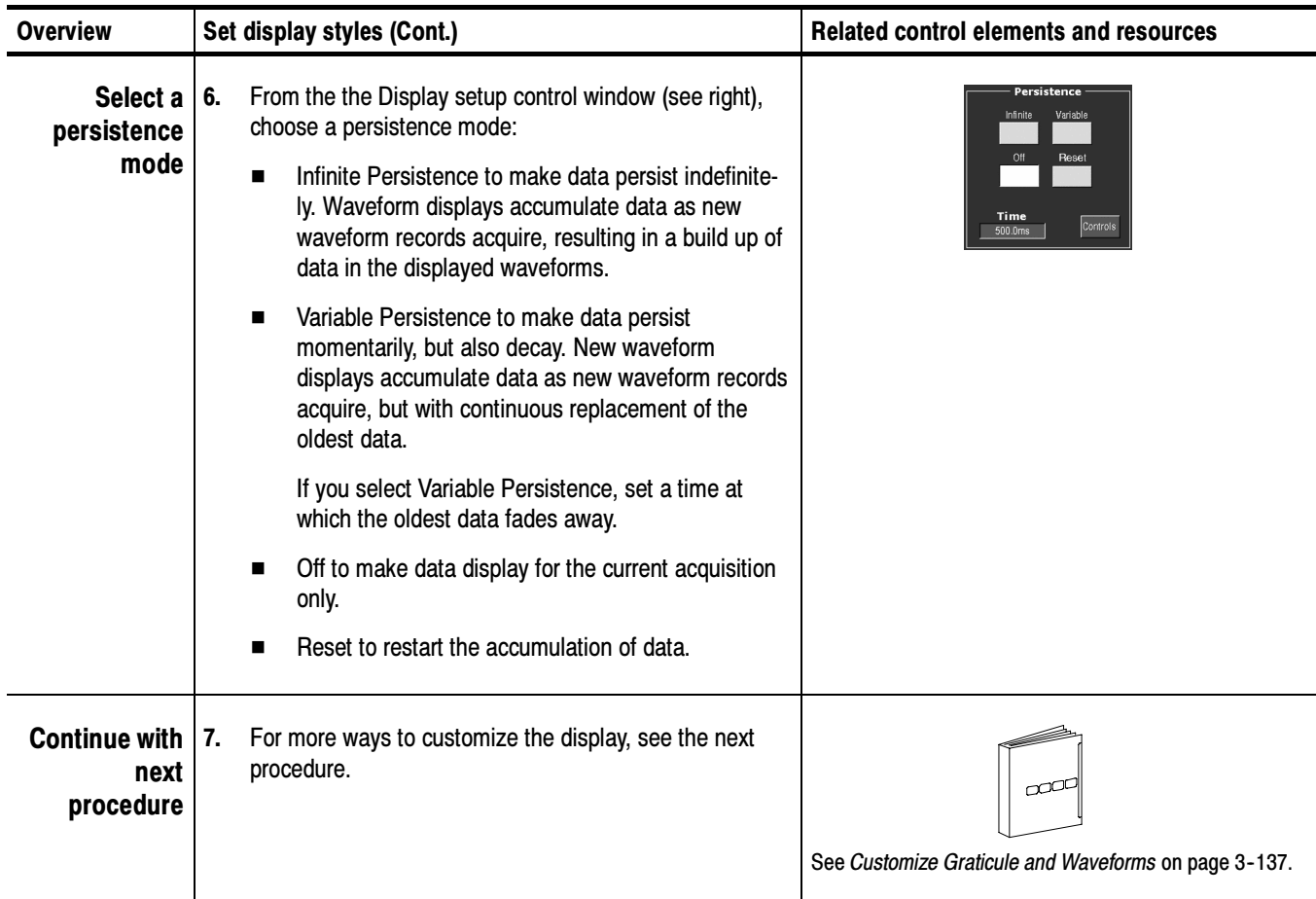

#### Customize Graticule and Waveforms

Use the procedure that follows to become familiar with the display adjustments that you can make.

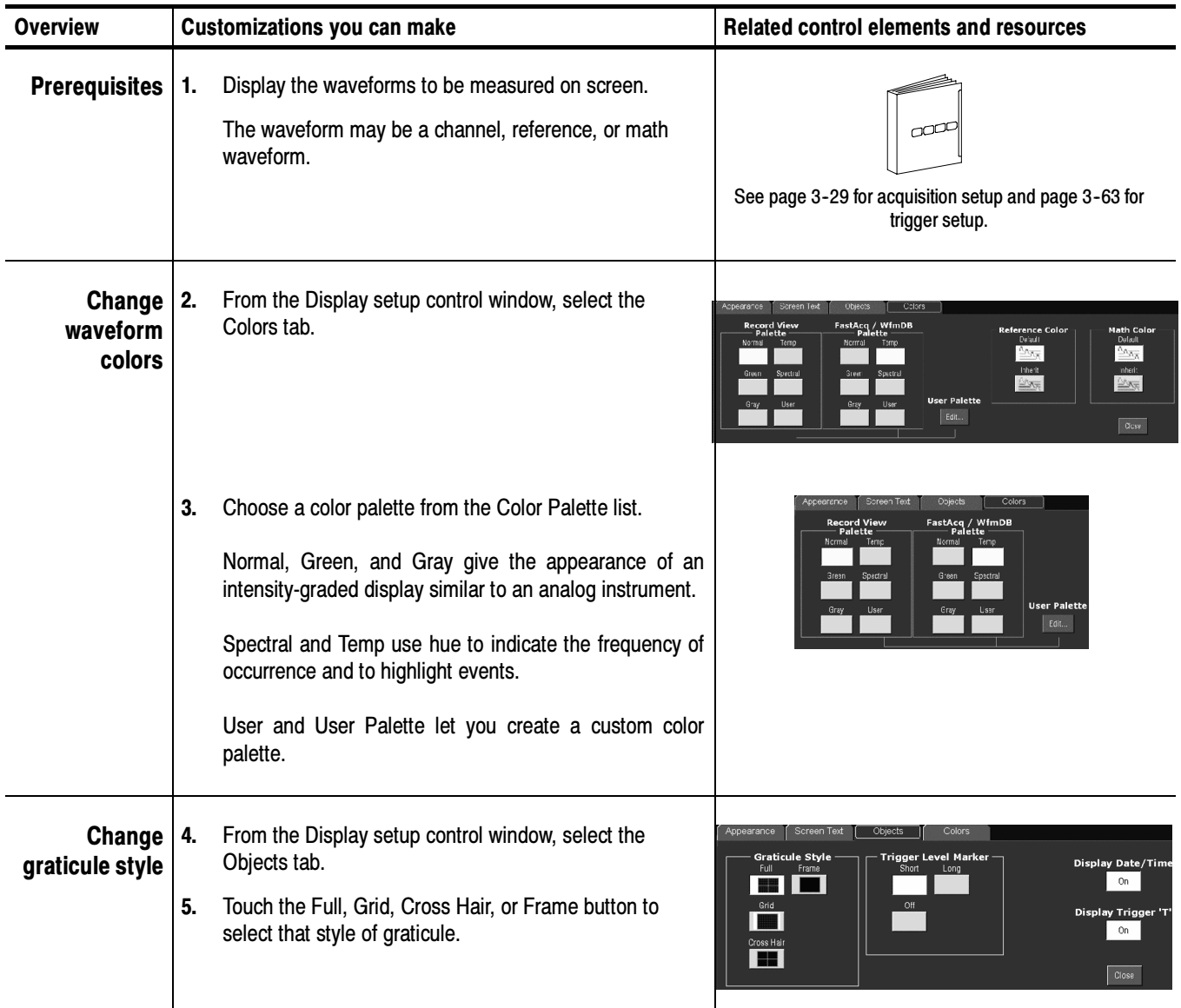

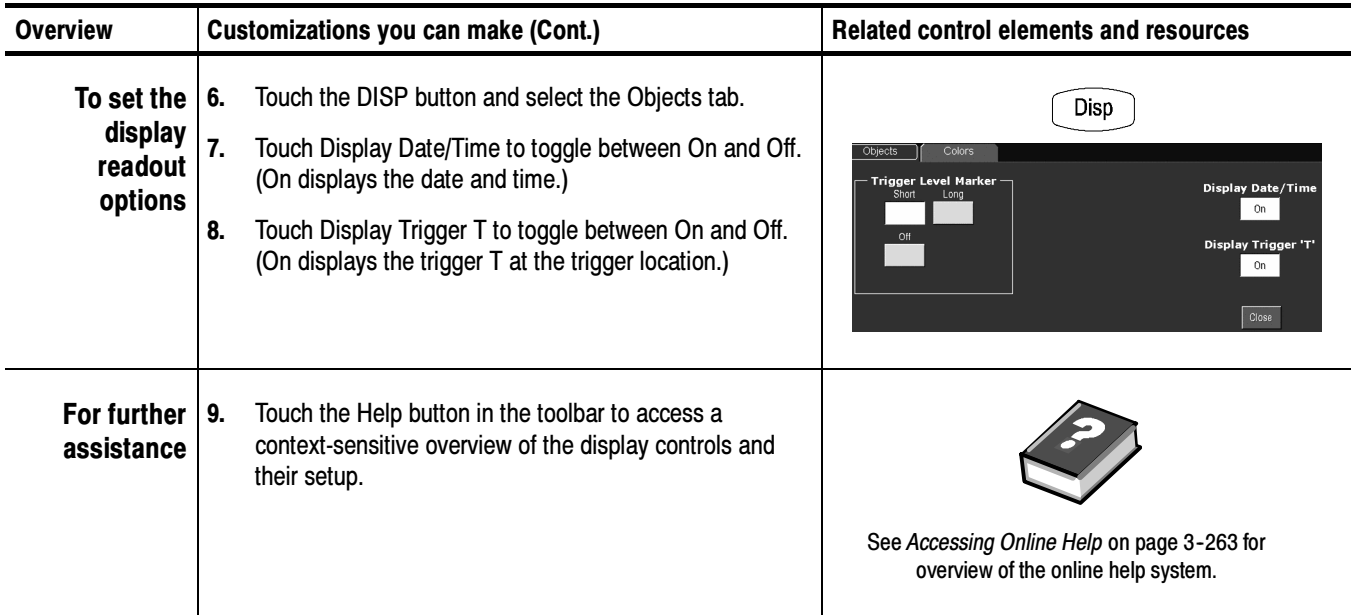

# Measuring Waveforms

The instrument comes equipped with cursors and automatic measurements to assist you in analyzing your waveforms. This section describes these tools and how you use them:

- Taking Automatic Measurements, on page 3-140, describes how you can setup the instrument to automatically measure and display a variety of waveform parameters. See Figure 3-34.
- -Taking Cursor Measurements, on page 3-151, describes using cursors to make measurements on waveforms. See Figure 3-34.
- Taking Histograms, on page 3-157, describes how to take histograms to view the horizontal or vertical distribution of data on your waveforms.
- *Optimizing Measurement Accuracy*, on page 3-160, tells you how to run compensation routines and how to deskew channels to optimize the accuracy of your measurements.

NOTE. You can also make graticule measurements, counting graticule divisions and multiplying them by the vertical or horizontal scales set for the waveform that you are measuring.

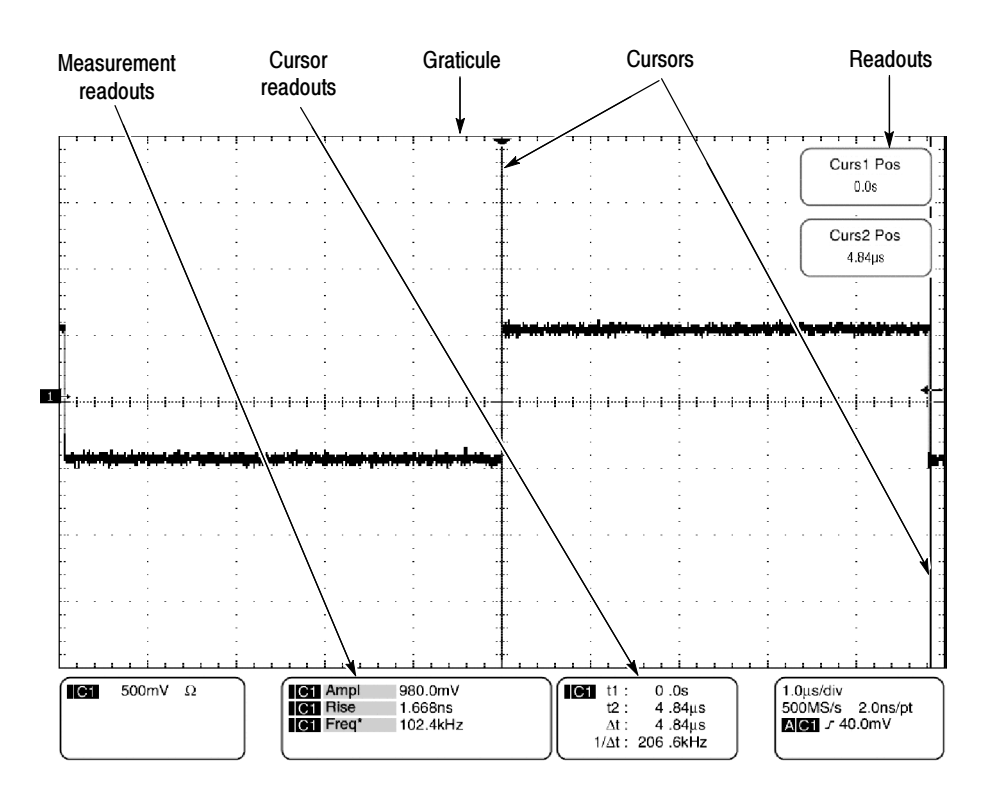

Figure 3- 34: Graticule, Cursor, and Automatic measurements

### Taking Automatic Measurements

The instrument automatically takes and displays waveform measurements. This section describes how to set up the instrument to let it do the work of taking measurements for you.

Because automatic measurements use the waveform record points, and Fast Acquisitions mode and Waveform Database mode measurements use a multidimensional array of points, automatic measurements are usually more accurate than cursor and graticule measurements. And the instrument does the work, continuously taking, updating, and displaying these measurements.

Some features of automatic measurements follow.

Annotate Waveforms On Screen. You can create text to mark characterization levels that each measurement uses to compute results (see Figure 3--35). See Customizing the Display on page 3-131, Label the Waveform on page 3-229, and Annotate Measurements on page 3-146 for additional information.

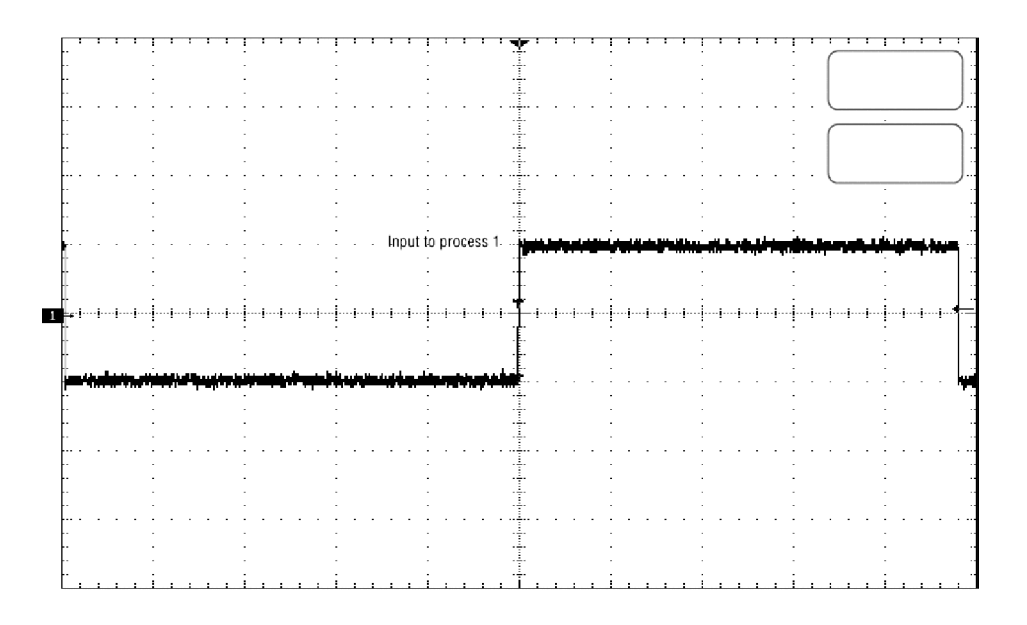

#### Figure 3- 35: Annotated display

Customize Measurements. To allow you control over how your waveform data is characterized by measurements, the instrument lets you set the methods used for each measurement. See High/Low Method on page 3-142 and Reference Levels Method on page 3-143.

See Statistics on Measurement Results. To see how automatic measurements vary statistically, you can display a readout of the Min, Max, Mean, and Standard Deviation of the measurement results. See Display measurement statistics on page 3--146 for more information.

Select Measurement Parameters. You can select from an extensive range of parameters to measure; for a list, see Appendix B: Automatic Measurements Supported.

**Measure Part of a Waveform.** You can feed the entire waveform to a measurement or limit the measurement to a segment of the waveform. By default, the instrument takes each automatic measurement over the entire waveform record, but you can use measurement gates and zoom to localize each measurement to a section of a waveform (see To Localize a Measurement on page 3-149).

Select Measurement Sources. Select from these measurement sources: channel, reference, and math waveforms.

Take Measurements on a Frame. In FastFrame, measurements are taken only on the displayed frame.

#### Using Automatic **Measurements**

Read the following topics; they provide the details that can help you set up automatic measurements so that they best support your data-analysis tasks.

Measurement Selection. The instrument takes automatic measurements of the following categories: Amplitude, Timing, More, Histogram, and Comm (optional on TDS7000B Series). Check Appendix B: Automatic Measurements Supported for a listing of the measurements that you can choose.

Number of Measurements. The instrument can take and update up to eight measurements at one time. You can apply measurements to any combination of sources (described below). You can take all eight measurements on Ch1, for example or you can take measurements on Ch1 - Ch4, Math1 - Math4, Ref1 -Ref4, or a histogram.

Measurement Sources. All channel, reference, and math waveforms can serve as sources for automatic measurements.

Some measurements, such as delay and phase, require two sources. For example, delay would be used to measure an input from one measurement source (for example, C1) with respect to an output in another source (C2).

High/Low Method. The levels that the automatic measurement system derives as the High (Top) or Low (Bottom) for a waveform influence the fidelity of amplitude and aberration measurements. You can select among the modes the instrument provides for determining these levels. You can set the modes differently for each measurement:

- Histogram. Sets the values statistically. It selects the most common value either above or below the midpoint (depending on whether it is defining the high or low reference level). Since this statistical approach ignores short term aberrations (overshoot, ringing, and so on.), Histogram is the best setting for examining pulses. See Figure 3-36.

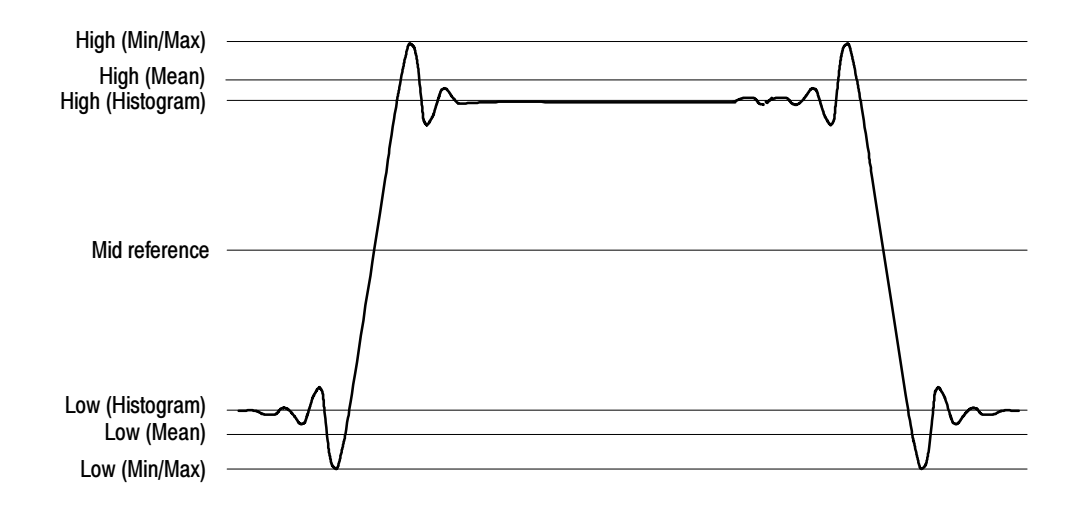

#### Figure 3- 36: High/Low tracking methods

- $\blacksquare$  Min-max. Uses the highest and lowest values of the waveform record. This setting is best for examining waveforms that have no large, flat portions at a common value, such as sine waves and triangle waves — almost any waveform except for pulses. See Figure 3-36.
- Histogram mean. Sets the values statistically. Using a histogram, it selects the mean or average value derived using all values either above or below the midpoint (depending on whether it is defining the high or low reference level). This setting is best for examining eye patterns and optical signals. See Figure 3-36.
- Noise. (Optional on TDS7000B Series) Tells the instrument if the noise measurement is at the top or the bottom of the eye diagram.
- Signal Type. (Optional on TDS7000B Series) Lets the instrument know if the signal to be measured is a pulse waveform or an eye diagram.

Reference Levels Method. A second set of levels affect the fidelity of time-related measurements, the Hi, Mid, and Lo references. For example, the measurement system takes risetime measurements from the waveform-edge that transitions from the Low to High reference levels.

You can set the calculation method for each measurement. The instrument provides the following calculation methods; refer to Figure 3-37 as you read about each method:

- -Relative Reference Calculated as a percentage of the High/Low range.
- -Absolute Reference Set by absolute values in user units.

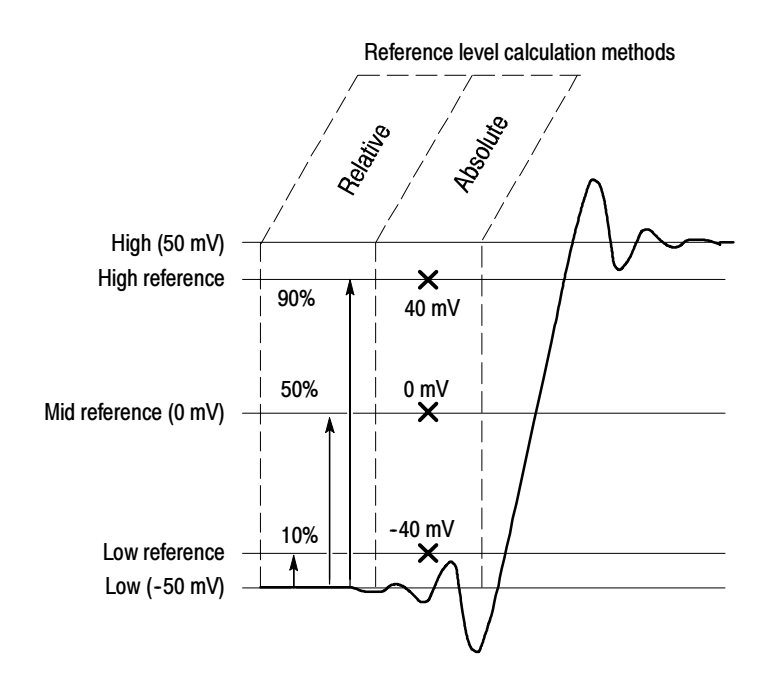

Figure 3- 37: Reference-level calculation methods

The High and Low levels from which the reference levels are calculated are the levels established using the selected Hi/Low method described on page 3--142.

Use the procedure that follows to quickly take a measurement based on the default settings for High/Low and for reference-levels. To Take Automatic Measurements

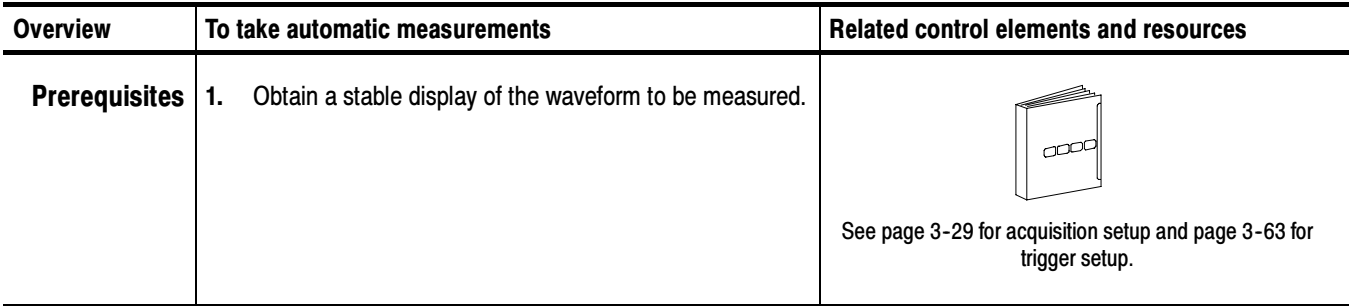

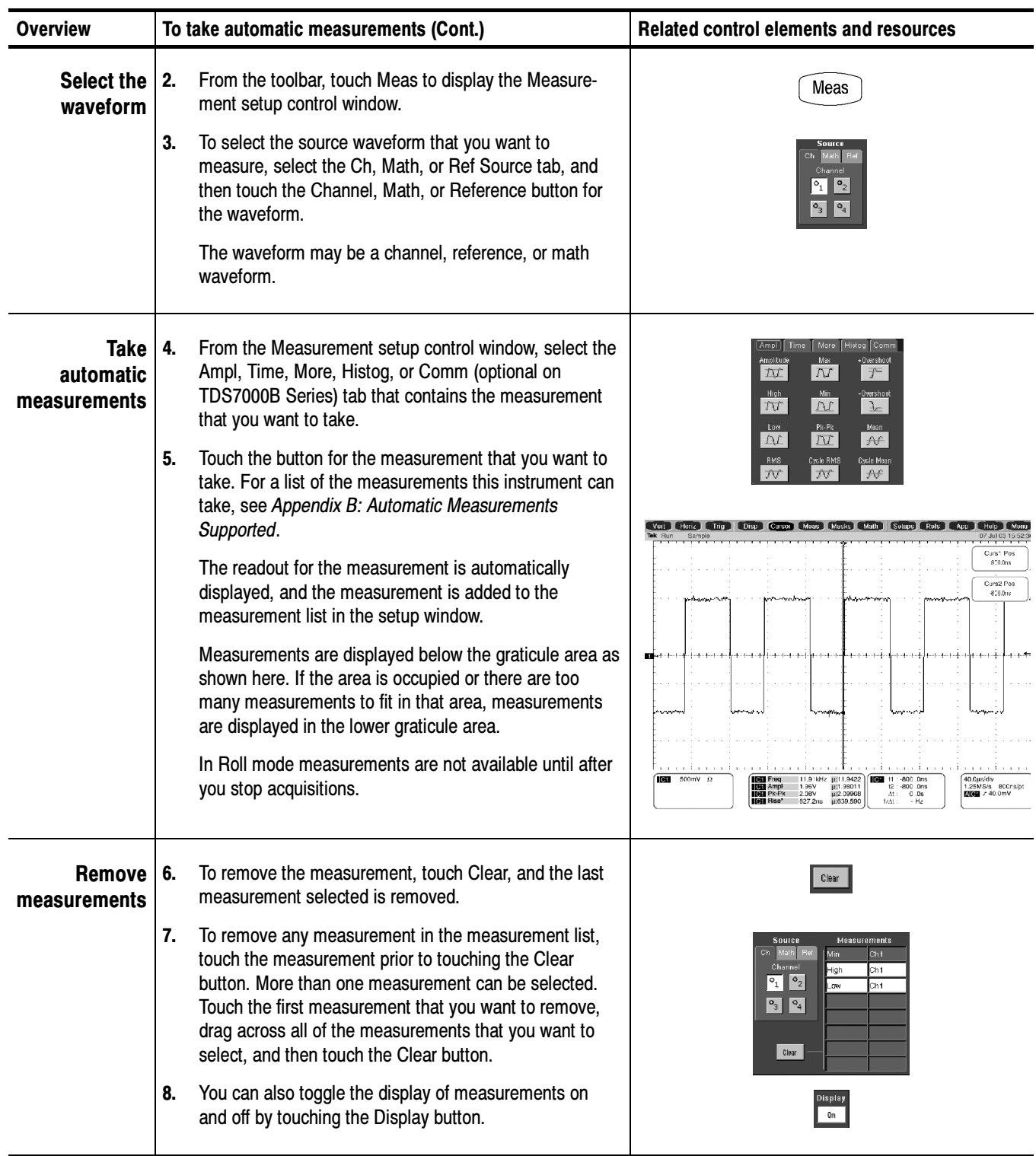

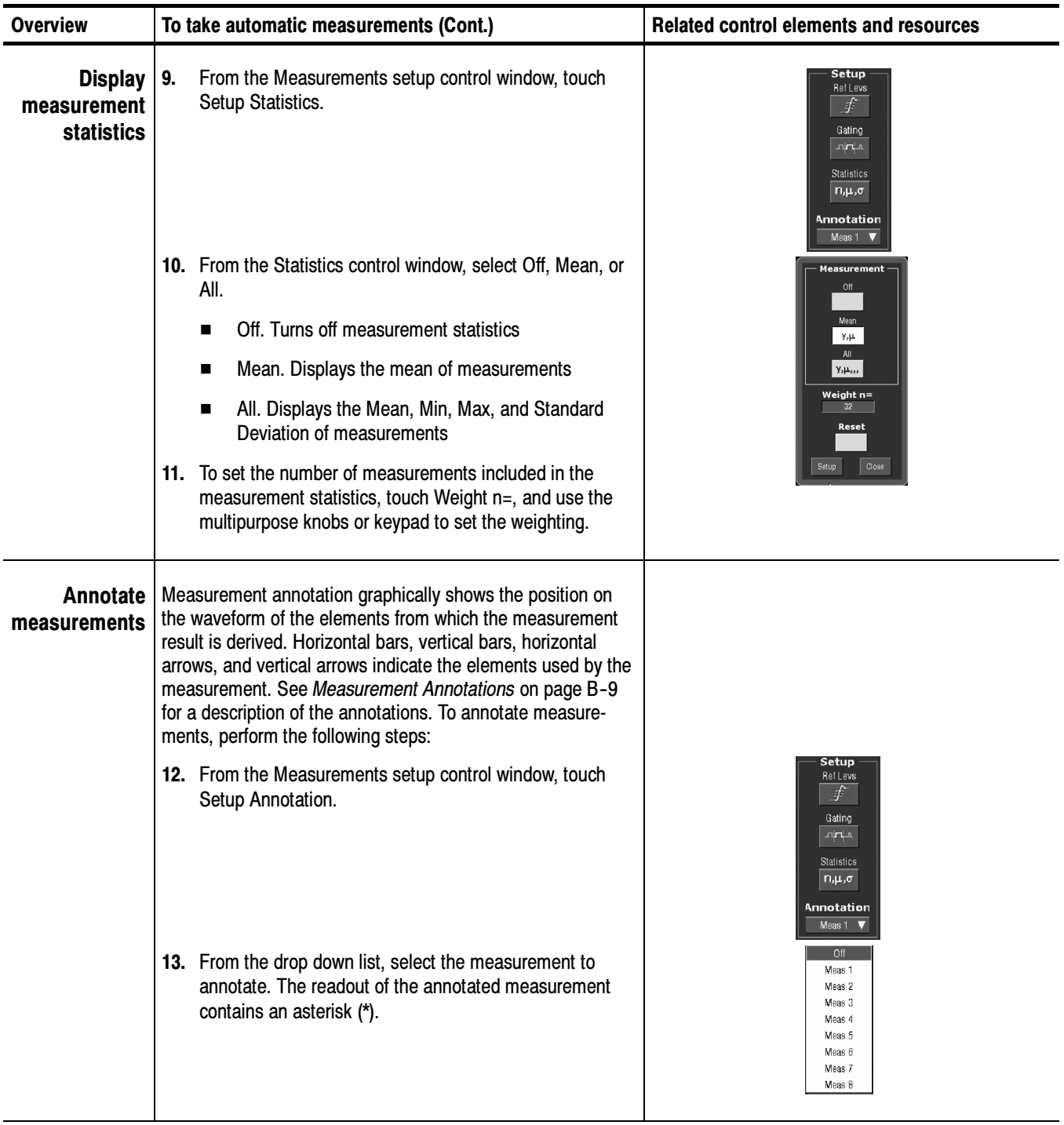

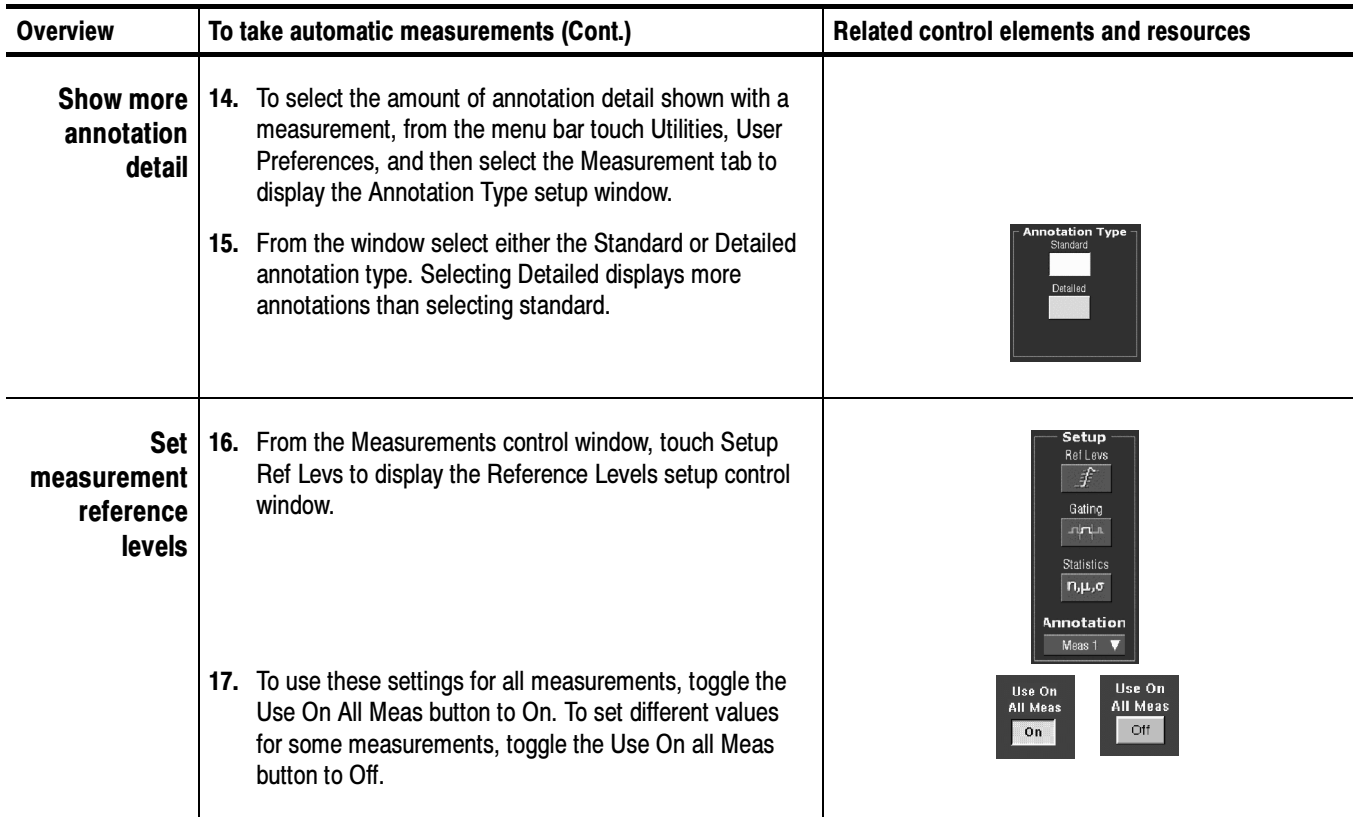

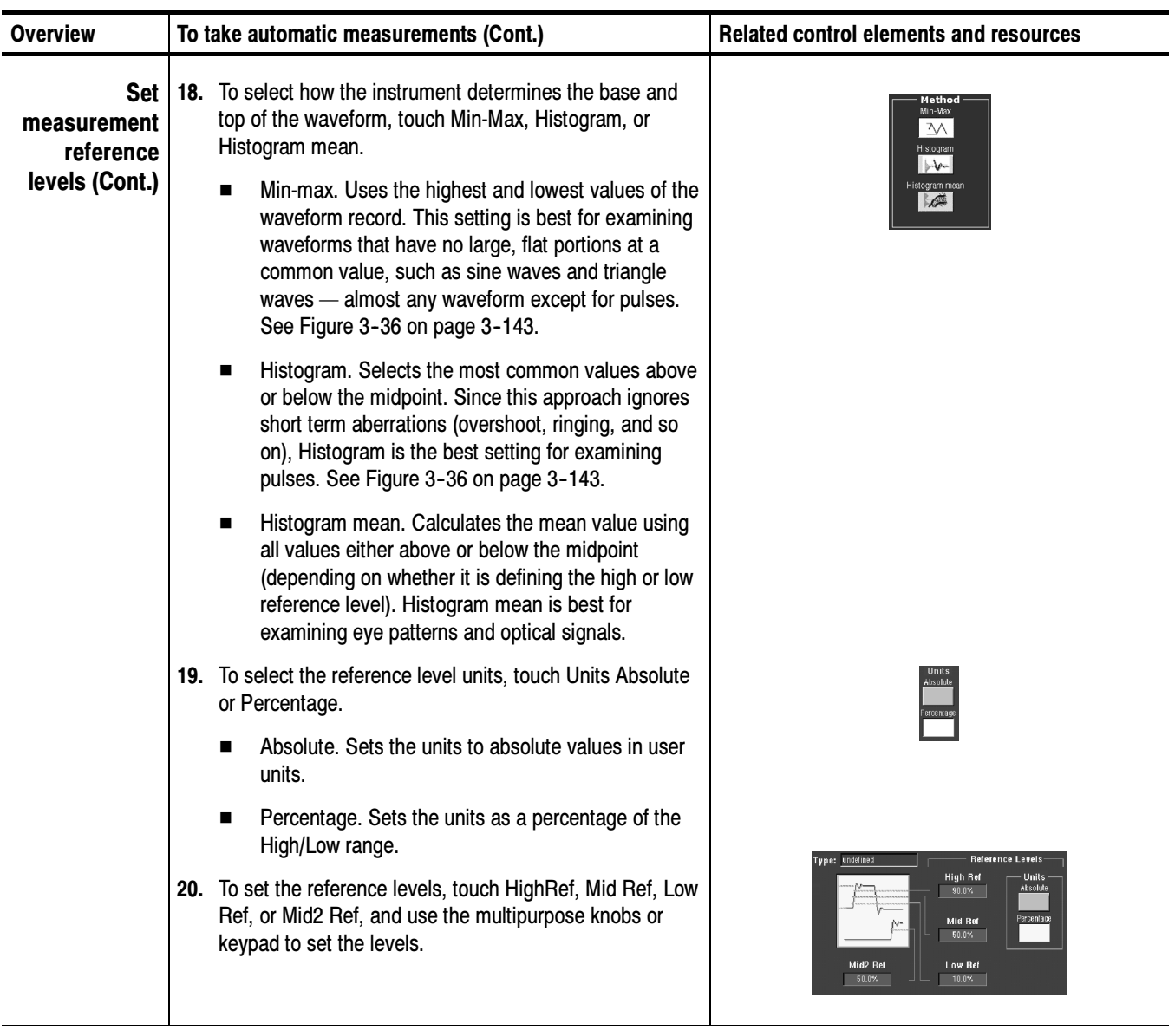
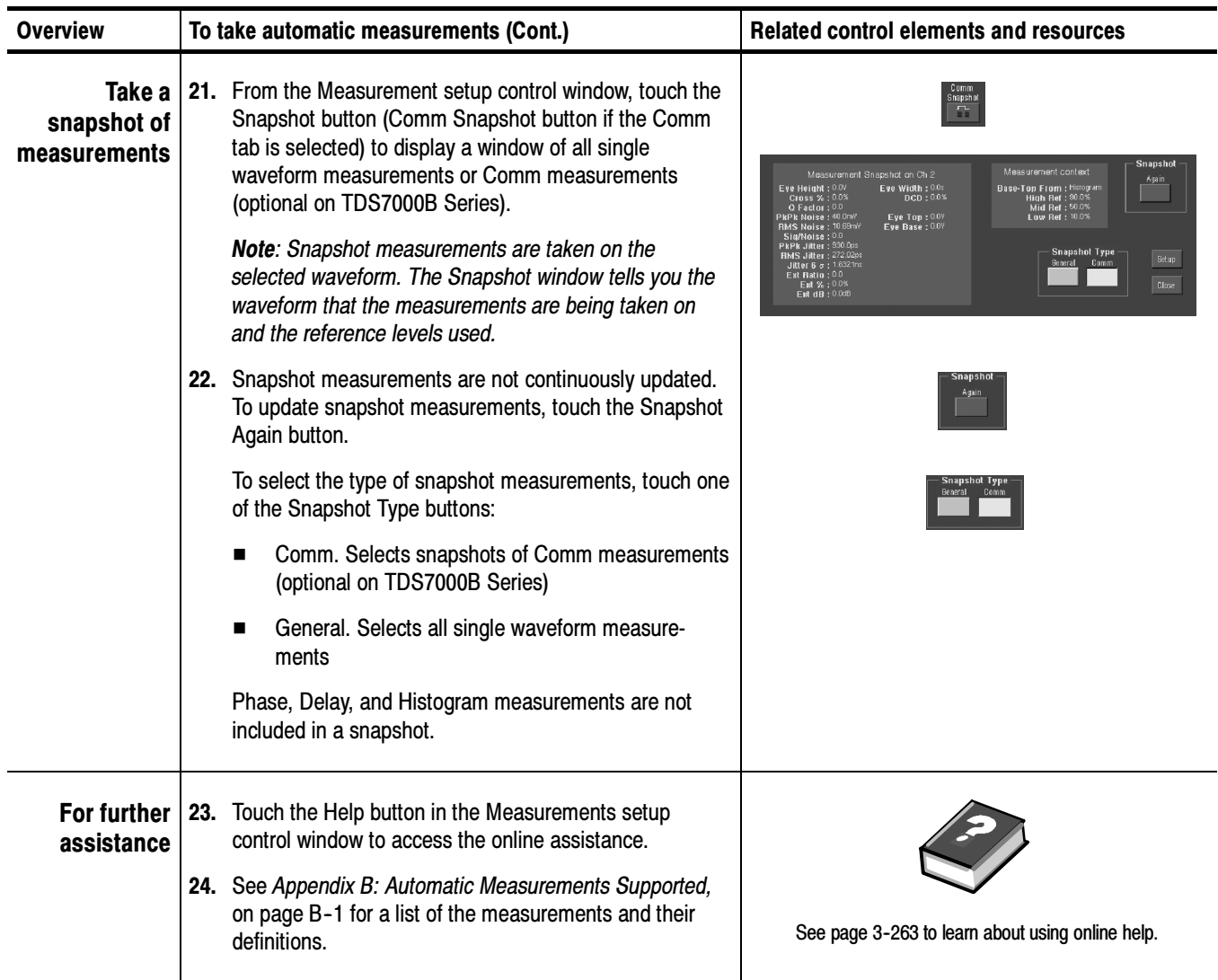

Use the procedure that follows to take a measurement over a segment of the waveform (otherwise, the entire waveform is included in the measurement). To Localize a Measurement

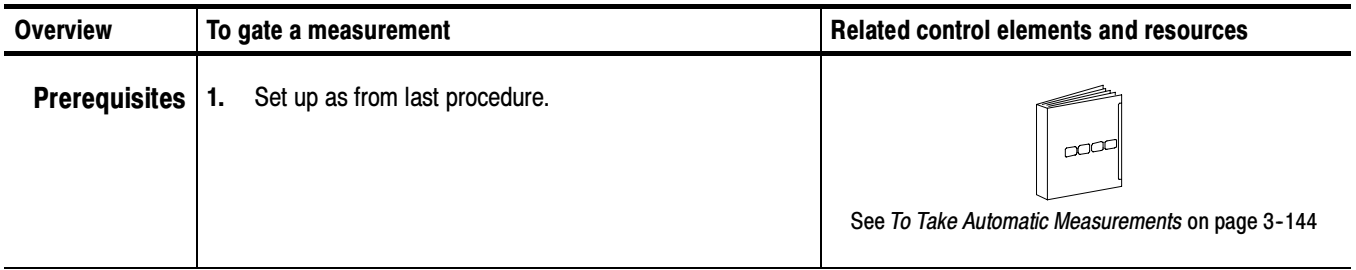

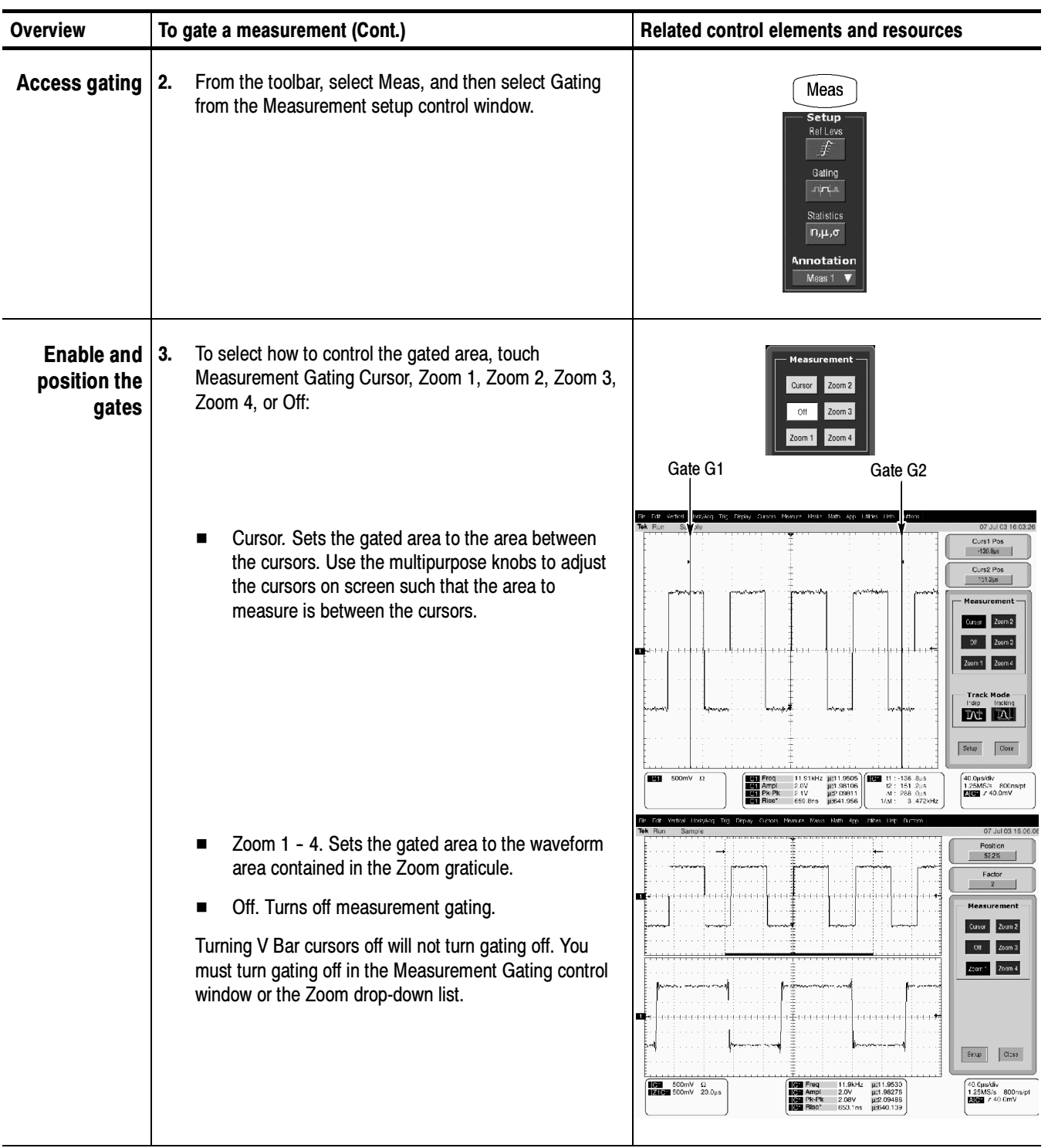

# Taking Cursor Measurements

Because cursor measurements give immediate feedback of the amplitude or time values they measure, they are usually quick to take and are more accurate than graticule measurements. Since you position cursors wherever you want them on the waveform, they are easier to localize to a waveform segment or feature than automatic measurements.

You can measure time or amplitude or both. Vertical cursors measure time or distance on screen, horizontal cursors measure voltage or amplitude, and waveform and screen cursors measure both. Table 3-9 expands on these definitions.

### Table 3- 9: Cursor functions (types)

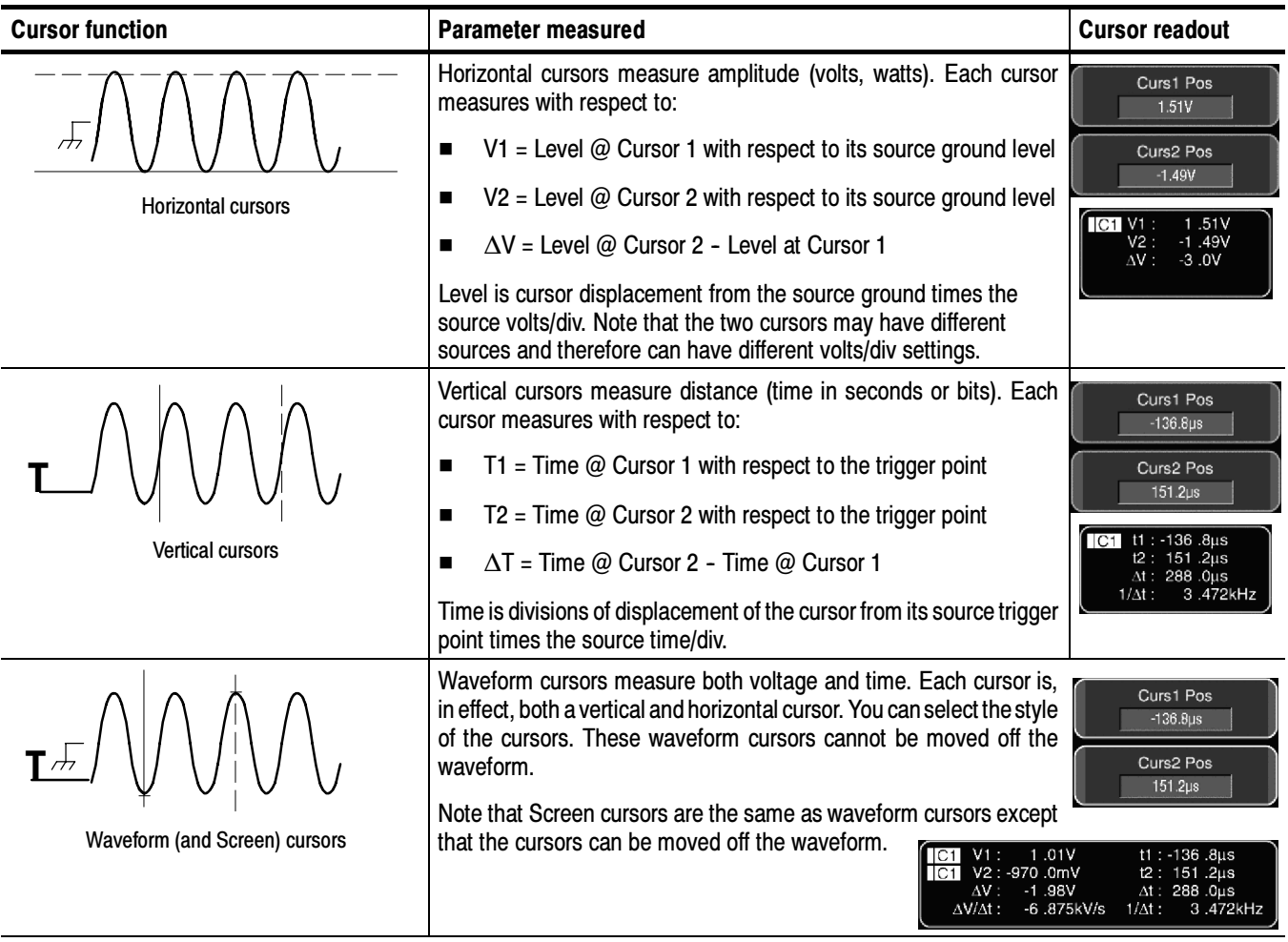

Cursors can measure channel, reference, and math waveforms. You must set the source of each cursor explicitly in the Cursor Setup control window.

Cursors are not available with histograms, XY, or XYZ modes.

Cursor operation is easy, you move the cursors on screen and read the results in the cursor readouts. The following key points will help you use the cursors effectively: Using Cursors

> **Cursor Types.** The cursor types are described in Table 3-9 on page 3-151. There are two cursors displayed for all types, Cursor 1 and Cursor 2. You can move cursors with the multipurpose knobs or the cursor position controls in the Cursor Setup control window.

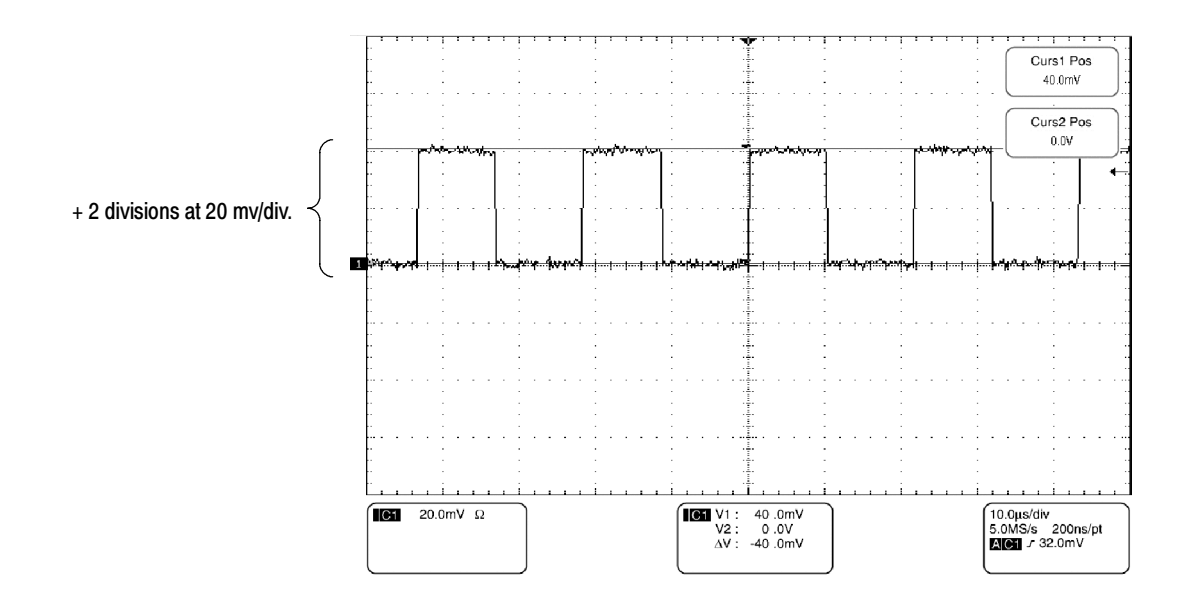

Figure 3- 38: Horizontal cursors measure amplitudes

Cursors are Display-Limited. You cannot move a cursor off screen. Also, if you resize waveforms, the cursors do not track. That is, a cursor stays at its screen position, ignoring changes to horizontal and vertical scale and position, and vertical offset (waveform cursors will track a waveform vertically).

Cursors Ignore the Selected Waveform. Each cursor measures its source, defined in the Cursors Setup dialog box. Selecting a waveform for scaling on screen (by pushing the CH 3 front-panel button, for example) does not change the source that each cursor measures.

After you have selected the source from the Cursors Setup control window, you can operate the cursor from the front-panel knobs and buttons.

Cursors Treat Sources Independently. Each cursor can take a different, independent source, with each source having its own amplitude scale. Consider the example presented by Figure 3-38 on page 3-152:

- - Cursor 1 is set to measure channel 3 (Ch3), which is set to 100 mV per division, so cursor readout v1 measures Ch3 relative to its ground as 3 divisions x 100 mV/div, or about 300 mV.
- Cursor 2 is set to measure reference 4 (Ref4), which is set to 20 mV per division, so cursor readout v2 measures R4 relative to its ground as 3 divisions x 20 mV/div, or about 60 mV.
- Note that the value of each graticule division is not readily apparent relative to the delta readout, because the delta-amplitude readout  $(\Delta v)$  must account for the different amplitude-scale settings of the sources. To do so, the  $\Delta v$ readout displays the results of v2 - v1 (60 mV - 300 mV = -240 mV), automatically accounting for the different scales of the cursor sources.

**NOTE**. If a cursor readout does not seem correct, check the source of each cursor in the Cursor setup dialog box. Each cursor readout relates to the amplitude and time base settings of its source.

Vertical Cursors Measure from the Trigger Point. Remember that each vertical cursor measures the time from the trigger point to itself. This relationship is shown in Figure 3-39 on page 3-153.

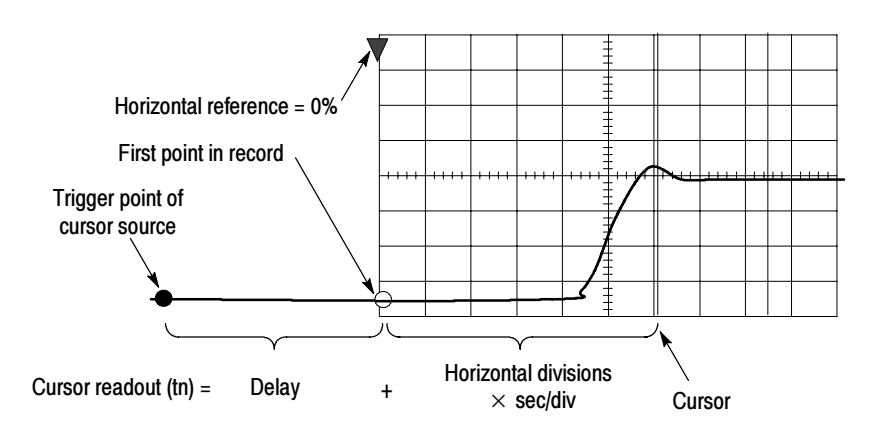

Figure 3- 39: Components determining Time cursor readout values

Note that a vertical cursor readout includes and varies directly with the Time-to-First-Point component, which varies directly with the horizontal position set for the timebase. To see the amount of time to the first point, set Horizontal DELAY to 0.0 and set Horizontal Ref to 0%. Now the Horizontal position readout shows the time following the first point, and adding this value to the cursor readout yields the cursor position on screen relative to first point. (You can find the horizontal readout both in the control window and in the readout at the bottom of the screen.) The following relationships hold:

Time from First Point = Horiz. Position (when Horiz. Delay and Ref Position are zero)

T1 readout = Time to First Point + Additional Time to Cursor

Cursor Units Depend on Sources. A cursor that measures amplitude or time will read out in the units of its source as indicated in Table 3-10. Note mixed sources require Delta-Cursor readouts to follow units of the cursor 1 source.

#### Table 3- 10: Cursor units

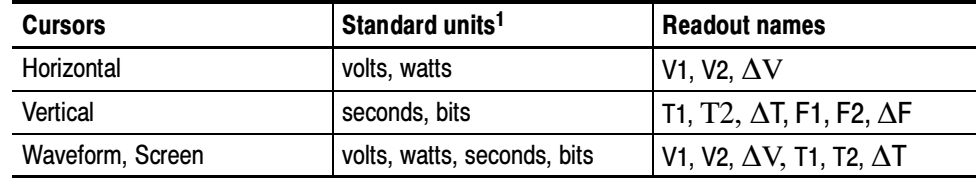

<sup>1</sup> If the V1 and V2 units do not match, the  $\Delta V$  readout defaults to the units used by the V1 readout.

Multipurpose knobs. You can change cursor position using the position controls in the Cursor setup window, dragging the cursor into position using the touch screen or mouse, or by turning the front-panel multipurpose knobs.

The multipurpose knobs also work with other controls. If a setup window item has an adjustable value, you can adjust it with the multipurpose knob or keypad after touching the setup control.

**NOTE.** To make small changes with the multipurpose knobs, push the FINE button before turning the knob. When a FINE button is illuminated, its multipurpose knob makes smaller adjustments.

#### You must target the cursors to the source they are to measure. (See Cursors Treat Sources Independently on page 3-153). To do so, use the procedure that follows. To Set the Cursor Sources

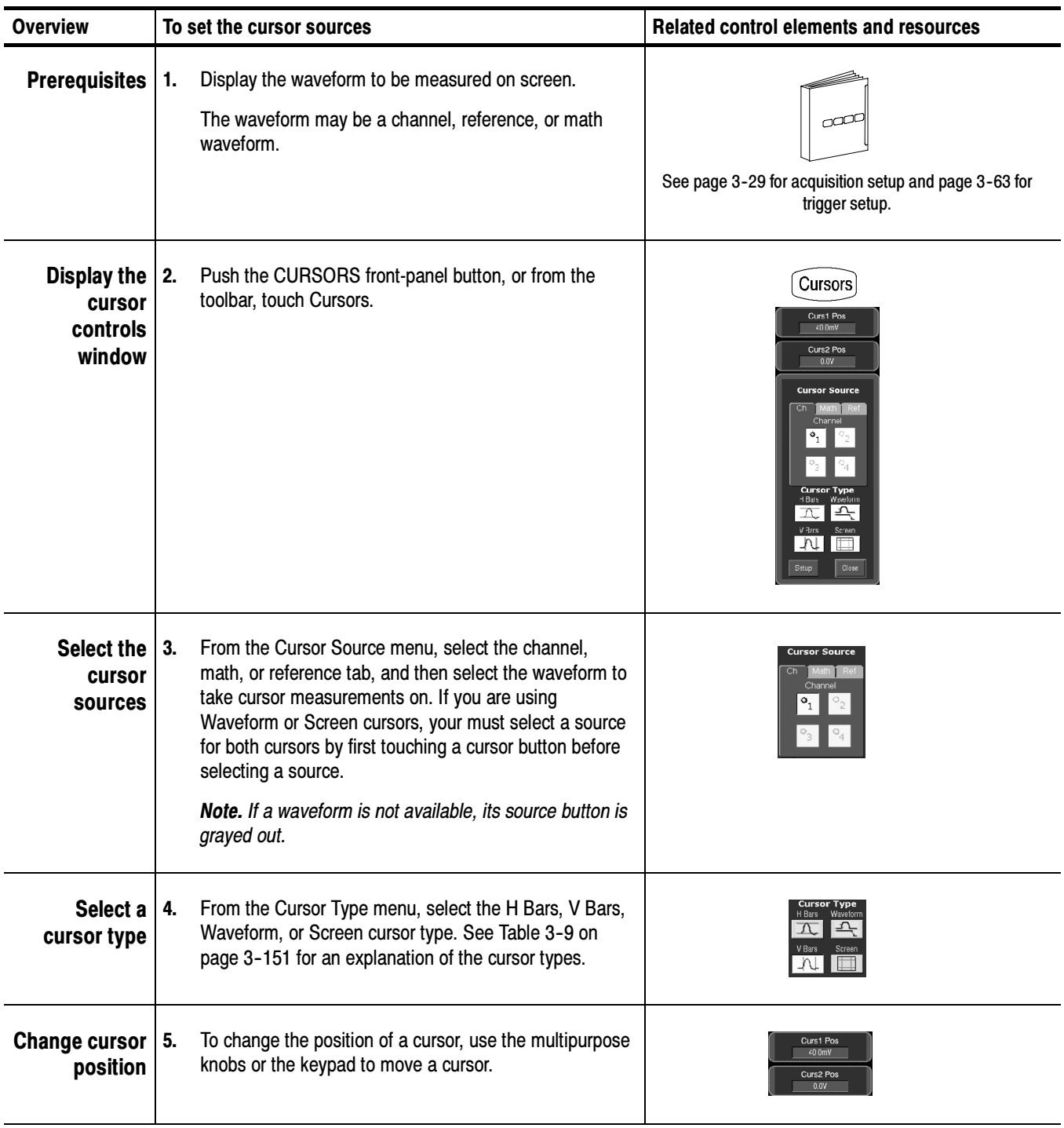

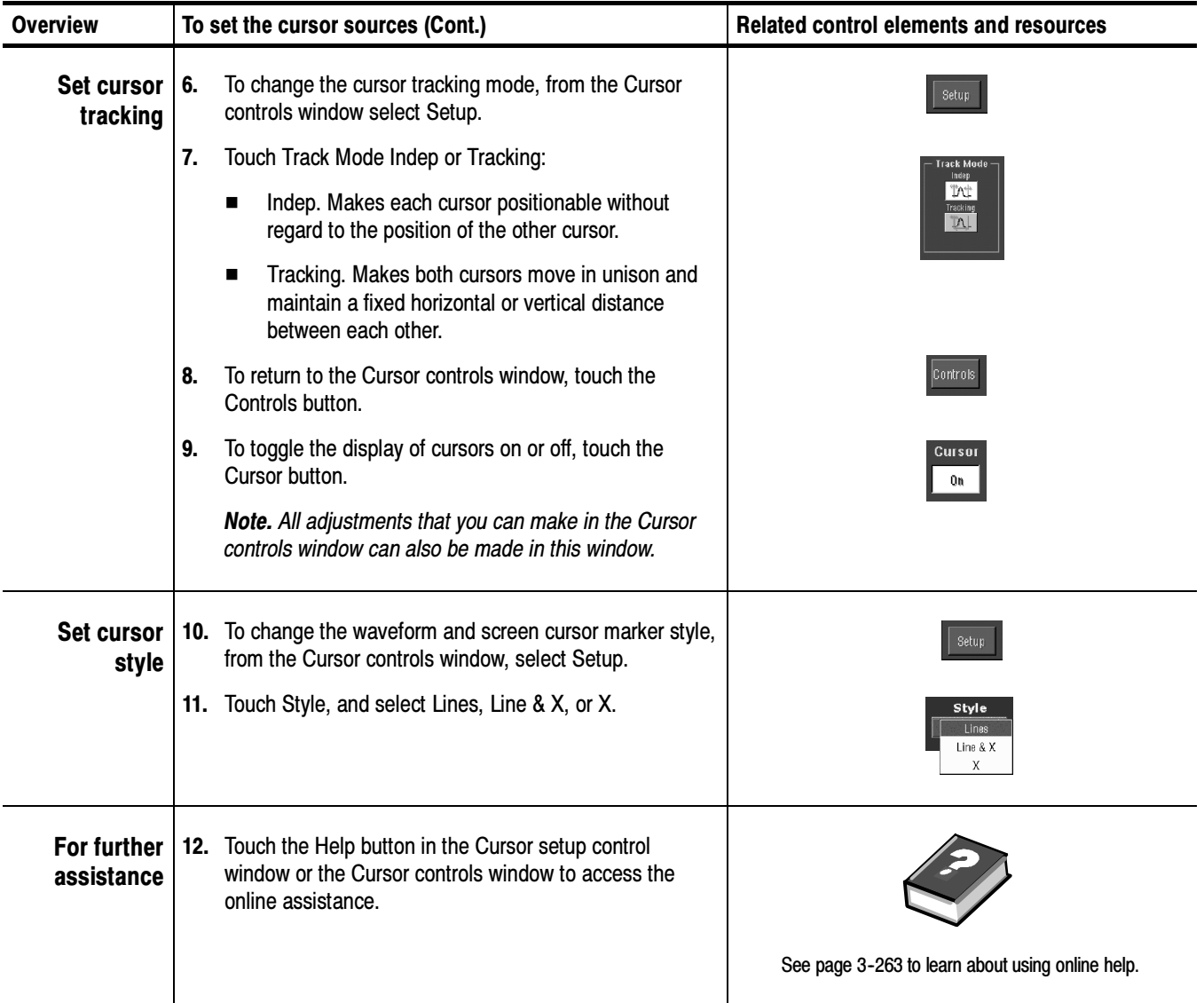

# Taking Histograms

The instrument can display histograms constructed from the selected waveform data. You can display both vertical (voltage) and horizontal (time) histograms, but only one at a time. Use histogram measurements to get statistical measurement data for a section of a waveform along one axis.

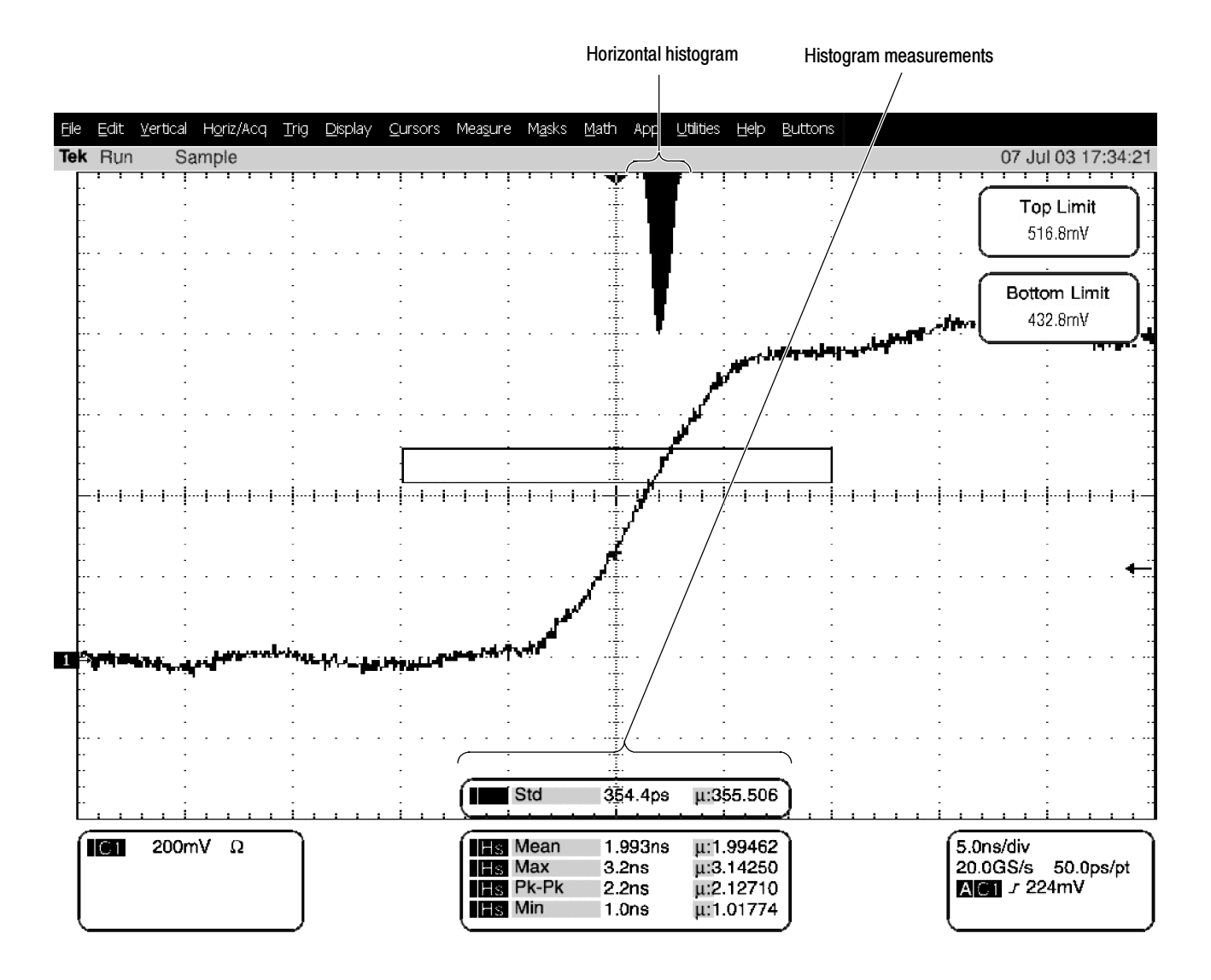

Figure 3- 40: Horizontal histogram view and measurement data

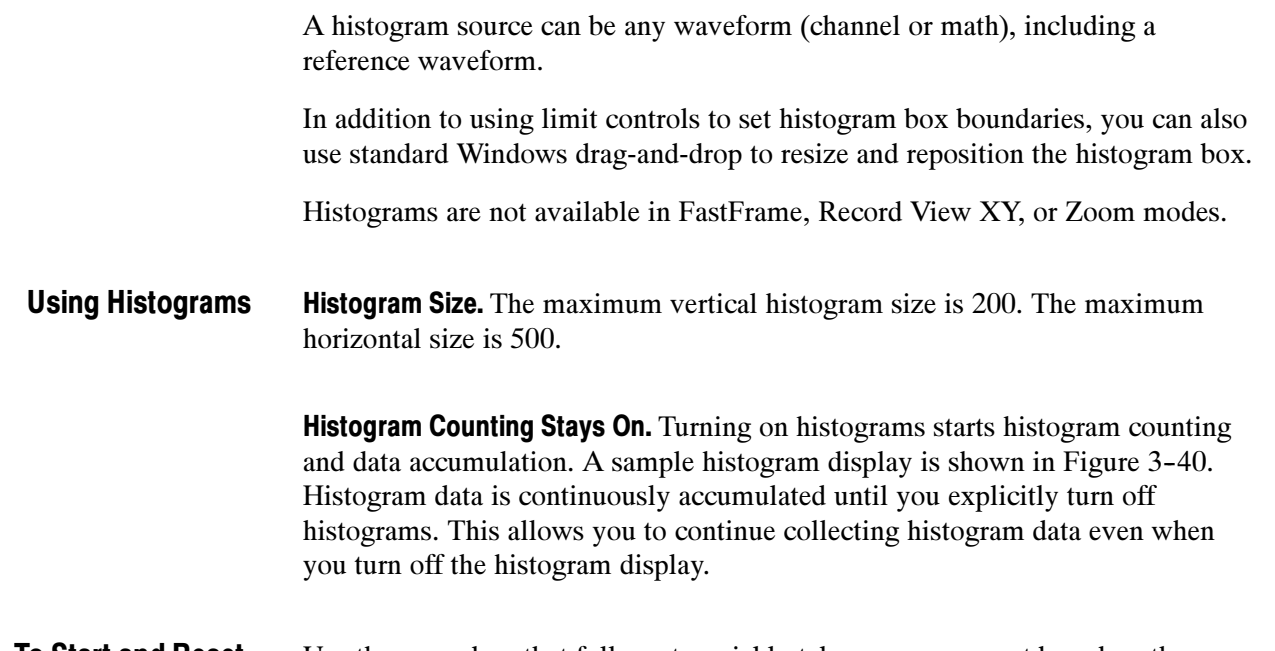

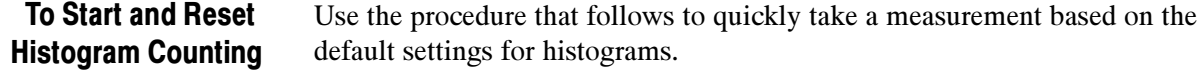

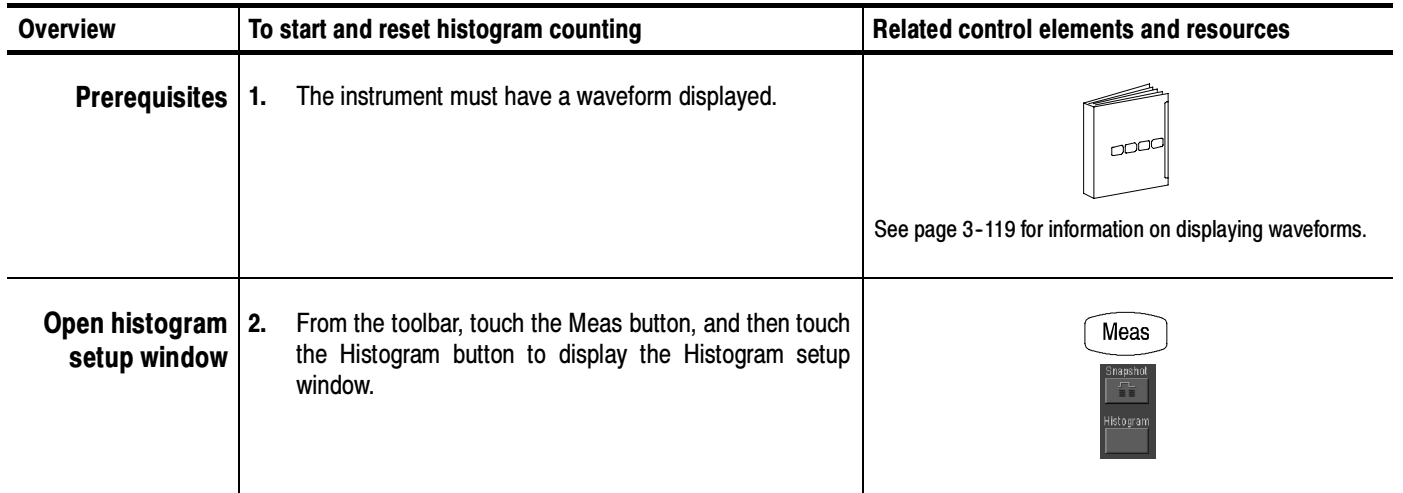

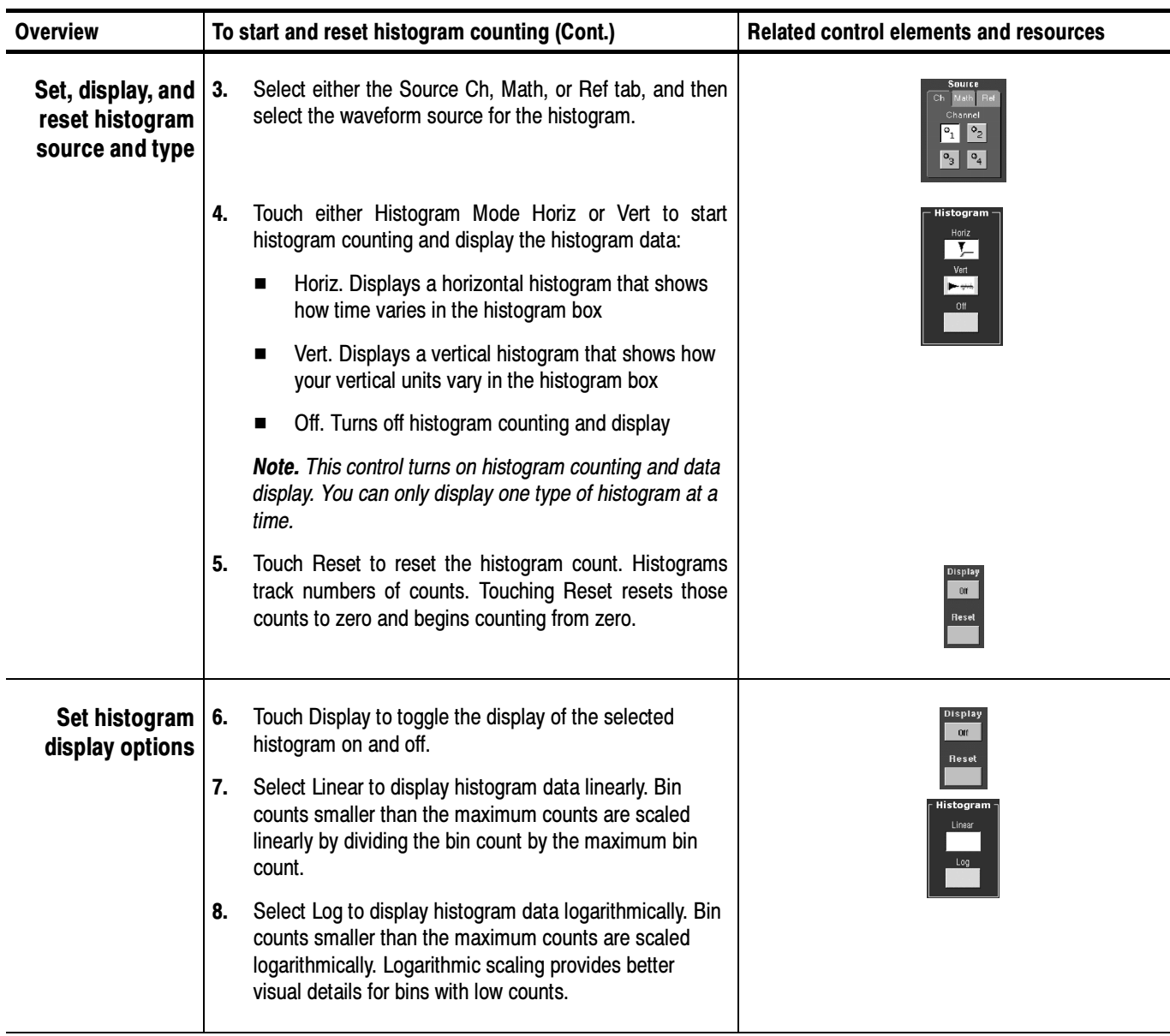

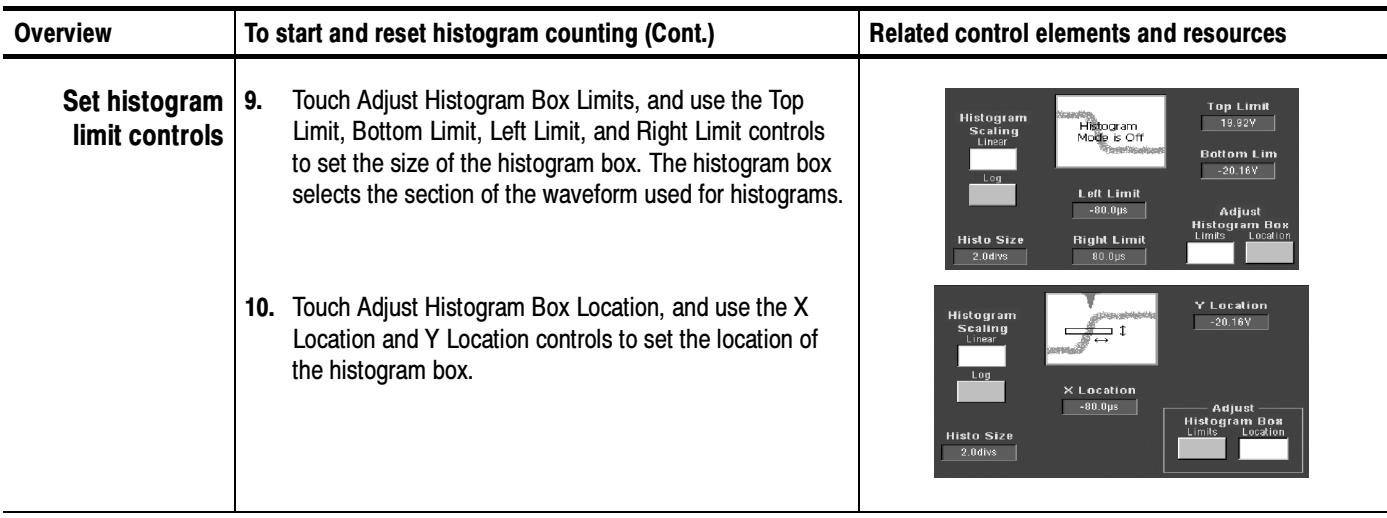

Histogram **Measurements**  Table B-1 on page B-1 includes a list of the available histogram measurements and a brief description of each.

# Optimizing Measurement Accuracy

The procedures given here will increase the accuracy of the measurements that you take.

This instrument can compensate itself and the attached probes, optimizing the internal signal path used to acquire the waveforms you measure. Compensation optimizes the capability of the instrument to take accurate measurements based on the ambient temperature.

If you are using optical signals (CSA7000B Series only), see Optical Dark Compensation on page 3-58 to perform a dark level calibration.

#### To compensate the instrument so that it can take accurate measurements based on the ambient temperature, use the procedure that follows. To Compensate the **Instrument**

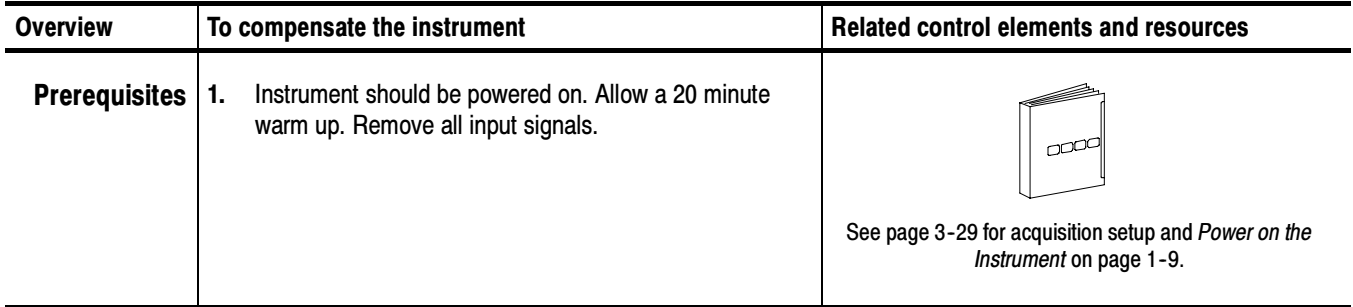

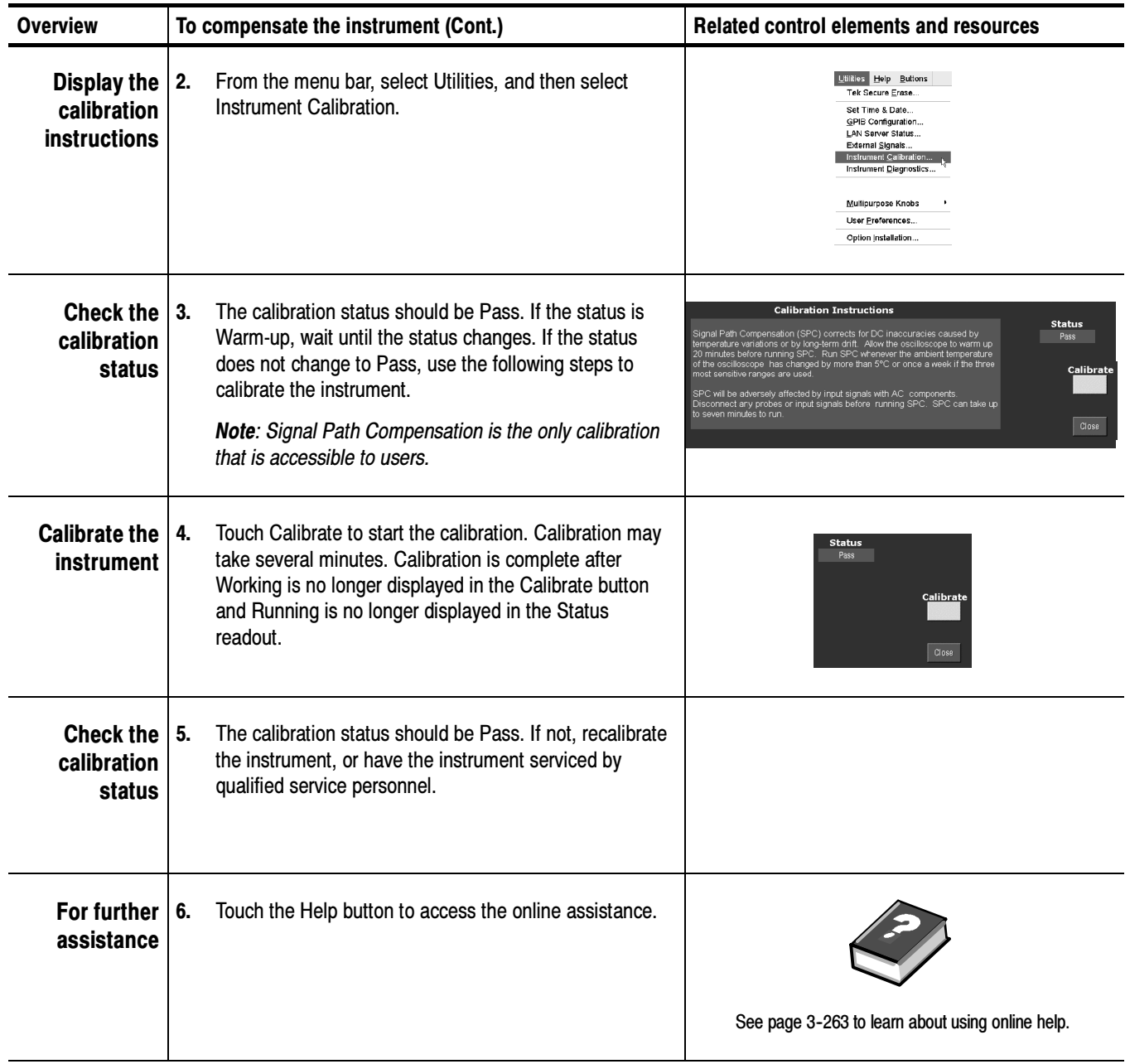

### To Connect the Probe Calibration Fixture

To compensate or calibrate probes you must connect the Probe Calibration and Deskew Fixture to the instrument; use the procedure in the manual that came with the deskew fixture you are using (see Figure 3-41).

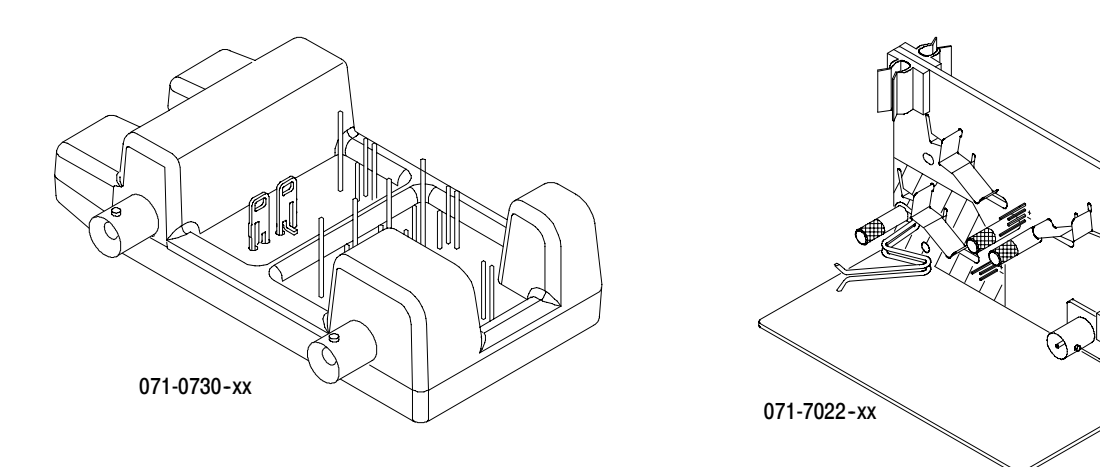

### Figure 3- 41: Probe calibration and deskew fixtures

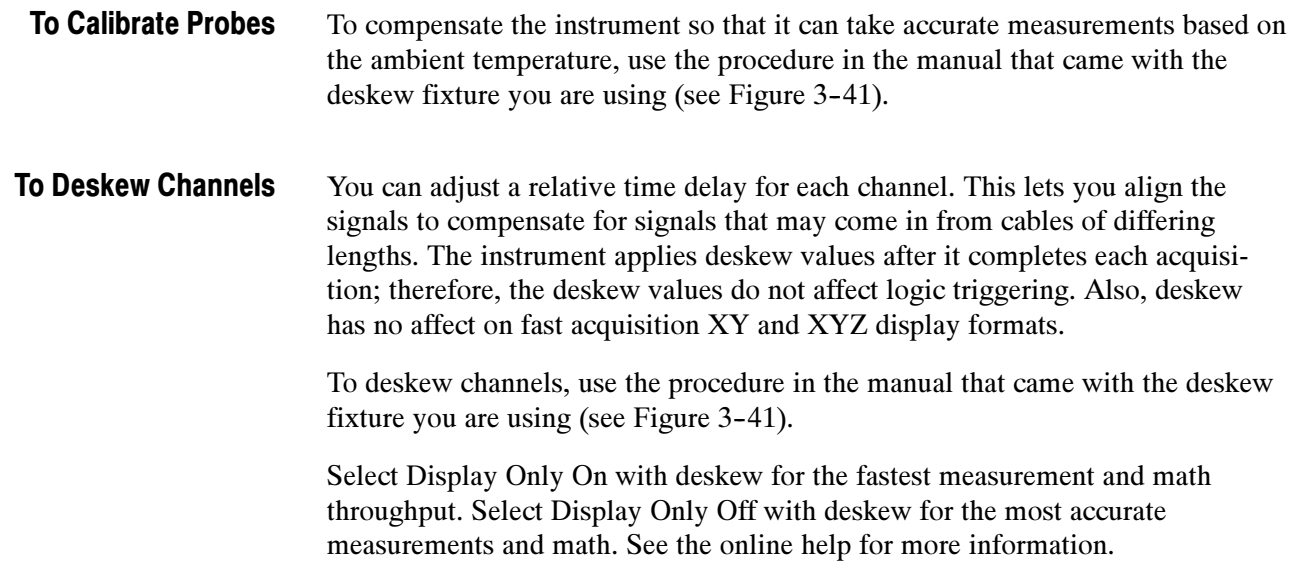

### To Compensate Passive Probes

To compensate passive probes to ensure maximum distortion-free input to the instrument and to avoid high frequency amplitude errors, use the procedure that follows.

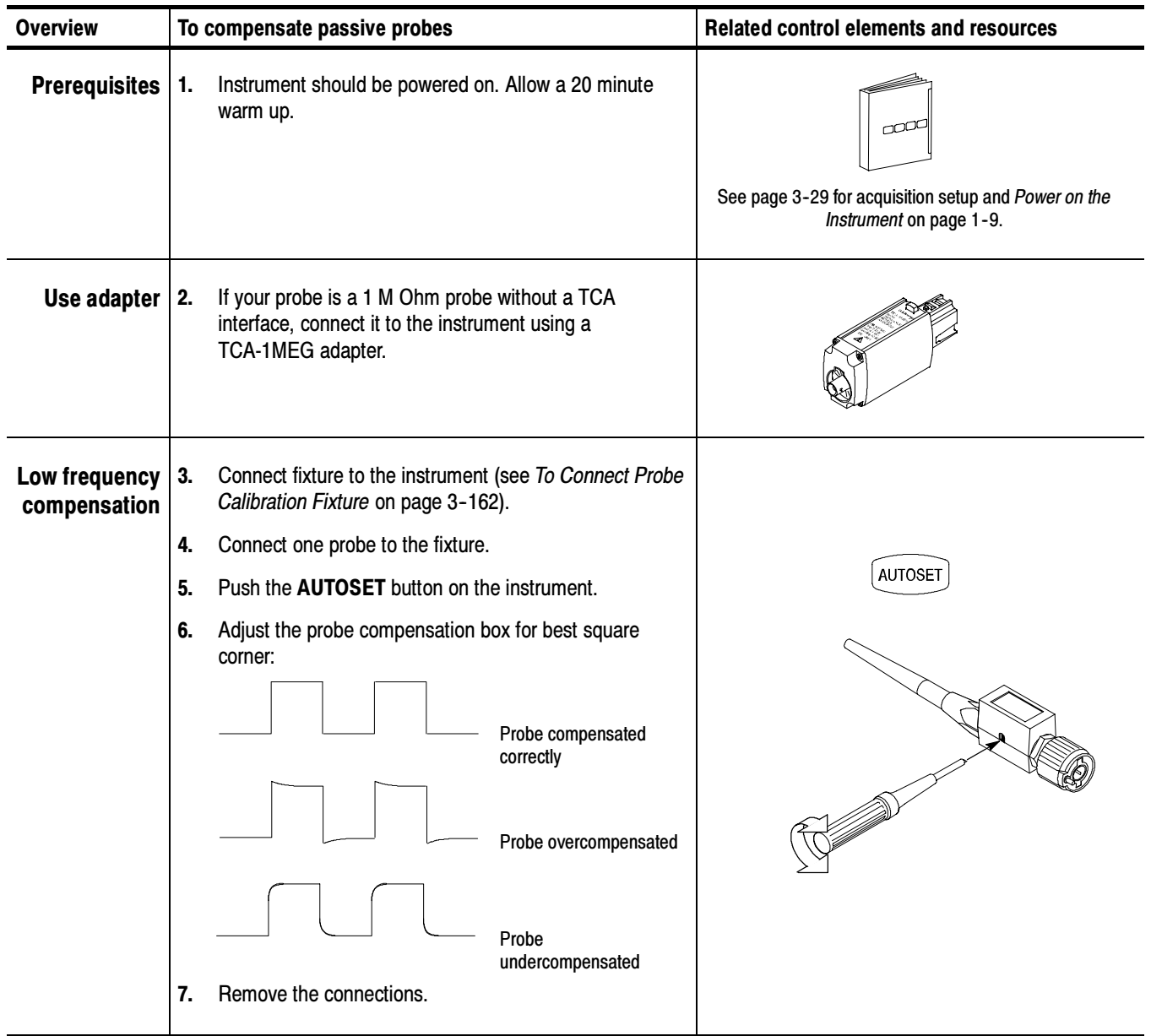

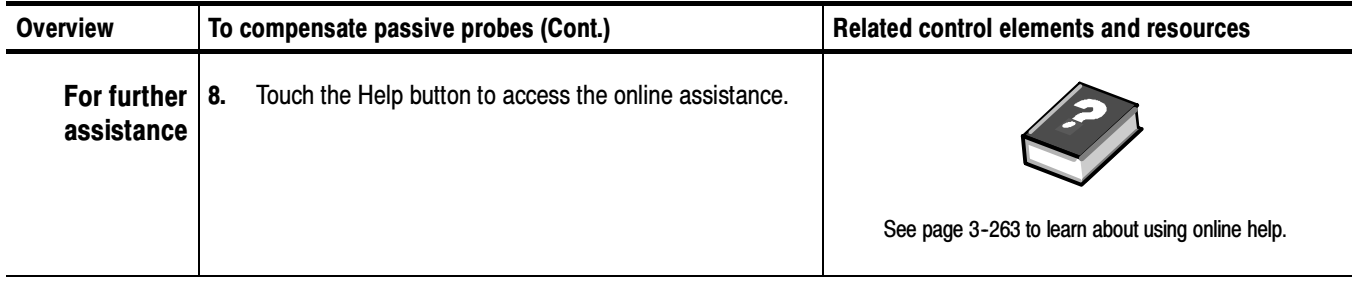

## Serial Mask Testing

The instrument provides a portfolio of masks (optional on the TDS7000B Series) for verifying compliance to optical and electrical standards. You can verify circuit design performance and perform interface compliance testing. Mask testing results are reported live, providing real time feedback. Mask hits are highlighted on the display and accompanied by readouts indicating the number of waveforms tested, pass/fail results, and hit counts.

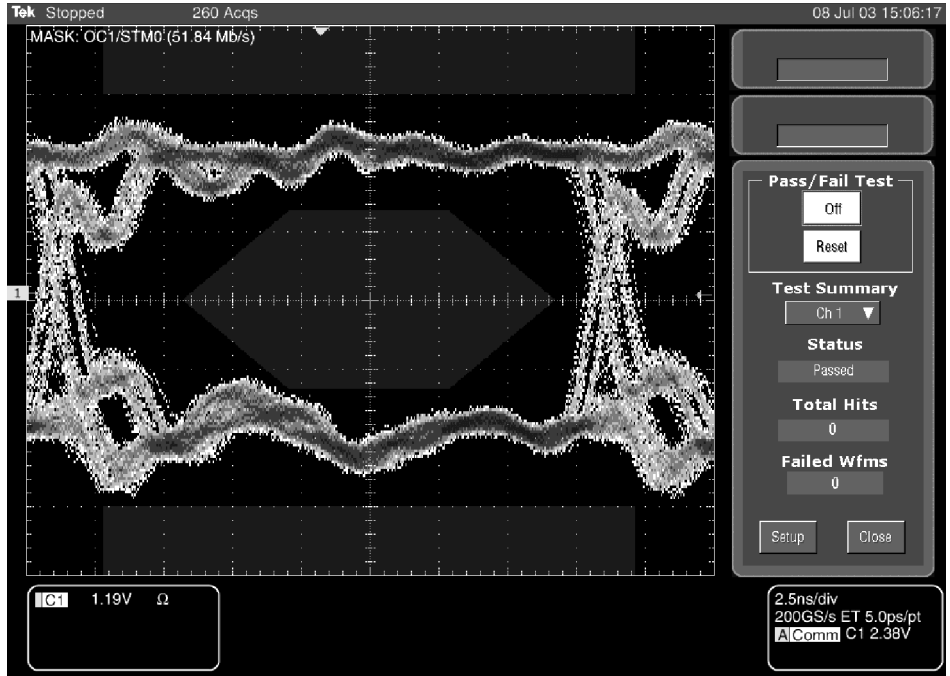

File Edit Vertical Horiz/Acq Trig Display Cursors Measure Masks Math App Utilities Help Buttons

Figure 3- 42: Pass/Fail mask testing

If the Bessel-Thompson filter is on, the instrument is an optical reference receiver.

For detailed information on using Serial Mask Testing to test your signals for compliance to optical and electrical standards see the CSA7000B & TDS7000B Option SM Serial Mask Testing and Option ST Serial Triggering User Manual.

# Creating and Using Math Waveforms

Once you have acquired waveforms or taken measurements on waveforms, the instrument can mathematically combine them to create a waveform that supports your data-analysis task. For example, you might have a waveform obscured by background noise. You can obtain a cleaner waveform by subtracting the background noise from your original waveform (note that the background noise you subtract must be identical to the noise in your signal). Or, you can integrate a single waveform into an integral math waveform as shown below.

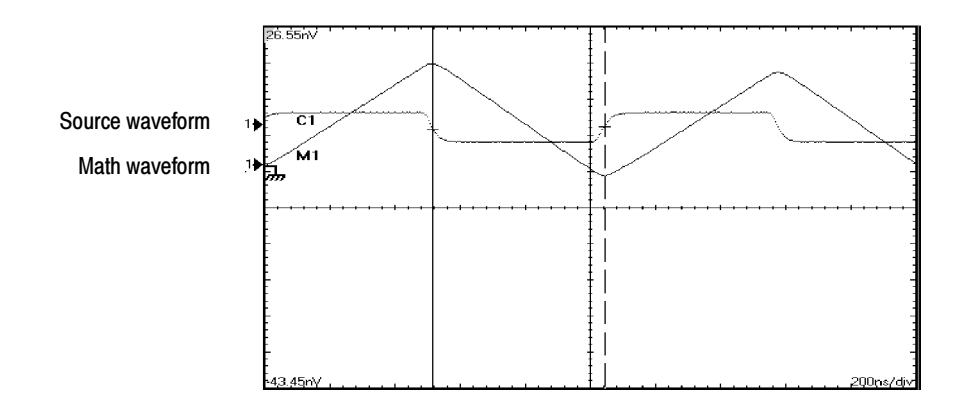

With spectral analysis you can analyze waveforms in the frequency domain. The interface is similar to a dedicated spectrum analyzer, relieving you of the burden of knowing the details of the underlying algorithms (see Figure 3--43).

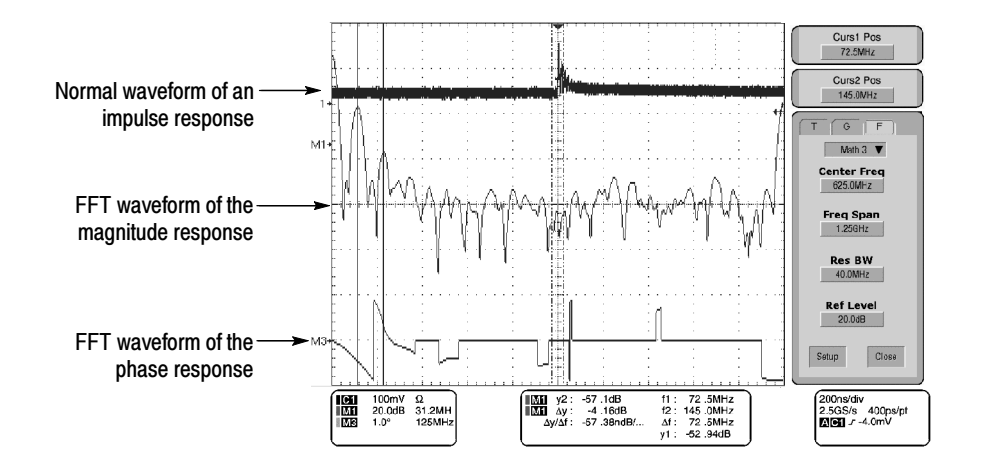

Figure 3- 43: Spectral analysis of an impulse

### Defining Math Waveforms

This instrument supports mathematical combination and functional transformations of waveforms it acquires. Figure 3-44 shows this concept:

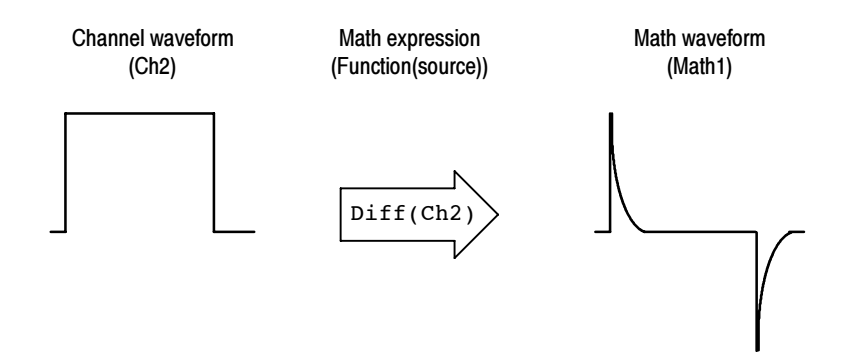

#### Figure 3- 44: Functional transformation of an acquired waveform

You create math waveforms to support the analysis of your channel and reference waveforms. By combining and transforming source waveforms and other data into math waveforms, you can derive the data view that your application requires. You can create math waveforms that result from:

- - Mathematical operations on one or several waveforms: add, subtract, multiply, and divide
- - Logical operations: greater than, less than, less than or equal, greater than or equal, not equal or equal
- **E** Variables that you set
- -Regular scalars such as 3.14
- - Function transforms of waveforms, such as integrating, differentiating, and so on
- **E** Spectral analysis of waveforms, such as an impulse
- **EXECUTE:** Measurement scalars can be used in expression; for example, you can use the measurement feature this instrument provides to measure the average of a waveform and subtract it from the original waveform to define a new math waveform

You can create up to four math waveforms; see *Using Math* on page 3-169 for more examples.

Math waveforms can be used in other math. Math waveforms autoscale when the math waveform is first defined and turned on. Advanced functions, such as

integrate, differentiate, average, square root, and log, can be taken on single waveforms or complicated expressions.

In FastFrame, math is applied to each frame.

Some operations that you cannot use with math waveforms follow:

- **E** Circular Math-on-Math, Measurements in Math, and Measurements on Math—You cannot use circular definitions of math waveforms. For example, if you define  $Math2 = Ch1 - Math1$ , and then define a second math waveform as Math $3 = Ch2 + Math2$ , you cannot define a third math waveform as Math $1 = \text{Math2} + \text{Ch3}$ . If you do, the Math $1$  definition is rejected with an error because a circular definition is not allowed.
- -Measurements—Meas1 - Meas8 are allowed in a math definition, but not measurement functions, such as rise (Ch1).

CSA7000B Series & TDS7000B Series:

- **Fast Acquisition—Math is not allowed in Fast Acquisition mode.**
- -Roll Mode—Math is updated when acquisition is stopped.
- The following topics provide details that can help you create the math waveform that best supports your data-analysis tasks. Using Math

How to Create. You create math waveforms when you create a math expression. You do so by applying numerical constants, math operators and functions to operands, which can be channel waveforms, reference waveforms, math waveforms, or measurements (scalars). You can display and manipulate these derived math waveforms much like you can the channel and reference waveforms (see *Operations on Math Waveforms* on page 3-177).

Some examples of typical math waveforms follow:

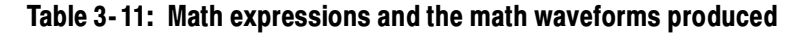

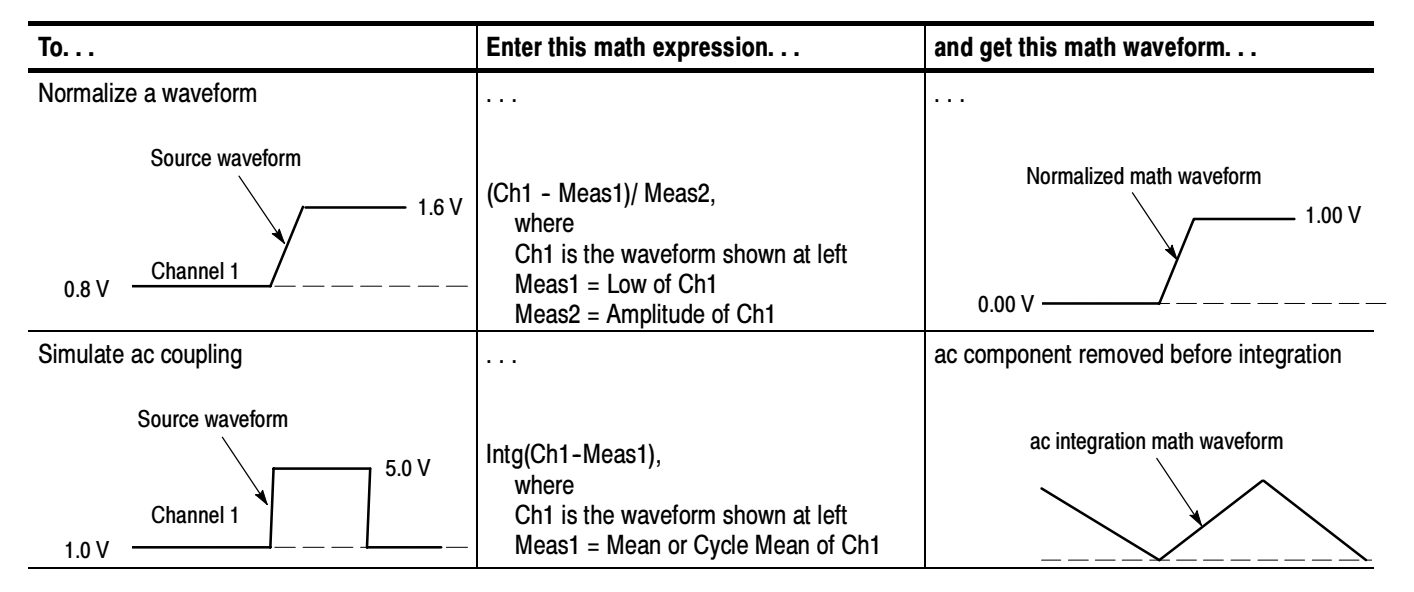

**Sources.** Math Waveforms can incorporate the following sources:

- -Channel waveforms
- -Reference waveforms
- - Measurements (automated measurements) that measure channel, reference, histogram, or math waveforms
- -Math waveforms

**Source Dependencies.** Math waveforms that include sources as operands are affected by updates to those sources:

- - Shifts in amplitude or DC level of input sources that cause the source to clip also clips the waveform data supplied to the math waveform.
- - Changes to the vertical offset setting for a channel source that clips its data also clips the waveform data supplied to the math waveform.
- - Changes to the acquisition mode globally affects all input channel sources, thereby modifying any math waveforms using them. For example, with the acquisition mode set to Envelope, a Ch1 + Ch2 math waveform will receive enveloped channel 1 and channel 2 data and, therefore, will also be an envelope waveform.

**EXECUTE:** Clearing the data in a waveform source causes a baseline (ground) to be delivered to any math waveform that includes that source until the source receives new data.

Expression Syntax. You build math waveforms using the Define/Edit Expression control window. To help you create valid math waveforms, this window blocks most illegal entries by disabling any window element that would create an invalid entry in the math waveform expression.

The syntax that follows describes valid math expressions, which can be quite complex (in excess of 100 characters long):

<MathWaveform> := <Expression>  $\leq$ Expression $> := \leq$ UnaryExpression $>$  |  $\leq$ BinaryExpression $>$ <UnaryExpression> := <UnaryOperator> ( <Term> ) | <UnaryOperator> ( <Expression> ) <BinaryExpression> := <Term> <BinaryOperator> <Term> | <Scalar> <BinaryOperator> <Term> | <Term> <BinaryOperator> <Scalar> <Term> := <Waveform> | ( <Expression> ) <Scalar> := <Integer> | <Float> | <Meas--Result> | <Variable> <Waveform> := <ChannelWaveform> | <ReferenceWaveform> | <MathWaveform>  $\leq$ ChannelWaveform> := Ch1 | Ch2 | Ch3 | Ch4  $\leq$ ReferenceWaveform $\geq$  := Ref1 | Ref2 | Ref3 | Ref4 <MathWaveform> := Math1 | Math2 | Math3 | Math4 <UnaryOperator> := Average | Integral | Derivative | Invert | Sqrt | Exp | log 10 | log e | Fabs | Sin | Min | Max | Ceil | Cos | Tan | ASin | Sinh | ACos | Cosh | ATan | Tanh | Floor | Spectral Magnitude | Spectral Phase | Spectral Real | Spectral Imag  $\leq$ BinaryOperator> := +  $|-|/|$   $| = | | = |$   $| < | < = |$  >  $| > = |$  CHS  $|$  EXX The logical operators generate a vector that is all 0.0 or 1.0. Operators && and | | are not provided, but if x and y are expressions equal to 0 or 1, then  $x^*y$  is the same as  $x \&\& y$  and  $(x+y) > 0.99$  is the same as  $x \parallel y$ .

 $\langle Meas-Result \rangle := meas1 | meas2 | meas3 | meas4 | meas5 | meas6 | meas7 | meas8$ 

<Variable> :>= VAR1 | VAR2 | VAR3 | VAR4 | VAR5 | VAR6 | VAR7 | VAR8 |

Waveform Differentiation. The math capabilities of the instrument include waveform differentiation. This allows you to display a derivative math waveform that indicates the instantaneous rate of change of the waveform acquired.

Derivative waveforms are used in the measurement of slew rate of amplifiers and in educational applications. You can create a derivative math waveform and then use it as a source for another derivative waveform. The result is the second derivative of the waveform that was first differentiated.

The math waveform, derived from the sampled waveform, is computed based on the following equation:

 $Y_n = (X_{(n+1)} - X_n) \frac{1}{T}$ 

Where: X is the source waveform

Y is the derivative math waveform

T is the time between samples

Since the resultant math waveform is a derivative waveform (See Figure 3-45), its vertical scale is in volts/second (its horizontal scale is in seconds). The source signal is differentiated over its entire record length; therefore, the math waveform record length equals that of the source waveform.

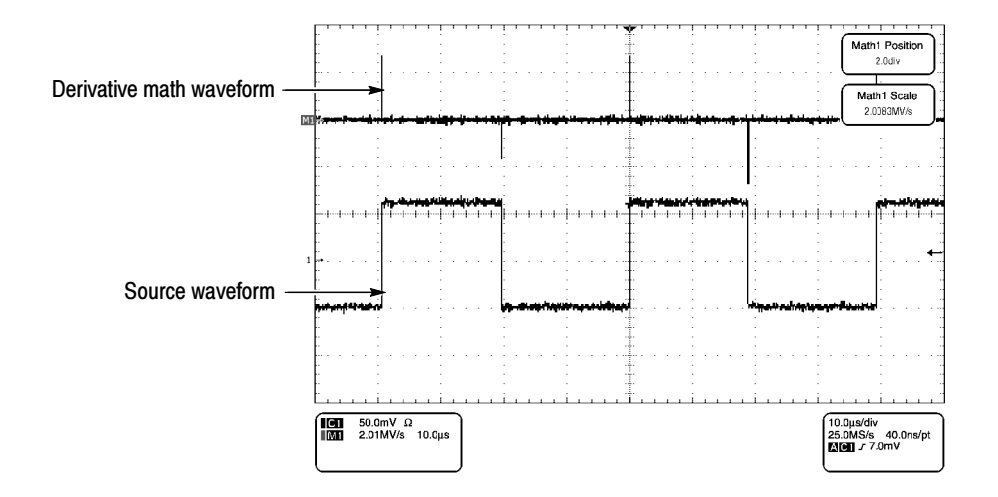

Figure 3- 45: Derivative math waveform

Cursor Measurements. You can also use cursors to measure derivative waveforms. Use the same procedure as is found under Take cursor measurements on page 3--181. When using that procedure, note that the amplitude measurements on a derivative waveform will be in volts per second rather than in volt-seconds as is indicated for the integral waveform measured in the procedure.

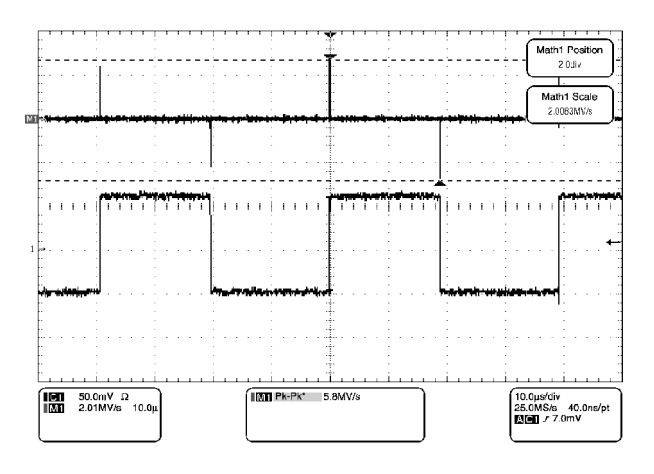

#### Figure 3- 46: Peak-peak amplitude measurement of a derivative waveform

**Offset, Position, and Scale.** The settings that you make for offset, scale, and position affect the math waveform that you obtain. Note the following tips for obtaining a good display:

- - You should scale and position the source waveform so that it is contained on screen. (Off screen waveforms may be clipped, resulting in errors in the derivative waveform).
- - You can use vertical position and vertical offset to position your source waveform. The vertical position and vertical offset will not affect your derivative waveform unless you position the source waveform off screen so it is clipped.

Waveform Integration. The Math capabilities of the instrument include waveform integration. This allows you to display an integral math waveform that is an integrated version of the acquired waveform.

Integral waveforms find use in the following applications:

- -Measuring power and energy, such as in switching power supplies
- - Characterizing mechanical transducers, as when integrating the output of an accelerometer to obtain velocity

The integral math waveform, derived from the sampled waveform, is computed based on the following equation:

$$
y(n) = scale \sum_{i=1}^{n} \frac{x(i) + x(i-1)}{2}T
$$

Where:  $x(i)$  is the source waveform

y(n) is a point in the integral math waveform

scale is the output scale factor

T is the time between samples

Since the resultant math waveform is an integral waveform, its vertical scale is in volt-seconds (its horizontal scale is in seconds). The source signal is integrated over its entire record length; therefore, the math waveform record length equals that of the source waveform.

Offset and Position. When creating integrated math waveforms from live channel waveforms, consider the following topics:

- - You should scale and position the source waveform so that it is contained on screen. (Off screen waveforms may be clipped, which will result in errors in the integral waveform).
- - You can use vertical position and vertical offset to position your source waveform. The vertical position and vertical offset will not affect your integral waveform unless you position the source waveform off screen so that it is clipped.

DC Offset. The source waveforms that you connect to the instrument often have a DC offset component. The instrument integrates this offset along with the time varying portions of your waveform. Even a few divisions of offset in the source waveform may be enough to ensure that the integral waveform saturates (clips), especially with long record lengths.

#### Use the procedure that follows when defining a math waveform. Remember, to ensure that the sources you use exist. Acquisitions should be running or the channels should already be on, and reference waveform sources should contain saved waveforms, and so on. These sources do not have to be displayed to be To Define a Math Waveform

used.

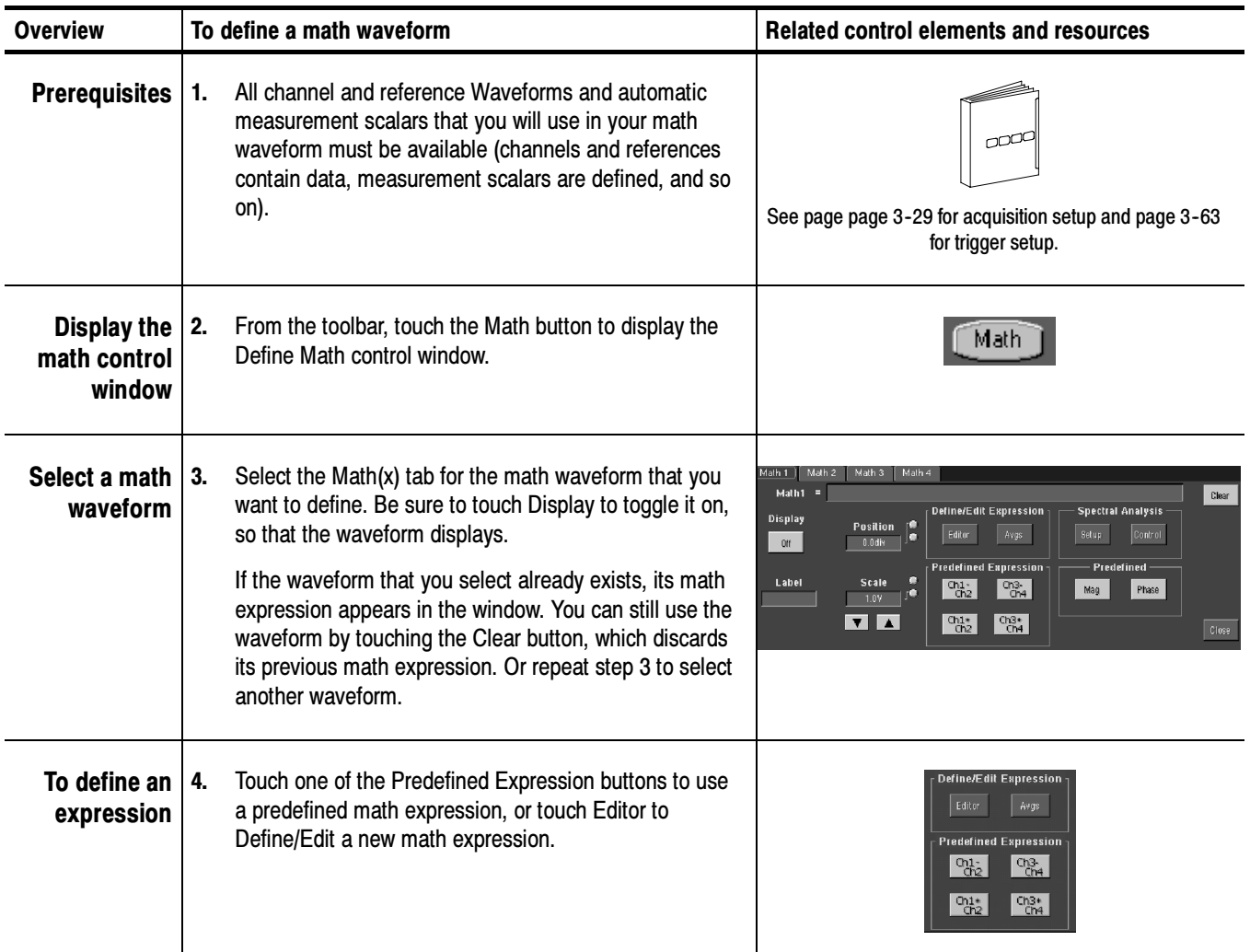

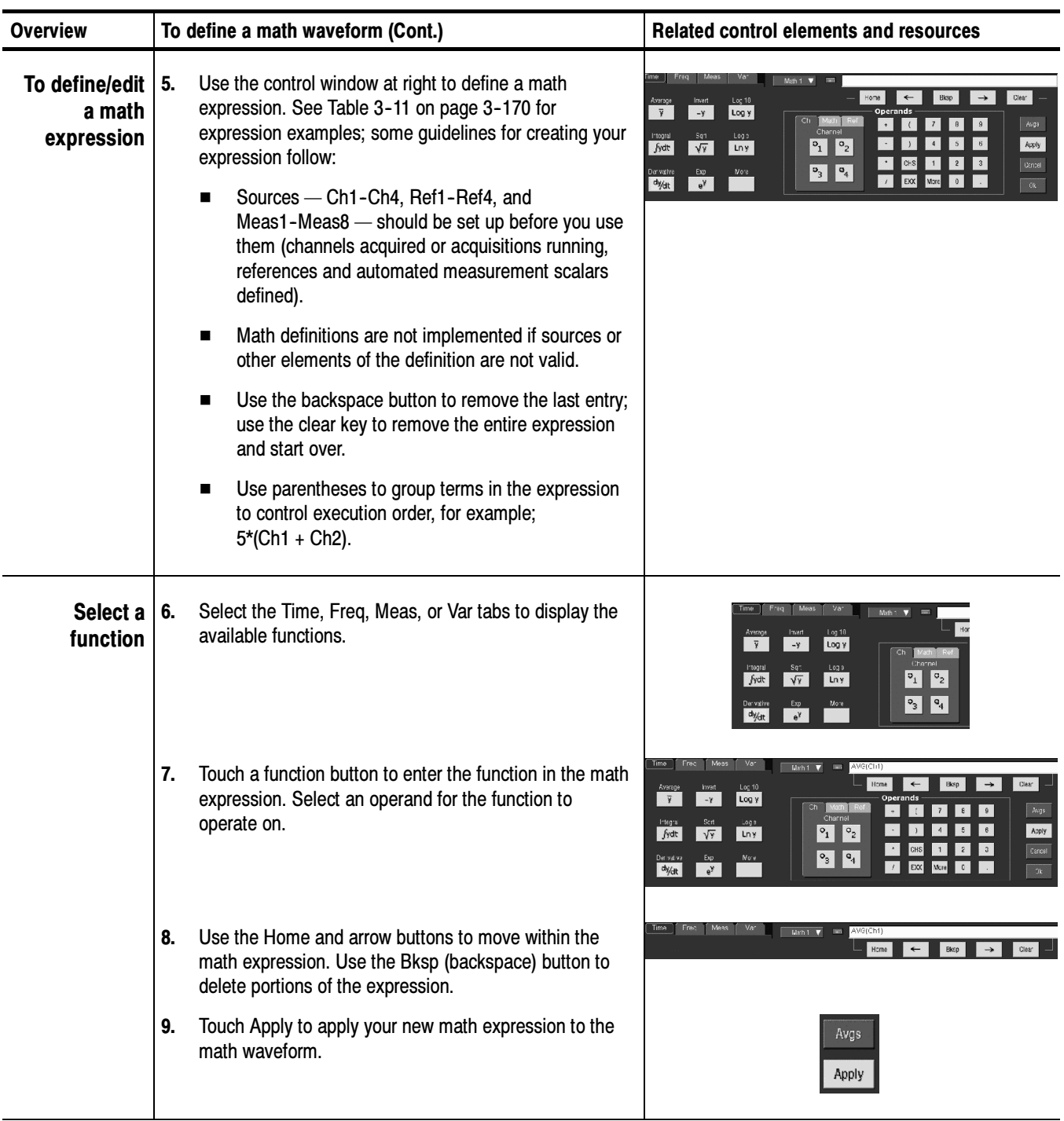

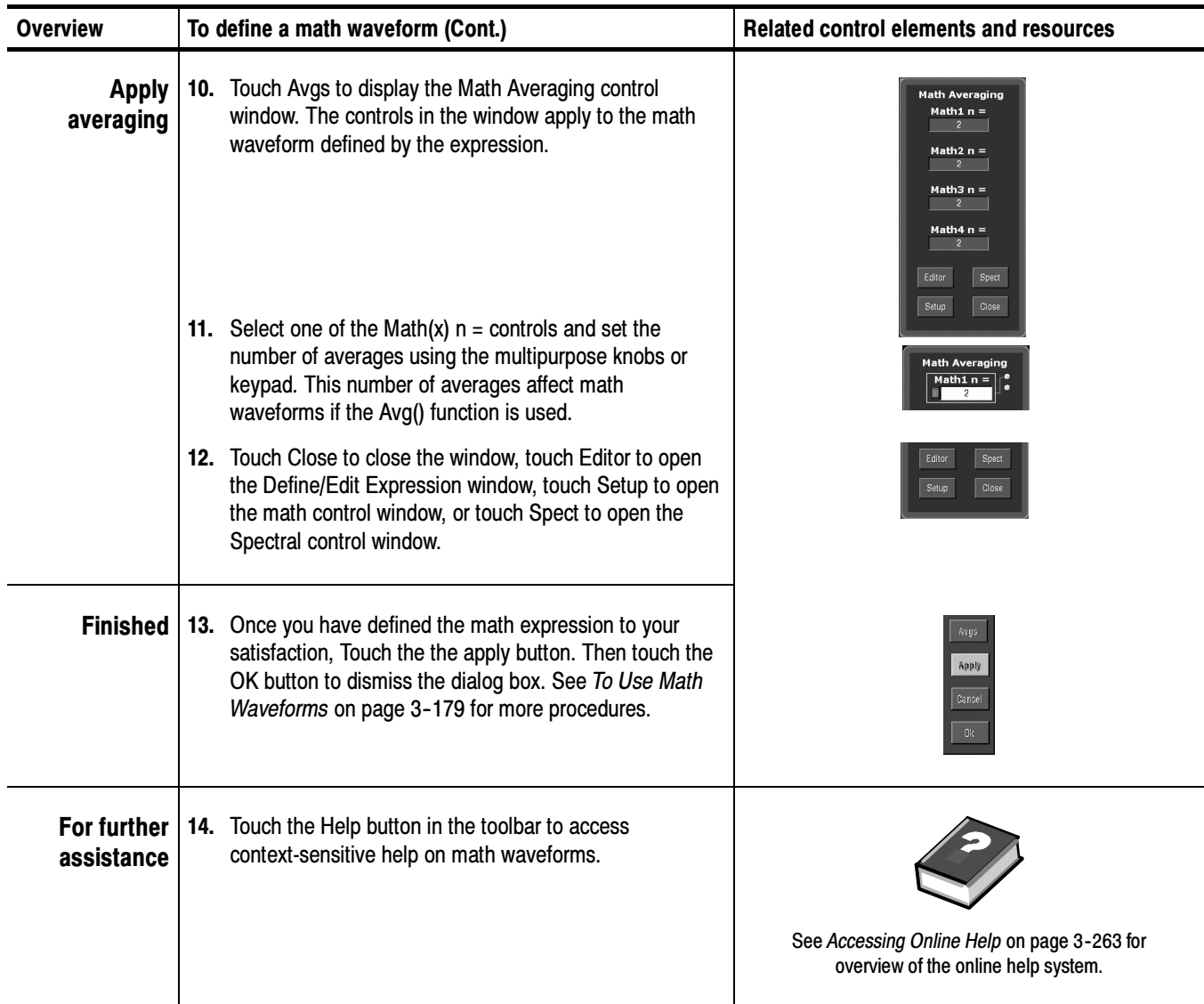

# Operations on Math Waveforms

This instrument supports many of the same operations for math waveforms that it provides for channel (live) and reference waveforms. For example, you can measure math waveforms with cursors. This section introduces these operations.

- -Vertical display scaling and positioning
- -Taking automatic measurements
- -Taking cursor measurements
- **E** Histograms on math waveforms

Many of the same instrument tools that prove to be powerful adjuncts for displaying, processing, and analyzing other waveforms also work on math waveforms. For example, in addition to the operations listed above, you can save math waveforms as references. Independent horizontal scaling. Each math waveform that you create derives its horizontal scale and position from the sources that you include in its math expression. You can adjust these controls for the source waveforms, and your adjustments will reflect in the math waveform as the sources update. You can also magnify all waveforms, including math waveforms, using zoom. Basically, you use the same techniques to work with math waveforms that work with channel waveforms. **Consider the Source.** Changes to source waveforms that you include as math-expression operands are reflected in the math waveform. However, if Ch1 is 4 divisions high at 100 mV per division, then at 50 mV per division Ch1 is 8 divisions high. Any math using Ch1 will not be affected by this change because the Ch1 voltage levels have not changed. See Source Dependencies on page  $3 - 170$ . How to manage displaying. Turn on and off the display of math waveforms from the Math control window. Use the same control-window controls (waveform selection buttons, vertical position, and vertical scale knobs). Mouse or touch screen operations for positioning waveforms on screen work also. Using Math Waveforms

### To Use Math Waveforms

The procedure that follows demonstrates some common operations that you can perform on math waveforms:

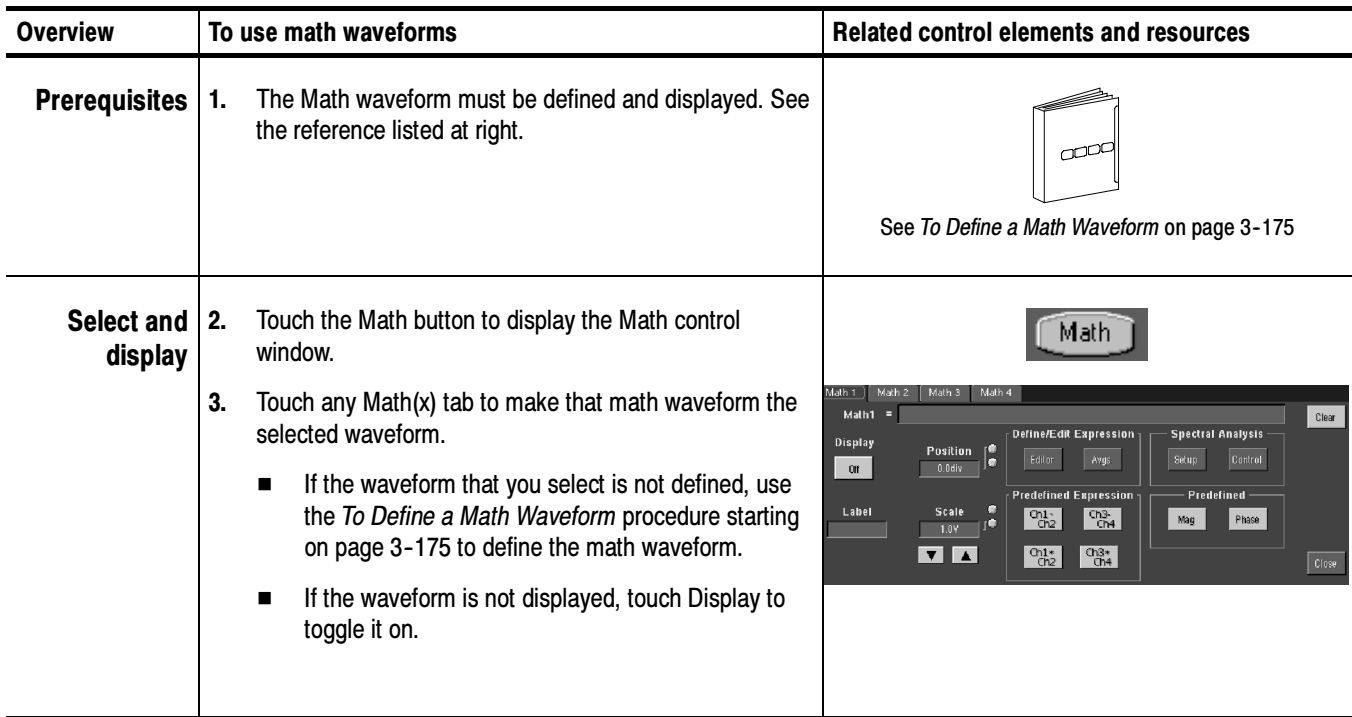

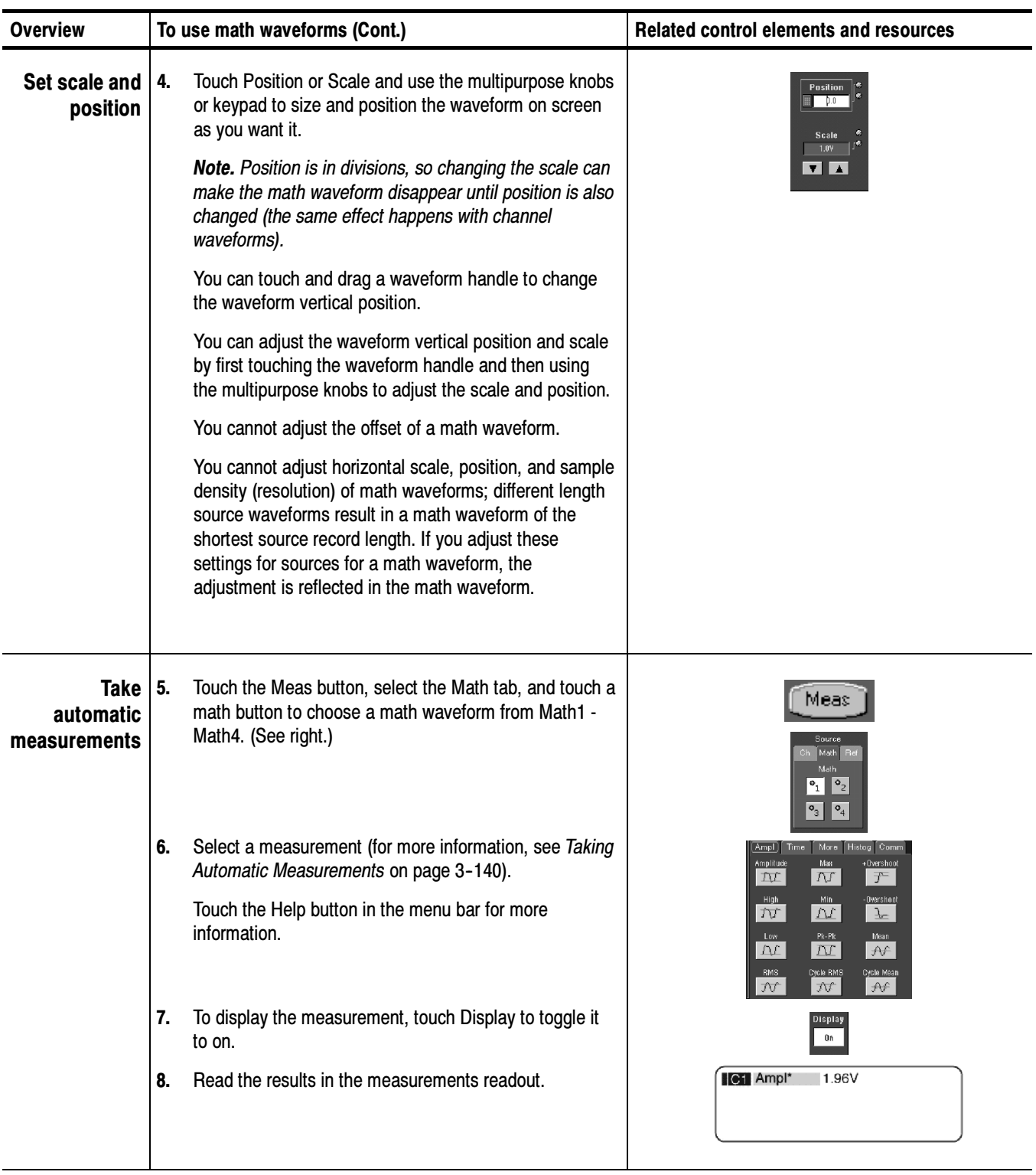

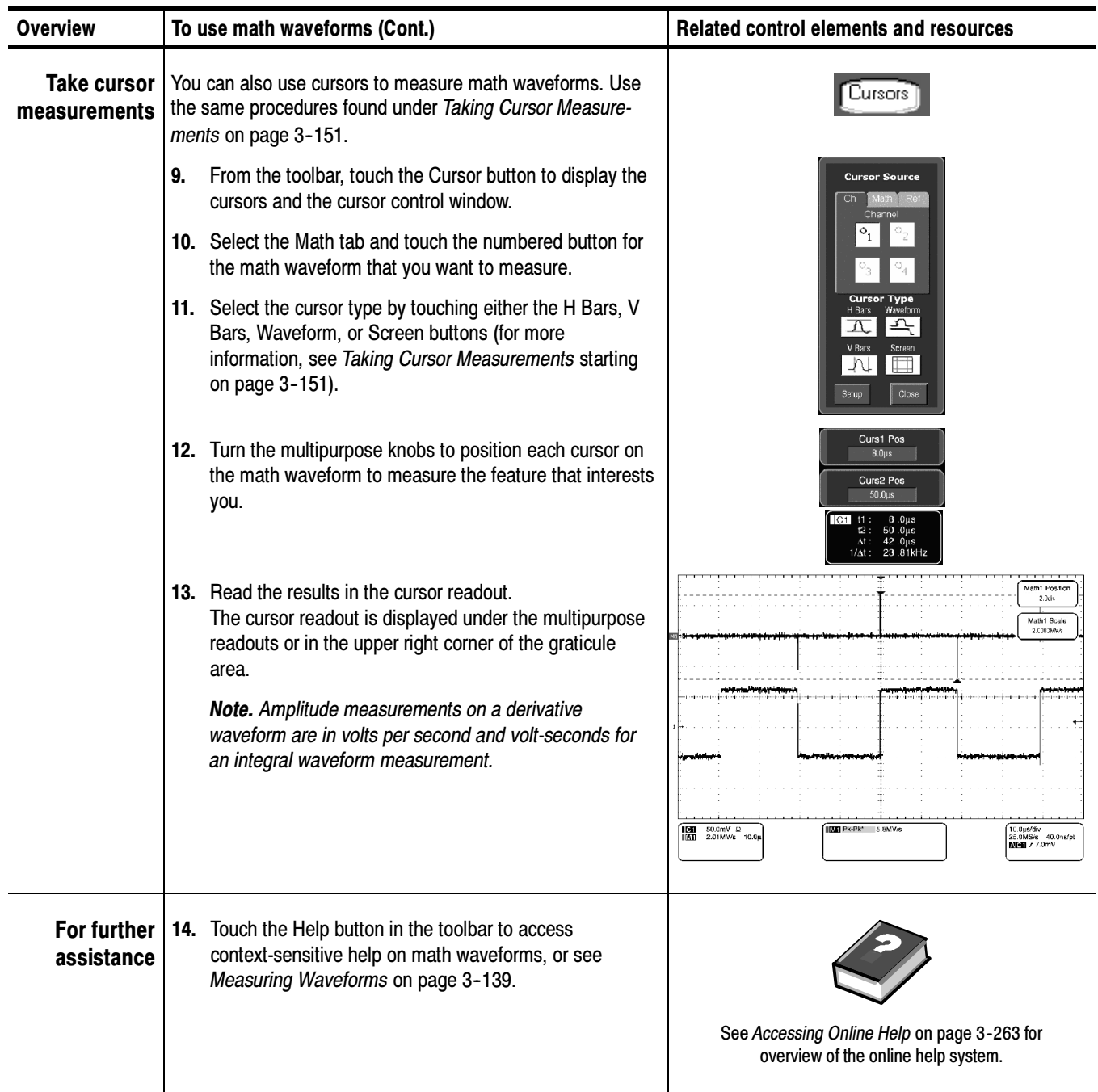

### Defining Spectral Math Waveforms

The math capabilities of the instrument include spectrum analysis of a waveform. This section describes a spectral analyzer that allows you to control the analysis intuitively with time domain and frequency domain controls. These controls merge the time domain controls with the frequency domain controls to provide a complete spectral analyzer.

Signals may be represented by their characteristics in both the time and the frequency domain. By combining and transforming source waveforms into spectral math waveforms, you can simultaneously view signal characteristics in both domains.

This spectral analyzer provides a complete set of controls and features that allow you to make time and frequency domain measurements without the need to learn extensive details about FFT algorithms.

- - Frequency Domain Controls: You can operate the spectral analyzer using traditional spectrum analyzer controls. You can set the center frequency, span, and resolution bandwidth directly.
- **Time Domain Controls:** The spectral analyzer has time domain controls for the acquired waveform. These controls set the time duration and the resolution time between samples. You can easily set the required sample rate and record length.
- **Example 3** Gating Controls: These controls are the bridge that connect the time domain to the frequency domain. You can perform spectral analysis on a gated region of the input waveform. This gating also determines the resolution bandwidth of the analyzer.
- **Window Functions:** There are eight different window functions that shape the filter response of the spectral analyzer.
- - Magnitude Versus Frequency: You can choose to display data in dB or linear mode. You may display the real or imaginary parts of the spectral magnitude only. Ref level offset and reference level controls give complete control over the vertical position and offset of the spectrum. The log zero dB ref level may be dialed in manually or set to dBm with a single button touch.
- - Phase Versus Frequency: You can display phase data as a function of frequency in radians or degrees. You can zero the noise phase for magnitudes below a threshold level. Finally, you can select Phase unwrap and dθ/dω, group delay.
- - Spectral Averaging: You can turn on averaging in the frequency domain for phase and magnitude waveforms.

**INultiple analyzer control locks:** Up to four spectral analyzers may be used simultaneously. They may all be assigned to different gates on the same source waveform or to different channel sources. The controls of Math1 and Math2 may be locked and the controls of Math3 and Math4 may be locked; that is, turning a control on one analyzer changes the control on the other analyzer to the same value. Other combinations of locking, including all four analyzers, are available using GPIB commands.

The same exclusions for math waveforms apply to spectral math waveforms. In addition, sources for spectral math waveforms must be channel waveforms.

Read the following topics; they provide details that can help you create the spectral waveform that best supports your data-analysis tasks. Using Spectral Math Controls

> The spectral analyzer contains five primary control categories. These are shown in Table  $3-12$ .

#### Table 3- 12: Spectral analyzer controls

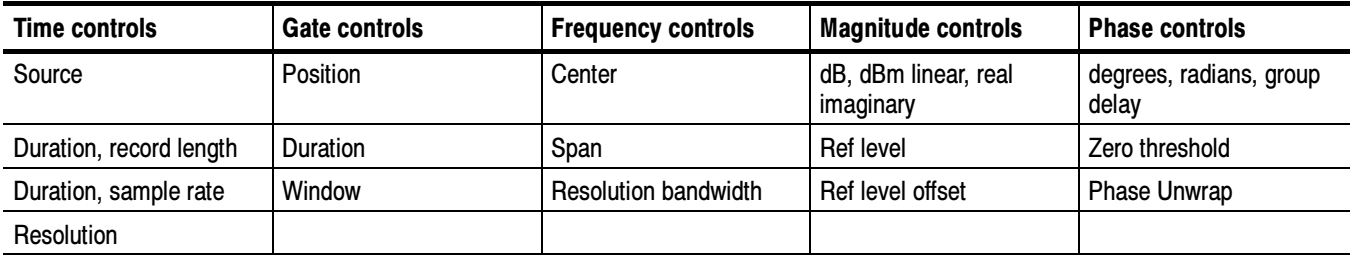

Using the time controls. The operation of the time domain controls for the spectral analyzer is summarized by the following rules:

- **IDuration selects the time from the beginning to the end of the acquired** waveform. You may set duration using the record length control or the sample rate control.
- - Resolution determines the time between samples. Duration is kept constant as resolution is changed. Therefore, the Resolution control affects both the sample rate and the record length simultaneously.
- **IDED** Most often, you will want to use a short record length because long record lengths can slow instrument response. However, long record lengths lower the noise relative to the signal and increase the frequency resolution for the spectral math waveform. More important, they might be needed to capture the waveform feature you want to include in the waveform.

Examples of how duration and resolution affect the acquired waveform are shown in Figure 3-47.

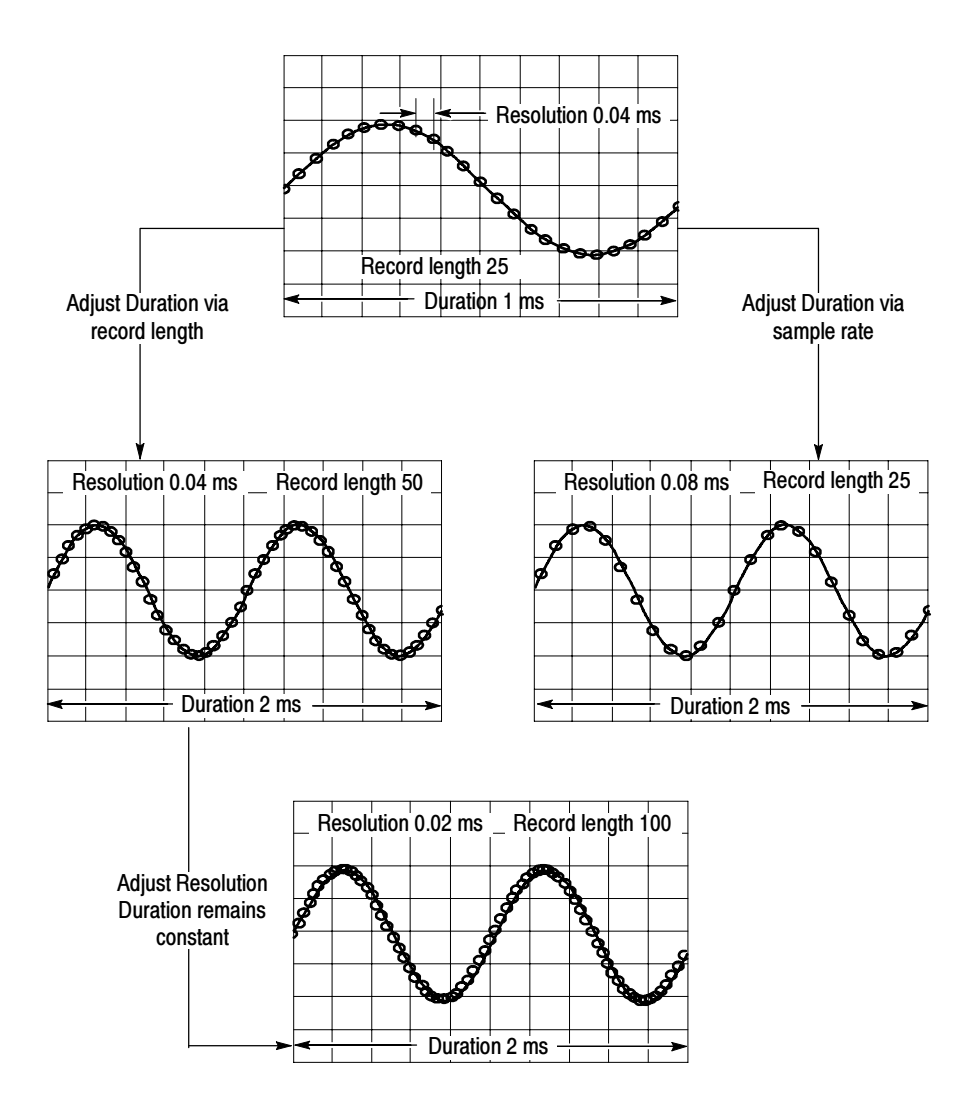

Figure 3- 47: Duration and resolution control effects

Using the gate controls. Gating determines what portion of the acquired waveform is transformed into the frequency domain. The gate has a position and a width control.

The gate position is the time in seconds from the trigger location to the center 50% position of the gate interval (see Figure 3-48). The position and width units are seconds.
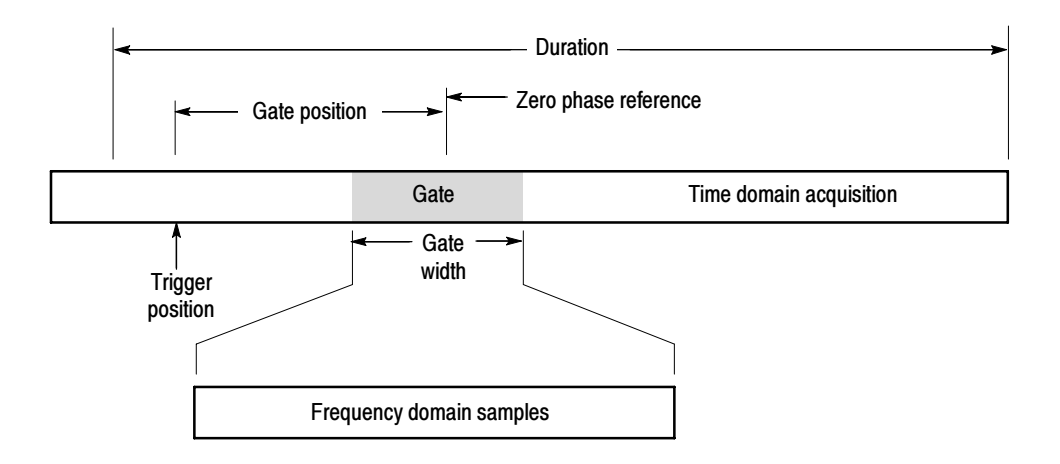

Figure 3- 48: Definition of gate parameters

The gate must reside within the duration interval of the source waveform. If the source waveform duration is adjusted and the gate position and width would result in the gate being outside of that duration then the gate position or width is set within the limits.

The width of the gate affects the resolution bandwidth of the spectral analyzer. See Using Spectral Math Controls on page 3-183 for more details.

The data contained in the gated region is transformed to the frequency domain.

The gate is identified on the display using dashed markers (similar to cursors). The default gate width setting is equal to the duration of the source waveform.

Using the Frequency Domain controls. The gated region of the source waveform is transformed by the spectral analyzer to a spectral waveform. This may be a phase or magnitude waveform. The horizontal units are always Hz. The vertical units depend on whether phase or magnitude is selected. The frequency domain controls for the spectral waveform are span, center, and resolution bandwidth. The spectrum normally appears on the display fit to a screen width of 10 divisions.

**E** Span. The span is the stop frequency at the end of the spectral waveform minus the start frequency at the beginning of the waveform. The span control maximum value is equal to the current sample rate divided by two. Therefore, if you are unable to increase the span to the desired value and if you want to keep the same source waveform duration, go to the timebase controls and increase the sample rate using the resolution control. Or, if you want to also decrease the source waveform duration, adjust the sample rate control. If you decrease the sample rate, the span setting may decrease, if necessary, to keep the span less than the sample rate divided by two.

- - Center. This is the frequency at the center of the spectral waveform. Center is equal to the start frequency plus one half of the span. The adjustment range depends on the sample rate and the current span setting. Remember that the span must always be in the interval of zero to one half of the sample rate. Where one end of the span goes to DC or Nyquist, depending on which direction the center frequency is adjusted, the span decreases to allow the center frequency to go further in the direction it is being adjusted. If you are unable to increase the center to the desired value then increase the sample rate using either the sample rate or resolution controls. You may also change sample rate by using the HORIZONTAL SCALE knob on the instrument front panel.
- - Resolution Bandwidth, RBW. This is the 3 dB down bandwidth of the spectral analyzer frequency response to a sine wave input. The resolution bandwidth is affected by two parameters.
	- - Different window functions produce different filter response shapes in the spectrum and result in different resolution bandwidths.
	- - The gate width, of the input data, affects the resolution bandwidth (RBW). Gate width has units of seconds. The resolution bandwidth directly controls the gate width, but the numerical value is entered in units of Hz. Therefore, the time domain gate markers move as you adjust the RBW control.

 $RBW =$  Window Bin Width Gate Width

Where the Window Bin Width is the resolution bandwidth in units of bins. It depends on what window function is used. The gate width is in units of seconds.

Figure 3--49 demonstrate the effects of adjusting center frequency and span. Center frequency is a horizontal position control for the spectrum. Span is a horizontal scale control. Resolution bandwidth usually adjusts the bandwidth of the analyzer filters without affecting the span and center frequency.

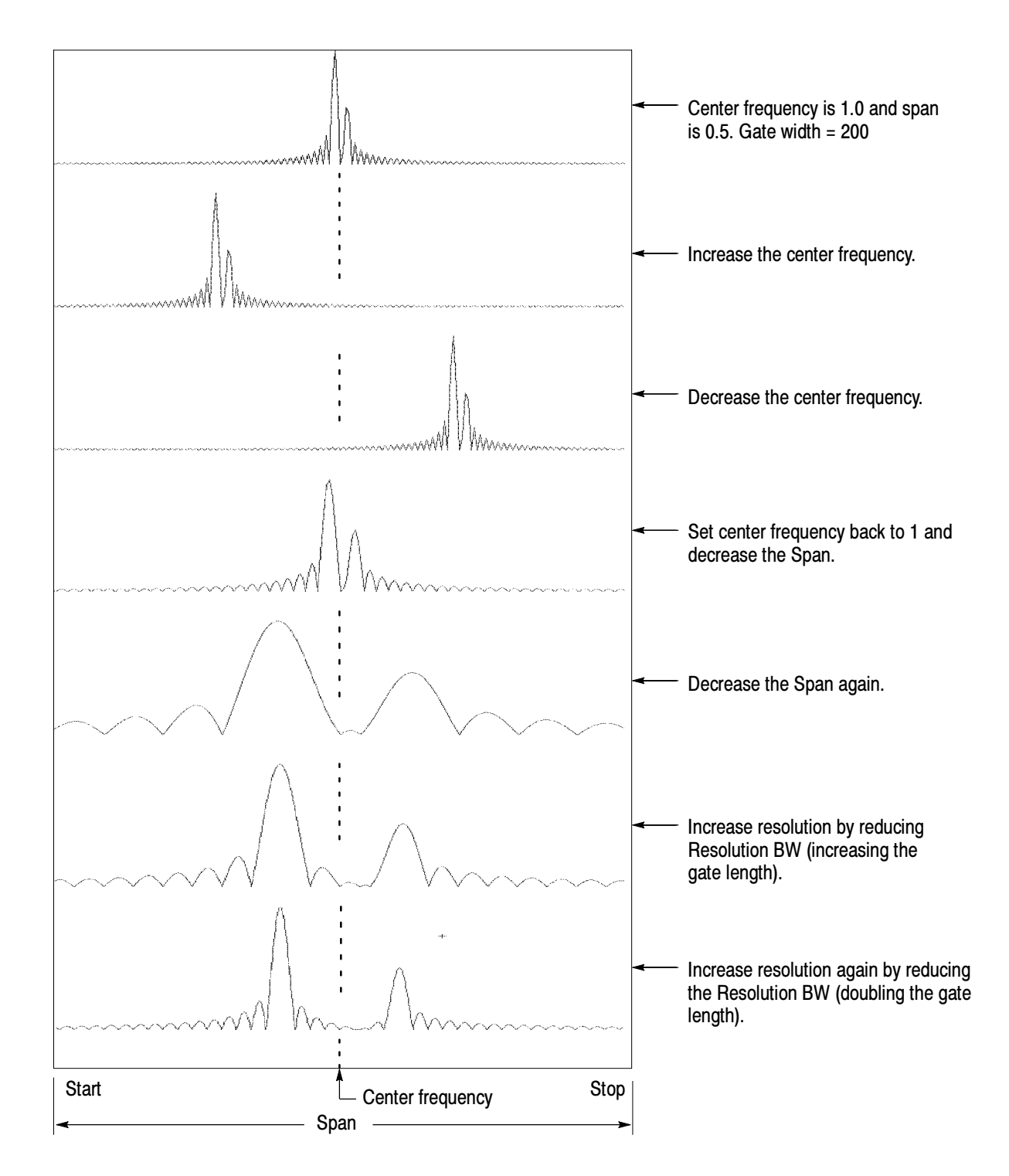

Figure 3- 49: Effects of frequency domain control adjustments

**Using the magnitude controls.** Vertical units can be either linear or logarithmic. You can select these choices by touching the Math menu button. Then touch the Spectral Analysis Setup button. Then select the Mag tab. Then select the desired scale type from Linear, dB, or dBm.

- - Linear. When the spectrum is linear magnitude the vertical units are the same as the source waveform. Usually this is volts. However, it may also be watts or amperes. The vertical axix is the linear RMS. When the sin wave has  $2 V_{p-p}$  (Vmax is +1 V and Vmin is -1 V) and is done in FFT, the peak value of linear RMS is displayed as 0.707 V.
- dB. This sets the vertical scale of the magnitude spectrum to dB. Use the Reference Level Offset to set what vertical position in the magnitude spectrum will be zero dB. The following equation applies:

$$
dB = 20 \log \left(\frac{|X|}{Ref}\right)
$$

-If the input units are watts, the the following equation applies:

$$
dB = 10 \log \left(\frac{|X|}{Ref}\right)
$$

Where X is a complex data point in the spectrum and Ref is the Reference-Level Offset value.

- dBm. This selects dB as described in the above equation, but it also sets the Reference-Level Offset to a value that is equivalent to 1 mW of power into 50  $Ω$ . Therefore, if the input units are volts, then the value is set to 223.6 mV. If the input units are amperes, then the value is set to  $40 \mu A$ . If the input units are watts, then the value is set to 1 mW.
- - Reference Level. This sets the vertical position of the displayed spectrum. Its value is the magnitude at the top of the display screen. When this control is adjusted, the spectral waveform along with its zero reference marker move vertically on the screen (see Figure 3-50). This control does not change the spectral data.

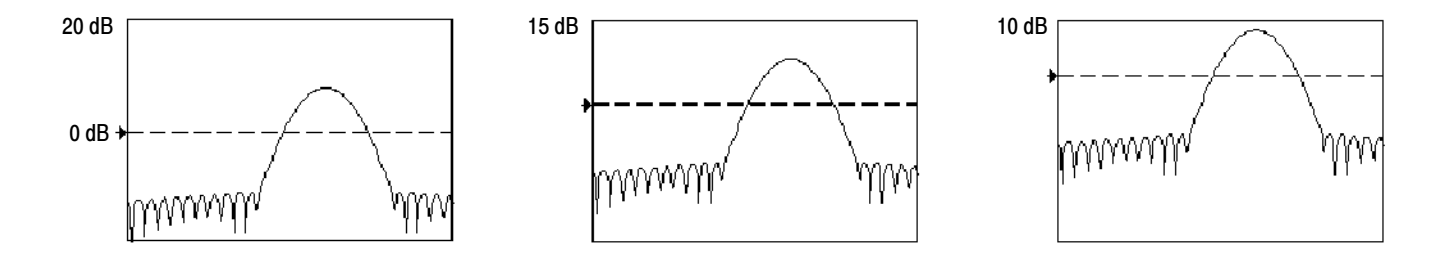

### Figure 3- 50: Effects of adjusting the reference level

- Reference Level Offset. This changes the value of Ref in the equation for dB shown above. Unlike the Reference Level control, this control actually changes the output data values in the spectrum. Zero dB is shown on the display screen by the marker associated with the spectral waveform. Adjusting the reference-level offset causes the spectral waveform to move vertically with respect to the waveform reference marker. This moves the waveform without changing the Reference-Level control setting. Sometimes it is beneficial to adjust this control so that the peak of a fundamental is at zero dB. Then you can measure other harmonics in terms of how many dB they are down from the fundamental. Touch the dBm button to preset this level to the equivalent of 1 mW into 50  $Ω$ .

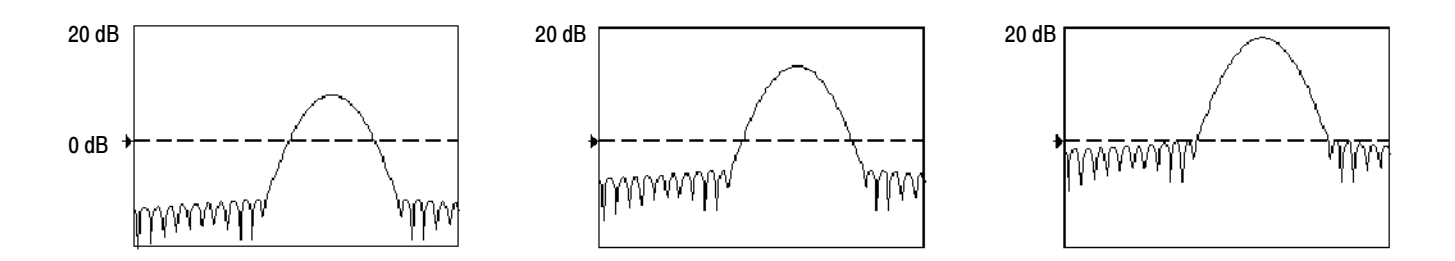

#### Figure 3- 51: Effects of adjusting the reference level offset control

- Real and Imaginary Magnitudes. You may set the spectral analyzer to display the linear magnitude of the real data or the imaginary data in the spectrum. This is useful if you process the spectrum off line and transform it back into a time domain trace. You could save the real and the imaginary spectrum into a reference memory. You can export the waveforms directly into Mathcad, Matlab, and Excel documents and update in real time.

To turn on a real or imaginary spectrum, touch the Math button, the Define/Edit Expression Editor button, and then select the Freq tab. Touch either the Real or the Imag menu items to enter an expression. Then touch the Ch tab and one of the channel buttons. Touch apply.

**Using the Phase Controls.** You can set the vertical units to degrees, radians, or seconds of group delay. You select these choices by touching the Math button, the Spectral Analysis Setup button, and then selecting the Phase tab. Select the desired scale type from Degrees, Radians, or Group Delay.

- Phase Reference Position. Phase is a relative measurement that must have a time domain reference point. The phase value is specified with respect to this phase reference position.

For the spectral analyzer, the phase reference position is the 50% position of the gate, that is, the middle of the gate interval of the data that is input to the spectral analyzer. This is true for all window functions except for the Tek Exponential window. This window has the reference point at the 20% position of the gate.

 $\blacksquare$  Phase Unwrap. The spectral analyzer produces phase values from  $-\pi$  to  $\pi$  radians or -180 to 180 degrees. However, when you perform impulse response testing and the phase is continuous, then phase values outside these ranges may occur. The spectral analyzer then wraps the data with discontinuities in the display from  $+180$  to  $-180$  degrees. Phase unwrap will display the correct result by unwrapping the phase.

Phase unwrap is only valid when the phase spectrum is a continuous function of frequency. Therefore, do not use it when analyzing the harmonic content of the typical repetitive signal.

- - Suppression Threshold. Random noise in the spectrum may have phase values over the entire range. This could make the phase display unusable. However, you can set the suppression threshold control to a level in dB. The phase of any complex spectral points with a magnitude below this threshold is set to zero.
- - Phase Unwrap Algorithm. The algorithm searches for the largest magnitude in the current span. Phase unwrap is then performed in both directions in frequency from that point. This results in a stable phase unwrap.
- - Phase Spectrum dejitter. An instrument acquisition system jitters by one sample interval. Signals at the Nyquist frequency only have two samples per cycle. This would cause  $180^{\circ}$  of phase jitter if it were not corrected. The instrument phase spectrum is dejittered so that accurate measurements of phase are obtained from DC to the Nyquist frequency.

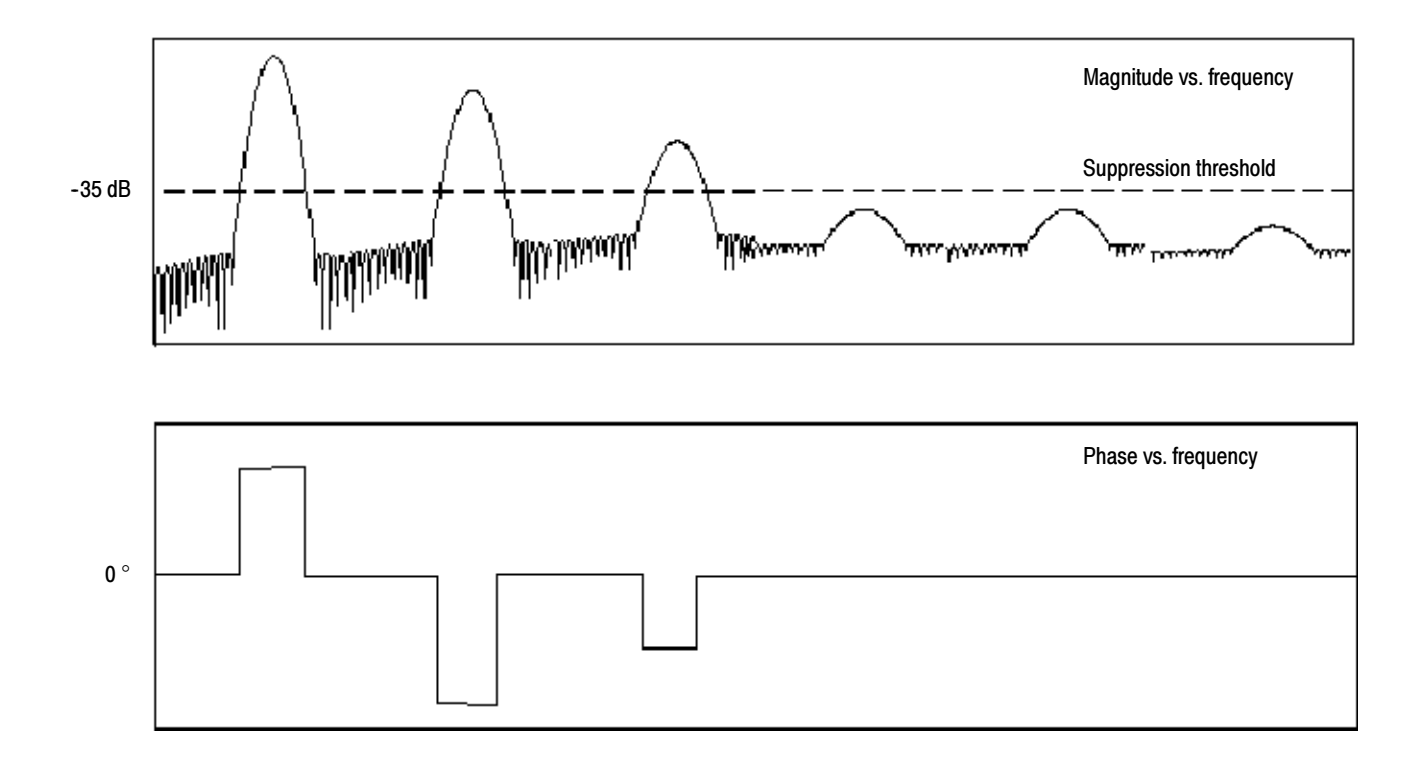

#### Figure 3- 52: Example of the effects of setting the phase suppression threshold

- Group Delay. When the phase spectrum is a continuous function of frequency, group delay may be computed. This is true of impulse response testing where an impulse is fed into the system and the spectrum of the response of the system output is computed.

Group delay measures how well a system passes a signal in terms of phase distortion. Group delay is the negative derivative of the phase with respect to frequency.

This feature is not useful for analysis of harmonic content of signals where the phase response is not continuous.

- Impulse Response Testing. When performing impulse response testing of a system, place the impulse at the zero-phase reference position of the acquisition. This produces a correct phase display. Because the Tek Exponential window has its zero phase reference position at the 20% point, more of the impulse response is captured. All other window functions have their phase reference position at the 50% position in the gated region.

There are several ways to adjust the position of the zero phase reference point with respect to your input signal:

-Adjust the spectral analyzer gate position

- -Perform fine adjustment using the front-panel trigger level control
- -Adjust the front-panel HORIZONTAL POSITION control

Using windows to filter. There are eight different spectral analyzer windows:

- **E** Rectangular
- -Hamming
- -Hanning
- -Kaiser-Bessel
- -Gaussian
- -Blackman-Harris
- -Flattop2
- -TekExponential

In the time domain a window is a bell-shaped function equal in length to the gate duration. For most windows this function tapers to zero at both ends of the gate region. Before computation of the spectral transform, the window is multiplied, sample by sample, times the input data in the gate region. The window function affects the shape of the spectral analyzer response in the frequency domain. The window functions affect the ability to resolve frequency in the output spectrum and can affect the accuracy of the magnitude and phase measurements. Figure 3-53 shows how the time domain record is processed.

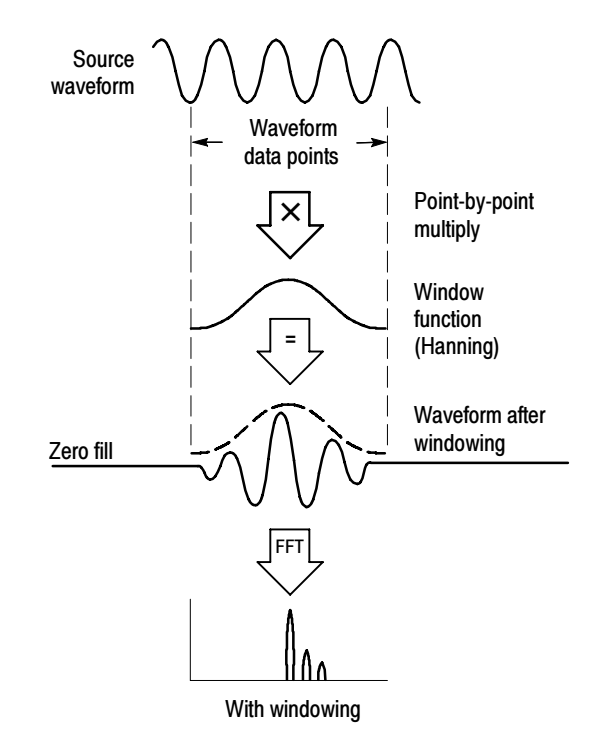

Figure 3- 53: Windowing the time domain record

Accurate magnitude measurements require that the input source waveform be stationary within the gate region. This means that waveform parameters such as frequency and amplitude do not change significantly as a function of time within the gate region that is input to the spectral analyzer. Also, the gate width must be greater than or equal to the period of the start frequency of the span of the spectral analyzer, that is, there must be at least one cycle of the harmonic being measured within the gate region.

- - Choice of a window. Your choice of window function will depend on the input source characteristics which you want to observe and the characteristics of the window function. The window characteristics are shown in Table 3-13.
- **FFT length. The FFT length is controlled so that the gate width in samples is** never more than 0.8 of the FFT length. Thus, zero fill is always in effect. This essentially eliminates scallop loss errors in magnitude that would occur without zero fill.

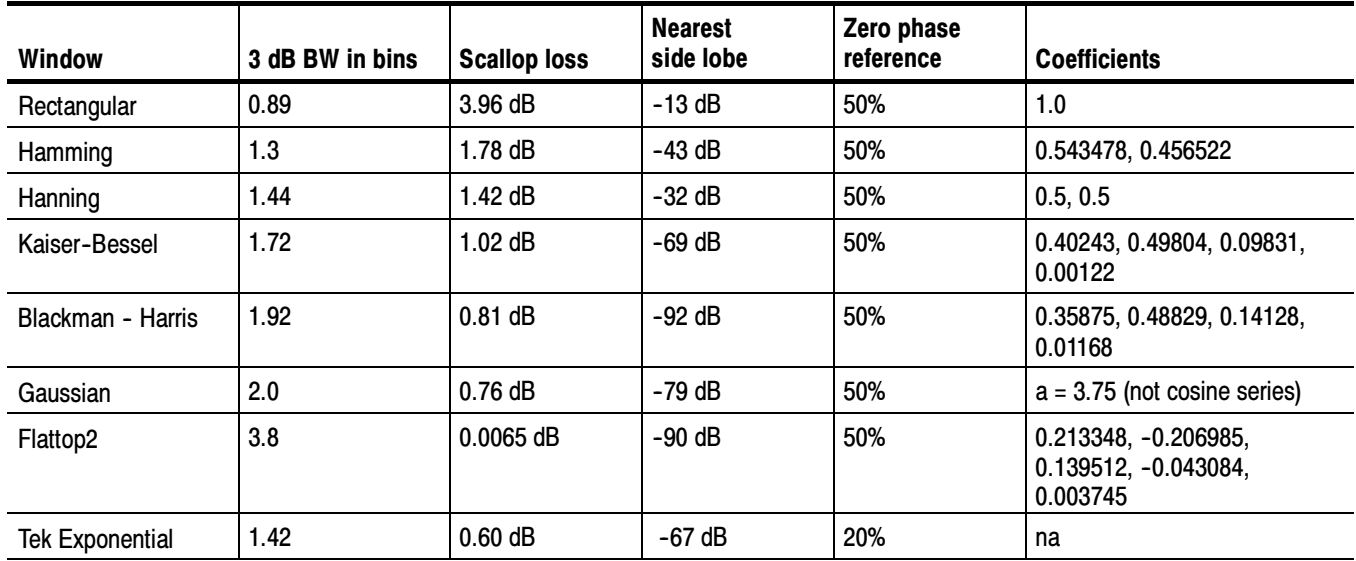

#### Table 3- 13: Window characteristics

- - 3 dB BW in Bins. This is the bandwidth of the filter response of the spectral analyzer to a sine wave input for a given window function. It is given in units of bins. A bin is the interval between spectral samples when the interpolation ratio due to FFT zero fill is one. The bandwidth is measured between the points on the lobe that are 3 dB down from the peak of the lobe. The bandwidth in Hz may be computed by dividing the BW in bins by the gate duration in seconds. This is also referred to as resolution bandwidth (RBW).
- - Coherent gain. The gain factor normally associated with different window functions is correctly scaled into the magnitude spectrum output. Therefore, the magnitudes in the output spectrum do not change as different windows are selected.
- - Scallop Loss. This is the magnitude error of an FFT when the frequency of the observed signal is exactly half way between two frequency samples of the spectrum when the interpolation ratio due to zero fill of the FFT is one. The spectral analyzer FFT length is controlled so that zero fill is always in effect. This essentially eliminates scallop loss because zero fill in the time domain causes interpolation in the frequency domain. This results in accurate magnitude measurements for all window functions.

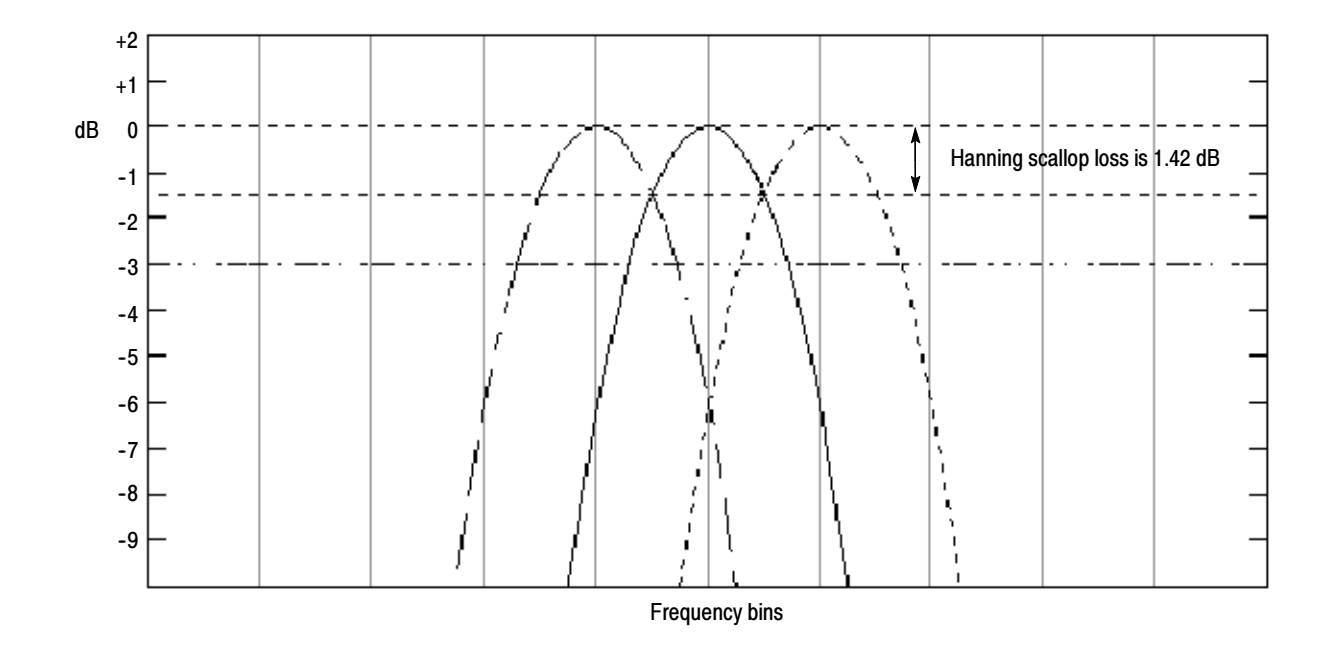

#### Figure 3- 54: Example of scallop loss for a Hanning window without zero fill

- - Nearest Side Lobe. This is the difference in magnitude between the spectral lobe peak in the spectrum and the next side lobe that occurs due to energy leakage. Different windows have different leakage characteristics. The more narrow the resolution bandwidth of the window, the more leakage in the spectrum.
- - Zero Phase Reference. This is the position in the time domain gate that is the reference point for phase in the output spectrum. That is, if a sine wave input has its peak at the zero phase reference position, then it reads out as zero phase in the spectrum. If the phase is to be correct when doing impulse response testing, the impulse in the time domain must be located at this position in the gate interval.
- - Coefficients. These are used to generate the windows which are constructed from a cosines series. For the Gaussian window the value of "a" is given instead of a set of coefficients. You can find descriptions of cosine series windows in Handbook of Digital Signal Processing Engineering Applications by Elliot. ISBN 0-12-237075-9.

-Gaussian Window. This is the default window function (see Figure 3-55). It is unique in that the time-domain shape of an exponential Gaussian function transforms into a Gaussian exponential shape in the frequency domain. This window provides optimal localization in both the time and the frequency domain. This is the filter shape most commonly used in spectrum analyzers.

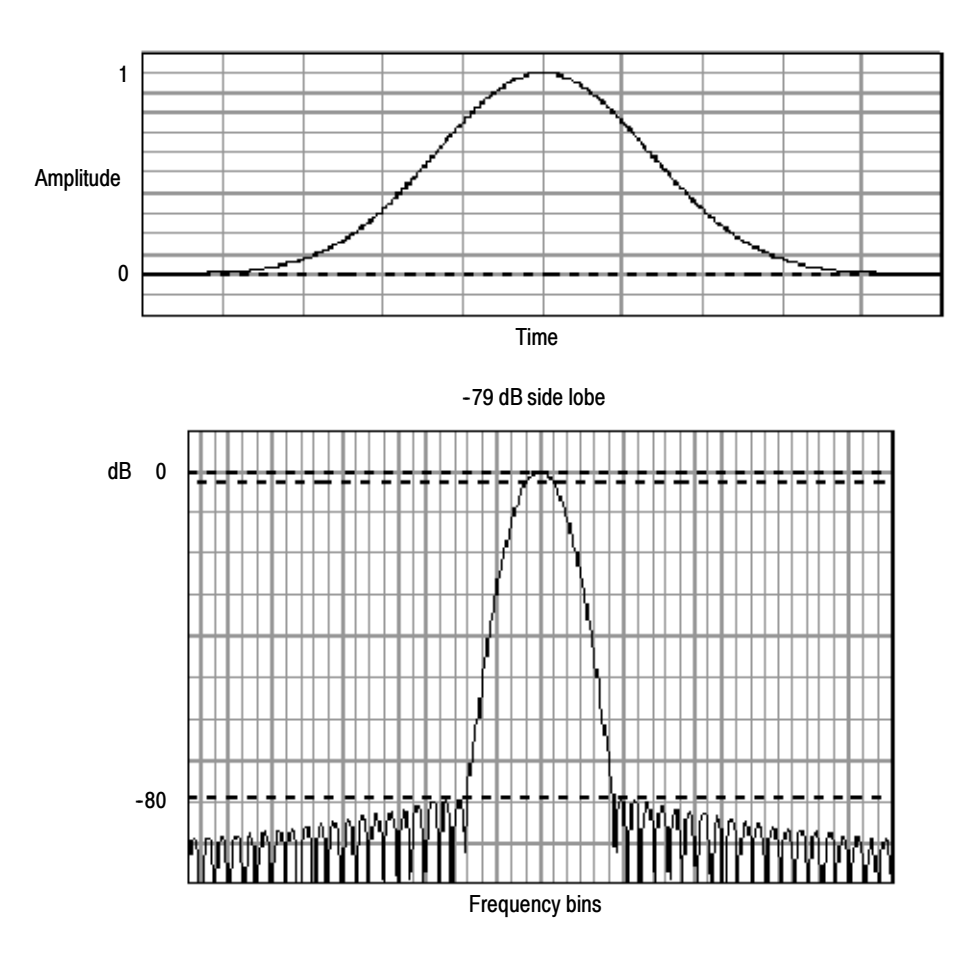

Figure 3- 55: Time and frequency graphs for the Gaussian window

Rectangular Window. This window is equal to unity (see Figure 3-56). This means the data samples in the gate are not modified before input to the spectral analyzer. This window has the narrowest resolution bandwidth of any of the windows, but it also has the most spectral leakage and the highest side lobes.

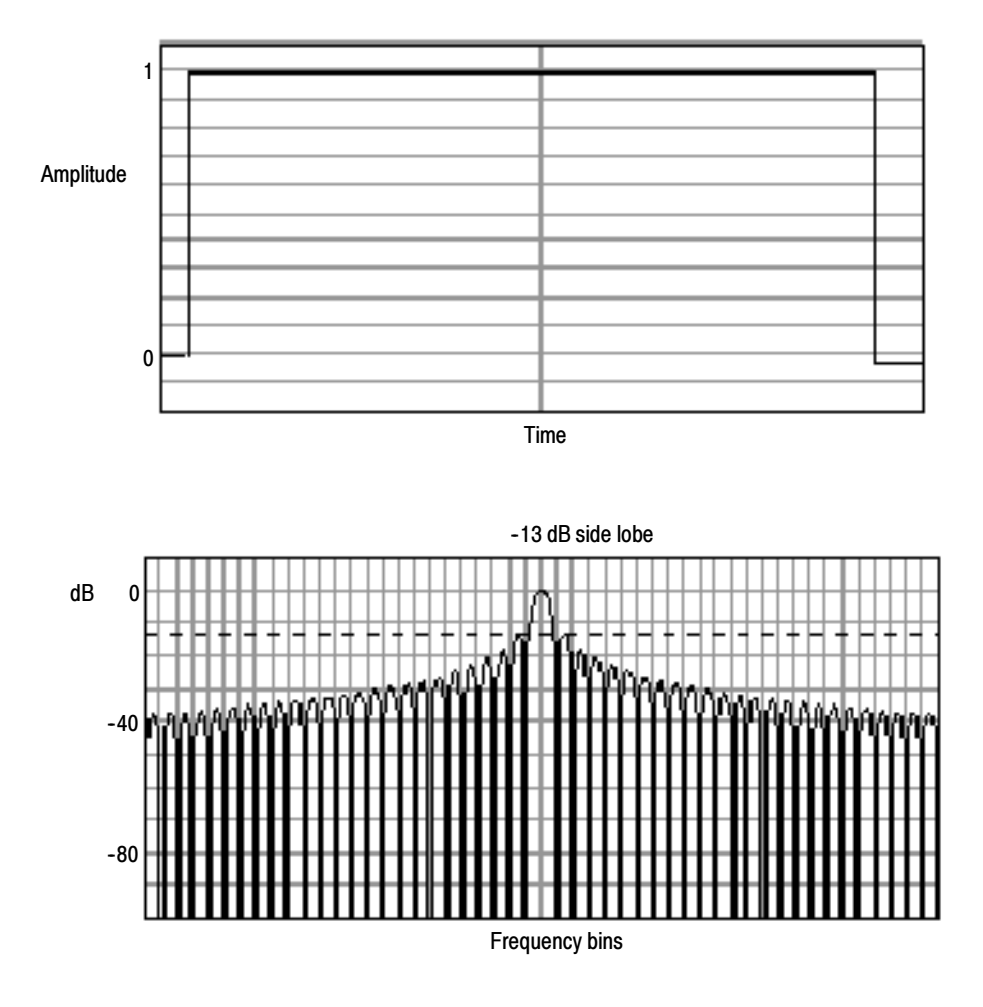

Figure 3- 56: Time and frequency domain graphs for the Rectangular window

- Hamming Window. This window is unique in that the time domain shape does not taper all the way to zero at the ends (see Figure 3-57). This makes it a good choice if you wanted to process the real and imaginary parts of the spectrum off line and inverse transform it back to the time domain. Because the data does not taper to zero you could then remove the effect of the window function from the result.

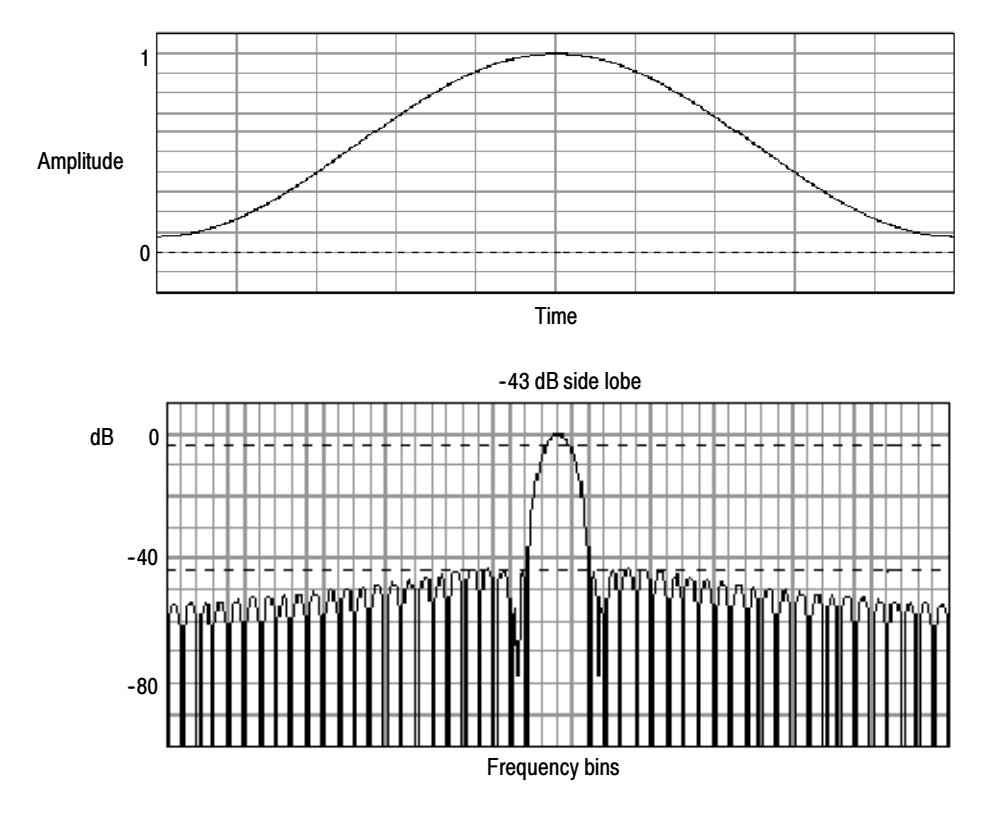

Figure 3- 57: Time and frequency graphs of the Hamming window

■ Hanning, Kaiser-Bessel, and Blackman-Harris Windows. These windows have various resolution bandwidths and scallop losses (see figures 3-58, 3--59, and 3--60). Choose the one that best allows you to view the signal characteristics that you are interested in. The Blackman-Harris has a low amount of energy leakage compared to the other windows. The Hanning has the narrowest resolution bandwidth, but higher side lobes.

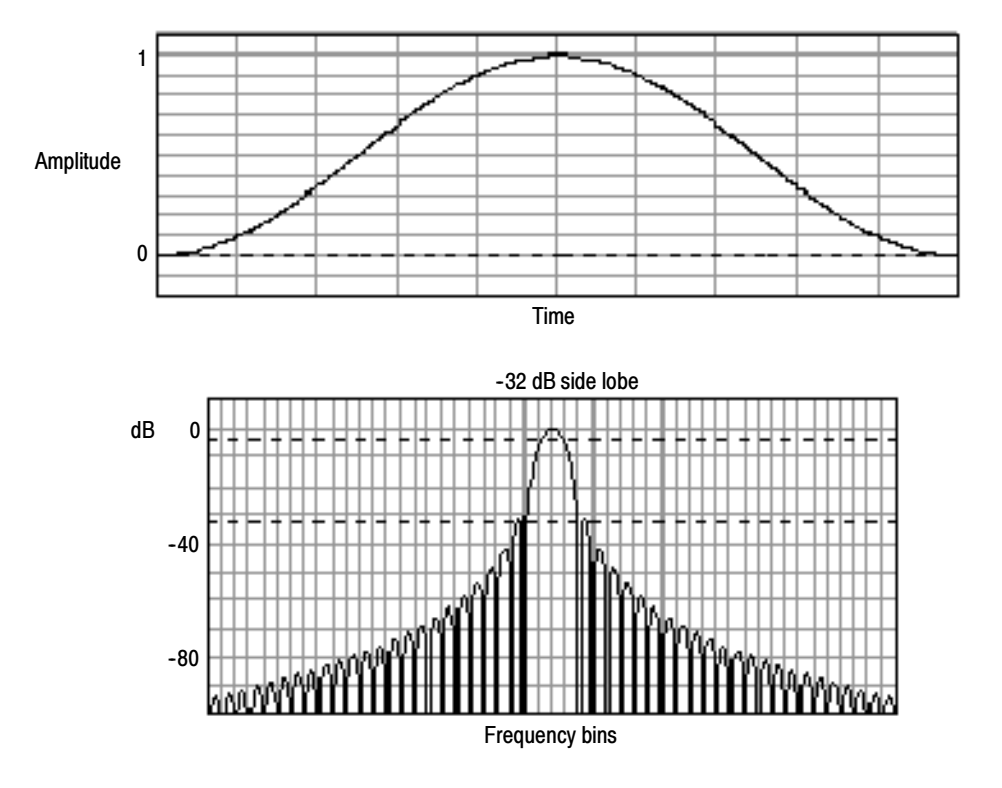

Figure 3- 58: Time and frequency graphs for the Hanning window

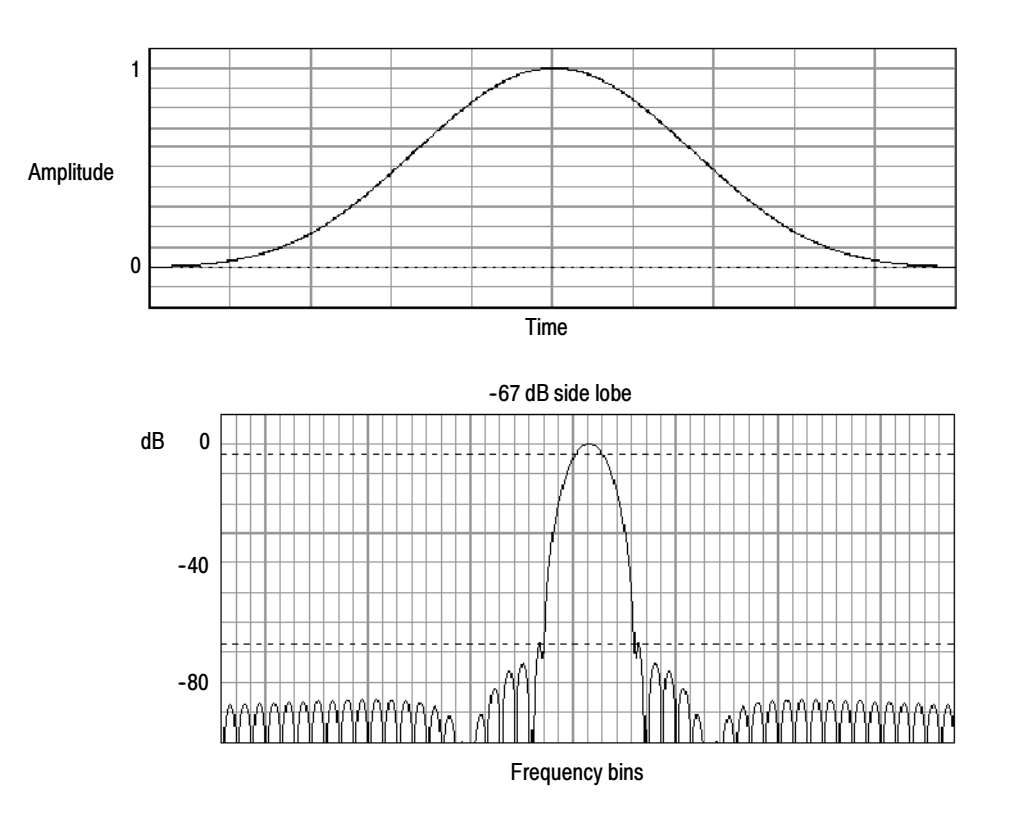

Figure 3- 59: Time and frequency graphs for the Kaiser-Bessel window

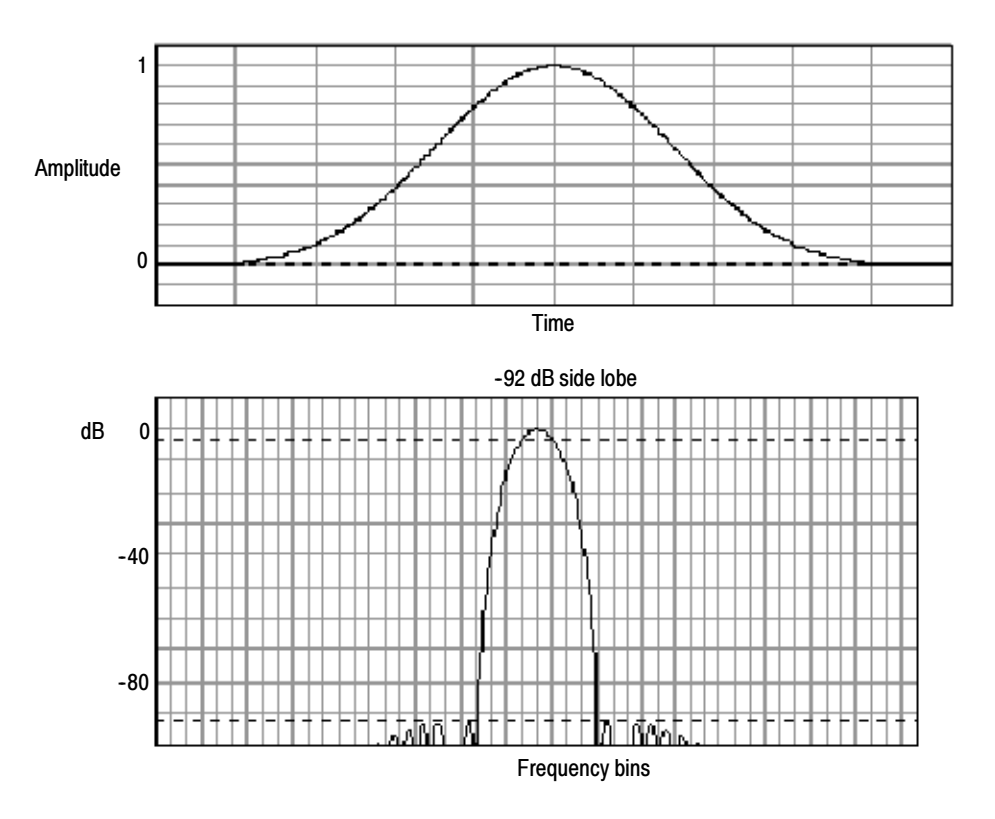

Figure 3- 60: Time and frequency graphs of the Blackman-Harris window

- Flattop2 Window. This window has the lowest scallop loss of any of the windows (see Figure 3-61). It also has a wider resolution bandwidth but lower side lobe attenuation. Also, it is unique because the time domain shape has negative values.

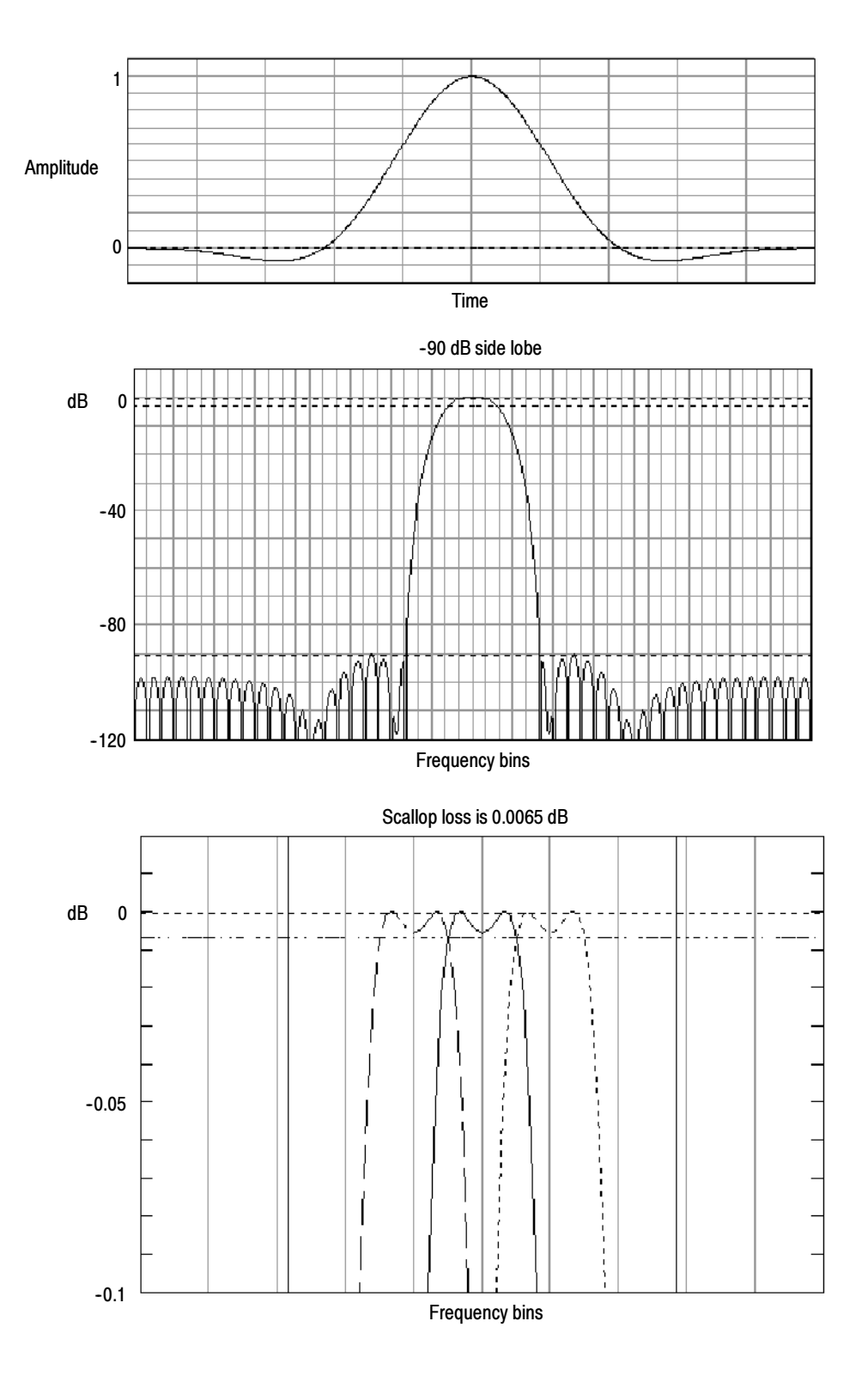

Figure 3- 61: Time and frequency domain graphs for the Flattop2 window

-Tek Exponential Window. The Tek Exponential window (see Figure 3-62) was invented at Tektronix. In the time domain, it is not a symmetrical bell shape as is the case with the other windows (see Figure  $3-62$ ). Instead, it is exponential with a peak at the 20% position of the time domain gate. The frequency domain shape is triangular. Use this window for impulse response testing where the 20% position is the zero phase reference point. More of the acquired data record length is used to capture the impulse response. Exact details of how to compute its values were published in the article, "Impulse- response testing lets a single test do the work of thousands" by John Pickerd in EDN magazine, April 27, 1995, page 95.

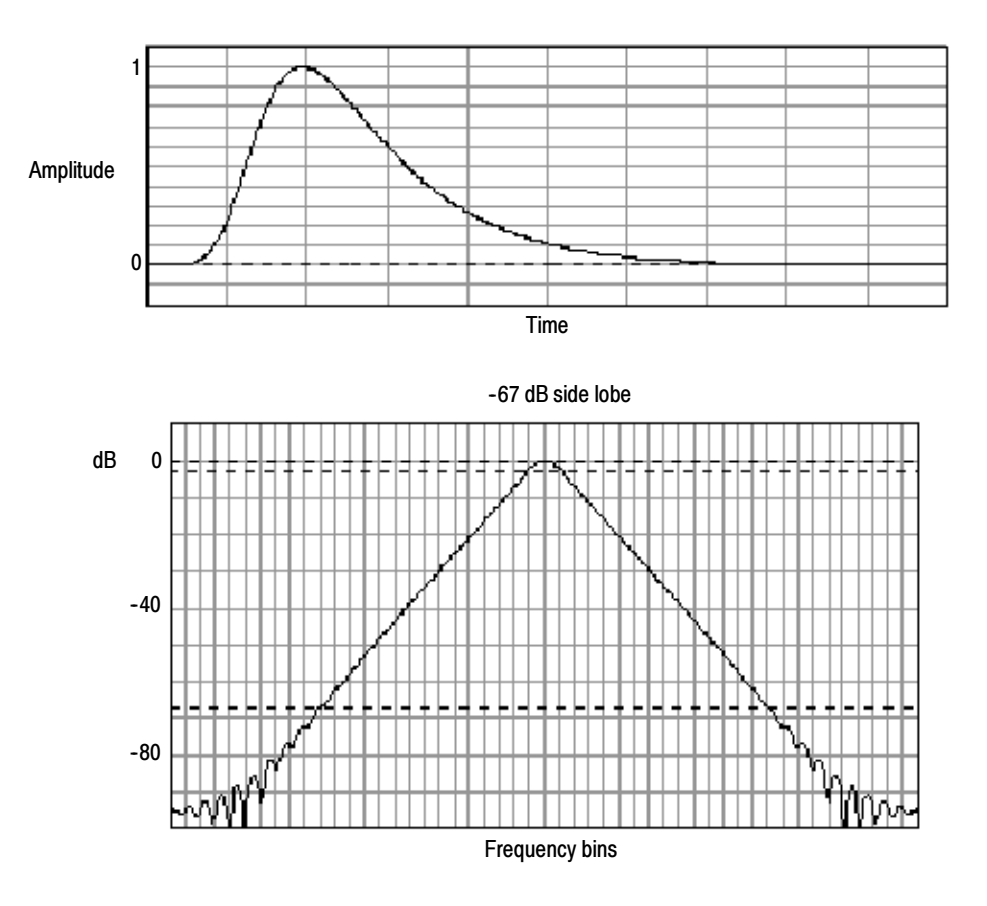

Figure 3- 62: Tek Exponential window in the time and the frequency domains

**Effects of trigger jitter.** The instrument acquisition system has a sample clock that is asynchronous with respect to the input signal. This means that from one acquisition to the next, samples may be in a different position on the waveform with respect to the trigger. Samples may vary in position by up to one sample interval.

There are only two samples per cycle of a signal that have a frequency equal to one half of the sample rate. This is the highest nonaliased signal that can be output from the spectral analyzer. Thus, at this frequency, one sample of acquisition jitter will show up in the spectrum as 180 degree phase variations. The phase spectrum is dejittered by using the fractional trigger value of the instrument to correct all phases in the spectrum. Therefore phase is accurately measured from DC to the Nyquist frequency.

- - Effects of Average and High Res acquisition modes. The result of averaging the time domain acquisition using either average mode or Hi Res acquisition mode affects the frequency response of the instrument. This is due to the one sample of jitter in the acquisition system. Both High Res and average acquisition modes have the same affect on the frequency response. These modes cause the response to roll off from a magnitude value of one at DC to a magnitude value of 0.63 at Nyquist which is the frequency equal to one half of the sample rate. This is true regardless of the real time sample rate setting.
- - Frequency Domain Averaging. You may turn on average for a math waveform by editing the math expression. Sometimes it is more desirable to average in the spectrum than in the time domain. For example, consider a signal that has time domain components that are asynchronous to the trigger. If you turn on averaging in the time domain, these components may go to zero or produce strange non-deterministic effects on the resultant waveform. Thus, these signal components may end up not appearing in the spectrum. However, if averaging is done in the frequency domain instead, then these components will be present. An example is:

 $Math1 = AVG(SpectralMag(Ch1)).$ 

#### Aliasing occurs when the input frequency of a signal is greater than one half of the sampling frequency (the sample rate). Recognizing Aliasing

Set the sample rate high enough so that the signals in the spectrum appear at the correct frequencies as opposed to a lower aliased frequency value. Also, complex signal shapes that have many harmonics in them, such as a triangle or square wave, can appear to be OK in the time domain when, in fact, many of the harmonics in that signal are aliased.

One way to check for aliasing is to increase the sample rate and observe whether any of the harmonics unwrap to different frequency locations.

Higher order harmonics usually have decreasing magnitudes compared to lower order harmonics. Thus, if you see a series of increasing harmonic magnitude values as frequency increases, then you can suspect that they may be aliased. In the spectral math waveform, the actual higher frequency components are undersampled, and therefore, they appear as lower frequency aliases that "fold back" around the Nyquist point. (See Figure 3-63.) You can test by increasing the sample rate and observing if aliases unwrap to different frequency positions.

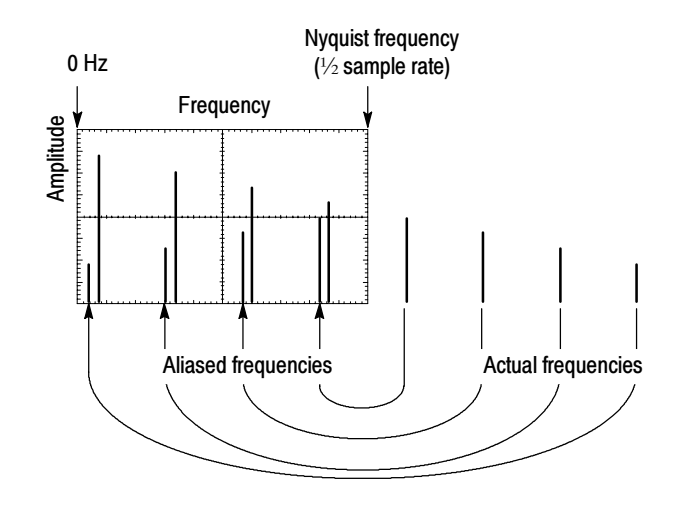

Figure 3- 63: How aliased frequencies appear in a spectral waveform

Another way to observe aliasing, if you have a variable frequency signal source, is to adjust the frequency slowly while watching the spectral display. If some of the harmonics are aliased, you will see the harmonics decreasing in frequency when they should be increasing or vice versa. Using averaging in either the time or frequency domain will make these frequency shifts more sluggish.

To Take Cursor Measurements of a Spectral Math Waveform. Once you have displayed a spectral math waveform, use cursors to measure the frequency amplitude or phase angle. See Taking Cursor Measurements on page 3-151.

To Take Automated Measurements of a Spectral Math Waveform. You can use automated measurements to measure spectral math waveforms. Use the procedure To Take Automated Measurements on page 3-144.

Swept Sine Wave Analysis. Many applications of the spectral analyzer require swept sine wave input. The following equation determines the maximum sweep speed of the sine wave generator for a given span and resolution bandwidth.

$$
T = \frac{(freq\ span * K)}{RBW^2}
$$

 $T =$  minimum time to sweep the sine over the requested span freq span = frequency span of interest RBW = resolution bandwidth  $K = 2$  dB BW in bins for the window function in use as shown in Table 3-13 on page 3-194.  $K = 2$  for a Gaussian window.

### To Select a Predefined Spectral Math Waveform

Use the procedure that follows to select a predefined spectral math waveform. Remember, a channel source must be acquiring or have acquired data. This source does not have to be displayed to be used.

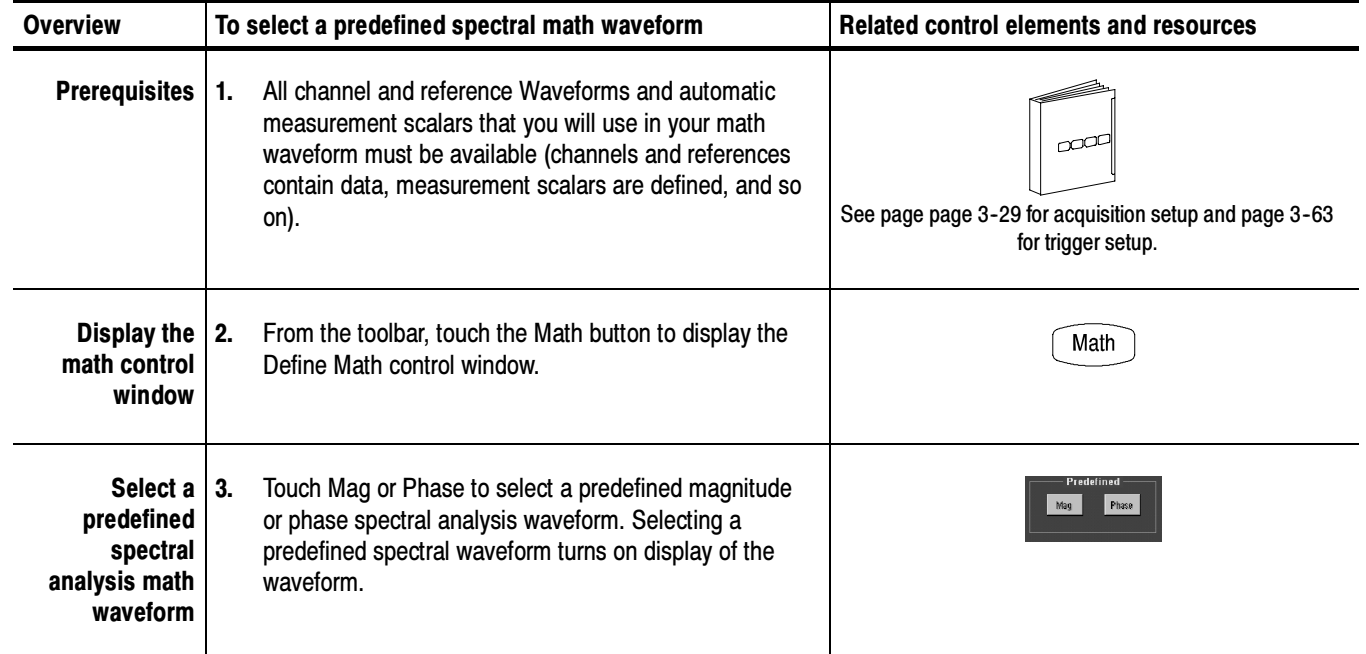

# To Define a Spectral Math Waveform

Use the procedure that follows when defining a spectral math waveform. Remember to ensure that the sources you use exist. Channel sources must be acquiring or have acquired data. These sources do not have to be displayed to be used.

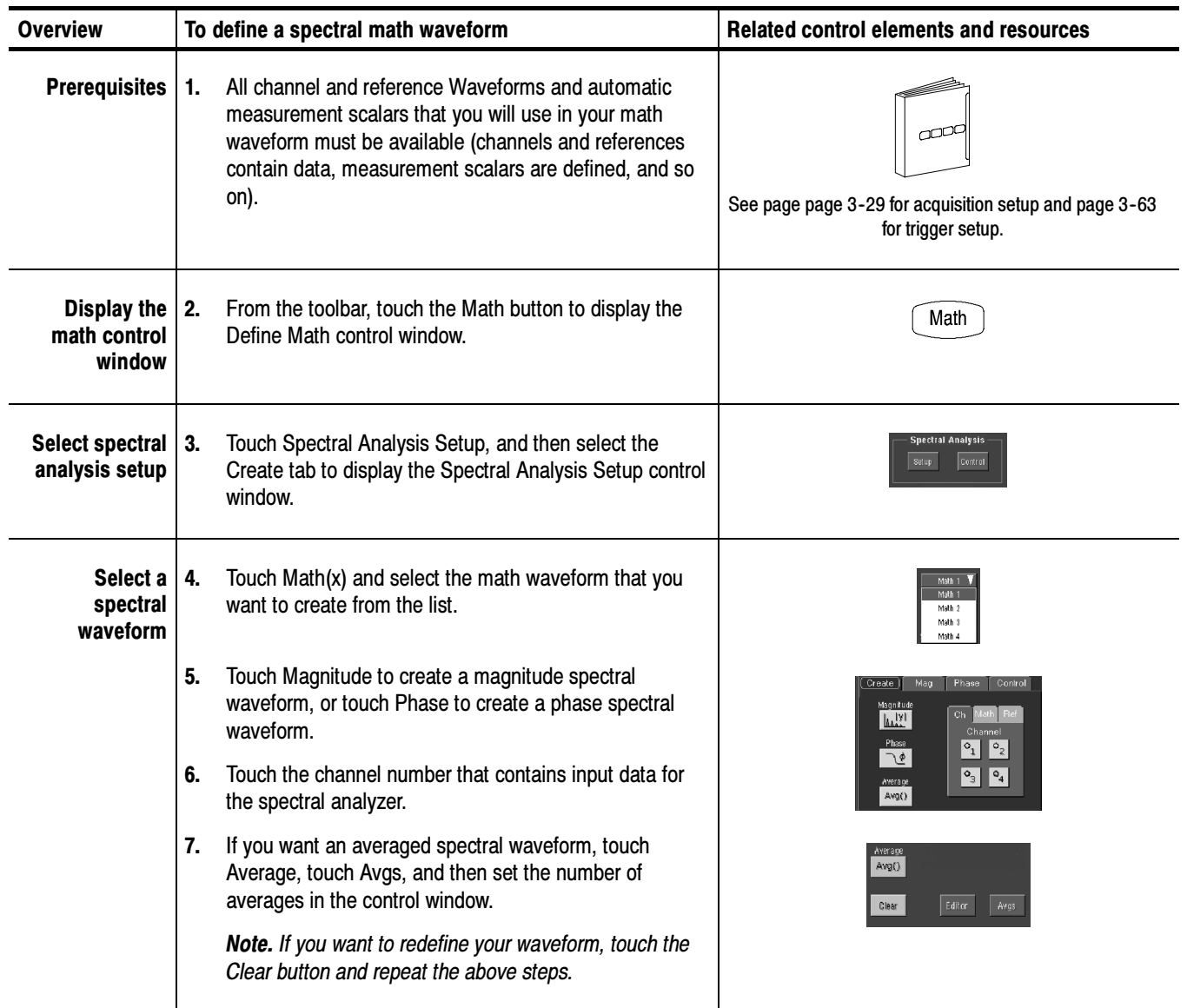

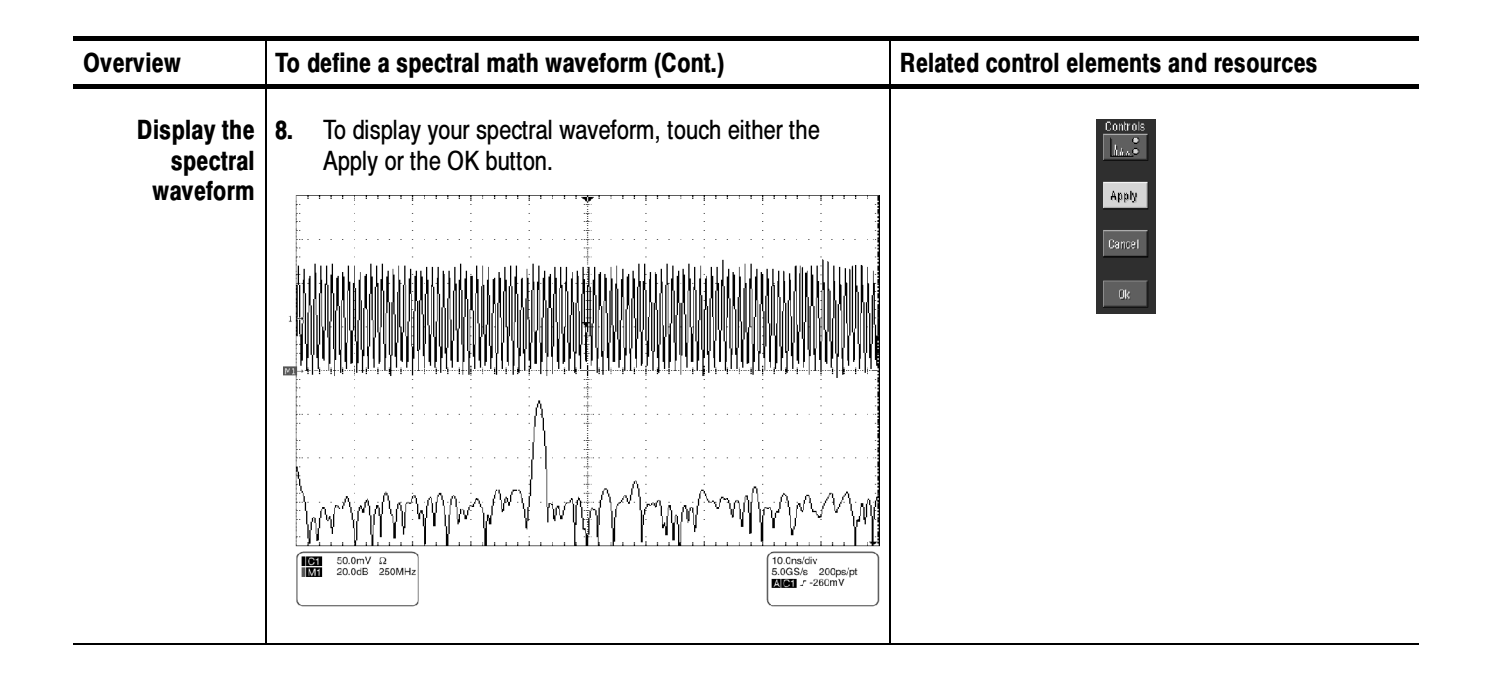

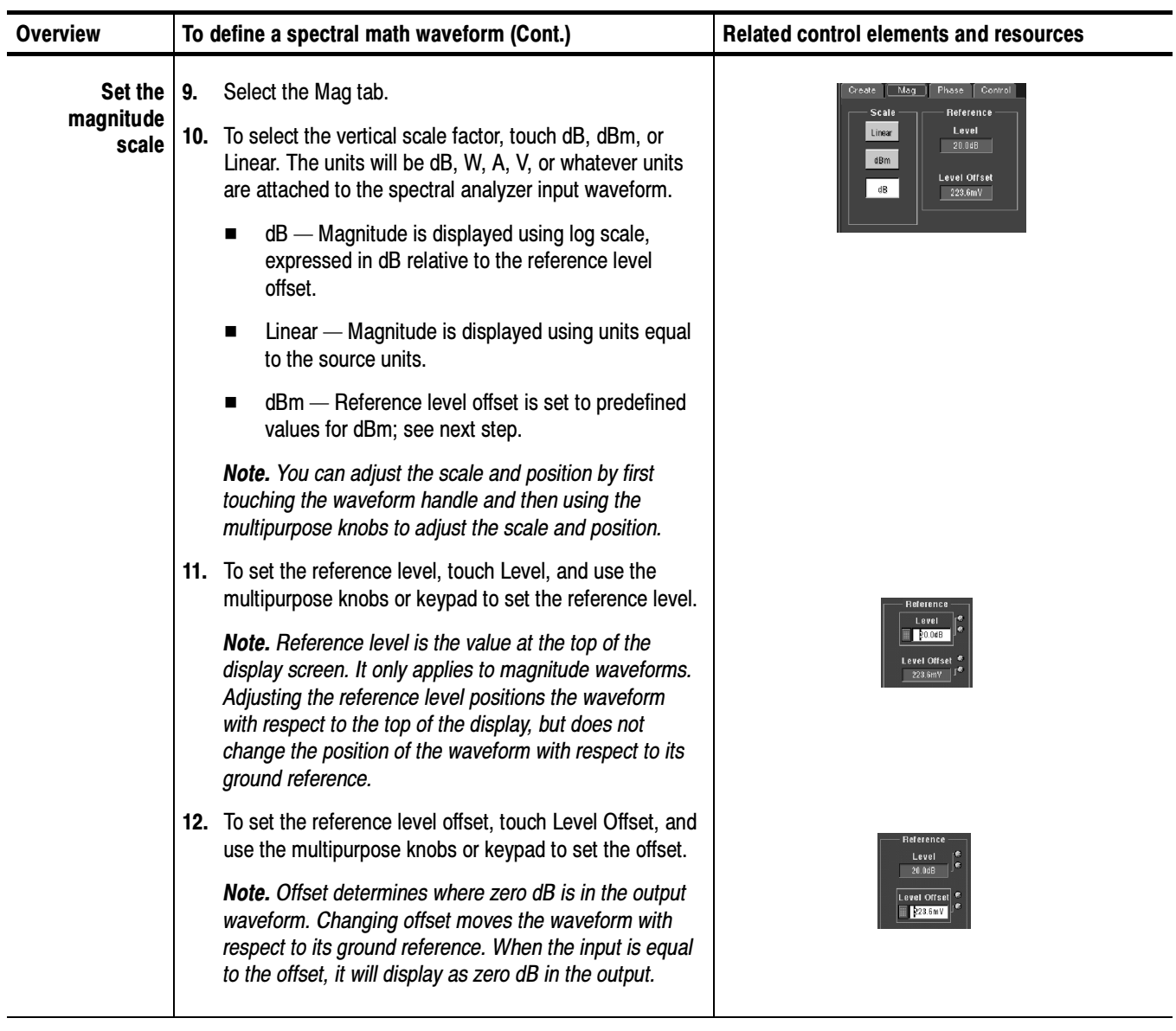

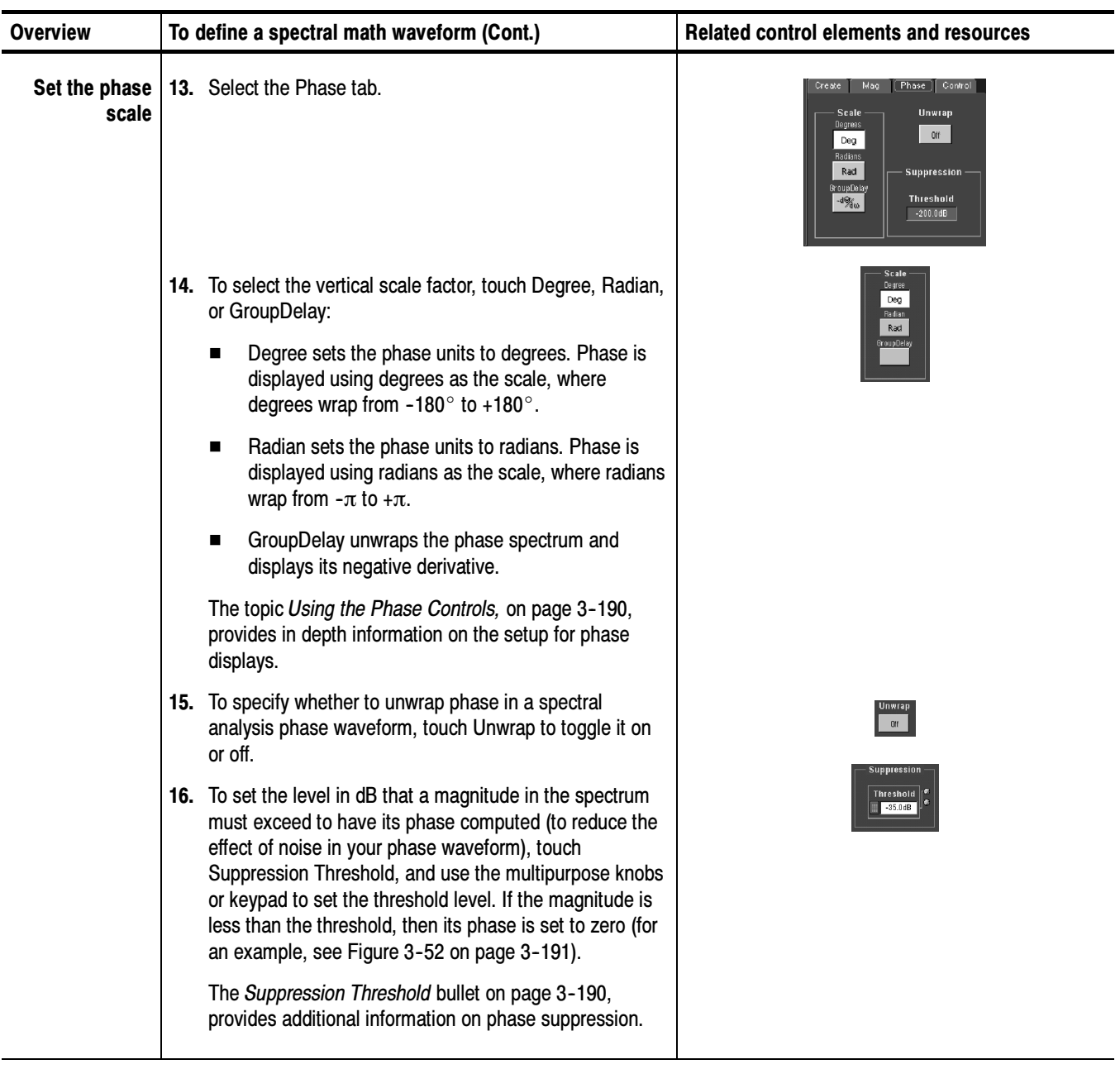

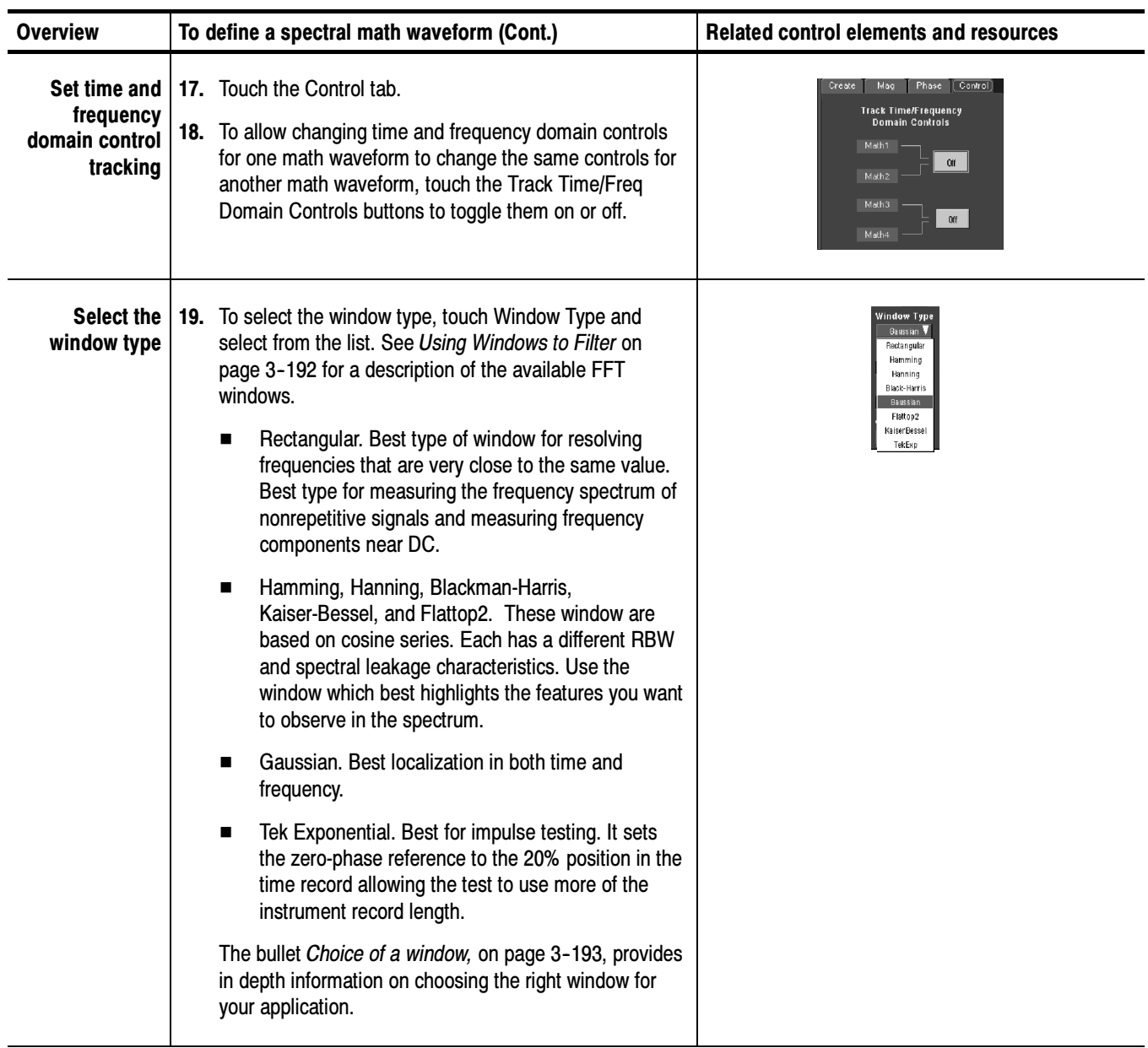

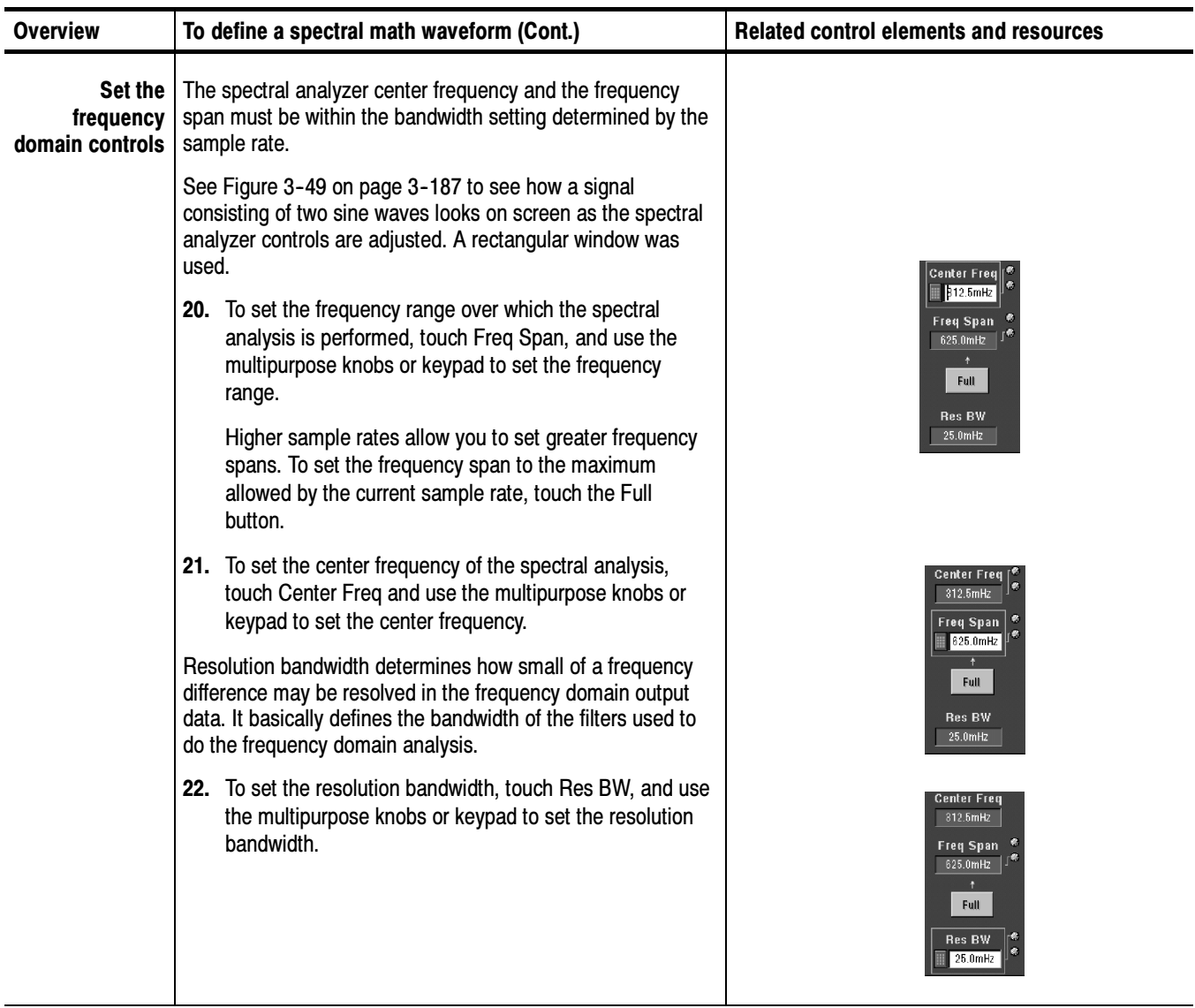

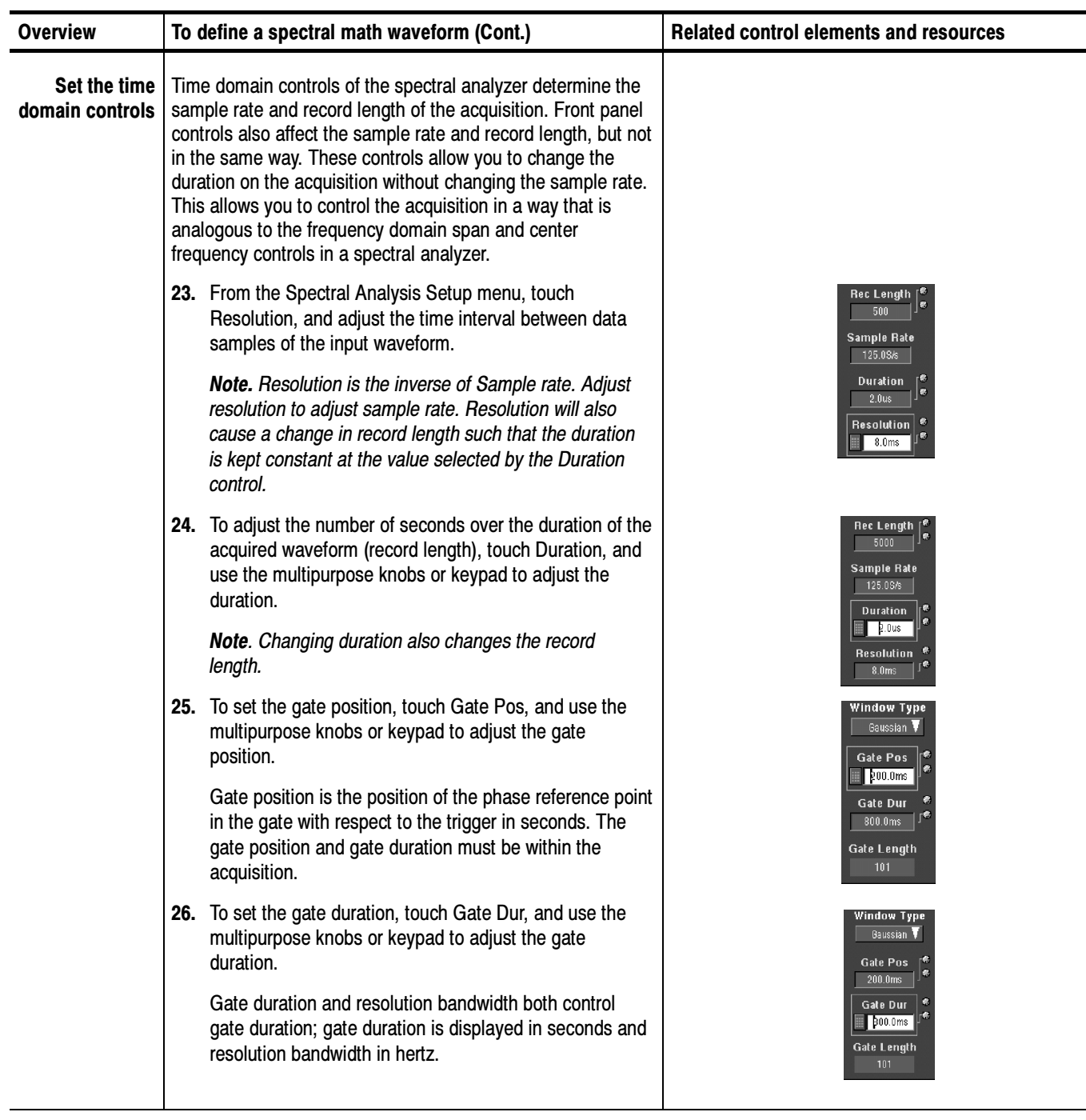

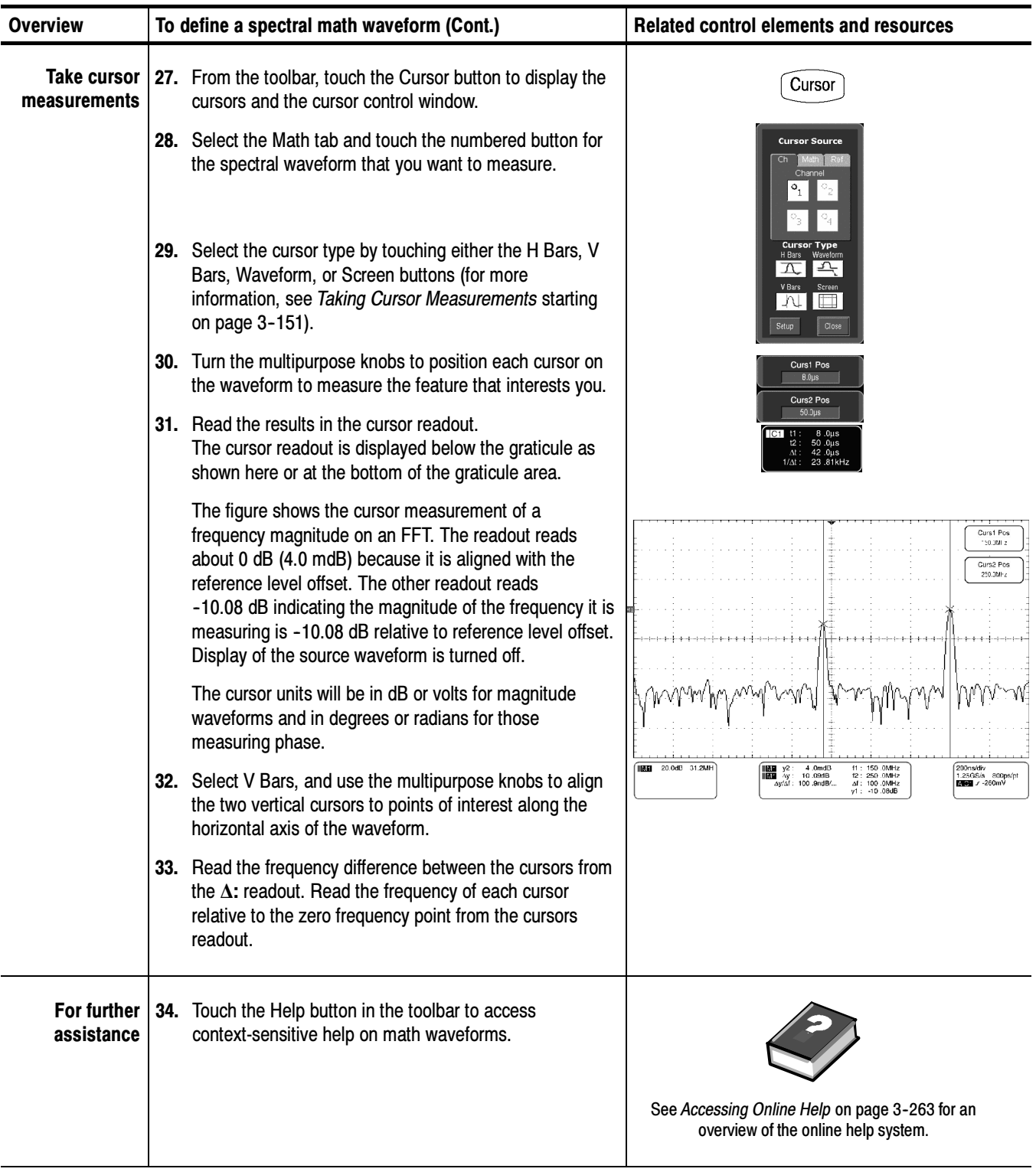

## Spectral Math Example

The following procedure is an example of setting up the instrument to perform spectral analysis of a signal. This example uses the probe compensation signal available on the front panel of the instrument.

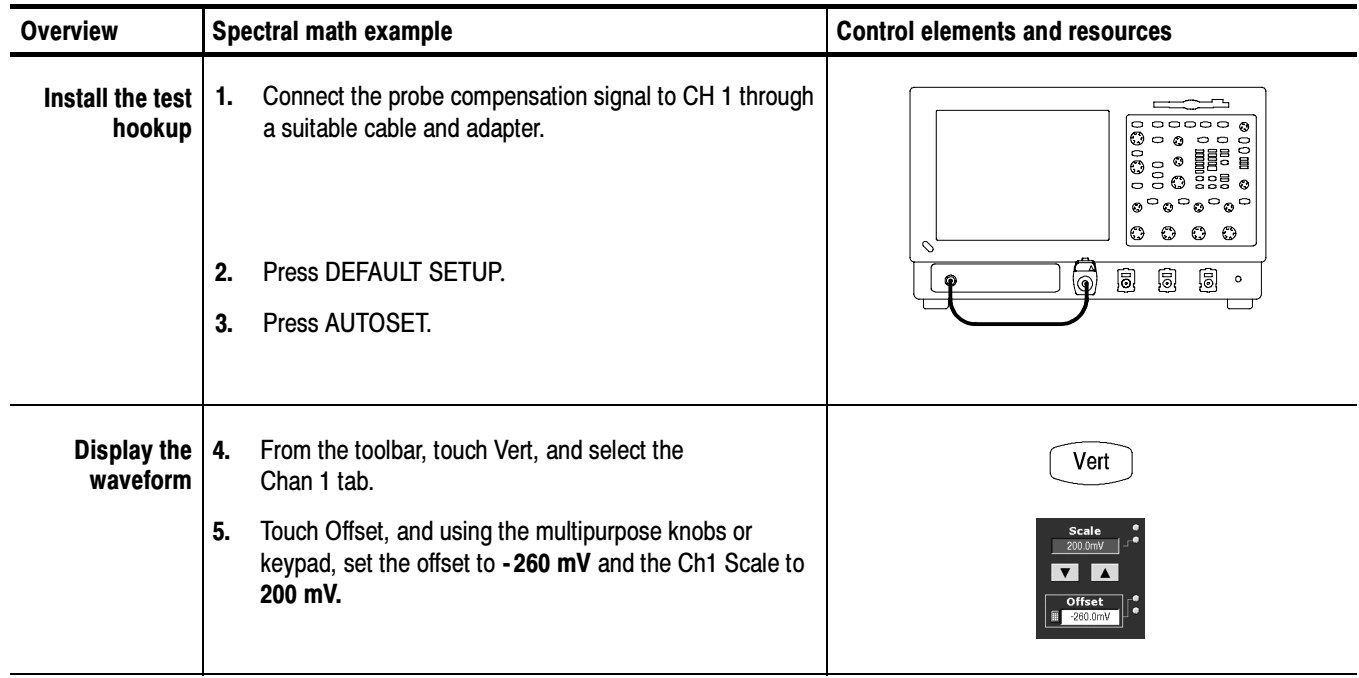

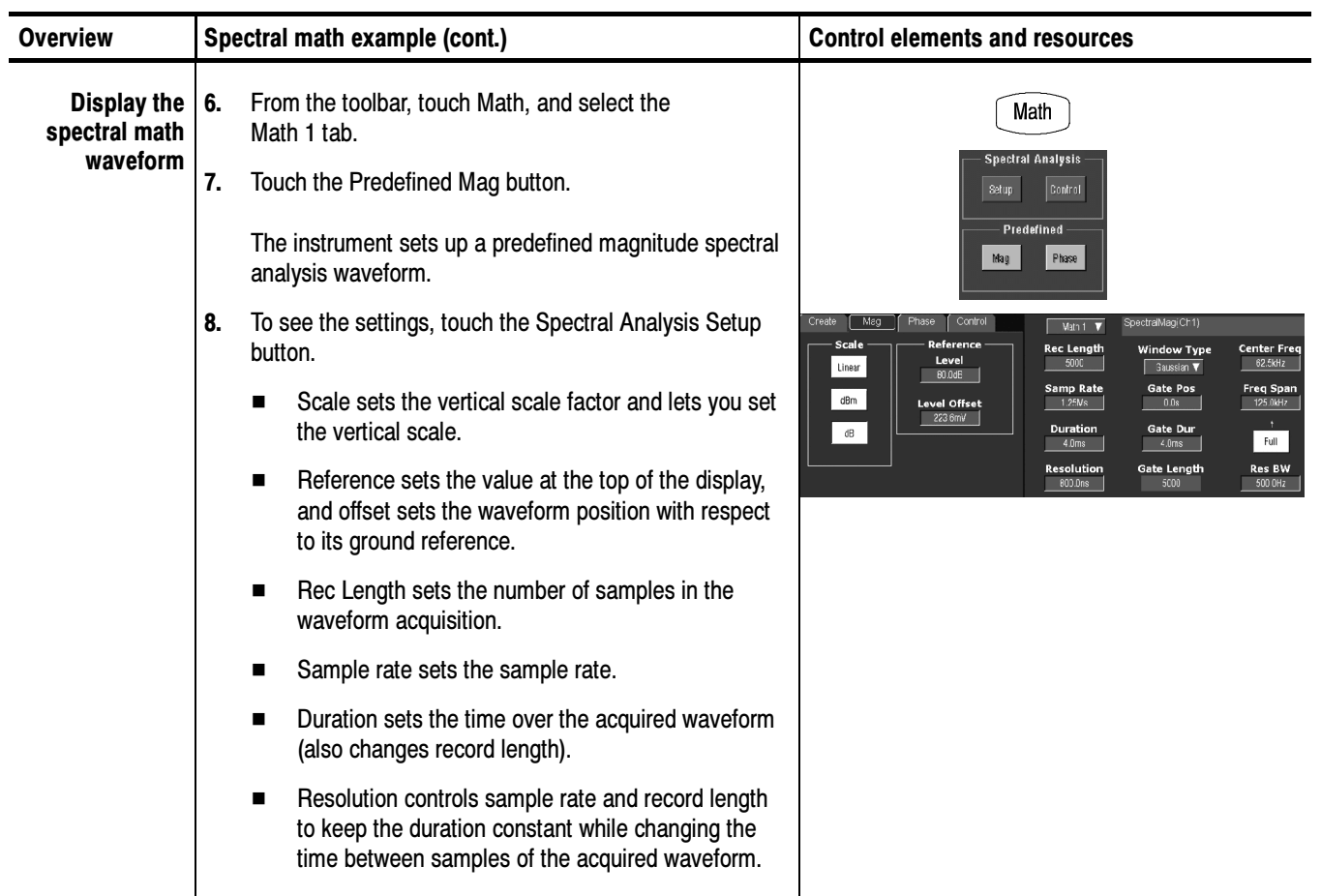

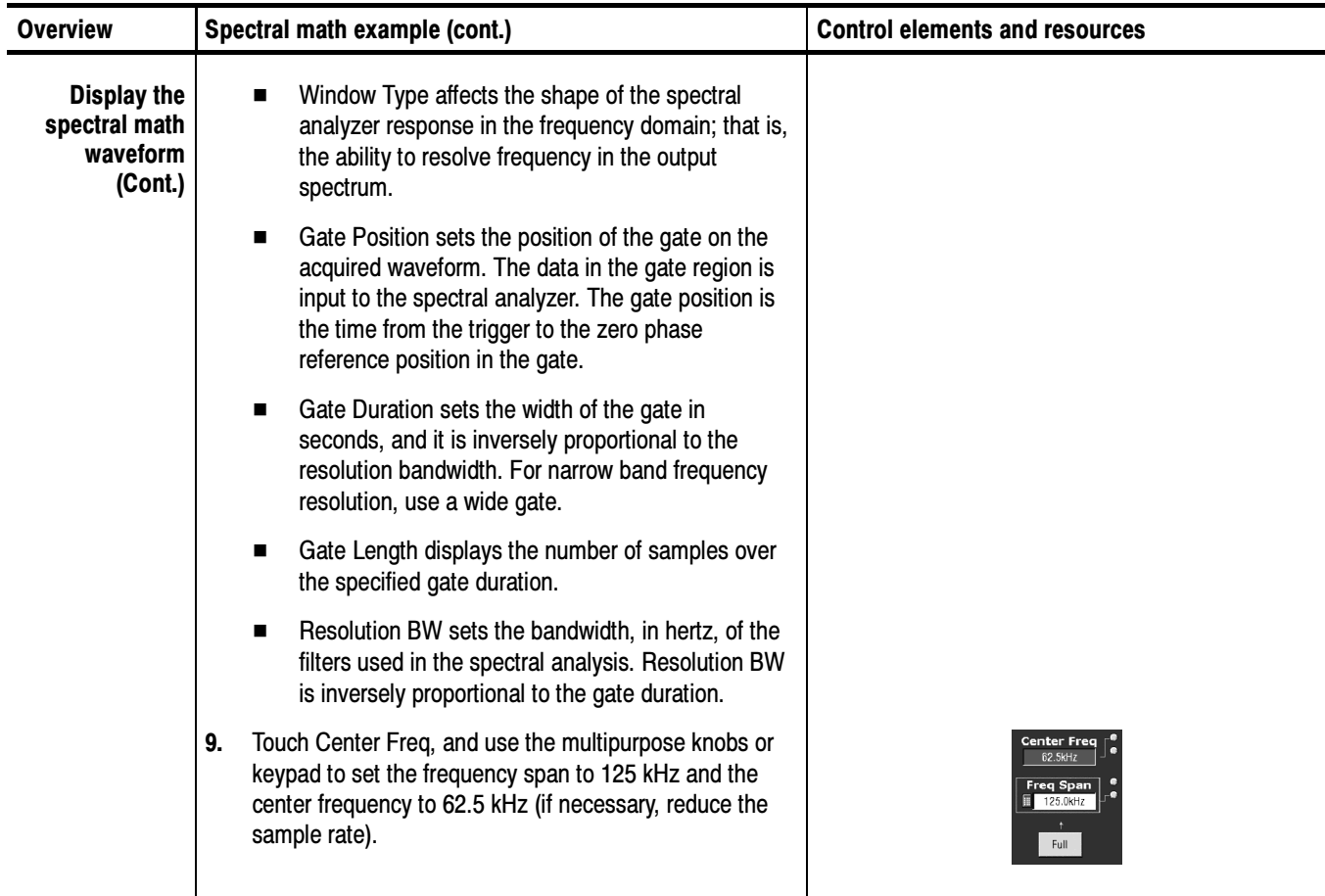

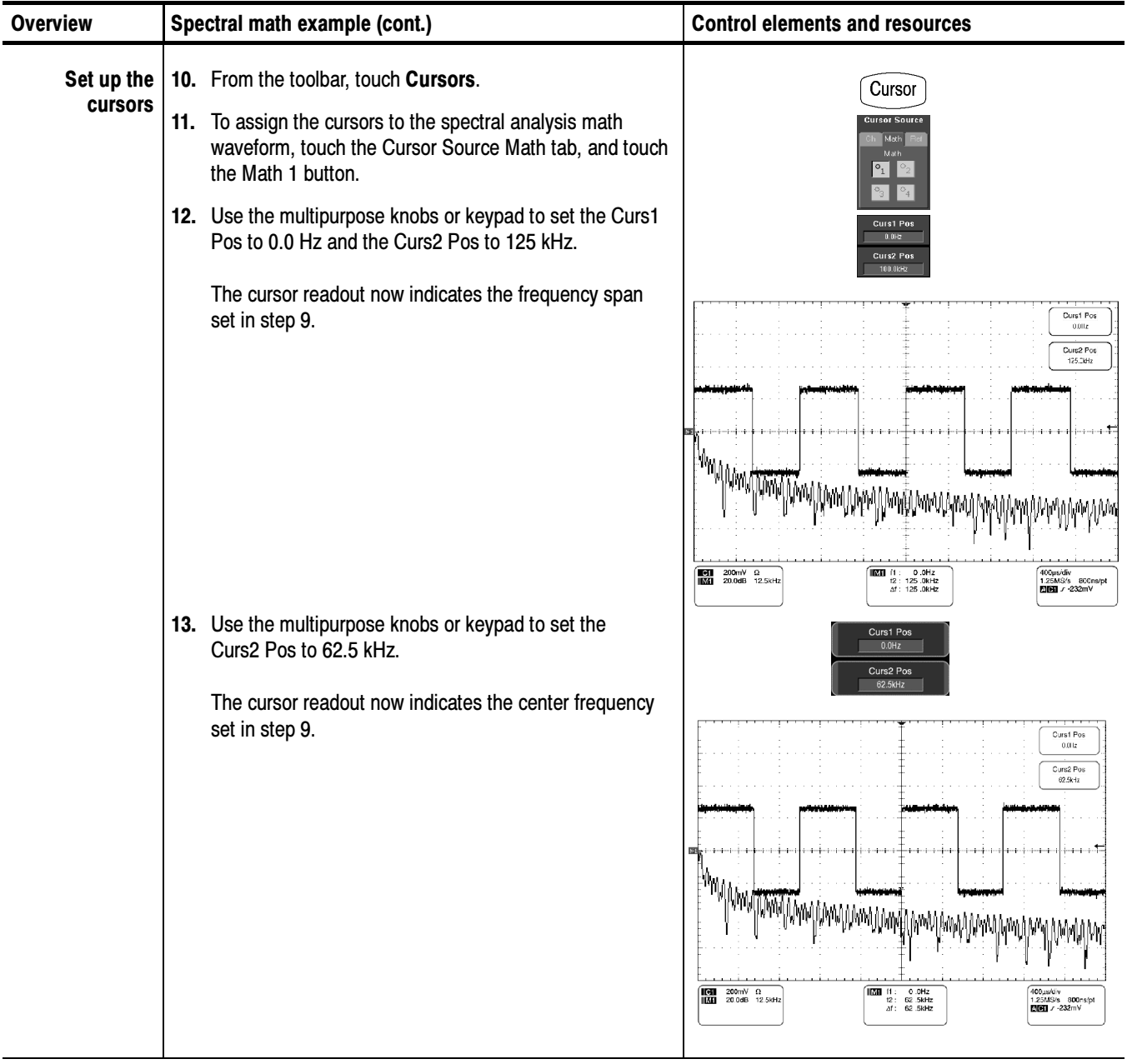

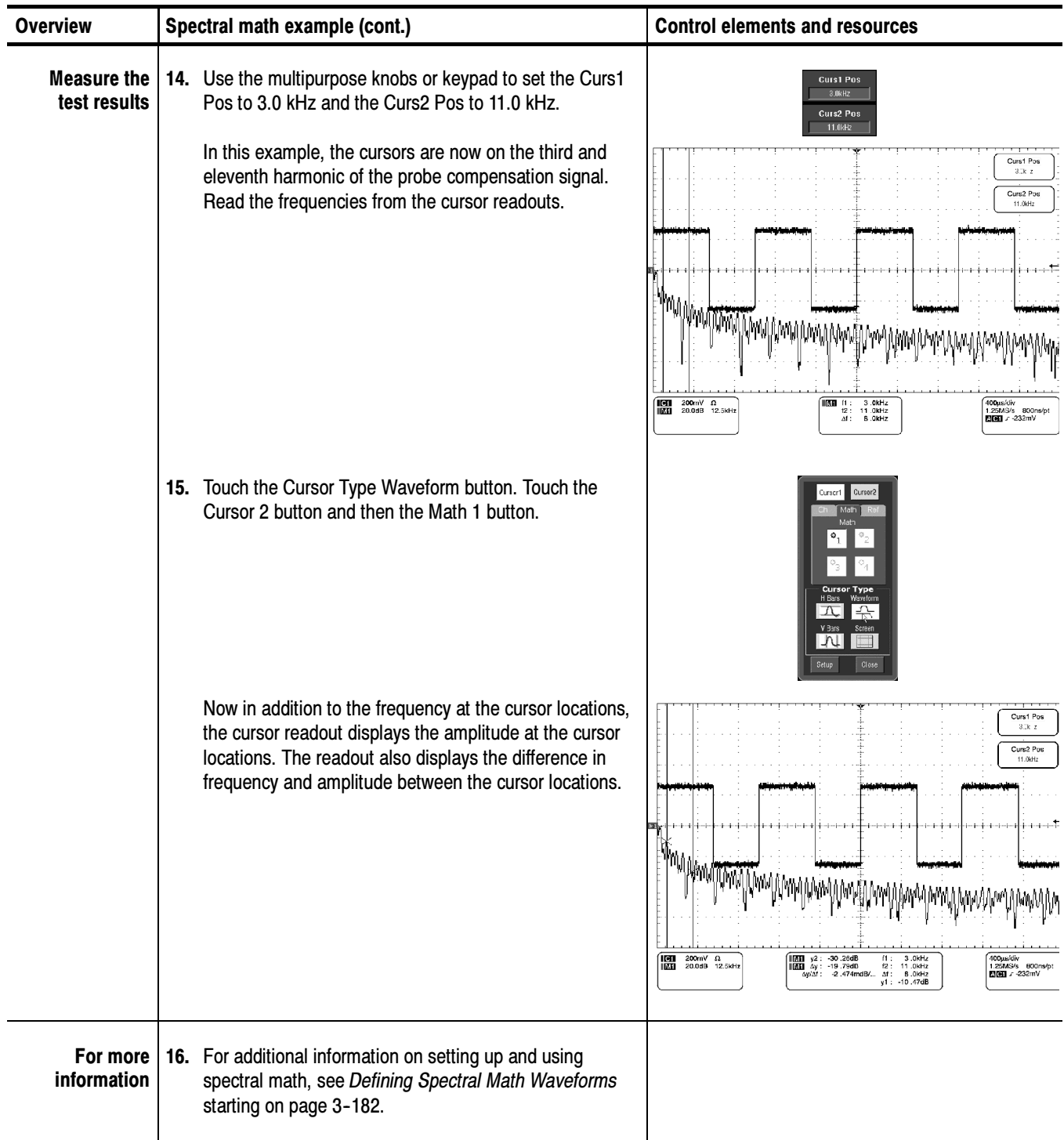
# Data Input/Output

This section describes the input and output capabilities of your instrument. Specifically, it covers:

- -Saving and Recalling a Setup on page 3-221
- -Saving and Recalling Waveforms on page 3-227
- -Exporting and Copying Waveforms on page 3-235, including exporting and copying of images, waveforms, measurements, and histograms
- -Printing Waveforms on page 3-250
- -Remote Communication on page 3-255

### Saving and Recalling a Setup

This instrument can save a number of different instrument setups for later recall, limited only by the space you have to store the setups.

By saving and recalling different setups, you can switch from setup to setup without having to first manually record your settings and then manually set them. This capability is helpful when you want to:

- - Save and recall a setup that optimizes the instrument for displaying and analyzing a certain signal.
- - Save a series of setups to help automate a procedure through recall of a sequence of saved setups as part of performing the procedure.
- -Export a setup for sharing with a second instrument.

The Save-Setup and the Recall-Setup control windows provide for including and viewing comments with your saved setups. You can store information, readable upon recall, that describes each setup you save and its intended application.

If you do not have a keyboard connected, you can still enter comments and name setup files. The Save and Recall Setup windows include the Virtual Keyboard. When you touch or click a setup name, the instrument displays a keyboard on screen that you can use with your mouse or the touch screen to enter the setup-path name, setup-file name, and comment.

The instrument excludes the following items when saving setups:

- Waveforms in Ch1 to Ch4 and references (Ref1-Ref4). Control settings (scale, position, and so on) are saved but not the waveform data. Upon recall of the setup, the settings are applied, but the data is not restored.

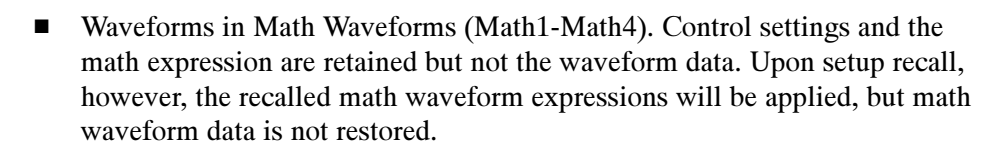

- User Options that are stored in the Windows Registry. These include all options accessed by first selecting Utilities (menu bar), and then User Preferences (Utilities menu).

You cannot recall into a channel or a math waveform. The instrument recalls each waveform into one of the reference waveform locations (Ref1-Ref4).

If you want to save a waveform in a useful format for other applications, such as a spreadsheet, use the export function (see Exporting and Copying Waveforms on page 3-235).

A few things to remember when saving and recalling setups:

All Settings are Retained. The instrument includes almost all instrument settings, with a few exceptions (such as user options) in the saved setup.

Retaining Current Settings. Recalling a setup replaces the current setup with the recalled setup. If you do not want to lose your current setup, save it to its own setup file for later recall before you recall a setup.

Avoiding Setup/Waveform Mismatches. Saved setups may contain settings inappropriate for waveforms currently in your instrument. For example, if you save a setup that displays a math waveform that is the inverse of reference 1, when you recall the setup, if the reference is empty, the math and reference waveforms are not displayed.

#### Auto-increment file name in the Save As and Export dialog boxes enables saving numerous files without entering a file name each time. To auto-increment file names, select Auto-increment file name on the dialog box as shown in Figure 3-64. Using Auto-Increment File Name

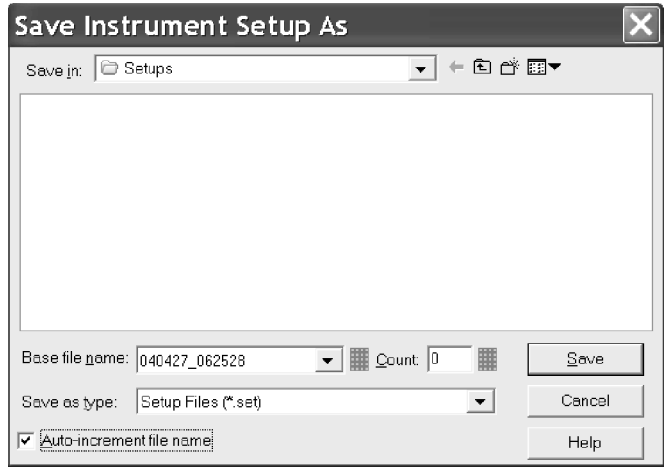

#### Figure 3- 64: Auto-increment file name feature

Enter a Base file name and touch Save. For the initial save, the default count is 000. Your first file is saved as [Basefilename][count].ext, where ext is the file extension. On subsequent saves, the instrument searches for the highest numbered file name and increases the number by one, as in Basefilename001.ext.

For example, if you save a series of rise time data files, you can use Risetime as the base file name. Your first file is saved as Risetime000.ext. The next file will be Risetime001.ext, and so on.

If Count reaches 999, it is suggested that you change the base file name to Basefilename1 (for example, Risetime1) on the next save. Your next file will then be saved as Risetime1000.ext.

Use the procedure that follows to save a setup to one of ten internal locations, the instrument hard disk, a floppy disk, or third-party storage device. To Save Your Setup

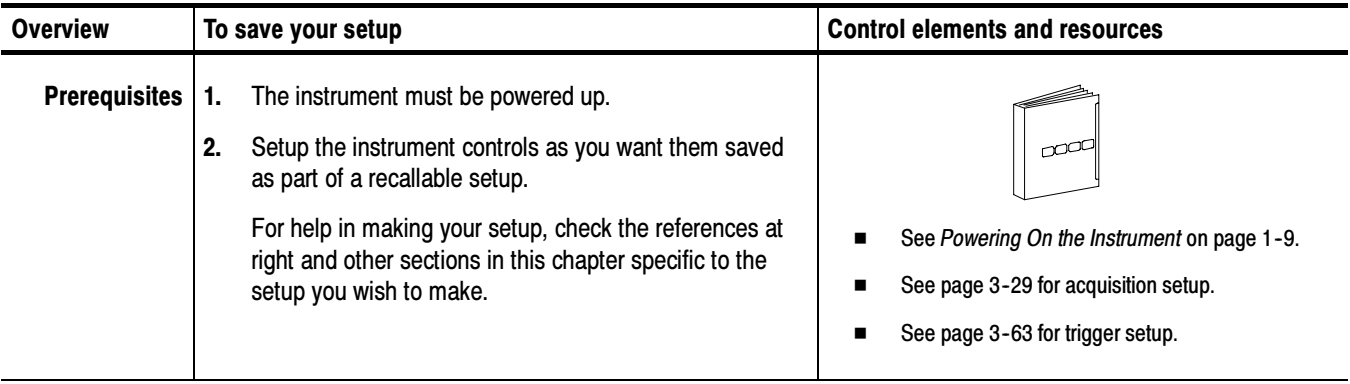

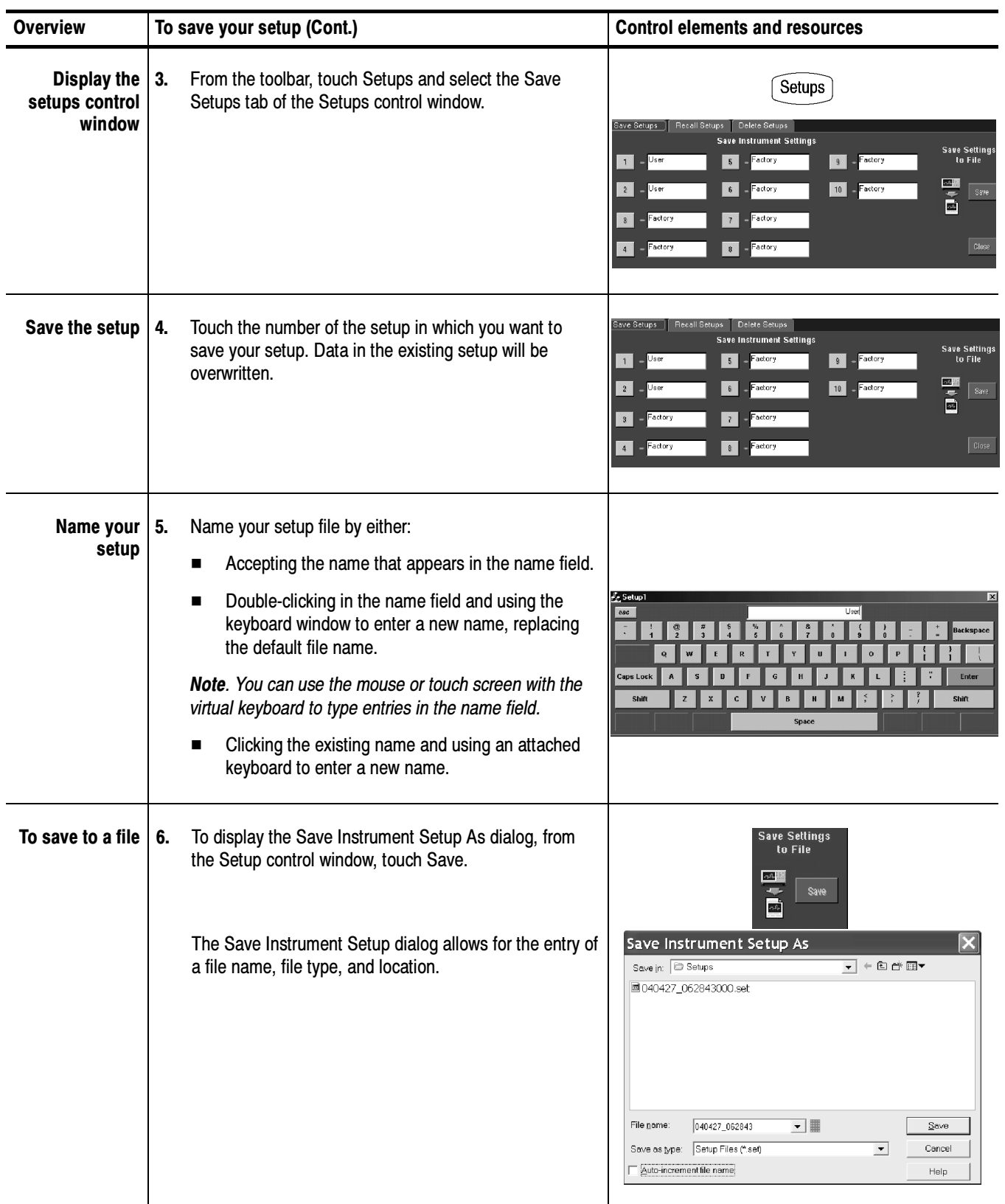

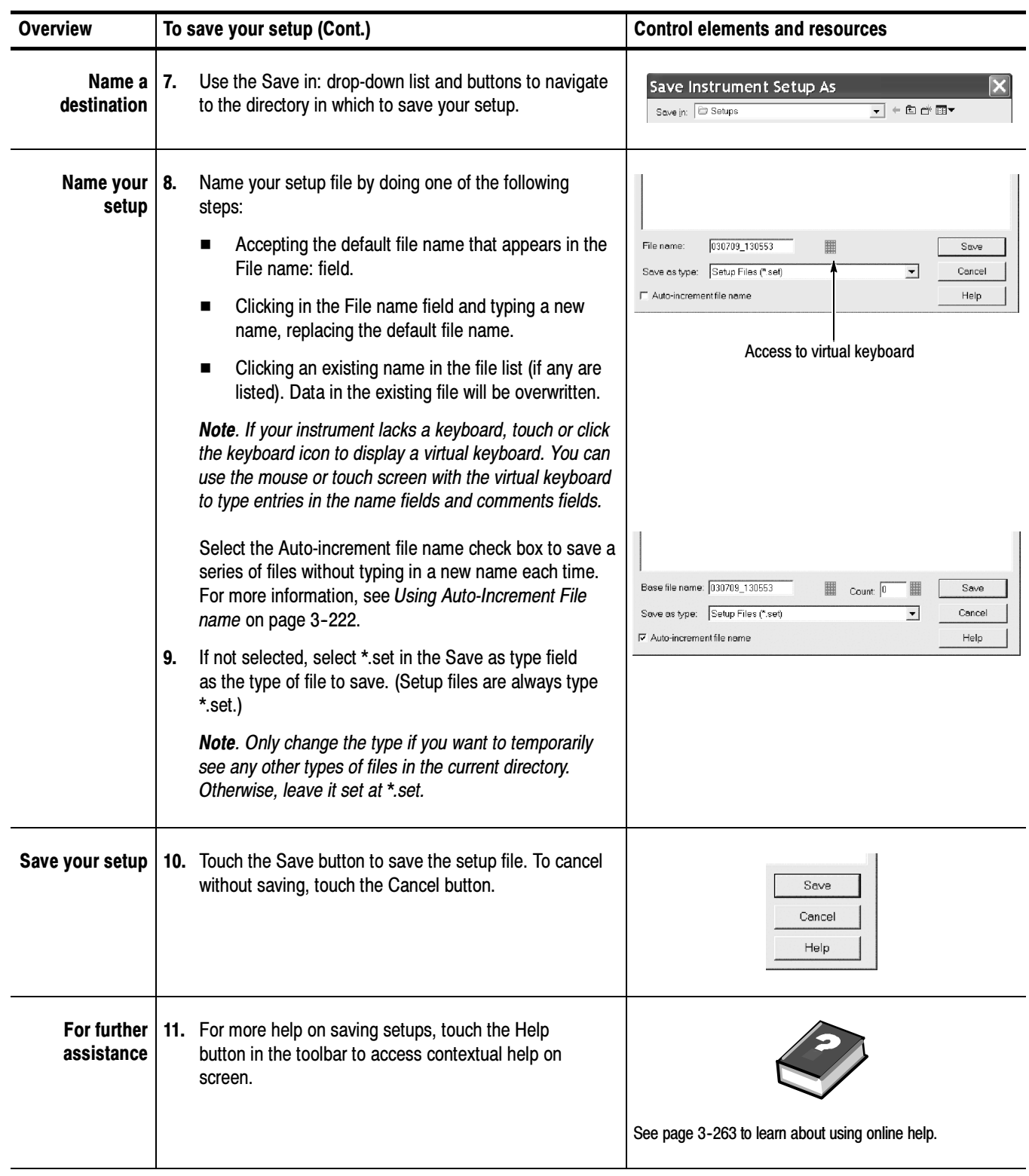

### To Recall Your Setup

Use the procedure that follows to recall a setup to the instrument. Remember that recalling a setup replaces the existing setup, which is lost.

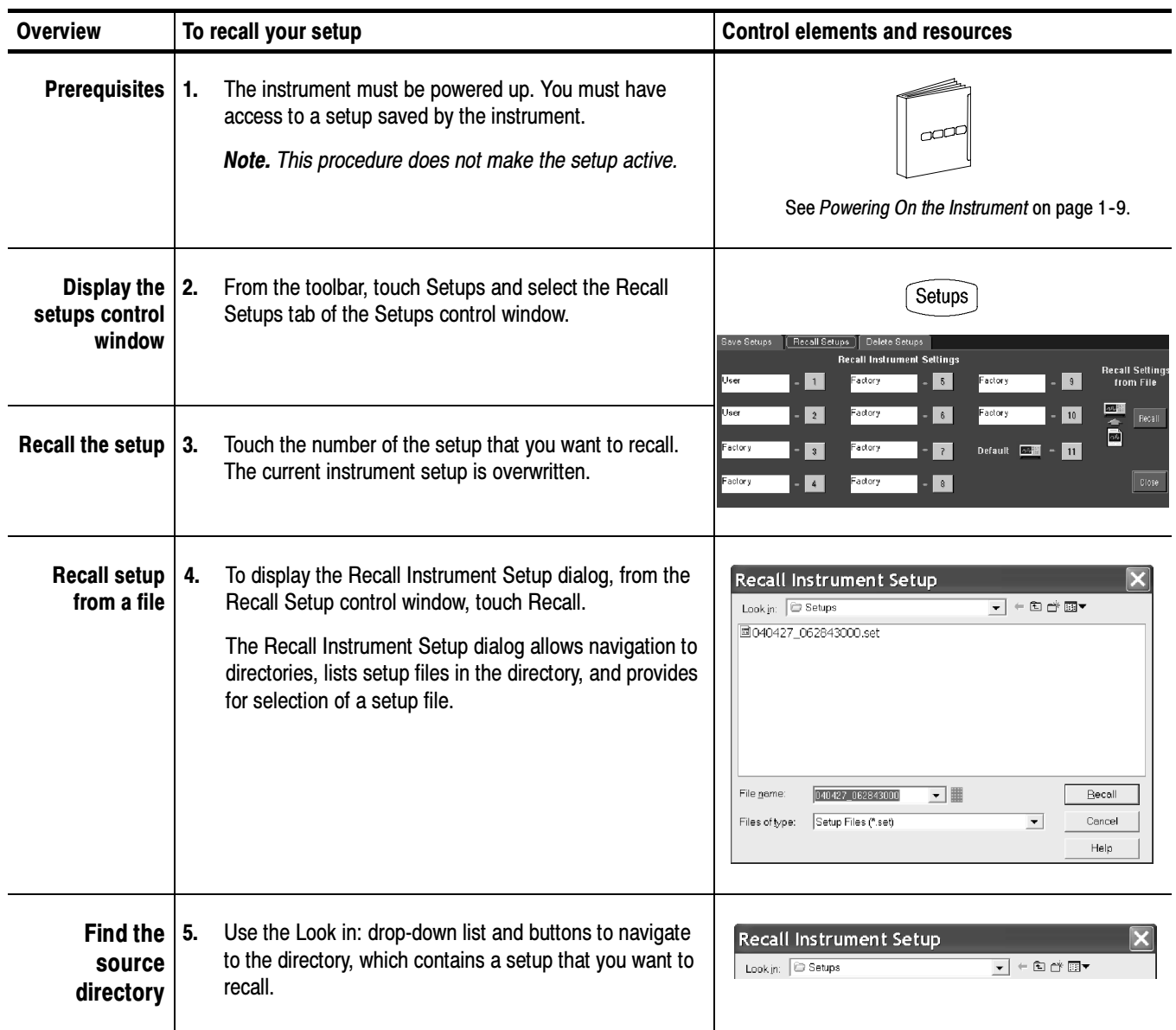

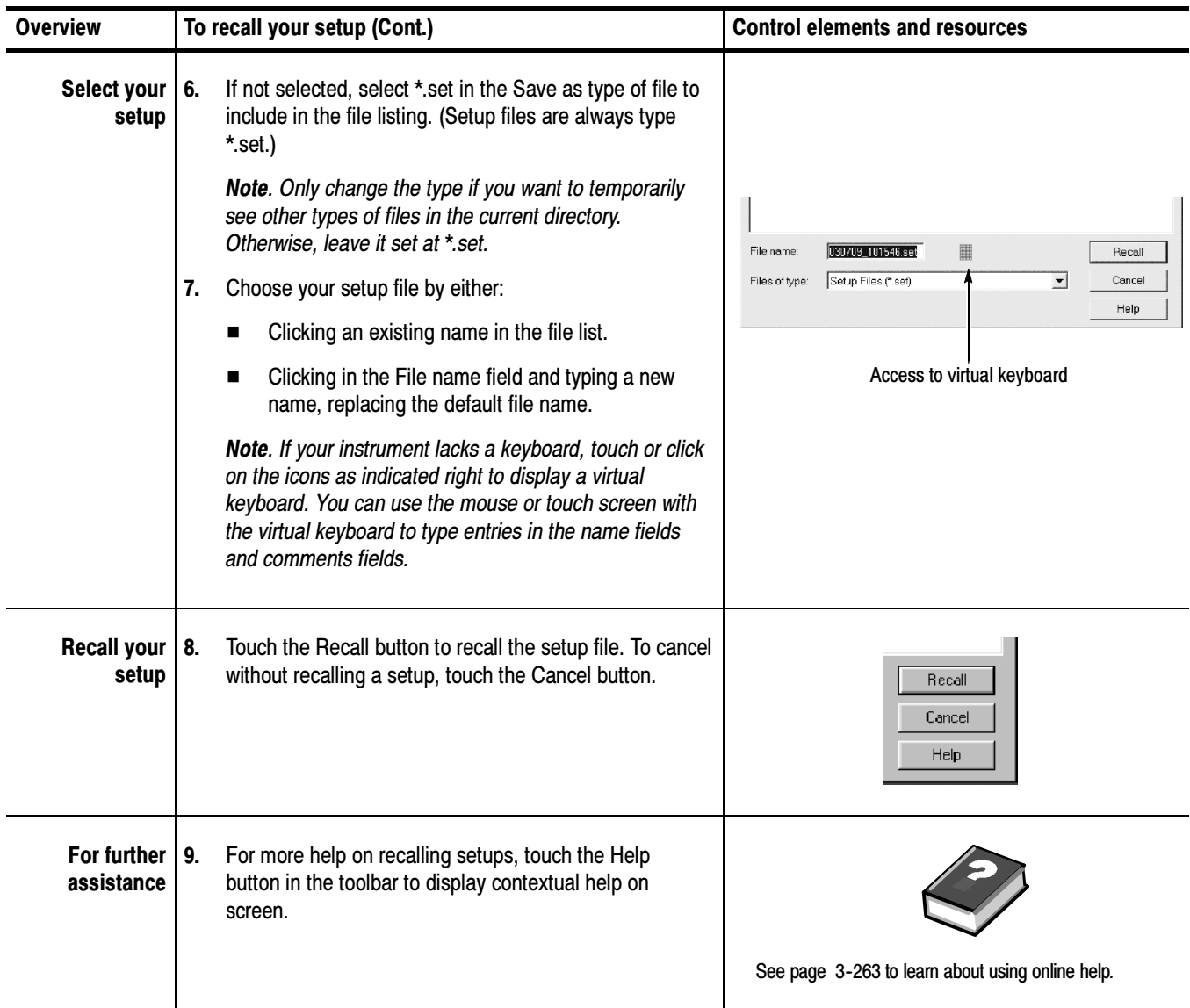

# Saving and Recalling Waveforms

This instrument can save any number of waveforms, limited only by the space you have to store them.

By saving a waveform, you can recall it at a later time for comparison, evaluation, and documentation. This capability is helpful when you want to:

Recall a waveform for further evaluation or comparison with other waveforms.

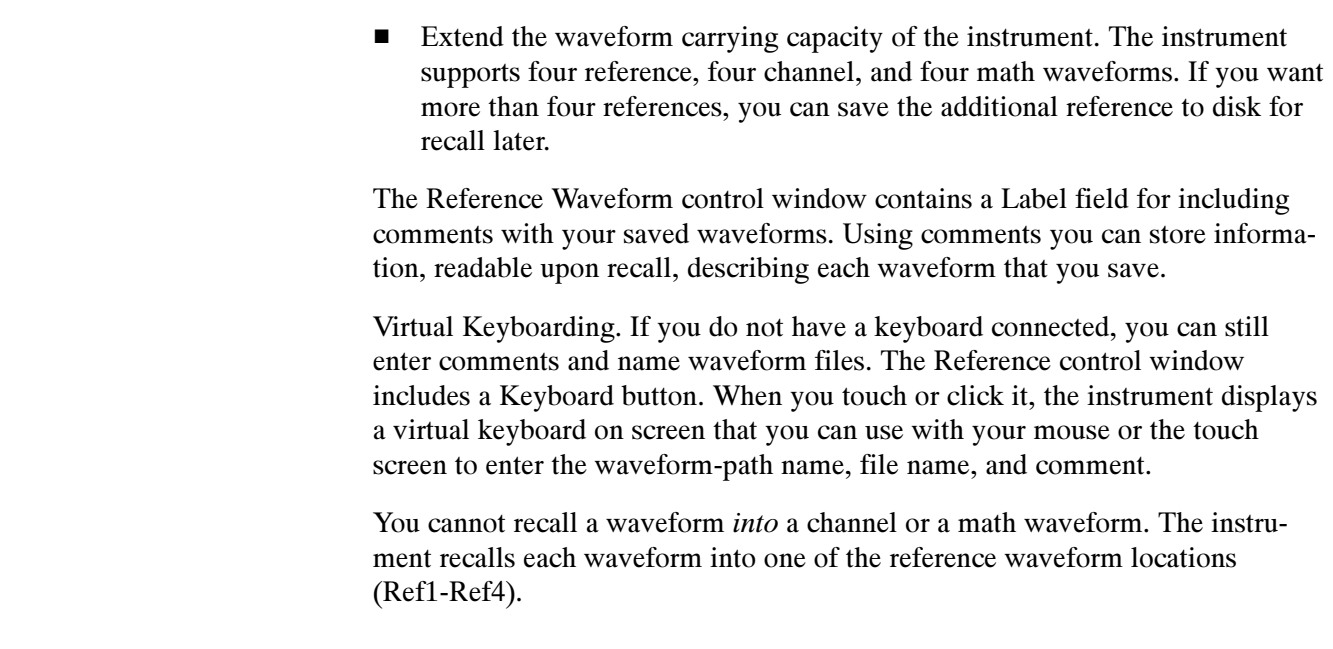

#### Use the procedure that follows to save a waveform or waveforms to a reference location, the instrument hard disk, CD-RW disk, a floppy disk, or third party storage device. To Save Your Waveform

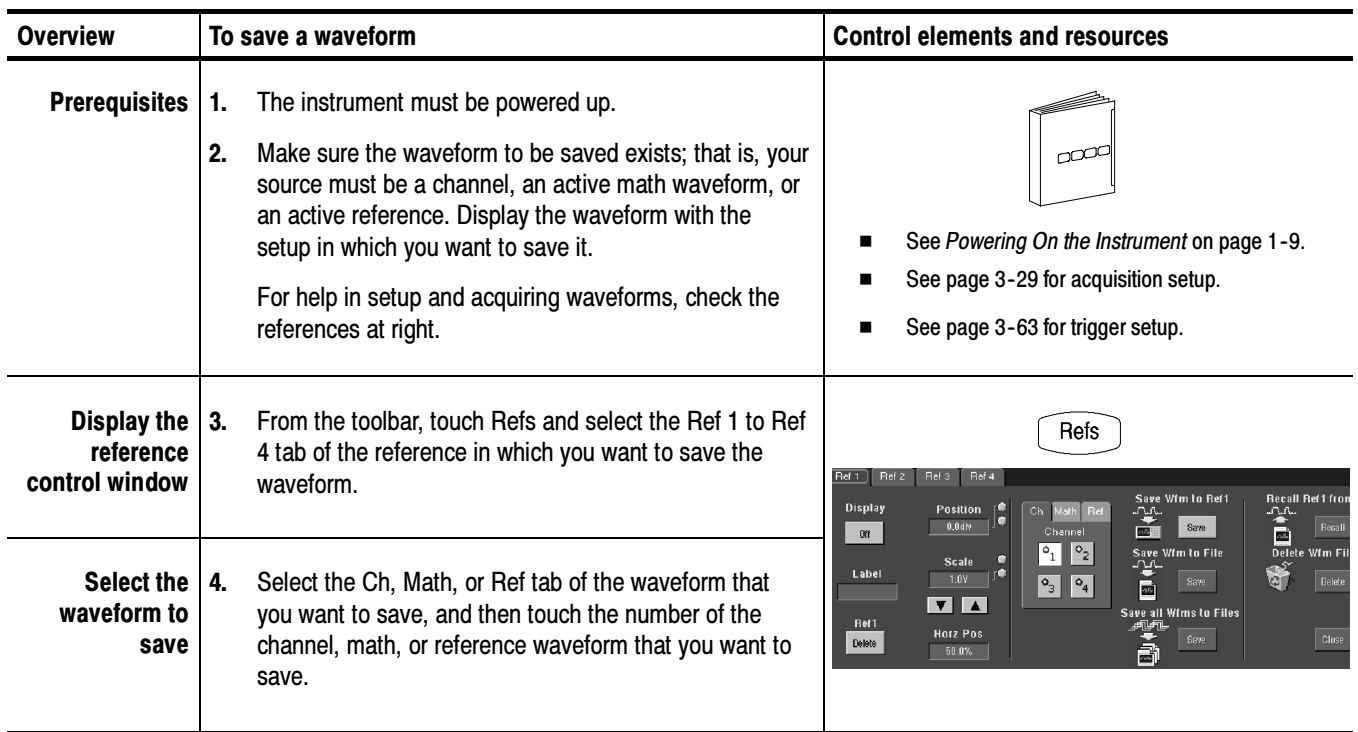

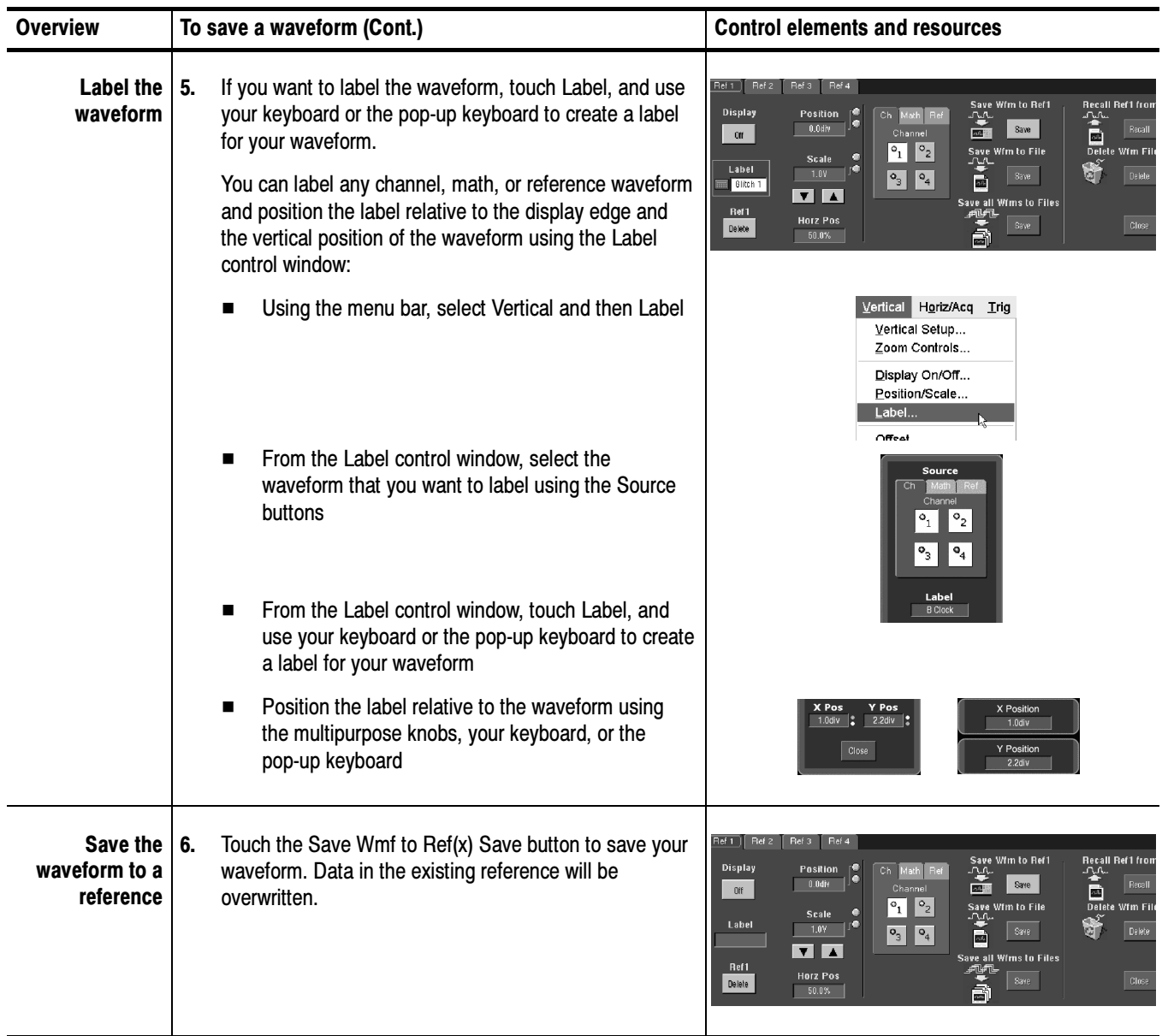

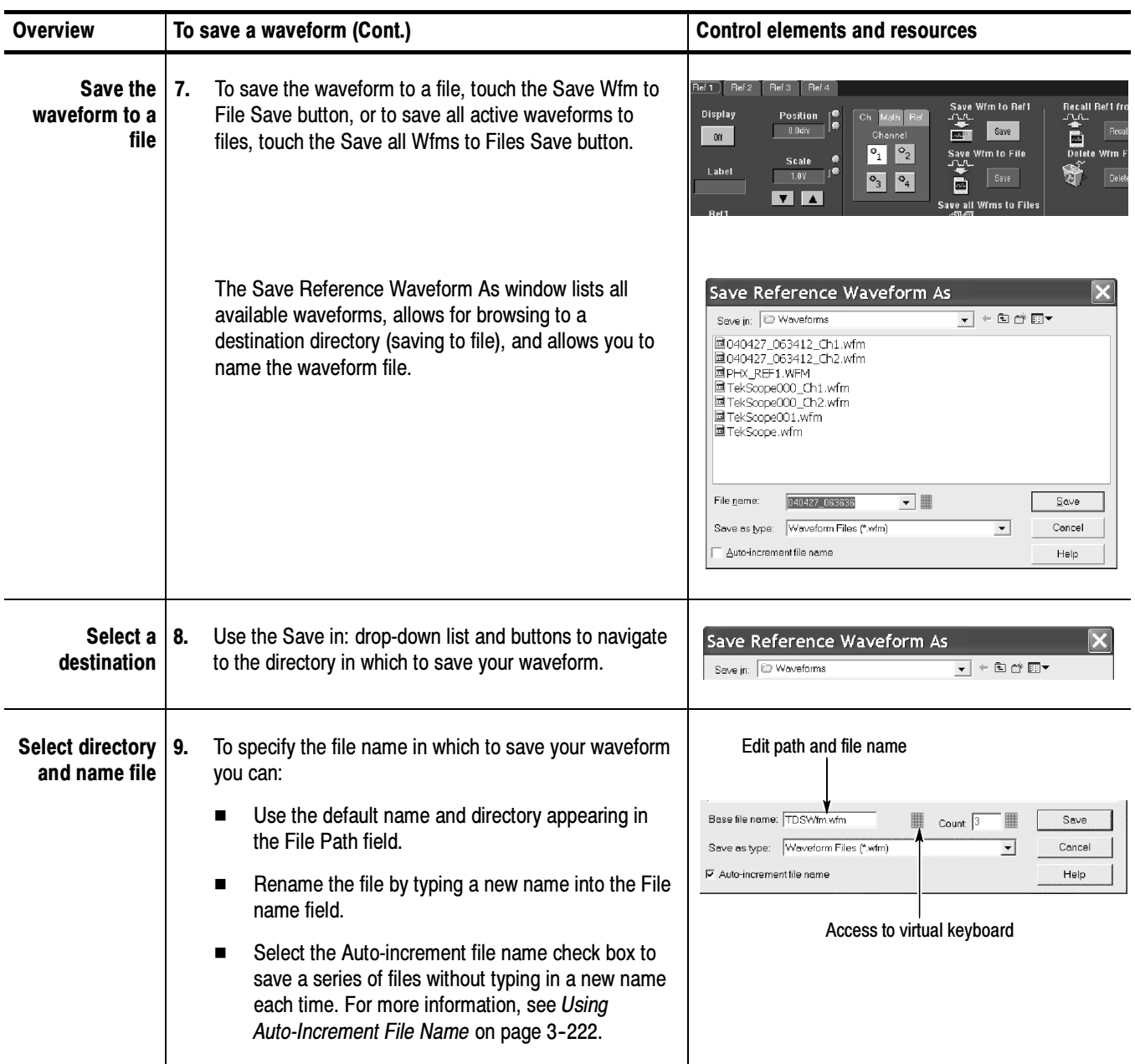

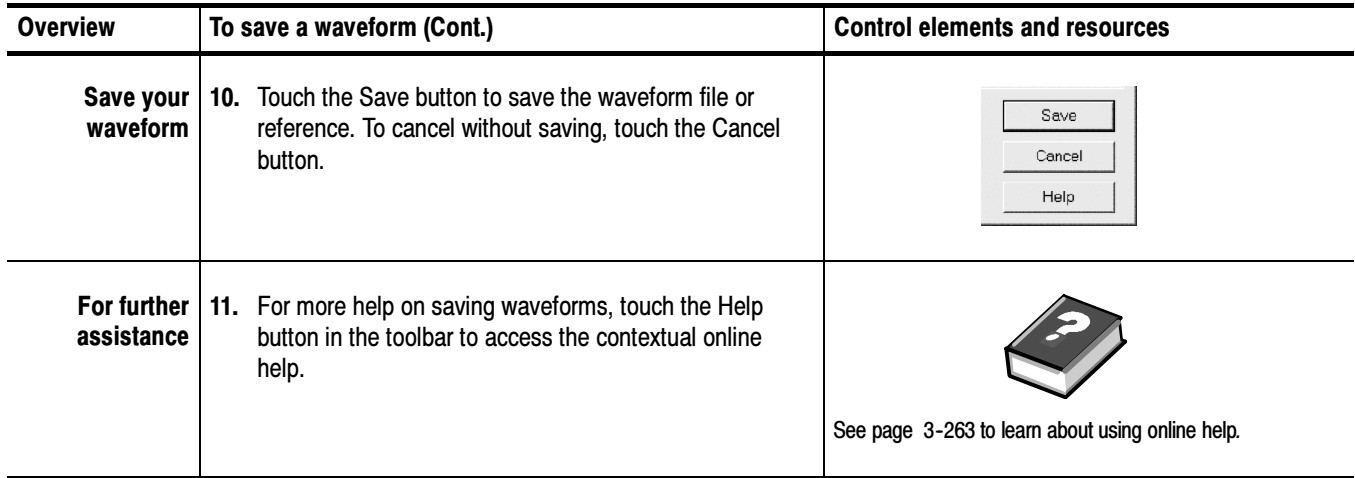

#### To Recall Your Waveform

Use the procedure that follows to recall a waveform to a reference. You can only recall waveforms into references.

NOTE. Reference waveforms do not recall because they are already reside in the instrument. You can copy a reference waveform to another reference: first display the reference to be copied, and then use the Save Waveform procedure to save it to another reference (Ref1-Ref4).

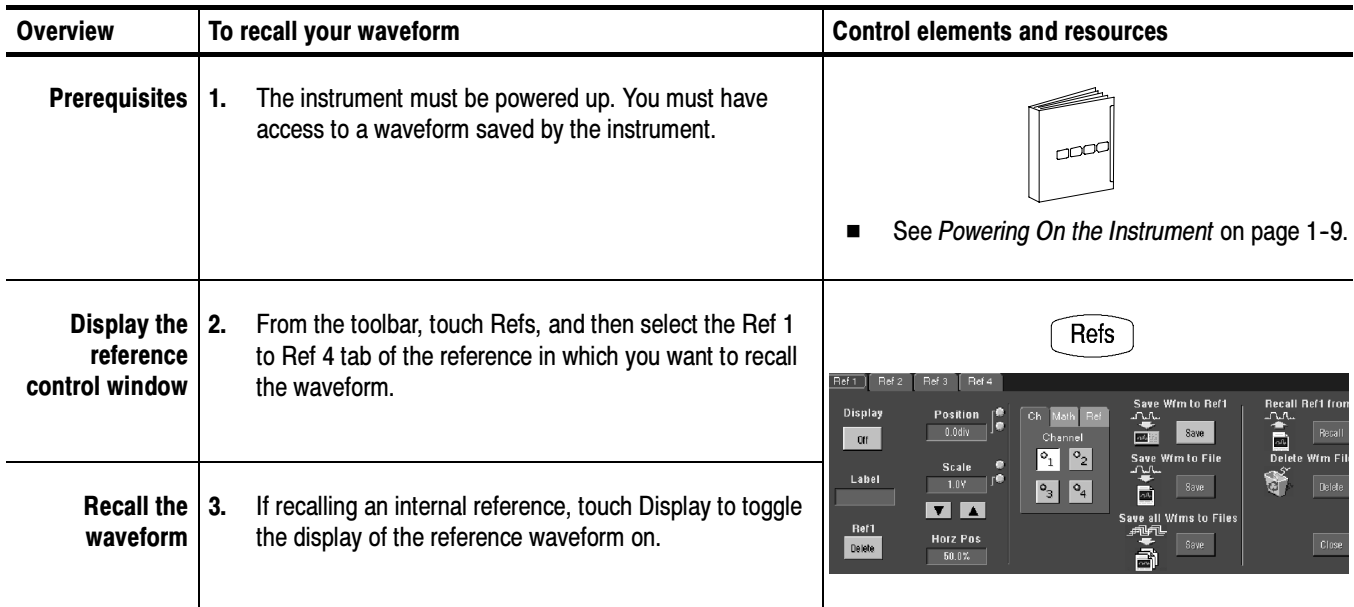

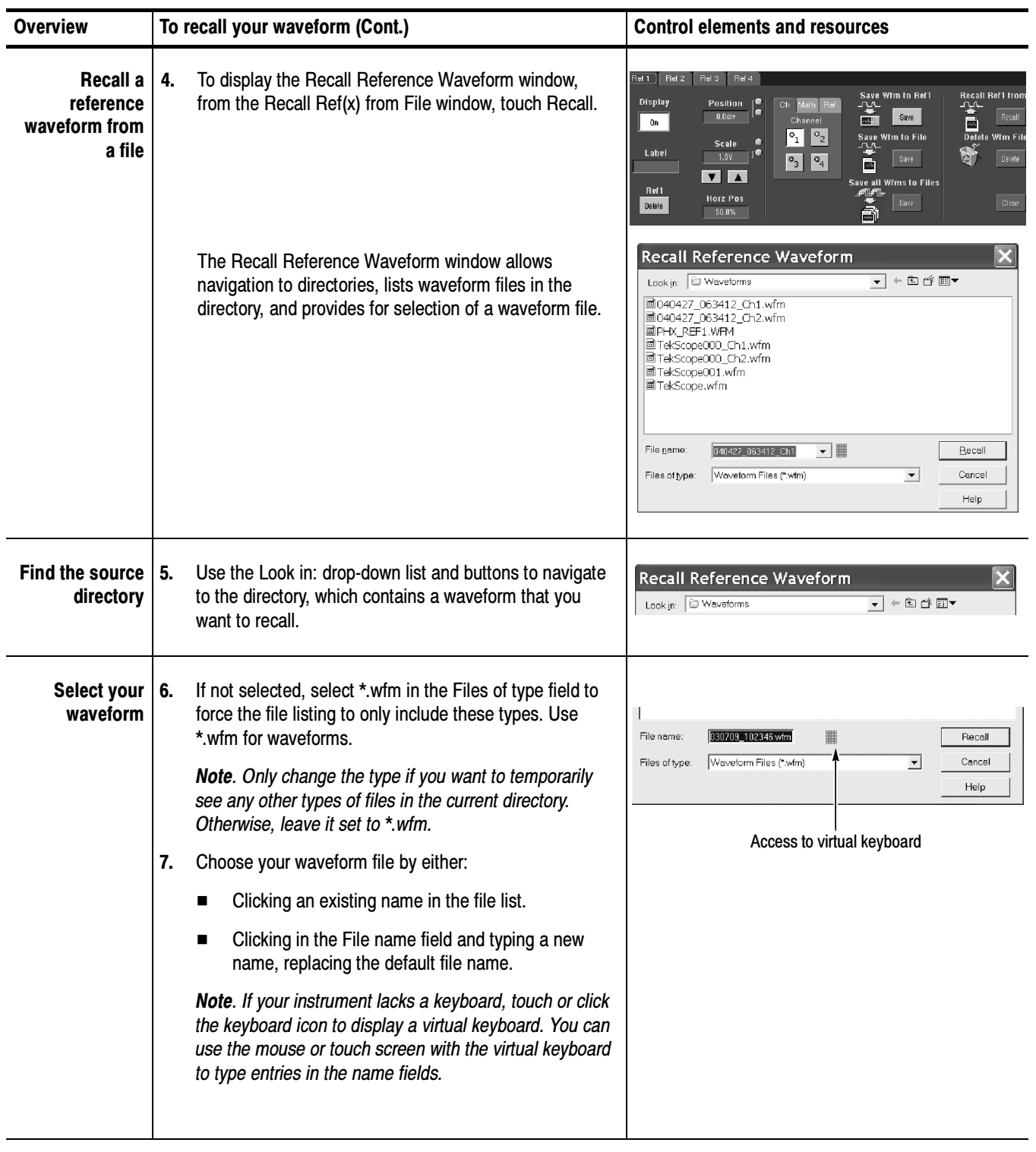

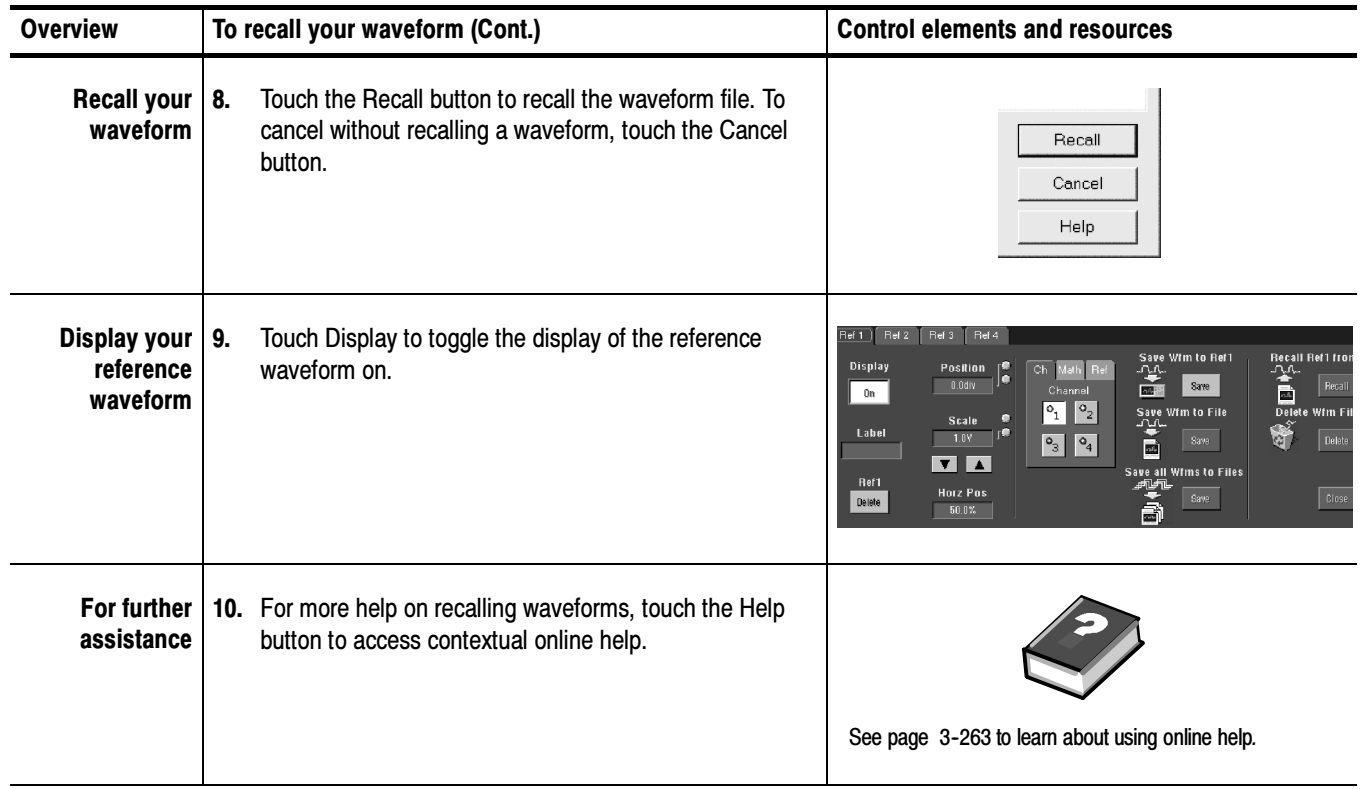

# To Clear References

You can clear individual references of data or delete waveform files. If you are sure you do not want the data a reference waveform contains, use the procedures that follow to clear it. To clear all references and setups, use Tek Secure.

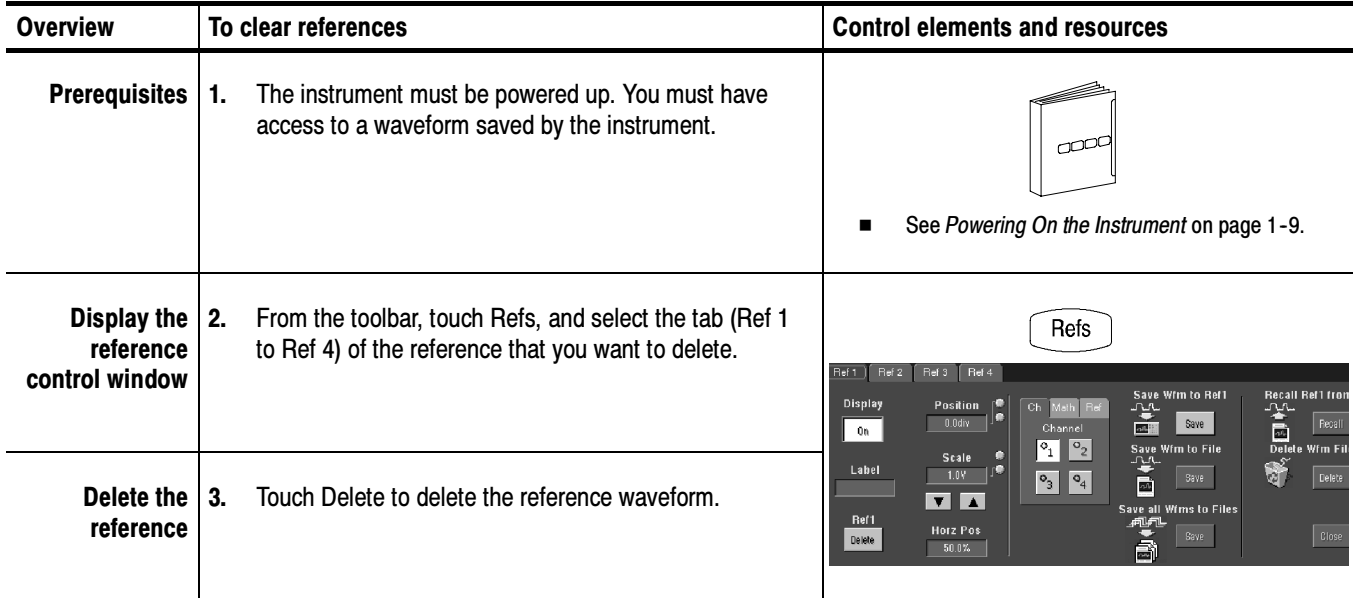

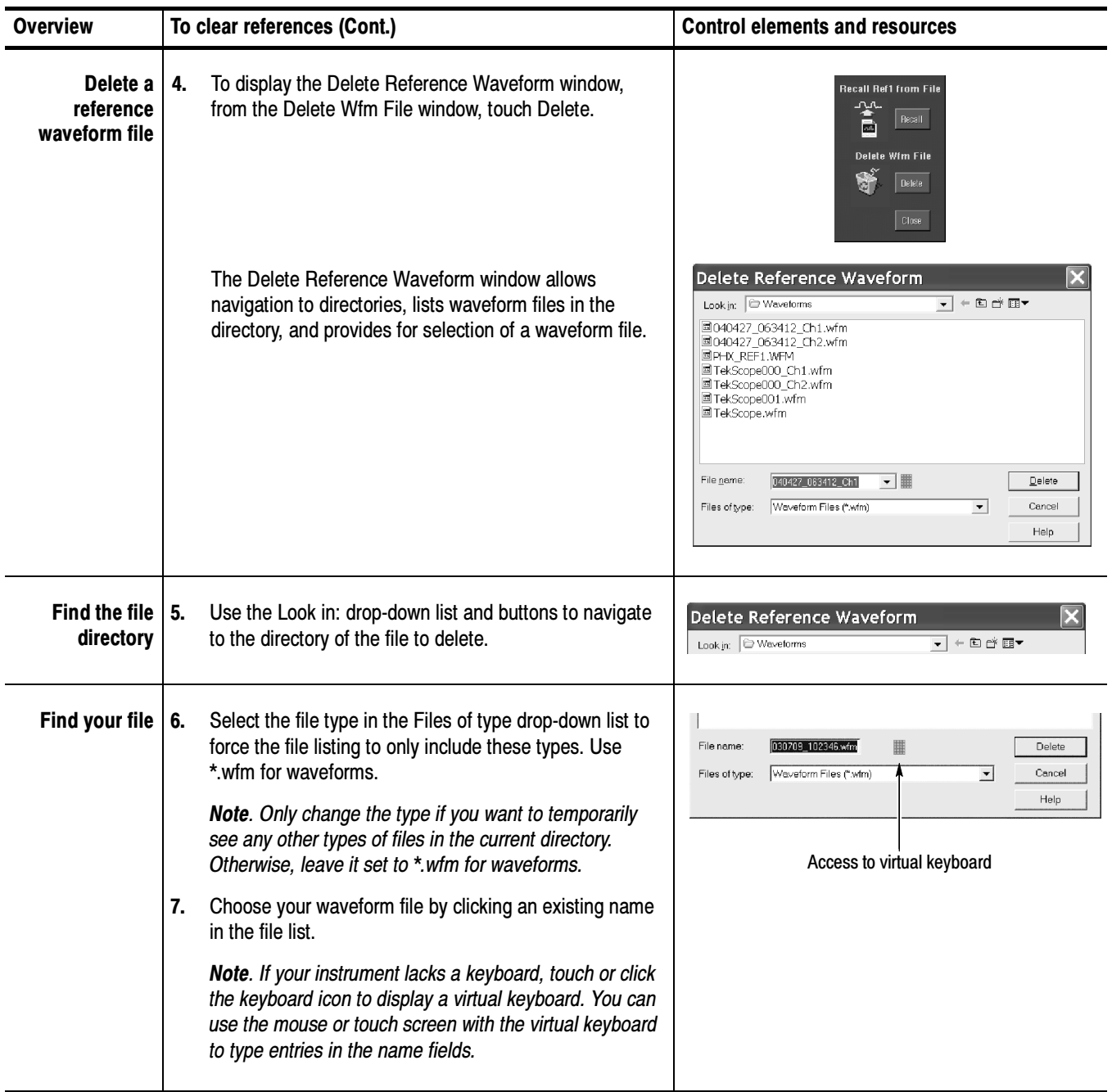

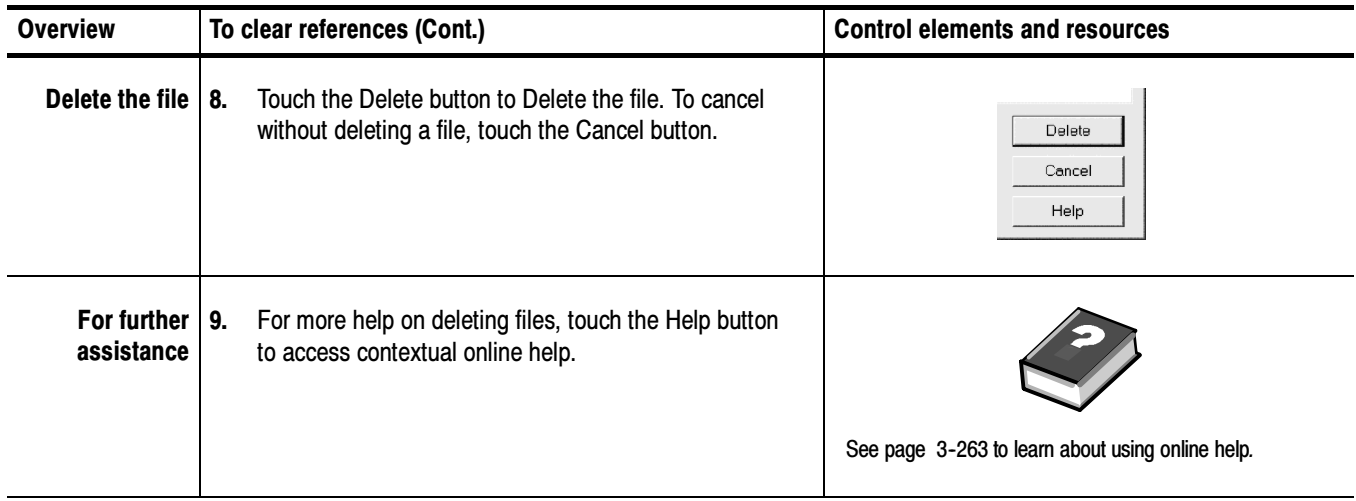

## Exporting and Copying Waveforms

This instrument also supports export of waveform data to a file. The instrument can export waveforms, images, and measurements in several formats. You can also copy waveform data to the clipboard for use with other applications.

By exporting a waveform, you can use it with other analysis tools, such as spreadsheets or math-analysis applications.

Waveforms export as a series of comma-separated values (CSV), which are amplitudes without units. There is no timing information, but data is placed in the file in sequence from the first sample in the waveform record to the last.

Because the waveforms are exported as CSV, without timing and scaling information, the instrument does not import these waveforms directly. If you intend to recall a waveform later, save it (see the procedure To Save Your Waveform on page 3-228) instead of exporting it.

You may also choose to copy a waveform and paste it directly into an application such as Microsoft Word or Excel. If so, select your waveform, and then select Copy in the Edit menu.

File Formats. To make exported files more useful, you may select a file format usable by your analysis tools:

- - Numeric creates files (.txt) in a numeric format usable by text and word processors.
- Text creates files (.txt) in a text format usable by text and word processors.
- - Bitmap creates files (.bmp) in a bitmap file format usable by many graphic programs.
- - JPEG creates files (.jpg) in a compressed image format usable by many graphic programs.
- -PNG creates files (.png) in a compressed image format that is nonlossy.
- - Spreadsheet creates files (.CSV) in a format usable by spreadsheets (Excel, Lotus 1-2-3, and Quattro Pro).
- -MatLab creates files (.DAT) in a format usable by MatLab.
- -MathCad creates files (.DAT) in a format usable by MathCad.

Note that the MathCad file is an ASCII file, the first four values of which contain header information:

- -The first header value holds the record length.
- -The second header value holds time, in seconds, between samples.
- **The third header value holds the trigger position** (expressed as an index in the data position).
- -The fourth header value refers to the fractional trigger position.

Also note that the delimiters are carriage returns.

Use the procedure that follows to export a waveform or waveforms to the instrument hard disk, a floppy disk, or third party storage device. To Export Your Waveform

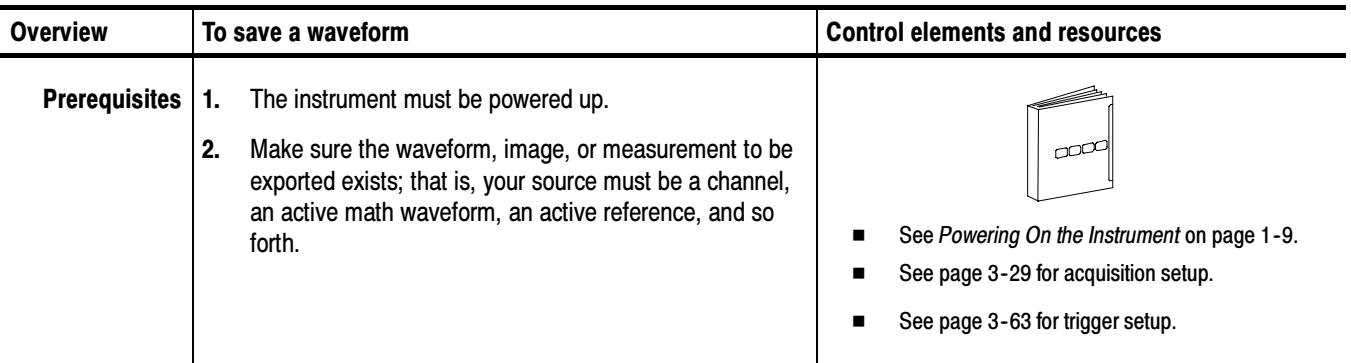

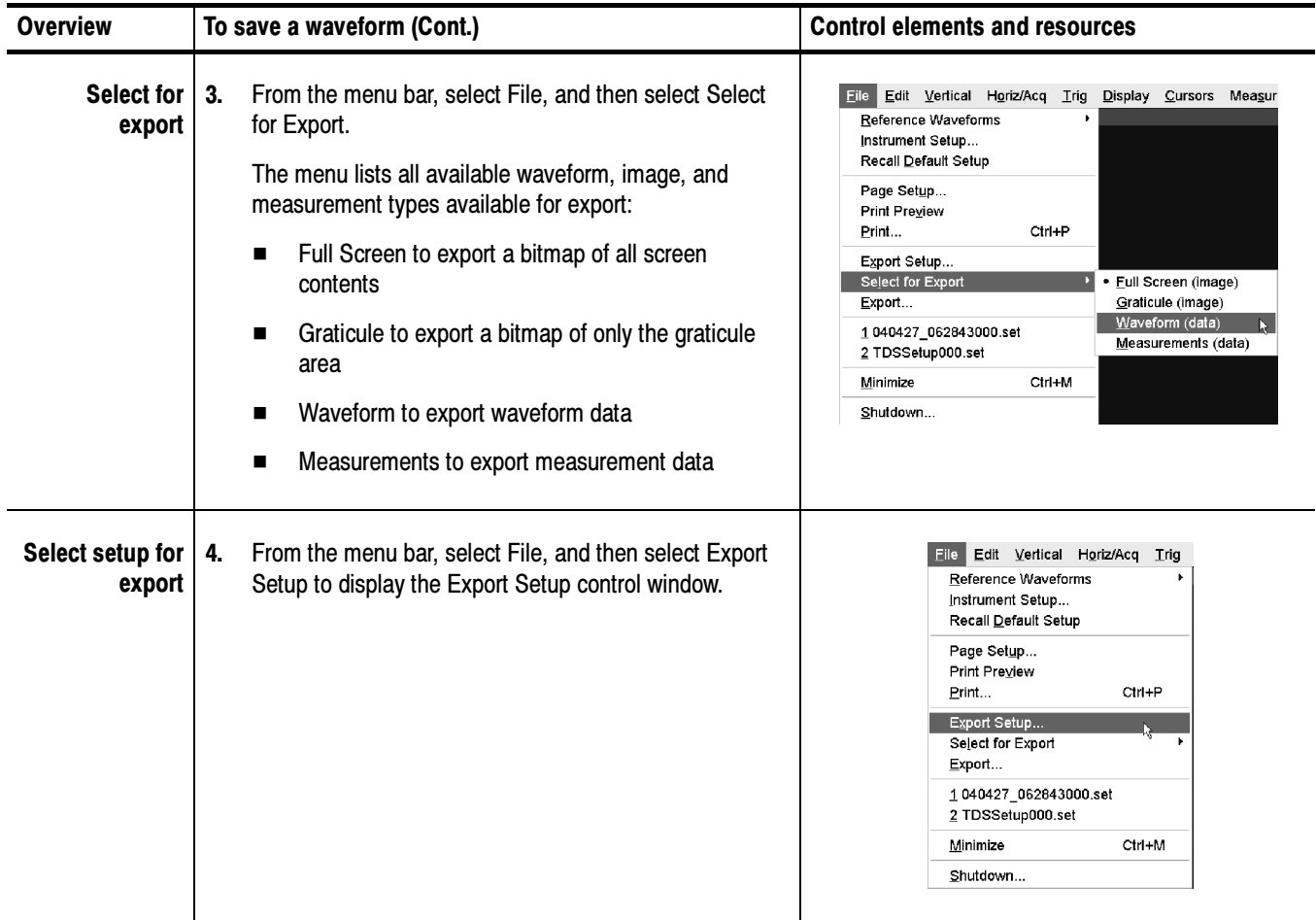

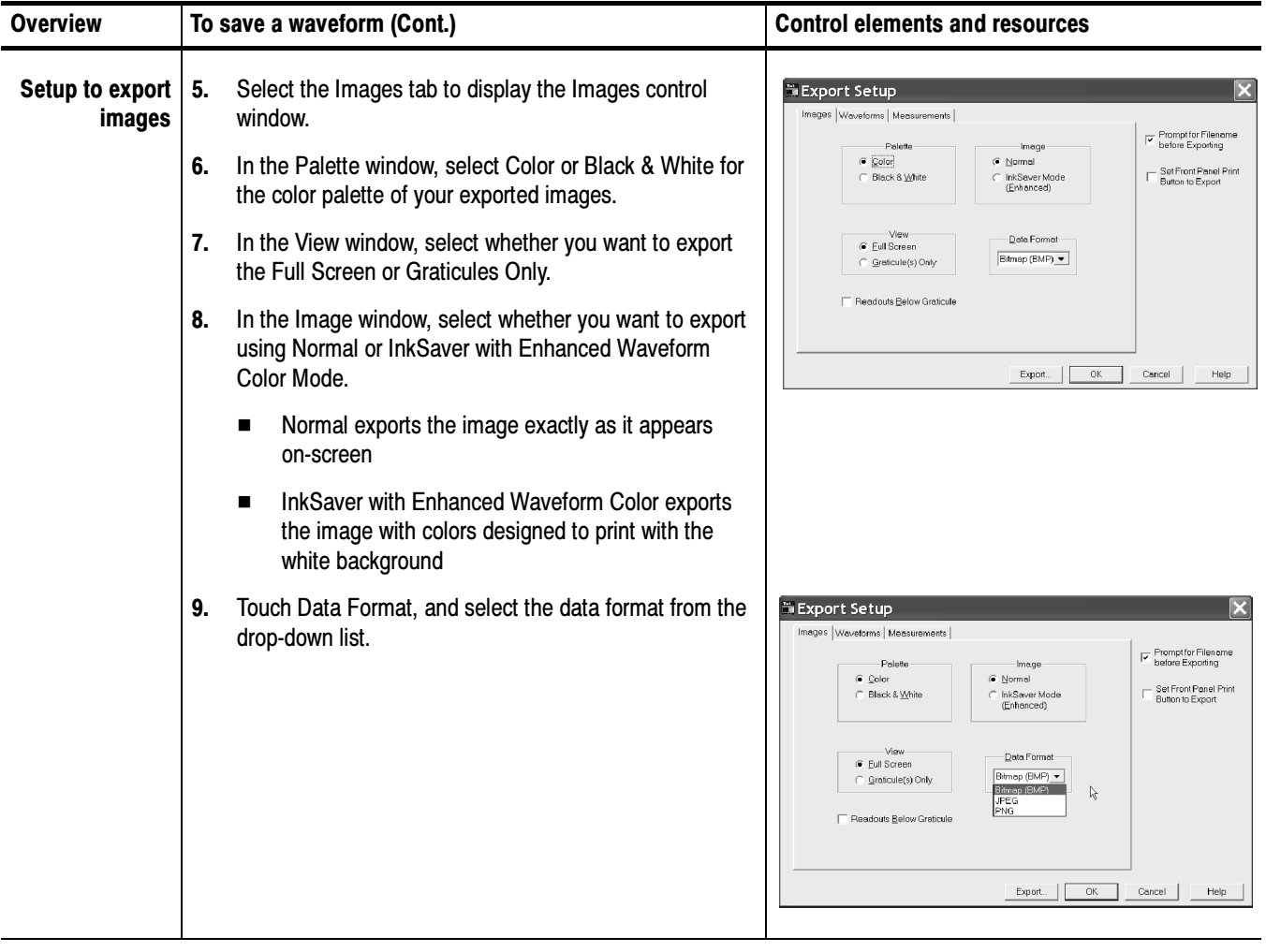

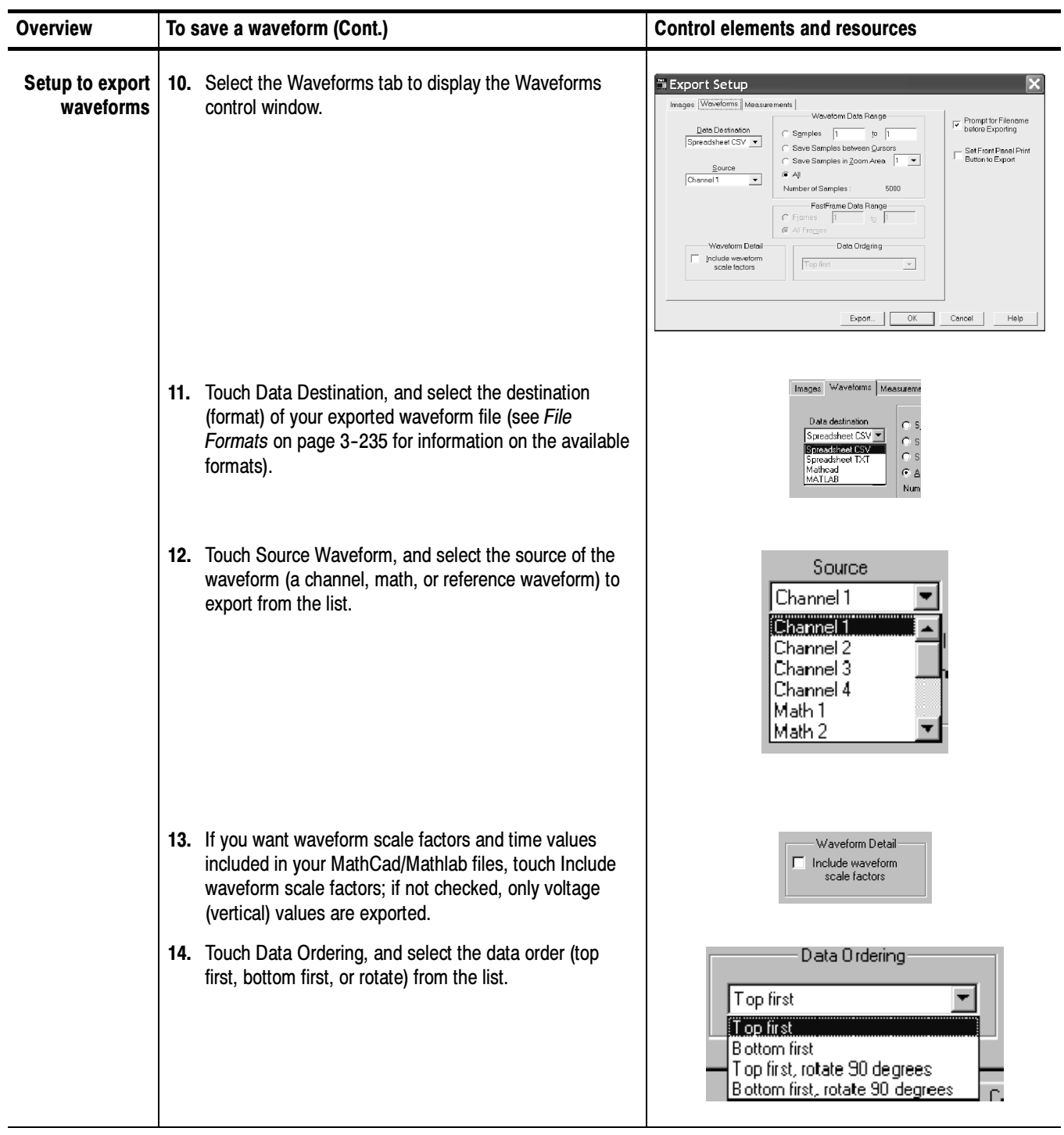

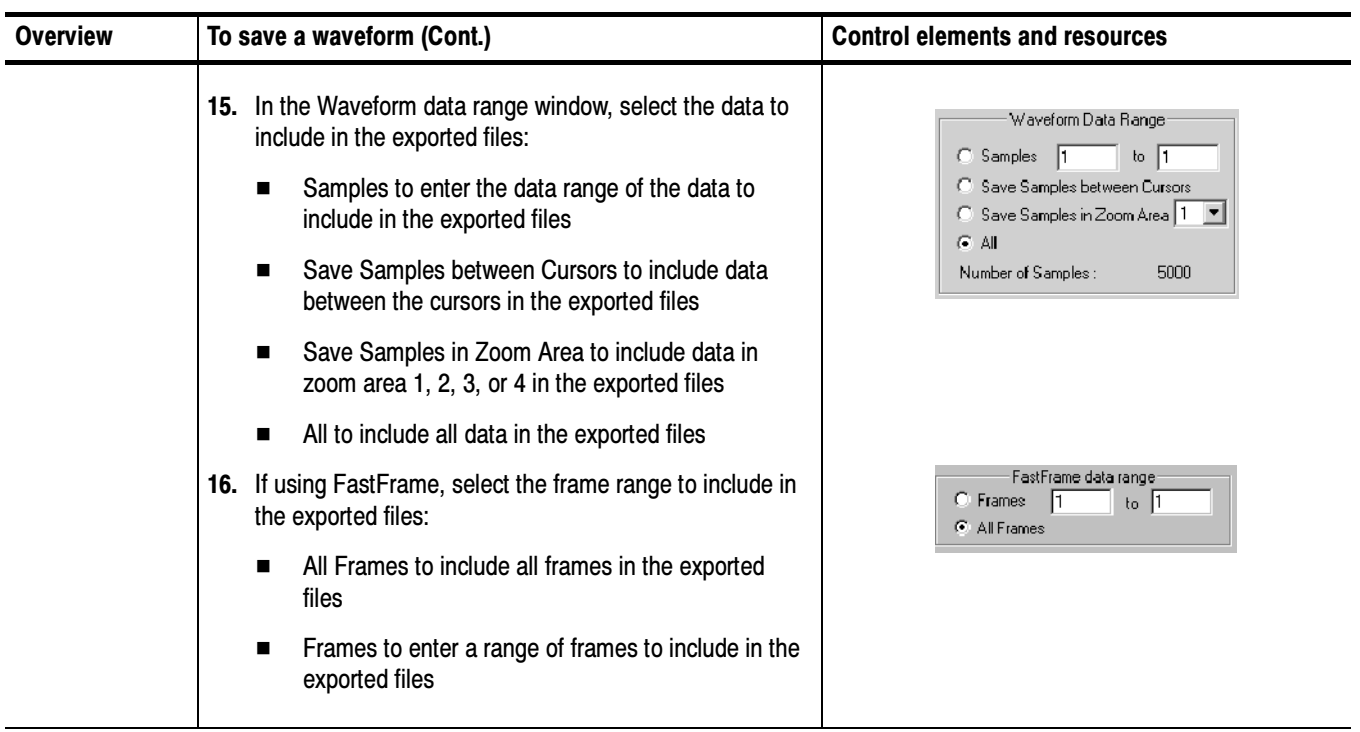

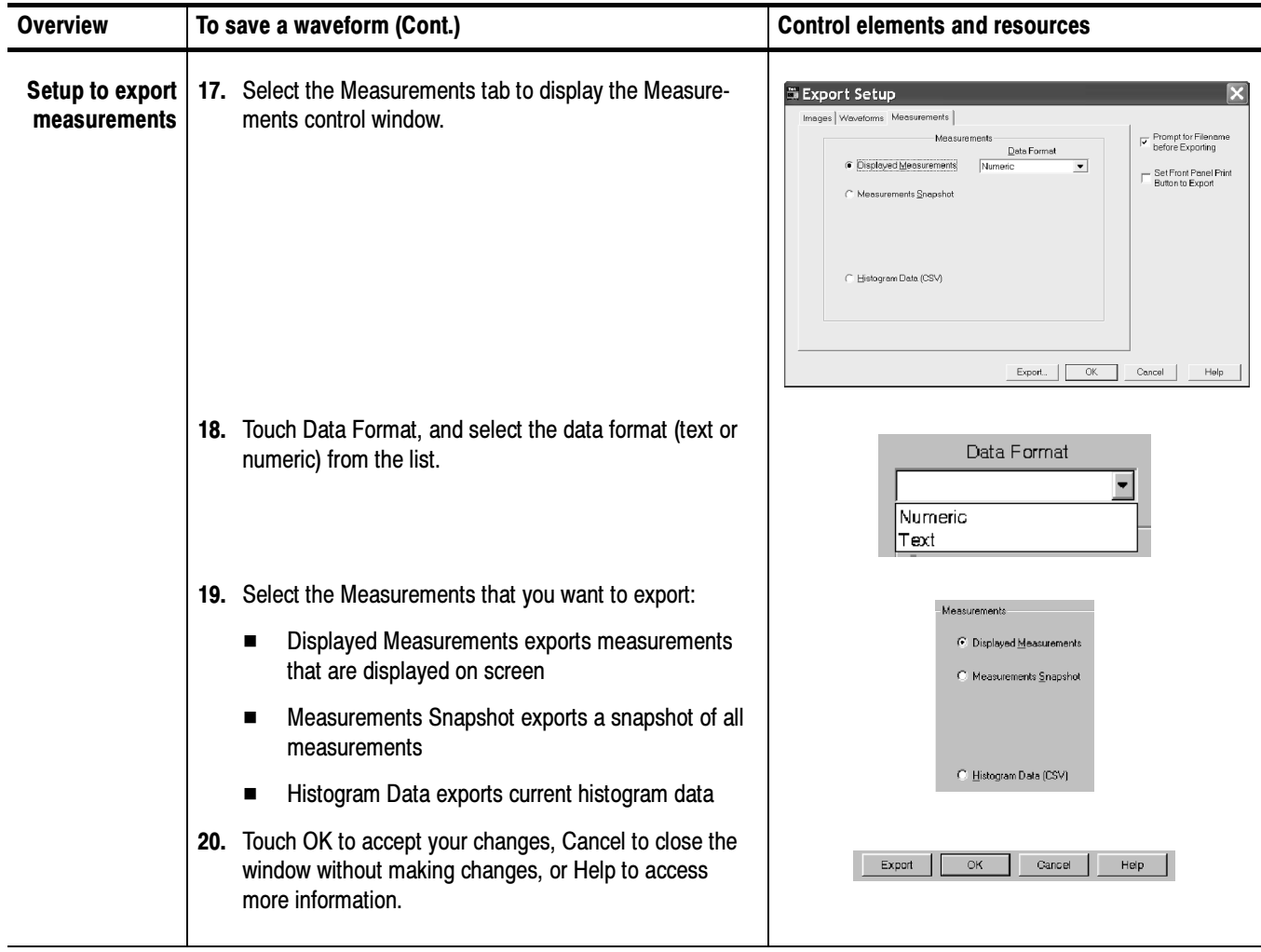

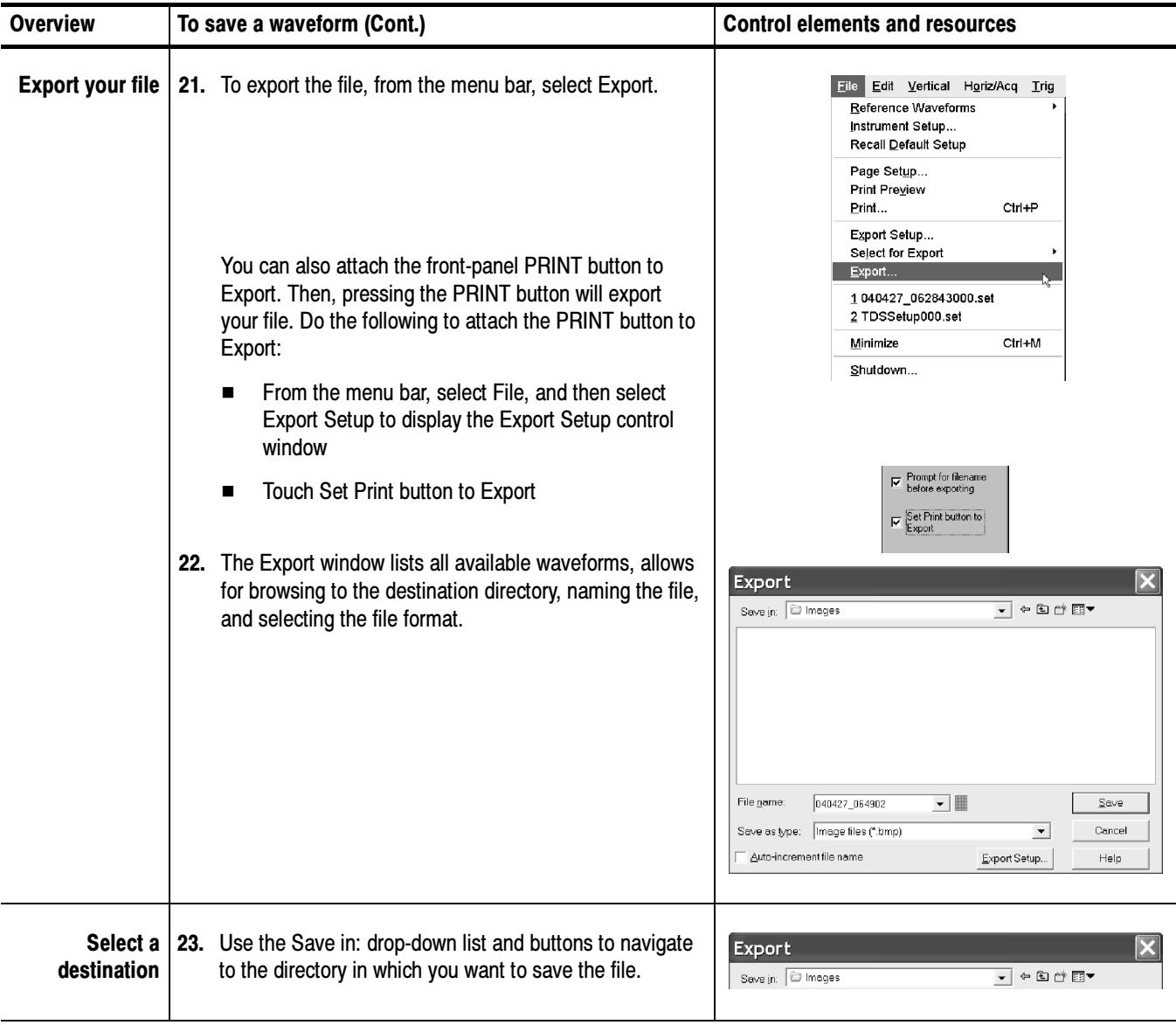

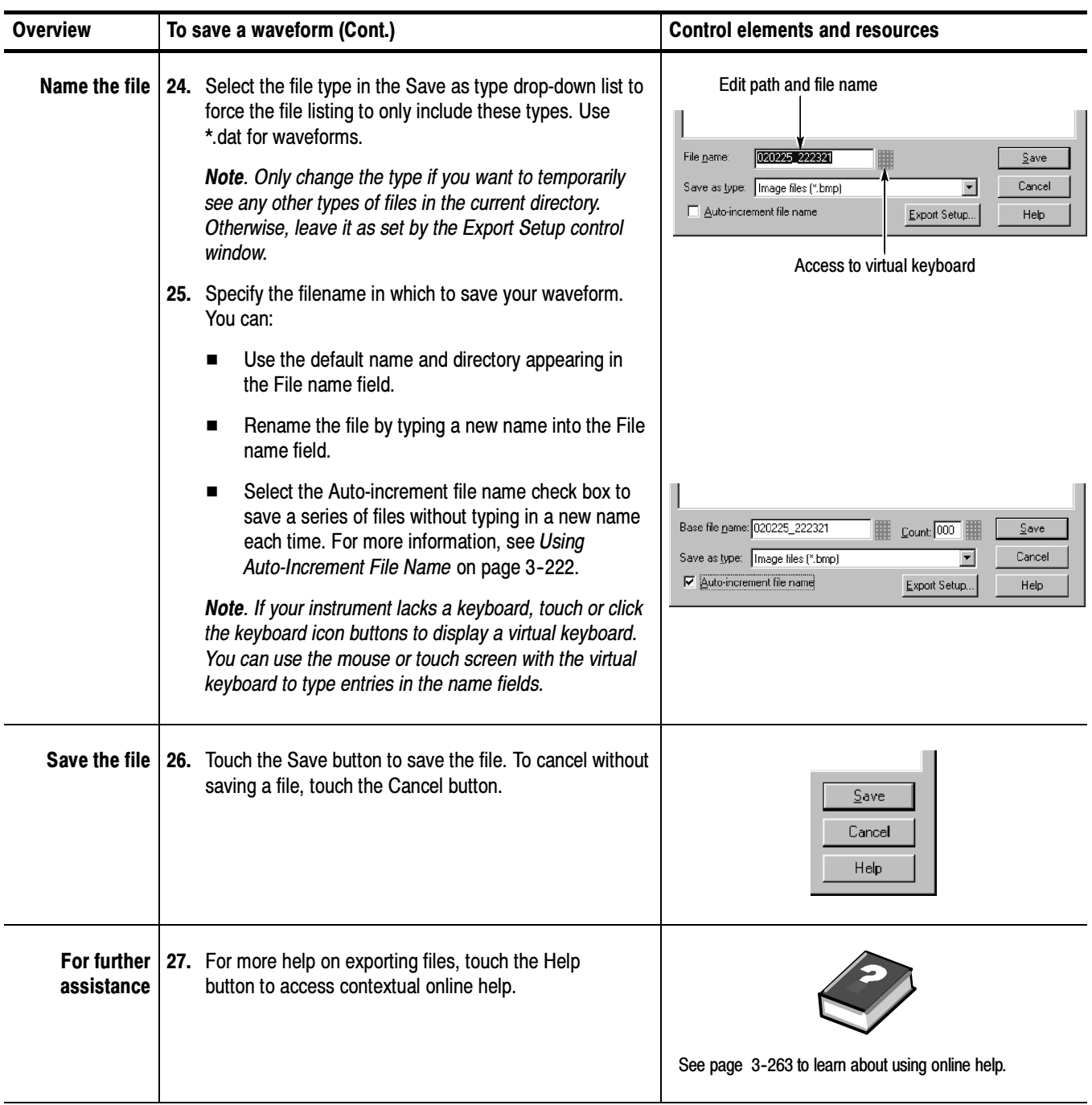

### To Use an Exported Waveform

How you use the exported waveform depends on your application. The following example is a simple application; the procedure is general and may require adapting for your spreadsheet or other data-analysis tool.

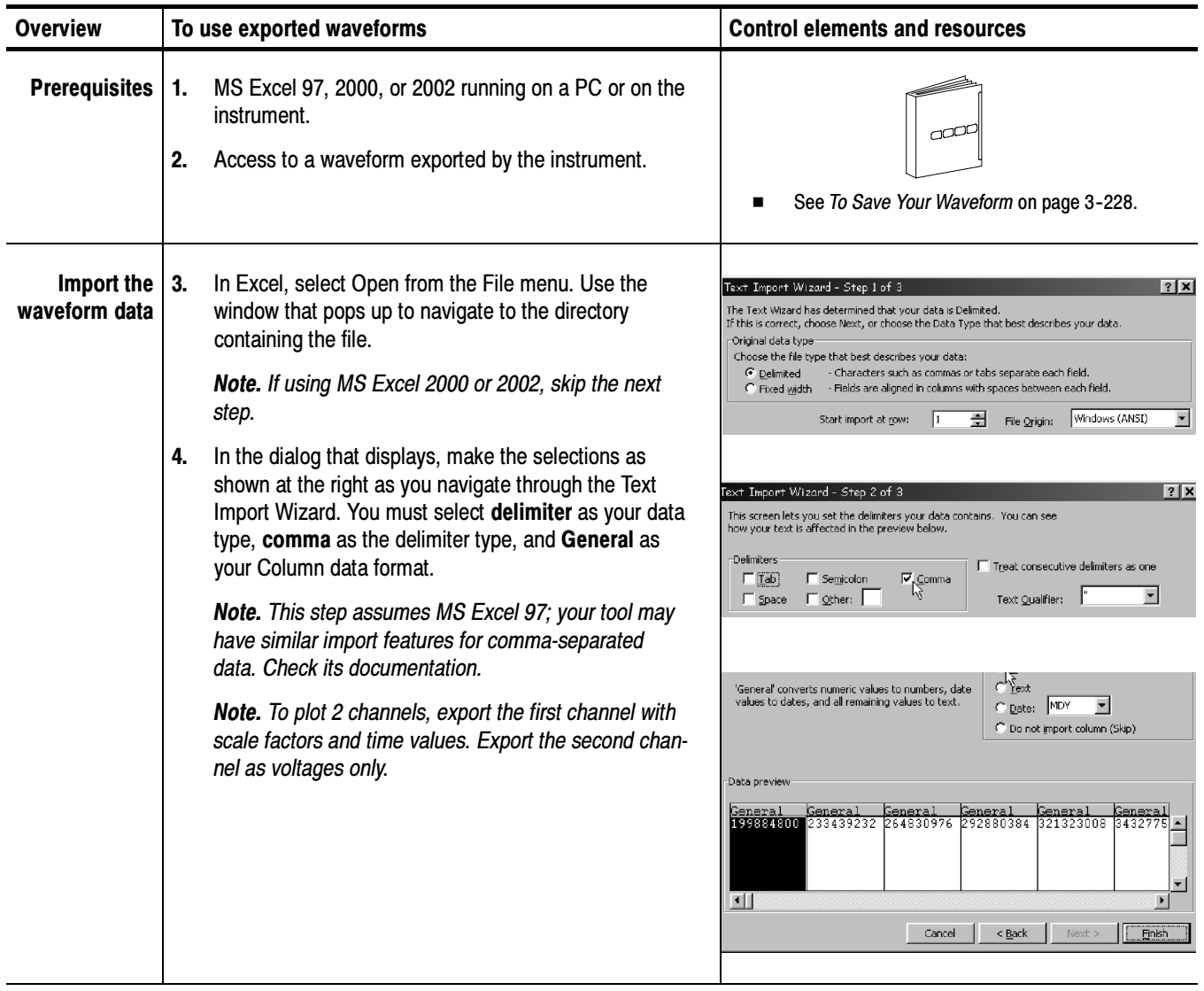

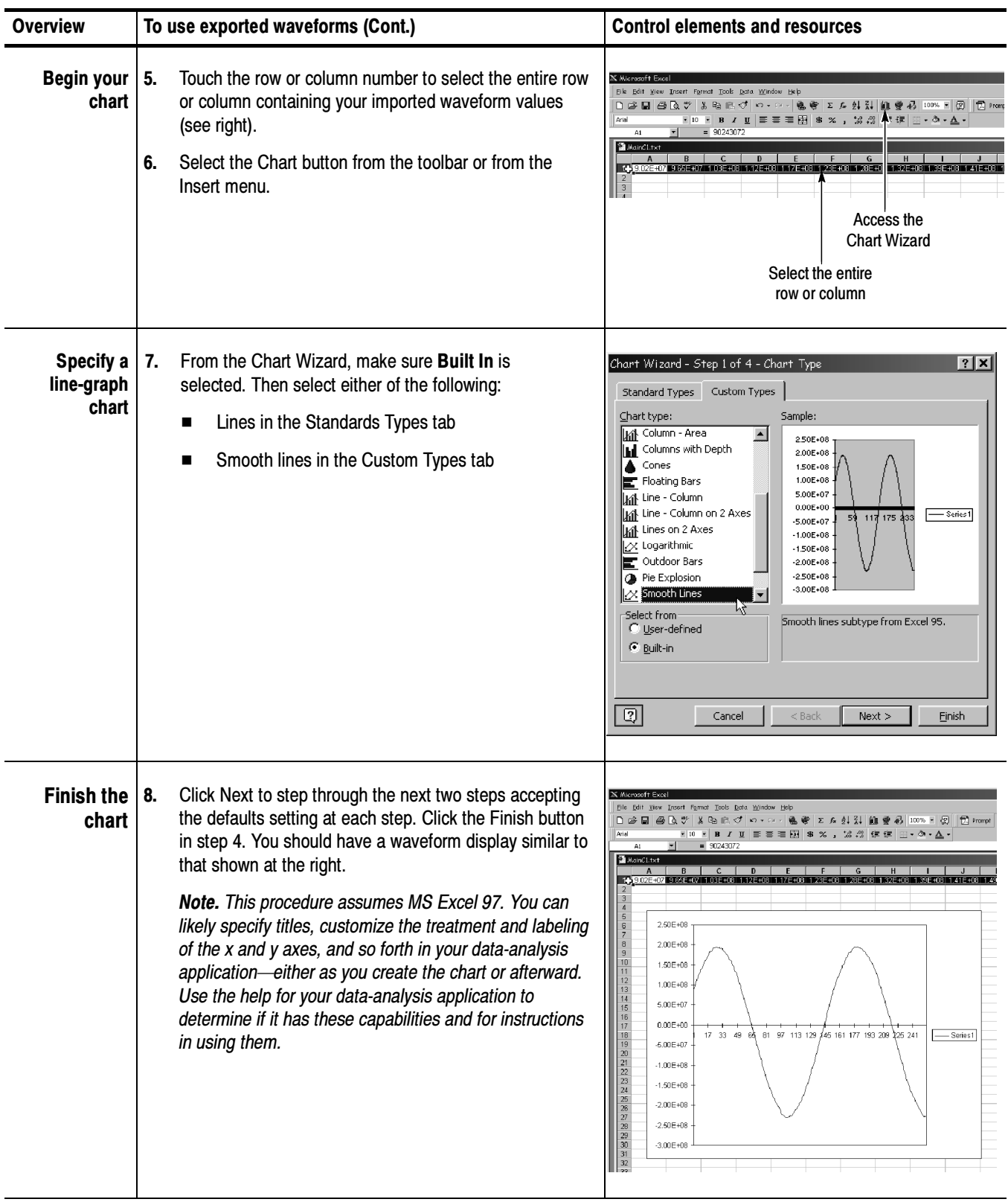

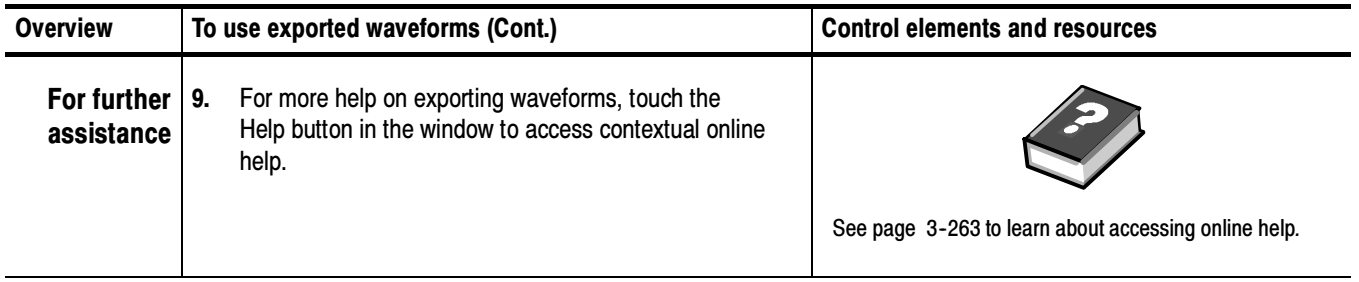

#### Use the procedure that follows to copy a waveform to the clipboard. To Copy Your Waveform

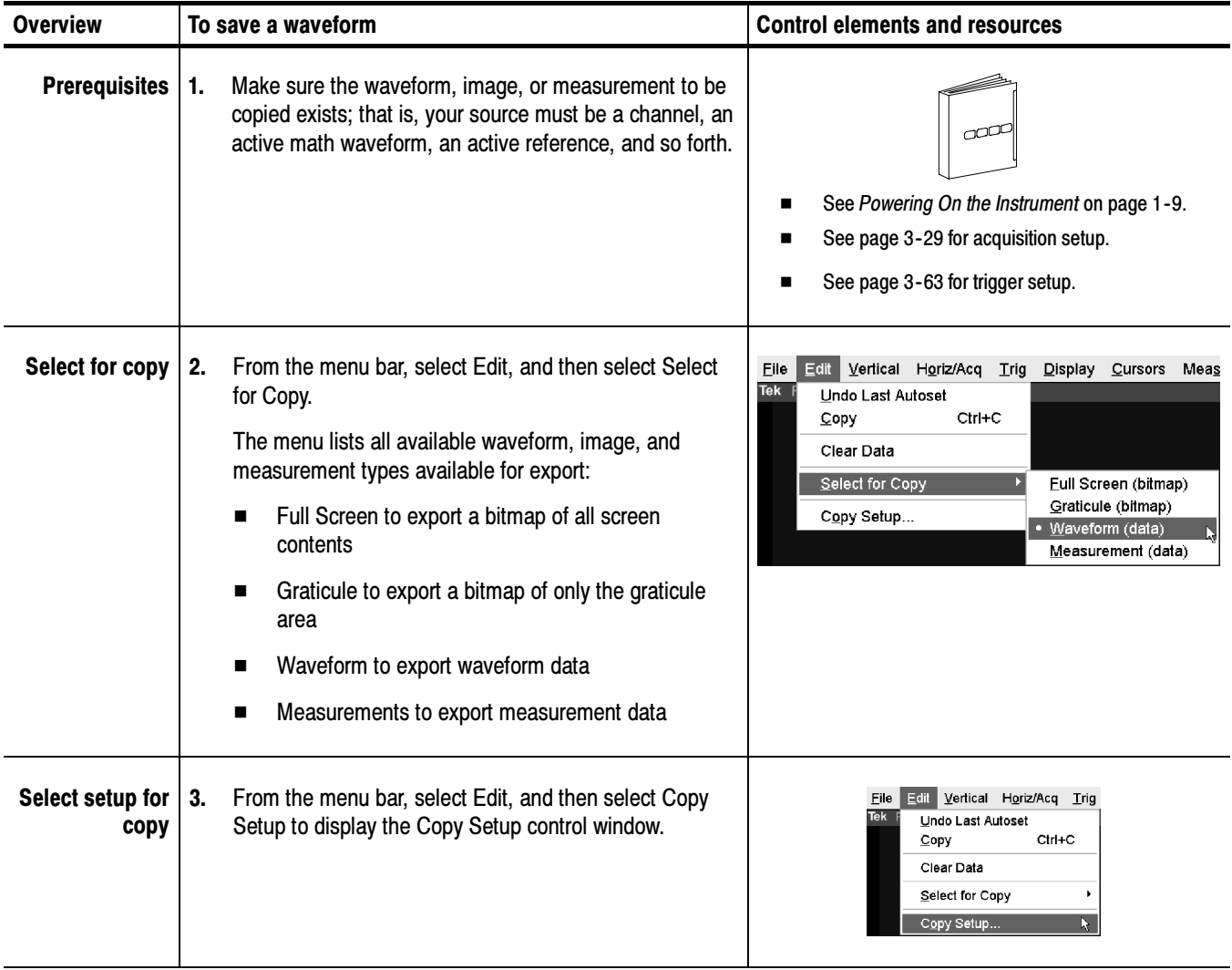

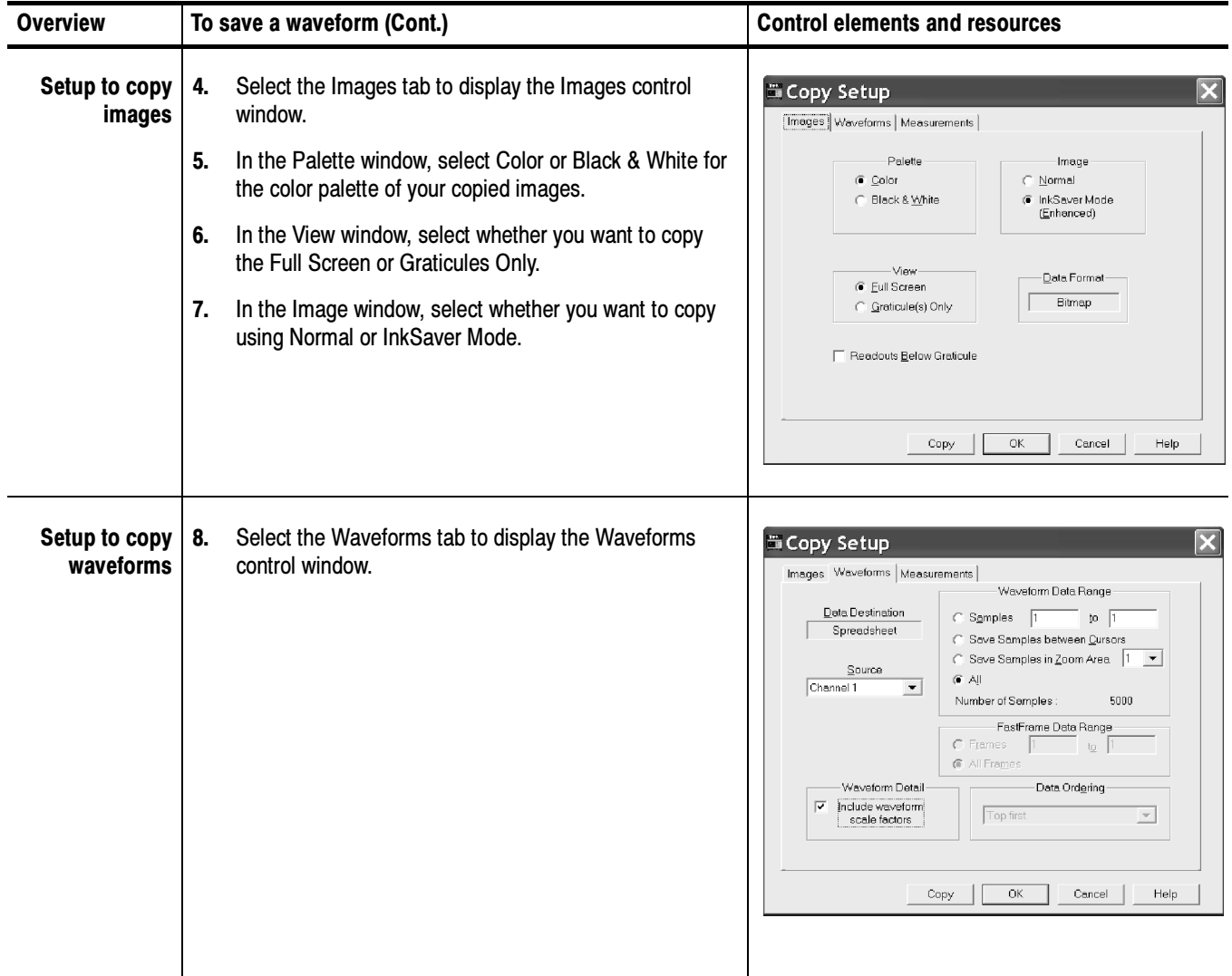

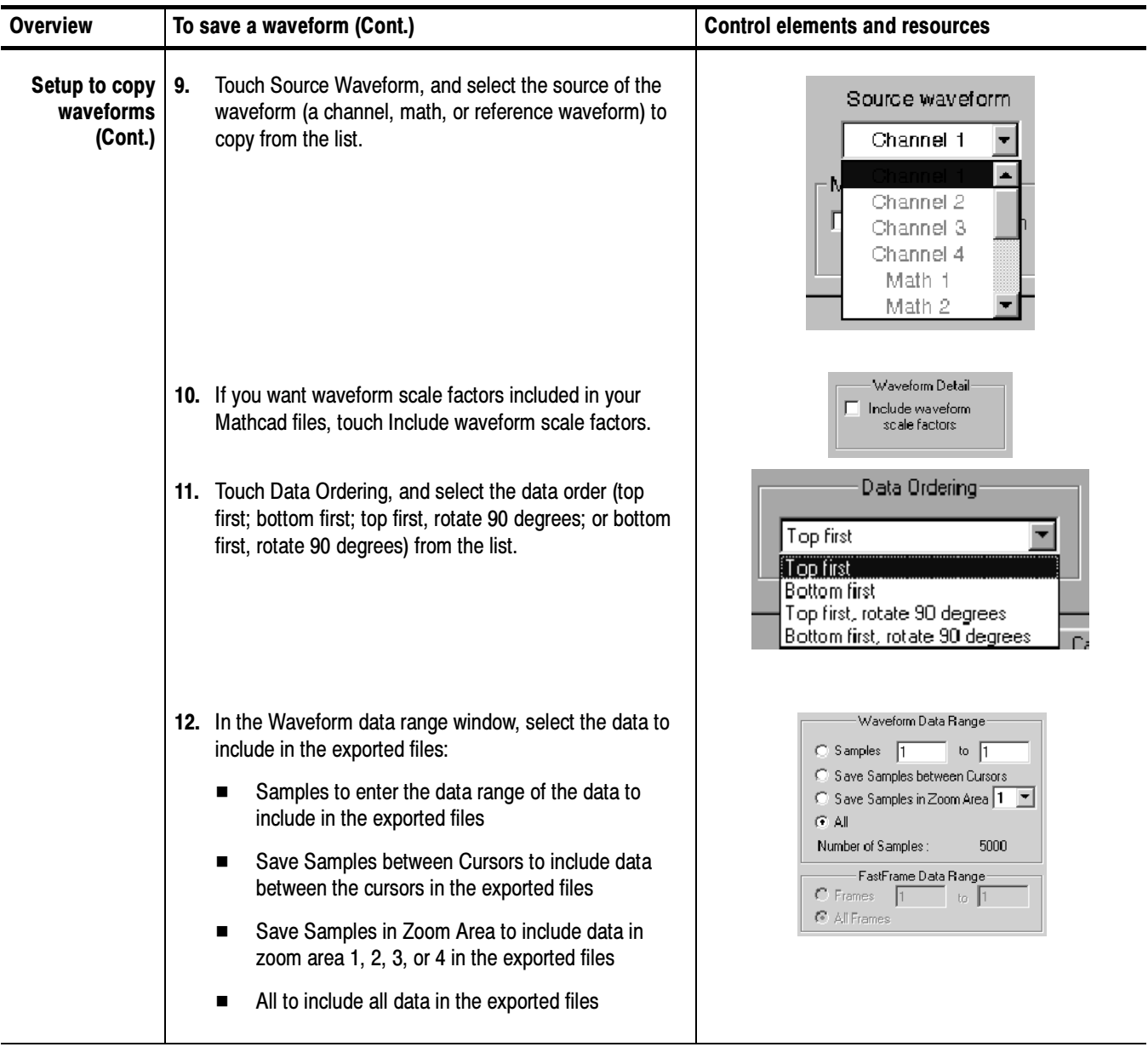

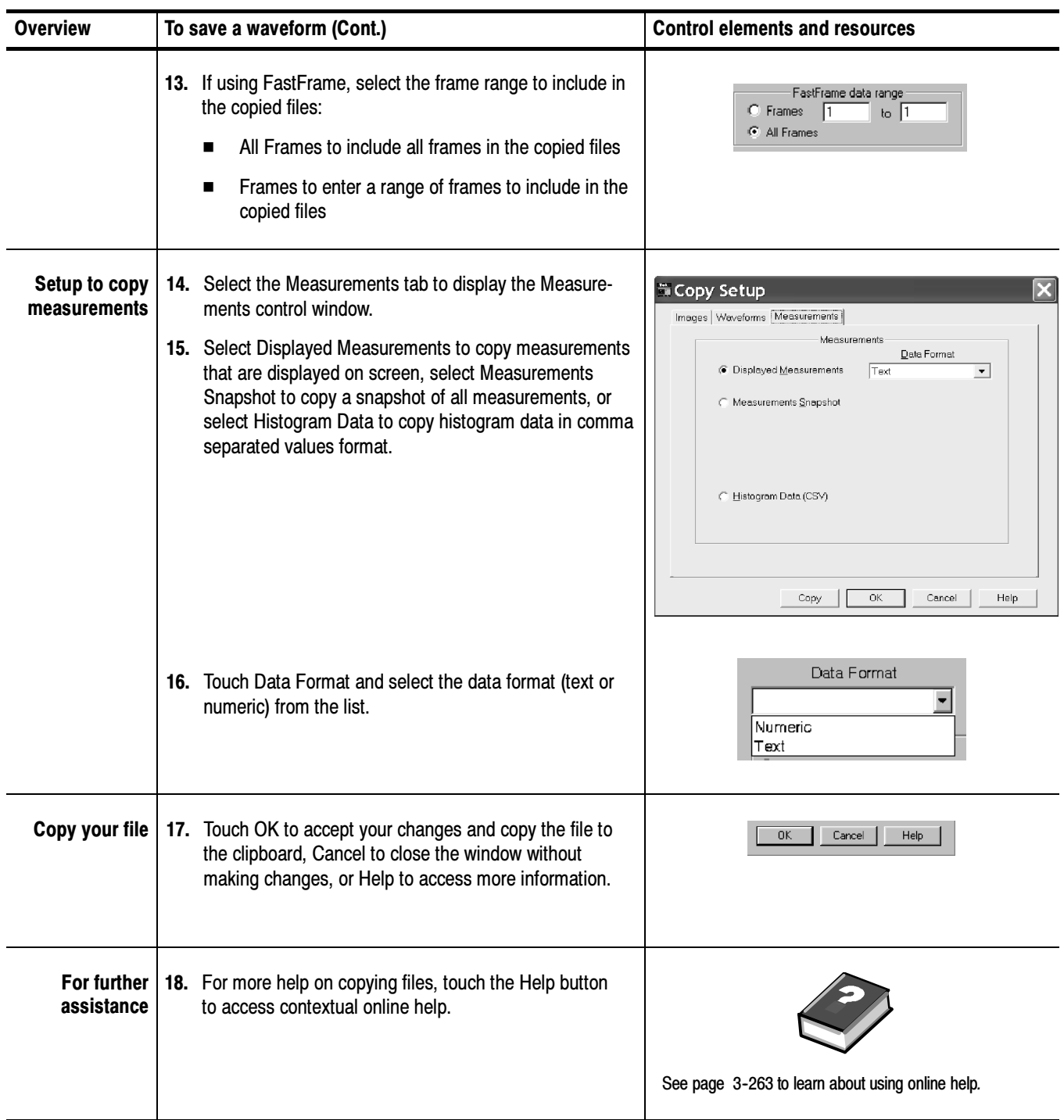

# Printing Waveforms

You can print the display screen, including any waveforms displayed. Before you can print, you must install and set up your printer. Consult the instructions that come with your printer. Also for printer setup instructions, you can display Windows help and access its section on printers.

- To print a waveform from the front panel, push the front-panel PRINT button. The display screen will print on the default printer. For additional print options, see the topics that follow. To Print from Front Panel
	- To print a waveform, from the application menu bar, select the File menu, and then select Print. The instrument displays the standard Microsoft Windows XP Print window shown in Figure 3-65. Access the Windows help system for more information. To Print from Menu Bar

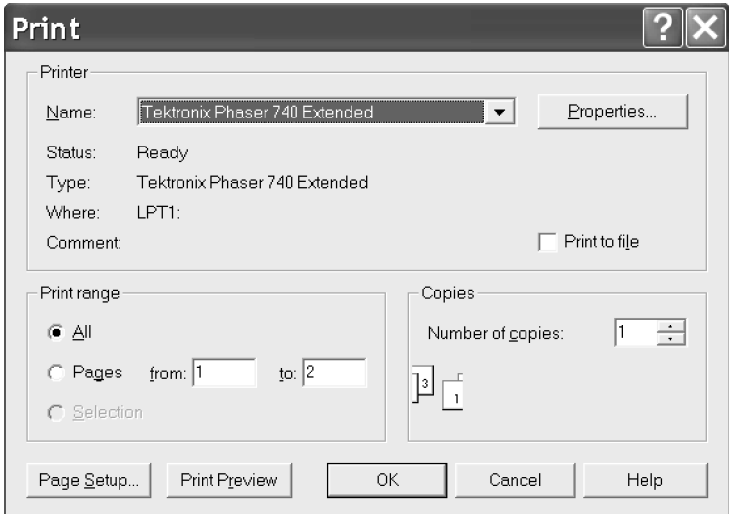

Figure 3- 65: Print window

- To set the format of the printed page, from the menu bar select the File menu, and then select Page Setup. The instrument displays the Page Setup window shown in Figure  $3-67$ . To Set Up the Page
	- -Paper: select the paper size and source from the drop-down lists.
	- -**Orientation:** select either Portrait or Landscape (see Figure 3-66).
	- **Margins:** set the margins you want for your page.

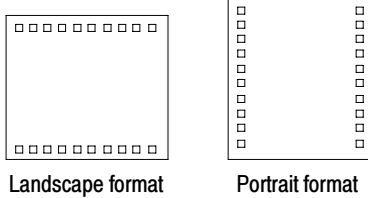

#### Figure 3- 66: Hardcopy formats

- **Palette:** select either Color or Black & White.
- **UPIER:** Select either Full-Screen or Graticule(s) Only:
	- In Full-Screen displays both the graticule and menu areas of the screen
	- **E** Graticule(s) displays only the graticule area of the display
- **Image:** select either Normal or InkSaver with Enhanced Waveform Color Mode.
	- -Normal exports the image exactly as it appears on-screen
	- - InkSaver with Enhanced Waveform Color exports the image with colors designed to print with the white background

Touch Help for more information.

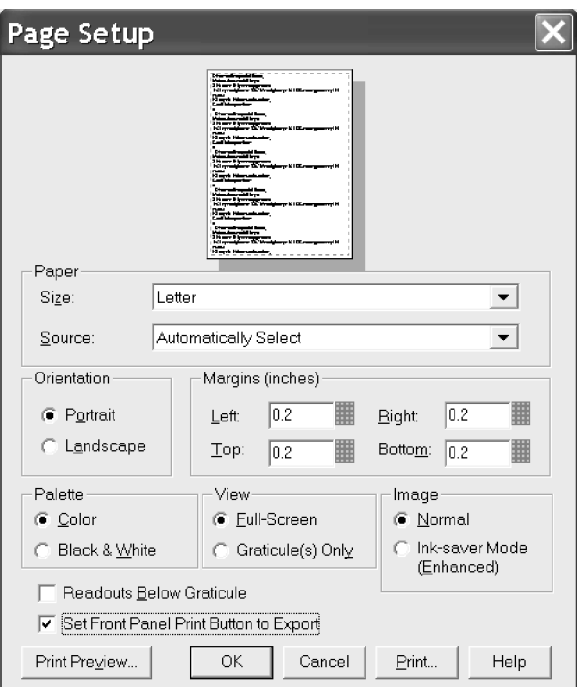

#### Figure 3- 67: Page setup window

#### To Preview the Page

To preview your printout, from the menu bar select the File menu, and then select Print Preview. The instrument displays the standard MS Windows XP Print Preview window shown in Figure 3-68. Access the Windows help system for more information.

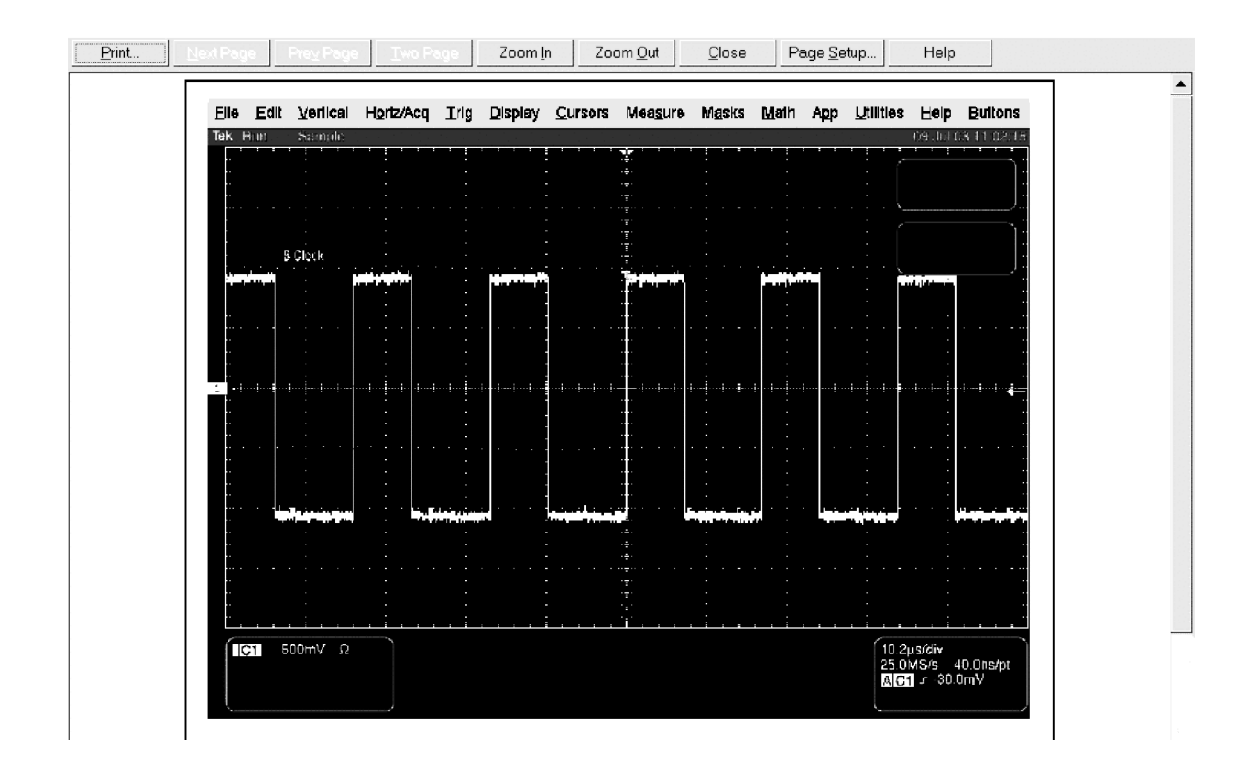

Figure 3- 68: Print preview window

#### To Print Using Print Screen

Pressing the Windows Print Screen key copies the currently displayed bitmap to the clipboard. This bitmap does not include the instrument waveforms or graticule. The waveforms and graticule are displayed by the graphics adapter outside of normal Windows mechanisms.

The graphics adapter uses a technique similar to that used by TV weathermen. They stand in front of a blank (blue) screen that is electronically replaced by a weather map. The instrument uses a blank (dark gray) image that is electronically replaced by the graticule and the waveforms that are currently being displayed. If you load the bitmap into a program such as Paint, the graticule and waveforms are not part of the bitmap, and, although they are visible on Paint's window, they will not be saved or printed.

To capture the instrument screen with its graticule and waveform, either use Copy in the Edit menu after selecting Image in the Copy Setup menu, or if you want to build a bitmap file, select Export in the File menu after selecting Full Screen (bitmap) in the Select for Export menu. For additional information see Exporting and Copying Waveforms on page 3-235.

### To Date/Time Stamp **Hardcopies**

You can display the current date and time on screen so that they appear on hardcopies that you print. To date and time stamp your hardcopy, do the following steps:

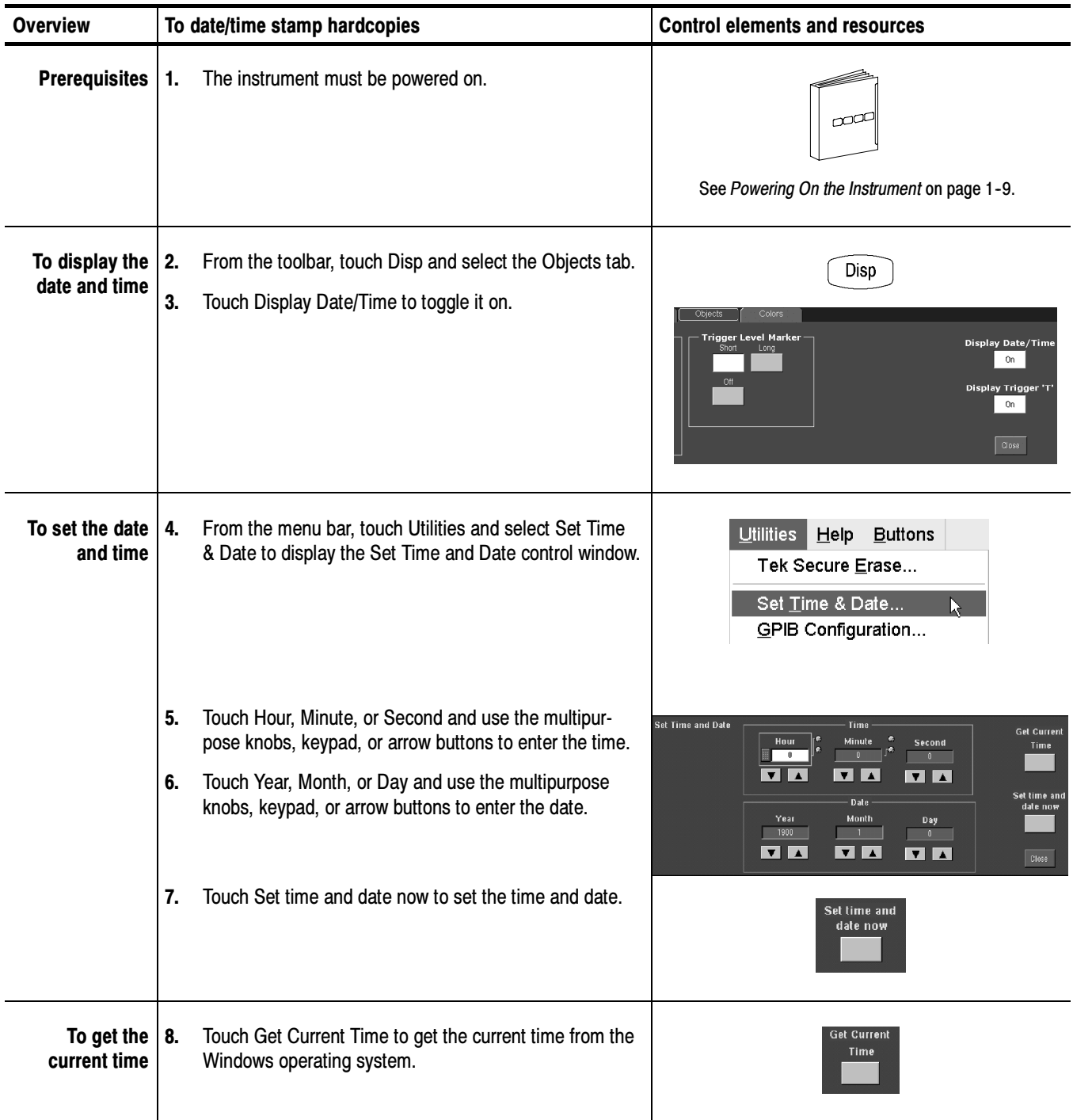

# Remote Communication

Remote communication is performed through the GPIB interface. Consult the online Programmer Guide for help with establishing remote communication and control of the instrument.

To access the Programmer Guide, locate the Product Software CD that was shipped with the instrument. Install the CD in the personal computer that you want to use, typically your instrument controller. Follow the directions in the CD booklet.

You can install the guide in the instrument, but that may not be convenient because it will cover the instrument screen.

For information on connecting the instrument to a network to enable printing, file sharing, internet access, and other communications functions, see Connecting to a Network on page 1-16.

Data Input/Output
# **MyScope**

MyScope allows you to create custom control windows that include only the controls that you use regularly. Instead of switching between several control windows, you can put the controls that you use into a custom control window.

### Creating MyScope Control Windows

This section contains procedures for creating MyScope control windows. Detailed information is available in the online help.

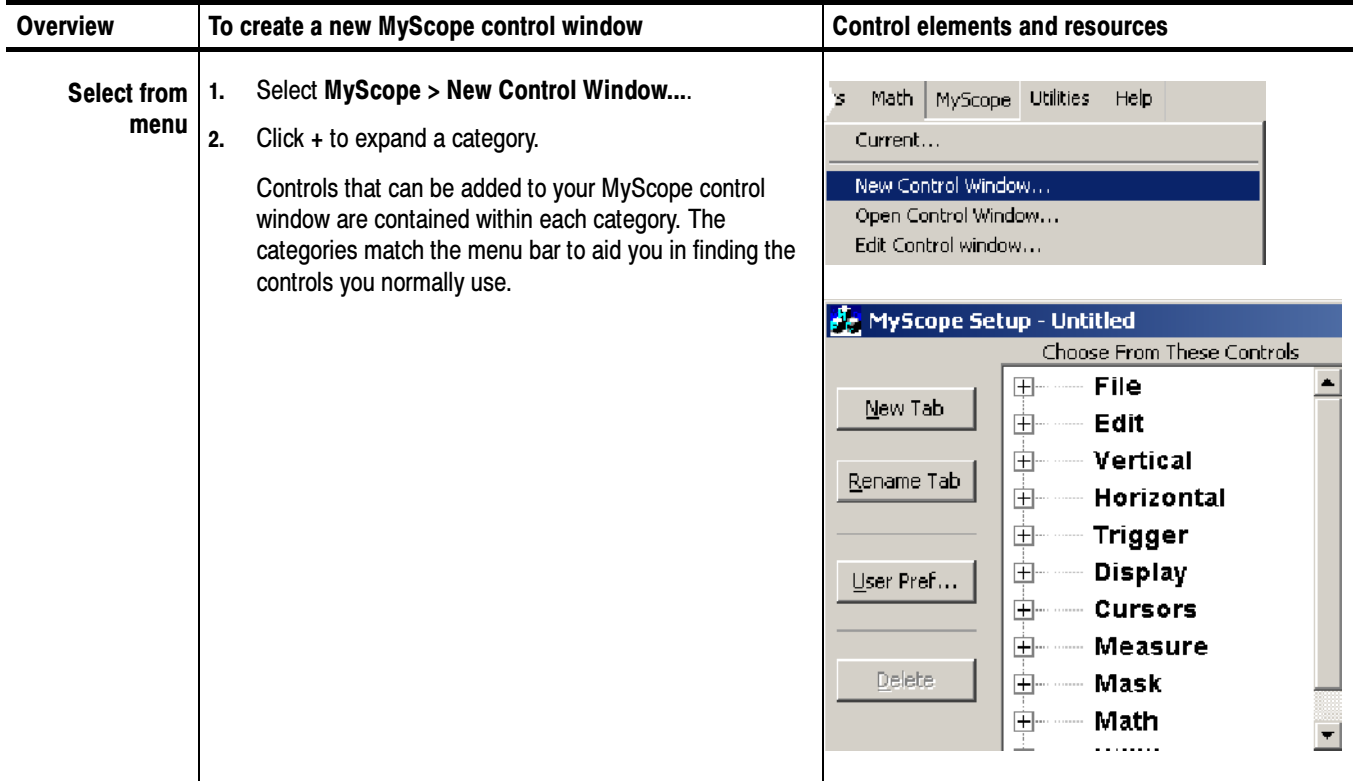

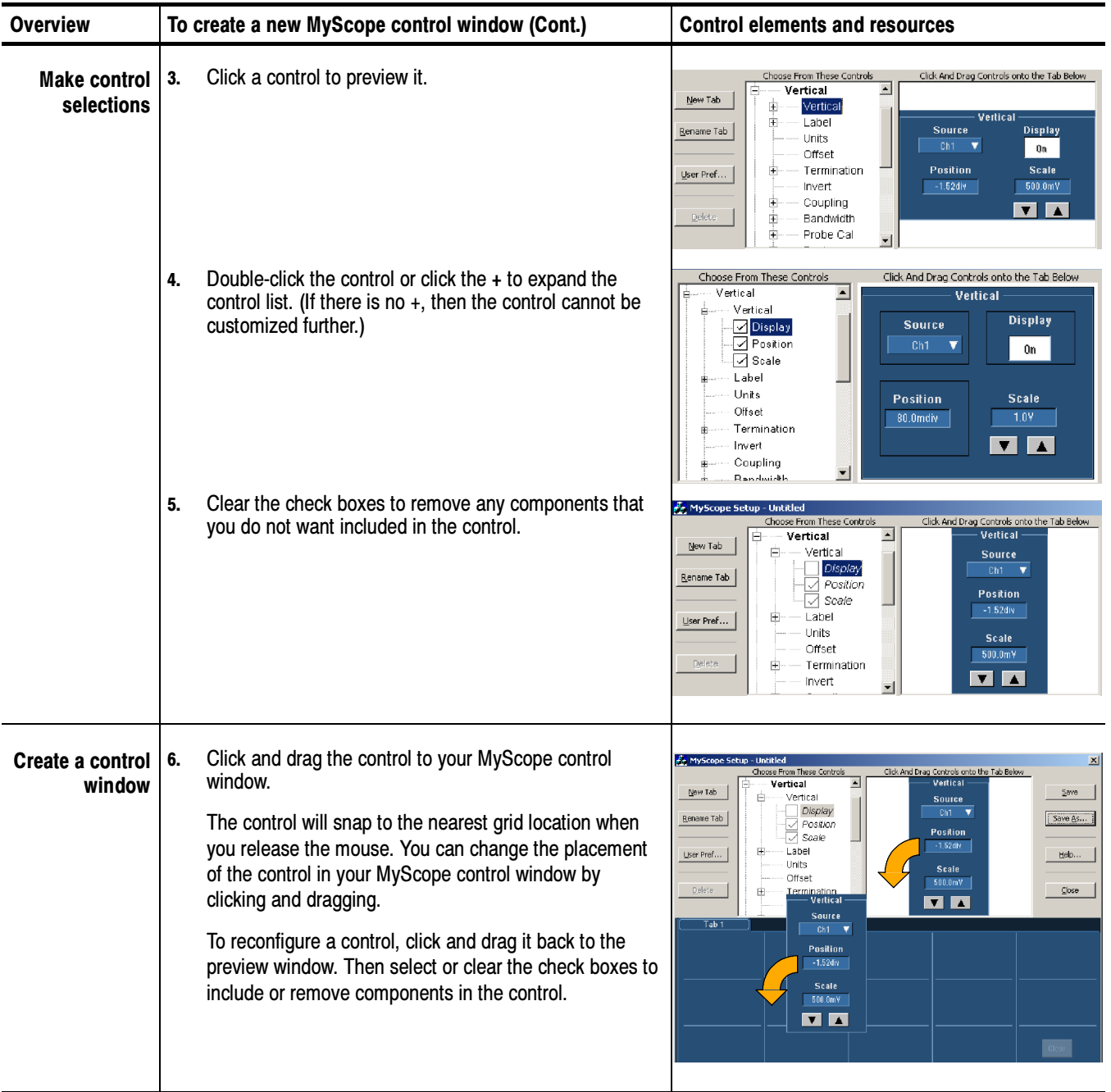

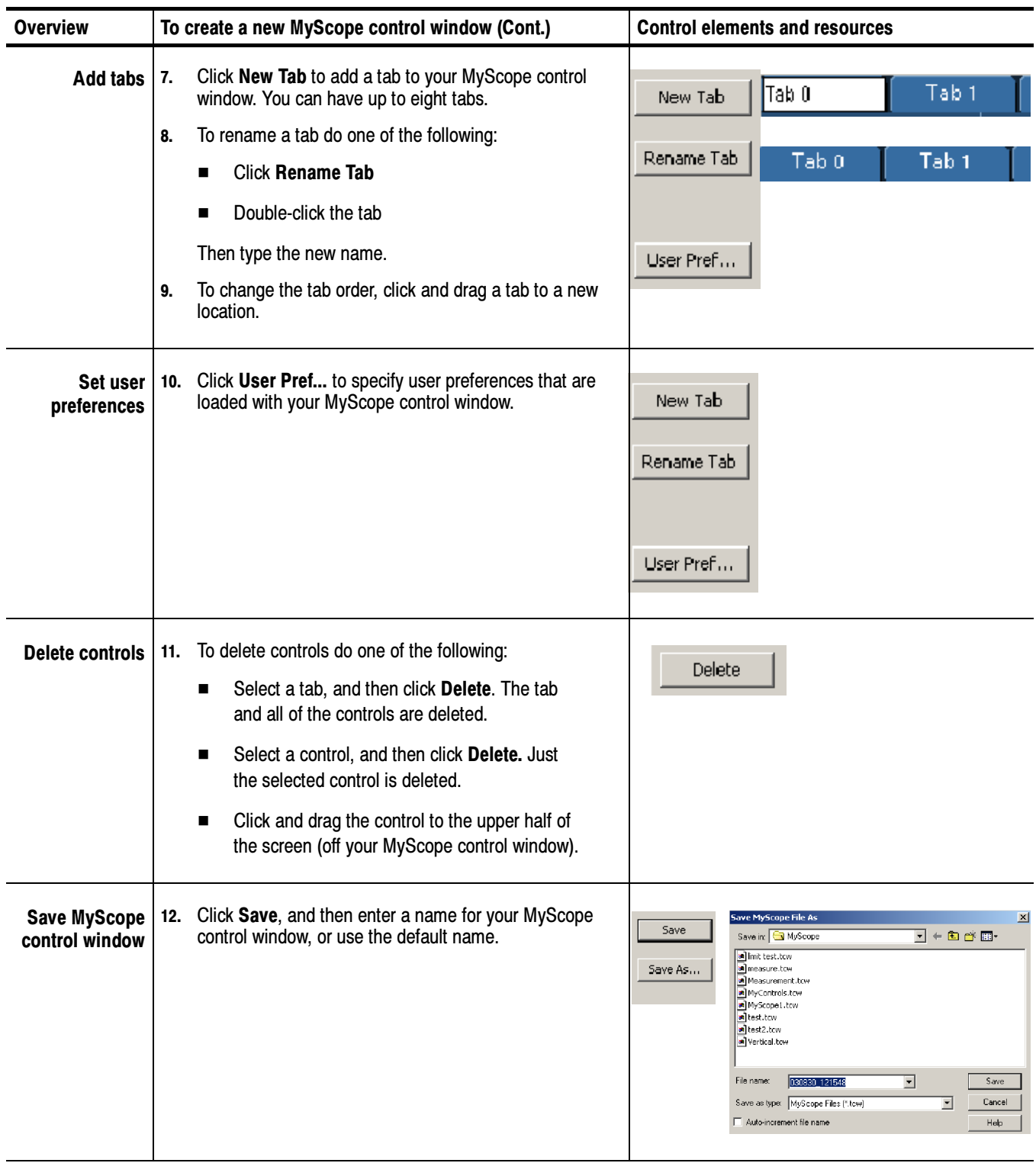

# Using MyScope Control Windows

The following section describes how to use MyScope control windows after you have created them.

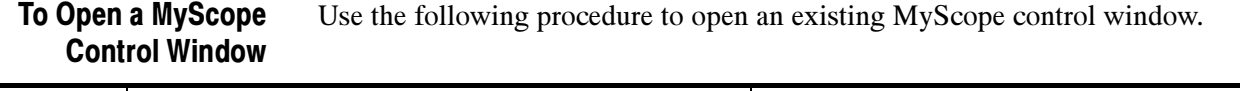

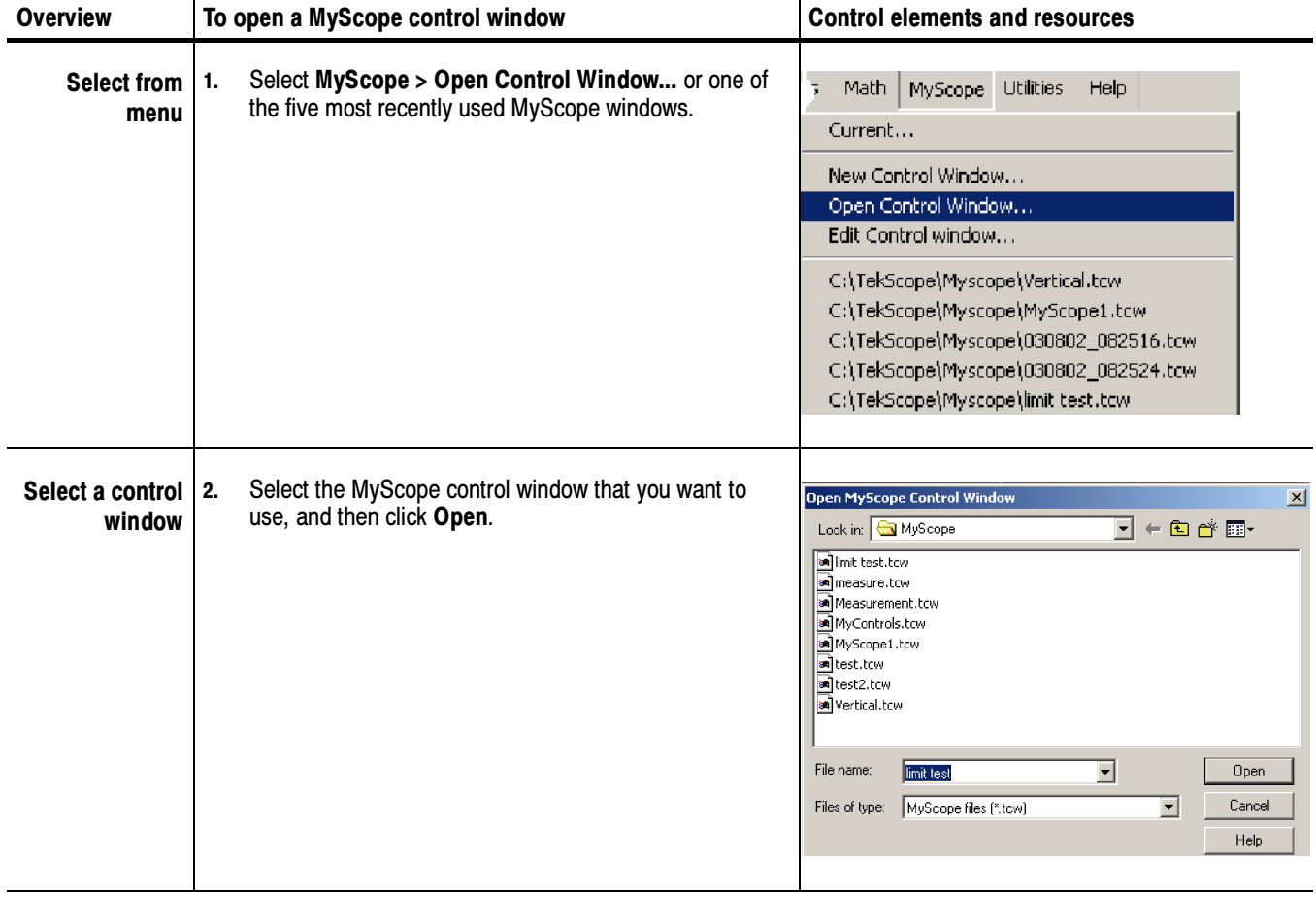

Use the following procedure to display the active MyScope control window. To Display the Active Myscope Control Window

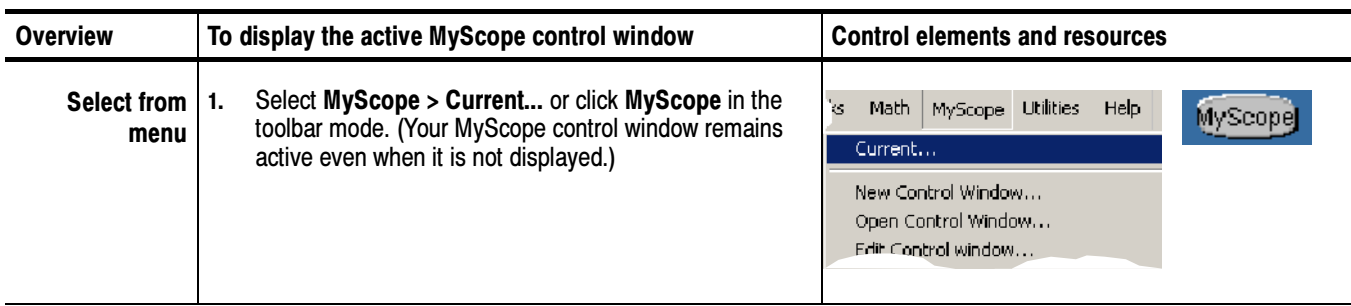

#### Use the following procedure to edit a MyScope control window. To Edit a MyScope Control Window

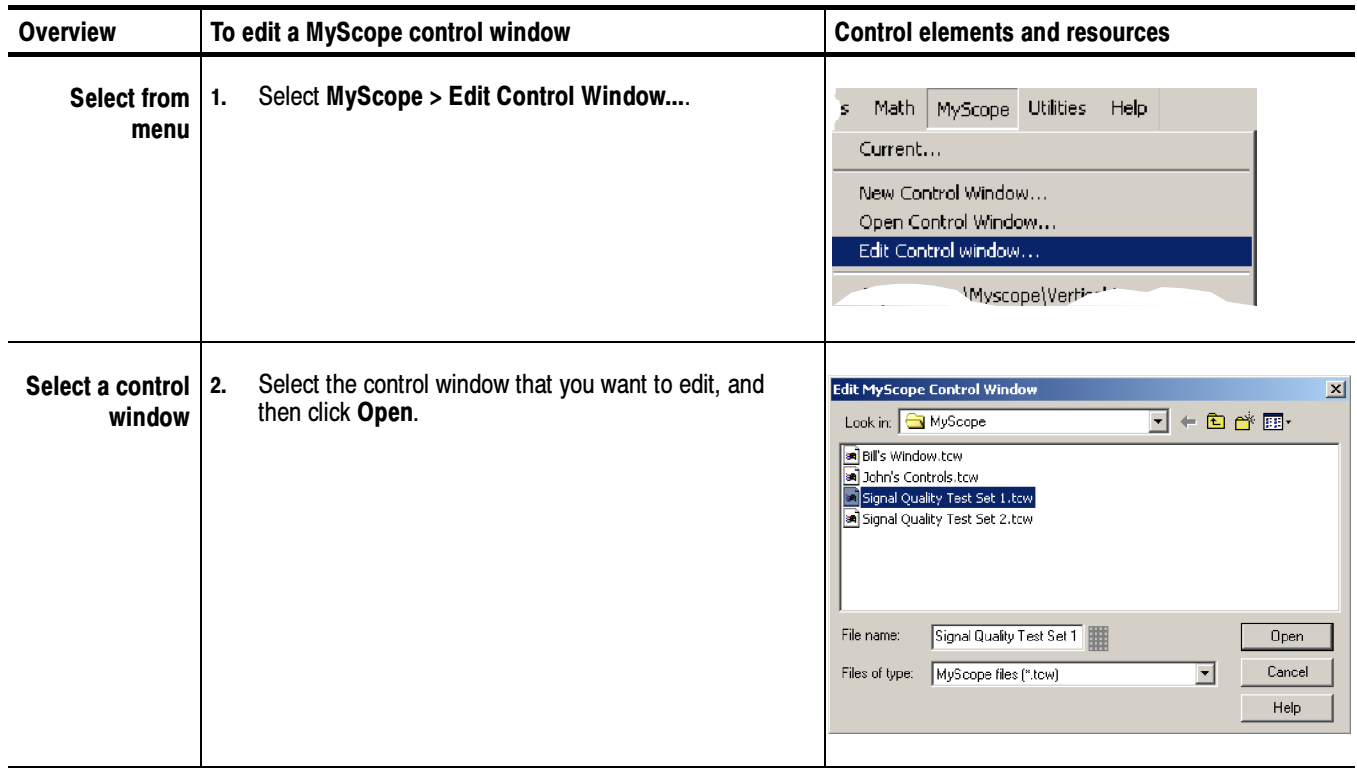

# **Quick Tips**

- **EXECUTE:** Some controls function differently in a MyScope control window than they do in the standard control window. For details, see the online help.
- - You can copy MyScope control windows (.tcw files) to other CSA/ TDS7000B Series instruments.

MyScope

# Accessing Online Help

This manual represents only part of the user assistance available to you — the online help system, integrated as part of the instrument user interface, provides quick-to-access support for operating this instrument. This section describes the help system and how to access it.

This instrument provides the following help resources online:

- -Help Topics
- -Programmers Guide

Much of the information you need to operate this instrument and use it effectively is found online, where you can quickly access it and display it on your instrument screen. You need to access the online documentation for most operating information.

A few keys to remember when using online help follow:

- Use online help when you want to minimize interruption to your work flow. Help Topics are there when you need more details about a feature.
- - Use the manuals for instructions on putting the instrument into service, for procedures on reinstalling its product software, for listings of specifications, and for overviews of features and their operation.
- Use the online Programmers Guide, either displayed on the instrument screen, or on your windows-equipped PC, for support on operating the instrument from the GPIB.

# How to Use Online Help

Use the procedure steps that follow to access contextual help and to learn how to search the help system for more information.

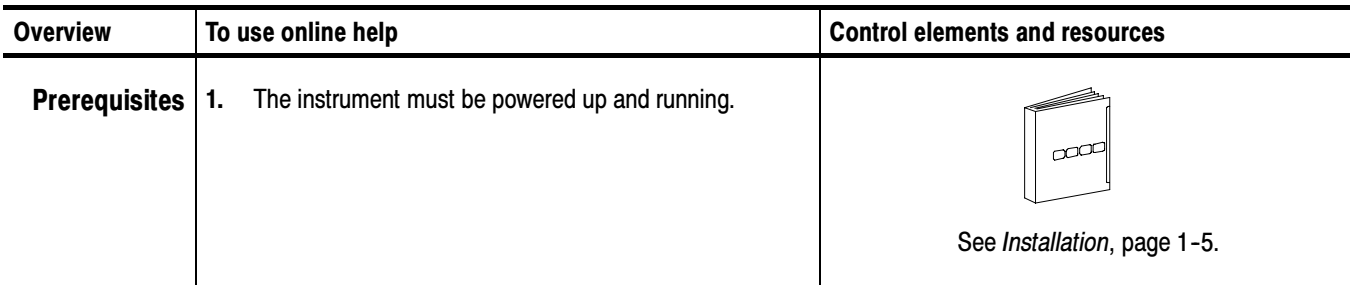

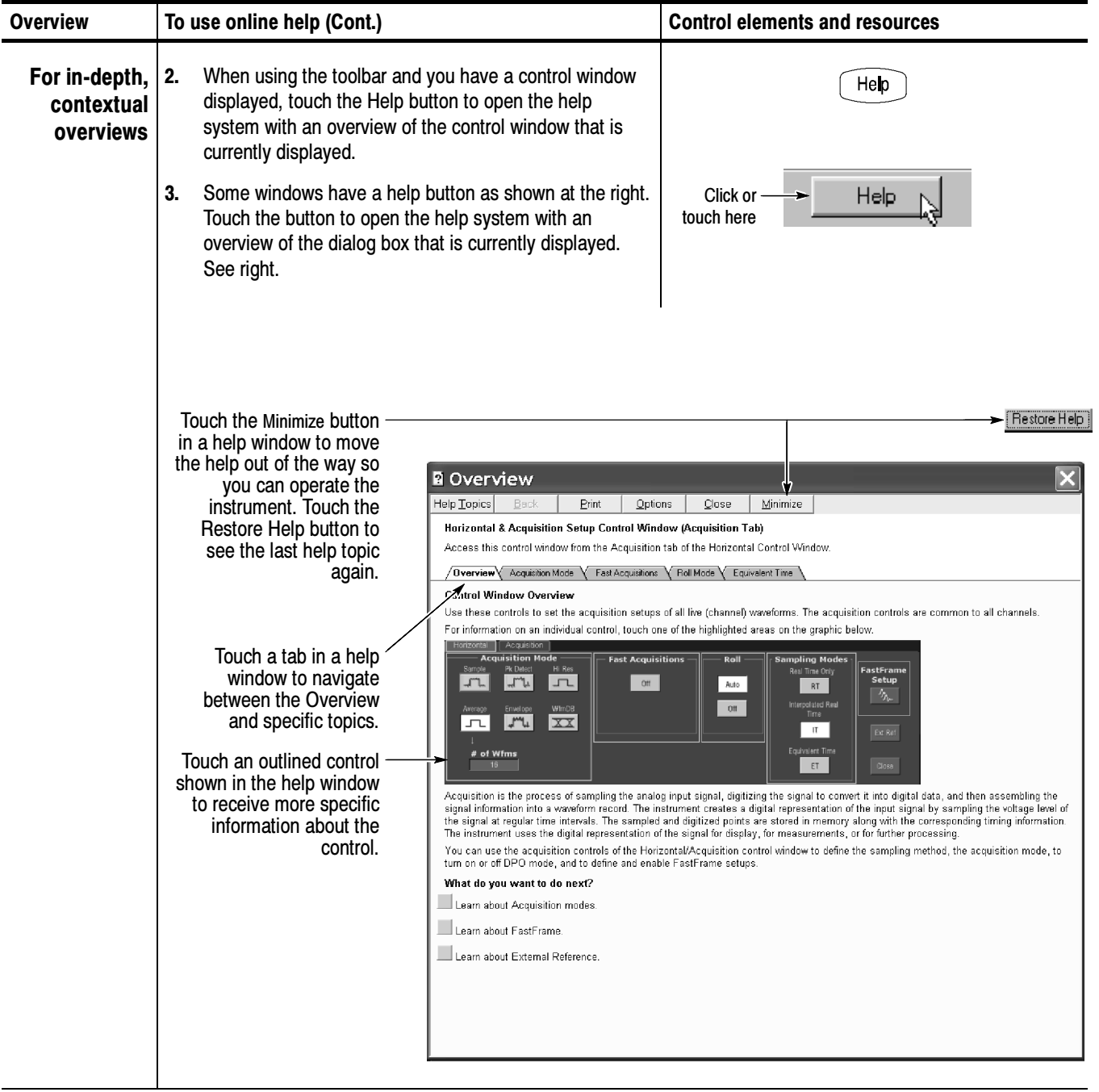

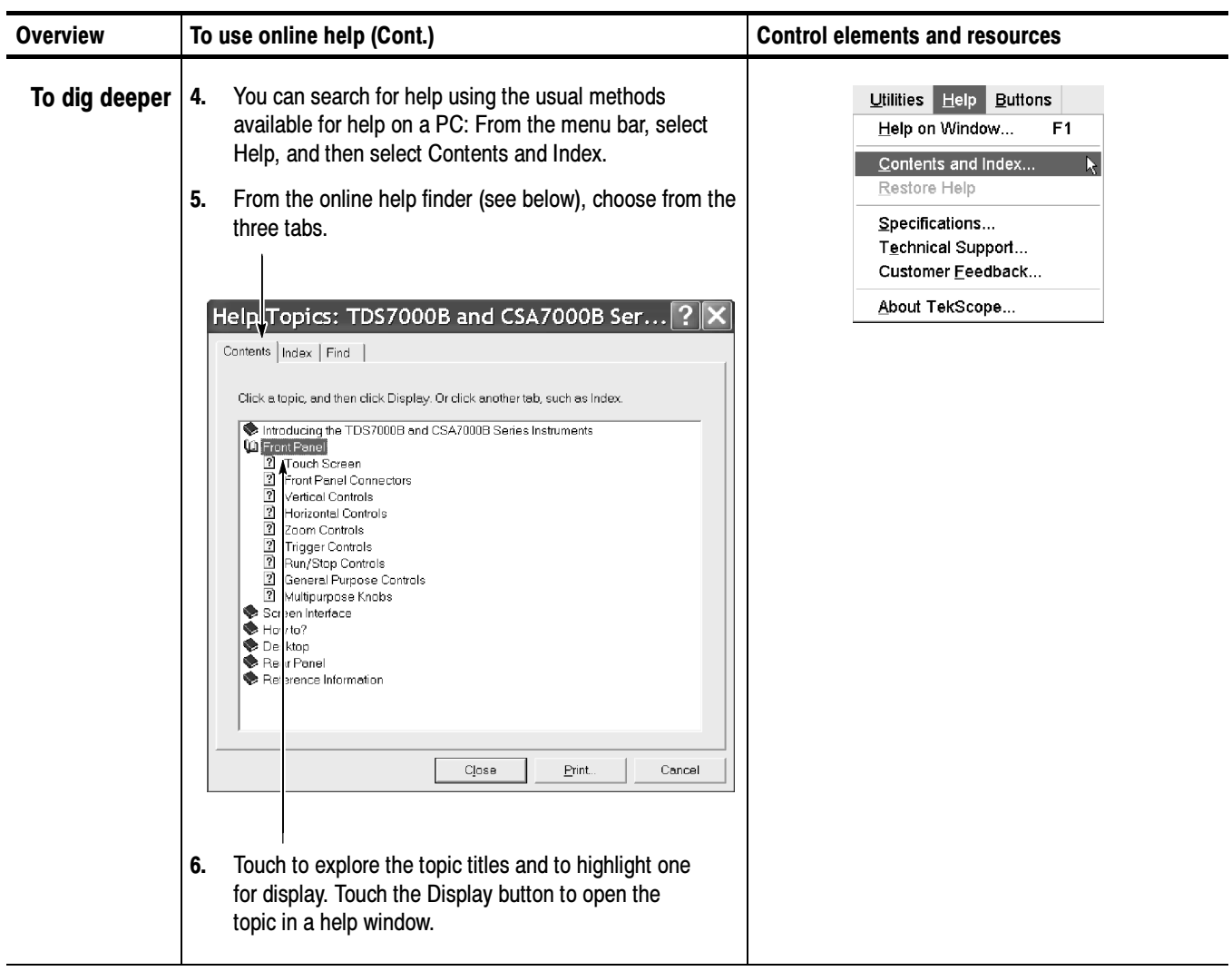

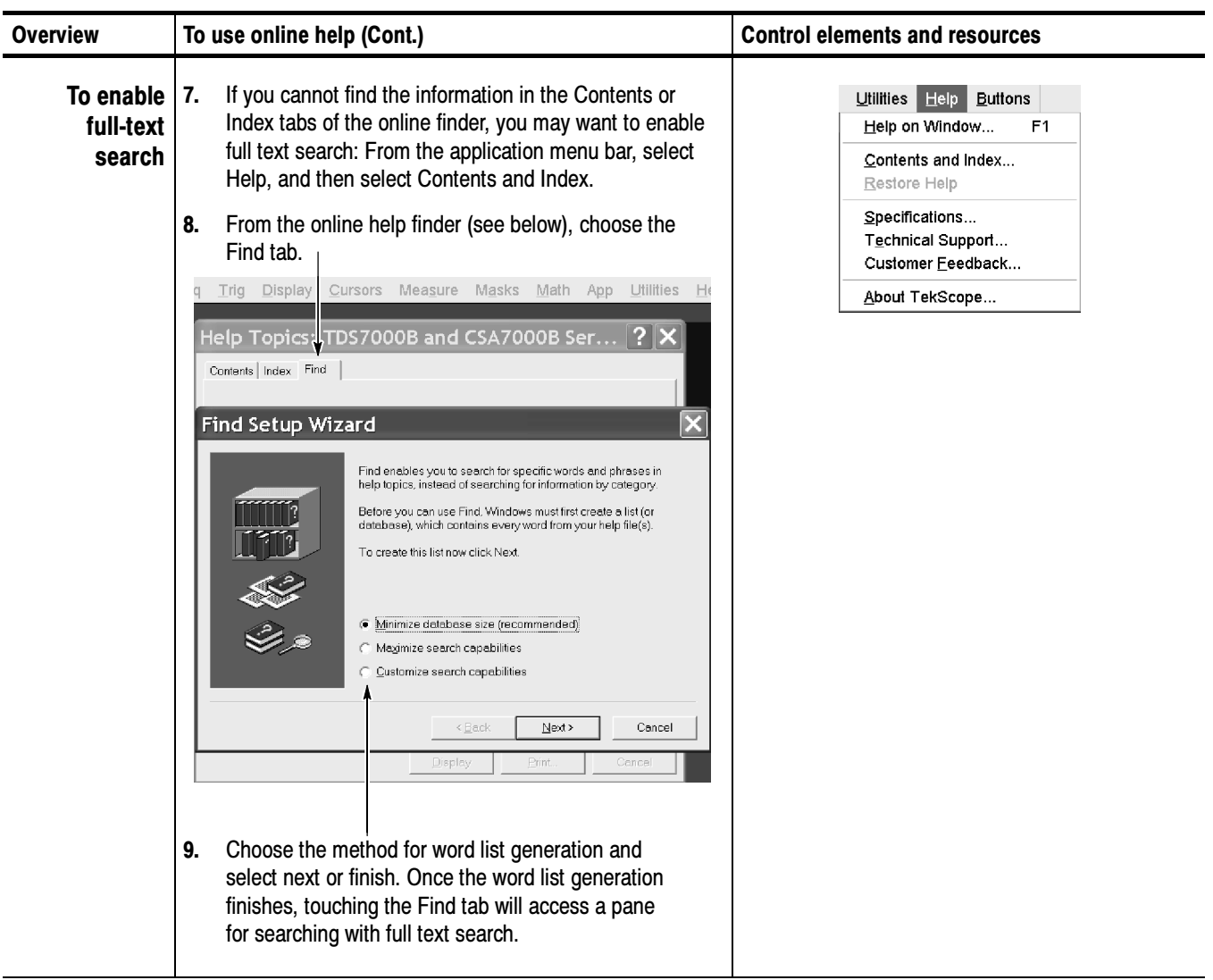

# Appendix A: Specifications

This chapter contains the specifications for the CSA7000B Series Communications Signal Analyzers and the TDS7000B Series Digital Phosphor Oscilloscopes. All specifications are guaranteed unless labeled "typical." Typical specifications are provided for your convenience but are not guaranteed. Specifications that are marked with the  $\nu$  symbol are checked in chapter four, Performance Verification, of the service manual.

All specifications apply to all models unless noted otherwise. To meet specifications, the following conditions must be met:

- $\blacksquare$  The instrument must have been calibrated in an ambient temperature between 20 °C and 30 °C (68 °F and 86 °F).
- $\blacksquare$  The instrument must be operating within the environmental limits listed in Table A-12 on page A-27.
- - The instrument must be powered from a source that meets the specifications listed in Table  $A-10$  on page  $A-25$ .
- - The instrument must have been operating continuously for at least 20 minutes within the specified operating temperature range.
- **The Vou must perform the Signal Path Compensation procedure after the** 20-minute warm-up period, and if the ambient temperature changes more than 5  $\rm{^{\circ}C}$  (41  $\rm{^{\circ}F}$ ), repeat the procedure. See *Optimizing Measurement* Accuracy on page 3-160 for instructions to perform this procedure.

# Product and Feature Description

Your instrument is shown in Table A-1.

#### Table A- 1: Instrument models

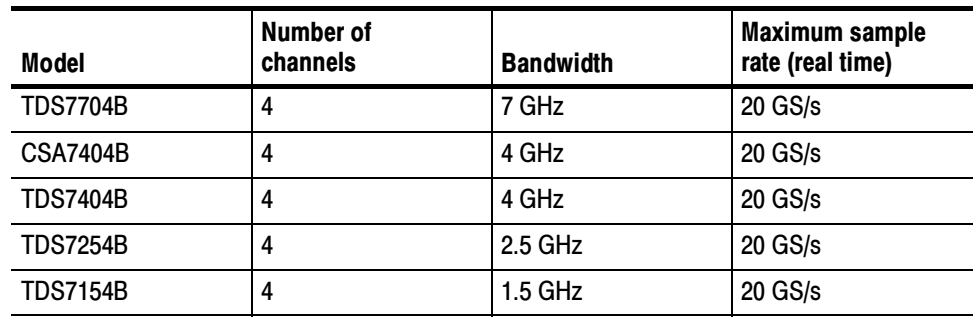

#### **Separate Digitizers.** Ensure accurate timing measurements with separate digitizers for each channel. Acquisition on multiple channels is always concurrent. The digitizers can also be combined to yield a higher sample rate on a single channel. Acquisition Features

Fast Acquisition. Acquire up to 400,000 waveforms per second to see rapidly changing signals or intermittent signal irregularities.

Long Record Lengths. Choose record lengths from 500 points up to 500,000 points per channel (up 2,000,000 points on a single channel). Extend the maximum record length up to a maximum of 64,000,000 points with memory options.

**Peak Detect Acquisition Mode.** See pulses as narrow as 400 ps even at the slower time base settings. Peak detect helps you see noise and glitches in your signal.

Acquisition Control. Acquire continuously or set up to capture single shot acquisitions. Enable or disable optional acquisition features such as equivalent time or roll mode. Use Fast Frame acquisition to capture and time stamp many events in a rapid sequence.

Horizontal Delay. Use delay when you want to acquire a signal at a significant time interval after the trigger point. Toggle delay on and off to quickly compare the signal at two different points in time.

**Optical-to-Electrical Converter.** CSA7000B Series only. Test optical signals using the integrated optical-to-electrical converter and a fully calibrated signal path. Recovered clock and data signals are available. Optical reference receivers are available for selected optical communications standards.

Average, Envelope, and Hi Res Acquisition. Use Average acquisition mode to remove uncorrelated noise from your signal. Use Envelope to capture and display the maximum variation of the signal. Use Hi Res to increase vertical resolution for lower bandwidth signals. Signal Processing Features

> Waveform Math. Set up simple math waveforms using the basic arithmetic functions or create more advanced math waveforms using the math expression editor. Waveform expressions can even contain measurement results and other math waveforms.

Spectral Analysis. Display spectral magnitude and phase waveforms based on your time-domain acquisitions. Control the instrument using the traditional spectrum analyzer controls such as span and center frequency.

Color LCD Display. Identify and differentiate waveforms easily with color coding. Waveforms, readouts, and inputs are color matched to increase productivity and reduce operating errors. Enhance visualization of waveforms with color grading. Display Features

> **Digital Phosphor.** The instrument can clearly display intensity modulation in your signals. The instrument automatically overlays subsequent acquisitions and then decays them to simulate the writing and decay of the phosphor in an analog instrument CRT. The feature results in an intensity-graded or color-graded waveform display that shows the information in the intensity modulation.

> Fit to Screen. The Digital Phosphor technology performs the compression required to represent all record points on the screen, even at the maximum record length settings.

**MultiView Zoom.** To take advantage of the full resolution of the instrument you can zoom in on a waveform to see the fine details. Both vertical and horizontal zoom functions are available. Zoomed waveforms can be aligned, locked, and automatically scrolled.

**Cursors.** Use cursors to take simple voltage, time, and frequency measurements. Measurement Features

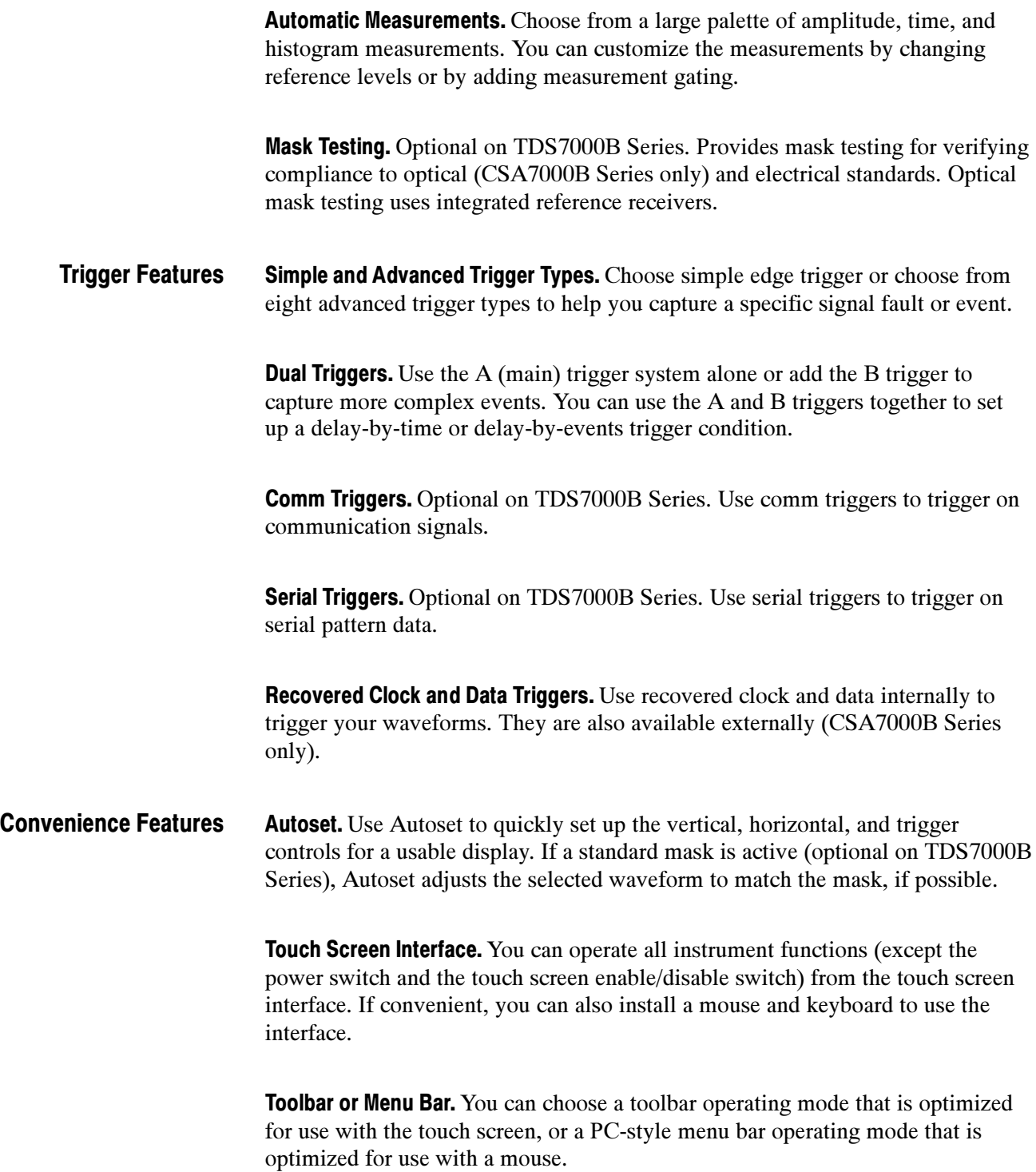

**Open Desktop.** The instrument is built on a Microsoft Windows software platform; the instrument application program starts automatically when you apply power to the instrument. You can minimize the instrument application and take full advantage of the built-in PC to run other applications. Moving waveform images and data into other applications is as simple as a copy/paste operation.

Dedicated Front Panel Controls. The front panel contains knobs and buttons to provide immediate access to the most common instrument controls. Separate vertical controls are provided for each channel. The same functions are also available through the screen interface.

**Data Storage and I/O.** The instrument has a removeable hard disk drive, a CD-RW, and a floppy disk drive that can be used for storage and retrieval of data. The instrument has GPIB, USB, Centronics, and Ethernet ports for input and output to other devices.

**Online Help.** The instrument has a complete online help system that covers all features. The help system is context sensitive; help for the displayed control window is automatically shown if you touch the help button. Graphical aids in the help windows assist you in getting to the information you need. You can also access the help topics through a table of contents or index.

# Specification Tables

| <b>Characteristic</b>                              | <b>Description</b>                                                                             |                                                                                                    |
|----------------------------------------------------|------------------------------------------------------------------------------------------------|----------------------------------------------------------------------------------------------------|
| Input channels                                     | Four                                                                                           |                                                                                                    |
| Input coupling                                     | Channel input is disconnected from input termination when using GND coupling.                  |                                                                                                    |
|                                                    | DC 50 $\Omega$ and GND                                                                         |                                                                                                    |
| $\nu$ Input impedance, DC coupled                  |                                                                                                |                                                                                                    |
|                                                    | 50 $\Omega$ ±2.5% at 25 °C (77 °F), ±0.2% over 0 to 50 °C (122 °F)                             |                                                                                                    |
| VSWR, typical                                      |                                                                                                |                                                                                                    |
| CSA7404B, TDS7404B, TDS7254B, &<br><b>TDS7154B</b> | 1.5 for $f_{in}$ <1 GHz<br>1.7 for $f_{in}$ < 2.5 GHz<br>2.0 for $f_{in}$ <4 GHz               |                                                                                                    |
| <b>TDS7704B</b>                                    | $<$ 100 mV/div<br>1.5 for $f_{in}$ <2 GHz<br>2 for $f_{in}$ < 3 GHz<br>2.5 for $f_{in}$ <6 GHz | $\geq$ 100 mV/div<br>1.1 for $f_{in}$ <2 GHz<br>1.2 for $f_{in}$ < 3 GHz<br>1.3 for $f_{in}$ <6 GHz |

Table A- 2: Channel input and vertical specifications

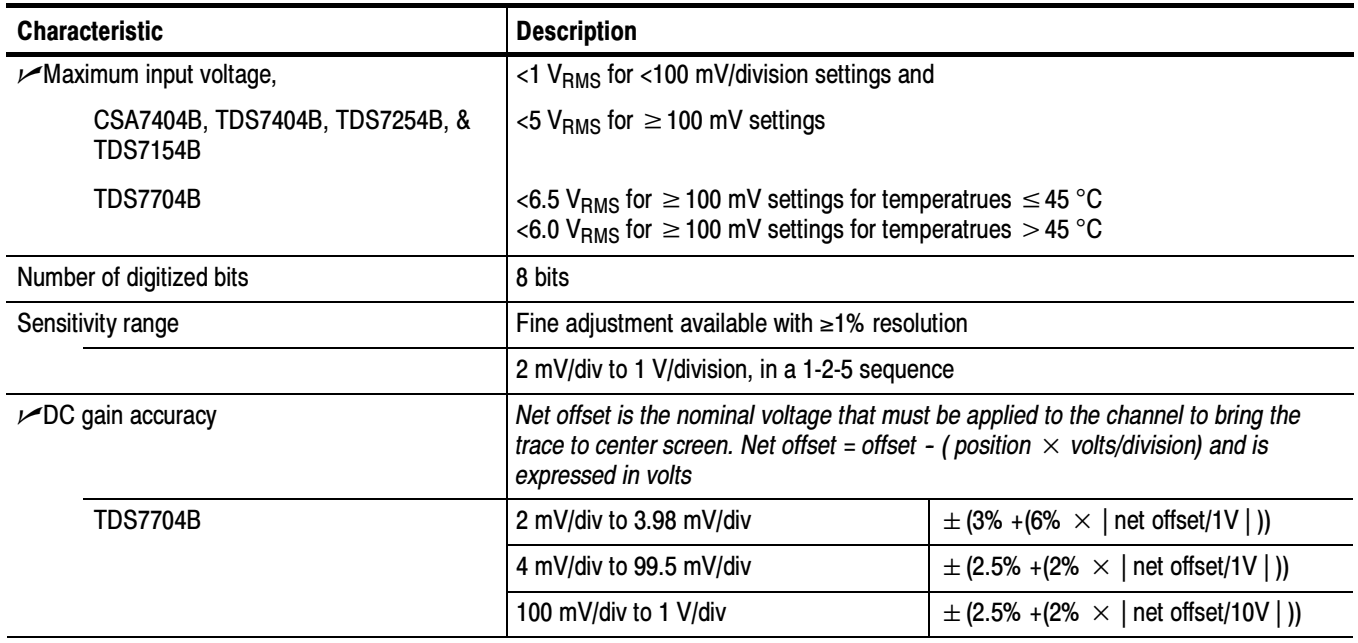

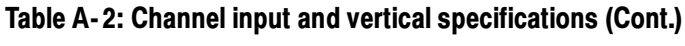

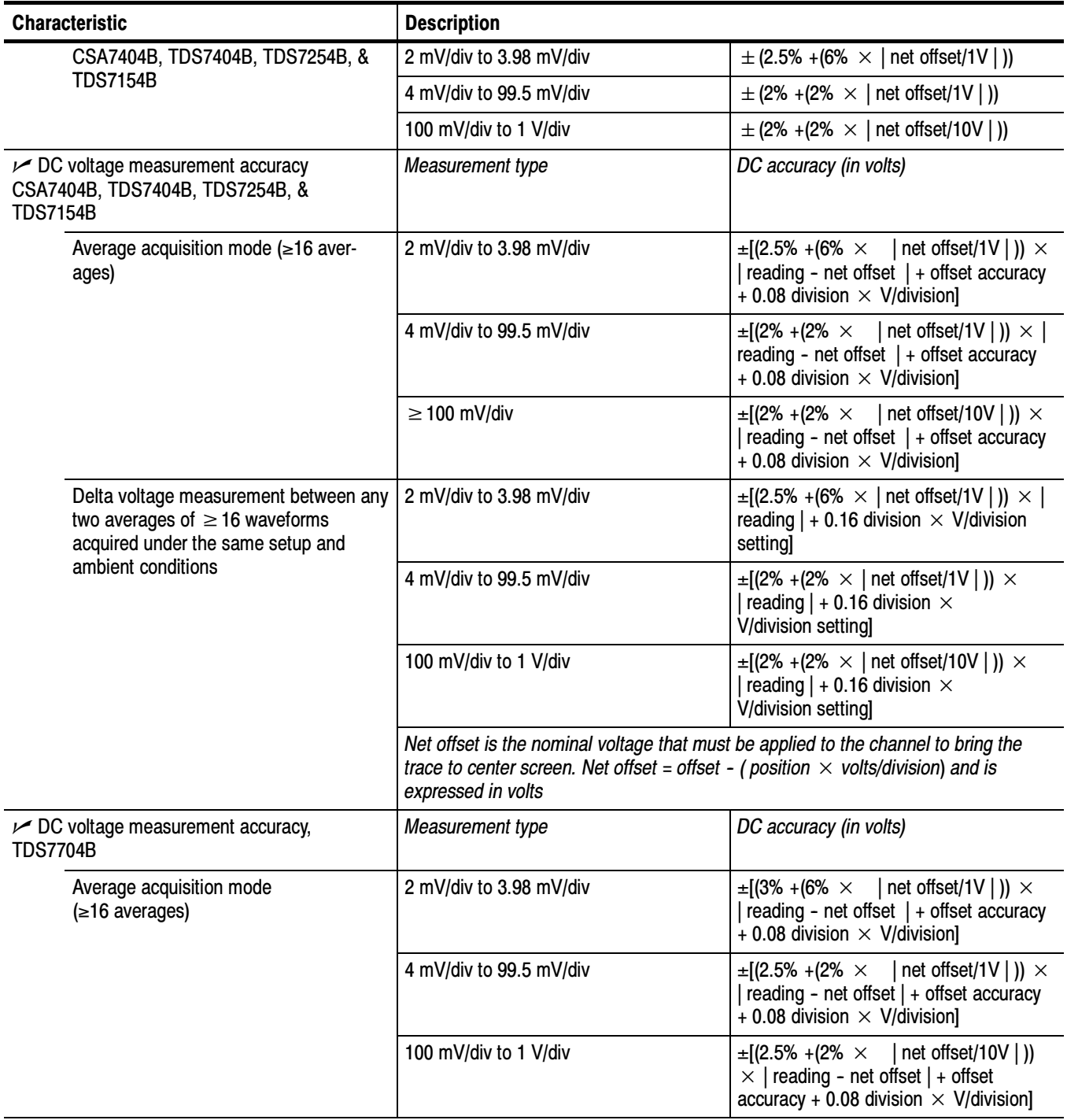

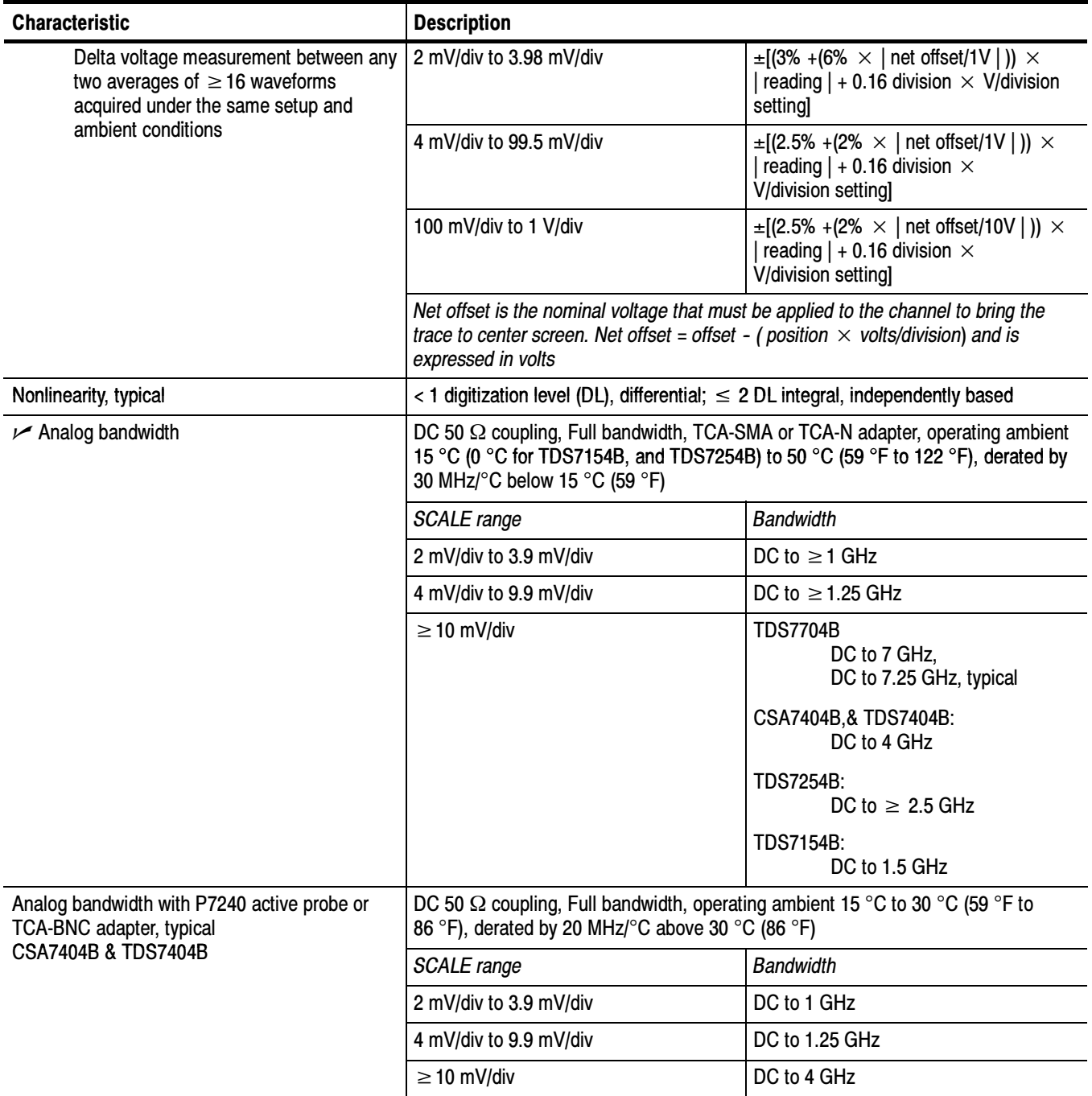

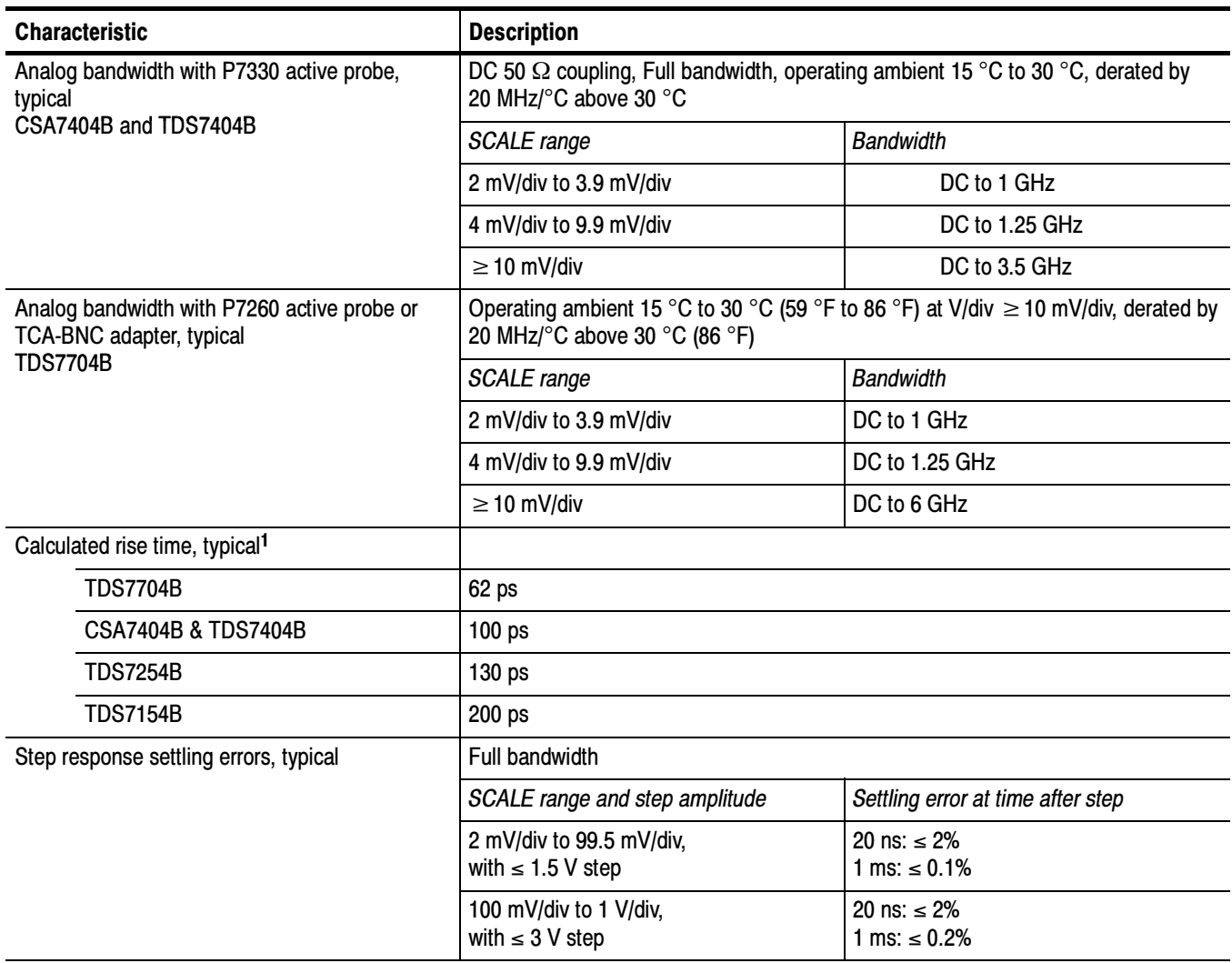

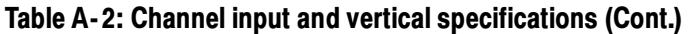

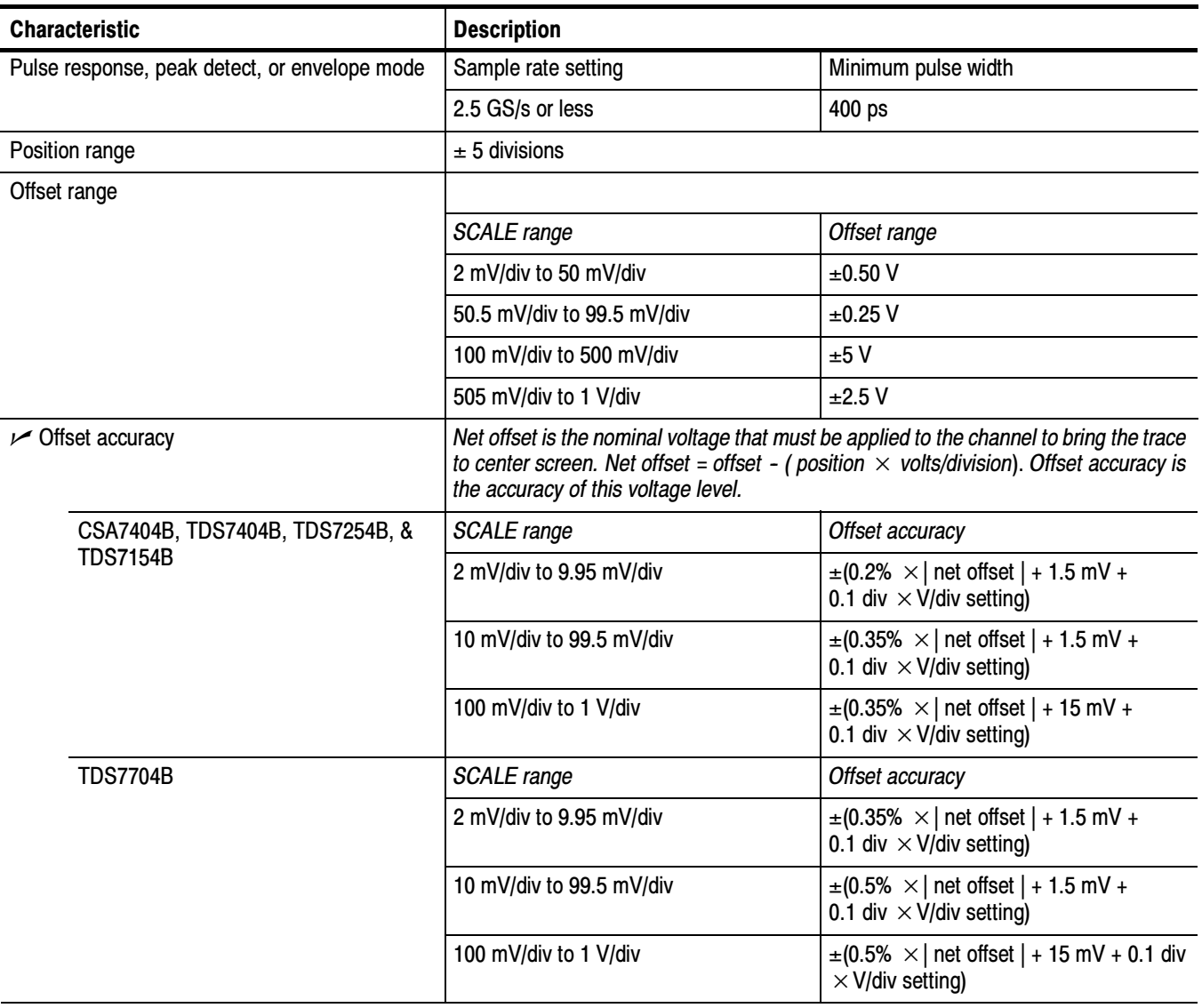

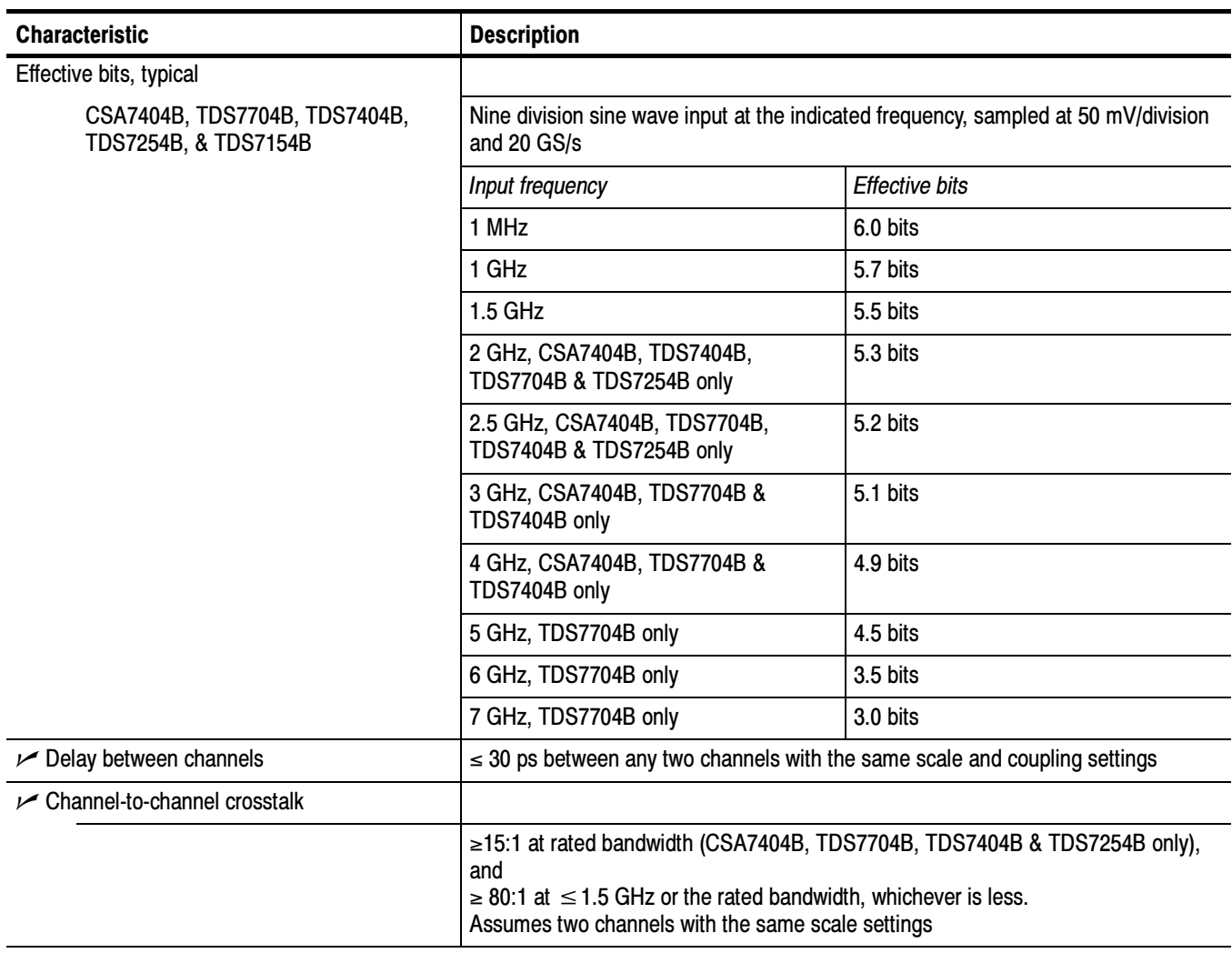

#### <sup>1</sup> Rise time calculation: A simple formula relating these times to bandwidth for all instruments is not available. The instruments have been characterized with the typical rise times listed.

### Table A- 3: Horizontal and acquisition system specifications

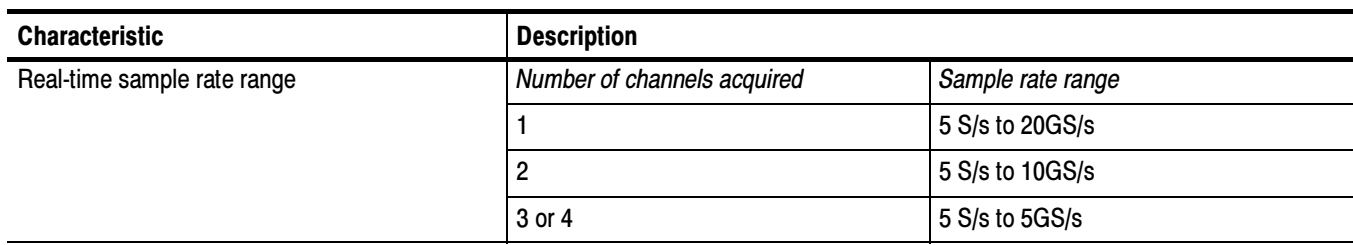

# Table A- 3: Horizontal and acquisition system specifications (Cont.)

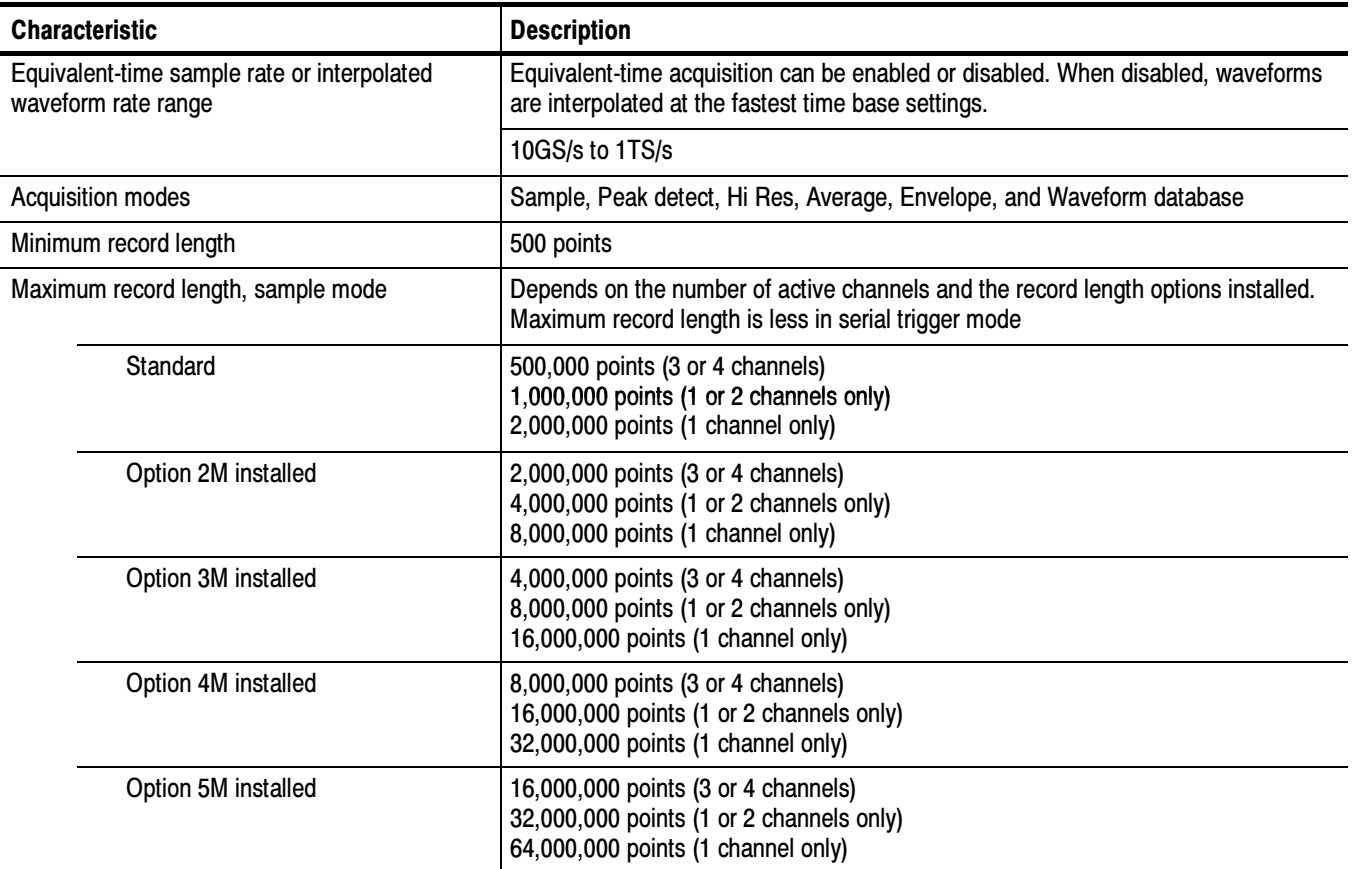

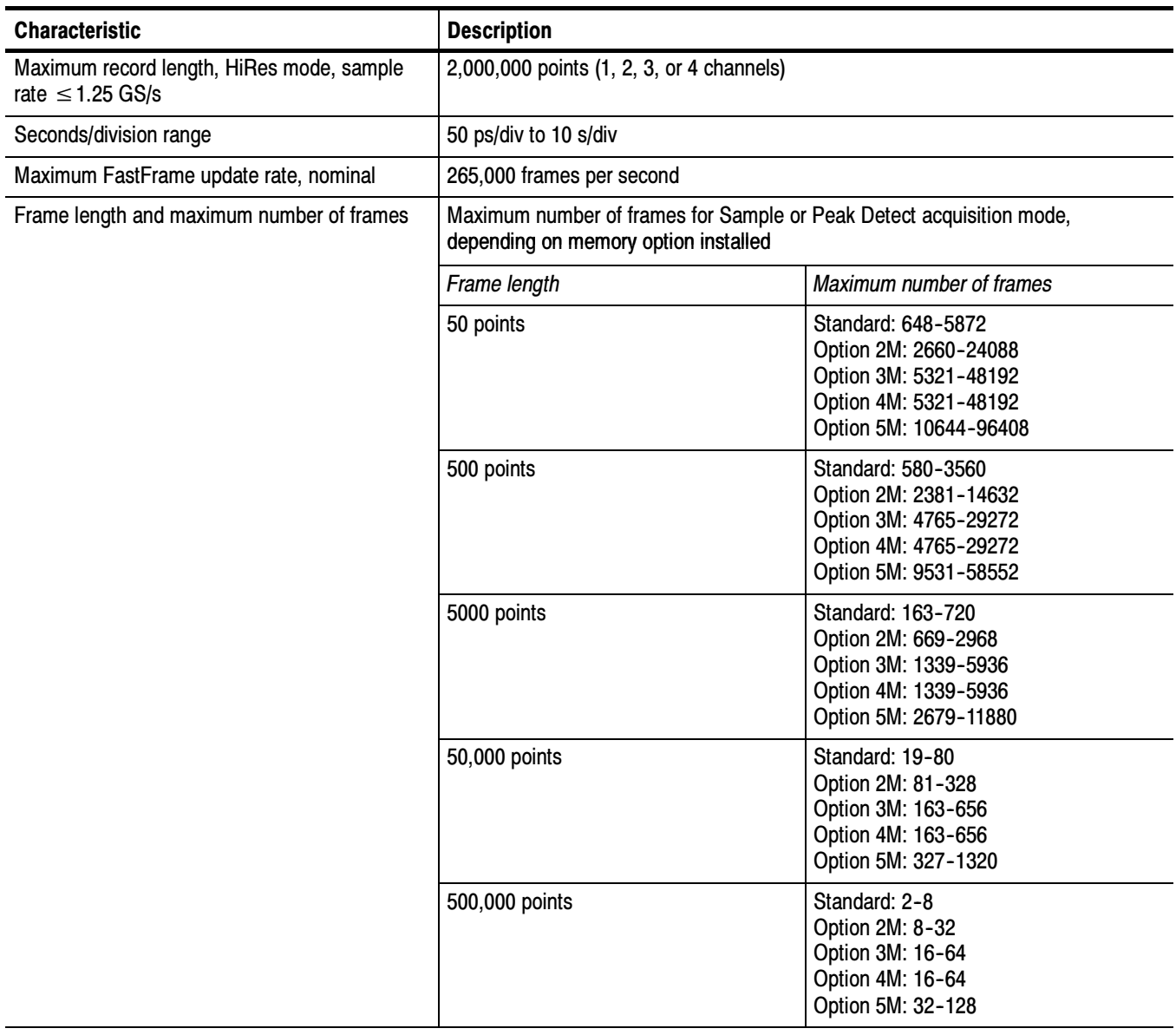

# Table A- 3: Horizontal and acquisition system specifications (Cont.)

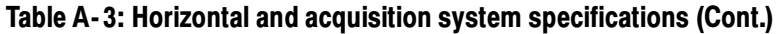

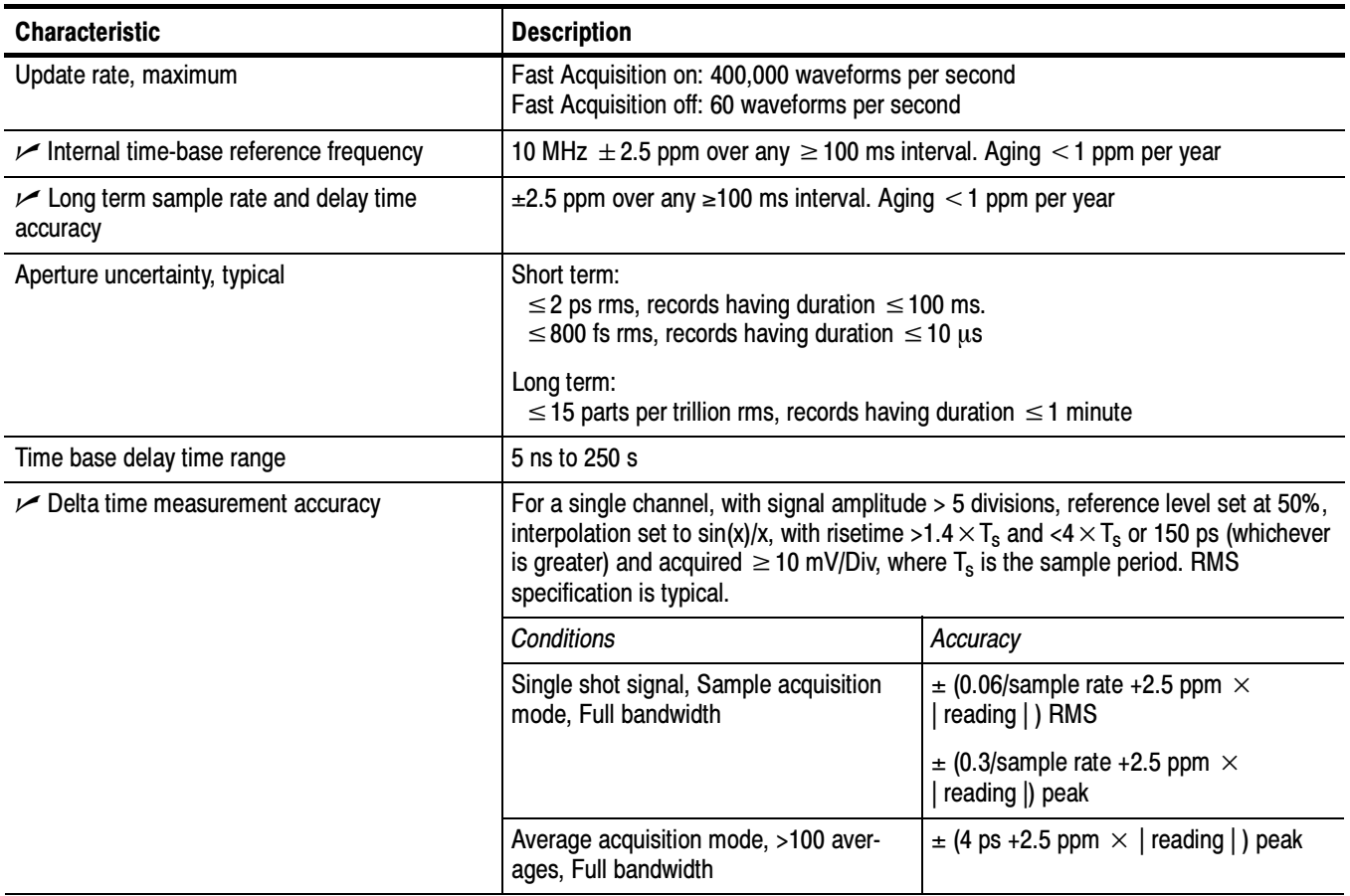

Table A- 4: Trigger specifications

| <b>Characteristic</b>                      | <b>Description</b>                                                           |                                                                                                    |  |  |
|--------------------------------------------|------------------------------------------------------------------------------|----------------------------------------------------------------------------------------------------|--|--|
| Trigger jitter, typical                    |                                                                              |                                                                                                    |  |  |
| <b>TDS7704B</b>                            | 1.2 ps rms for low frequency, fast rise time signal                          |                                                                                                    |  |  |
| CSA7404B & TDS7404B                        | 1.5 ps rms for low frequency, fast rise time signal                          |                                                                                                    |  |  |
| TDS7254B, & TDS7154B                       | 2 ps rms for low frequency, fast rise time signal                            |                                                                                                    |  |  |
| Edge Trigger Sensitivity                   | All sources, for vertical scale settings $\geq 10$ mV/div and $\leq 1$ V/div |                                                                                                    |  |  |
|                                            | <b>Trigger Source</b>                                                        | Sensitivity                                                                                              |  |  |
|                                            | Main trigger, DC coupled                                                     | $\leq$ 0.5 div from DC to 50 MHz                                                                         |  |  |
|                                            |                                                                              | CSA7404B, TDS7704B, TDS7404B<br>$\leq$ 1.5 div at 3 GHz                                                  |  |  |
|                                            |                                                                              | <b>TDS7254B:</b><br>$\leq$ 1 div at 2.5 GHz                                                              |  |  |
|                                            |                                                                              | <b>TDS7154B</b><br>$\leq$ 1 div at 1.5 GHz                                                               |  |  |
|                                            | Delayed trigger, DC coupled                                                  | $\leq$ 0.5 div from DC to 50 MHz                                                                         |  |  |
|                                            |                                                                              | CSA7404B, TDS7704B, TDS7404B<br>$\leq$ 1.5 div at 3 GHz                                                  |  |  |
|                                            |                                                                              | <b>TDS7254B:</b><br>$\leq$ 1 div at 2.5 GHz                                                              |  |  |
|                                            |                                                                              | <b>TDS7154B</b><br>$\leq$ 1 div at 1.5 GHz                                                               |  |  |
|                                            | Auxiliary input, DC coupled                                                  | $\leq$ 150 mV from DC to 50 MHz, increas-<br>ing to 500 mV at 2.5 GHz (typical<br>between 2 and 2.5 GHz) |  |  |
| Edge Trigger Sensitivity, either slope, DC | All sources, for vertical scale settings $\geq 10$ mV/div and $\leq 1$ V/div |                                                                                                    |  |  |
| coupled, typical                           | Trigger coupling                                                             | Sensitivity                                                                                              |  |  |
|                                            | DC                                                                           | $\leq$ 0.5 div from DC to 50 MHz<br>$\leq$ 1 div at 1.25 GHz                                             |  |  |
|                                            | <b>NOISE REJ</b>                                                             | $3 \times$ the DC-coupled limits                                                                         |  |  |
|                                            | <b>AC</b>                                                                    | Same as DC-coupled limits for frequen-<br>$cies > 100$ Hz, attenuates signals<br><100 Hz                 |  |  |
|                                            | HF REJ                                                                       | Same as DC-coupled limits for frequen-<br>$cies < 20$ kHz, attenuates signals<br>$>$ 20 kHz              |  |  |
|                                            | LF REJ                                                                       | Same as DC-coupled limits for frequen-<br>$cies > 200$ kHz, attenuates signals<br>$<$ 200 kHz            |  |  |

# Table A- 4: Trigger specifications (Cont.)

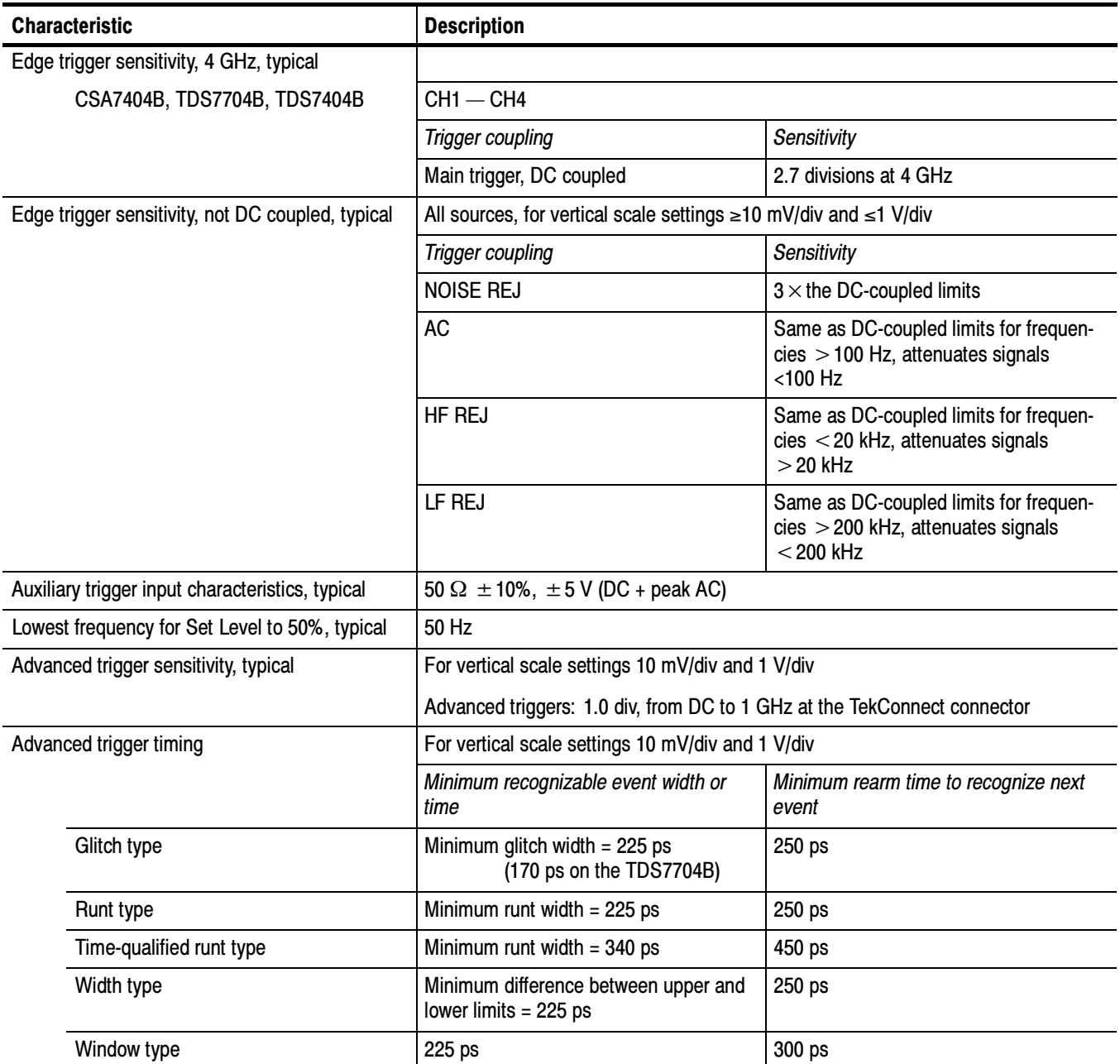

| <b>Characteristic</b>         |                                                                   | <b>Description</b>                                                                          |                                                                |           |  |
|-------------------------------|-------------------------------------------------------------------|---------------------------------------------------------------------------------------------|----------------------------------------------------------------|-----------|--|
|                               | <b>Transition type</b>                                            | Minimum transition time $= 0$ ps                                                            | 225 ps                                                         |           |  |
|                               | Timeout type                                                      | Minimum timeout time $=$ 340 ps                                                             | 450 ps                                                         |           |  |
|                               | Logic or state type, typical                                      | Minimum event width $= 100$ ps                                                              | 500 ps                                                         |           |  |
| Setup/Hold type, typical      |                                                                   | Minimum clock pulse width from active<br>edge to inactive edge                              | Minimum clock pulse width from inactive<br>edge to active edge |           |  |
|                               |                                                                   | 500 ps + hold time setting for times $\geq$ 0<br>1.5 ns + hold time setting for times $<$ 0 | 500 ps                                                         |           |  |
| Advanced trigger timer ranges |                                                                   | Limits                                                                                      |                                                                |           |  |
|                               | Glitch type                                                       | 340 ps to 1 s                                                                               |                                                                |           |  |
|                               | Runt type, time qualified                                         | 340 ps to 1 s                                                                               |                                                                |           |  |
|                               | Width type                                                        | 340 ps to 10 s                                                                              |                                                                |           |  |
|                               | Timeout type                                                      | 340 ps to 1 s                                                                               |                                                                |           |  |
|                               | <b>Transition type</b>                                            | 340 ps to 1 s                                                                               |                                                                |           |  |
|                               | Pattern type                                                      | 340 ps to 1 s                                                                               |                                                                |           |  |
|                               | Window type                                                       | 340 ps to 1 s                                                                               |                                                                |           |  |
|                               | Setup/Hold type                                                   | Setup and Hold timers                                                                       | Limits                                                         |           |  |
|                               |                                                                   | Setup time (time from data transition to<br>clock edge)                                     | $-100$ ns to $+100$ ns                                         |           |  |
|                               |                                                                   | Hold time (time from clock edge to data<br>transition)                                      | $-1$ ns to $+102$ ns                                           |           |  |
|                               |                                                                   | Setup time + Hold time (algebraic sum of<br>the two settings)                               | 500 ps                                                         |           |  |
|                               | Logic-qualified pulse-type trigger minimum<br>timing requirements | Minimum event duration                                                                      | Setup time                                                     | Hold time |  |
|                               | Glitch                                                            | 100 ps                                                                                      | 40 ps                                                          | 60 ps     |  |
|                               | Runt                                                              | Runt width $+150$ ps                                                                        | 160 ps                                                         | $-16$ ps  |  |
|                               | Time-qualified runt                                               | Runt width $+330$ ps                                                                        | 160 <sub>ps</sub>                                              | 175 ps    |  |
|                               | Width                                                             | 190 ps                                                                                      | 40 ps                                                          | 175 ps    |  |
|                               | Transition                                                        | 330 ps                                                                                      | 225 ps                                                         | 175 ps    |  |
|                               | Window                                                            | 190 ps                                                                                      | $-20ps$                                                        | 0 ps      |  |

Table A- 4: Trigger specifications (Cont.)

# Table A- 4: Trigger specifications (Cont.)

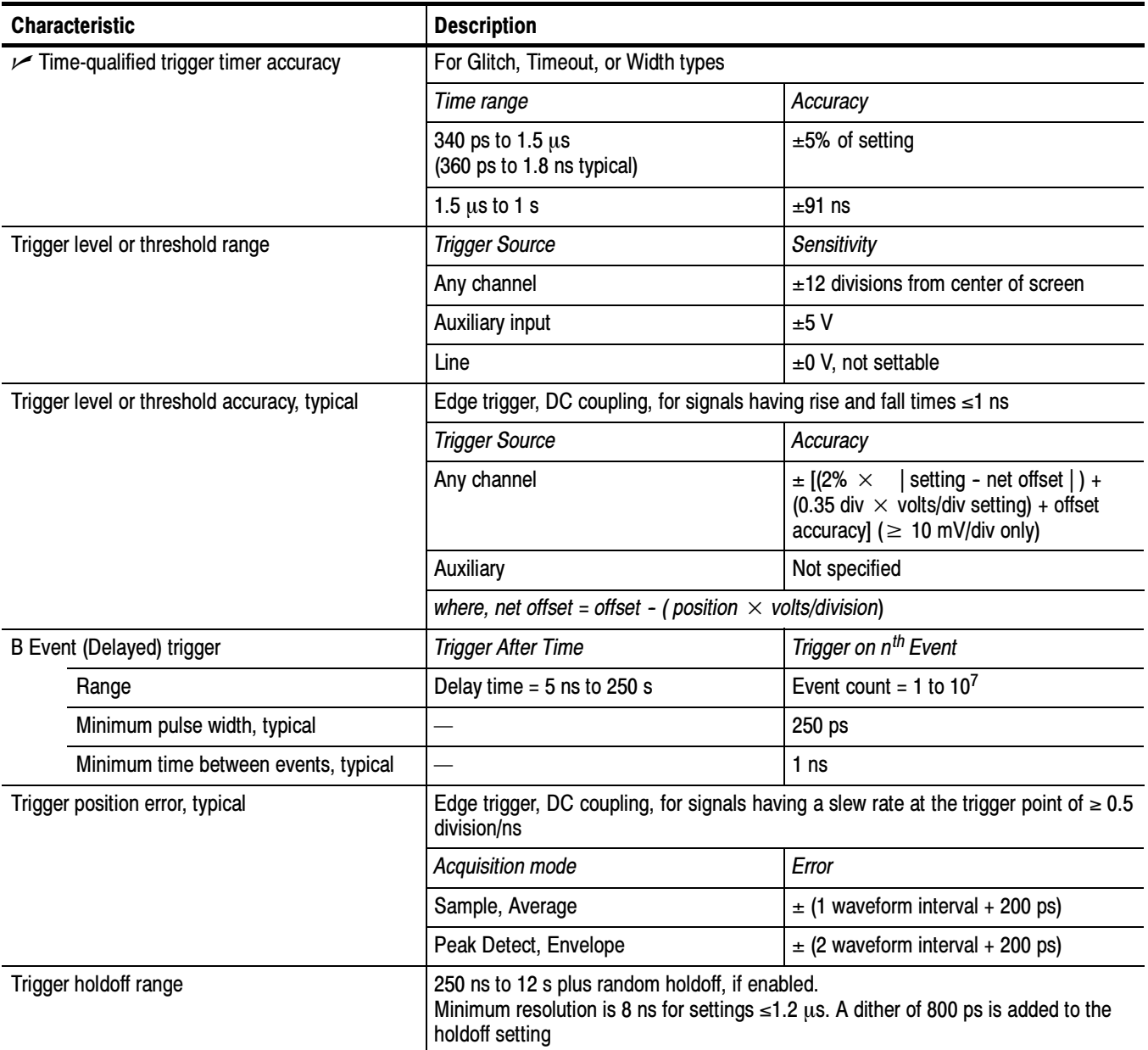

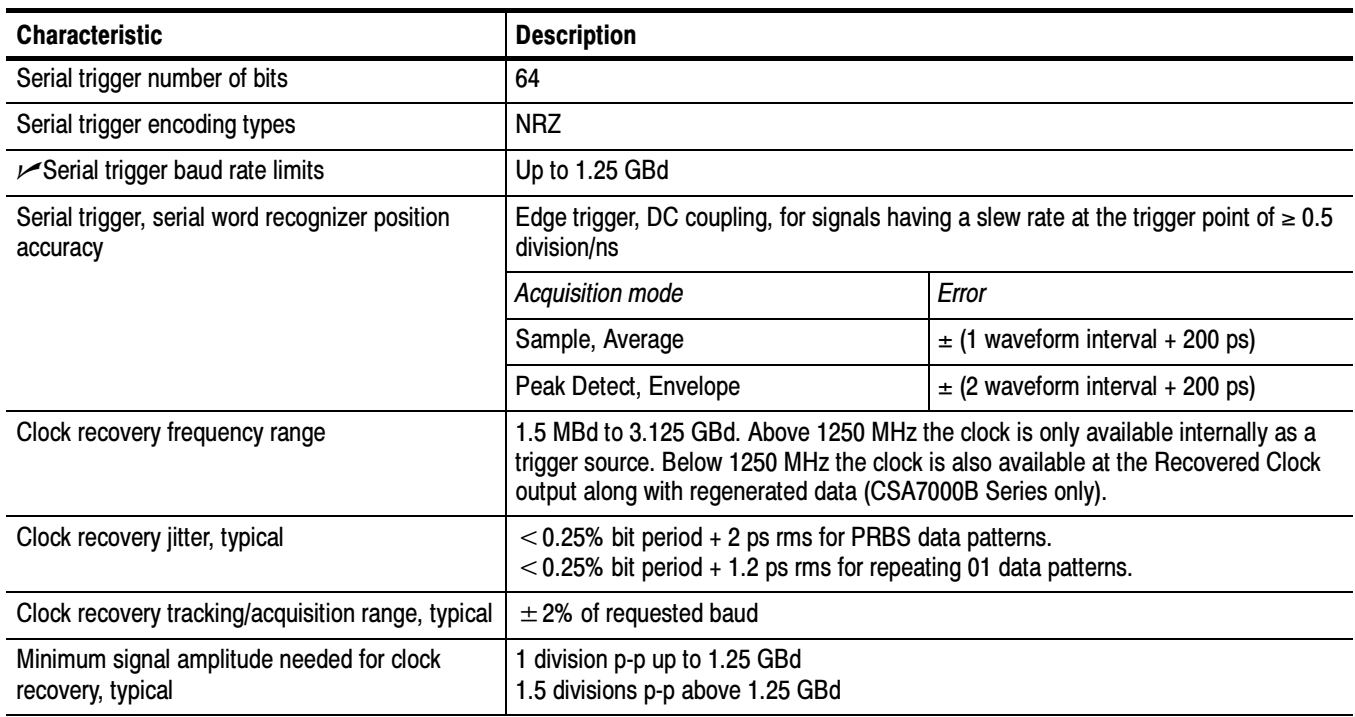

## Table A- 5: Serial Trigger specifications (optional on TDS7000B Series)

# Table A- 6: Display specifications

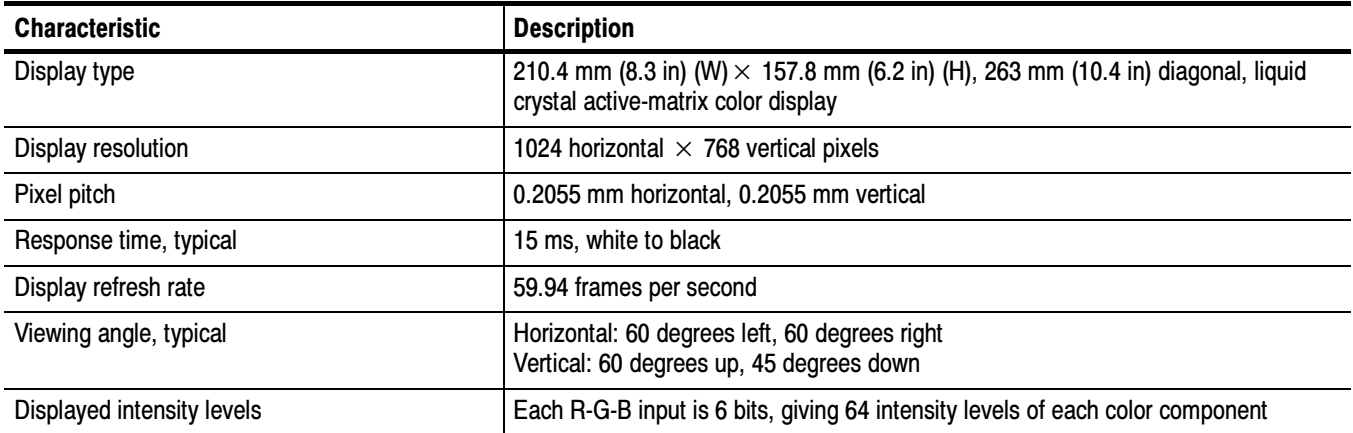

| <b>Characteristic</b>     | <b>Description</b>                                                                                                    |  |
|---------------------------|----------------------------------------------------------------------------------------------------|--|
| Rear-panel I/O ports      | Ports located on the rear panel                                                                                                    |  |
| Video output port         | Upper video port, DB-15 female connector, connect a second monitor to use<br>dual-monitor display mode. Video is DDC2B compliant.                                                                                                    |  |
| Scope XGA video port      | Lower video port, DB-15 female connector, 31.6 kHz sync, EIA RS-343A<br>compliant, connect to show the instrument display, including live waveforms,<br>on an external monitor                                                                                    |  |
| Parallel port (IEEE 1284) | DB-25 connector, supports the following modes:<br>standard (output only)<br>bidirectional (PS-2 compatible)<br>bidirectional enhanced parallel port (IEEE 1284<br>standard, mode 1 or mode 2, v 1.7)<br>bidirectional high-speed extended capabilities port (ECP) |  |
| Serial port               | DB-9 COM1 port, uses NS16C550-compatible UARTS, transfer speeds up to<br>115.2 kb/s                                                                                                    |  |
| Keyboard port             | PS-2 compatible, instrument must be powered down to make connection                                                                                                    |  |
| Mouse port                | PS-2 compatible, instrument must be powered down to make connection                                                                                                    |  |
| LAN port                  | RJ-45 connector, supports 10 base-T and 100 base-T                                                                                                    |  |
| Audio ports               | Miniature phone jacks for stereo microphone input and stereo line output                                                                                                    |  |
| USB ports, two            | Allows connection or disconnection of USB keyboard and/or mouse while<br>instrument power is on                                                                                                    |  |
| GPIB port                 | IEEE 488.2 standard interface                                                                                                    |  |

Table A- 7: Input/output port specifications

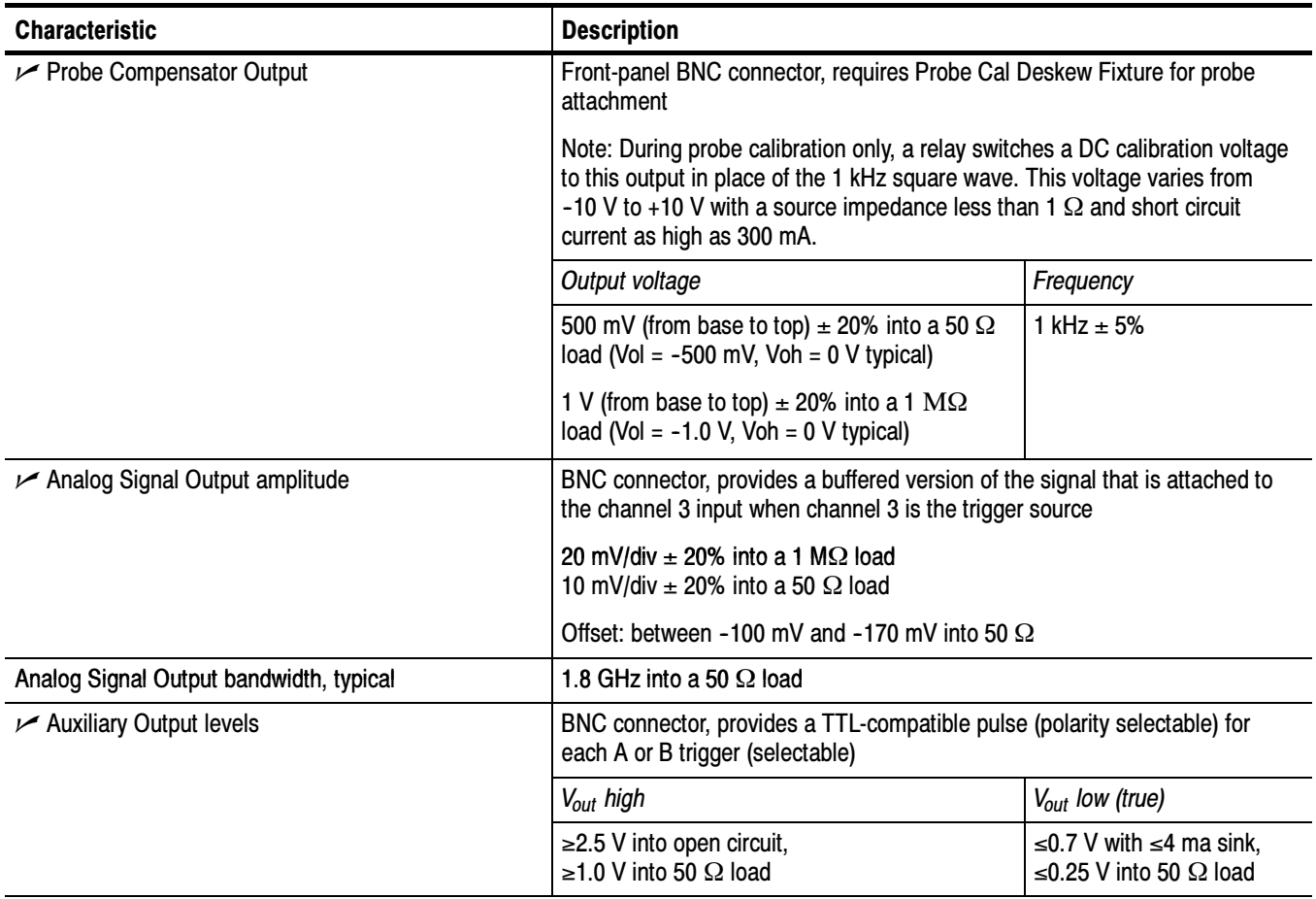

# Table A- 7: Input/output port specifications (Cont.)

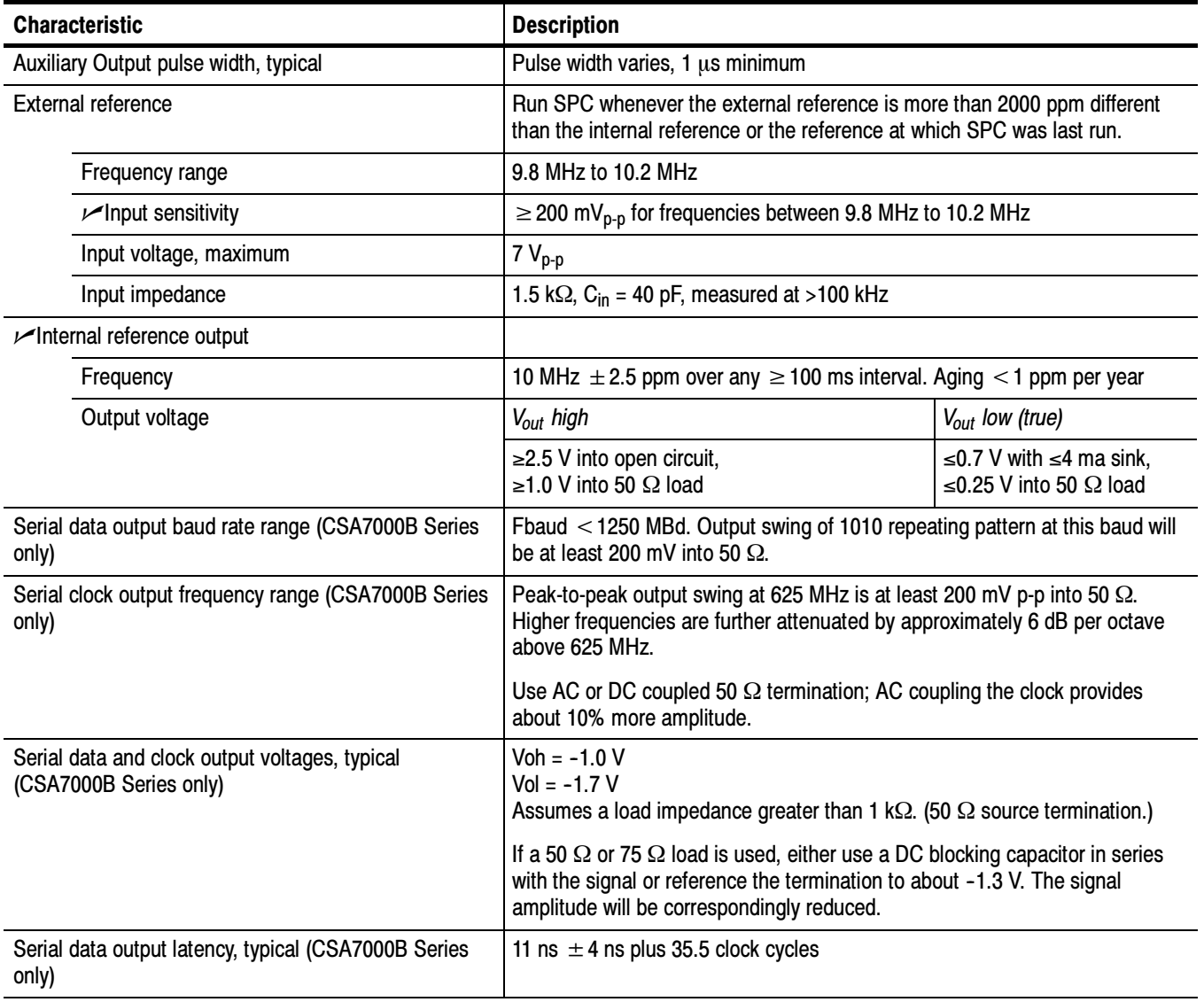

# Table A- 7: Input/output port specifications (Cont.)

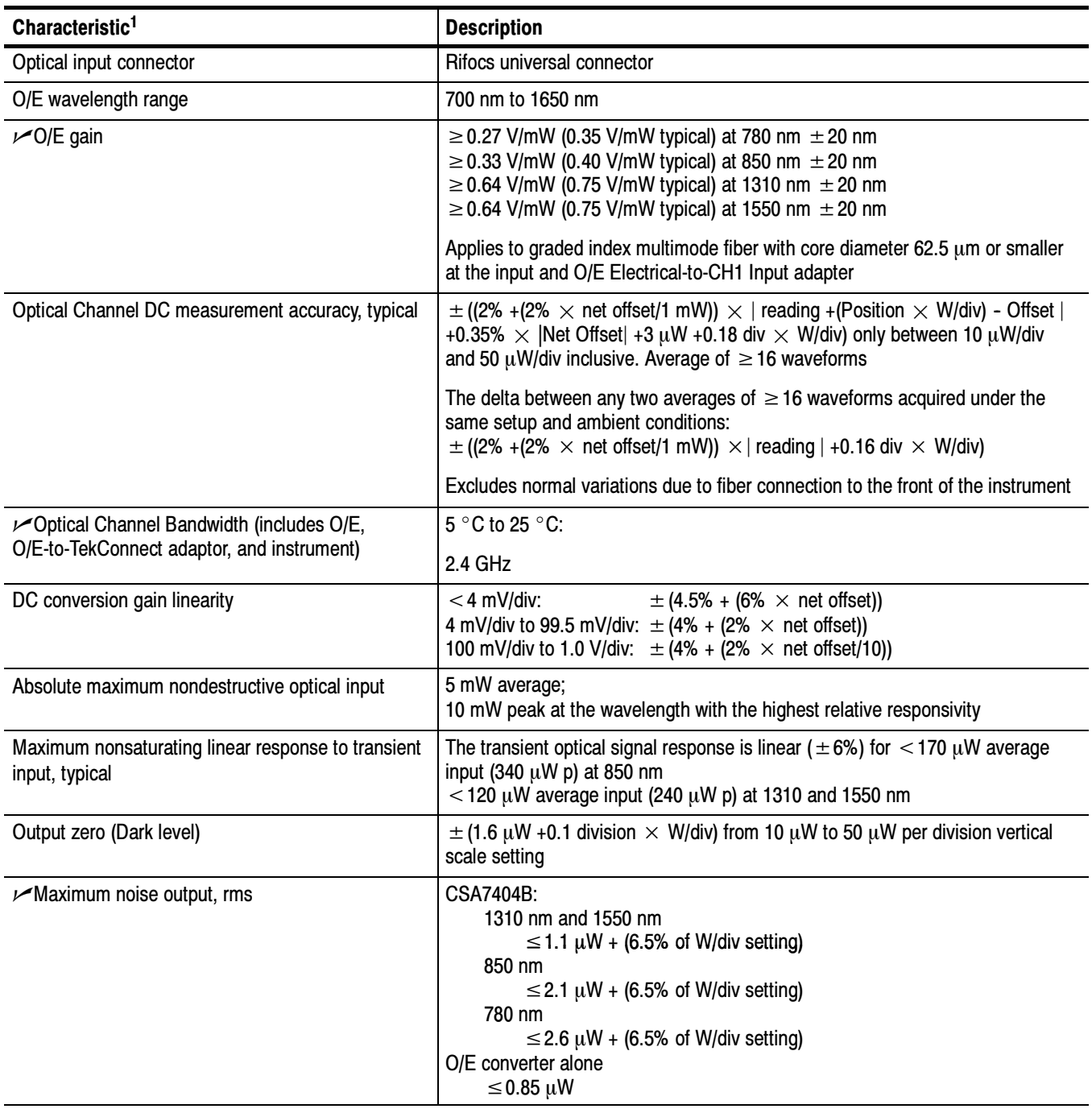

# Table A- 8: O/E converter (CSA7000B Series only)

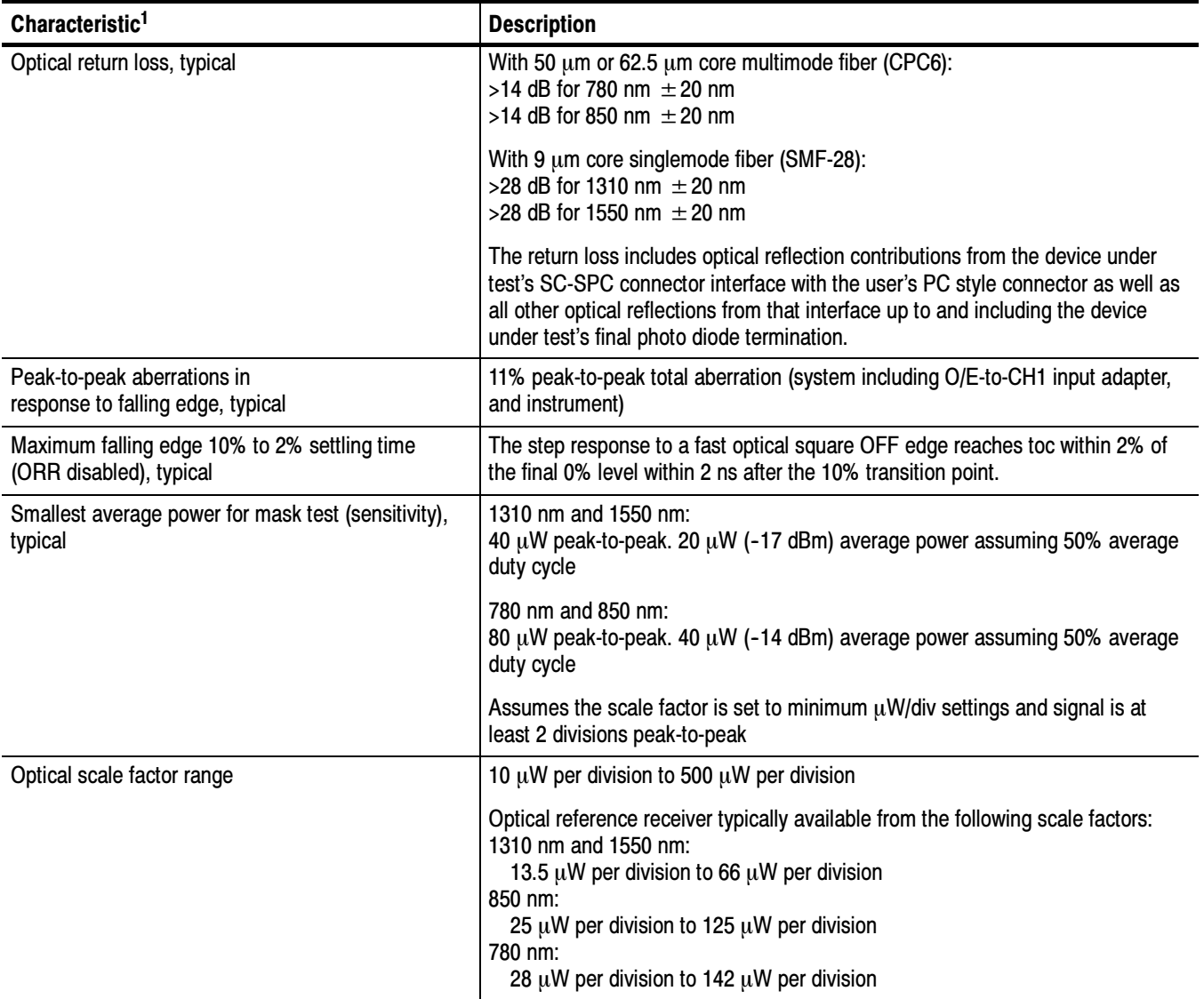

## Table A- 8: O/E converter (CSA7000B Series only) (Cont.)

<sup>1</sup> All specifications are with the O/E electrical out-to-CH1 input adapter installed.

# Table A- 9: Data storage specifications

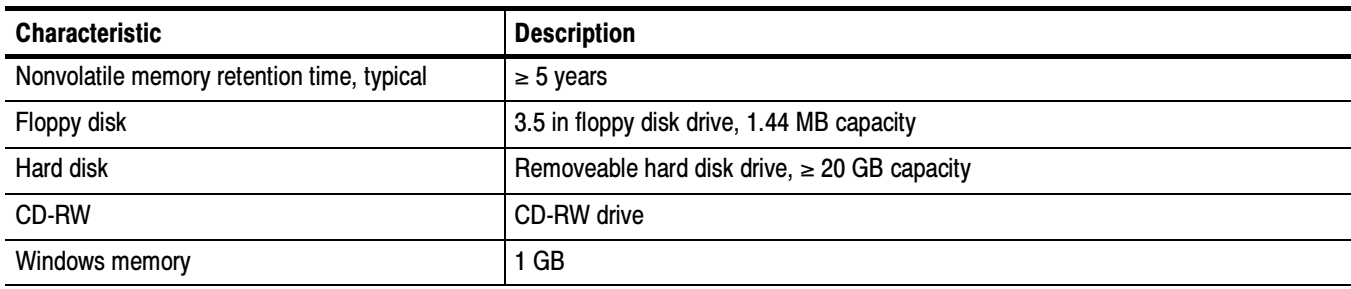

# Table A- 10: Power source specifications

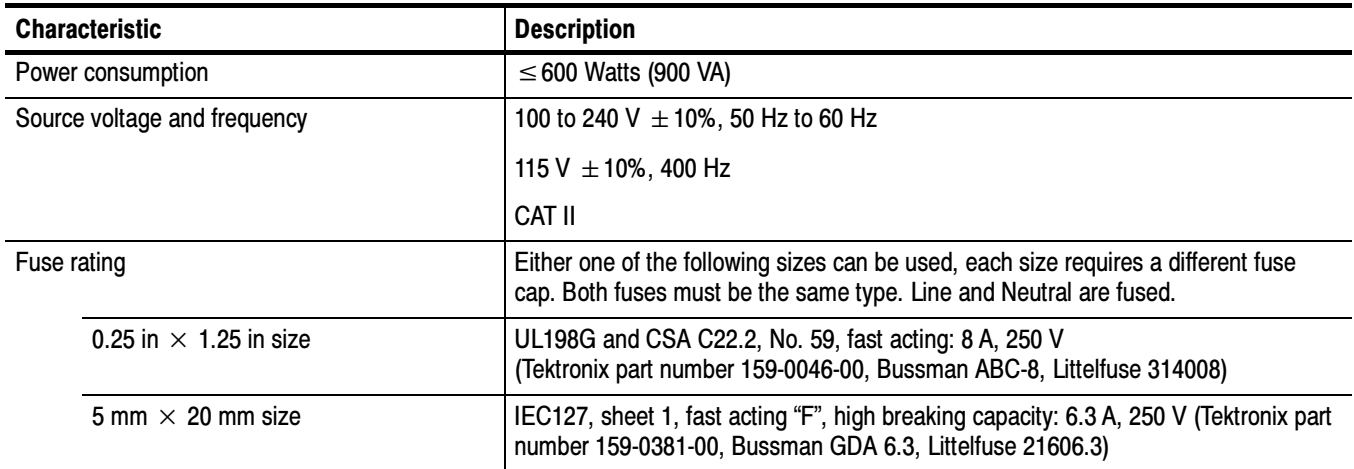

Table A- 11: Mechanical specifications

| <b>Characteristic</b>               | <b>Description</b>                                                                                                    |                                                                                                    |  |
|-------------------------------------|----------------------------------------------------------------------------------------------------|----------------------------------------------------------------------------------------------------|--|
| Weight                              |                                                                                                    |                                                                                                    |  |
| Benchtop configuration              | 17.7 kg (39 lbs) instrument only<br>19.1 kg (42 lbs) with fully accessorized pouch<br>38.8 kg (85.5 lbs) when packaged for domestic shipment                                                                                       |                                                                                                    |  |
| Rackmount kit                       | 18.6 kg (41 lbs) rackmounted instrument<br>5.6 kg (12.5 lbs) kit packaged for domestic shipment                                                                                                    |                                                                                                    |  |
| <b>Dimensions</b>                   |                                                                                                    |                                                                                                    |  |
| Benchtop configuration              | With front cover                                                                                                    | Without front cover                                                                                               |  |
|                                     | 278 mm (10.95 in) height<br>330 mm (13 in) with feet extended<br>455 mm (17.9 in) width<br>435 mm (17.13 in) depth                                                                                                    | 277 mm (10.9 in) height<br>330 mm (13 in) with feet extended<br>455 mm (17.9 in) width<br>426 mm (16.75 in) depth |  |
| Rackmount configuration (Option 1R) | With rack handles                                                                                                    | Without rack handles                                                                                              |  |
|                                     | 267 mm (10.5 in) height<br>502 mm (19.75 in) width<br>486 mm (19.13 in) depth                                                                                                    | 267 mm (10.5 in) height<br>482 mm (19 in) width<br>435 mm (17.13 in) depth                                        |  |
| Cooling                             | Fan-forced air circulation with no air filter                                                                                                    |                                                                                                    |  |
| Required clearances                 | Top                                                                                                    | $0$ mm $(0$ in)                                                                                                   |  |
|                                     | <b>Bottom</b>                                                                                                    | 19 mm (0.75 in) minimum or<br>0 mm (0 in) when standing on feet, flip<br>stands down                              |  |
|                                     | Left side                                                                                                    | 76 mm (3 in)                                                                                                    |  |
|                                     | <b>Right side</b>                                                                                                    | 76 mm (3 in)                                                                                                    |  |
|                                     | Front                                                                                                    | $0$ mm $(0$ in)                                                                                                   |  |
|                                     | Rear                                                                                                    | 0 mm (0 in) on rear feet                                                                                          |  |
| <b>Construction material</b>        | Chassis parts are constructed of aluminum alloy, front panel is constructed of plastic<br>laminate, circuit boards are constructed of glass laminate, and the outer shell is<br>molded and textured from a polycarbonate/ABS blend |                                                                                                    |  |
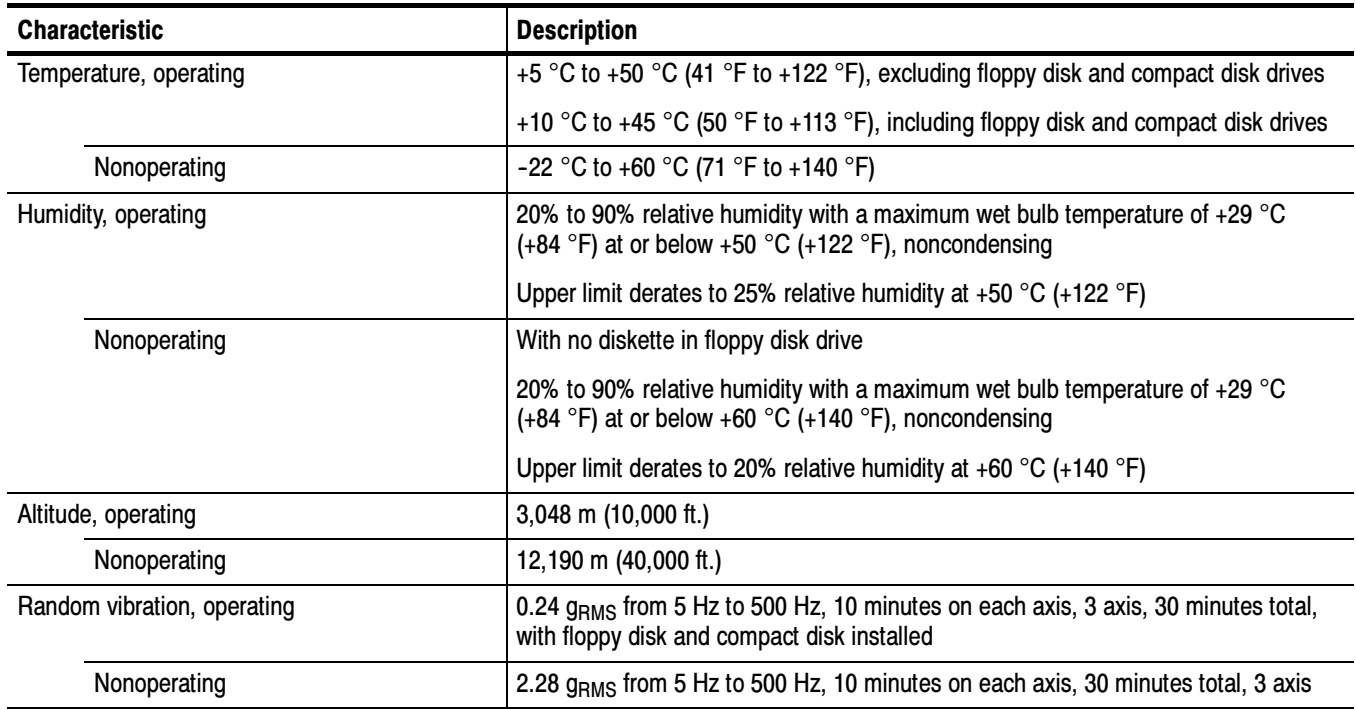

#### Table A- 12: Environmental specifications

| Category                                                   | <b>Standards or description</b>                                                                                                    |                                                                                                    |  |  |
|------------------------------------------------------------|----------------------------------------------------------------------------------------------------|----------------------------------------------------------------------------------------------------|--|--|
| EC Declaration of Conformity -<br><b>EMC</b>               | Meets intent of Directive 89/336/EEC for Electromagnetic Compatibility. Compliance was<br>demonstrated to the following specifications as listed in the Official Journal of the European Union:                                                                                                    |                                                                                                    |  |  |
|                                                            | EN 61326 Emissions 1, 3, 4                                                                                                    | <b>Class A Radiated and Conducted Emissions</b>                                                                       |  |  |
|                                                            | EN 61326 Immunity $1, 4$<br>IEC 1000-4-2                                                                                                    | Electrostatic Discharge Immunity<br>$\pm$ 4 kV contact discharge, $\pm$ 4 kV air discharge                            |  |  |
|                                                            | IEC 1000-4-3                                                                                                    | RF field immunity<br>3 V/m, 80 MHz to 1 GHz,<br>80% amplitude modulated with a 1 kHz sinewave <sup>2</sup>            |  |  |
|                                                            | IEC 1000-4-4                                                                                                    | <b>Electrical Fast Transient/Burst Immunity</b><br>1 kV on AC mains, 500 V on I/O cables                              |  |  |
|                                                            | IEC 1000-4-5                                                                                                    | <b>AC Surge Immunity</b><br>1 kV differential mode, 2 kV common mode                                                  |  |  |
|                                                            | IEC 1000-4-6                                                                                                    | <b>RF Conducted Immunity</b><br>3 V, 150 kHz to 80 MHz, 80% amplitude modulated with a<br>1 kHz sinewave <sup>2</sup> |  |  |
|                                                            | IEC 1000-4-11                                                                                                    | AC Mains Voltage Dips and Interruption Immunity<br>100% reduction for one cycle                                       |  |  |
|                                                            | EN 61000-3-2                                                                                                    | <b>Power Harmonic Current Emissions</b>                                                                               |  |  |
|                                                            | EN 61000-3-3                                                                                                    | Voltage Changes, Fluctuations, and Flicker                                                                            |  |  |
|                                                            | 1<br>If interconnect cables are used, they must be low-EMI shielded cables such as the following<br>Tektronix part numbers or their equivalents: 012-0991-00, 012-0991-01, 012-0991-02 or<br>012-0991-03 GPIB Cable; 012-1213-00 (or CA part number 0294-9) RS-232 Cable;<br>012-1214-00 Centronics Cable; or LCOM part number CTL3VGAMM-5 VGA Cable. |                                                                                                    |  |  |
|                                                            | 2<br>Under these conditions, the specifications are amended as follows:<br>10 mV/division to 1 V/division: ≤0.4 division waveform displacement or ≤0.8 division<br>increase in peak-to-peak noise<br>5 mV/division and 2 mV/division, typical: ≤8 mV increase in peak-to-peak noise                                                                   |                                                                                                    |  |  |
|                                                            | 3<br>Radiated emissions may exceed the levels specified in EN 61326 when this instrument is<br>connected to a test object.                                                                                                    |                                                                                                    |  |  |
|                                                            | 4<br>Tested in accordance with EN 61326 Annex D.                                                                                                    |                                                                                                    |  |  |
| Australia/New Zealand Declara-<br>tion of Conformity - EMC | Complies with EMC provision of Radiocommunications Act per the following standard(s):<br>AS/NZS 2064.1/2 Industrial, Scientific, and Medical Equipment: 1992, Class A                                                                                                    |                                                                                                    |  |  |

Table A- 13: Certifications and compliances

| <b>Category</b>                                                 | <b>Standards or description</b>                                                                                                    |  |                                                                                                    |
|-----------------------------------------------------------------|----------------------------------------------------------------------------------------------------|--|----------------------------------------------------------------------------------------------------|
| EC Declaration of Conformity -<br>Low Voltage                   | Compliance was demonstrated to the following specification as listed in the Official Journal of the<br>European Union:                                                                                                    |  |                                                                                                    |
|                                                                 |                                                                                                    |  | Low Voltage Directive 73/23/EEC, amended by 93/68/EEC                                                                                                    |
|                                                                 | EN 61010-1/A2:1995                                                                                                    |  | Safety requirements for electrical equipment for measurement<br>control and laboratory use.                                                                                                    |
| U.S. Nationally Recognized<br><b>Testing Laboratory Listing</b> | UL3111-1, First Edition                                                                                                    |  | Standard for electrical measuring and test equipment.                                                                                                    |
| <b>Canadian Certification</b>                                   | CAN/CSA C22.2,<br>No. 1010.1-92                                                                                                    |  | Safety requirements for electrical equipment for measurement,<br>control, and laboratory use.                                                                                                    |
| <b>Additional Compliance</b>                                    | IEC61010-1                                                                                                    |  | Safety requirements for electrical equipment for measurement,<br>control, and laboratory use.                                                                                                    |
| Installation (Overvoltage)<br><b>Category Definition</b>        | Terminals on this product may have different installation (overvoltage) category designations. The<br>installation categories are:                                                                                                    |  |                                                                                                    |
|                                                                 | CAT III                                                                                                    |  | Distribution-level mains (usually permanently connected). Equipment at this level is<br>typically in a fixed industrial location.                                                                                                    |
|                                                                 | CAT II                                                                                                    |  | Local-level mains (wall sockets). Equipment at this level includes appliances, portable<br>tools, and similar products. Equipment is usually cord-connected.                                                                                                    |
|                                                                 | CAT I                                                                                                    |  | Secondary (signal level) or battery operated circuits of electronic equipment.                                                                                                    |
| <b>Pollution Degree Definition</b>                              | A measure of the contaminates that could occur in the environment around and within a product.<br>Typically the internal environment inside a product is considered to be the same as the external.<br>Products should be used only in the environment for which they are rated. |  |                                                                                                    |
|                                                                 | <b>Pollution Degree 2</b>                                                                                                    |  | Normally only dry, nonconductive pollution occurs. Occasionally a<br>temporary conductivity that is caused by condensation must be<br>expected. This location is a typical office/home environment.<br>Temporary condensation occurs only when the product is out of<br>service. |
| <b>Safety Certification Compliance</b>                          |                                                                                                    |  |                                                                                                    |
| <b>Equipment Type</b>                                           | Test and measuring                                                                                                    |  |                                                                                                    |
| <b>Safety Class</b>                                             | Class 1 (as defined in IEC 61010-1, Annex H) - grounded product                                                                                                    |  |                                                                                                    |
| <b>Pollution Degree</b>                                         | Pollution Degree 2 (as defined in IEC 61010-1). Note: Rated for indoor use only.                                                                                                    |  |                                                                                                    |

Table A- 13: Certifications and compliances (Cont.)

# Appendix B: Automatic Measurements Supported

This appendix provides a list of all supported measurements and their definitions. An illustration showing the levels used to take measurements is also included.

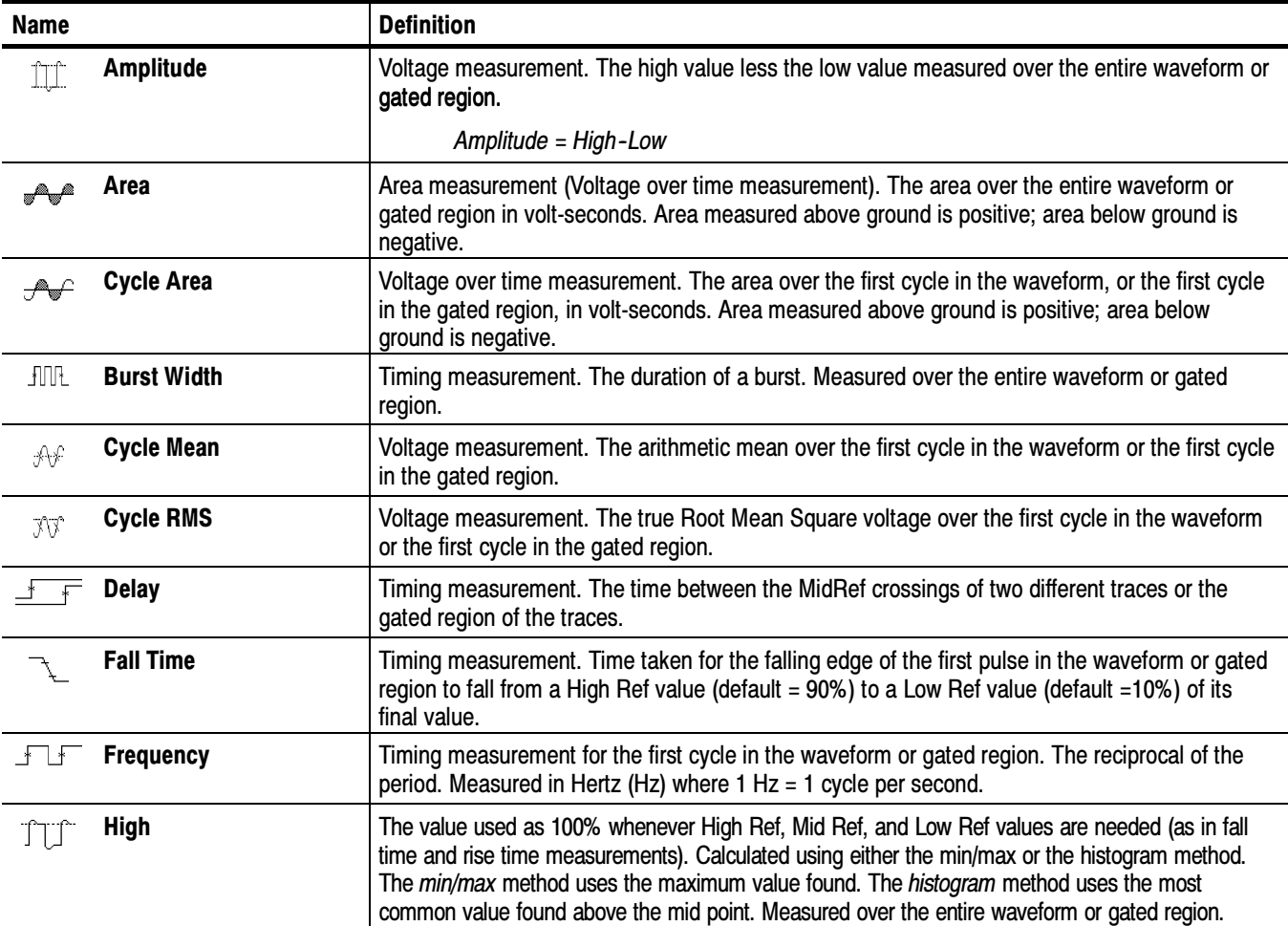

#### Table B- 1: Supported measurements and their definition

| <b>Name</b>           |                            | <b>Definition</b>                                                                                                    |  |
|-----------------------|----------------------------|----------------------------------------------------------------------------------------------------|--|
|                       | Low                        | The value used as 0% whenever High Ref, Mid Ref, and Low Ref values are needed (as in fall<br>time and rise time measurements). May be calculated using either the min/max or the histogram<br>method. With the min/max method it is the minimum value found. With the histogram method, it<br>refers to the most common value found below the midpoint. Measured over the entire waveform<br>or gated region. |  |
|                       | <b>Maximum</b>             | Voltage measurement. The maximum amplitude. Typically the most positive peak voltage.<br>Measured over the entire waveform or gated region.                                                                                                    |  |
| JV                    | Mean                       | Voltage measurement. The arithmetic mean over the entire waveform or gated region.                                                                                                    |  |
|                       | <b>Minimum</b>             | Voltage measurement. The minimum amplitude. Typically the most negative peak voltage.<br>Measured over the entire waveform or gated region.                                                                                                    |  |
|                       | <b>Negative Duty Cycle</b> | Timing measurement of the first cycle in the waveform or gated region. The ratio of the negative<br>pulse width to the signal period expressed as a percentage.                                                                                                    |  |
|                       |                            | NegativeDutyCycle = $\frac{NegativeWidth}{Period} \times 100\%$                                                                                                    |  |
|                       | <b>Negative Overshoot</b>  | Voltage measurement. Measured over the entire waveform or gated region.                                                                                                    |  |
|                       |                            | NegativeOvershoot = $\frac{\text{Low}-\text{Min}}{\text{Amplitude}} \times 100\%$                                                                                                    |  |
|                       | <b>Negative Width</b>      | Timing measurement of the first pulse in the waveform or gated region. The distance (time)<br>between MidRef (default 50%) amplitude points of a negative pulse.                                                                                                    |  |
|                       | <b>THE Peak to Peak</b>    | Voltage measurement. The absolute difference between the maximum and minimum amplitude<br>in the entire waveform or gated region.                                                                                                    |  |
| $\cos \sqrt{2}$ Phase |                            | Timing measurement. The amount one waveform leads or lags another in time. Expressed in<br>degrees, where 360° comprise one waveform cycle.                                                                                                    |  |
|                       | <b>Period</b>              | Timing measurement. Time it takes for the first complete signal cycle to happen in the waveform<br>or gated region. The reciprocal of frequency. Measured in seconds.                                                                                                    |  |
|                       | <b>Positive Duty Cycle</b> | Timing measurement of the first cycle in the waveform or gated region. The ratio of the positive<br>pulse width to the signal period expressed as a percentage.                                                                                                    |  |
|                       |                            | PositiveDutyCycle = $\frac{PositiveWidth}{Period} \times 100\%$                                                                                                    |  |

Table B- 1: Supported measurements and their definition (Cont.)

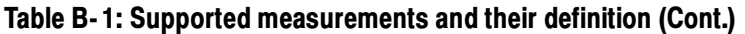

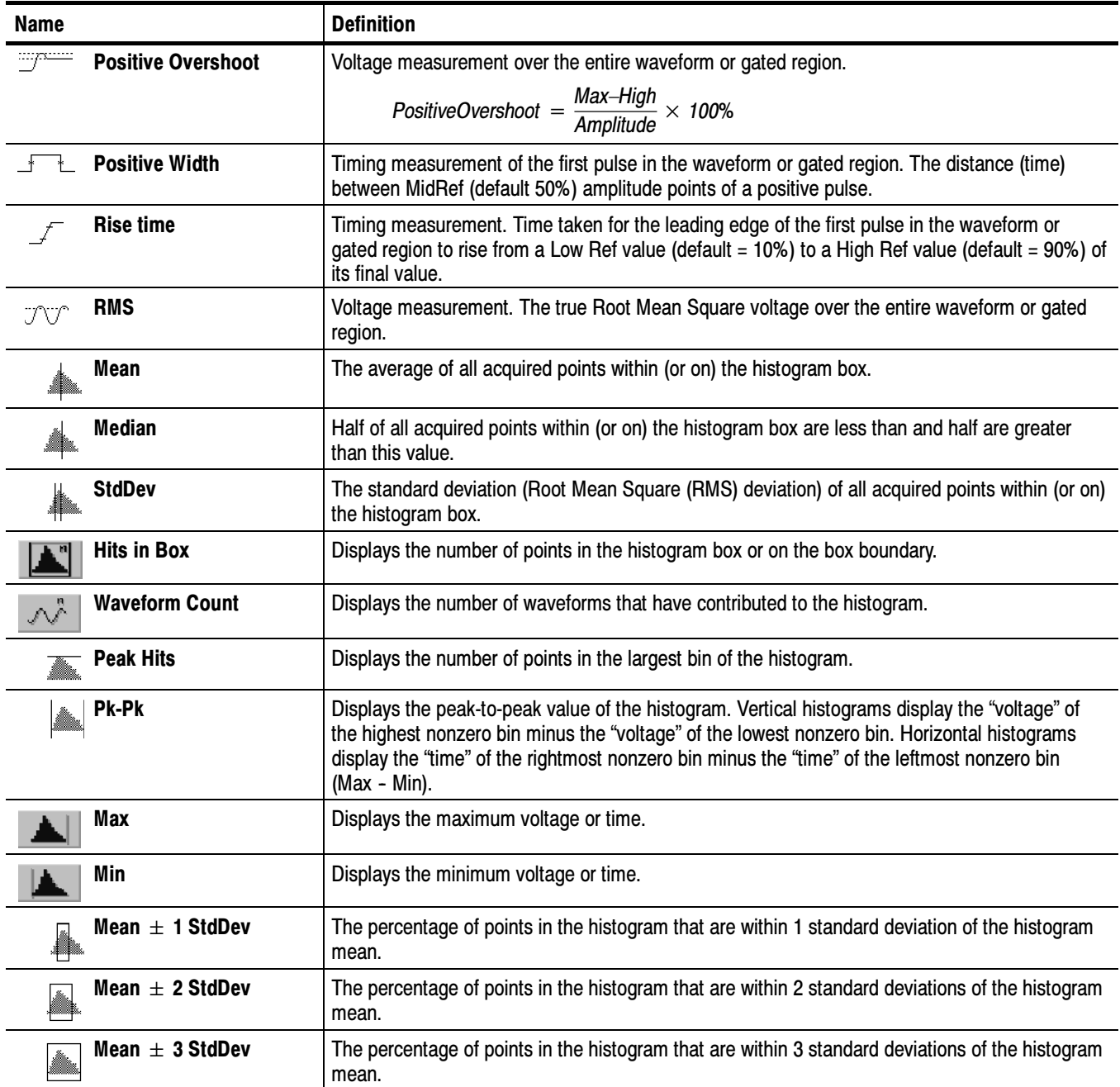

| Name |                            | <b>Definition</b>                                                                                                    |  |
|------|----------------------------|----------------------------------------------------------------------------------------------------|--|
|      | <b>Ext Ratio</b>           | The ratio of eye top to base.                                                                                        |  |
|      |                            | Ext Ratio = $P$ Top <sub>mean</sub> /PBase <sub>mean</sub>                                                           |  |
|      | <b>Extinction Ratio %</b>  | The ratio of eye base to top in %.                                                                                   |  |
|      |                            | Ext Ratio % = $100*(PBase_{mean}/PTop_{mean})$                                                                       |  |
| WB/  | <b>Extinction Ratio dB</b> | The ratio of eye top to base in dB.                                                                                  |  |
|      |                            | Ext Ratio $dB = 10*Log(PTop_{mean}/PBase_{mean})$                                                                    |  |
|      | <b>Eye Height</b>          | The eye height in watts or volts.                                                                                    |  |
|      |                            | Eye Height = (PTop <sub>mean</sub> - 3*PTop <sub>sigma</sub> ) - (PBase <sub>mean</sub> + 3*PBase <sub>sigma</sub> ) |  |
|      | <b>Eye Width</b>           | The eye width in seconds.                                                                                            |  |
|      |                            | Eye Width = $(TCross2_{mean} - 3*TCross2_{sigma}) - (TCross1_{mean} + 3*TCross1_{sigma})$                            |  |
|      | <b>Crossing %</b>          | The eye crossing point as a percentage of eye height.                                                                |  |
|      |                            | Crossing % = $100*(PCross1_{mean} - PBase_{mean})/(PTop_{mean} - PBase_{mean})$                                      |  |
|      | <b>Eye Top</b>             | The top of the eye.                                                                                                  |  |
|      | <b>Eye Base</b>            | The base of the eye.                                                                                                 |  |
|      | <b>Jitter Pk-Pk</b>        | The peak-to-peak value for the edge jitter in the current horizontal units.                                          |  |
|      |                            | Jitter $PP = TCross1_{PP}$                                                                                           |  |
|      | <b>Jitter RMS</b>          | The RMS value of the edge jitter in the current horizontal units.                                                    |  |
|      |                            | Jitter RMS = $TCross1sigma$                                                                                          |  |
|      | Jitter 6 $\sigma$          | 6 x (Jitter RMS)                                                                                                    |  |
|      | <b>Noise Pk-Pk</b>         | The peak-to-peak value of the noise of the top or base of the signal as specified by the<br>user.                    |  |
|      |                            | Noise Pk-Pk = $PTop_{pk-pk \text{ or }} PBase_{pk-pk}$                                                               |  |
|      | <b>Noise RMS</b>           | The RMS value of the noise of the top or base of the signal as specified by the user.                                |  |
|      |                            | Noise RMS = $P$ Top <sub>siama or</sub> PBase <sub>siama</sub>                                                       |  |

Table B- 2: Comm measurements and their definition

| <b>Name</b> |                              | <b>Definition</b>                                                                                                   |  |
|-------------|------------------------------|----------------------------------------------------------------------------------------------------|--|
|             | <b>S/N Ratio</b>             | Ratio of the signal amplitude to the noise of the top or base of the signal as specified<br>by the user.            |  |
|             |                              | $S/N$ Ratio = (PTop - PBase)/(PTop <sub>siama</sub> or PBase <sub>siama</sub> )                                     |  |
|             | <b>Duty Cycle Distortion</b> | The peak-to-peak time variation of the first eye crossing measured at the MidRef as a<br>percent of the eye period. |  |
|             |                              | $DCD$ (%) = 100% x TDCD <sub>p-p</sub> /(TCross2 <sub>mean</sub> - TCross1 <sub>mean</sub> )                        |  |
|             | <b>Quality Factor</b>        | Ratio of eye size to noise.                                                                                         |  |
|             |                              | Quality Factor = $(PTop_{mean} - PBase_{mean})/(PTop_{sigma} + PBase_{sigma})$                                      |  |

Table B- 2: Comm measurements and their definition (Cont.)

### Levels Used in Taking Amplitude, Timing, and Area Measurements

Refer to Figure B-1 and the descriptions that follow to interpret the definitions of waveforms in categories Amplitude, Timing, and Area. Low reference, mid reference, and high reference are the default reference levels and are adjustable.

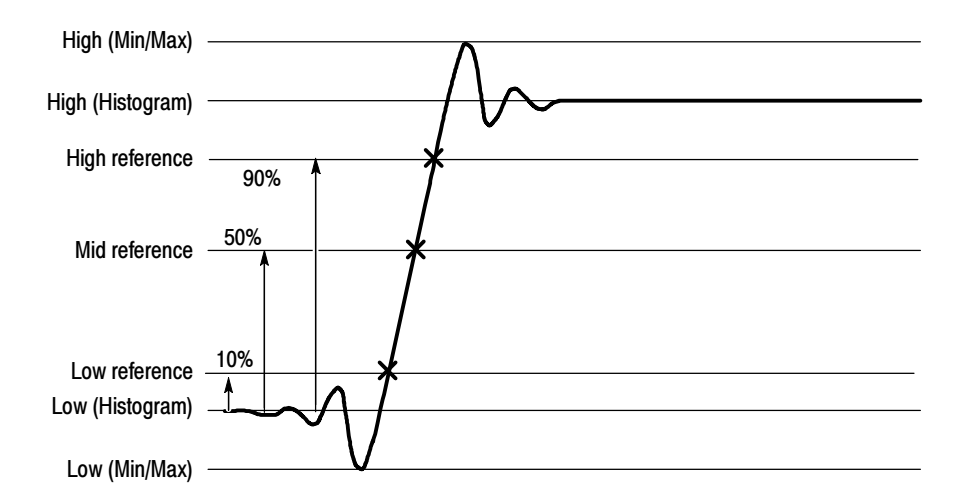

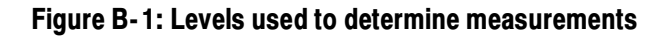

High. The value used as the 100% level in amplitude measurements, such as Peak and +Overshoot. High is also used to help derive the HighRef, MidRef, MidRef2, and LowRef values.

Low. The value used as the 0% level in amplitude measurements, such as Peak and -Overshoot. Low is also used to help derive the HighRef, MidRef, MidRef2, and LowRef values.

HighRef. The waveform high reference level, used in such measurements as fall time and rise time. Typically set to 90%. You can choose how this level is set; see Reference Levels Method on page 3-143.

MidRef. The waveform middle reference level used in such measurements as Period and Duty Cycle. Typically set to 50%. You can choose how this level is set; see Reference Levels Method on page 3-143.

LowRef. The waveform low reference level. Used in fall and rise time calculations. Typically set to 10%. You can choose how this level is set; see Reference Levels Method on page 3-143.

Mid2Ref. The middle reference level for a second waveform (or the second middle reference of the same waveform). Used in two-waveform time measurements, such as the Delay and Phase measurements. You can choose how this level is set; see Reference Levels Method on page 3-143.

### Levels Used in Taking Eye Measurements

All eye-diagram measurements are based on the power level, the voltage level, or the time locations of edges within each acquisition.

Figure B-2 shows an eye-diagram and the areas from which values are taken that are used to calculate measurements.

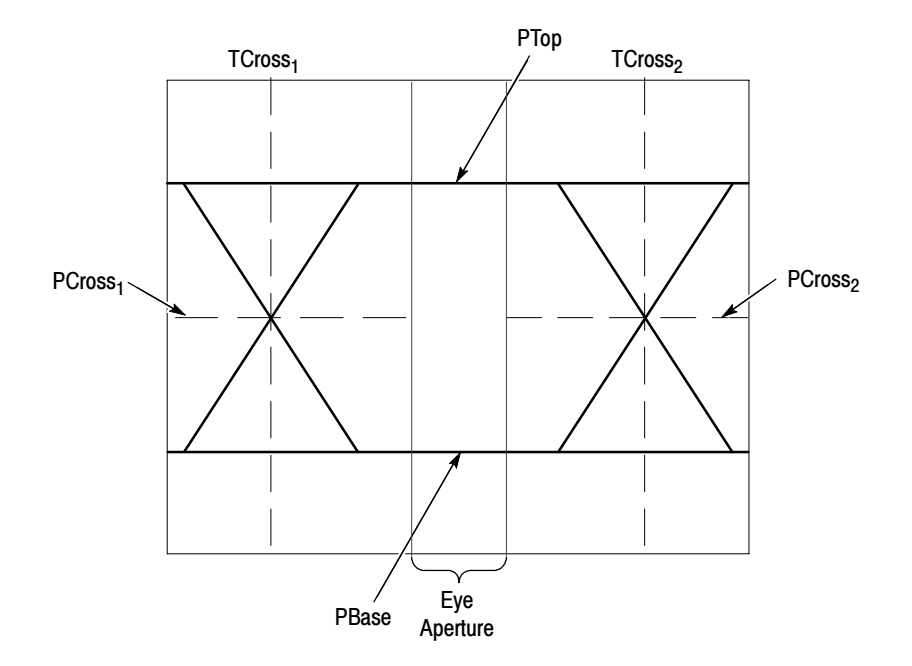

Figure B- 2: Eye-diagram and optical values

The P values include the mean and standard deviation of the vertical location of PTop and PBase. These areas are used with a specified sample size to statistically measure the following values: P Values

- -PTopmean, the mean value of PTop
- -PTopsigma, the standard deviation of PTop
- - $PTop<sub>pk-pk</sub>$ , The vertical peak-to-peak deviation of PTop
- -PBase<sub>mean</sub>, the mean value of PBase within the Eye Aperture<sup>1</sup>
- -PBase<sub>sigma</sub>, the standard deviation of PBase within the Eye Aperture<sup>1</sup>
- -PBase<sub>pk-pk</sub>, the vertical peak-to-peak deviation of PBase

<sup>1</sup>The Eye Aperture defaults to the center 20% of the interval from  $TCross<sub>1</sub>$  to  $TCross<sub>2</sub>$ .

- The T1 values are vertical and horizontal values associated with the leftmost crossing point. These areas are used to establish the following directions: T1 Values
	- - $TCross1_{mean}$ , the horizontal mean of the left crossing point at  $TCross_1$
	- - TCross1sigma, the horizontal standard deviation of the left crossing point at TCross<sub>1</sub>
	- - $TCross1_{p-p}$ , the horizontal peak-to-peak deviation of the left crossing point at TCross<sub>1</sub>
	- - $PCross1_{mean}$ , the vertical mean of the left crossing point at  $PCross_1$
- The T2 values are vertical and horizontal values associated with the rightmost crossing point. These areas are used to establish the following directions: T2 Values
	- - $T\text{Cross2}_{\text{mean}}$ , the horizontal mean of the right crossing point at  $T\text{Cross2}_{\text{mean}}$
	- - TCross2sigma, the horizontal standard deviation of the right crossing point at TCross<sub>2</sub>
	- - $TCross2<sub>p-p</sub>$ , the horizontal peak-to-peak deviation of the right crossing point at TCross<sub>2</sub>
- The duty cycle distortion (DCD) values are horizontal values associated with the rightmost crossing point at 50% of the eye height. These areas are used to establish the  $DCD_{p-p}$ , the horizontal peak-to-peak deviation of the left crossing point at half the height of the eye. DCD Values

### Measurements Annotations

Table B-3 describes the annotations for each measurement.

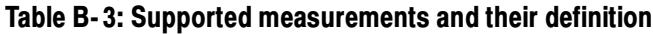

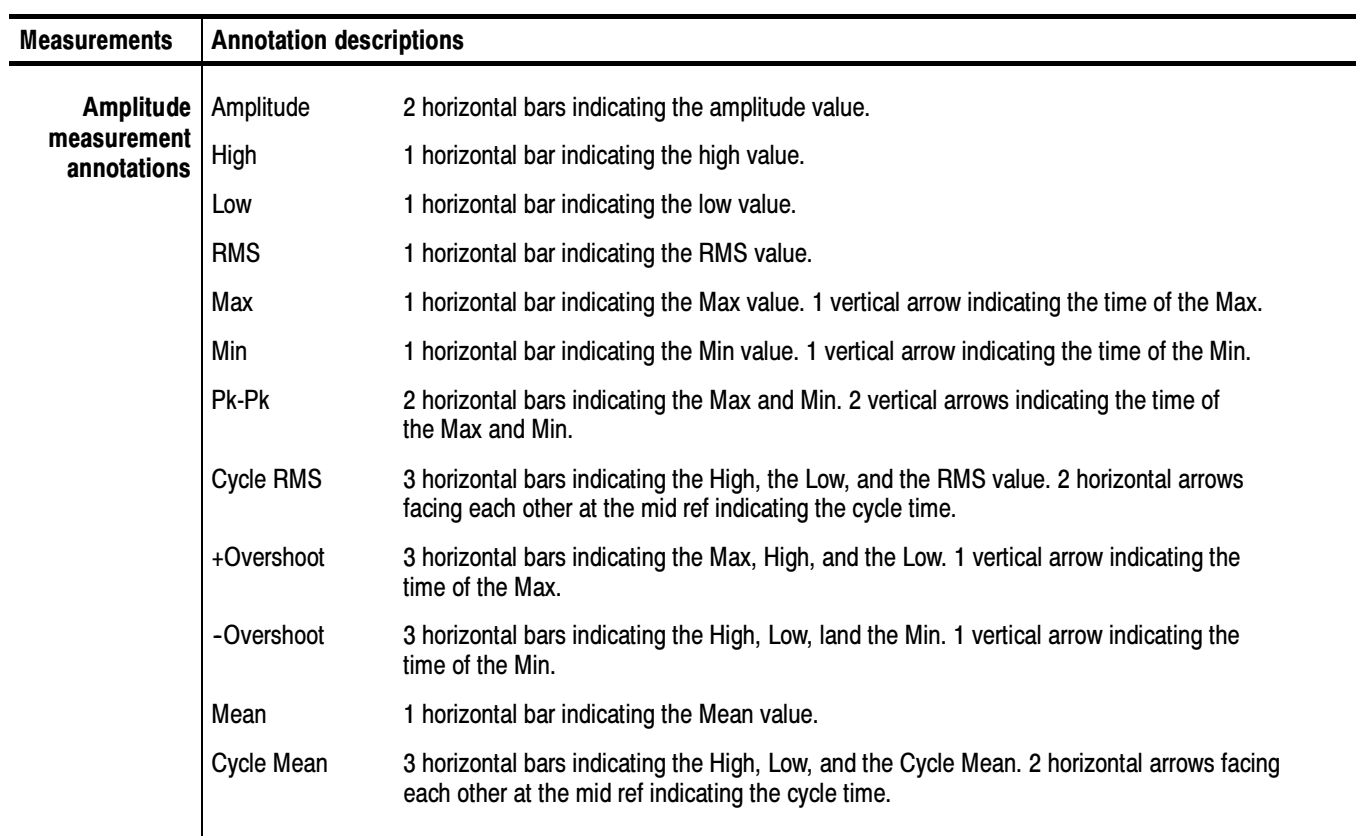

#### Table B- 3: Supported measurements and their definition (Cont.)

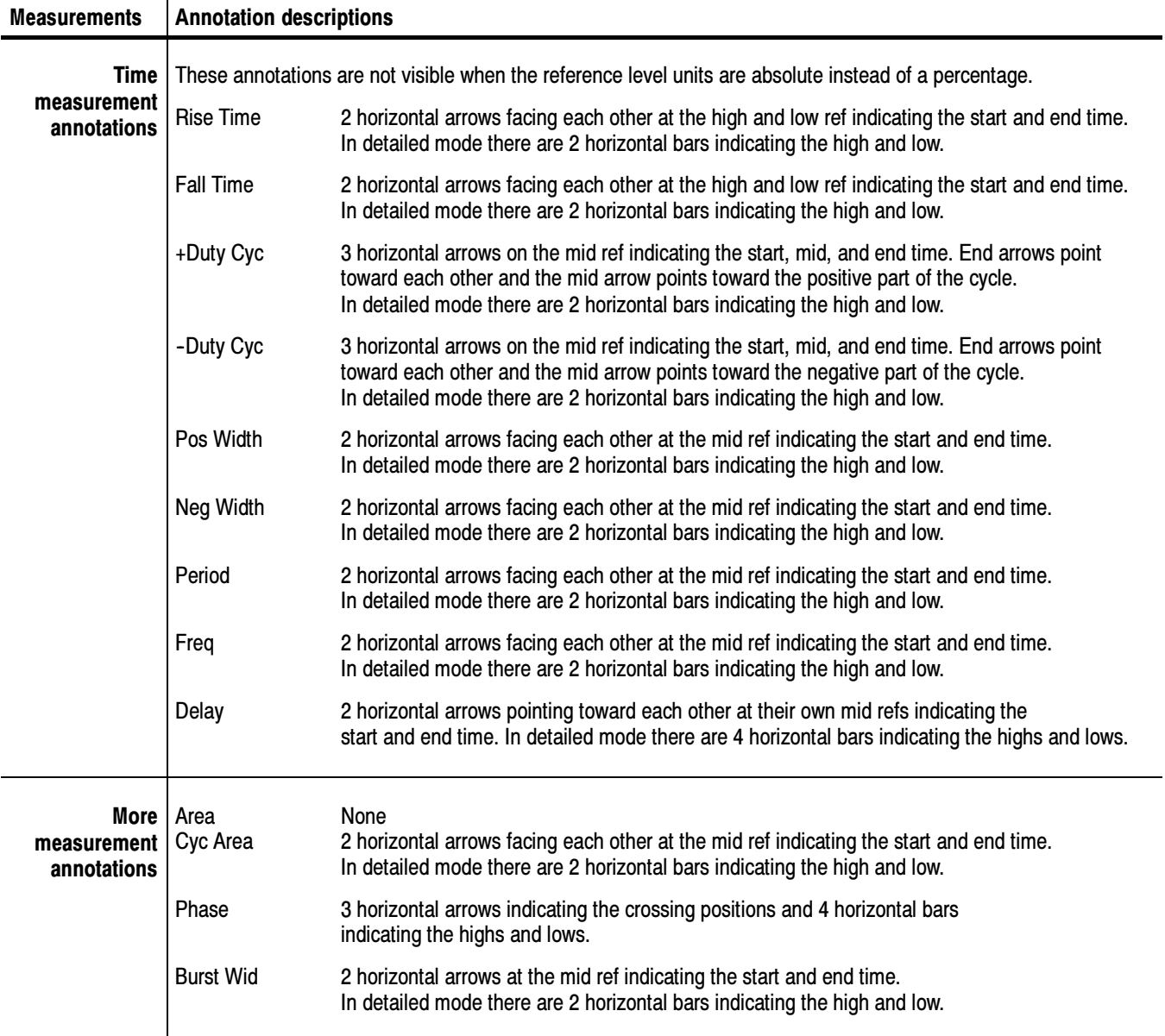

| <b>Measurements</b>        | <b>Annotation descriptions</b> |                                                                                        |  |
|----------------------------|--------------------------------|----------------------------------------------------------------------------------------|--|
| Histogram                  | Wfm Ct                         | None                                                                                   |  |
| measurement<br>annotations | Hts in Box                     | None                                                                                   |  |
|                            | Peak Hits                      | 1 vertical or horizontal bar indicating the peak hits.                                 |  |
|                            | Median                         | 1 vertical or horizontal bar indicating the median bin.                                |  |
|                            | Max                            | 1 vertical or horizontal bar indicating the max bin.                                   |  |
|                            | Min                            | 1 vertical or horizontal bar indicating the min bin.                                   |  |
|                            | Pk-Pk                          | 2 vertical or horizontal bars indicating the min and max bins.                         |  |
|                            | Mean                           | 1 vertical or horizontal bar indicating the mean bin.                                  |  |
|                            | Std Dev                        | 3 vertical or horizontal bars indicating the mean and mean $\pm$ 1 standard deviation. |  |
|                            | $U_{+/-1}$                     | 3 vertical or horizontal bars indicating the mean and mean $\pm$ 1 standard deviation. |  |
|                            | $U+/-2$                        | 3 vertical or horizontal bars indicating the mean and mean $\pm 2$ standard deviation. |  |
|                            | $U+/-3$                        | 3 vertical or horizontal bars indicating the mean and mean $\pm$ 3 standard deviation. |  |

Table B- 3: Supported measurements and their definition (Cont.)

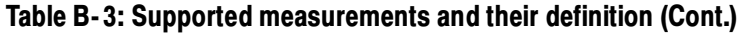

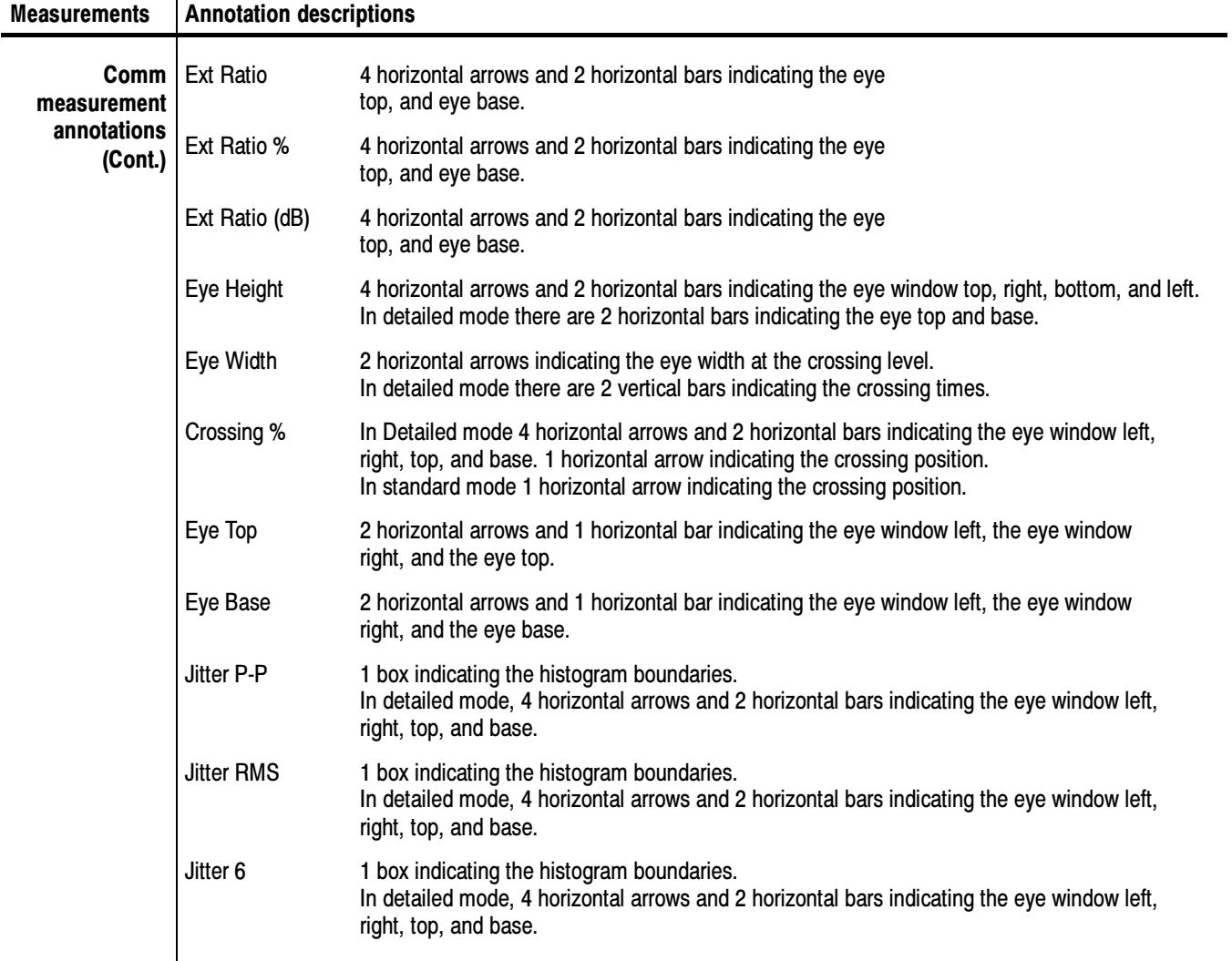

| <b>Measurements</b>                | <b>Annotation descriptions</b> |                                                                                                    |  |
|------------------------------------|--------------------------------|----------------------------------------------------------------------------------------------------|--|
| Comm<br>measurement<br>annotations | Noise P-P                      | 1 box indicating the histogram boundaries.<br>In detailed mode, 4 horizontal arrows and 2 horizontal bars indicating the eye window left,<br>right, top, and base.                                                                                                    |  |
|                                    | Noise RMS                      | 1 box indicating the histogram boundaries.<br>In detailed mode, 4 horizontal arrows and 2 horizontal bars indicating the eye window left,<br>right, top, and base.                                                                                                    |  |
|                                    | S/N Ratio                      | 1 box indicating the histogram boundaries.<br>In detailed mode, 4 horizontal arrows and 2 horizontal bars indicating the eye window left,<br>right, top, and base.                                                                                                    |  |
|                                    | Cyc Distortion                 | 2 horizontal arrows indicating the time of the rise, time of the fall, and the reference level.<br>In detailed mode, 4 horizontal arrows and 2 horizontal bars indicating the eye window left,<br>right, top, and base. In detailed mode, 2 horizontal arrows indicating the position of<br>the crossings. |  |
|                                    | Q-Factor                       | 4 horizontal arrows and 2 horizontal bars indicating the eye window left,<br>right, top, and base. In detailed mode, 2 horizontal bars indicating the eye top and base.                                                                                                    |  |

Table B- 3: Supported measurements and their definition (Cont.)

# Appendix C: Menu Bar Commands

Both the instrument menu bar and a toolbar allow you to control instrument operation. Where possible, this manual describes operation using first, the front panel and then, the toolbar. This appendix describes functions available from the menu bar. For more information about these commands, see the online help.

### File Commands

Table C-1 lists the commands available from the File menu on the menu bar.

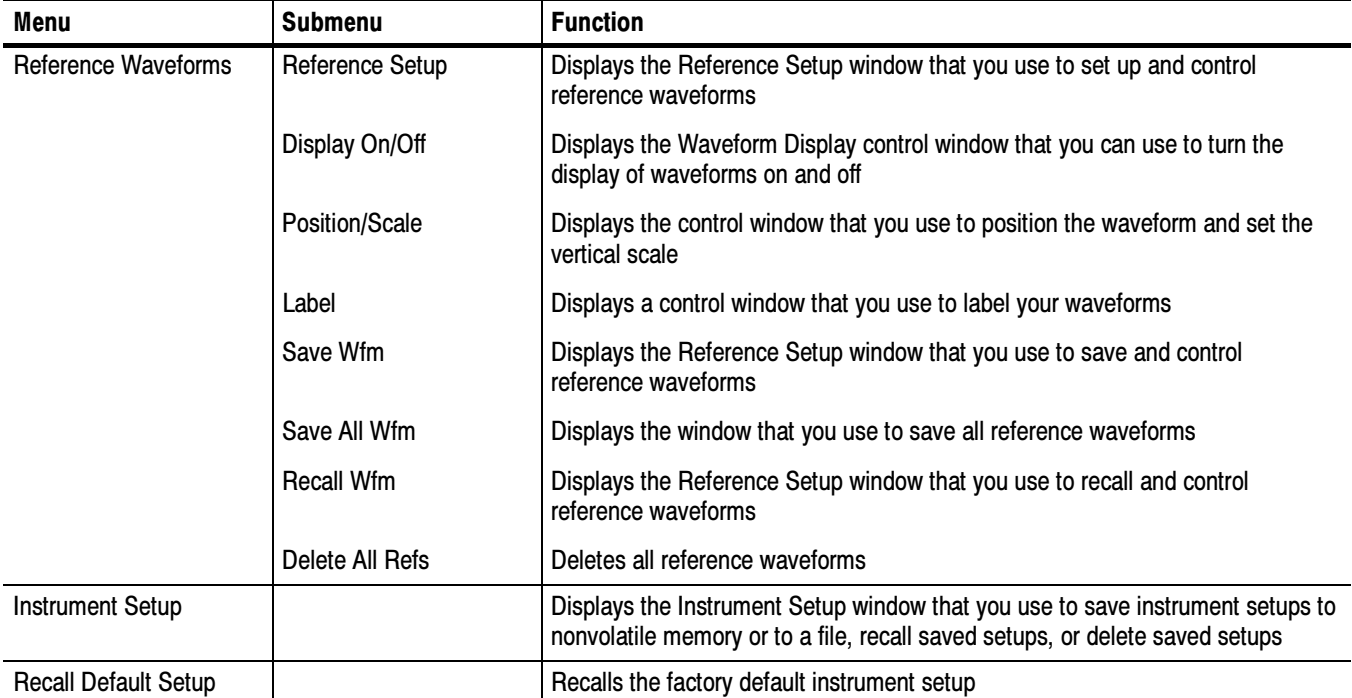

#### Table C- 1: File menu commands

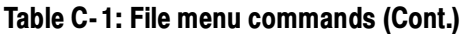

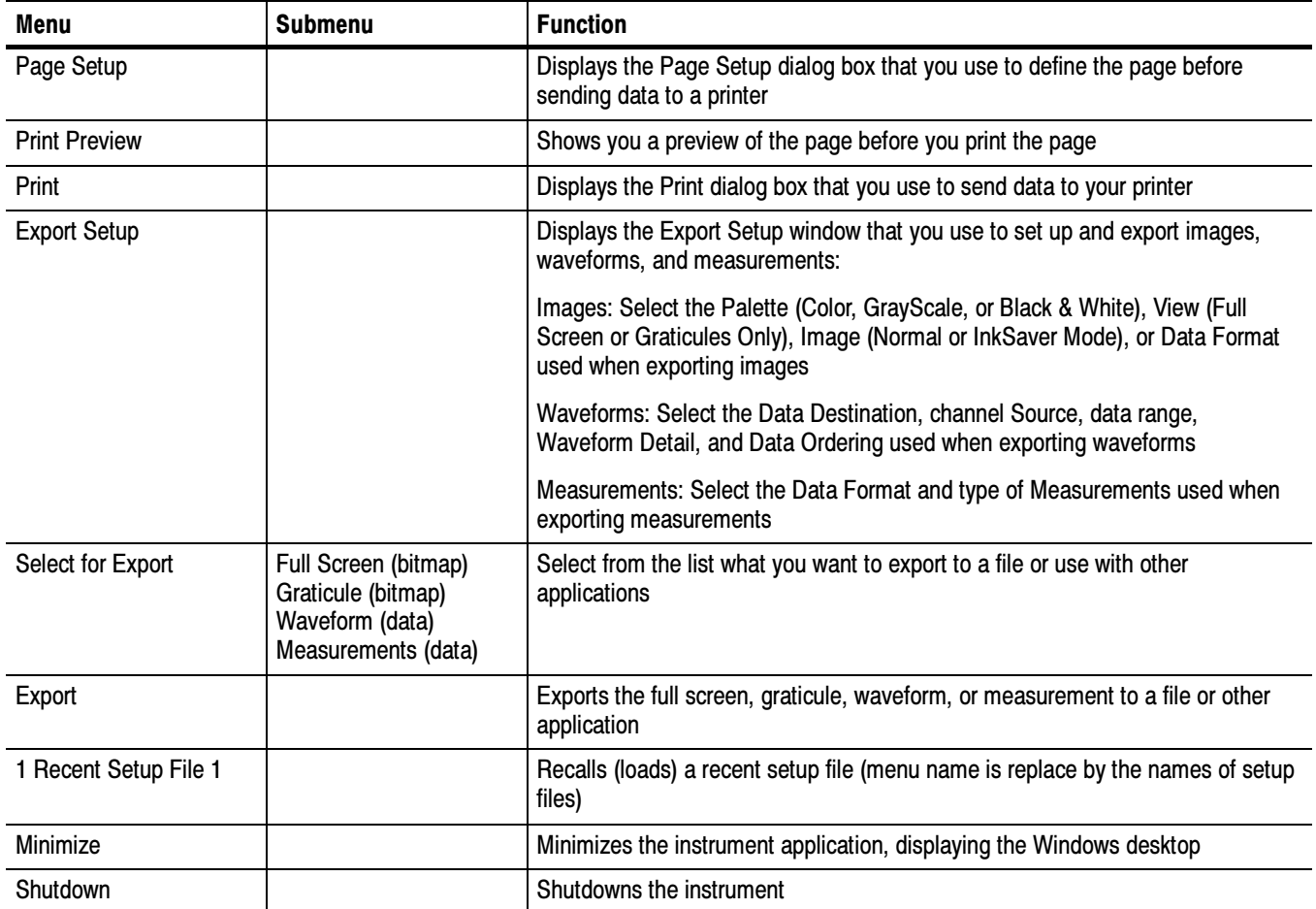

# Edit Commands

Table C-2 lists the commands available from the Edit menu on the menu bar.

#### Table C- 2: Edit menu commands

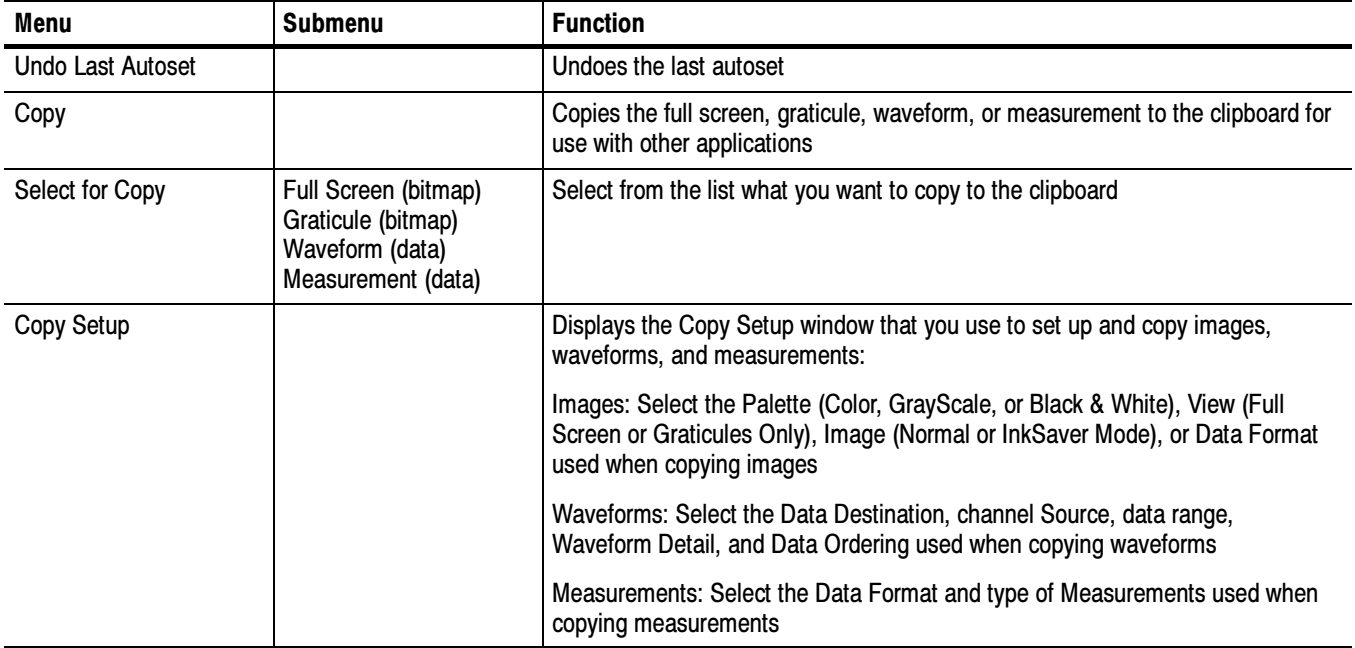

# Vertical Commands

Table C-3 lists the commands available from the Vertical menu.

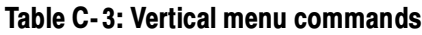

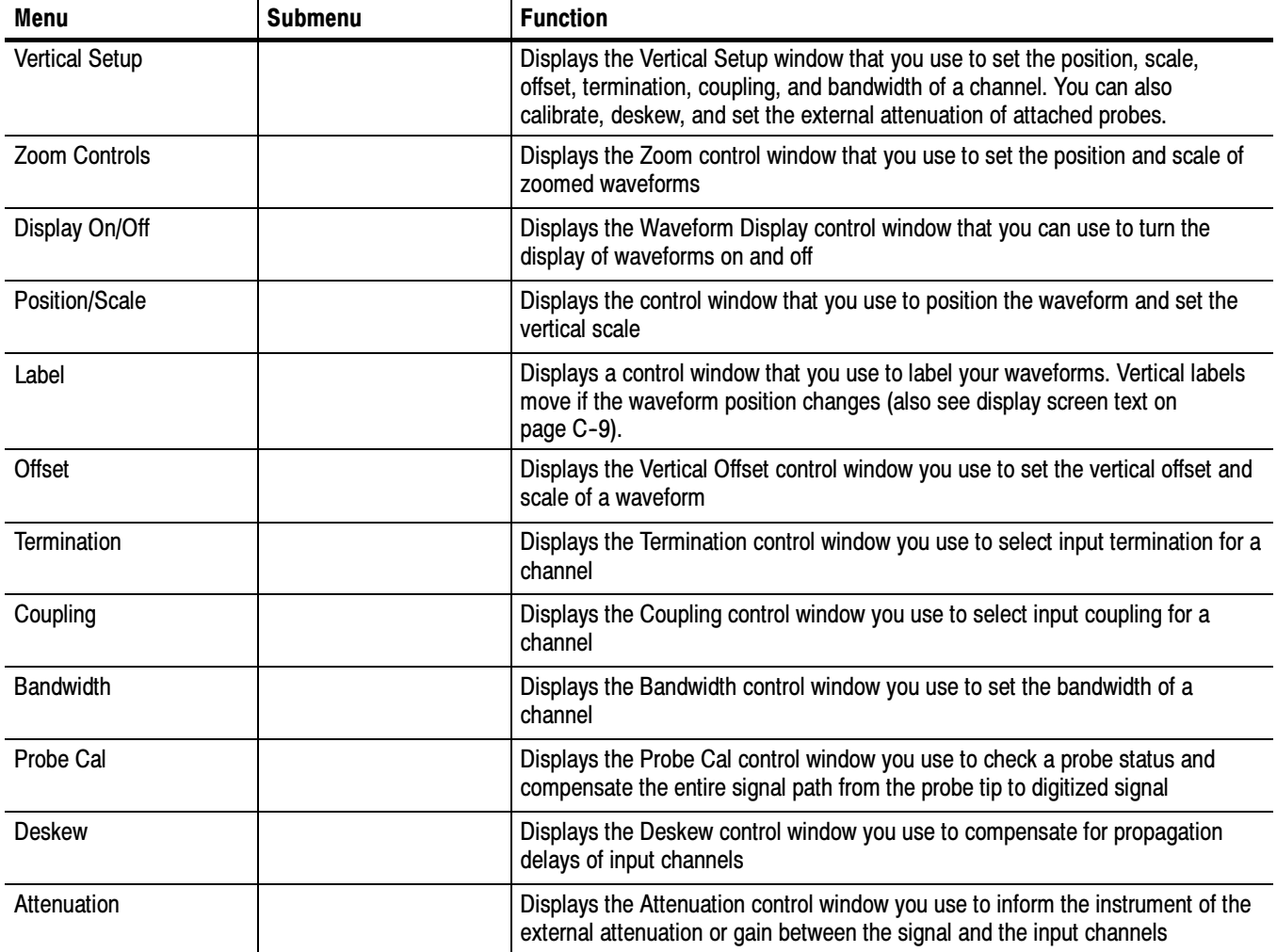

Table C- 3: Vertical menu commands (Cont.)

| Menu                | <b>Submenu</b> | <b>Function</b>                                                                               |
|---------------------|----------------|-----------------------------------------------------------------------------------------------|
| Zoom Setup          |                | Displays the Zoom Setup window you use to set up the horizontal and vertical<br>zoom controls |
| Zoom Graticule Size | 50/50%         | Sets the zoom graticule split mode to 50/50%                                                  |
|                     | 80%/20%        | Sets the zoom graticule split mode to 80/20%                                                  |
|                     | 100%           | Sets the zoom graticule split mode to 100%                                                    |
|                     | Size           | Displays the Zoom control window you use to select the zoom graticule size                    |

## Horizontal and Acquisition Commands

Table C-4 lists the commands available from the Horiz/Acq menu.

#### Table C- 4: Horiz/Acq menu commands

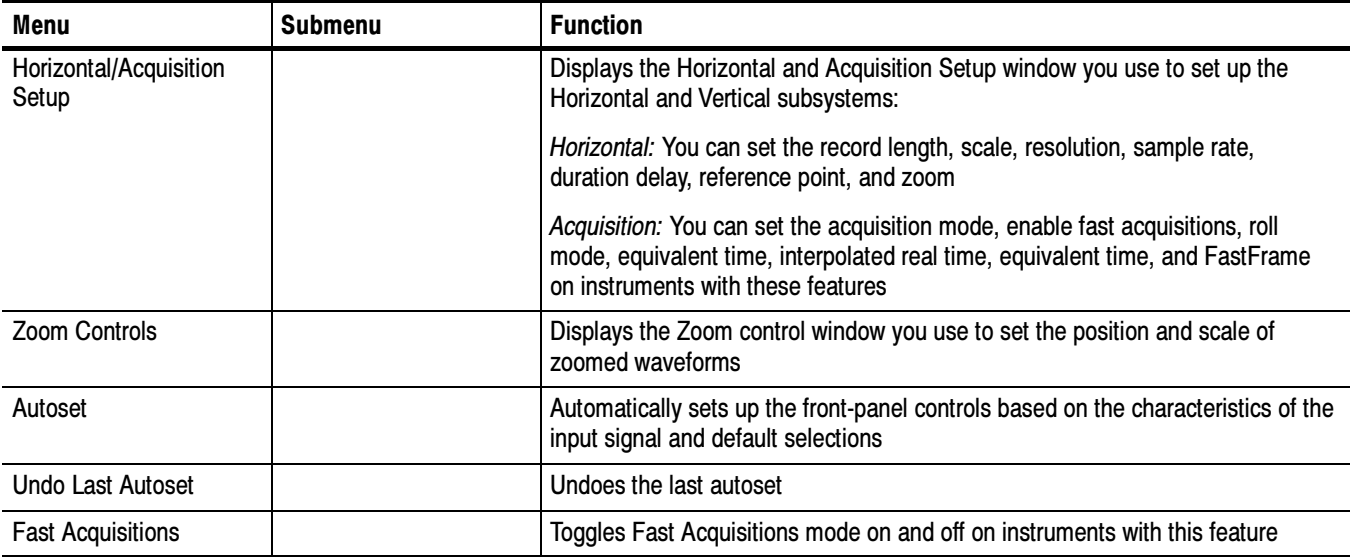

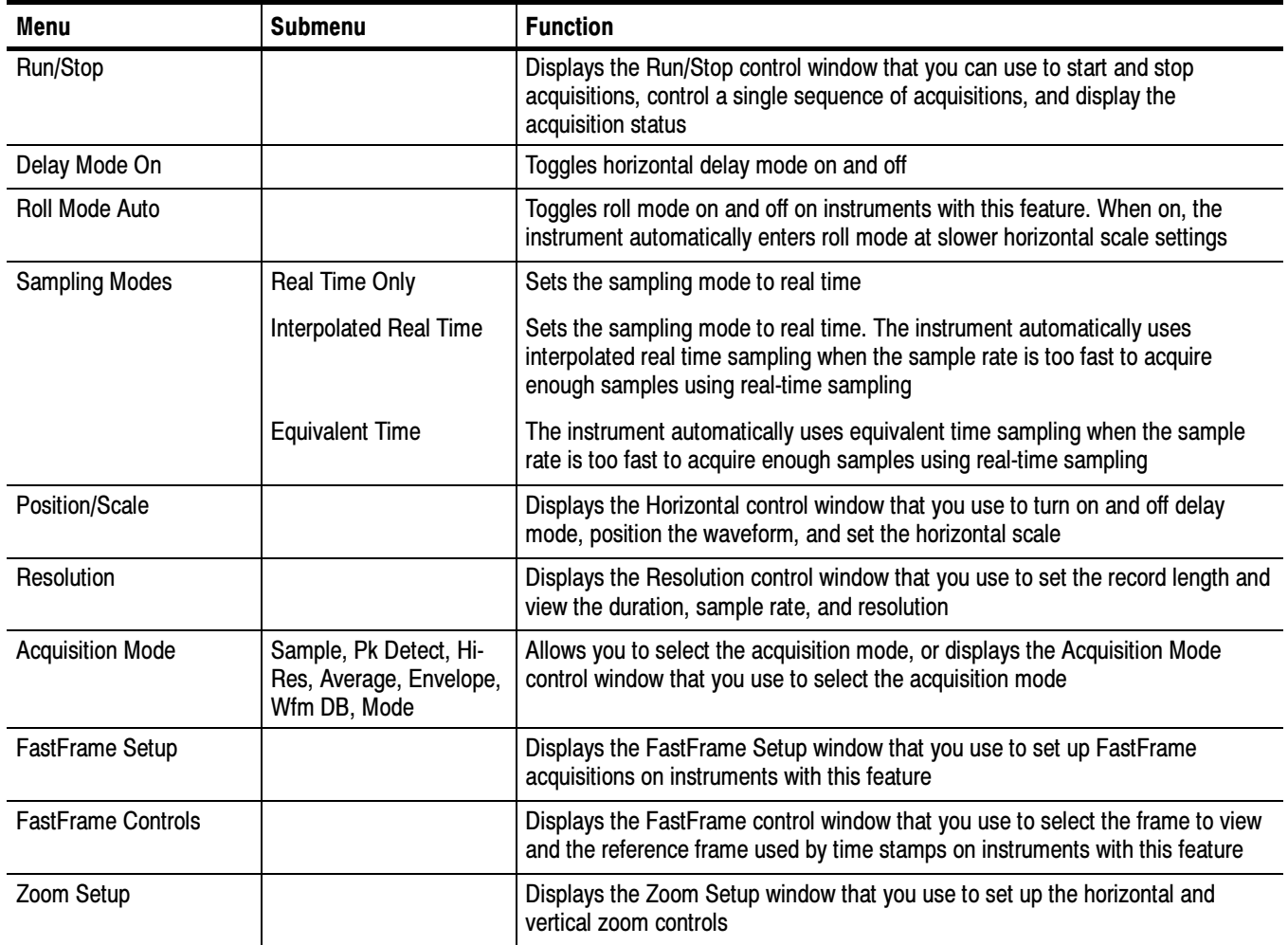

#### Table C- 4: Horiz/Acq menu commands (Cont.)

Table C- 4: Horiz/Acq menu commands (Cont.)

| Menu                | <b>Submenu</b> | <b>Function</b>                                                                              |
|---------------------|----------------|----------------------------------------------------------------------------------------------|
| Zoom Graticule Size | 50/50%         | Sets the zoom graticule split mode to 50/50%                                                 |
|                     | 80%/20%        | Sets the zoom graticule split mode to 80/20%                                                 |
|                     | 100%           | Sets the zoom graticule split mode to 100%                                                   |
|                     | Size           | Displays the Zoom Display Area control window that you use to set the zoom<br>graticule size |

# Trigger Commands

Table C-5 lists the commands available from the Trig menu on the menu bar.

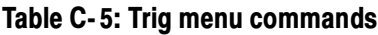

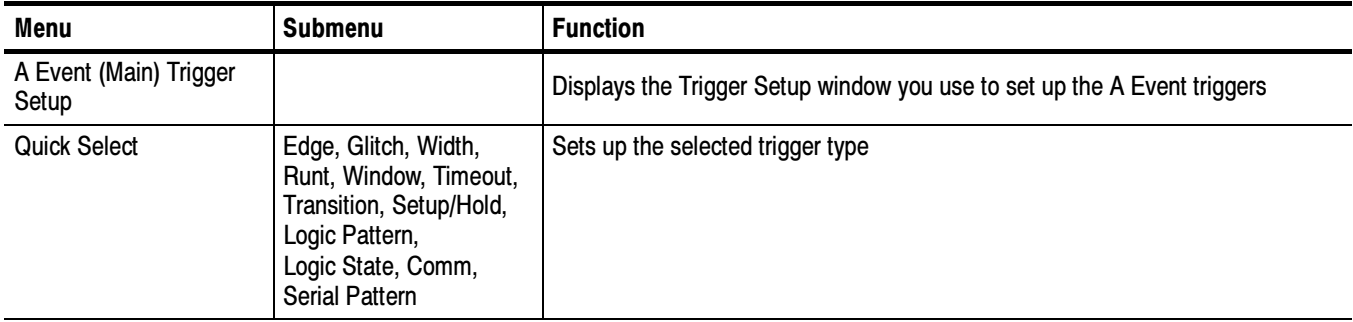

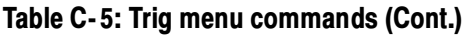

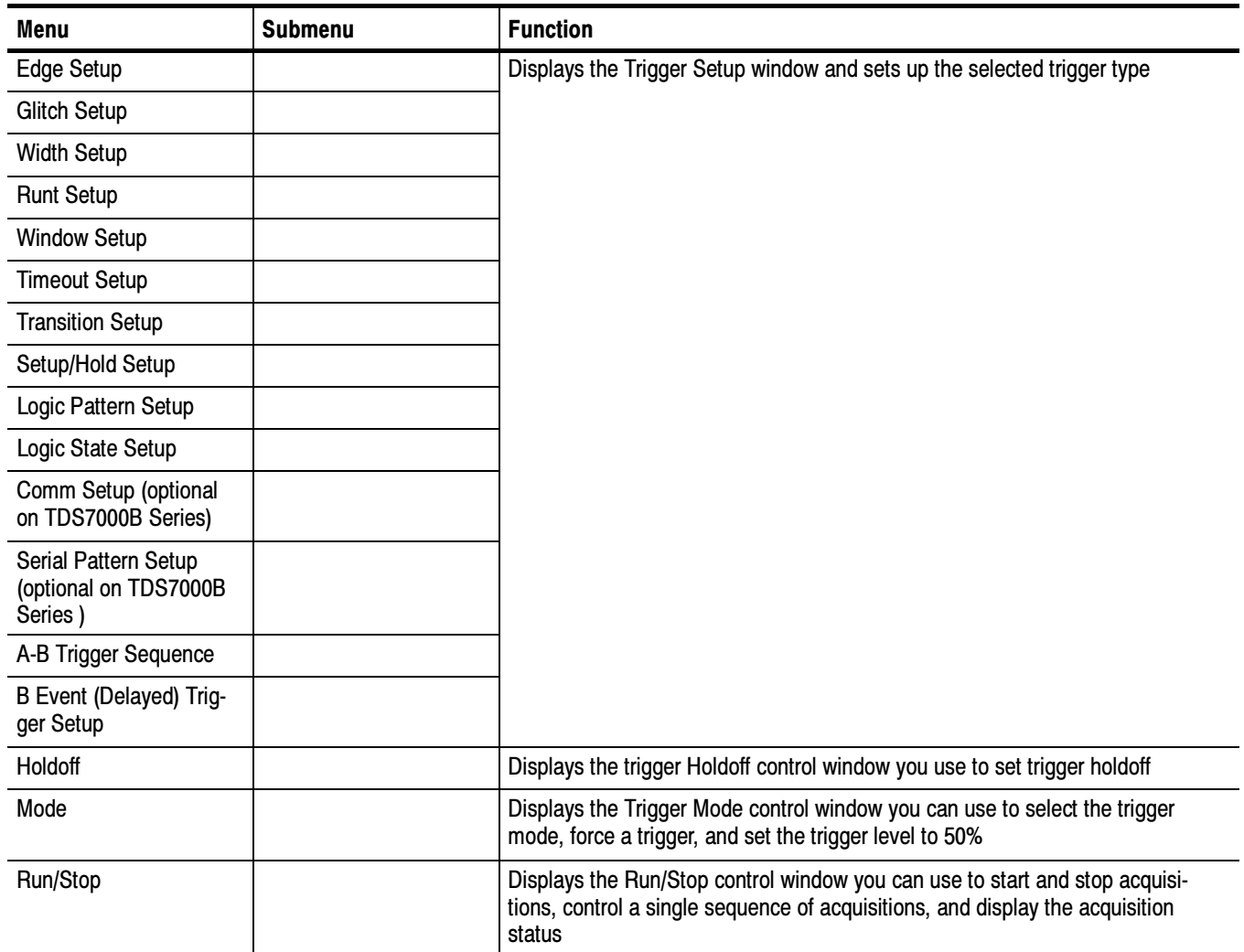

# Display Commands

Table C-6 lists the commands available from the Display menu.

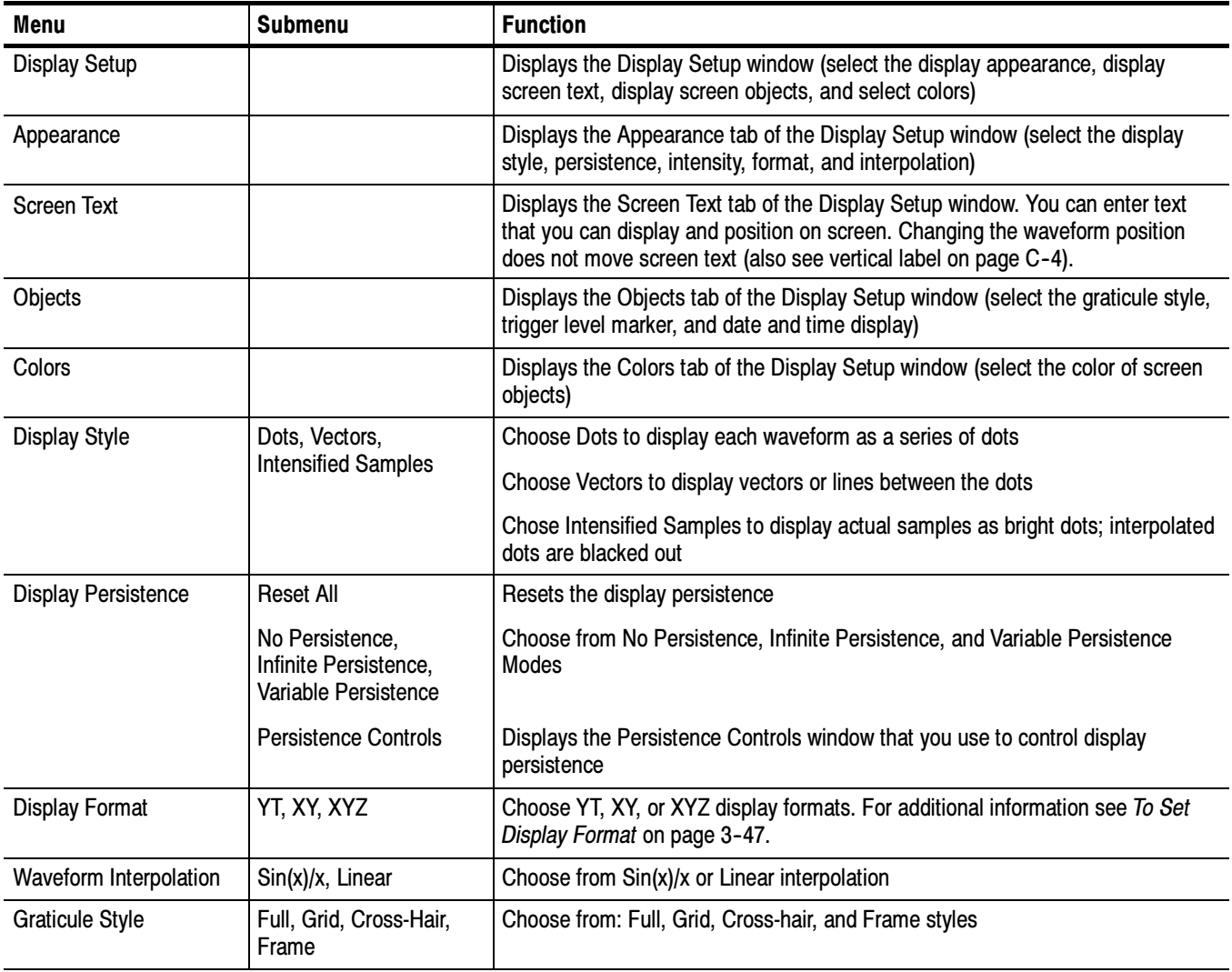

#### Table C- 6: Display menu commands

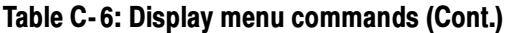

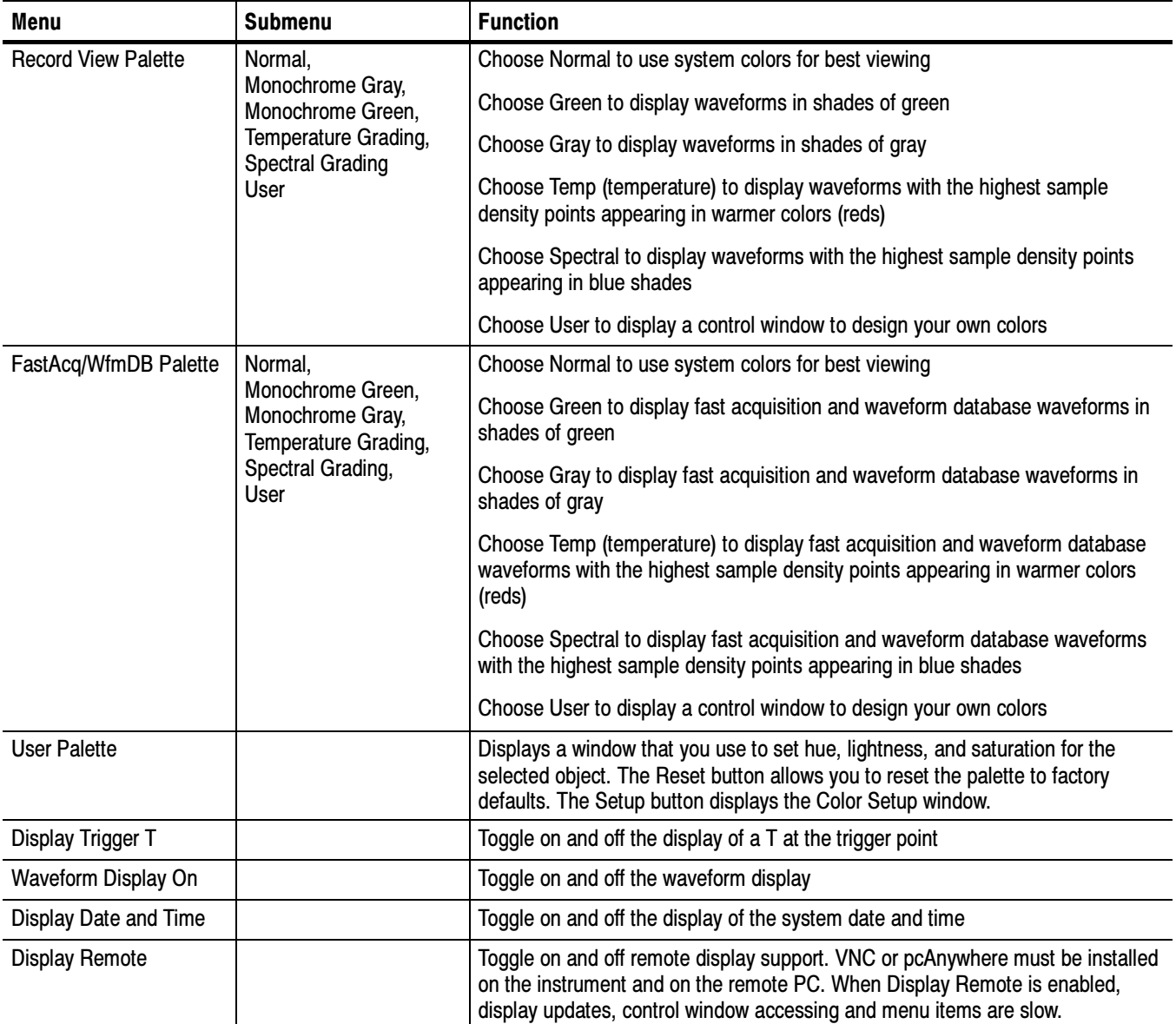

## Cursors Commands

Table C-7 lists the commands available from the Cursors menu.

Table C- 7: Cursor menu commands

| Menu                   | <b>Submenu</b>                        | <b>Function</b>                                                                               |
|------------------------|---------------------------------------|-----------------------------------------------------------------------------------------------|
| <b>Cursor Controls</b> |                                       | Displays the Cursor Controls window that you use to set up and control cursors                |
| Cursors On             |                                       | Toggles cursors on and off                                                                    |
| <b>Cursor Type</b>     | H-bars, V-bars, Wave-<br>form, Screen | Enables the selected cursor type                                                              |
| <b>Cursor Mode</b>     | Independent, Track                    | Sets the selected cursor tracking mode                                                        |
| <b>Cursor Position</b> |                                       | Displays the Cursor Position control window that you use to position the cursors              |
| <b>Cursor Setup</b>    |                                       | Displays the Cursor Setup control window that you use to set up and control<br><b>CUISOIS</b> |

### Measure Commands

Table C-8 lists the commands available from the Measure menu.

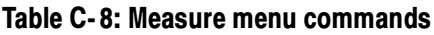

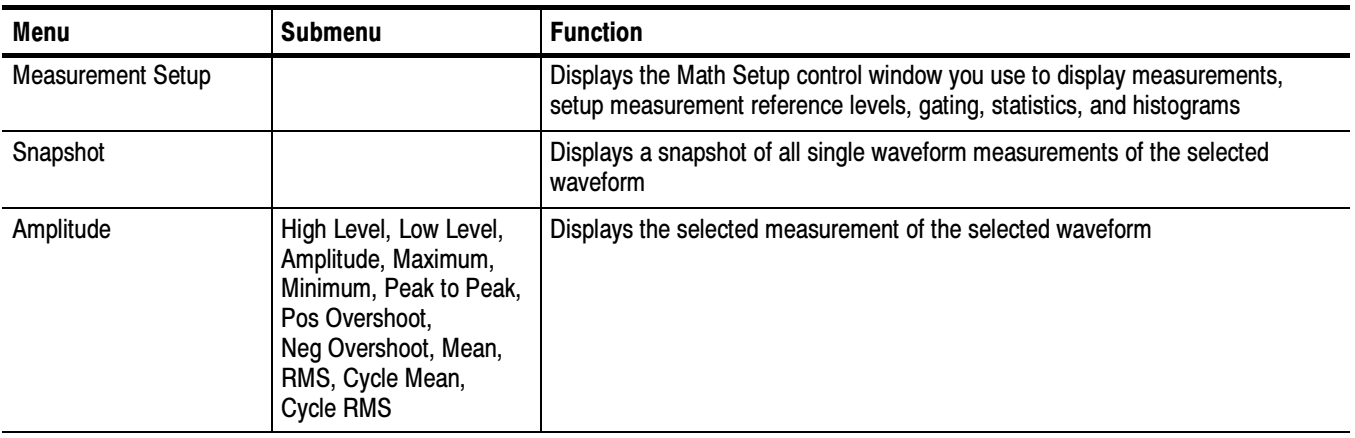

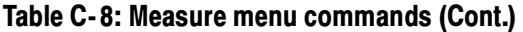

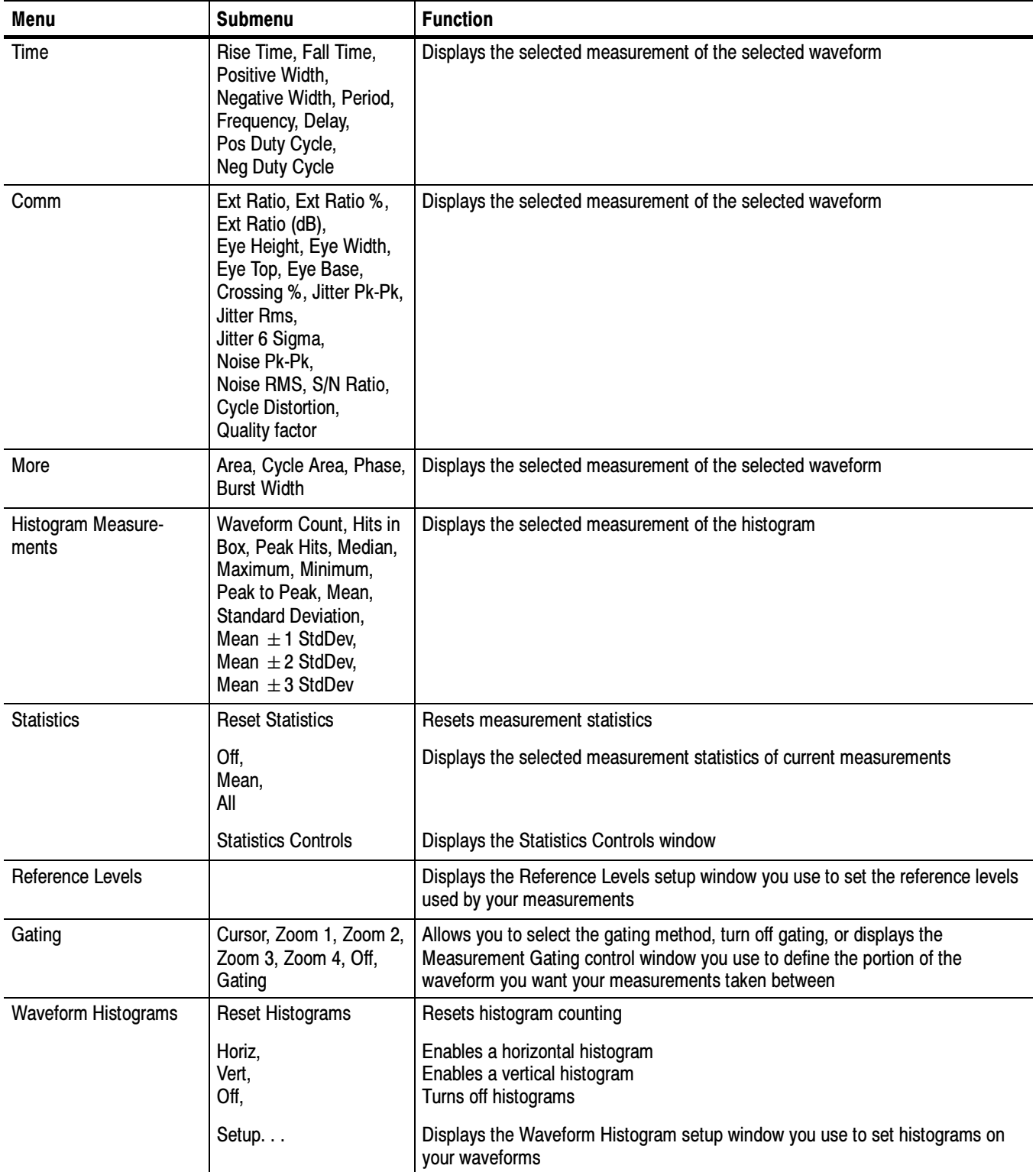

Table C- 8: Measure menu commands (Cont.)

| Menu       | <b>Submenu</b>                                                                                  | <b>Function</b>                                                                                                    |
|------------|-------------------------------------------------------------------------------------------------|----------------------------------------------------------------------------------------------------|
|            |                                                                                                 |                                                                                                    |
| Annotation | Standard, Detailed, Off,<br>Meas1, Meas 2, Meas 3,<br>Meas 4, Meas 5,<br>Meas 6, Meas 7, Meas 8 | Allows you to select the type of measurement annotations, turn measurement<br>annotations off, or to select the measurement that you want to annotate. |

### Masks Commands

Table C-9 lists the commands available from the Masks menu (optional on TDS7000B Series) on the menu bar.

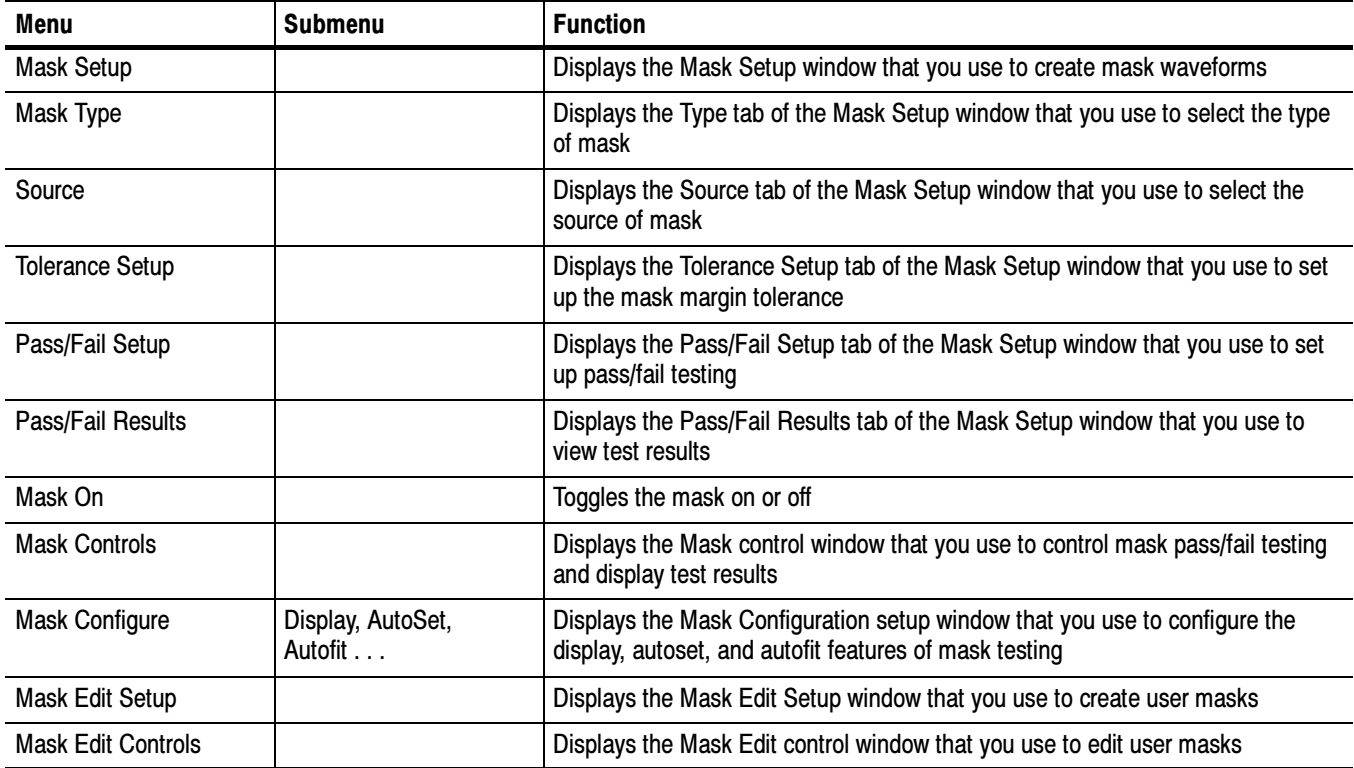

#### Table C- 9: Masks menu commands

## Math Commands

Table C-10 lists the commands available from the Math menu on the menu bar.

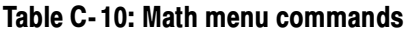

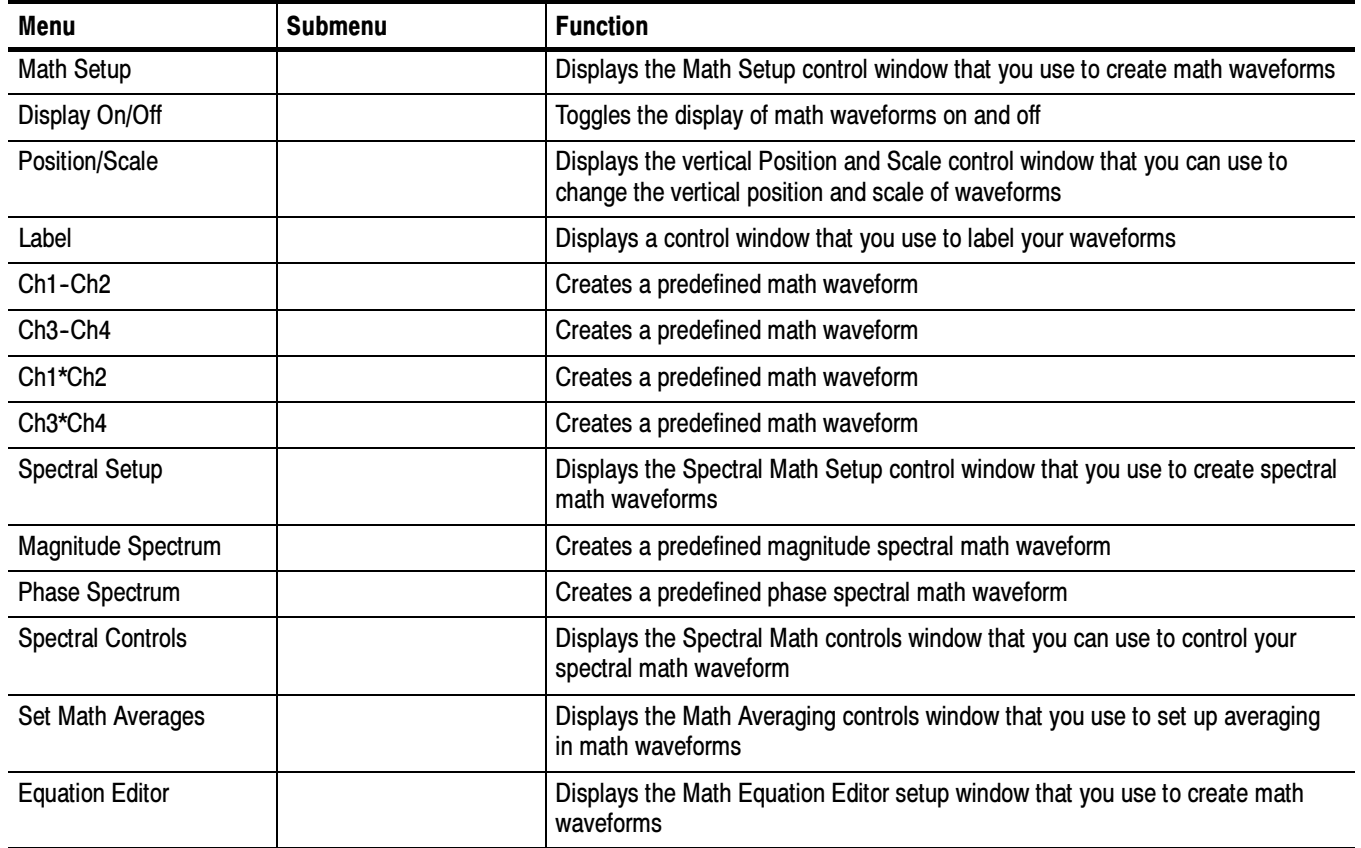

# Application Commands

Table C-11 lists the commands available from the applications menu.

#### Table C- 11: Application menu commands

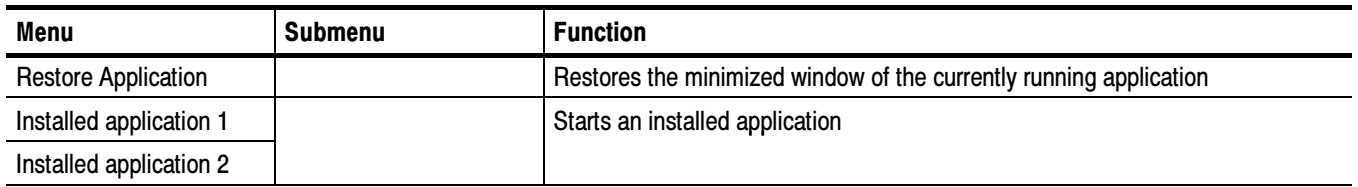

### Utilities Commands

Table C-12 lists the commands available from the Utilities menu.

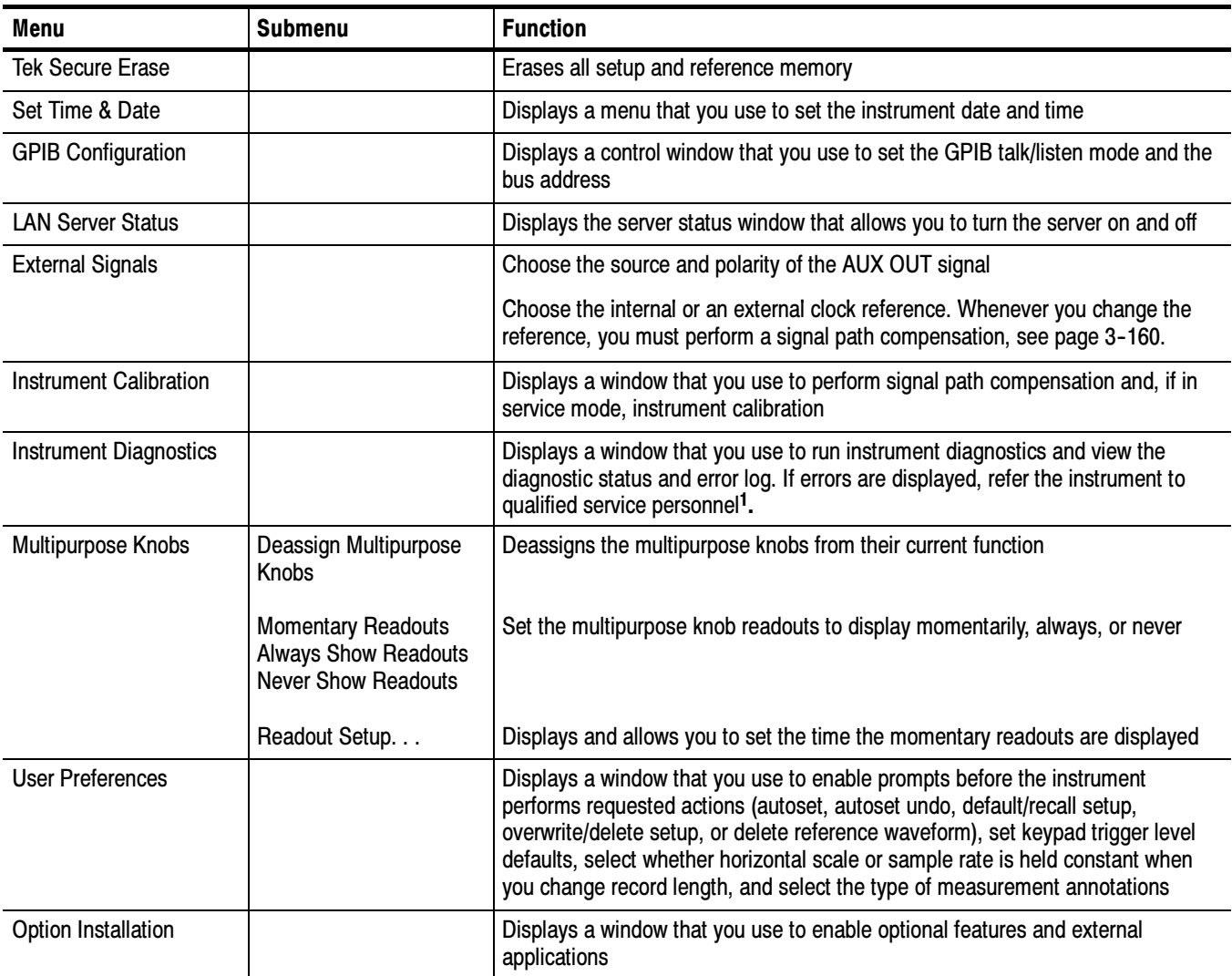

#### Table C- 12: Utilities menu commands

 $\frac{1}{1}$  If error code 512 is displayed, from the Utilities/Instrument Calibration menu run Signal Path Compensation, and then from the Utilities/Instrument Diagnostics menu run the diagnostics.

## Help Commands

Table C-13 lists the commands available from the Help menu on the menu bar.

Table C- 13: Help menu commands

| Menu                     | <b>Submenu</b> | <b>Function</b>                                                                                                    |
|--------------------------|----------------|----------------------------------------------------------------------------------------------------|
| Help on Window           |                | Displays online help on the current window                                                                                             |
| Contents and Index       |                | Displays the contents and index dialog of the online help                                                                              |
| Restore Help             |                | If the help window is minimized, help is redisplayed                                                                                   |
| Specifications           |                | Displays the instrument specifications                                                                                                 |
| <b>Technical Support</b> |                | Displays how to obtain technical support                                                                                               |
| <b>Customer Feedback</b> |                | Displays how to supply customer feedback                                                                                               |
| <b>About TekScope</b>    |                | Displays the instrument version number, serial number, instrument id, copyright,<br>installed option list, and option installation key |

### **Buttons**

Touch Buttons to switch to toolbar mode.

# Appendix D: Cleaning

Use these procedures to clean your instrument. If additional cleaning is required, have your instrument serviced by qualified service personnel.

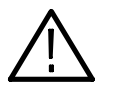

**CAUTION.** To prevent getting moisture inside the instrument during external cleaning, use only enough liquid to dampen the cloth or applicator.

### Exterior Cleaning

Clean the exterior surfaces of the chassis with a dry lint-free cloth or a softbristle brush. If any dirt remains, use a cloth or swab dipped in a 75% isopropyl alcohol solution. Use a swab to clean narrow spaces around controls and connectors. Do not use abrasive compounds on any part of the chassis.

Clean the On/Standby switch using a dampened cleaning towel. Do not spray or wet the switch directly.

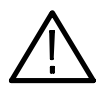

**CAUTION.** Do not use chemical cleaning agents which might damage the plastics used in this instrument. Use only deionized water when cleaning the front-panel buttons. Use a 75% isopropyl alcohol solution as a cleaner and rinse with deionized water. Before using any other type of cleaner, consult your Tektronix Service Center or representative.

### Flat Panel Display Cleaning

The display is soft plastic and must be treated with care during cleaning.

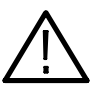

**CAUTION.** Improper cleaning agents or methods can damage the flat panel display.

Do not use abrasive cleaners or commercial glass cleaners to clean the display. Do not spray liquids directly on the display surface. Do not scrub the display with excessive force.

Clean the flat panel display surface by gently rubbing the display with a clean-room wipe (such as Wypall Medium Duty Wipes, #05701, available from Kimberly-Clark Corporation).

If the display is very dirty, moisten the wipe with distilled water or a 75% isopropyl alcohol solution and gently rub the display surface. Avoid using excess force or you may damage the plastic display surface.
# **Glossary**

### AC coupling

A type of signal transmission that blocks the DC component of a signal but uses the dynamic (AC) component.

#### Accuracy

The closeness of the indicated value to the true value.

### Acquisition

The process of sampling signals from input channels, digitizing the samples into data points, and assembling the data points into a waveform record. The waveform record is stored in memory. The trigger marks time zero in that process.

### Acquisition interval

The time duration of the waveform record divided by the record length. Except in equivalent time, the instrument acquires one data point for every acquisition interval.

#### Aliasing

A false representation of a signal due to insufficient sampling of high frequencies or fast transitions. A condition that occurs when an instrument digitizes at an effective sampling rate that is too slow to reproduce the input signal. The waveform displayed on the instrument may have a lower frequency than the actual input signal.

## Amplitude

The High waveform value less the Low waveform value.

## AND

A logic (Boolean) function in which the output is true when and only when all the inputs are true. On the instrument, a trigger logic pattern and state function.

### Analog-to-Digital Converter

A device that converts an analog signal to a digital signal.

## Area

Measurement of the waveform area taken over the entire waveform or the gated region. Expressed in mixed amplitude and time units, such as volt-seconds. Area above ground is positive; area below ground is negative.

#### Attenuation

The degree the amplitude of a signal is reduced when it passes through an attenuating device such as a probe or attenuator. That is, the ratio of the input measure to the output measure. For example, a 10X probe will attenuate, or reduce, the input voltage of a signal by a factor of 10.

#### Automatic trigger mode

A trigger mode that causes the instrument to automatically acquire if triggerable events are not detected within a specified time period.

#### Autoset

A function of the instrument that automatically produces a stable waveform of usable size. Autoset sets up front-panel controls based on the characteristics of the active waveform. A successful autoset will set the volts/div, time/div, and trigger level to produce a coherent and stable waveform display.

### Average acquisition mode

In this mode, the instrument acquires and displays a waveform that is the averaged result of several acquisitions. Averaging reduces the apparent noise. The instrument acquires data as in the sample mode and then averages it according to a specified number of averages.

#### Averaging

Displaying a trace that is the combined result of several acquisitions, thereby reducing apparent noise.

#### Bandwidth

The highest frequency signal the instrument can acquire with no more than 3 dB (× .707) attenuation of the original (reference) signal.

## Burst width

A timing measurement of the duration of a burst.

## Control knob

See Knob.

## Channel

One type of input used for signal acquisition. The instrument has four channels.

## Channel/probe deskew

A relative time delay for each channel. This lets you align signals to compensate for the fact that signals may come in from cables of differing length.

## Channel Reference Indicator

The indicator on the left side of the display that points to the position around which the waveform contracts or expands when vertical scale is changed. This position is ground when offset is set to 0 V; otherwise, it is ground plus offset.

## Control window

A group of related controls for a major instrument function that the instrument displays at the right of the screen.

## Coupling

The association of two or more circuits or systems in such a way that power or information can be transferred from one to the other. You can couple the input signal to the trigger and vertical systems several different ways.

## **Cursors**

Paired markers that you can use to make measurements between two waveform locations. The instrument displays the values (expressed in volts or time) of the position of the active cursor and the distance between the two cursors.

## Cycle area

A measurement of waveform area taken over one cycle. Expressed in volt-seconds. Area above ground is positive; area below ground is negative.

## Cycle mean

An amplitude (voltage) measurement of the arithmetic mean over one cycle.

## Cycle RMS

The true Root Mean Square voltage over one cycle.

#### dB

Decibel: a method of expressing power or voltage ratios. The decibel scale is logarithmic. It is often used to express the efficiency of power distribution systems when the ratio consists of the energy put into the system divided by the energy delivered (or in some cases, lost) by the system. One milliwatt of optical power is usually the optical reference for 0 dBm. The formula for decibels is:

$$
dB = 20 \log \left( \frac{Vi}{Vl} \right) \qquad \text{for optical,} \quad dB = 10 \log \left( \frac{Po}{Pi} \right)
$$

where  $V_i$  is the voltage of the incident pulse,  $V_i$  is the voltage reflected back by the load,  $P_0$  is the power out,  $P_i$  is the power in, and log is the decimalbased logarithmic function. See *Optical Bandwidth* on page 3-60.

## dBm

A logarithmic measure of power referenced to 1 milliwatt (1 mW optical  $power = 0.0$  dBm):

$$
dBm = 10 \log \left( \frac{optical power}{1 mW} \right)
$$

#### DC coupling

A mode that passes both AC and DC signal components to the circuit. Available for both the trigger system and the vertical system.

#### Delay measurement

A measurement of the time between the middle reference crossings of two different waveforms.

#### Delay time

The time between the trigger event and the acquisition of post trigger data.

## **Digitizing**

The process of converting a continuous analog signal such as a waveform to a set of discrete numbers representing the amplitude of the signal at specific points in time. Digitizing is composed of two steps: sampling and quantizing.

## Display system

The part of the instrument that shows waveforms, measurements, control windows, status, and other parameters.

## Dragging

The act of changing your touch panel selection by moving your finger without removing it from the screen. The selection that is activated is the last one that you were touching before removing your finger.

## Dual Graticule

A display with two graticules. Each one is half the height of the single graticule.

## Fast Acquisition mode

A mode that increases the waveform capture rate up to 400,000 waveforms per second. This very fast capture rate greatly increases the probability that runts, glitches, and other short term changes will accumulate in waveform memory. The instrument then displays the waveform at the normal display rate using variable or infinite persistence. This display mode emulates the display of an analog instrument.

## Edge Trigger

Triggering occurs when the instrument detects the source passing through a specified voltage level in a specified direction (the trigger slope).

#### Envelope acquisition mode

A mode in which the instrument acquires and displays a waveform that shows the variation extremes of several acquisitions.

#### Equivalent-time sampling (ET)

A sampling mode in which the instrument acquires signals over many repetitions of the event. These instruments use a type of equivalent-time sampling called random equivalent-time sampling, which uses an internal clock that runs asynchronously with respect to the input signal and the signal trigger. The instrument takes samples continuously, independent of the trigger position, and displays them based on the time difference between the sample and the trigger. Although the samples are taken sequentially in time, they are random with respect to the trigger.

## Fall Time

A measurement of the time it takes for the trailing edge of a pulse to fall from a HighRef value (typically 90%) to a LowRef value (typically 10%) of its amplitude.

## Fiber Optics

A method of transmitting information in which light is modulated and transmitted over high-purity, filaments of glass. The bandwidth of fiber optic cable is much greater than that of copper wire.

## Frequency

A timing measurement that is the reciprocal of the period. Measured in Hertz (Hz) where  $1$  Hz = 1 cycle per second.

## Gated Measurements

A feature that lets you limit automated measurements to a specified portion of the waveform. You define the area of interest using the vertical cursors.

## Glitch positive trigger

Triggering occurs if the instrument detects positive spike widths less than the specified glitch time.

## Glitch negative trigger

Triggering occurs if the instrument detects negative spike widths less than the specified glitch time.

## Glitch either trigger

Triggering occurs if the instrument detects either positive or negative spike widths less than the specified glitch time.

## GPIB (General Purpose Interface Bus)

An interconnection bus and protocol that allows you to connect multiple instruments in a network under the control of a controller. Also known as IEEE 488 bus. It transfers data with eight parallel data lines, five control lines, and three handshake lines.

## Graticule

A grid on the display screen that creates the horizontal and vertical axes. You can use it to visually measure waveform parameters.

## Ground (GND) coupling

Coupling option that disconnects the input signal from the vertical system.

## Hardcopy

An electronic copy of the display in a format useable by a printer or plotter.

## Hi Res acquisition mode

An acquisition mode in which the instrument averages all samples taken during an acquisition interval to create a record point. That average results in a higher-resolution, lower-bandwidth waveform. This mode only works with real-time, non-interpolated sampling.

## High

The value used as 100% in automated measurements (whenever high ref, mid ref, and low ref values are needed as in fall time and rise time measurements). May be calculated using either the min/max or the histogram method. With the min/max method (most useful for general waveforms), it is the maximum value found. With the histogram method (most useful for pulses), it refers to the most common value found above the mid point.

## Holdoff, trigger

The time after a trigger signal that elapses before the trigger circuit will accept another trigger signal. Trigger holdoff helps ensure a stable display.

## Horizontal acquisition window

The range of the segment of the input signal that the acquisition system acquires.

## Horizontal bar cursors

The two horizontal bars that you position to measure the voltage parameters of a waveform. The instrument displays the value of the active (moveable) cursor with respect to ground and the voltage value between the bars.

## Horizontal Reference Point

The point about which the trace is expanded or contracted when horizontal size adjustments are made. The horizontal reference point remains anchored as the rest of the trace grows or shrinks around it.

## Initialize

Setting the instrument to a completely known, default condition.

## Interpolation

The way the instrument calculates values for record points when the instrument cannot acquire all the points for a complete record with a single trigger event. That condition occurs when the instrument is limited to real time sampling and the time base is set to a value that exceeds the effective sample rate of the instrument. The instrument has two interpolation options: linear or  $sin(x)/x$  interpolation.

Linear interpolation calculates record points in a straight-line fit between the actual values acquired.  $\sin(x)/x$  computes record points in a curve fit between the actual values acquired. It assumes all the interpolated points fall in their appropriate point in time on that curve.

### Intensity

Display brightness.

### Interleaving

A method by which instruments attain higher digitizing speeds. The instrument applies the digitizing resources of unused channels (that is, channels that are turned off) to sample those that are in use (turned on). Table 3-3 on page 3-40 lists acquisition rates vs. number of channels that are on.

#### Knob

A rotary control.

#### Knob Resolution

The amount of change caused by each click of a knob.

#### Live Waveforms

Waveforms that can update as the acquisition system updates them. Channel waveforms are live waveforms; reference waveforms are not. Math waveforms are live if they contain live waveforms in their expressions: Ch1

+ Ref1 defines a live math waveform; Ref1 + Ref2 does not.

## Logic state trigger

The instrument checks for defined combinatorial logic conditions on channels 1, 2, and 3 on a transition of channel 4 that meets the set slope and threshold conditions. If the conditions of channels 1, 2, and 3 are met then the instrument triggers.

## Logic pattern trigger

The instrument triggers depending on the combinatorial logic condition of channels 1, 2, 3, and 4. Allowable conditions are AND, OR, NAND, and NOR.

## Low

The value used as 0% in automated measurements (whenever high ref, mid ref, and low ref values are needed as in fall time and rise time measurements). May be calculated using either the min/max or the histogram method. With the min/max method (most useful for general waveforms) it is the minimum value found. With the histogram method (most useful for pulses) it refers to the most common value found below the mid point.

## Maximum

Amplitude (voltage) measurement of the maximum amplitude. Typically the most positive peak voltage.

## Mean

Amplitude (voltage) measurement of the arithmetic mean over the entire waveform.

## Measurement

An automated numeric readout that the instrument provides directly from the displayed trace in real time, without operator intervention.

## Measurement Parameter

One of several controls that the instrument operator can exercise over the automated measurement process.

## Measurement Statistics

The accumulation of a history of individual measurement readouts, showing the mean and standard deviation of a selected number of samples.

## Measurement Tracking

The process of automatically adjusting the measurement parameters to reflect changes in the trace.

## Mesial

The middle point of a range of points. The middle measurement point between proximal and distal points for timing measurements, and the intermediate height between baseline and topline for amplitude measurements.

## Minimum

Amplitude (voltage) measurement of the minimum amplitude. Typically the most negative peak voltage.

### Mode

A stable condition of oscillation in a laser. A laser can operate in one mode (single mode) or in many modes (multimode).

## Multimode Cable

A thick cored optical fiber (compared to single mode cable) that can propagate light of multiple modes.

## Multipurpose knobs

Front-panel knobs you can use to change the value of the assigned parameter.

## NAND

A logic (Boolean) function in which the output of the AND function is complemented (true becomes false, and false becomes true). On the instrument, that is a trigger logic pattern and state function.

## Negative duty cycle

A timing measurement representing the ratio of the negative pulse width to the signal period, expressed as a percentage.

## Negative overshoot measurement

Amplitude (voltage) measurement.

 $NegativeOvershoot = \frac{Low - Min}{Amplitude} \times 100\%$ 

## Negative width

A timing measurement of the distance (time) between two amplitude points — falling-edge MidRef (default 50%) and rising-edge MidRef (default 50%) — on a negative pulse.

## Normal trigger mode

A mode on which the instrument does not acquire a waveform record unless a valid trigger event occurs. It waits for a valid trigger event before acquiring waveform data.

## NOR

A logic (Boolean) function in which the output of the OR function is complemented (true becomes false, and false becomes true). On the instrument, a trigger logic pattern and state function.

## Optical-to-Electrical converter

A device that converts an optical signal to an electrical signal.

## OR

A logic (Boolean) function in which the output is true if any of the inputs are true. Otherwise the output is false. On the instrument, a trigger logic pattern and state function.

## Peak Detect acquisition mode

A mode in which the instrument saves the minimum and maximum samples over two adjacent acquisition intervals. For many glitch-free signals, this mode is indistinguishable from the sample mode. (Peak detect mode works with real-time, non-interpolation sampling only.)

## Peak-to-Peak

Amplitude (voltage) measurement of the absolute difference between the maximum and minimum amplitude.

## Period

A timing measurement of the time covered by one complete signal cycle. It is the reciprocal of frequency and is measured in seconds.

### **Persistence**

The amount of time a data point remains displayed. There are three persistence modes available in the instrument Variable, Infinite, and Off.

#### Phase

A timing measurement between two waveforms of the amount one leads or lags the other in time. Phase is expressed in degrees, where  $360^{\circ}$  comprise one complete cycle of one of the waveforms. Waveforms measured should be of the same frequency or one waveform should be a harmonic of the other.

#### Pixel

A visible point on the display. The instrument display is 640 pixels wide by 480 pixels high.

#### Positive duty cycle

A timing measurement of the ratio of the positive pulse width to the signal period, expressed as a percentage.

## Positive overshoot

Amplitude (voltage) measurement.

 $PositiveOvershoot = \frac{Max - High}{Amplitude} \times 100\%$ 

## Positive width

A timing measurement of the distance (time) between two amplitude points — rising-edge MidRef (default 50%) and falling-edge MidRef (default  $50\%$ ) — on a positive pulse.

#### Posttrigger

The specified portion of the waveform record that contains data acquired after the trigger event.

### Pretrigger

The specified portion of the waveform record that contains data acquired before the trigger event.

#### Principal Power Switch

The master power switch located on the rear panel of the instrument.

### Probe

An input device.

## Probe compensation

Adjustment that improves low-frequency response of a probe.

## Proximal

The point closest to a reference point. As used in the instrument, the beginning measurement point for timing measurements.

## Pulse trigger

A trigger mode in which triggering occurs if the instrument finds a pulse, of the specified polarity, with a width between, or optionally outside the user-specified lower and upper time limits.

## Quantizing

The process of converting an analog input that has been sampled, such as a voltage, to a digital value.

### Real-time sampling

A sampling mode where the instrument samples fast enough to completely fill a waveform record from a single trigger event. Use real-time sampling to capture single-shot or transient events.

## Record length

The specified number of samples in a waveform.

#### Recovered Clock

A clock signal derived from and synchronous with a received data sequence.

#### Reference memory

Memory in an instrument used to store waveforms or settings. You can use that waveform data later for processing. The instrument saves the data even when the instrument is turned off or unplugged.

#### Reference Waveforms

Waveforms that are static, not live (see live waveforms). Reference waveforms are channel or math waveforms that you save to references. Once saved, they do not update.

## Rise time

The time it takes for a leading edge of a pulse to rise from a *LowRef* value (typically 10%) to a *HighRef* value (typically 90%) of its amplitude.

## RMS

Amplitude (voltage) measurement of the true Root Mean Square voltage.

#### Runt trigger

A mode in which the instrument triggers on a runt. A runt is a pulse that crosses one threshold but fails to cross a second threshold before recrossing the first. The crossings detected can be positive, negative, or either.

#### Sample acquisition mode

The instrument creates a record point by saving the first sample during each acquisition interval. That is the default mode of the acquisition.

### Sample interval

The time interval between successive samples in a time base. For real-time digitizers, the sample interval is the reciprocal of the sample rate. For equivalent-time digitizers, the time interval between successive samples represents equivalent time, not real time.

#### Sampling

The process of capturing an analog input, such as a voltage, at a discrete point in time and holding it constant so that it can be quantized. Two general methods of sampling are: real-time sampling and equivalent-time sampling.

#### Screen text

Lines displayed on screen that you use to indicate measurement reference levels and points that an automatic measurement is using to derive the measurement value.

### Setting

The state of the front panel and system at a given time.

#### Setup control window

A group of related controls for a major instrument function that the instrument displays across the bottom of the screen.

## Setup/Hold trigger

A mode in which the instrument triggers when a data source changes state within the setup or hold time relative to a clock source. Positive setup times precede the clock edge; positive hold times follow the clock edge. The clock edge may be the rising or falling edge.

## Selected waveform

The waveform on which all measurements are performed, and which is affected by vertical position and scale adjustments. The light over one of the channel selector buttons indicates the current selected waveform.

## Single-Mode Cable

An optical cable with a very small core diameter (usually in the range of 2-10 microns). Such cables are normally used only with laser sources due to their very small acceptance cone. Since the cone diameter approaches the wavelength of the source, only a single mode is propagated.

## Slew Rate trigger

A mode in which the instrument triggers based on how fast a pulse edge traverses (slews) between an upper and lower threshold. The edge of the pulse may be positive, negative, or either. The instrument can trigger on slew rates faster or slower than a user-specified rate.

## Slope

The direction at a point on a waveform. You can calculate the direction by computing the sign of the ratio of change in the vertical quantity (Y) to the change in the horizontal quantity. The two values are rising and falling.

## Statistical Measurement

An automated measurement that is derived from color graded waveform data and is based on histograms computed at the crossing levels. A statistical measurement can be selected only in color graded display mode.

## Tek Secure

This feature erases all waveform and setup memory locations (setup memories are replaced with the factory setup). Then it checks each location to verify erasure. This feature finds use where this instrument is used to gather security sensitive data, such as is done for research or development projects.

## Time base

The set of parameters that let you define the time and horizontal axis attributes of a waveform record. The time base determines when and how long to acquire record points.

## Timeout trigger

A trigger mode in which triggering occurs if the instrument does NOT find a pulse, of the specified polarity and level, within the specified time period.

#### **Trace**

The visible representation of an input signal or combination of signals. Identical to waveform.

### Trace Expression

The definition of what the trace displays. It can include one or more channels combined arithmetically and modified by functions.

#### Trigger

An event that marks time zero in the waveform record. It results in acquisition and display of the waveform.

## Trigger level

The vertical level the trigger signal must cross to generate a trigger (on edge trigger mode).

### Vertical acquisition window

The vertical range of the segment of the input signal that the acquisition system acquires.

## Vertical bar cursors

The two vertical bars you position to measure the time parameter of a waveform record. The instrument displays the value of the active (moveable) cursor with respect to the trigger and the time value between the bars.

## Waveform

The shape or form (visible representation) of a signal.

## Waveform database mode

An acquisition mode that processes and displays a larger sample of data. The waveform database is a three-dimensional accumulation of source waveform data over several acquisitions. In addition to amplitude and timing information, the database includes a count of the number of times a specific waveform point has been acquired.

## Waveform interval

The time interval between record points as displayed.

## XY format

A display format that compares the voltage level of two waveform records point by point. It is useful for studying phase relationships between two waveforms.

## XYZ format

A display format that compares the voltage level of two waveform records point by point as in XY format. The displayed waveform intensity is modulated by the CH 3 (Z) waveform record.

## YT format

The conventional instrument display format. It shows the voltage of a waveform record (on the vertical axis) as it varies over time (on the horizontal axis).

Glossary

# Index

## Symbols

 $*$ \* $Empty**$ , C-14 <, A Trigger control window, 3--84 >, A Trigger control window, 3--84

## Numbers

1 recent setup file 1, C-2 100%, Zoom, C-5 50/50%, Zoom, C-5 80/20%, Zoom, C-5

# A

A event (main) trigger setup, C-7 A Only, trigger, how to set up, 3-109 A Only, A Trigger control window, 3--109 A Then B, A->B Seq Trigger control window, 3-110, 3-116 A Trigger holdoff,  $3-74$ level presets, 3-75, 3-76 trigger when, 3-97 A Trigger control window, 3--83, 3--85, 3--89, 3--94, 3--96, 3--98, 3--99, 3--102, 3--109, 3--115  $< 3 - 84$  $> 3 - 84$ A Only, 3-109 AND, 3-96, 3-98, 3-103 Ch1, Ch2 ..., 3--83, 3--85, 3--87, 3--89, 3--94, 3--96, 3--98, 3--100, 3--103 clock source, 3-100 data source, 3-100 define inputs, 3-96, 3-98, 3-100, 3-101, 3-103 define pattern type, 3-96, 3-98, 3-103 delay time,  $3-110$ either, 3-83, 3-85, 3-87, 3-89 falling edge,  $3-98$ ,  $3-100$ FALSE, 3-96, 3-99 glitch, 3-83, 3-84, 3-102 level, 3-84, 3-88, 3-95 logic, 3-96, 3-98, 3-99 lower level, 3-92 NAND, 3-96, 3-98, 3-103 negative, 3-83, 3-85, 3-87, 3-89 NOR, 3-96, 3-98, 3-103 OR, 3-96, 3-98, 3-103

pattern, 3-96 polarity and width,  $3-83$ ,  $3-85$ ,  $3-87$ positive, 3-83, 3-85, 3-87, 3-89 pulse, 3--83, 3--85, 3--87, 3--89, 3--94 rising edge, 3-98, 3-100 runt, 3-85, 3-102 set thresholds, 3-96, 3-98, 3-103 set to ECL, 3-90 set to TTL, 3-90 setup/hold, 3-99, 3-102 slew rate, 3-89 source, 3-83, 3-85, 3-87, 3-89, 3-92, 3-94 state, 3-98 thresholds,  $3-86$ ,  $3-90$ timeout,  $3-94, 3-102$ timer, 3-94 transition, 3-89, 3-102 trig delay,  $3-110$ trigger if, 3-93 trigger when,  $3-96$ ,  $3-99$ TRUE, 3-96, 3-99 upper level, 3-92 width,  $3-87$ ,  $3-102$ window, 3-92, 3-102 A Trigger level ECL, 3-75, 3-76 TTL, 3--75, 3--76 user,  $3-75$ ,  $3-76$ A->B Seq Trigger control window, 3-110, 3-116 A Then B, 3-110, 3-116 B Trig Level,  $3-110$ B trigger level, 3-110 Trig Event, 3-110 trigger events,  $3-110$  $A\rightarrow b$  trigger sequence,  $C-8$ About TekScope, C-16 Absolute reference, 3-143 AC coupling, Glossary-1 AC line voltage, trigger input, 3-64, 3-70 Access vertical set up help, 3-17 Accessories, 1-33 optional, 1-36 standard, 1-35 Accessory software, 1-14 Accuracy, Glossary-1 Acquiring and displaying waveforms, 3-7 Acquisition, Glossary-1 input channels and digitizers, 3-34 interval, Glossary-1

modes, 3-35 Envelope, 3-49 record, 3-36 sampling (see sampling), 3-35 Acquisition controls acquisition control background, 3--34 acquisition hardware, 3--34 acquisition modes, 3--35 aliasing illustrated, 3-29 average, 3-26, 3-30 condition, 3-28 envelope, 3-26, 3-30 equivalent-time sampling, 3-37 equivalent-time sampling, illustrated, 3-39 global controls,  $3-28$ Hi Res, 3-25, 3-30 intensity, 3-46 interleaving, 3-40 interpolation, 3-39 linear interpolation, 3-39 methods to check and eliminate aliasing, 3-29 peak detect, 3-25, 3-30 preventing aliasing, 3--29 real time, 3-31 real-time sampling, 3-37 record length,  $3-36$ repetitive signal, 3-31 roll, 3-28 RUN/STOP, 3-30 Run/Stop button only, 3-27 sample, 3-24, 3-30 sample interval, 3-36 sampling and acquisition mode, 3-37 sampling mode selection, 3-38 sampling process, 3-35 select the acquisition mode, 3-30 set the stop mode,  $3-30$ set waveform count (average and envelope only),  $3 - 30$  $sin(x)/x$  interpolation, 3-39 SINGLE, 3-28, 3-30 single sequence, 3-28 single sequence off, 3-30 to disable roll mode, 3-34 to enable roll mode,  $3-33$ to select an acquisition mode, 3-30 to select real-time or equivalent-time sampling, 3-31 to set acquisition modes, 3-29 to set roll bode, 3-33 to single sequence roll mode,  $3-33$ to start acquiring, 3-32 to start and stop acquisition, 3-32 to stop acquiring, 3-32

to take a single acquisition, 3-32 to turn off roll mode acquisitions, 3-33 trigger point, 3-36 untriggered roll, 3-28 untriggered roll with single sequence, 3-28 using,  $3-24$ using fast acquisition mode, 3-40 using FastFrame, 3-48 waveform database, 3-26, 3-30 waveform record, 3-36 Acquisition mode, C-6 spectral math,  $3-204$ Acquisition modes, incompatible with fast acquisitions,  $3 - 41$ Acquisition overview, 3-34 Acquisition preview, 3-121 Acquisition setup,  $C-5$ Advanced, 3-77 Aliasing, 3-29, 3-204, Glossary-1 eliminating, 3-29 illustrated, 3-29 recognizing, 3-204 All,  $C-12$ Amplitude, B-1, C-11, Glossary-1 Analog-to-digital converter, Glossary-1 Analyzer control locks, 3-183 AND, Glossary-1 AND, A Trigger control window, 3-96, 3-98, 3-103 Annotate, 3-146 waveforms on screen, 3-140 Annotated display, 3-141 Appearance, C-9 Applications, 1-14 derivative math waveforms, 3-172 integral math waveforms, 3-174 optional, 1-14 Area, B-1, C-12, Glossary-2 Attenuating optical signals, 3-55 Attenuation, Glossary-2 Attenuation, input, C-4 Auto-increment file name, 3-222, 3-225, 3-230,  $3 - 243$ AutoBright, 3-133 Automated measurements, 3-140 of FFT math waveforms, 3-205 Automatic measurements, 3-140 high and low levels defined, B-6 levels used in taking, B-5, B-6 reference levels defined, B-6 reference levels defined (eye pattern/optical), B-7 Automatic trigger mode, 3-65, 3-71, Glossary-2 Autoset,  $3-17$ , C $-5$ , Glossary $-2$ how to execute, 3-15

undoing,  $3-15$ undo,  $C-5$ Autoset Undo, 3-15 Autoset undo, C-3 AUX Out configuration, C-15 Auxiliary trigger, 3-64, 3-70 Average, 3-26, 3-30, 3-49 incompatible with fast acquisitions, 3-41 Average acquisition mode, Glossary-2 Averaging, Glossary-2 spectral math, 3-204

## B

B event (delayed) trigger setup, C-8 B Trig Level, A->B Seq Trigger control window,  $3 - 110$ B trigger level, A->B Seq Trigger control window,  $3 - 110$ Backing up user files, 1-11 Bandwidth, C-4, Glossary-2 optical, 3-60 selection, 3-59 Bitmap, file format, 3-235 Blackman-Harris, 3--192, 3--194, 3--199, 3--211 Burst width,  $B-1$ ,  $C-12$ Button DELAY, 3-68 FORCE TRIG, 3-76 SET LEVEL TO 50%, 3--70 SINGLE TRIG, 3-77 ZOOM, 3-125, 3-127

## C

Calibrate probes, 3-162 Calibrate the oscilloscope, 3-161 Calibration instructions, 3-161 Calibration status, 3-161 CD-ROMs, optional applications, 1-14 Center, 3-186  $Ch1 - Ch2, C-14$  $Ch1 * Ch2, C-14$ Ch1, Ch2 ..., A Trigger control window, 3-83, 3-85, 3--87, 3--89, 3--94, 3--96, 3--98, 3--100, 3--103  $Ch3 - Ch4, C-14$  $Ch3 * Ch4, C-14$  $CH3$  signal output, 2-9, 2-10 Channel, 3-141, 3-142, Glossary-3, Glossary-8, Glossary-13 configuration, 3-35 readout,  $3-130$ 

reference indicator, Glossary-3 trigger input,  $3-64$ ,  $3-70$ Channel-probe deskew, 3-162, Glossary-3 Channels deskew, 3-162 digitizer configuration, 3-34 shared horizontal window, 3-23 shared parameters, illustrated, 3-23 Circuit loading, Glossary-3 Cleaning exterior, D-1 flat panel display, D-2 optical connectors, 3--57 Clear all references and setups, 3--233 Clear Data, 3-133 Clipping derivative math waveforms, 3-173 how to avoid, 3-173, 3-174 integral math waveforms, 3-174 CLOCK, 3-56 Clock, recovery outputs, 3-56 Clock source, A Trigger control window, 3--100 Color math, 3-133 palette, 3-132, C-10 reference, 3-132 Color palette, 3-46, 3-132, 3-137, C-10 changing, 3-137 definition, 3-132, C-10 Colors, C-9 Comm,  $C-12$ setup,  $C-8$ trigger,  $C-7$ triggering, 3-117 Communication, remote, 3-255 Compensation, 3-58, 3-59 Configuration software installation, 1-13-1-15 system,  $1-5$ Connect input signal, 3-12 Connecting and conditioning your signals, 3-9 Connecting optical signals, 3--55 Connecting peripherals, 1-7 Connection, to a network, 1-16 connection, to a LAN,  $1-16$ Connectivity tools, 2-2 Contents and index, C-16 Control knob, Glossary-3 Control window, Glossary-3 A Trigger, 3-83, 3-85, 3-89, 3-94, 3-96, 3-98, 3--99, 3--102, 3--109 A->B Seq Trigger, 3-110, 3-116 B trigger, 3-115

Controlling data input and output, 3-221 Copy,  $C-3$ a waveform, 3-246 setup,  $C-3$ waveforms, 3-246 Copy MyScope control window, 3-261 Copying waveforms, 3-235 Coupling,  $3-10$ ,  $C-4$ ground, Glossary-7 trigger,  $3-67$ Create custom control window, 3-257 Create MyScope control window, 3-257 Creating and using math waveforms, 3-167 Cross-hair, graticule, 3-137, C-9 Crossing  $\%$ , B-4, C-12 Cursor, 3-150 controls, C-11 measurements, 3-140, 3-151, 3-214  $mode, C-11$ position, 3-155, C-11 sources, 3-155 style, 3-156 tracking,  $3-156$ type, 3-155, C-11 types, 3-152 units, 3-154 Cursor controls window, 3-155 Cursor measurements, 3-214 Cursor readout, V-bars, 3-214 Cursors, 3-151, Glossary-3 using,  $3-152$ with derivative waveforms, 3-173, 3-181 with FFT waveforms,  $3-205$ ,  $3-214$ Cursors menu cursor controls, C-11 cursor mode, C-11 cursor position, C-11 cursor setup, C-11 cursor type, C-11  $h$ -bars,  $C-11$ independent, C-11 screen, C-11 track,  $C-11$  $v$ -bars,  $C-11$ waveform, C-11 Custom control window, 3-257 Customer feedback, C-16 Customize measurements, 3-141 Customizing the display, 3-131 Cycle area, B-1, C-12, Glossary-3 Cycle distortion,  $B-5$ ,  $C-12$ Cycle mean, B-1, C-11, Glossary-3 Cycle RMS,  $B-1$ ,  $C-11$ , Glossary-3

## D

DATA, 3-56 Data, controlling input and output, 3-221 Data Clear, 3-133 Data input/output, 3-221 all settings are retained, 3-222 avoiding setup/waveform mismatches, 3--222 begin your chart, 3-245 bitmap, file format, 3-235 copy your file, 3-249 copying waveforms, 3-235 delete a reference waveform file, 3-234 delete the file, 3-235 delete the reference, 3-233 display the reference control window, 3-228, 3-231, 3--233 display the setups control window, 3-224, 3-226 display your reference waveform, 3-233 export your file, 3-242 exporting and copying waveforms, 3-235 file formats, 3-235 find the file directory, 3-234 find the source directory, 3-226, 3-232 find your file, 3-234 finish the chart,  $3-245$ hardcopy formats, 3-251 image, 3-251 import the waveform data, 3-244 JPEG, file format, 3-236 label the waveform, 3-229 margins,  $3-251$ MathCad, file format, 3-236 MathLab, file format, 3-236 name a destination, 3-225 name the file, 3-243 name your setup, 3-224, 3-225 numeric, file format, 3-235 orientation, 3-251 page setup window, 3-252 palette, 3-251 paper, 3-251 PNG, file format, 3-236 print preview window, 3-253 print window, illustration, 3-250 printing waveforms, 3-250 recall a reference waveform from a file, 3-232 recall setup from a file, 3-226 recall the setup,  $3-226$ recall the waveform, 3-231 recall your setup, 3-227 recall your waveform, 3-233 remote communication, 3-255

retaining current settings, 3-222 save all waveforms to files, 3-230 save the file,  $3-243$ save the setup,  $3-224$ save the waveform to a file,  $3-230$ save the waveform to a reference, 3-229 save your setup,  $3-225$ save your waveform, 3-231 saving and recalling a setup, 3-221 saving and recalling waveforms, 3-227 select a destination, 3-230, 3-242 select directory and name file,  $3-230$ select for copy, 3-246 select for export, 3-237 select setup for copy, 3-246 select setup for export, 3-237 select the waveform to save, 3-228 select your setup, 3-227 select your waveform, 3-232 setup to copy images, 3-247 setup to copy measurements, 3-249 setup to copy waveforms, 3-247, 3-248 setup to export histograms, 3-241 setup to export images, 3-238 setup to export measurements, 3-241 setup to export waveforms, 3-239 specify a line-graph chart, 3-245 spreadsheet, file format, 3-236 text, file format, 3-235 to clear references, 3-233 to copy your waveform, 3-246 to date/time stamp hardcopies, 3-254 to display the date and time,  $3-254$ to export your waveform, 3-236 to get the current time,  $3-254$ to preview the page, 3-252 to print from front panel, 3-250 to print from menu bar, 3-250 to recall your setup, 3-226 to recall your waveform, 3-231 to save to a file,  $3-224$ to save your setup, 3-223 to save your waveform, 3-228 to set the date and time,  $3-254$ to set up the page,  $3-251$ to use an exported waveform,  $3-244$ using auto-increment filename, 3-222 view, 3-251 Data Source, A Trigger control window, 3-100 Date and time display,  $3-133$ ,  $C-10$ displaying, 3-254 on hardcopies, 3-254

setting, 3-133, 3-254 dB, 3--209, Glossary--4 dBm, Glossary-4 DC coupling, Glossary-4 DC offset, with math waveforms, 3-174 Decibel, Glossary-4 Default setup, how to execute, 3-16 Define inputs, A Trigger control window, 3-96, 3-98, 3--100, 3--101, 3--103 Define pattern type, A Trigger control window, 3-96,  $3-98, 3-103$ Defining and displaying waveforms, 3-121 Degree, 3-210 DELAY, button, 3-68 Delay, C-12 measurement, Glossary-4 mode on,  $C-6$ time, Glossary-4 Delay time, A Trigger control window, 3-110 Delayed runs after time, 3-68 Delayed trigger, 3-68 how to set up, 3-110 Delayed triggerable on events, 3-68 Delete all refs, C-1 Derivative math waveform, 3-172 applications, 3-172 derivation of, 3-172 procedure for measuring, 3-173, 3-181 record length of, 3-172 Description  $key$  features,  $1-1$ product,  $1-1$ Deskew, 3-162, C-4, Glossary-3 channels, 3-162 vertical controls window, 3-162 Diagnostics, C-15 Differentiation of a derivative, 3-172 waveform,  $3-171$ Digitizing, Glossary-4 process, defined,  $3-35$ Display customizing, 3--131, 3--132 date and time, C-10 elements, 3-120 format, 3-133, C-9 persistence, 3-132, C-9 settings, 3-132 setup, 3-135, C-9 style,  $3-132$ ,  $C-9$ styles, 3-135 system, Glossary-5 Display control, 3-120

Display control window dots,  $3-134$ infinite persistence, 3-134 variable persistence, 3-134 vectors, 3-134 Display controls, intensity, 3-46 Display menu appearance, C-9 color palette, C-10 colors, C-9 cross-hair, C-9 display date and time,  $C-10$ display format,  $C-9$ display persistence, C-9 display setup,  $C-9$ display style, C-9 Display trigger T, C-10  $dots, C-9$ frame,  $C-9$  $full, C-9$ graticule style, C-9 grid, C-9 infinite persistence, C-9 intensified samples, C-9 intensity, 3-46 linear, C-9 monochrome gray, C-10 monochrome green, C-10  $n, C-10$ no persistence, C-9 objects, C-9 persistence controls, C-9 remote display, C-10 reset all, C-9 screen text, C-9  $sin(x)/x$ , C-9 spectral grading,  $C-10$ temperature grading, C-10 user palette, C-10 variable persistence, C-9 vectors, C-9 waveform display on,  $C-10$ waveform intensity, 3-46 waveform interpolation, C-9  $xy, 3-47, C-9$  $xyz, 3-48, C-9$ yt, 3-47, C-9 Display on/off, C-1, C-4, C-13, C-14 Display only,  $3-162$ Display trigger T, C-10 Displaying waveforms, 3-119 access the display Setup dialog box, 3-135 acquisition preview, 3-121

adjust the horizontal reference, 3-125 change graticule style, 3-137 change waveforms colors, 3-137 checking the zoom scale and position, 3--130 color palette, 3-132 customizable display elements, 3-132 customize graticule  $&$  waveforms, 3-137 customizing the display, 3-131 date and time,  $3-133$ defining and displaying waveforms, 3-121 display and acquisition controls, 3-123 display control, 3-120 display elements, 3-120 display format, 3-133 display persistence, 3-132 display settings, 3-132 display style, 3-132 dots, 3-132, 3-135 explore the zoom controls,  $3-125$ graticule, 3-120, 3-137 graticule area, 3-120 graticule style, 3-132 graticules, 3-122 horizontal position, 3-122, 3-123 horizontal position and the horizontal reference, 3-123 horizontal record length, 3-122 horizontal reference, 3-120, 3-123 horizontal scale, 3-122 horizontal zoom, 3-130 horizontal-scale readout, 3-120 infinite persistence, 3--134, 3--135, 3--136 intensified samples, 3-132, 3-135 intensity, 3-133 interpolation, 3-133, 3-134 linear, 3-135 linear interpolation, 3-134 math colors, 3-133 mouse, 3-123 mouse and touch screen operation,  $3-123$ normal and persistence displays, 3-134 operations on the timebase, 3-122 operations on waveforms, 3--122 operations performed based on the waveform type, 3--122 persistence, 3-136 persistence displays, 3-134 quick adjust the timebase (zoom), 3-125 record length, 3-122 reference colors, 3-132 reset zoom, 3-130, 3-131 scale, 3-122 screen text, 3-132

select a persistence mode,  $3-136$ select the display persistence,  $3-135$ select the display style, 3-135 select zoom, 3-127 set date and time, 3-133 set display styles, 3-135 set horizontal display parameters, 3-124 set up MultiView zoom, 3-129 set up zoom,  $3-129$ set vertical display parameters, 3-124 setting MultiView zoom controls, 3-125 setting zoom controls, 3-125  $\sin(x)/x$  interpolation, 3-134  $sine(x)/x$ , 3-135 to display waveforms in the main graticule, 3--124 to zoom waveforms, 3-126 touch screen, 3-120, 3-123 trigger level marker, 3-133 trigger T,  $3-133$ using display controls, 3-132 using the display,  $3-121$ using the waveform display, 3-119 using zoom with waveforms,  $3-126$ variable persistence, 3-134, 3-135, 3-136 vectors, 3-132, 3-135 vertical offset, 3-122 vertical position, 3-122 vertical scale, 3-122 vertical zoom, 3-130 waveform display,  $3-121$ ,  $3-133$ waveform intensity, 3-133 waveform interpolation, 3-133 waveforms, 3-137  $xy, 3-133$ xyz, 3-133 yt, 3-133 zoom, 3--121, 3--122, 3--125 zoom a waveform, 3-128 zoom position, 3-130 zoom reset, 3-130, 3-131 zoom scale, 3-130 Dots, 3-132, 3-134, 3-135, C-9 display control window, 3-134 DPO, Glossary-5 Dragging, Glossary-5 Dual display setup, 1-17 Dual graticule, Glossary-5 Duration, 3-183 Duty cycle, Glossary-10, Glossary-12 distortion, B-5

## E

ECL, 3-84, 3-90, 3-95, 3-100 A Trigger level, 3-75, 3-76 Edge setup,  $C-8$ trigger,  $3-65$ , C-7, Glossary-5 Edit menu  $copy, C-3$ copy setup,  $C-3$ full screen,  $C-3$ graticule, C-3 measurement, C-3 select for copy, C-3 waveform, C-3 Edit MyScope control window, 3-261 Either, A Trigger control window, 3-83, 3-85, 3-87,  $3 - 89$ Electrical out, 3-57 Envelope, 3-26, 3-30, 3-49 acquisition mode, 3-49 incompatible with fast acquisitions, 3-41 Envelope acquisition mode, Glossary-5 Environment requirements, 1-6 Equation editor, C-14 Equivalent time, C-6 Equivalent-time sampling, 3-37, 3-49 random, Glossary-5 Erase all references and setups, 3-233 Error  $log, C-15$ Ethernet, 3-255 Excel, 3-244 Exiting the application, 1-15 Export, C-2 save format, 3-235 setup,  $C-2$ waveforms, 3-236 Exporting files using PRINT button, 3-242 Exporting waveforms, 3-235 Ext ratio, C-12 Ext ratio (dB),  $C-12$ Ext ratio  $\%$ , C-12 External reference, 2-10, C-15 External signals, C-15 Extinction ratio, B-4 Extinction ratio  $\%$ , B-4 Extinction ratio dB, B-4 Eye  $base, B-4$ diagram, B-6

height,  $B-4$ top,  $B-4$ width, B-4 Eye base, C-12 Eye height,  $C-12$ Eye top,  $C-12$ Eye width, C-12

## F

Fall time,  $B-1$ ,  $C-12$ , Glossary-6 Falling edge, A Trigger control window, 3-98, 3-100 FALSE, A Trigger control window, 3-96, 3-99 Fast acquisition, 3-40, 3-49 automatic selection, 3-41 normal DSO and fast acquisition displays, 3--44 to adjust the intensity, 3-46 to enable fast acquisitions mode, 3-45 to select the color palette, 3--46 to select the format, 3-47 to set display format, 3-47 to set the display readout options, 3-138 to set the style,  $3-45$ to turn fast acquisitions on and off, 3--44 using fast acquisition mode, 3-40 using fast acquisitions, 3-41 vs. normal DSO mode (illustrated), 3-43 waveform capture rate, 3-41 Fast acquisitions, C-5 Fast acquisitions mode, modes incompatible with, 3-41 Fast Fourier transforms, description, 3-182 FastFrame, 3-48, 3-142, 3-169 controls, C-6 FastFrame time stamp, illustrated, 3-54 incompatible with fast acquisitions, 3-41 interactions, 3-49 RUN/STOP, 3-49 select the FastFrame and time stamps selection controls, 3-53 select the frame to view, 3-51 select the reference frame, 3-53 set frame count, 3-51 set frame length, 3-50 setup,  $C-6$ time stamping frames, 3-52 to lock the reference position frames, 3--54 to set FastFrame mode, 3-50 turn readouts on or off, time stamps,  $3-52$ using FastFrame acquisitions, 3-49 view multiple frames, 3-51 FastFrame mode, using, 3-50

FastFrame setup, horizontal menu, 3-50, 3-54 FFT math waveform automated measurements of, 3--205 phase suppression, 3-210 procedure for displaying, 3-207 procedure for measuring, 3-205, 3-214 Fiber optics, Glossary-6 File formats, 3-235 File menu 1 recent setup file  $\cdot$ , C-2 delete all refs,  $C-1$ display on/off,  $C-1$ export,  $C-2$ export setup, C-2 full screen, C-2 graticule, C-2 instrument setup,  $C-1$ label,  $C-1$ measurements, C-2 minimize, C-2 page setup, C-2 position/scale, C-1 print,  $C-2$ print preview, C-2 recall default setup, C-1 recall waveform, C-1 reference setup,  $C-1$ reference waveforms, C-1 run application, C-14 save waveform, C-1 select for export, C-2 shutdown, C-2 waveform, C-2 Filter selection, 3-59 Flat panel display, cleaning, D-2 Flattop2 window, 3--192, 3--194, 3--201 Flexible control access, 3-11 FORCE TRIG button, 3-76 Frame graticule, 3-137, C-9 horizontal menu, 3-51, 3-53 Frame count, horizontal menu, 3-51 Frame length, horizontal menu, 3-50 Frame, horizontal menu, 3-53 Frequency, B-1, C-12, Glossary-6 Frequency domain controls, 3-182 Front panel, triggering, 3-68 Front panel connectors, 3-56 Front-panel controls, INTENSITY, 3--46 Full, graticule,  $3-137$ , C-9 Full screen, C-2, C-3

Fuses, 1-9

## G

Gate controls, 3-184 Gated measurements, Glossary-6 Gating, 3-150, C-12 controls, 3-182 Gaussian window, 3-192, 3-194, 3-196 Glitch A Trigger control window, 3-83, 3-84 either trigger, Glossary-6 negative trigger, Glossary-6 setup,  $C-8$ Glitch trigger, 3-78, C-7, Glossary-6 how to set up, 3-83, 3-102 GPIB, 3-255, Glossary-6 configuration, C-15 remote communication, 3-255 Graticule,  $3-120$ , C-2, C-3, Glossary-6  $100\%$  zoom, C-7 50/50% zoom, C-7 80/20% zoom, C-7 area, 3-120 measurements, 3-140 size button, 3-122 split, 3-129 style, 3-132, 3-137, C-9 zoom, C-7 Graticules, 3-122 Grid graticule,  $3-137$ , C-9 Ground coupling, Glossary--7 GroupDelay, 3-210

## H

Hamming window, 3--192, 3--194, 3--198, 3--211 Hanning window, 3--192, 3--194, 3--199, 3--211 hard drive, removing and installing, 1-11 Hardcopy, Glossary-7 Hardcopy formats, 3-251  $H$ -bars,  $C-11$ Help, 3-263 for in-depth contextual overviews,  $3-264$ how to get,  $3-16$ how to use online help, 3-263 on window, C-16 to dig deeper, 3-265 to enable full-text search, 3-266 Help menu,  $C-16$ about TekScope, C-16 contents and index, C-16

customer feedback, C-16 help on window,  $C-16$ restore help, C-16 specifications, C-16 technical support, C-16 Hi Res, 3-25 acquisition mode, Glossary--7 incompatible with fast acquisitions, 3-41 High,  $B-1$ , Glossary-7 High level, C-11 High/low method, 3-142 Histogram, 3-148 limit controls, 3-160 mean, 3-148 measurements, C-12 setup window, 3-158 Histogram counting resetting, 3-158 starting,  $3-158$ Histograms, 3-49, 3-157, 3-165 Hits in box,  $B-3$ ,  $C-12$ Holdoff, C-8 A Trigger, 3-74 trigger,  $3-66$ Holdoff, trigger, Glossary-7 Horiz,  $C-12$ Horiz/acq, run/stop, C-6 Horiz/acq menu acquisition mode, C-6 autoset, C-5 delay mode on,  $C-6$ equivalent time,  $C-6$ fast acquisitions,  $C-5$ FastFrame controls, C-6 FastFrame setup, C-6 horizontal/acquisition setup,  $C-5$ interpolated real time,  $C-6$ position/scale, C-6 real time only, C-6 resolution, C-6 roll mode auto, C-6 sampling modes, C-6 zoom controls, C-5 zoom setup,  $C-6$ Horizontal acquisition window, Glossary--7 acquisition window considerations, 3-20 acquisition window, illustrated, 3-21 bar cursors, Glossary-7 cursors, 3-151 delay, 3-108 position, 3-67, 3-122, 3-123 record length, 3-122

reference, 3-120, 3-123 scale, 3-21, 3-122 zoom, 3-130 Horizontal menu FastFrame setup, 3-50, 3-54 frame count, 3-51 frame length $\%$ , 3-50 frame%, 3-51, 3-53 multiple frames, 3-51 Horizontal offset, overview, 3-20 Horizontal reference point, Glossary-7 Horizontal scale and offset, setting up, overview, 3-20 Horizontal scale vs. record length vs. sample interval vs. resolution, 3-21 Horizontal/acquisition setup, C-5 Horizontal-scale readout, 3-120

## I

Image, printing, 3-251 Impulse response testing, 3--191 Incoming inspection, test equipment, 1-21 Incoming inspection procedure,  $1-21-1-32$ Independent, C-11 trigger level, 3-69 Independent vs. shared Window, 3-23 Index, reference, 3-2 Infinite persistence,  $3-135$ ,  $3-136$ , C-9 display control window, 3-134 Initialize, Glossary-8 Input,  $3-221$ connector, 3-56 Input conditioning background, 3-17 Input coupling, 3-13  $AC, 3-13$ DC, 3-13 GND, 3-13 install, hard drive, 1-12 Installation,  $1-5-1-20$ incoming inspection procedure, 1-21 option,  $C-15$ software installation, 1-13-1-15 Instrument diagnostics,  $C-15$ id, C-16 setup,  $C-1$ Integral math waveform, 3-174 applications, 3-174 derivation of, 3-174 record length of, 3-174 Integration, waveform, 3-173 Inten samp,  $3-135$ 

Intensified samples, 3-135, C-9 Intensity, 3-46, Glossary-8 display menu, 3-46 Waveform, 3-133 Interleaving, 3-40, Glossary-8 Internal reference, 2-10, C-15 Interpolated real time, C-6 Interpolation, 3-39, 3-40, 3-133, 3-134, C-9, Glossary-8 incompatible with DPO, 3-41 Introduction, to this manual, xv

## J

**Jitter** 6 sigma, B-4, C-12  $pk-pk$ ,  $C-12$ pk-pk measurement, B-4  $RMS$ , B-4  $rms, C-12$ JPEG, file format, 3-236

## K

Kaiser-Bessel window, 3-192, 3-194, 3-199 Knob, Glossary-8 multipurpose, 3-154, Glossary-10 resolution, Glossary-8 trigger MAIN LEVEL, 3-68

## L

Label, C-1, C-4, C-14 Label the waveform, 3-229 LAN, enabling,  $1-16$ LAN connection, 1-16 Level, 3-69 A Trigger control window, 3-84, 3-88, 3-95 trigger,  $3-67$ Level presets, 3-75 A Trigger, 3-76 Line, trigger input,  $3-64$ ,  $3-70$ Linear,  $3-135$ , C-9 Linear interpolation,  $3-39$ ,  $3-134$ , Glossary-8 Logic pattern setup,  $C-8$ Logic pattern, trigger, C-7 Logic qualified trigger, 3-102 Logic state setup,  $C-8$ Logic state, trigger,  $C-7$ Logic trigger, 3-80 definitions, 3-80

pattern, Glossary-9 state, 3-79, 3-80, Glossary-9 Logic triggering, 3-77 Logic, A Trigger control window, 3-98, 3-99  $logic$ ,  $3-96$ pulse, 3-83 Logic, main trigger menu, pulse, 3-89, 3-94 Low, B-2, Glossary-9 Low frequency compensation, 3-163 Low level, C-11 Low method,  $3-142$ 

## M

Magnitude spectrum, C-14 Magnitude verses frequency, 3-182 Main trigger menu polarity, 3-85, 3-87 pulse, 3-89, 3-94 Set to 50%, 3-70 slope, 3-89 state, 3-98, 3-99 true for less than, 3-97 true for more than, 3-97 width, 3-83, 3-85 Manuals part numbers, 1-35 related, xvi Margins, printing, 3-251 Mask testing, 3-165 Math, overview, 3-167 Math color, 3-133 Math menu  $Ch1 - Ch2, C-14$  $Ch1 * Ch2, C-14$  $Ch3 - Ch4, C-14$  $Ch3 * Ch4, C-14$ display on/off,  $C-13$ ,  $C-14$ equation editor, C-14 label,  $C-14$ magnitude spectrum, C-14 math setup,  $C-13$ ,  $C-14$ phase spectrum, C-14 position/scale, C-13, C-14 set math averages, C-14 spectral controls, C-14 spectral setup, C-14 Math setup,  $C-13$ ,  $C-14$ Math waveforms, 3-141, 3-142 apply averaging, 3-177 consider the source, 3-178 creating and using math waveforms, 3-167

cursor measurements, 3-173 defining math waveforms, 3-168 defining spectral math waveforms, 3-182 See also Spectral Math derivative. See Derivative math waveform derivative math waveform, illustration, 3-172 differentiation, 3-171 disallowed in DPO, 3-41 display the math control window, 3-175 expression syntax, 3-171 FastFrame, 3-169 functional transformation of an acquired waveform, illustration, 3-168 how to create, 3-169 how to manage displaying, 3-178 incompatible with fast acquisitions, 3-41 integral. See Integral math waveform offset, position, and scale, 3-173 operations on math waveforms, 3-177 peak-peak amplitude measurement of a derivative waveform, illustration, 3-173 select a function, 3-176 select a math waveform, 3-175 select and display, 3-179 set scale and position, 3-180 source dependencies, 3-170 sources, 3-170 spectral analysis of an impulse, illustration, 3-167 spectral math waveforms, 3-182 take automatic measurements, 3-180 take cursor measurements, 3-181 to define a math waveform, 3-175 to define an expression, 3-175 to define/edit a math expression, 3-176 to use, 3-179 to use math waveforms, 3-179 using math,  $3-169$ using math waveforms, 3-178 waveform differentiation, 3-171 waveform integration, 3-173 MathCad, file format, 3-236 MathLab, file format, 3-236 Max, 3-146 Maximum, B-2, C-11, C-12, Glossary-9 Mean, 3-146, B-2, B-3, C-11, C-12, Glossary-9 Mean  $+-1$  stddev, B-3 Mean  $+-2$  stddev, B-3 Mean  $+-3$  stddev, B $-3$ Measure menu all,  $C-12$ amplitude, C-11 area,  $C-12$ 

burst width,  $C-12$ Comm,  $C-12$ crossing  $\%$ , C-12 cycle area, C-12 cycle distortion, C-12 cycle mean, C-11 cycle RMS, C-11  $delay, C-12$ ext ratio, C-12 ext ratio (dB),  $C-12$ ext ratio  $\%$ , C-12 eye height,  $C-12$ eye top,  $C-12$ eye width, C-12 fall time,  $C-12$ frequency,  $C-12$ gating,  $C-12$ high level,  $C-11$ histogram measurements, C-12 hits in box,  $C-12$ Horiz, C-12 jitter 6 sigma, C-12 jitter pk-pk,  $C-12$  $jitter rms, C-12$ low level, C-11 maximum, C-11, C-12 mean, C-11, C-12 mean  $+-1$  stddev,  $C-12$ mean  $+-2$  stddev,  $C-12$ mean  $+-3$  stddev,  $C-12$ measurement setup, C-11 median, C-12 minimum,  $C-11$ ,  $C-12$ more,  $C-12$ neg duty cycle, C-12 neg overshoot, C-11 negative width,  $C-12$ noise pk-pk,  $C-12$ noise RMS, C-12 off, C-12 peak hits, C-12 peak-to-peak, C-11, C-12 period, C-12 phase, C-12 pos duty cycle, C-12 pos overshoot, C-11 positive width, C-12 reference levels, C-12 reset histograms, C-12 reset statistics, C-12 rise time, C-12 RMS, C-11  $s/n$  ratio, C-12

snapshot, C-11 standard deviation, C-12 statistics, C-12 statistics controls, C-12 time,  $C-12$ value count, C-12 value mean, C-12 Vert,  $C-12$ waveform histograms, C-12 Measurement, C-3, Glossary-9 amplitude, B-1, Glossary-1 annotation, 3-146 area,  $B-1$ , Glossary-2 burst width, B-1, Glossary-2 crossing  $\%$ , B-4 cycle area, B-1, Glossary-3 cycle mean, B-1, Glossary-3 cycle RMS, B-1, Glossary-3 delay, Glossary-4 duty cycle, Glossary-10, Glossary-12 duty cycle distortion, B-5 extinction ratio, B-4 extinction ratio  $\%$ , B-4 extinction ratio dB, B-4 eye base, B-4 eye height, B-4 eye top, B-4 eye width, B-4 fall time,  $B-1$ frequency, B-1, Glossary-6 gated, Glossary-6 high,  $B-1$ , Glossary-7 hits in box,  $B-3$ jitter 6 sigma, B-4 jitter pk-pk, B-4 jitter RMS, B-4 low, B-2, Glossary-9 maximum, B-2, Glossary-9 mean,  $B-2$ ,  $B-3$ , Glossary-9 mean  $+-1$  stddev, B-3 mean  $+-2$  stddev, B-3 mean  $+-3$  stddev, B $-3$ median, B-3 minimum, B-2, Glossary-10 negative duty cycle, B-2 negative overshoot, B-2 negative width, B-2 noise pk-pk, B--4 noise RMS, B-4 overshoot, Glossary-12 parameter, Glossary-9 peak hits, B-3 peak-to-peak, B-2, Glossary-11

period, B-2, Glossary-11 phase, B-2, Glossary-12  $pk-pk$ ,  $B-3$ positive duty cycle, B-2 positive overshoot, B-3 positive width, B-3 propagation delay, B-1 quality factor, B-5 rise time, B-3, Glossary-14 RMS, B-3, Glossary-14  $S/N$  ratio, B-5 setup,  $C-11$ statistics, 3-146, Glossary-9 stddev, B-3 tracking, Glossary-10 undershoot, Glossary-10 waveform count, B-3 width, Glossary-11, Glossary-12 Measurement accuracy, ensuring maximum,  $3-160-3-166$ Measurements, C-2 automated, 3-140 Classes of,  $3-139$ cursor, 3-151 eye diagram, B-6 high and low levels defined, B-6 levels used in taking,  $B-5$ ,  $B-6$ reference levels defined, B-6 reference levels defined (eye pattern/optical), B-7 Measuring waveforms, 3-139 absolute reference, 3-143 access gating,  $3-150$ annotate measurement, 3--146 annotate waveforms on screen, 3-140 annotated display, 3--141 automatic measurements, 3-140 calibrate the oscilloscope, 3-161 change cursor position, 3-155 channel, 3-141, 3-142 check the calibration status, 3-161 components determining time cursor readout values, 3-153 connect the probe calibration fixture,  $3-162$ cursor, 3-150 cursor measurements, 3-140 cursor types, 3-151, 3-152 cursor units depend on sources, 3-154 cursors are display limited, 3-152 cursors ignore the selected waveform,  $3-152$ cursors treat sources independently, 3--153 customize measurements, 3-141 display measurement statistics, 3-146 display the calibration instructions, 3-161

display the cursor controls window,  $3-155$ enable  $\&$  position the gates, 3-150 FastFrame, 3-142 gates, 3-141 gating,  $3-150$ graticule, cursor and automatic measurements,  $3 - 140$ high/low method,  $3-142$ histogram, 3-142, 3-148 histogram counting, 3-158 histogram counting stays on, 3-158 histogram mean, 3-143, 3-148 histogram measurements, 3-160 histogram size, 3-158 horizontal cursors, 3-151 horizontal histogram view and measurement data, illustrated, 3-157 indep, cursor, 3-156 low frequency compensation, 3-163 math waveforms, 3-141, 3-142 max, 3-146 mean, 3-146 measure part of a waveform, 3-141 measurement gating, 3-150 measurement selection, 3-142 measurement sources, 3-142 min, 3-146 min-max, 3-143, 3-148 multipurpose knobs, 3-154 noise, 3-143 number of measurements, 3-142 open histogram setup window, 3--158 optimizing measurement accuracy, 3-160 paired cursors, 3-151 reference levels method, 3-143 reference-level calculation methods, 3-144 references, 3-141, 3-142 relative reference, 3-143 remove measurements, 3-145 see statistics on measurement results, 3--141 select a cursor type, 3-155 select measurement parameters, 3-141 select measurement sources, 3-141 select the cursor sources,  $3-155$ select the waveform, 3-145 set cursor style, 3-156 set cursor tracking, 3-156 set display and reset histogram source and type, 3-159 set histogram display options, 3-159 set histogram limit controls, 3-160 set measurement reference levels, 3-147, 3-148 signal type, 3-143

sources, 3-141, 3-142 split cursors, 3-151 standard deviation, 3-146 statistics, 3-141 take a snapshot of measurements, 3-149 take measurements on a frame,  $3-142$ taking automatic measurements, 3--140 taking cursor measurements, 3-151 taking histograms,  $3-157$ ,  $3-165$ to calibrate probes, 3-162 to compensate passive probes,  $3-163$ to compensate the oscilloscope, 3-160 to deskew channels, 3-162 to set the cursor sources, 3-155 to start and reset histogram counting,  $3-158$ to take automatic measurements, 3-144 tracking, cursor, 3-156 using automatic measurements, 3--142 using cursors,  $3-152$ using histograms, 3-158 vertical cursors, 3-151 vertical cursors measure from the trigger point, 3-153 zoom, 3-150 Median, B-3, C-12 Mesial, Glossary-10 Min, 3-146 take automatic measurements, 3-145 Minimize, C-2 Minimum, B-2, C-11, C-12, Glossary-10 Min-max, 3-148 Mode, Glossary-10 acquisition,  $3-35$ , C-6 trigger,  $C-8$ Monochrome gray, C-10 Monochrome green, C-10 More,  $C-12$ Mouse, 3-123 Multimode cable, Glossary-10 Multipurpose knob, Glossary-10 Multipurpose knobs, 3-154, C-15 MultiView zoom, 3-125-3-138 See also Zoom feature, 3-125 MyScope, using, 3-260 MyScope control window, 3-257

## N

NAND, Glossary-10 NAND, A Trigger control window, 3-96, 3-98, 3-103 Neg duty cycle, C-12

Neg overshoot, C-11 Negative duty cycle, B-2 Negative overshoot, B-2 Negative width, B-2, C-12 Negative, A Trigger control window, 3-83, 3-85, 3-87, 3-89 Net offset, A-6, A-7 Network connection, 1-16 No persistence, C-9 Noise  $pk-pk$ ,  $C-12$ pk-pk measurement, B--4 reducing in phase FFTs, 3-210 reducing in phase waveforms, 3-190 RMS, B-4, C-12 NOR, Glossary-11 NOR, A Trigger control window, 3--96, 3--98, 3--103 Normal trigger mode, 3-65, 3-71, Glossary-11 Normal, display, C-10 Numeric, file format, 3-235 Nyquist frequency, 3-204

## O

O/E electrical out to Ch1 input adapter, 3-57 O/E converter, 3-55 O/E to SMA adapter, 3-57 Objects, display, C-9 Off, C-12 Offset, C-4 DC. See DC Offset vertical, 3-18, 3-173, 3-174 Online help,  $3-263$ Operating requirements, 1-7 Optical dark compensation, 3-58 input connector, 3-56 O/E electrical out to Ch1 input adapter, 3-57 O/E to SMA adapter, 3-57 wavelength gain compensation, 3-58 Optical-to-electrical converter, Glossary-11 Option installation, 1-15, C-15 Option key,  $1-15$ Option software, 1-15 Optional accessories, 1-36 Options key, C-16 Options list, C-16 OR, Glossary-11 OR, A Trigger control window, 3-96, 3-98, 3-103 Orientation, printing, 3-251 Output, 3-221 Outputs, 3-56

Overshoot, Glossary-12

## P

Page preview, 3-252 Page setup, C-2 Palette, printing, 3-251 Paper, printing, 3-251 Pattern trigger, 3-79, 3-95 how to setup,  $3-96$  $pc$ Anywhere,  $C-10$ Peak detect, 3-25, 3-30 Peak detect acquisition mode, Glossary-11 Peak hits,  $B-3$ ,  $C-12$ Peak-to-peak, B-2, C-11, C-12, Glossary-11 Performance verification, 1-14 of functions, 1-23 self tests, 1-22 Period, B-2, C-12, Glossary-11 Peripheral, connecting, 1-7 Persistence, 3-134 Persistence controls, C-9 Phase, B-2, C-12, Glossary-12 Phase spectrum, C-14 Phase suppression, 3-190 Phase verses frequency, 3-182 Pixel, Glossary-12  $Pk$ - $pk$ ,  $B-3$ Plug&play software, 1-13-1-20 PNG, file format, 3-236 Polarity and width, A Trigger control window, 3-83,  $3-85, 3-87$ Polarity, main trigger menu, 3-85, 3-87 Pos duty cycle, C-12 Pos overshoot, C-11 Position, vertical, 3-173, 3-174, C-4 Position/scale, C-1, C-4, C-6, C-13, C-14 Positive duty cycle, B-2 Positive overshoot, B-3 Positive width, B-3, C-12 Positive, A Trigger control window, 3-83, 3-85, 3-87,  $3 - 89$ Posttrigger, 3-64, Glossary-12 Powering off, 1-10 Powering on, 1-9 Preferences, C-15 Pretrigger, 3-64, Glossary-12 Principal power switch, Glossary-12 Print,  $C-2$ Print preview,  $3-253$ , C-2 Printing,  $3-250$ waveforms, 3-250

Probe accessories, 1-36  $cal$ . C-4 calibrate, 3-162 calibration fixture, 3-162 compensation, Glossary-13 definition, Glossary-13 low frequency compensation, 3-163 Probe-channel deskew, 3-162, Glossary-3 Probes and signal connection, 3-9 Product accessories, 1-33  $description, 1-1$ software, 1-3 Programmer help, 1-14 Propagation delay, B-1 Proximal, Glossary-13 Pulse trigger, Glossary-13 Pulse triggering, 3-77 A Trigger control window, 3-85 Pulse, A Trigger control window, 3-83, 3-87, 3-89,  $3 - 94$ 

## Q

Q factor, B-5 Quality factor, B-5, C-12 Quantizing, Glossary-13 Quitting the application, 1-15

## R

Window trigger, C-7 Radian, 3-210 Range, vertical input, 3-18 Readout channel, 3-130 cursor, V-bars, 3-214 trigger,  $3-72$ Real time only, C-6 Real time, acquisition controls, 3--31 Real-time sampling, 3-37, Glossary-13 Recall default setup, C-1 Recall waveform, C-1 Recalling a setup, 3-221 Recalling a waveform, 3-227 Recent setup file, C-2 Record, acquisition, shared by all channels, 3--23 Record length, 3-21, 3-122, 3-183, Glossary-13 defined,  $3-36$ derivative math waveforms, 3-172

integral math waveforms, 3-174 Recovered clock, 3--55, 3--56, 3--65, 3--117, Glossary--13 data,  $3-55$ ,  $3-56$ Rectangular window, 3--192, 3--194, 3--197, 3--211 Reference clock, 2-10, C-15 color, 3-132 levels, 3-147, 3-148 levels method, 3-143 memory, Glossary-13 setup,  $C-1$ waveforms, C-1, Glossary-13 Reference selection, C-15 Reference-level calculation methods, 3-144 References, 3-141, 3-142 clear, 3-233 clearing, 3-233 delete, 3-233 Related manuals, xvi Relative reference, 3-143 Release notes, for plug  $&$  play software, 1-13 Remote communication, 3-255 Remote control, C-10 Remote display, C-10 removable hard drive, 1-12 Remove measurements, 3-145 remove the hard drive, 1-11 Repetitive signal, 3-31 Reset all, C-9 Reset histogram counting, 3-158 Reset histograms, C-12 Reset statistics, C-12 Reset zoom factors, zoom menu, 3-130 Resolution, 3-21, 3-183, C-6 Resolution bandwidth, 3-186, 3-212 Restore application, C-14 Restore help, C-16 Right-click map,  $2-6$ Rise time,  $B-3$ ,  $C-12$ , Glossary-14 Rising edge, A Trigger control window, 3-98, 3-100 RMS, B-3, C-11, Glossary-14 Roll mode auto,  $C-6$ illustrated, 3-28 incompatible with fast acquisitions, 3-41 untriggered, 3-28 untriggered, with single sequence, 3-28 using,  $3-33$ Run application, C-14 RUN/STOP, 3-30, 3-49 Run/stop,  $C-6$ ,  $C-8$ Run/Stop button only, 3-27

Runt setup,  $C-8$ Runt trigger,  $3-78$ , C-7, Glossary-14 A Trigger control window, 3-85 how to set up,  $3 - 85 - 3 - 118$ how to setup,  $3-102$ 

## S

 $S/N$  ratio, B-5, C-12 Sample, 3-24, 3-30 Sample acquisition mode, Glossary-14 Sample interval, 3-21, Glossary-14 defined,  $3-36$ Sample rate, maximum, 3-40 Samples, number of, 3-27 Sampling, 3-37, Glossary-14 modes, C-6 process, defined, 3-35 process, illustrated, 3-35-3-40 Sampling and acquisition mode, 3-37 Save format, export, 3-235 Save waveform, C-1 Saving a setup, 3-221 Saving a waveform, 3-227 Scale, 3-122 horizontal, C-6 vertical, 3-173, C-1, C-4 Scaling and positioning, 3-10 Screen, C-11 Screen text, 3-132, C-9, Glossary-14 Second monitor setup, 1-17 Select for copy, C-3 Select for export, C-2 Select input coupling, 3-13 Select slope, 3-89 Select the input signal channel, 3-12 Select waveform interpolation, 3-135 Selected waveform, Glossary-15 Selecting zoom, 3-127 Sequential triggering, 3-103 Serial number, C-16 Serial pattern setup, C-8 Serial pattern triggering, 3-117 Serial pattern, trigger, C-7 Set FFT vert scale, 3-209 Set horizontal acquisition window, 3-14 SET LEVEL TO 50% button, 3-70 Set math averages, C-14 Set thresholds, A Trigger control window, 3-96, 3-98,  $3 - 103$ Set time & date, C-15 Set to 50%, main trigger menu, 3-70

Set to ECL, A Trigger control window, 3-90 Set to TTL, A Trigger control window, 3-90 Set vertical acquisition window, 3-13 Set/hold trigger, 3-81 Setting, Glossary-14 Setting acquisition controls, 3-23 Setting vertical range and position, 3-19 Setup control window, Glossary-14 dual display,  $1-17$ file,  $C-2$ recalling, 3-221 saving, 3-221 second monitor, 1-17 Setup and hold trigger, how to setup,  $3-102$ Setup/hold setup, C-8 Setup/hold trigger, 3-80, C-7 how to set up,  $3-99$ maximum hold time, 3-81 negative setup or hold times,  $3-81$ positive setup or hold times,  $3-81$ trigger point location, 3-81 Shared, trigger level, 3-69 Shutdown, C-2 Shutting down, 1-10 Signal connection and conditioning,  $3-8$ SIGNAL OUTPUT, 2-9, 2-10 Signal path compensation, 3-160-3-166  $Sin(x)/x$ , 3-135, C-9  $Sin(x)/x$  interpolation, 3-39, 3-134, Glossary-8 SINGLE, 3-28, 3-30 Single sequence,  $3-28$ Single sequence off, 3-30 SINGLE TRIG button, 3-77 Single-shot sampling, 3-37 Single-mode cable, Glossary-15 Site considerations, 1-6 Size, zoom,  $C-5$ ,  $C-7$ Slew rate trigger, 3-79, Glossary-15 600 ps limitation, 3--91 7.5 ns limitation, 3-91 how to set up,  $3 - 89 - 3 - 118$ Slope,  $3-69$ , Glossary-15 Slope, main trigger menu, 3-89 Slope, trigger, 3-67 Snapshot, C-11 Snapshot of measurements, 3-149 Software, upgrade, 1-3 Software installation, 1-13-1-15 Source, A Trigger control window, 3-83, 3-85, 3-87, 3-89, 3-94 Sources, 3-141, 3-142 Span, 3-185

Specifications, A-1 help menu,  $C-16$ Spectral analysis, displaying phase, 3-210 Spectral analyzer controls, 3-212 Spectral averaging, 3-182 Spectral controls, C-14 Spectral grading, C-10 Spectral Math, reference level, 3-188 Spectral math 3 dB BW in bins, 3--194 acquisition mode, 3-204 affects of frequency domain control adjustments, illustrated, 3-187 affects of trigger jitter, 3-203 aliasing,  $3-204$ averaging, 3-204 bandwidth, 3-212 Blackman-Harris, 3--192, 3--194, 3--199, 3--211 center, 3-186 center frequency, 3-212, 3-214 coefficients, 3-194, 3-195 coherent gain, 3-194 dB, 3-188, 3-209 dBm, 3-188, 3-209 defining spectral math waveforms, 3-182 definition of gate parameters, illustrated, 3-185 degree, 3-210 display the math control window, 3-206, 3-207 display the spectral waveform, 3-208 duration, 3-183, 3-213 duration and resolution control effects, illustrated, 3--184 example,  $3-215$ example of scallop loss for a Hanning Window without zero fill, illustration, 3-195 example of the effects of setting the phase suppression threshold, illustrated, 3-191 FFT length,  $3-193$ Flattop2 window, 3--192, 3--194, 3--201, 3--211 frequency domain controls, 3--182 frequency domain span, 3-213 frequency range, 3-212 frequency span, 3-212 gate controls, 3-184 gate duration, 3-213 gate position, 3-213 gating controls, 3-182 Gaussian window, 3--192, 3--194, 3--196, 3--211 group delay, 3--191, 3--210 Hamming window, 3--192, 3--194, 3--198, 3--211 Hanning window, 3-192, 3-194, 3-199, 3-211

how aliased frequencies appear in a spectral waveform, illustrated, 3-205 impulse response testing, 3-191 Kaiser-Bessel window, 3-192, 3-194, 3-199, 3-211 linear, 3-188, 3-209 magnitude verses frequency, 3-182 multiple analyzer control locks, 3-183 nearest side lobe, 3-194, 3-195 phase reference point, 3-213 phase reference position, 3-190 phase unwrap, 3-190 algorithm,  $3-190$  $dejitter, 3-190$ phase verses frequency, 3-182 radian, 3-210 real and imaginary magnitudes, 3-189 recognizing aliasing, 3-204 record length, 3-183, 3-213 Rectangular window, 3--192, 3--194, 3--197, 3--211 reducing noise, 3-210 reference level offset, 3-189 resolution, 3-183, 3-213 resolution bandwidth, 3-186, 3-212, 3-213 sample rate, 3-212, 3-213 scale factor, 3-209, 3-210 scallop Loss, 3-194 scallop loss, 3-194 select a predefined spectral analysis math waveform,  $3 - 206$ select a spectral waveform, 3-207 select spectral analysis setup, 3-207 select the window type,  $3-211$ set the frequency domain controls,  $3-212$ set the magnitude scale, 3-209 set the phase scale, 3-210 set the time domain controls, 3-213 set time and frequency domain control tracking,  $3 - 211$ setup,  $C-14$ span, 3-185 spectral analyzer controls, 3-183 spectral averaging, 3-182 suppression threshold,  $3-190$ swept sine wave analysis,  $3-206$ take cursor measurements, 3-214 Tek Exponential window, 3--192, 3--194, 3--203,  $3 - 211$ Tek Exponential window in the time and the frequency domains, illustration, 3-203 time and frequency domain graphs for the Flattop2 window, illustration, 3-202

time and frequency domain graphs for the Rectangular window, illustration, 3-197 time and frequency graphs for the Gaussian Window, illustration, 3-196 time and frequency graphs for the Hanning window, illustration, 3-199 time and frequency graphs for the Kaiser-Bessel window, illustration, 3-200 time and frequency graphs of the Blackman-Harris window, illustration, 3-201 time and frequency graphs of the Hamming window, 3-198 time domain controls, 3-182 to define a spectral math waveform, 3-207 to select a predefined spectral math Waveform,  $3 - 206$ to take automated measurements of a spectral math waveform, 3-205 to take cursor measurements of a spectral math waveform, 3-205 unwrap phase, 3-210 using spectral math controls, 3-183 using the frequency domain controls,  $3-185$ using the gate controls,  $3-184$ using the magnitude controls, 3-188 using the phase controls, 3--190 using the time controls, 3-183 using windows to filter, 3-192 window characteristics, 3-192, 3-194 window functions, 3-182 windowing the time domain record, illustrated, 3-193 zero phase reference, 3-194, 3-195 Spectral math waveform aliasing,  $3-204$ phase suppression, 3-190 undersampling, 3-204 zero phase reference, 3-195 Spectral math waveforms. See Spectral Math Split cursors, 3-151 Spreadsheet, file format, 3-236 Standard, accessories, 1-35 Standard deviation, 3-146, C-12 Start histogram counting, 3-158 State, main trigger menu, 3-98, 3-99 State trigger, 3-80, 3-98 how to set up,  $3-98$ Statistical measurement, Glossary-15 Statistics, 3-146, C-12 controls, C-12 on measurement results, 3--141
Status, calibration, 3-161 Stddev, B-3

### T

Trig events, A->B Seq Trigger control window, 3-110 Technical support, C-16 Tek Exponential window, 3--192, 3--194, 3--203 Tek Secure, 3-233, C-15, Glossary-15 TekVISA, 2-2 Temperature compensation, 3-160-3-166 Temperature grading, C-10 Termination, C-4 Test equipment, for incoming inspection, 1-21 Text file format, 3-235 On screen, 3-132 on screen, C-9 Thresholds, A Trigger control window, 3-86, 3-90 Time,  $C-12$ get current, 3-254 Time base, Glossary-16 Time cursor readout values, 3-153 Time domain controls, 3-182 Timebase, 3-122 Timeout trigger, 3-79, 3-94, C-7, Glossary-16 A Trigger control window, 3--94 how to set up,  $3-94$ ,  $3-102$ Timer, A Trigger control window, 3-94 To autoset the instrument, 3-15 To get more help, 3-16 To reset the instrument, 3-16 Touch screen, 3-120, 3-123 Trace, Glossary-16 Trace expression, Glossary-16 Track, C-11 Transition setup, C-8 trigger,  $3-79$ ,  $C-7$ Transition trigger, how to setup,  $3-102$ Trig delay, A Trigger control window, 3-110 Trigger,  $3-64$ , Glossary-16 A Only, 3-109 AC line voltage, 3-64, 3-70 auxiliary,  $3-64$ ,  $3-70$ coupling, 3-67 delay,  $3-68$ edge,  $3-65$ , Glossary-5 glitch, 3-78, 3-83, 3-102, Glossary-6 holdoff,  $3-66$ independent level, 3-69 level, 3-67, 3-69, Glossary-16

level marker, 3-133 line,  $3-64$ ,  $3-70$ logic, 3-77, 3-80 marker, 3-133 mode, 3-65 overview, 3-63 pattern, 3-79, 3-96 position, 3-67 pulse, 3-77 readout, 3-72 runt, 3-78, 3-85, 3-102, Glossary-14 setup,  $C-7$ setup and hold,  $3-102$ setup/hold, 3-80, 3-81, 3-99 shared level, 3-69 slew rate, 3-79, Glossary-15 slope, 3-67, 3-69 source, 3-64 state, 3-80, 3-98 status lights, 3-72  $T, 3-133, C-10$ timeout, 3-79, 3-94, 3-102, Glossary-16 transition, 3-79, 3-102 types,  $3-69$ width, 3-78, 3-87, 3-102 window, 3-79, 3-92, 3-102 Trigger after A, 3-110, 3-116 Trigger after events, 3-110 Trigger after time,  $3-110$ ,  $3-116$ how to set up,  $3-110$ Trigger and display, 3-11 Trigger events, A->B Seq Trigger control window,  $3 - 110$ Trigger MAIN LEVEL knob, 3-68, 3-69 Trigger menu a event (main) trigger setup, C-7  $a$ ->b trigger sequence,  $C-8$ b event (delayed) trigger setup, C-8 comm,  $C-7$ comm setup,  $C-8$ edge, C-7 edge setup,  $C-8$ glitch,  $C-7$ glitch setup,  $C-8$ holdoff,  $C-8$ logic pattern, C-7 logic pattern setup,  $C-8$ logic state, C-7 logic state setup,  $C-8$ mode,  $C-8$ quick select, C-7 run/stop,  $C-8$ 

runt,  $C-7$ runt setup,  $C-8$ serial pattern, C-7 serial pattern setup, C-8 setup/hold, C-7 setup/hold setup,  $C-8$ timeout,  $C-7$ timeout setup,  $C-8$ transition, C-7 transition setup,  $C-8$ width, C-7 width setup,  $C-8$ window,  $C-7$ window setup,  $C-8$ Trigger point, defined, 3-36 Trigger when A Trigger, 3-97 A Trigger control window, 3-96, 3-99 transition is  $\le$ , A Trigger control window, 3-91 transition time  $>$ , A Trigger control window, 3-91 Trigger, delayed, how to set up, 3-110 Trigger, glitch, how to set up, 3-83 Trigger, runt, how to set up,  $3-85-3-118$ Trigger, slew rate, how to set up,  $3-89-3-118$ Trigger, timeout, how to set up, 3-94 Trigger, width, how to set up,  $3-87-3-118$ Triggering advanced, 3-65 advanced triggering, 3-77 comm triggering,  $3-65$ ,  $3-117$ define inputs, 3-98 define logic,  $3-98$ define the clock source and edge,  $3-100$ define the data source, 3-100 delayed trigger system, 3-68 edge, 3-65 glitch trigger, 3-78 horizontal position, 3-67 logic qualify, 3-102 logic trigger definitions, 3-80 overview of, 3-63 pattern trigger, 3-79 posttrigger, 3-64 pretrigger, 3-64 runt trigger, 3-78 select glitch triggering, 3-83 select runt triggering, 3-85 select setup/hold Triggering, 3-99 select the polarity, 3-85, 3-87 select the polarity and width,  $3-83$ select the source, 3-83, 3-85, 3-87, 3-89, 3-94 select timeout triggering, 3-94 select transition triggering, 3-89

select width triggering, 3-87 sequential trigger reset, 3-109 sequential triggering, 3-103 serial pattern triggering, 3-65, 3-117 set the data and clock levels,  $3-100$ set the level, 3-84, 3-88, 3-95 set the setup and hold times,  $3-101$ set the thresholds, 3-86 set the timer, 3-94 set the transition time, 3-90 set thresholds, 3-98 set to trigger if width, 3-84 set to trigger when, 3-85, 3-88, 3-91, 3-94 set trigger when, 3-99 Setting mode and holdoff, 3-93 setup/hold trigger, 3-80 slope and level, 3-67 state trigger, 3-80 the trigger event,  $3-64$ timeout trigger, 3-79 to check trigger status, 3-72 to define a time qualified pattern trigger, 3-97 to define new trigger level presets,  $3-76$ to define pattern inputs,  $3-96$ ,  $3-103$ to define the logic,  $3-96$ ,  $3-103$ to force a trigger,  $3-76$ to logic qualify a trigger, 3-102 to reset sequential triggers,  $3-111$ ,  $3-112$ ,  $3-113$ to select a preset trigger level,  $3-75$ to select the trigger mode, 3-71 to select the trigger slope, 3-69 to select the trigger source, 3-70 to select the trigger type, 3-69 to set holdoff,  $3-74$ to set level,  $3-69$ to set mode and holdoff, 3-84, 3-87, 3-88, 3-91, 3-95, 3-97, 3-99, 3-101 to set the trigger coupling,  $3-71$ to set thresholds,  $3-96$ ,  $3-103$ to set to  $50\%, 3-70$ to set trigger when, 3-96 to set up B Triggering,  $3-115$ to single trigger, 3-77 to trigger based on transition time,  $3-89$ to trigger on  $A$  (Main) only,  $3-109$ to trigger on a glitch,  $3-83$ to trigger on a pattern, 3-96 to trigger on a runt pulse,  $3-85$ to trigger on a state, 3-98 to trigger on B After Time, 3-110 to trigger on B Events, 3-110 to trigger on setup/hold time violations, 3--99 transition trigger, 3-79

trigger and horizontal delay summary, 3--108 trigger based on pulse timeout, 3--94 trigger based on pulse width,  $3-87$ trigger coupling,  $3-67$ trigger holdoff, 3-66 trigger location and level from display, 3--73 trigger modes, 3-65 trigger on a pattern, 3-95 Trigger on a window, 3-92 trigger sources,  $3-64$ ,  $3-104$ trigger status from acquisition readout, 3--72 trigger status from trigger status lights, 3--72 trigger types,  $3-65$ ,  $3-104$ triggering concepts, 3-64 triggering from the front panel, 3-68 triggering with horizontal delay off, 3-104 triggering with horizontal delay on, 3-106, 3-107 using sequential triggering, 3-104 width, 3-78 window trigger, 3-79 Triggering from the front panel, 3-68 True for less than, main trigger menu, 3-97 True for more than, main trigger menu, 3-97 TRUE, A Trigger control window, 3-96, 3-99 TTL, 3-84, 3-90, 3-95, 3-100 A Trigger level, 3-76 trigger level, 3-75

# U

Undershoot, Glossary-10 Undo autoset,  $C-3$ ,  $C-5$ Unpacking, 1-5 Update, software, 1-3 Upgrade, software, 1-3 User files, backing up, 1-11 User palette, C-10 User preferences, C-15 USER, A Trigger level, 3-75, 3-76 Using the acquisition controls, 3-24 Using the waveform display, 3-119 Utilities menu AUX Out configuration, C-15  $external$  signals,  $C-15$ GPIB configuration, C-15 instrument calibration, C-15 instrument diagnostics, C-15 multipurpose knobs, C-15 option installation, C-15 reference selection, C-15 set time and date, C-15 Tek Secure, C-15

user preferences,  $C-15$ 

#### V

Value count, C-12 Value mean, C-12 Variable persistence, 3-135, 3-136, C-9 display control window, 3-134 Varying vertical offset, 3-20 V-bars,  $C-11$ Vectors, 3-132, 3-134, C-9 display control window, 3-134 Vectors display, incompatible with DPO, 3-41 Verification, incoming inspection procedure, 1-21 Version number, C-16 Vert,  $C-12$ Vertical acquisition window, Glossary-16 acquisition window considerations, 3--18 bar cursors, Glossary-16 control window, deskew, 3-162 cursors, 3-151, 3-153 deskew,  $3-162$ , Glossary-3 Vertical menu attenuation, C-4 bandwidth, C-4 coupling, C-4 deskew, C-4 display on/off, C-4 label,  $C-4$ offset,  $C-4$ position/scale, C-4 probe cal, C-4 termination, C-4 vertical setup, C-4 zoom controls, C-4 zoom setup,  $C-5$ Vertical offset, 3-122 discussion on setting, 3-18 Vertical position, 3-122 Vertical range, discussion on setting, 3-18 Vertical scale, 3-122 Vertical scale and offset illustrated, 3-19 uses for,  $3-9$ Vertical setup, C-4 purpose, 3-9 Vertical window, overview, 3-17, 3-18 View, printing, 3-251 Virtual keyboard, control window, 3-221, 3-228 VNC, C-10 Voltage

overrange and underrange points, 3-18 overview, 3-18

#### W

Waveform, C-2, C-3, C-11, Glossary-16 acquiring and displaying of, 3--7 clipping. See Clipping  $copying, 3-235$ count, B-3 database, 3-26, 3-30, 3-49, Glossary-17 differentiation, 3-171 Display,  $3-133$ display, 3-121 display on,  $C-10$ displaying, 3-119 exporting, 3-235 FFTs, 3-182 histograms, C-12 integration, 3-173 intensity, 3-133  $interpolation, 3-133, C-9$ interval, Glossary-17 printing,  $3-250$ recalling, 3-227 save formats, 3-235 saving, 3-227 Waveform clipping. See Clipping Waveform intensity, display menu, 3-46 Waveform record, 3-36 definition applied to all channels, 3-23 illustrated,  $3-36$ ,  $3-153$ spectral source, long versus short, 3-183 Waveforms and zoom, 3-126 clear, 3-233 delete, 3-233 Measuring, 3-139 Wavelength, selection, 3-59 Width, Glossary-11, Glossary-12 setup,  $C-8$ trigger,  $C-7$ Width trigger, 3-78, 3-87 A Trigger control window, 3-87 how to set up,  $3 - 87 - 3 - 118$ how to setup,  $3-102$ main trigger menu, 3-83, 3-85 Window, 3-192 Blackman-Harris, 3-211 characteristics, 3--192, 3--194 Flattop2, 3-211 functions, 3-182

Gaussian, 3-211 Hamming, 3-211 Hanning, 3-211 Kaiser-Bessel, 3-211 rectangular, 3-211 rectangular vs. bell-shaped, 3-197 selecting,  $3-193$ setup, C-8 Tek Exponential, 3-211 trigger,  $3-79$ Window trigger defining limits, 3-93 how to set up,  $3-102$ logic inputs, 3-93 setting up,  $3-92$ Source, 3-92 threshold levels, 3-92 trigger if,  $3-93$ Windows, descriptions of, 3-211

# X

```
XY, C-9
  format, 3-47, Glossary-17
XYZ, C-9
  format, 3-47, Glossary-17
```
## Y

YT, C-9 format,  $3-47$ , Glossary-17

## Z

Zero phase reference point, 3-195 establishing for impulse testing, 3-195 Zoom, 3-121, 3-122, 3-125-3-138, 3-150  $100\%$ , C-5, C-7 50/50%, C-5, C-7 80/20%, C-5, C-7 a waveform, 3-128 and waveforms, 3-126 button, 3-127 controls,  $C-4$ ,  $C-5$ feature,  $3-125$ graticule, C-5, C-7 graticule size, C-7 incompatible with fast acquisitions, 3-41  $lock, 3-131$ reset zoom factors, 3-130 scroll, 3-131

setup, 3-122, C-5, C-6 Size, C-5

Index